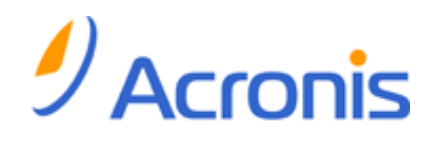

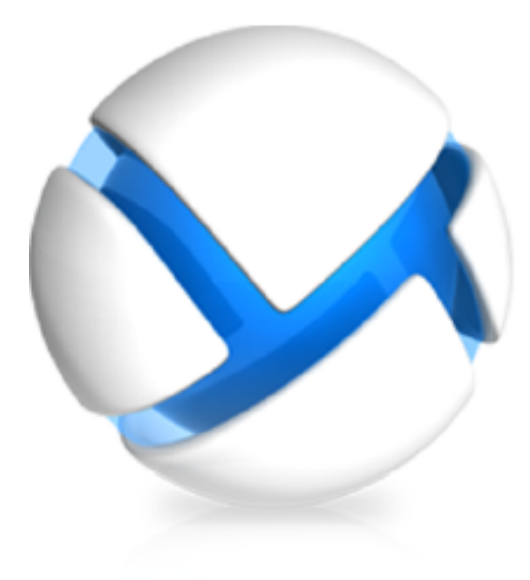

# **Acronis Backup & Recovery 11 Update 0**

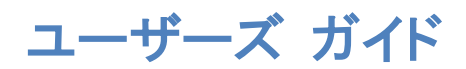

#### 適用されるエディション

- Advanced Server
- $\triangledown$  Virtual Edition
- Advanced Server SBS Edition
- Advanced Workstation
- $\square$  Server for Linux
- $\square$  Server for Windows
- □ Workstation

Copyright © Acronis, Inc., 2000-2011. All rights reserved.

「Acronis」および「Acronis Secure Zone」は、Acronis Inc. の登録商品です。

「Acronis Compute with Confidence」、 「Acronis リカバリ マネージャ 」、 「Acronis Active Restore」、および Acronis ロゴは、Acronis, Inc. の商標です。

Linux は、Linus Torvalds の登録商標です。

VMware および VMware Ready は、VMware, Inc. の米国ならびにその他の地域における商標 または登録商標です。

Windows および MS-DOS は、Microsoft Corporation の登録商標です。

ここに記載されているその他すべての商標および著作権は、それぞれの権利所有者に帰属しま す。

著作権所有者の明示的な許可なく本ドキュメントの実質的な修正版を配布することは禁止されてい ます。

著作権所有者からの事前の許可がない限り、いかなる形態(紙媒体など)であっても商業目的で本ド キュメントまたはその派生物を配布することは禁止されています。

ドキュメントは、「現状のまま」で提供され、商品性に対する黙示的保証、特定の目的に対する適合 性、権利を侵害していないことなどを含む明示的または黙示的な条件、言明、および保証に関する 責任を負いません(免責条項の範囲が法的に無効と見なす場合を除く)。

本ソフトウェアまたはサービスにサードパーティのコードが付属している場合があります。 サードパ ーティのライセンス条項の詳細については、ルート インストール ディレクトリにある license.txt フ ァイルをご参照ください。 本ソフトウェアまたはサービスと共に使用するサードパーティ コードおよ び関連するライセンス条項の最新の一覧については、<http://kb.acronis.com/content/7696> をご参 照ください。

# 目次

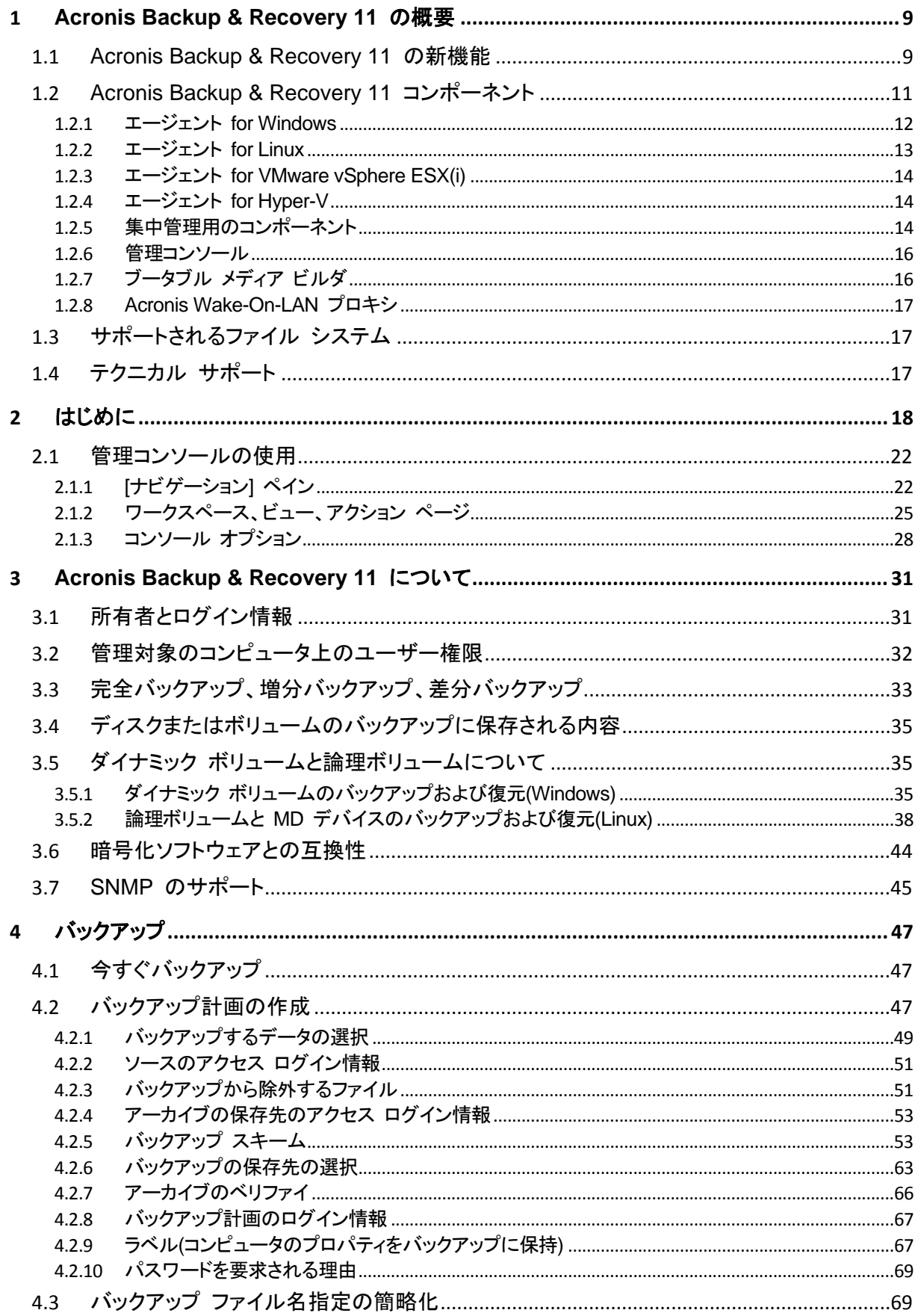

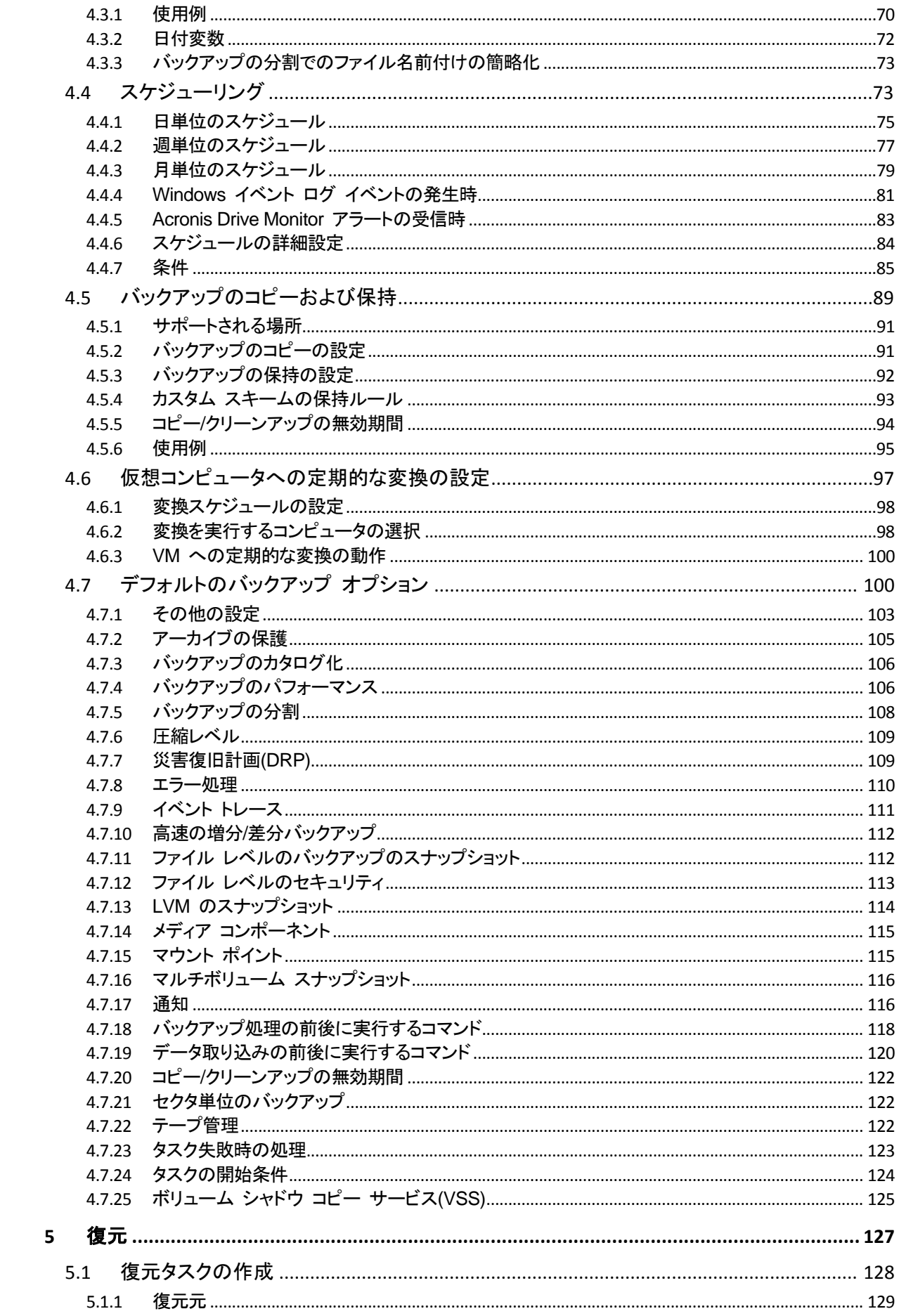

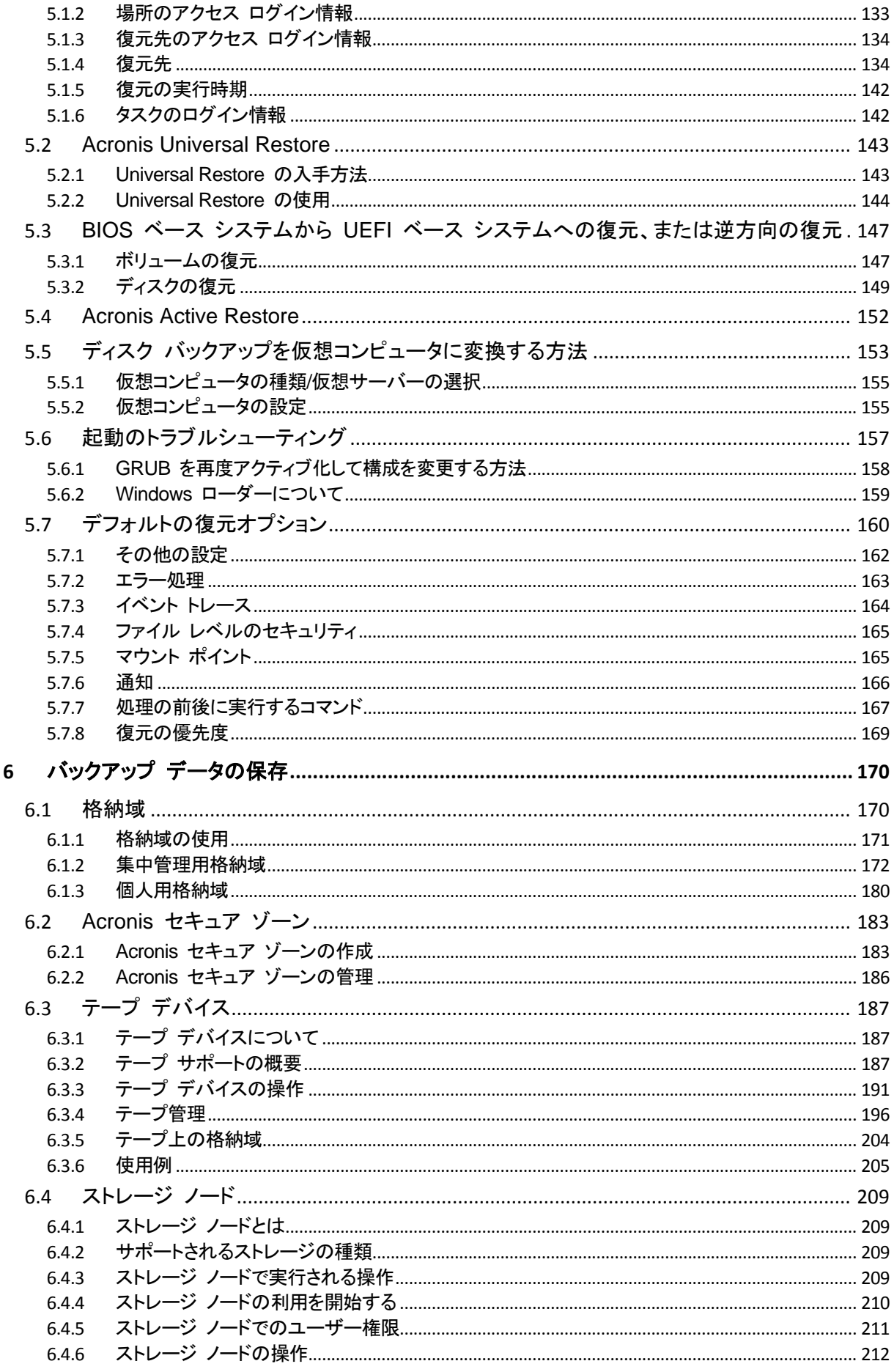

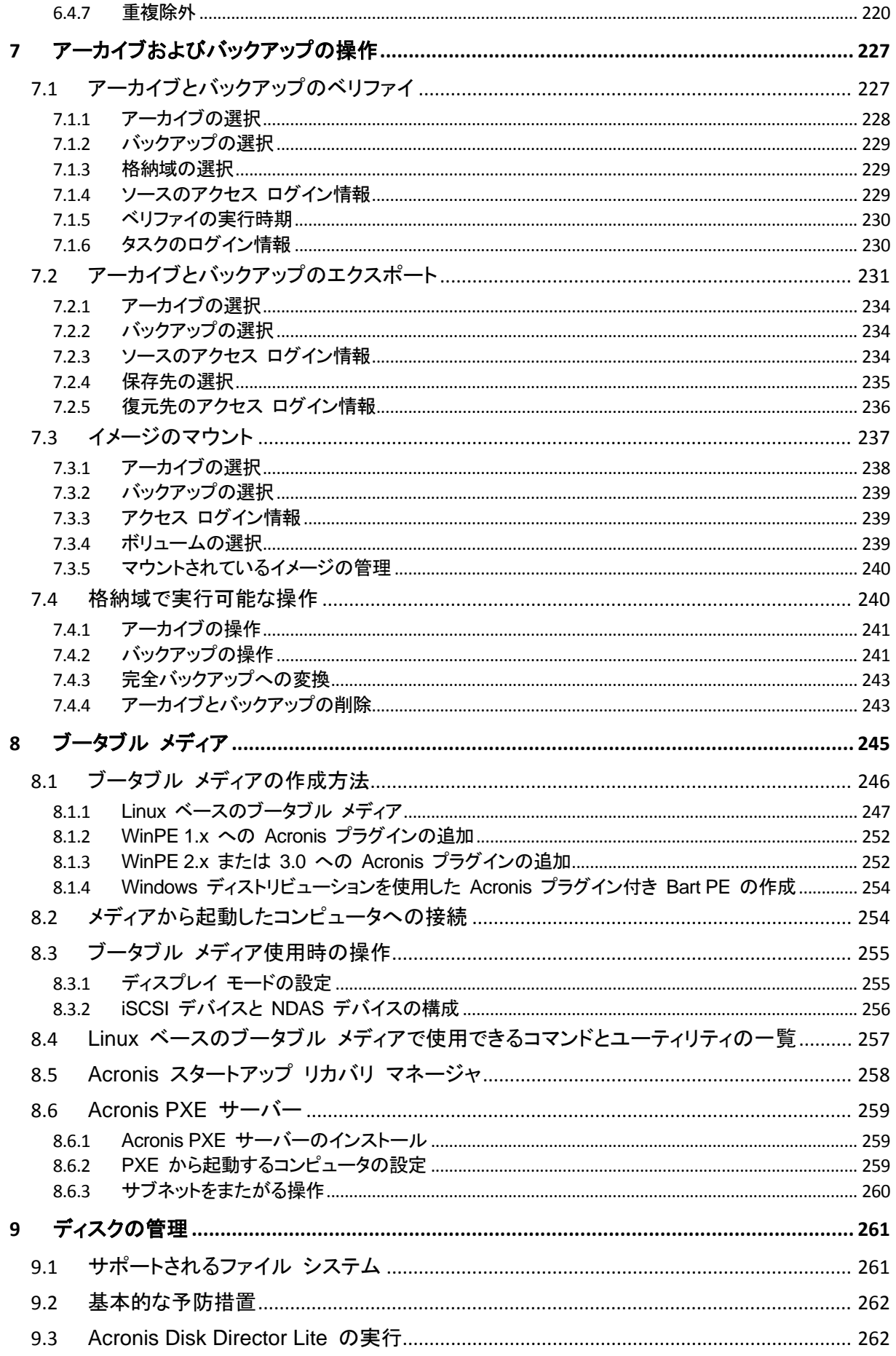

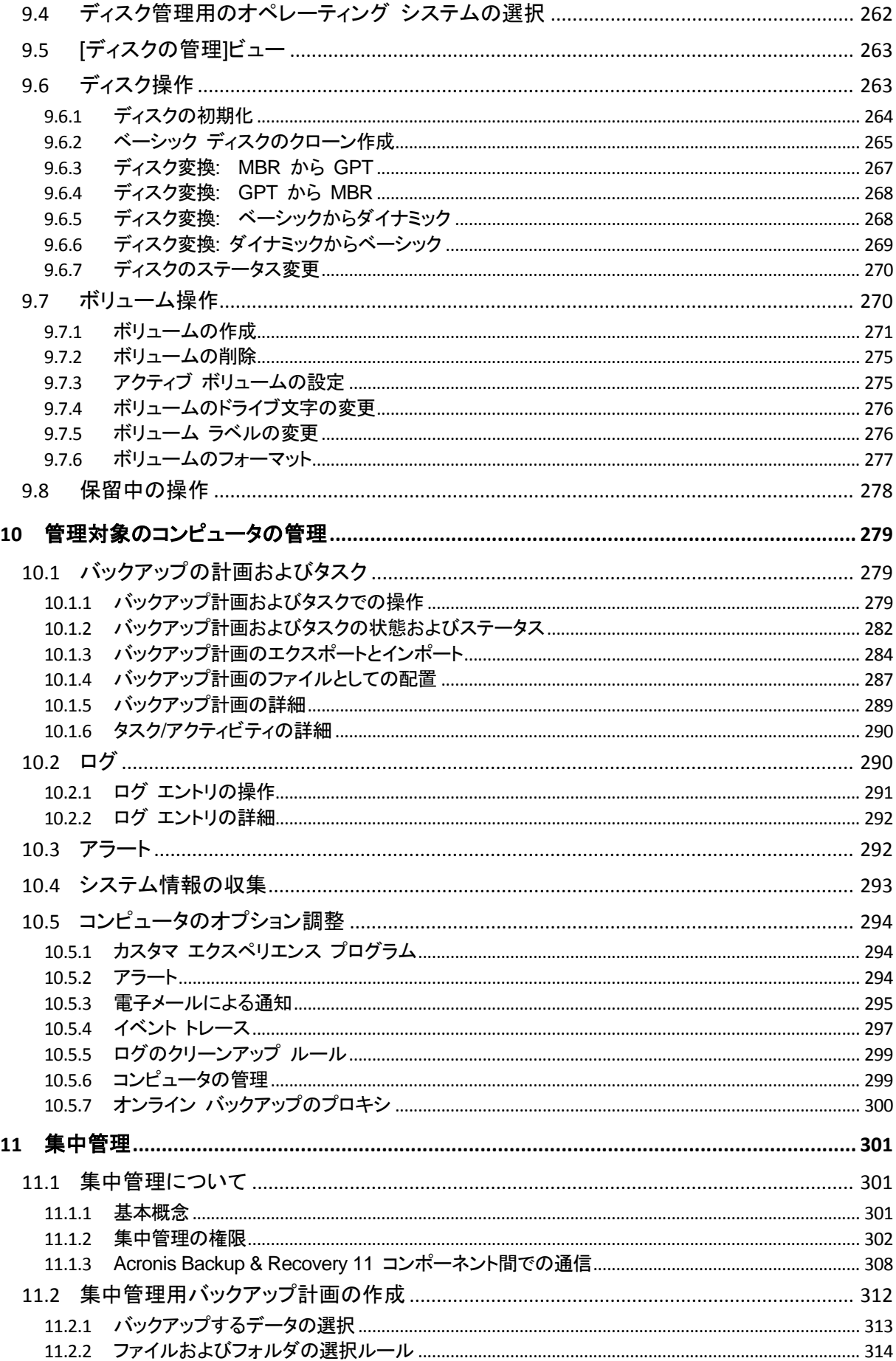

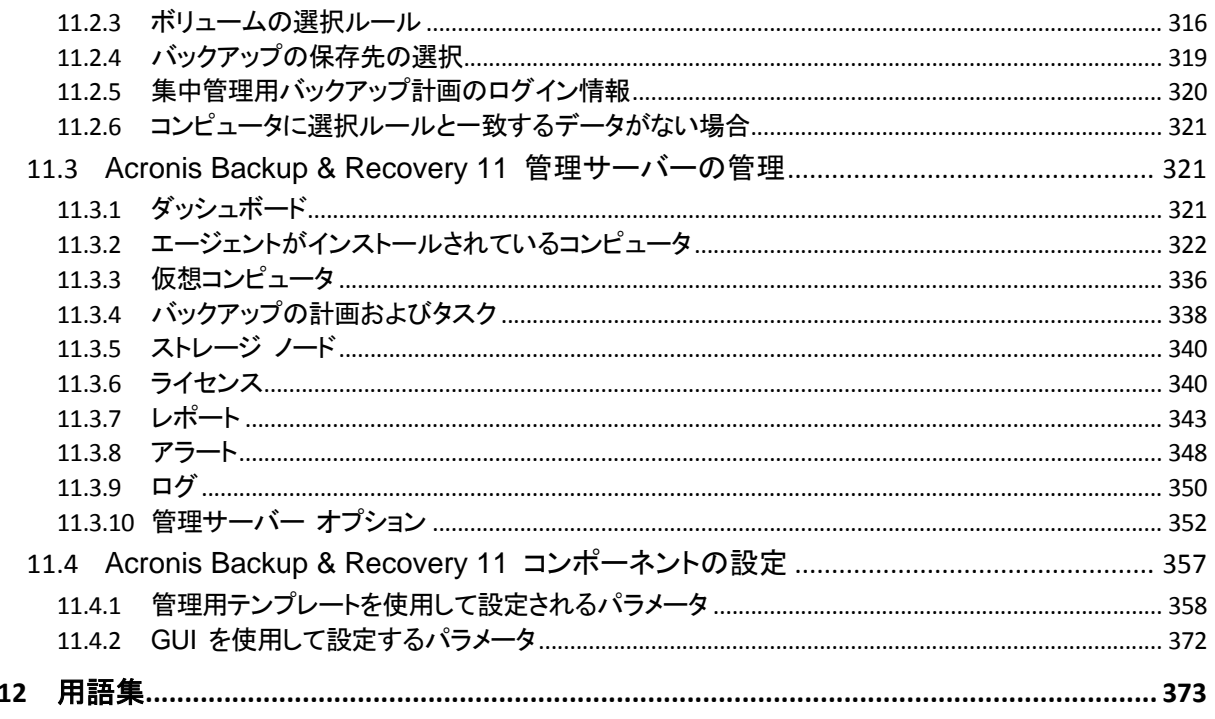

# <span id="page-8-0"></span>**1 Acronis Backup & Recovery 11** の概要

# <span id="page-8-1"></span>**1.1 Acronis Backup & Recovery 11** の新機能

Acronis Backup & Recovery 11 は、エンタープライズ クラスの機能を手頃な価格で使い勝手の よいパッケージとして小規模企業市場に展開した Acronis Backup & Recovery 10 の成功をベー スに開発されました。

Acronis Backup & Recovery 11 では引き続き、物理、仮想、およびクラウド環境に対応したバック アップと復元の機能を拡張しています。次に、製品の新しい機能と改善点の概要を紹介します。

## すべてのエディション

- 簡易化されたインストール 新しいインストーラでは、インストール手順が簡単かつわかりやすくなりました。
- 操作性の向上 再設計された UI では、より簡単、高速かつ直感的な操作を実行できます。
- バックアップの高度なコピーおよび保持 [\(89](#page-88-0)ページ)ジ)

冗長性を得るため、複数の場所(オフサイトなど)にバックアップを格納できます。より安価なスト レージまたはオフサイトのストレージへ自動的にバックアップを移動またはコピーできます。業務 時間中にコピーまたは移動を実行しない場合は、コピーの時間枠を設定できます。

- 格納域のデータ ビュー [\(129](#page-128-0)ページ) (アーカイブ ビューで)アーカイブとバックアップを参照するか、(データ ビューで)バックアップ済 みデータを参照して、格納域からデータを選択します。
- アラート通知 [\(292](#page-291-1)ページ) ローカル管理および集中管理の両方に新しいアラート システムが導入されました。表示するア ラートを選択します。さまざまな種類のアラートについて、電子メール通知を設定します。
- **UEFI/GPT** のサポート [\(147](#page-146-0)ページ) UEFI ベースのシステムと GPT ディスクを完全サポートします。BIOS ベース システムから UEFI ベース システムへの復元、または逆方向の復元に対応しました。
- **4 KB** ドライブのサポート [\(140](#page-139-0)ページ) ディスクまたはボリュームの復元を実行すると、ボリュームの非アラインの問題(ボリューム クラ スタがディスク セクタにアラインされていない状態)が自動的に解決されます。
- パーティション**(**ボリューム**)**のアラインメント [\(140](#page-139-0)ページ) ソリッドステート ドライブ(SSD)で最適なパフォーマンスを得るには、特定のパーティションのア ラインメントを行う必要があります。必須アラインメントは復元中に自動的に設定されますが、必 要に応じて手動で変更することができます。
- ディスク**/**ボリュームの自動マッピング [\(136](#page-135-0)ページ) ディスクまたはボリュームを復元するとき、ソフトウェアは選択されたディスク/ボリュームを最適 な方法で復元先ディスクに自動マッピングします。
- ハードウェア スナップショット プロバイダのサポート [\(125](#page-124-0)ページ) ボリューム シャドウ コピー サービス(VSS)でスナップショットを作成する際、ハードウェアベー ス プロバイダを利用できます。
- 復元せずに **Acronis Universal Restore** を適用する [\(144](#page-143-0)ページ) ブータブル メディアを使用して、復元を実行せずにオペレーティング システムへ Acronis Universal Restore を適用できます。
- **Linux LVM** のサポート [\(38](#page-37-0)ページ) LVM 構造はバックアップに保存され、復元できます。
- **Linux** システム向けの **Acronis Universal Restore** [\(146](#page-145-0)ページ) 異なるハードウェアで Linux を復元します。
- バックアップ計画のエクスポートとインポート [\(284](#page-283-0)ページ) .xml ファイルにバックアップ計画をエクスポートし、別のコンピュータへインポートします。
- バックアップ計画のファイルとしての配置 [\(287](#page-286-0)ページ) あるコンピュータからバックアップ計画をエクスポートし、.xml ファイル形式で複数のコンピュー タに配置します。
- 災害復旧計画 [\(109](#page-108-1)ページ) ソフトウェアで災害復旧計画を作成し、バックアップ作成後に電子メール経由で送信できます。 計画には復元の詳細な手順書が含まれます。
- 完全バックアップへの変換 [\(243](#page-242-0)ページ) 増分バックアップまたは差分バックアップを完全バックアップに変換します。
- 新しいコマンド ライン バックアップおよび復元を自動化します。リモート管理も含まれます。
- アップデートの自動確認 管理コンソールは起動時にアップデートを自動確認し、新バージョンが利用可能な場合は通知 します。

すべての アドバンスト エディション

- データ カタログおよび検索 [\(131](#page-130-0)ページ) 集中管理用データ カタログでは、集中管理格納域で簡単に目的のバージョンのデータを検索 し、復元に選択することができます。
- バックアップするデータ項目の柔軟な選択 [\(313](#page-312-0)ページ) 集中管理用バックアップ計画内の各コンピュータ内にあるデータ項目は、それぞれ選択できま す。また、コンピュータ全体またはコンピュータのグループを選択したり、テンプレートおよび環 境変数を使用したりすることもできます。
- 重複除外の改善 [\(221](#page-220-0)ページ) 重複除外の処理速度が以前に比べて 2.5~5 倍速くなりました。ファイルのバックアップは、ブ ロック レベルで重複除外されるようになったため、ターゲットでの重複除外の処理速度が大幅 に速くなります。
- テープ サポートの改善 [\(187](#page-186-0)ページ)

Windows リムーバブル記憶域マネージャに依存しません。テープ メディアは製品の UI から 直接管理できます。テープ ライブラリのサポートが拡張されました。複数のテープ ドライブで並 行バックアップを実行できます。

- 格納域権限 [\(174](#page-173-0)ページ) 集中管理格納域のユーザー権限および管理者権限があるユーザー アカウントを指定します。
- 統合リモート インストール 管理サーバーでいくつかのコンピュータに対してエージェントを並行インストールできます。
- 統合ライセンス管理 [\(340](#page-339-1)ページ) 管理サーバーは独自にライセンスを処理します。別のライセンス サーバーをインストールする 必要はありません。
- ライセンス サーバーを使用しないインストール**(Virtual Edition** 以外の場合**)** エージェントをインストールするときに、ライセンス サーバーを指定する代わりにプロダクト キ ーを入力できます。コンピュータが管理サーバーに登録されるとすぐに、サーバーが処理するラ イセンスの一覧にプロダクト キーが追加されます。
- コンポーネント インストール用管理サーバー **Web** ページ Web サーバー コンポーネントは管理サーバーとともにインストールされています。管理サーバ ーの Web ページから Acronis コンポーネントをダウンロードし、インストールします。

**Virtual Edition**

- エージェント **for VMware vSphere ESX(i)** のオフロード バックアップ**(Windows)** Windows バージョンのエージェント for ESX(i) では、ESX(i) ホストからオフロード バックアッ プができます。
- **Hyper-V** クラスタのサポート Windows 2008 R2 クラスタ共有ボリュームに配置されたものを含むクラスタ化された仮想コン ピュータをバックアップおよび復元します。
- 仮想コンピュータの同時バックアップ エージェントは、最大 10 個の仮想コンピュータを同時にバックアップすることができます。正確 な数はユーザーによって定義されます。
- ローカル接続されたストレージへのバックアップ 仮想アプライアンスのエージェント for ESX(i)に専用の仮想ディスクを追加することで、LAN を 経由せずにストレージへ直接バックアップできます。
- **ESX(i)** サーバーを **1** 台以上処理するエージェントの柔軟な構成

すべてのホストに対して 1 つのエージェントから各コンピュータに対して 1 つのエージェントま で必要な数のエージェントを使用して仮想環境を保護します。管理サーバーは、各エージェント に仮想コンピュータを均等に配分しますが、手動でコンピュータにエージェントをバインドするこ ともできます。

■ エージェントの自動配置

手順はバックアップ計画に ESX(i) 仮想コンピュータを含めるだけです。vCenter サーバーと の統合を設定するときに許可した場合、エージェントはバックグラウンドで配置および構成され ます。

■ 仮想コンピュータへの増分変換 [\(100](#page-99-0)ページ)

増分バックアップを変換すると、コンピュータが新規に作成される代わりにスタンバイ コンピュ ータがアップデートされます。

# <span id="page-10-0"></span>**1.2 Acronis Backup & Recovery 11** コンポーネント

ここでは、Acronis Backup & Recovery 11 のすべてのコンポーネントとその機能の概要について 説明します。

Acronis Backup & Recovery 11 には、主に次の種類のコンポーネントがあります。

#### 管理対象のコンピュータ用のコンポーネント**(**エージェント**)**

これらは、Acronis Backup & Recovery 11 によって管理されるコンピュータ上でデータのバックア ップ、復元、その他の処理を実行するアプリケーションです。各管理対象のコンピュータ上でエージ ェントが処理を実行するにはライセンスが必要です。エージェントには追加の機能を実行できるよう にする複数の機能またはアドオンが含まれているので、追加のライセンスが必要になることがあり ます。

#### 集中管理用のコンポーネント

これらのコンポーネントは、アドバンスト エディションで提供され、集中管理機能を備えています。こ れらのコンポーネントの使用にライセンスは必要ありません。

#### コンソール

コンソールにはグラフィカル ユーザー インターフェイスが装備され、エージェントや他の Acronis Backup & Recovery 11 コンポーネントにリモートから接続することができます。コンソールの使用 にライセンスは必要ありません。

#### ブータブル メディア ビルダ

ブータブル メディア ビルダを使用して、エージェントや他のレスキュー ユーティリティをレスキュー 環境で使用するためのブータブル メディアを作成することができます。

エージェントとともにインストールされた場合、ブータブル メディア ビルダにはライセンスが必要あ りません。インストールされた場合、エージェントへのすべてのアドオンがレスキュー環境で利用可 能になります。エージェントなしでコンピュータにメディア ビルダをインストールするには、プロダクト キーを入力するか、ライセンス サーバーに少なくとも 1 件のライセンスを所有している必要があり ます。ライセンスは利用可能な場合と割り当てられる場合があります。

### <span id="page-11-0"></span>**1.2.1** エージェント **for Windows**

このエージェントを使用して、Windows の下でディスク レベルおよびファイル レベルでデータを保 護することができます。

### ディスクのバックアップ

ディスク レベルでのデータ保護は、ディスク全体またはボリューム ファイル システム全体と、オペ レーティング システムの起動に必要なすべての情報のバックアップ、または、セクタ単位のバックア ップを使用したすべてのディスク セクタのバックアップ(RAW モード)を基にしています。ディスクま たはボリュームのコピーがパッケージ モードで格納されているバックアップを、ディスク(ボリューム) バックアップまたはディスク(ボリューム)イメージと呼びます。これらのバックアップからはディスクま たはボリュームの全体をリカバリすることも個別のフォルダやファイルをリカバリすることもできま す。

#### ファイルのバックアップ

ファイル レベルでのデータ保護は、エージェントがインストールされているコンピュータ、またはネッ トワーク共有上にあるファイルおよびフォルダのバックアップに基づいています。ファイルは、元の場 所にも他の場所にも復元できます。バックアップしたすべてのファイルおよびフォルダを復元したり、 復元する対象を選択することが可能です。

### その他の操作

#### 仮想コンピュータへの変換

ディスク バックアップを仮想ディスク ファイルに変換すると追加の操作によって仮想ディスクを使用 可能にする必要があるため、エージェント for Windows では、VMware Workstation、Microsoft Virtual PC、Parallels Workstation、Citrix XenServer オープン仮想アプライアンス(OVA)、Red Hat Kernel-based Virtual Machine(KVM)の新しい仮想コンピュータにディスク バックアップを復元 する方法で変換を実行します。設定済みで使用可能なコンピュータのファイルは、選択したフォルダ に保存されます。それぞれの仮想化ソフトウェアを使用してコンピュータを起動するか、他の用途の ためにコンピュータのファイルを準備することができます。

### ディスクの管理

エージェント for Windows には、Acronis Disk Director Lite(使いやすいディスク管理ユーティリテ ィ)が用意されています。ディスクのクローン作成、ディスクの変換、ボリュームの作成、ボリュームの フォーマット、ボリュームの削除などのディスク管理操作、および MBR と GPT の間のディスク パーティション スタイルの変更、ディスク ラベルの変更などの操作は、オペレーティング システム で実行するかブータブル メディアを使用して実行することができます。

#### <span id="page-12-1"></span>**Universal Restore**

Universal Restore アドオンを使用すると、エージェントがインストールされているコンピュータ上で 異なるハードウェアの復元機能を使用して、この機能を備えたブータブル メディアを作成することが できます。Universal Restore は、ストレージ コントローラ、マザーボード、チップセットなどのオペレ ーティング システムの起動にとって重要なデバイスの相違に対応します。

#### <span id="page-12-2"></span>**Deduplication**

エージェントでこのアドオンを使用すると、Acronis Backup & Recovery 11 ストレージ ノードによっ て管理されている重複除外格納域にデータをバックアップすることができます。

## <span id="page-12-0"></span>**1.2.2** エージェント **for Linux**

このエージェントを使用して、Linux の下でディスク レベルおよびファイル レベルでデータを保護す ることができます。

### ディスク バックアップ

ディスク レベルのデータ保護では、ディスクまたはボリューム ファイル システム全体とオペレーテ ィング システムの起動に必要なすべての情報のバックアップ、またはセクタ単位でのすべてのディ スク セクタのバックアップ(RAW モード)が基本になります。ディスクまたはボリュームのコピーを含 むパッケージ形式のバックアップは、ディスク(ボリューム) バックアップまたはディスク(ボリューム) イメージと呼ばれます。これらのバックアップからはディスクまたはボリュームの全体を復元すること も個別のフォルダやファイルを復元することもできます。

### ファイル バックアップ

ファイル レベルのデータ保護では、エージェントがインストールされているコンピュータ上あるいは smb または nfs プロトコルを使用してアクセスされるネットワーク共有上に存在するファイルおよ びディレクトリのバックアップが基本になります。ファイルは、元の場所にも別の場所にも復元できま す。バックアップされたすべてのファイルとディレクトリを復元することも個別に選択して復元すること もできます。

#### **Universal Restore**

Universal Restore アドオンを使用すると、エージェントがインストールされているコンピュータ上で 異なるハードウェアの復元機能を使用して、この機能を備えたブータブル メディアを作成することが できます。Universal Restore は、ストレージ コントローラ、マザーボード、チップセットなどのオペレ ーティング システムの起動にとって重要なデバイスの相違に対応します。

#### **Deduplication**

エージェントでこのアドオンを使用すると、Acronis Backup & Recovery 11 ストレージ ノードによっ て管理されている重複除外格納域にデータをバックアップすることができます。

## <span id="page-13-0"></span>**1.2.3** エージェント **for VMware vSphere ESX(i)**

Acronis Backup & Recovery 11 エージェント for VMware vSphere ESX(i) では、ゲスト システ ムにエージェントをインストールしなくても、ESX(i) 仮想コンピュータのバックアップと復元を実行で きます。このバックアップ方法は、エージェントレス バックアップまたはハイパーバイザ レベルのバ ックアップと呼ばれています。

このエージェントは、次の 2 つのバージョンで提供されます。

- エージェント for VMware vSphere ESX(i)(仮想アプライアンス)は、VMware ESX(i) ホストに インポートまたは配置することができます。
- バックアップの負荷を軽減するために、エージェント for VMware vSphere ESX(i)(Windows) を Windows コンピュータにインストールすることができます。

本ドキュメントでは今後、Acronis Backup & Recovery 11 エージェント for VMware vSphere ESX(i) をエージェント for ESX(i) と呼びます。

## <span id="page-13-1"></span>**1.2.4** エージェント **for Hyper-V**

Acronis Backup & Recovery 11 エージェント for Hyper-V は、Hyper-V 仮想サーバー内の仮想 コンピュータを保護します。このエージェントを使用すると、各仮想コンピュータにエージェントをイン ストールしなくても、ホストから仮想コンピュータをバックアップすることができます。このエージェント は、Windows 2008 Server x64(すべてのエディション)または Microsoft Hyper-V Server 2008 に、 インストールされます。

## <span id="page-13-2"></span>**1.2.5** 集中管理用のコンポーネント

ここでは、Acronis Backup & Recovery 11 のエディションに含まれ、集中管理機能を提供するコン ポーネントについて説明します。これらのコンポーネントに加えて、データ保護が必要なすべてのコ ンピュータに Acronis Backup & Recovery 11 エージェントをインストールする必要があります。

#### <span id="page-13-3"></span>管理サーバー

Acronis Backup & Recovery 11 管理サーバーは、企業ネットワーク内のデータ保護を管理する中 央サーバーです。次の機能を管理者に提供します

- Acronis Backup & Recovery 11 インフラストラクチャへの単一のエントリ ポイント
- 集中管理されるバックアップ計画とグループを使用して、多数のコンピュータ [\(376](#page-375-0)ページ)上の データを簡単に保護する方法
- 仮想コンピュータの検出/保護を目的とした VMware vCenter との統合
- 全社規模の監視およびレポート機能
- ビルトインのライセンス管理
- 全社のバックアップ アーカイブ [\(379](#page-378-0)ページ)を保存するための集中管理用格納域 [\(384](#page-383-0)ペー ジ)を作成する機能
- ストレージ ノード [\(376](#page-375-1)ページ)を管理する機能
- ストレージ ノードに保存されるすべてのデータが集中管理されるカタログ [\(378](#page-377-0)ページ)

ネットワーク上に複数の管理サーバーがある場合、それらのサーバーは独立して動作し、異なるコ ンピュータを管理し、異なる集中管理用格納域を使用してアーカイブを保存します。

#### ストレージ ノード

Acronis Backup & Recovery 11 ストレージ ノードは、企業データの保護に必要なさまざまなリソ ース(企業のストレージ容量、ネットワーク帯域幅、管理対象のコンピュータの CPU 負荷など)の使 用を最適化するように設計されたサーバーです。この目的は、企業のバックアップ アーカイブ(管理 対象の格納域)の専用ストレージとして機能する場所の作成と管理によって達成されます。

ストレージ ノードの最も重要な機能は、格納域に保存されるバックアップの重複除外 [\(220](#page-219-0)ページ) です。つまり、同一のデータはこの格納域に一度のみバックアップされます。この方法により、バック アップ中のネットワーク使用量およびアーカイブによって使用されるストレージ容量が最小限に抑え ます。

ストレージ ノードを使用すると、ハードウェア サポートの観点から拡張性と柔軟性に優れたストレ ージ インフラストラクチャを作成することができます。最大 50 のストレージ ノードを設定すること が可能で、それぞれのノードが最大 20 の格納域を管理することができます。

管理者は、Acronis Backup & Recovery 11 管理サーバー [\(14](#page-13-3)ページ)からストレージ ノードを集 中的に制御します。コンソールをストレージ ノードに直接接続することはできません。

#### リモート インストールのコンポーネント

リモート インストール ウィザードで使用される Acronis コンポーネント インストール ファイルがあ ります。セットアップ プログラムはこれらのファイルをデフォルトの場所に保存し、この場所へのパス をレジストリに保存します。その結果、これらのコンポーネントは「登録済みコンポーネント」として、リ モート インストール ウィザードで簡単に使用できるようになります。

#### コンポーネントのインストールを無効化するには

セットアップ プログラムで **[**リモート コンピュータに接続する**]** または **[**集中的に監視および構成 する**]** チェック ボックスをオンにすると、リモート インストールのコンポーネントがデフォルトで選択 されます。インストール ファイルは約 600 MB のディスク容量を必要とするため、コンソールのイン ストール時には、コンソールのローカルでの保存を禁止することができます。たとえば、インストール ファイルは、共有フォルダに抽出することができます。これらのファイルは、ネットワークで動作する 管理コンソールで利用できるようになります。リモート インストール ウィザードでは、「登録済みのコ ンポーネント」を選択するのではなく、共有フォルダのパスを指定します。

インストール ファイルのローカルでの保存を禁止するには、**[Acronis** コンポーネントを手動で選択 する**]** チェック ボックスをオンにして、次のウィンドウで **[**リモート インストールのコンポーネント**]** チ ェック ボックスをオフにします。

#### **PXE** サーバー

Acronis PXE サーバーを使用すると、ネットワーク経由で Acronis ブータブル コンポーネントを使 用してコンピュータを起動することができます。

ネットワーク ブートには次の利点があります。

- 起動する必要のあるシステムにブータブル メディア [\(381](#page-380-0)ページ)をインストールする技術者を 現地で待機させる必要がなくなります。
- グループ操作の実行では、物理的なブータブル メディアを使用するときに比べて、複数のコン ピュータを起動するのに必要な時間が短縮されます。

## ライセンス サーバー

ライセンス サーバーを使用すると、Acronis 製品のライセンスを管理して、ライセンスが必要なコン ポーネントをインストールすることができます。

Acronis ライセンス サーバーの詳細については、「Acronis ライセンス サーバーの使用 [\(340](#page-339-1)ペ ージ)」をご参照ください。

## <span id="page-15-0"></span>**1.2.6** 管理コンソール

Acronis Backup & Recovery 11 管理コンソールは、Acronis Backup & Recovery 11 エージェン トにリモートまたはローカルでアクセスするための管理ツールで、集中管理機能を備えたエディショ ンは Acronis Backup & Recovery 11 管理サーバーへのアクセスにも使用します。

コンソールには、Windows および Linux にインストールする 2 つのディストリビューションがあり ます。どちらのディストリビューションでも任意の Acronis Backup & Recovery 11 エージェントお よび Acronis Backup & Recovery 11 管理サーバーに接続できますが、どちらか選択できる場合 は Windows 用のコンソールを使用することをお勧めします。Linux にインストールするコンソール の機能には次のような制限があります。

- Acronis Backup & Recovery 11 コンポーネントをリモート インストールできません。
- Active Directory の参照などの Active Directory 関連の機能を使用できません。

# <span id="page-15-1"></span>**1.2.7** ブータブル メディア ビルダ

Acronis ブータブル メディア ビルダは、ブータブル メディア [\(381](#page-380-0)ページ)を作成するための専用 のツールです。Windows および Linux にインストールする 2 つのメディア ビルダ ディストリビュ ーションがあります。

Windows 上にインストールするメディア ビルダは、Windows プレインストール環境、または Linux カーネルをベースにしたブータブル メディアを作成できます。Linux 上にインストールするメ ディア ビルダは、Linux カーネルをベースにしたブータブル メディアを作成できます。

Universal Restore [\(13](#page-12-1)ページ) アドオンを使用して、異なるハードウェアの復元機能を備えたブー タブル メディアを作成することができます。Universal Restore は、ストレージ コントローラ、マザー ボード、チップセットなどのオペレーティング システムの起動にとって重要なデバイスの相違に対応 します。

Deduplication [\(13](#page-12-2)ページ) アドオンを使用して、非重複化された格納域のバックアップ機能を備え たブータブル メディアを作成することができます。このアドオンは、どちらのメディア ビルダ ディス トリビューションにもインストールできます。

## <span id="page-16-0"></span>**1.2.8 Acronis Wake-On-LAN** プロキシ

Acronis Wake-On-LAN プロキシを使用すると、他のサブネットにあるコンピュータをバックアップす る場合に Acronis Backup & Recovery 11 管理サーバーを起動できます 。 Acronis Wake-On-LAN プロキシは、バックアップするコンピュータが配置されているサブネット内の任意の サーバーにインストールできます。

# <span id="page-16-1"></span>**1.3** サポートされるファイル システム

Acronis Backup & Recovery 11 は、次のファイル システムをバックアップおよびリカバリできます が、以下のような制限があります。

- **FAT16/32**
- **NTFS**
- **Ext2/Ext3/Ext4**
- ReiserFS3 Acronis Backup & Recovery 11 ストレージ ノード上に置かれているディスク バ ックアップから特定のファイルを選択してリカバリすることはできません。
- ReiserFS4 ボリュームのリカバリにはボリューム サイズの変更機能がありません。Acronis Backup & Recovery 11 ストレージ ノード上に置かれているディスク バックアップから特定の ファイルを選択してリカバリすることはできません。
- XFS ボリュームのリカバリにはボリューム サイズの変更機能がありません。Acronis Backup & Recovery 11 ストレージ ノード上に置かれているディスク バックアップから特定の ファイルを選択してリカバリすることはできません。
- JFS Acronis Backup & Recovery 11 ストレージ ノード上に置かれているディスク バックア ップから特定のファイルを選択してリカバリすることはできません。
- **Linux SWAP**

Acronis Backup & Recovery 11 は、破損したファイル システムやサポートされていないファイル システムを、セクタ単位でバックアップおよびリカバリすることができます。

# <span id="page-16-2"></span>**1.4** テクニカル サポート

### 保守サポート プログラム

Acronis に関するサポートが必要な場合には、<http://www.acronis.co.jp/support/> にアクセスして ください。

## 製品アップデート

マイ アカウント[\(https://www.acronis.co.jp/my\)](https://www.acronis.co.jp/my‍)にログインし、製品を登録していただきますと、お客 様がお使いのすべての Acronis ソフトウェアの最新アップデートを弊社ウェブサイトよりダウンロー ドすることができます。**Acronis** 製品をウェブサイトで登録するには**(**英語**)** [\(http://kb.acronis.com/content/4834\)](http://kb.acronis.com/content/4834)およびアクロニス ウェブ サイトのユーザーガイド**(**日本語**)** [\(http://kb.acronis.com/ja/content/18590\)](http://kb.acronis.com/ja/content/18590)をご参照ください。

# <span id="page-17-0"></span>**2** はじめに

手順 **1.** インストール

 以下のインストール手順を実行すると、製品の使用をすぐに開始できます。インストールの方 法および手順の詳細については、インストール マニュアルを参照してください。

インストールを開始する前に、次のことを確認してください。

- ハードウェアがシステム要件を満たしている。
- インストールする製品エディションのプロダクト キーを取得している。
- セットアップ プログラムがある。セットアップ プログラムはアクロニスの Web サイトからダウン ロードできます。

#### 手順

以下の手順を実行する際は、複数のコンピュータの役割を選択できます。

- 1. 複数のコンピュータを管理できるように管理サーバーをインストールします。
	- a. セットアップ プログラムを実行し、**[Acronis Backup & Recovery 11** のインストール**]** を クリックします。
	- b. 使用許諾契約の内容に同意し、**[**物理コンピュータと仮想コンピュータのバックアップを集中 的に監視および構成する**]** チェックボックスをオンにします。
	- c. ライセンス サーバーの選択ウィンドウで次の手順を実行します。
		- デフォルトの設定 **[**管理サーバーと共にインストールされたライセンス サーバーを使用 する**]** のままにします。
		- **[**ライセンスの追加**]** をクリックし、プロダクト キーを入力するかテキスト ファイルからイ ンポートします。
	- d. 画面の指示に従います。

詳細: コンソールもインストールされるため、管理サーバーをローカルで制御できます。

- 2. バックアップする各コンピュータにエージェントをインストールします。
	- a. セットアップ プログラムを実行し、**[Acronis Backup & Recovery 11** のインストール**]** を クリックします。
	- b. 使用許諾契約の内容に同意し、**[**このコンピュータのデータをバックアップする**]** チェックボッ クスをオンにします。
	- c. **[**プロダクト キーをライセンス サーバーから取得する**]** をクリックし、以前にインストールし た管理サーバーの名前または IP アドレスを入力します。
	- d. 求められたら、コンピュータを管理サーバーに登録します。
	- e. 画面の指示に従います。

詳細: コンソールも各コンピュータにインストールされます。

- 3. (オプション)他のコンピュータのバックアップ用ストレージとして使用するコンピュータにストレー ジ ノードをインストールします。
	- a. セットアップ プログラムを実行し、**[Acronis Backup & Recovery 11** のインストール**]** を クリックします。
- b. 使用許諾契約の内容に同意し、**[**他のコンピュータのバックアップをこのコンピュータに保存 する**]** チェックボックスをオンにします。
- c. 求められたら、ストレージ ノードを管理サーバーに登録します。
- d. 画面の指示に従います。
- 4. (オプション)使用するコンピュータが管理サーバーではなく、エージェントがインストールされてい ない場合は、そのコンピュータにコンソールをインストールします。
	- a. セットアップ プログラムを実行し、**[Acronis Backup & Recovery 11** のインストール**]** を クリックします。
	- b. 使用許諾契約の内容に同意し、**[**リモート コンピュータに接続する**]** チェックボックスをオン にします。
	- c. 画面の指示に従います。

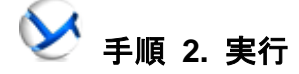

**Linux** の場合

Acronis Backup & Recovery 11 管理コンソールを実行します。

■ Windows の場合 【スタート】 メニューから <mark>≫</mark> [Acronis Backup & Recovery 11] を選択し て、コンソールを起動します。

> ルートまたは通常のユーザーとしてログインし、必要に応じてユーザーを切り 替えます。次のコマンドを使用してコンソールを起動します。

/usr/sbin/acronis\_console

GUI 要素の詳細については、「管理コンソールの使用 [\(22](#page-21-0)ページ)」を参照してください。

# 手順 **3.** ブータブル メディア

起動に失敗したオペレーティング システムを復元したり、ベア メタル状態のディスクにオペレーティ ング システムを配置したりできるように、ブータブル メディアを作成します。

- 1. メニューで **[**ツール**]** → **[**ブータブル メディアの作成**]** を選択します。
- 2. [ようこそ] 画面で **[**次へ**]** をクリックします。コンポーネントの一覧が表示されるまで **[**次へ**]** を繰り返しクリックします。
- 3. 「Linux ベースのブータブル メディア [\(247](#page-246-0)ページ)」の操作説明に従って続行します。

# 手順 **4.** 接続

コンソールを管理対象コンピュータまたは管理サーバーに接続します。

コンソールの最初のページで、次のいずれかをクリックします。

**[**このコンピュータの管理**]**

エージェントがコンソールと同じコンピュータにインストールされている場合

**[**リモート コンピュータの管理**]**

エージェントがリモート コンピュータにインストールされている場合

**[**管理サーバーへの接続**]**

複数の物理コンピュータと仮想コンピュータを管理する場合

手順 **5.** バックアップ

今すぐバックアップ [\(47](#page-46-1)ページ)(コンソールが管理サーバーに接続されている場合は使用 不可)

**[**今すぐバックアップ**]** をクリックすると、1 回限りのバックアップを簡単に実行できます。必 要な手順を実行すると、直ちにバックアップ処理が開始されます。

コンピュータをファイルに保存するには:

**[**バックアップの保存先**]** で **[**場所**]** をクリックし、バックアップの保存先を選択します。**[OK]** をクリックして、選択を確定します。ウィンドウ下部の **[OK]** をクリックして、バックアップを開 始します。

ヒント**:** ブータブル メディアを使用すると、オペレーティング システムの場合と同じ方法で オフライン(コールド)バックアップを実行できます。

#### バックアップ計画の作成 [\(47](#page-46-2)ページ)

バックアップのスキーム、スケジュール、および条件、バックアップの適時削除、さまざまな 場所へのバックアップの移動などを含む長期的なバックアップ戦略が必要な場合は、バック アップ計画を作成します。

アドバンスト エディションユーザーの場合: バックアップ計画を管理サーバーで作成すると、 次の処理を実行できます。

- 全コンピュータまたは特定のコンピュータ グループを選択する。
- コンピュータごとに異なるデータ項目を選択する。
- 選択ルールを使用して、同じデータ項目を複数のコンピュータで選択する。

この方法によって、選択したコンピュータに集中管理用バックアップ計画を配置できます。詳 細については、「集中管理用バックアップの作成 [\(312](#page-311-0)ページ)」を参照してください。

# 手順 **6.** 復元

』<br>**復元** [\(128](#page-127-0)ページ)

データを復元するには、バックアップされたデータとデータ復元先を選択する必要がありま す。選択すると、復元タスクが作成されます。

オペレーティング システムによってロックされているボリュームにディスクまたはボリューム を復元する場合は、システムの再起動が必要です。復元が完了すると、復元されたオペレ ーティング システムが自動的にオンラインになります。

コンピュータの再起動に失敗した場合、またはベア メタル状態のディスクにシステムを復元 する場合は、ブータブル メディアを使用してコンピュータを起動し、復元タスクの場合と同じ 方法で復元処理を設定します。

アドバンスト エディションユーザーの場合: 管理サーバーを使用している場合は、ブータブ ル メディアで処理を制御できません。ただし、コンソールをサーバーから切断し、ブータブル メディアから起動したコンピュータに接続することはできます。

# 手順 **7.** 管理

**[**ナビゲーション**]** ペイン(コンソールの左側の部分)を使用して、別の管理目的で使用する製品ビュ ー内を移動できます。

- **[**バックアップの計画およびタスク**]** ビューを使用して、バックアップの計画とタスクを管理で きます。具体的には、計画およびタスクを実行、編集、停止、削除したり、それらの状態や進行 状況を表示したりできます。
- **[**アラート**]** ビューを使用して、問題をすみやかに特定および解決します。
- **[**ログ**]** ビューを使用して、操作ログを参照します。
- バックアップ アーカイブを保存する場所は、格納域 [\(382](#page-381-0)ページ)と呼ばれます。 ▶ **[格納域]** [\(170](#page-169-1)ページ) ビューに移動して、格納域に関する情報を表示します。さらに特定の格納域に移 動して、バックアップおよびその内容を表示します。復元するデータを選択し、バックアップの処 理(マウント、ベリファイ、削除)を手動で実行することもできます。

#### 管理サーバーの管理

- **[**エージェントがインストールされているコンピュータ**]** ビューを使用して、管理サーバーに登 録されているコンピュータを管理します。多数のコンピュータを効果的に操作するには、コンピュ ータをいくつかのグループ [\(323](#page-322-0)ページ)に整理します。
- **[**仮想コンピュータ**]** [\(336](#page-335-0)ページ) ビューを使用して、サポートされている仮想環境を管理し ます。
- すべてのバックアップ アーカイブをネットワーク上の 1 つまたは複数の場所に保存する場合 は、集中管理用格納域をそれらの場所に作成します。格納域を作成後、格納域の内容を表示 および管理するには、**[**ナビゲーション**]** ペインで **[**格納域**] → [**集中管理**] → [**格納 域名**]** を選択します。格納域のショートカットが、登録されたすべてのコンピュータに配置されま す。格納域の作成者または登録済みのコンピュータのユーザーは、作成するバックアップ計画 でその格納域をバックアップ先として指定できます。
- 集中管理格納域をストレージ ノード [\(210](#page-209-0)ページ)に作成すると、次の処理を実行できます。
	- 管理対象のすべての格納域で、バックアップされたデータに必要なバージョンの データ カタログ [\(131](#page-130-0)ページ)を検索する。
	- ストレージ ノードに接続されたテープ デバイス [\(187](#page-186-0)ページ)に複数のコンピュータをバック アップする。
	- 重複除外 [\(220](#page-219-0)ページ)を使用して、データの保存に使用されるストレージ領域を最小限に 抑え、バックアップ中のネットワーク負荷を軽減する。

# <span id="page-21-0"></span>**2.1** 管理コンソールの使用

コンソールが管理対象コンピュータ [\(383](#page-382-0)ページ)または管理サーバー [\(382](#page-381-1)ページ)に接続されると 同時に、コンソールのワークスペースに個々の項目(メニュー、**[**ようこそ**]** 画面が表示されるメイン 領域、または **[**ナビゲーション**]** ペイン)が表示され、エージェント固有またはサーバー固有の操作を 実行できるようになります。

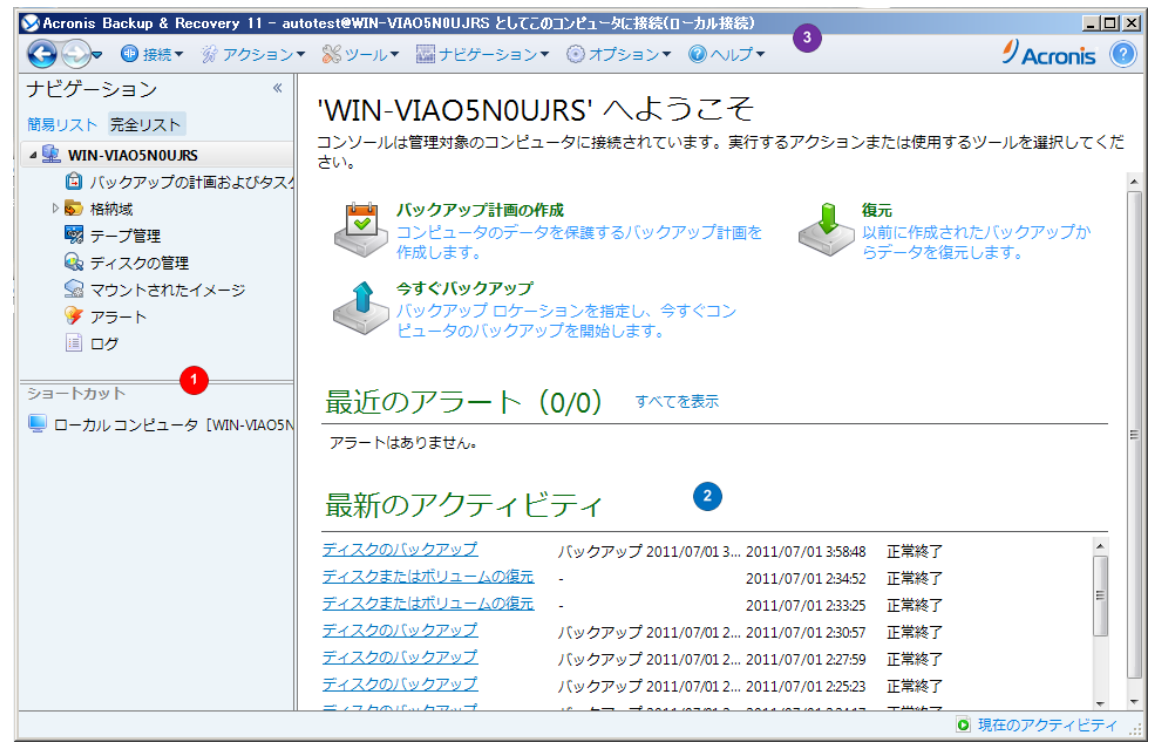

**Acronis Backup & Recovery 11** 管理コンソール**: [**ようこそ**]** 画面

#### 管理コンソール ワークスペースの主要な要素

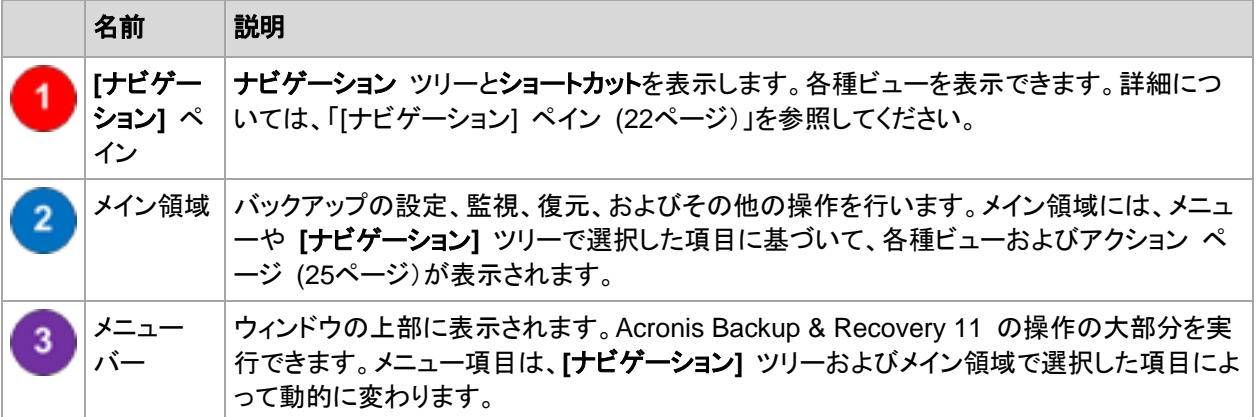

# <span id="page-21-1"></span>**2.1.1 [**ナビゲーション**]** ペイン

[ナビゲーション] ペインには、**[**ナビゲーション**]** ツリーと **[**ショートカット**]** バーがあります。

#### **[**ナビゲーション**]** ツリー

**[**ナビゲーション**]** ツリーを使用して、各プログラム ビューに移動することができます。ビューは、コン ソールが管理対象のコンピュータと管理サーバーのどちらに接続されているかによって異なります。 いずれの場合も、**[**完全リスト**]** ビューまたは **[**簡易リスト**]** ビューを選択できます。**[**簡易リスト**]** に は、**[**完全リスト**]** で最も頻繁に使用されているビューが含まれます。

#### 管理対象のコンピュータのビュー

コンソールが管理対象のコンピュータに接続されている場合は、[ナビゲーション] ツリーで次のビュ ーを使用できます。

**[**簡易リスト**]** には、次が表示されます。

- **[**コンピュータ名**]**:これはツリーのルートで、**[**ようこそ**]** 画面とも呼ばれます。コンソールが現 在接続されているコンピュータの名前が表示されます。このビューを使用して、管理対象のコン ピュータ上で使用できる主な操作にすばやくアクセスすることができます。
	- **[**バックアップの計画およびタスク**]**: 計画とタスクの実行、編集、停止、削除、およびそれ らの進行状況の表示など管理対象のコンピュータ上のバックアップ計画およびタスクを管理 するには、このビューを使用します。
	- **[**格納域**]**: 個人用格納域およびそこに保存されるアーカイブの管理、新しい格納域の追 加、既存の格納域の名前変更と削除、格納域のベリファイ、バックアップの内容の調査、ア ーカイブおよびバックアップに対する処理の実行などには、このビューを使用します。コンピ ュータが管理サーバーに登録されている場合、集中管理用格納域を参照し、適切な権限を 持っているアーカイブに対して操作を実行できます。
	- **[**アラート**]**: 管理対象のコンピュータの警告メッセージを参照するには、このビューを使 用します。

**[**完全リスト**]** には、この他に次が表示されます。

- **[**テープ管理**]**: テープに関する操作を実行するには、このビューを使用します。
- *△* **[ディスクの管理]**: コンピュータのハード ディスク ドライブに関する操作を実行するに は、このビューを使用します。
- **[**ログ**]**: 管理対象のコンピュータ上でプログラムによって実行された処理に関する情報 を調べるには、このビューを使用します。
- **[**マウントされたイメージ**]**: ボリュームが 1 つ以上マウントされると、このノードが表示さ れます。マウントされたイメージを管理するには、このビューを使用します。

#### 管理サーバーのビュー

コンソールが管理サーバーに接続されている場合は、[ナビゲーション] ツリーで次のビューを使用 できます。

**[**簡易リスト**]** には、次が表示されます。

- <u>■ [管理サーバー名]</u>これはツリーのルートで、[ようこそ] 画面とも呼ばれます。コンソールが 現在接続されている管理サーバーの名前が表示されます。このビューを使用して、管理サーバ ー上で使用できる主な操作にすばやくアクセスすることができます。
	- ● **[ダッシュボード]**: 管理サーバーに登録済みのコンピュータでデータが正常に保護され ているかどうかを一目で確認するには、このビューを使用します。
	- **[**エージェントがインストールされているコンピュータ**]**: 管理サーバーに登録されているコ ンピュータを管理するには、このビューを使用します。
- **[**バックアップの計画およびタスク**]**: 管理サーバー上の集中管理用バックアップ計画お よびタスクを管理するには、このビューを使用します。
- **※ |格納域]**: 集中管理用格納域の作成、既存の格納域の名前変更と削除、格納域ユー ザーおよび管理者の割り当て、アーカイブおよびバックアップに対する処理の実行など、集 中管理用格納域およびそこに保存されるアーカイブの管理を行うには、このビューを使用し ます。
- **[**アラート**]**: 管理サーバーおよび登録された全コンピュータの警告メッセージを表示する には、このビューを使用します。

**[**完全リスト**]** には、この他に次が表示されます。

- **[**データ カタログ**]**: 集中管理格納域にあるバックアップされたデータの必要なバージョ ンをすばやく検索するには、このビューを使用します。
- **[**仮想コンピュータ**]**: サポートされている仮想環境を管理するには、このビューを使用し ます。
- **[**ストレージ ノード**]**: ストレージ ノードを管理するにはこのビューを使用します。ノードに よって管理される集中管理用格納域を作成できるようにストレージ ノードを追加します。
- **[**テープ管理**]**: テープに関する操作を実行するには、このビューを使用します。
- **[**ライセンス**]**: ライセンスを管理するには、このビューを使用します。
- **<sup>| ※※</sup> [レポート]**: レポートを作成するには、このビューを使用します。
- | | **|ログ|**: 集中管理操作の履歴のほか、登録済みのコンピュータとストレージ ノードのロ ーカル ログに記録された処理の履歴を参照するには、このビューを使用します。

#### **[**ショートカット**]** バー

**[**ショートカット**]** バーは、[ナビゲーション] ツリーの下に表示されます。このバーにショートカットとし てコンピュータを追加することで、必要なときに簡単にコンピュータに接続できます。

#### コンピュータにショートカットを追加するには

- 1. コンソールを管理対象のコンピュータに接続します。
- 2. [ナビゲーション] ツリーでコンピュータの名前([ナビゲーション] ツリーのルート要素)を右クリッ クし、**[**ショートカットの作成**]** をクリックします。 コンソールとエージェントが同じコンピュータにインストールされているときは、このコンピュータ のショートカットが **[**ローカル コンピュータ **[**コンピュータ名**]]** として [ショートカット] バーに自 動的に追加されます。

#### ペインの操作

#### ペインの展開または最小化の方法

デフォルトでは、**[**ナビゲーション**]** ペインは展開された状態で表示されます。追加のワークスペース を空けるためにペインを最小化する場合があります。最小化するには、山形ボタン(《)をクリックし ます。ペインが最小化され、山形ボタンの向きが変わります(<u>≫)。山</u>形ボタンをもう一度クリックする とペインが展開されます。

#### ペインの境界の変更方法

1. ペインの境界をポイントします。

2. ポインタが二重矢印になったら、ポインタをドラッグして境界を移動します。

# <span id="page-24-0"></span>**2.1.2** ワークスペース、ビュー、アクション ページ

コンソールの操作の大半はワークスペースで行います。ここで、バックアップ計画、復元タスクの作 成、編集、管理、およびその他の操作を実行します。ワークスペースには、メニューまたは **[**ナビゲ ーション**]** ツリーで選択した項目に応じて、異なるビューとアクション ページが表示されます。

#### ビュー

ビューは、[ナビゲーション] ペイン [\(22](#page-21-1)ページ)の **[**ナビゲーション**]** ツリーで任意の項目をクリック するとワークスペースに表示されます。

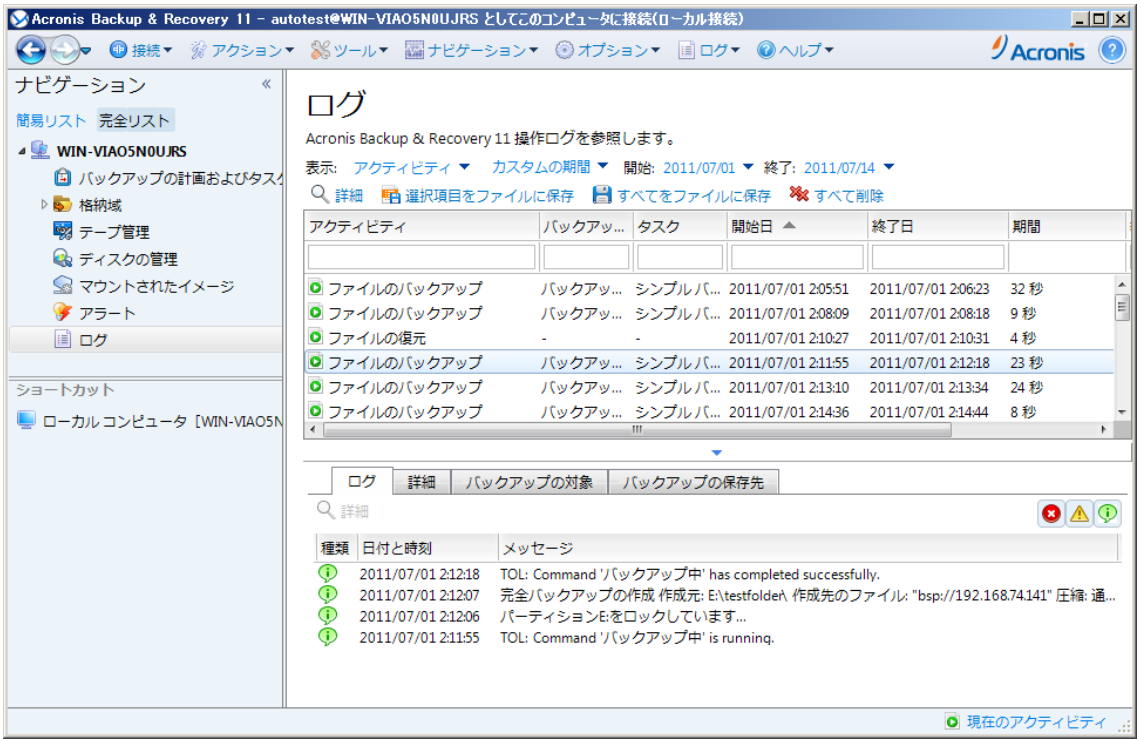

**[**ログ**]** ビュー

#### 一般的なビューの操作方法

一般的に、すべてのビューに項目のテーブル、ボタンを備えたテーブル ツールバー、および **[**情 報**]** パネルが含まれています。

- テーブルで必要な項目を検索するには、フィルタと並べ替え [\(26](#page-25-0)ページ)の機能を使用します。
- テーブルで目的の項目を選択します。
- [情報] パネル(デフォルトでは折りたたまれています)に項目の詳細が表示されます。パネルを 展開するには、矢印(▲)をクリックします。
- 選択した項目についての操作を実行します。次のように、選択した項目について同じ操作を実 行する方法がいくつかあります。
	- テーブル ツールバーのボタンをクリックする。
	- **[**アクション**]** メニューの項目を選択する。
	- 項目を右クリックし、コンテキスト メニューで操作を選択する。

## <span id="page-25-0"></span>テーブルの項目のソート、フィルタリング、および設定

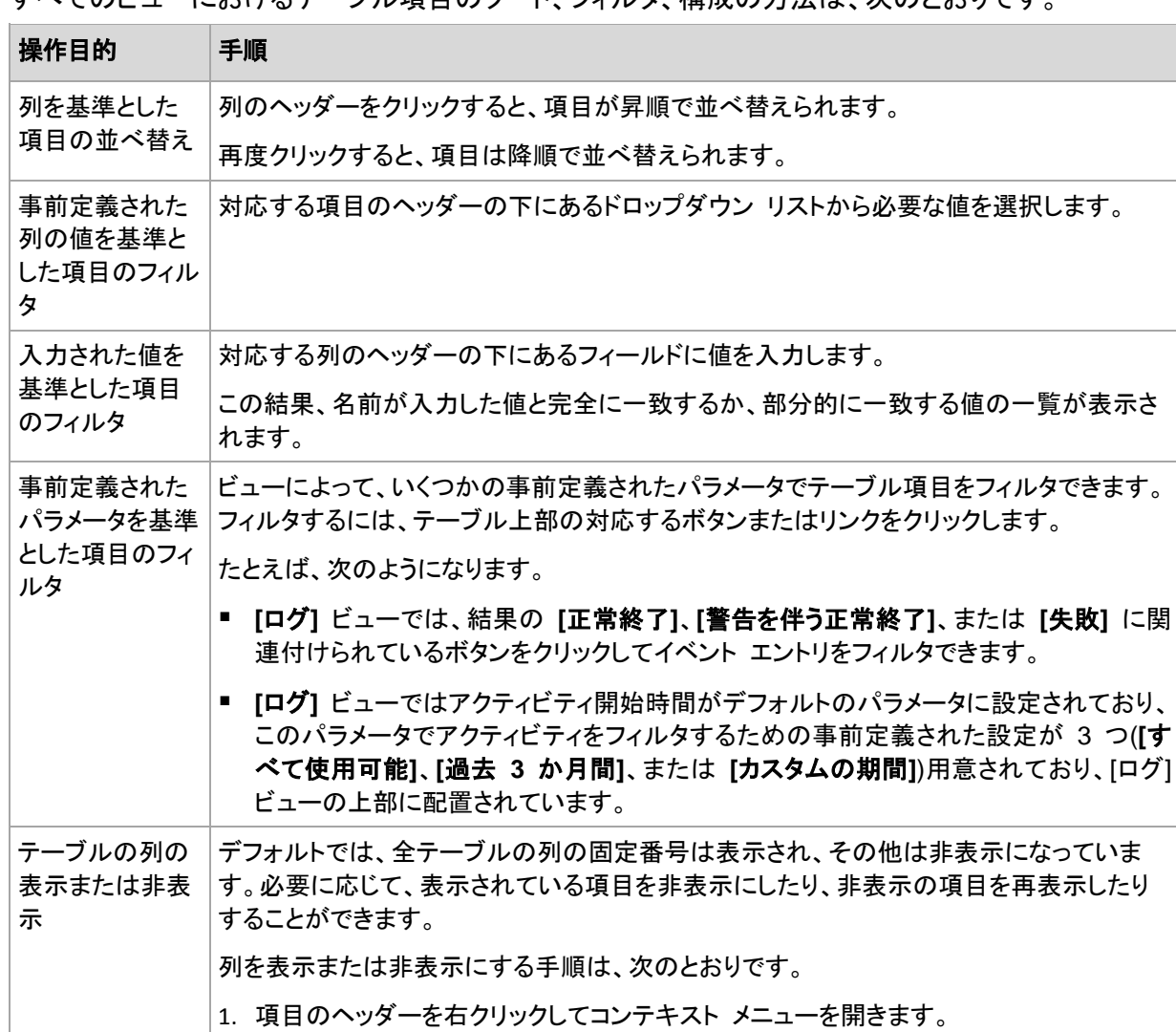

すべてのビューにおけるテーブル項目のソート、フィルタ、構成の方法は、次のとおりです。

### アクション ページ

アクション ページは **[**アクション**]** メニュー内のアクション項目のいずれかをクリックすると、メイン領 域に表示されます。このページには、タスクやバックアップ計画などを作成して開始するために実行 する必要のある手順が表示されます。

2. 表示/非表示を切り換える項目をクリックします。

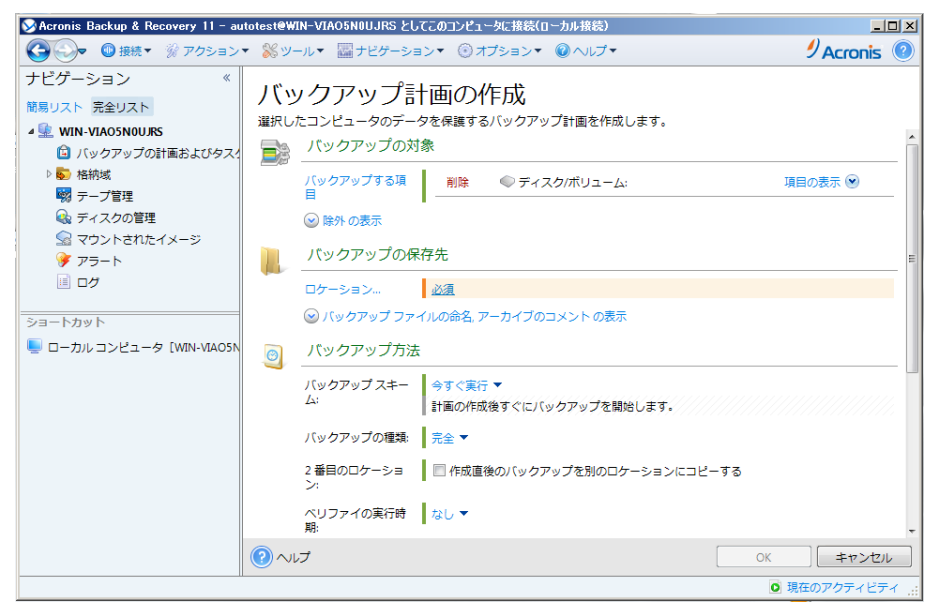

アクション ページ**: [**バックアップ計画の作成**]**

#### コントロールの使用と設定の指定

アクティブ コントロールを使用して、バックアップ計画、または復元タスク設定およびパラメータを指 定します。デフォルトでは、ログイン情報、オプション、コメントなどのフィールドは非表示になってい ます。ほとんどの設定は **[**表示**…]** リンクをそれぞれクリックすることで設定できます。設定によって は、ドロップダウン リストから選択するか、ページのフィールドに手動で入力します。

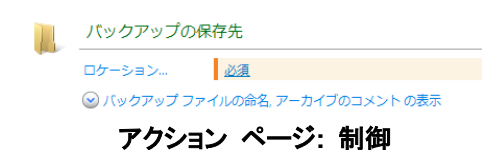

Acronis Backup & Recovery 11 では、アクション ページで行った変更が記憶されます。たとえば、 バックアップ計画の作成を開始した後で、計画の作成が完了する前に何らかの理由で別のビューに 切り替えた場合、メニューで **[**戻る**]** ナビゲーション ボタンをクリックできます。または、いくつかの 手順を進めた場合、下矢印をクリックして、計画の作成を開始したページを一覧から選択できます。 このようにして、残りの手順を実行し、バックアップ計画の作成を完了することができます。

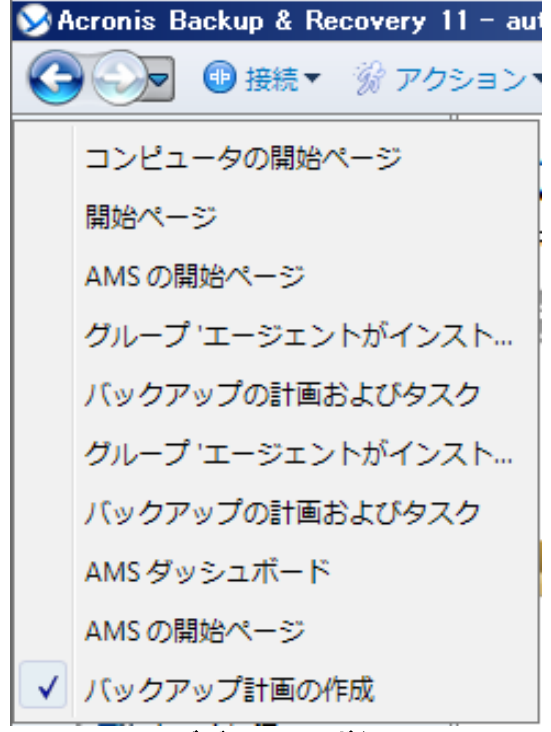

ナビゲーション ボタン

## <span id="page-27-0"></span>**2.1.3** コンソール オプション

コンソール オプションでは、Acronis Backup & Recovery 11 のグラフィカル ユーザー インターフ ェイスに情報を表示する方法を定義します。

コンソール オプションにアクセスするには、トップ メニューから**[**オプション**]→[**コンソール オプショ ン**]**を選択します。

### アラート表示のオプション

このオプションは、**[**アラート**]** ビューに表示または非表示にするアラートを指定します。

デフォルトの設定は、**[**すべてのアラート**]** です。

アラートを表示(非表示)するには、個々のアラートの種類の横にあるチェックボックスをオン(オフ)に します。

#### ログイン情報のキャッシュ

このオプションでは、管理コンソールの使用中に入力されたログイン情報を保存するかどうかを指 定します。

デフォルトの設定は、**[**無効**]** です。

このオプションが無効の場合、コンソール セッションでユーザーが入力したさまざまな場所のアクセ ス ログイン情報は、コンソールを閉じるまで保存されます。

このオプションが有効な場合、後のセッションで使用するためにログイン情報が保存されます。 Windows では、ログイン情報は Windows 資格情報マネージャに保存されます。Linux では、ロ グイン情報は暗号化された特殊なファイルに保存されます。

#### フォント

このオプションでは、Acronis Backup & Recovery 11 のグラフィカル ユーザー インターフェイス で使用するフォントを定義します。**[**メニュー フォント**]** の設定は、ドロップ ダウン メニューとコンテ キスト メニューに影響します。**[**アプリケーション フォント**]** の設定は、その他の GUI 要素に影響 します。

メニューとアプリケーションのインターフェイス項目に関する両方のデフォルトの設定は、**[**システム デフォルト**]** です。

選択するには、それぞれのコンボボックスからフォントを選択し、フォントのプロパティを設定します。 右の **[**参照**]** ボタンをクリックすると、フォントの表示をプレビューできます。

#### ポップアップ メッセージ

これのオプションは、コンソールが管理対象のコンピュータまたは管理サーバーに接続されている 場合に有効です。

#### **[**ユーザーによる操作が必要なタスク**]** ダイアログ

このオプションでは、ユーザーによる操作を必要とする 1 つ以上のアクティビティがある場合にポッ プアップ ウィンドウを表示するかどうかを定義します。このウィンドウによって、同じ場所のすべての アクティビティに対して再起動の確認やディスク領域を解放した後の再試行などの設定を指定でき ます。少なくとも 1 つのアクティビティでユーザーの操作が必要になるまで、管理対象のコンピュー タの初期画面からいつでもこのウィンドウを開くことができます。または、**[**バックアップの計画および タスク**]** ビューでタスクの実行状態を確認し、それぞれのタスクに対する設定を [情報] ペインで指 定することもできます。

デフォルトの設定は、**[**有効**]** です。

選択するには、**[**ユーザーによる操作が必要なタスク**]** ダイアログ チェックボックスをオンまたはオ フにします。

#### **[**ご意見**/**ご質問の確認**]** ダイアログ

このオプションでは、システムでエラーが発生した場合にポップアップ ウィンドウでその情報を表示 するかどうかを定義します。この情報は Acronis テクニカル サポートに送信できます。

デフォルトの設定は、**[**有効**]** です。

選択するには、「ご意見**/**ご質問の確認」ダイアログ**]** チェックボックスをオンまたはオフにします。

#### ブータブル メディアが作成されない場合に通知する

このオプションは、管理コンソールがコンピュータ上で起動され、そのコンピュータ上に作成済みの ブータブル メディアが存在しない場合に、ポップアップ ウィンドウを表示するかどうかを定義しま す。

デフォルトの設定は、**[**有効**]** です。

#### 選択するには、**[**ブータブル メディアが作成されない場合に通知する**]** チェックボックスをオンまた はオフにします。

#### 管理コンソールが、別バージョンのコンポーネントに接続された場合に通知する

このオプションは、コンソールがエージェントまたは管理サーバーに接続したとき、互いのバージョン が異なっていた場合、ポップアップ ウィンドウを表示するかどうかを定義します。

デフォルトの設定は、**[**有効**]** です。

選択するには、**[**管理コンソールが、別バージョンのコンポーネントに接続された場合に通知する**]** チェックボックスをオンまたはオフにします。

#### タスクの実行結果の通知

このオプションは、コンソールが管理対象のコンピュータに接続されている場合にのみ有効です。

このオプションでは、タスクの実行結果に関するポップアップ メッセージ(正常終了、失敗、または警 告を伴った正常終了)を表示するかどうかを定義します。ポップアップ メッセージの表示を無効にし た場合、タスクの実行状態と結果は、**[**バックアップの計画およびタスク**]** ビューで確認できます。

デフォルトの設定は、すべての結果に対して **[**有効**]** です。

それぞれの結果(正常終了、失敗、または警告を伴った正常終了)に対して個々に設定するには、そ れぞれのチェックボックスをオンまたはオフにします。

#### スタートアップ ページ

このオプションでは、管理サーバーへのコンソール接続で **[**ようこそ**]** 画面と **[**ダッシュボード**]** ビュ ーのどちらを表示するのかを定義します。

デフォルトの設定は **[**ようこそ**]** 画面です。

選択するには、**[**ダッシュボード ビューを表示する**]** チェックボックスをオンまたはオフにします。

またこのオプションは、**[**ようこそ**]** 画面で設定できます。**[**ようこそ**]** 画面の **[**起動時に現在のビュー の代わりにダッシュボードを表示する**]** チェックボックスをオンにすると、この選択に応じて上記の設 定がアップデートされます。

# <span id="page-30-0"></span>**3 Acronis Backup & Recovery 11** について

ここの説明では、製品について明確に理解し、詳細な手順の説明がなくてもさまざまな状況で製品 を使用できるようになることを目標としています。

# <span id="page-30-1"></span>**3.1** 所有者とログイン情報

ここでは、「所有者」の概念と、バックアップ計画(タスク)のログイン情報の意味について説明しま す。

#### 計画**(**タスク**)**の所有者

ローカルのバックアップ計画の所有者は、その計画を作成したユーザーまたは最後に変更したユー ザーです。

集中管理用バックアップ計画の所有者とは、集中管理用バックアップ計画を作成または最後に変更 した管理サーバーの管理者のことです。

バックアップ計画に属するタスクは、ローカル タスクか集中管理タスクかを問わず、バックアップ計 画の所有者によって所有されます。

復元タスクなど、バックアップ計画に属さないタスクは、そのタスクを作成したユーザーまたは最後 に変更したユーザーによって所有されます。

#### 別のユーザーが所有する計画**(**タスク**)**の管理

コンピュータで管理者権限を持っているユーザーは、オペレーティング システムに登録されている 任意のユーザーが所有するタスクおよびローカルのバックアップ計画を変更できます。

別のユーザーが所有する計画またはタスクを編集のために開くと、そのタスクに設定されていたす べてのパスワードが消去されます。これにより、「設定を変更して、パスワードはそのまま残す」トリッ クが防止されます。別のユーザーによって変更された計画(タスク)を編集しようとするたびに、警告 が表示されます。警告が表示された場合、次の 2 つの選択肢があります。

- **[**キャンセル**]** をクリックし、独自の計画またはタスクを作成します。元のタスクはそのまま残され ます。
- 編集を続けます。その計画またはタスクの実行に必要なすべてのログイン情報を入力する必要 があります。

#### アーカイブの所有者

アーカイブの所有者は、そのアーカイブを保存場所に保存したユーザーです。より正確に言うと、こ れは、バックアップ計画を作成したときに **[**バックアップの保存先**]** の手順でログイン情報にアカウ ントが指定されたユーザーです。デフォルトでは、計画のログイン情報が使用されます。

#### 計画のログイン情報とタスクのログイン情報

コンピュータで実行されるタスクはすべて、ユーザーの代わりに実行されます。計画またはタスクを 作成するときには、計画またはタスクの実行に使用するアカウントを明示的に指定するオプションを 使用できます。このオプションを使用するかどうかは、計画またはタスクを手動で開始するか、スケ ジュールに従って実行するかによって異なります。

#### 手動による開始

**[**計画**(**タスク**)**のログイン情報**]** の手順は省略できます。タスクを開始するたびに、ログオンした際の ログイン情報を使ってタスクが実行されます。コンピュータで管理者権限を持っているすべてのユー ザーも、タスクを開始できます。タスクはそのユーザーのログイン情報を使って実行されます。

タスクのログイン情報を明示的に指定した場合、そのタスクは、実際にタスクを開始したユーザーに かかわらず、常に同じログイン情報を使用して実行されます。タスクを明示的に指定するには、計画 (タスク)の作成ページで、次の操作を行います。

- 1. **[**計画のパラメータ**]**(または **[**タスクのパラメータ**]**)セクションで、**[**計画のログイン情報、コメント、 ラベルを表示**]**(または **[**タスクのログイン情報の表示**]**)をクリックします。
- 2. **[**計画**(**タスク**)**のログイン情報**]** をクリックします。
- 3. 計画(タスク)を実行するログイン情報を入力します。

#### スケジュールされた開始または延期された開始

計画(タスク)のログイン情報は必須です。ログイン情報の手順を省略した場合、計画(タスク)の作成 終了後にログイン情報の入力を求められます。

#### ログイン情報を指定する必要がある理由

スケジュールされたタスクまたは延期されたタスクは、任意のユーザーまたはタスクの所有者以外 のユーザーがログオンしている、ログオンしていないにかかわらず(Windows の[ようこそ] 画面が 表示された状態になっている場合など)、実行される必要があります。これには、スケジュールされ たタスクの開始時刻にコンピュータの電源がオンになっていれば(つまり、スタンバイや休止状態で はなければ)十分です。Acronis スケジューラでタスクを開始するのに、明示的に指定されたログイ ン情報が必要であるのはこのためです。

## <span id="page-31-0"></span>**3.2** 管理対象のコンピュータ上のユーザー権限

#### **Windows**

Windows を実行しているコンピュータを管理する場合、ユーザーの管理権限の範囲はそのコンピ ュータ上のユーザー権限によって異なります。

#### 一般ユーザー

Users グループのメンバなどの一般ユーザーには、以下の管理権限があります。

- アクセス許可を持っているファイルに対してファイル レベルのバックアップおよび復元を実行す る。ただし、ファイル レベル バックアップのスナップショットは使用できない。
- バックアップの計画およびタスクを作成し、管理する。
- 他のユーザーが作成したバックアップの計画およびタスクを表示する(管理することはできな  $\mathsf{L}^{\mathsf{V}}$ 。
- ローカルのイベント ログを表示する。

#### 管理者ユーザー

Administrators または Backup Operators グループのメンバなど、コンピュータの管理者権限を 持っているユーザーには、さらに以下の管理権限があります。

■ コンピュータ全体またはコンピュータ上の任意のデータを、ディスク スナップショットを使用して、 または使用せずに、バックアップおよび復元する。

Administrators グループのメンバは、さらに以下の操作も実行できます。

■ コンピュータ上の任意のユーザーが所有しているバックアップの計画およびタスクの表示と管理 を行う。

#### **Linux**

Linux を実行しているコンピュータを管理する場合、ユーザーはルート権限を保有または取得して いるはずなので、以下を実行できます。

- 任意のデータまたはコンピュータ全体をバックアップまたは復元する。この際、コンピュータ上で、 Acronis Backup & Recovery 11 エージェントのすべての操作とログ ファイルを完全に制御で きます。
- オペレーティング システムに登録された任意のユーザーの所有するバックアップの計画および タスクを管理する。

日常的にルートとしてシステムにログオンするのを避けるために、ルート ユーザーは一般ユーザー の資格でログオンしてから、必要に応じてユーザーの種類を切り替えることができます。

# <span id="page-32-0"></span>**3.3** 完全バックアップ、増分バックアップ、差分バックアップ

Acronis Backup & Recovery 11 には、GFS (Grandfather-Father-Son)やハノイの塔などのよく 使われるバックアップ スキームを使用する機能が用意されています。また、カスタムのバックアップ スキームを作成することもできます。 すべてのバックアップ スキームは、完全バックアップ、増分バ ックアップ、差分バックアップの方法に基づいています。 「スキーム」という用語は、実際には、これ らのバックアップ方法を適用するアルゴリズムとアーカイブのクリーンアップを行うアルゴリズムを示 しています。

これらのバックアップ方法は 1 つのバックアップ スキームの中でチームとして機能するため、それ ぞれの方法を相互に比較してもあまり意味がありません。 これらのバックアップ方法は、それぞれ の長所に応じて特定の役割を果たします。 すべてのバックアップ方法の長所を生かし、すべてのバ ックアップ方法の短所の影響を軽減することにより、優れたバックアップ スキームとなります。 たと えば、週単位の差分バックアップでは、そのバックアップに依存する日単位の増分バックアップの 1 週間分のセットと共にアーカイブを簡単に削除できるため、アーカイブのクリーンアップが容易になり ます。

完全バックアップ、増分バックアップ、または差分バックアップの方法でバックアップを行うと、それぞ れに応じた種類のバックアップ [\(379](#page-378-1)ページ)が作成されます。

### 完全バックアップ

完全バックアップでは、バックアップ対象に選択されたすべてのデータが保存されます。 完全バック アップはすべてのアーカイブの基礎となり、増分バックアップと差分バックアップのベースを形成しま す。 1 つのアーカイブに複数の完全バックアップが含まれる場合も、アーカイブが完全バックアップ だけで構成される場合もあります。 1 つの完全バックアップはそれ自体で完結しているので、完全 バックアップからデータを復元するために、それ以外のバックアップにアクセスする必要はありませ  $\mathcal{L}_{\alpha}$ 

一般的に、完全バックアップは作成時間が最も長く、復元時間が最も短いバックアップ方法であると みなされています。 Acronis テクノロジでは、増分バックアップからの復元が完全バックアップから の復元と同じくらい高速な場合もあります。

完全バックアップが最適なのは次の場合です。

- システムを最初の状態に戻す必要がある場合
- この最初の状態が頻繁に変更されることはなく、定期的なバックアップが必要ない場合

例: インターネット カフェや学校の教室では、利用者や学生が加えた変更を管理者が元に戻すこ とが多く、ベースとなるバックアップを更新することがほとんどありません(インストール後はソフトウ ェアの更新のみが行われます)。 この場合、バックアップに要する時間は重要ではなく、完全バック アップからシステムを復元するため復元時間は最短となります。 信頼性向上のために、管理者が 完全バックアップのコピーを複数用意することもできます。

#### 増分バックアップ

増分バックアップは、前回のバックアップに対するデータの変更点を保存します。増分バックアップ からデータを復元するには、同じアーカイブの他のバックアップにアクセスする必要があります。

増分バックアップが最適なのは次の場合です。

- 保存した複数の状態のいずれかに戻せるようにする必要がある場合
- データの合計サイズと比べて、データの変更量が少ない傾向にある場合

一般的に、増分バックアップは完全バックアップより信頼性が低いとみなされています。これは、「チ ェーン」内の 1 つのバックアップが破損した場合、それ以降のバックアップが使用できなくなるため です。 ただし、データの以前のバージョンを複数保存する必要がある場合、完全バックアップを複 数保存する方法は選択肢にはなりません。これは、アーカイブが大きすぎることで信頼性の問題が 大きくなるためです。

例: データベースのトランザクション ログのバックアップ。

#### 差分バックアップ

差分バックアップは、前回の完全バックアップに対するデータの変更点を保存します。差分バック アップからデータを復元するには、対応する完全バックアップにアクセスする必要があります。 差分 バックアップが最適なのは次の場合です。

- 最新のデータの状態だけを保存できればよい場合
- データの合計サイズと比べて、データの変更量が少ない傾向にある場合

一般的には、差分バックアップは作成時間が長くて復元時間が短く、増分バックアップは作成時間 が短くて復元時間が長いと見なされています。 実際には、同じ時点で同じ完全バックアップに追加 された増分バックアップと差分バックアップに物理的な違いはありません。 前述の違いは、複数の 増分バックアップの作成後に(または作成する代わりに)差分バックアップを作成することを意味しま す。

ディスクの最適化後に作成された増分バックアップや差分バックアップのサイズが、通常より大幅に大きくなる ことがあります。これは、最適化によってディスク上のファイルの位置が変更され、バックアップにそれらの変 更が反映されるためです。 ディスクの最適化後に、完全バックアップを再作成することをお勧めします。

次の表は、一般的知識に基づいた、各バックアップ種類の長所と短所を示しています。 実際には、 これらのパラメータは、データ変更の量、速度、パターンのほか、データの性質、デバイスの物理的 な仕様、設定したバックアップ/復元オプションなどの多くの要因に左右されます。 最適なバックアッ プ スキームを選択するうえで最も参考になるのは実践結果です。

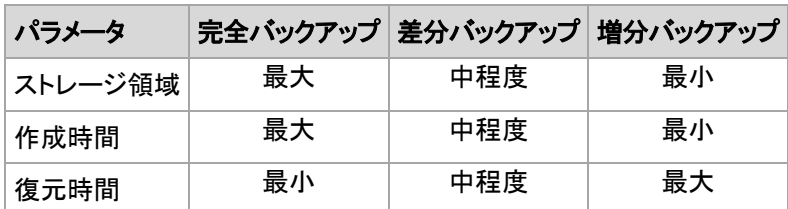

# <span id="page-34-0"></span>**3.4** ディスクまたはボリュームのバックアップに保存される内容

ディスクまたはボリュームのバックアップには、ディスクまたはボリュームのファイル システム全体と、 オペレーティング システムを起動するうえで必要なすべての情報が保存されます。これらのバック アップからはディスクまたはボリュームの全体をリカバリすることも個別のフォルダやファイルをリカ バリすることもできます。

セクタ単位(RAW モード)のオプションをオンにすると、ディスクのバックアップには、ディスクのセク タがすべて保存されます。

サポートされているファイル システムのディスクまたはボリュームのバックアップでは、セクタ単位 のオプションをオフにした場合、データを含むセクタのみが保存されます。これにより、作成されるバ ックアップのサイズが小さくなり、バックアップとリカバリの処理速度が向上します。

#### **Windows**

スワップ ファイル(pagefile.sys)およびコンピュータが休止状態になったときに RAM の内容を 保存するファイル(hiberfil.sys)はバックアップされません。リカバリ後は、それらのファイルが適 切な場所にサイズ 0 で再作成されます。

ボリューム バックアップには、隠しファイル、システム ファイルなどの属性に関係なく、選択さ れたボリュームのすべてのファイルとフォルダ、ブート レコード、存在する場合はファイル アロ ケーション テーブル(FAT)、マスタ ブート レコード(MBR)を含むハード ディスクのルート トラ ックとゼロ トラックが保存されます。GPT ボリュームのブート コードはバÃクアップされませ  $\mathcal{L}_{\alpha}$ 

ディスク バックアップには、ベンダの保守パーティションなどの隠しボリュームを含む、選択され たディスクのすべてのボリュームと、マスタ ブート レコードを含むゼロ トラックが保存されま す。

#### **Linux**

ボリューム バックアップでは、属性に関係なく、選択されたボリュームのすべてのファイルとフォ ルダ(ブート レコード、ファイル システム スーパー ブロック)が保存されます。

ディスク バックアップにはすべてのディスク ボリュームとマスタ ブート レコードを含むゼロ ト ラックが保存されます。

# <span id="page-34-1"></span>**3.5** ダイナミック ボリュームと論理ボリュームについて

# <span id="page-34-2"></span>**3.5.1** ダイナミック ボリュームのバックアップおよび復元**(Windows)**

このセクションでは、Acronis Backup & Recovery 11 を使用してダイナミック ボリューム [\(378](#page-377-1)ペ ージ)をバックアップおよび復元する方法について簡単に説明します。

ダイナミック ボリュームとは、ダイナミック ディスク [\(377](#page-376-0)ページ)、より正確には、ディスク グルー プ [\(378](#page-377-2)ページ)上に存在するボリュームです。Acronis Backup & Recovery 11 では、次のダイナ ミック ボリュームの種類や RAID レベルがサポートされています。

- シンプル/スパン
- ストライプ(RAID 0)
- ミラー(RAID 1)
- ミラー化ストライプ(RAID 0+1)
- **RAID-5**

## ダイナミック ボリュームのバックアップ

ダイナミック ボリュームのバックアップ方法は、ベーシック ボリュームと同じです。GUI からバック アップ計画を作成する場合、すべての種類のボリュームを **[**バックアップする項目**]** として選択でき ます。コマンド ラインを使用する場合、DYN プレフィックスを付けてダイナミック ボリュームを指定 します。

#### コマンド ラインの例

acrocmd backup disk --volume=DYN1,DYN2 --loc=\\srv1\backups --credentials=netuser1,pass1 --arc=dyn1\_2\_arc

これにより、ボリューム DYN1 および DYN2 がネットワーク共有フォルダにバックアップされ ます。

acrocmd backup disk --volume=DYN --loc=\\srv1\backups --credentials=netuser1,pass1 --arc=alldyn\_arc

これにより、ローカル コンピュータ内のすべてのダイナミック ボリュームがネットワーク共有フォ ルダにバックアップされます。

## ダイナミック ボリュームの復元

ダイナミック ボリュームは次の場所に復元できます。

- 任意の種類の既存ボリューム
- ディスク グループの未割り当て領域
- ベーシック ディスクの未割り当て領域
- 初期化されていないディスク

#### 既存のボリュームへの復元

ダイナミック ボリュームを既存のボリューム(ベーシックまたはダイナミック)に復元すると、復元 先のボリュームのデータにバックアップの内容が上書きされます。復元先のボリュームの種類 (ベーシック、シンプル/スパン、ストライプ、ミラー、RAID 0+1、RAID -5)は変更されません。復 元先のボリュームには、バックアップの内容を格納するのに十分な容量が必要です。

#### ディスク グループの未割り当て領域への復元

ダイナミック ボリュームをディスク グループの未割り当て領域へ復元する場合、そのボリュー ムの元の種類とサイズが保持されます。ディスク グループの構成によって、元のボリュームを 種類のまま復元できない場合、そのボリュームは、シンプルまたはスパン ボリュームとして復 元されます。このボリュームが未割り当て領域に収まらない場合、そのボリュームのサイズを変 更するため、空き領域が削減されます。
#### ディスク グループの構成によって、ボリュームを元の種類のまま復元できない場合の例

例 **1:**グループ内のディスクの数が、ダイナミック ボリュームに必要な数より少ない場合。3 つ のディスクに存在していた 80 GB の RAID-5 ボリュームを、2 つのディスクで構成されている ディスク グループに復元するとします。未割り当て領域の合計サイズは 100 GB です(1 つ目 のディスクは 40 GB、2 つ目のディスクは 60 GB)。RAID-5 ボリュームは、2 つのディスクに またがるスパン ボリュームとして復元されます。

例 **2:**未割り当て領域の分布状況によって、特定の種類のダイナミック ボリュームが復元でき ない場合。30 GB のストライプ ボリュームを、2 つのディスクから構成されるディスク グルー プに復元するとします。未割り当て領域の合計サイズは 50 GB です(1 つ目のディスクは 10 GB、2 つ目のディスクは 40 GB)。ストリップ ボリュームは、2 つ目のディスクにシンプル ボリ ュームとして復元されます。

#### 初期化されていないディスクへの復元

初期化されていないディスクへ復元する場合、復元先ディスクが自動的に MBR パーティショ ン スタイルに初期化されます。ダイナミック ボリュームは、ベーシック ボリュームとして復元さ れます。ボリュームが未割り当て領域に収まらない場合、ボリュームの空き領域を削減すること で適宜サイズが変更されます。

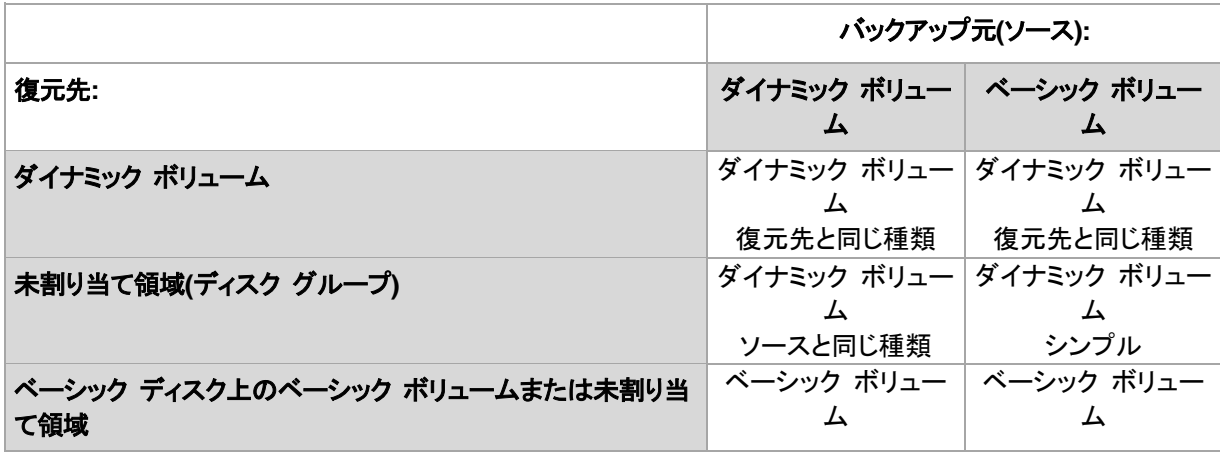

次の表に、復元結果のボリュームの種類をバックアップ元および復元先ごとに示します。

#### 復元時のボリュームの移動とサイズ変更

復元結果のベーシック ボリュームは、手動で、復元時にサイズを変更したり、ディスク上のボリ ュームの場所を変更したりすることができます。復元結果のダイナミック ボリュームは、手動で 移動やサイズ変更を行うことができません。

#### ディスク グループとボリュームの準備

ダイナミック ボリュームをベア メタル状態のディスクに復元するには、復元先のハードウェア上に ディスク グループを作成しておく必要があります。

状況によっては、既存のディスク グループに未割り当て領域を作成するか、増やします。これを実 行するには、ボリュームを削除するか、ベーシック ディスクをダイナミック ディスクに変換します。

復元先のボリュームの種類(ベーシック、シンプル/スパン、ストライプ、ミラー、RAID 0+1、RAID 5) の変更が必要になる場合があります。変更するには、ターゲット ボリュームを削除し、未割り当てに なった領域に新しいボリュームを作成します。

Acronis Backup & Recovery 11 に付属の便利なディスク管理ユーティリティを使用すると、前述 の処理をオペレーティング システムおよびベア メタル状態のディスクの両方で実行できます。 Acronis Disk Director Lite の詳細については、「ディスクの管理 [\(261](#page-260-0)ページ)」をご参照ください。

# <span id="page-37-0"></span>**3.5.2** 論理ボリュームと **MD** デバイスのバックアップおよび復元**(Linux)**

ここでは、Linux LVM(Logical Volume Manager)によって管理されるボリューム(論理ボリューム)と、 マルチディスク(MD)デバイス(Linux ソフトウェア RAID)を、バックアップおよびリカバリする方法に ついて説明します。

LVM の詳細については、<http://tldp.org/HOWTO/LVM-HOWTO/> また は [http://www.centos.org/docs/5/html/5.1/Deployment\\_Guide/ch-lvm.html](http://www.centos.org/docs/5/html/5.1/Deployment_Guide/ch-lvm.html) を参照してくださ い。

## 論理ボリュームのバックアップ

Acronis Backup & Recovery 11 エージェント for Linux では、Linux with 2.6.x カーネルまたは Linux ベースのブータブル メディアでの実行時に、論理ボリュームのアクセス、バックアップ、およ び復元を行うことができます。

## バックアップ

Acronis Backup & Recovery 11 GUI では、論理ボリュームは **[**ダイナミック ボリューム**]** のバッ クアップ可能なボリュームの一覧の最後に表示されます。バックアップに論理ボリュームを選択する と、論理ボリュームの構造がボリュームの内容と共にバックアップに保存されます。Linux ベースの ブータブル メディアでこれらのボリュームを復元する際に、この構造が自動的に再作成されます。

利用可能なすべてのディスクをバックアップするには、すべての論理ボリュームと、論理ボリューム に属さないベーシック ボリュームを指定します。これは、**[**バックアップ計画の作成**]** ページを開いた 場合のデフォルトの選択です。

論理ボリュームに含まれるベーシック ボリュームは、一覧で **[**ファイル システム**]** 列が **[**なし**]** で 表示されます。このようなボリュームを選択すると、ボリュームはセクタ単位でバックアップされます。 通常では、セクタ単位のバックアップを作成する必要はありません。

## 復元

論理ボリュームを復元する場合は、次のいずれかの方法を選択できます。

■ ボリュームの内容のみを復元します。復元先ボリュームの種類やその他のプロパティは変更さ れません。

この方法は、オペレーティング システム使用時とブータブル メディア使用時の両方で選択でき ます。

次の場合に便利です。

- ボリューム上の一部のデータが失われたが、ハード ディスクを交換していない場合です。
- 論理ボリュームをベーシック ディスクまたはボリュームに復元する場合。この場合は、復元 結果のボリュームのサイズを変更できます。

論理ボリュームのバックアップからベーシック ディスクに復元したシステムでは、カーネルがルート ファイル システムを論理ボリュームからマウントしようとするので、起動できません。システムを起動 するには、LVM を使用しないようにローダー設定と /etc/fstab を変更し、ブート ローダーを再度有 効 [\(158](#page-157-0)ページ)にします。

- ベーシック ボリュームまたは論理ボリュームを、以前作成した論理ボリュームに復元する 場合です。これは、**lvm** ユーティリティを使用して論理ボリュームの構造を手動で作成する [\(41](#page-40-0)ページ)場合などが該当します。
- 論理ボリュームの構造と内容の両方を復元します。

これは、ベア メタルでの復元や、ボリューム構造が異なるコンピュータでの復元などが該当しま す。論理ボリュームの構造を、復元時に自動的に作成 [\(40](#page-39-0)ページ)することができます。 この方法は、ブータブル メディア使用時にのみ選択できます。

論理ボリュームを復元する方法の詳細については、「MD デバイスと論理ボリュームのリカバリ [\(40](#page-39-1) ページ)」を参照してください。

## **MD** デバイスのバックアップ

Linux ソフトウェア RAID と呼ばれる MD デバイスは、複数のボリュームを組み合わせて、まとま ったブロック デバイス(**/dev/md0, /dev/md1, ..., /dev/md31**)を作成します。MD デバイスに関す る情報は、**/etc/raidtab** またはこれらのボリュームの専用領域に保存されます。

アクティブな(マウントされた)MD デバイスは、論理ボリュームと同じ方法でバックアップできます。 MD デバイスは、バックアップ可能なボリュームの一覧で最後に表示されます。バックアップに MD を選択すると、MD デバイスの構造がデバイス内容と共にバックアップされます。

MD デバイスに含まれているボリュームは復元できないので、MD デバイスがマウントされている 場合は、このようなボリュームをバックアップする意味はありません。

ブータブル メディアで MD デバイスを復元する際、MD デバイスの構造を自動的に再作成するこ とができます。ブータブル メディアを使用した MD デバイスの復元の詳細については、「MD デバ イスと論理ボリュームのリカバリ [\(40](#page-39-1)ページ)」を参照してください。

Linux で復元を実行する際の MD デバイスの構築の詳細については、「リカバリする MD デバイ スの構築(Linux) [\(39](#page-38-0)ページ)」を参照してください。

#### ハードウェア **RAID** アレイのバックアップ**(Linux)**

Linux のハードウェア RAID アレイでは、複数の物理ドライブを結合して、パーティション操作が可 能な 1 つのディスクを作成します。 ハードウェア RAID アレイに関連したファイルは、通常 /dev/ataraid にあります。 ハードウェア RAID アレイは、一般のハード ディスクと同じ方法でバッ クアップできます。

ハードウェア RAID アレイの一部である物理ドライブは他のディスクと共に表示されますが、パー ティション テーブルが破損しているか、またはパーティション テーブルがないように表示されます。 このようなディスクをバックアップしても、リカバリできないので意味がありません。

#### <span id="page-38-0"></span>リカバリする **MD** デバイスの構築**(Linux)**

Linux でディスク バックアップから既存の MD デバイス(Linux ソフトウェア RAID デバイスとも 呼ばれます)へのリカバリを実行する際には、リカバリ時にこのデバイスが構築済みであることを確 認してください。

デバイスが構築済みでない場合は、**mdadm** ユーティリティを使用して構築してください。 以下に 2 つの例を示します。

例 **1:** 次のコマンドは、ボリューム /dev/sdb1 と /dev/sdc1 を組み合わせたデバイス /dev/md0 を構築します。

mdadm --assemble /dev/md0 -ayes /dev/sdb1 /sdc1

例 **2:** 次のコマンドは、ディスク /dev/sdb と /dev/sdc を組み合わせたデバイス /dev/md0 を 構築します。

mdadm --assemble /dev/md0 -ayes /dev/sdb /dev/sdc

リカバリでコンピュータの再起動が必要な場合(通常、リカバリするボリュームにブート パーティショ ンが含まれている場合)は、次のガイドラインに従ってください。

- MD デバイスのすべての部分がボリュームの場合は(最初の例と同様に、典型的な実例です)、 各ボリュームの種類(パーティションの種類またはシステム ID と呼ばれます)が **Linux raid automount** であり、このパーティションの種類の 16 進コードが 0xFD であることを確認して ください。 これにより、再起動後にデバイスが自動的に構築されることが保証されます。 パー ティションの種類を表示または変更するには、**fdisk** などのディスク パーティション ユーティリ ティを使用します。
- それ以外の場合(2 番目の例など)は、ブータブル メディアからリカバリを実行します。 この場 合、再起動は必要ありません。 ブータブル メディアでは、必要に応じて MD デバイスを手動 または自動で作成します(「MD デバイスと論理ボリュームのリカバリ [\(40](#page-39-1)ページ)」を参照)。

#### <span id="page-39-1"></span>**MD** デバイスと論理ボリュームのリカバリ

LVM(論理ボリュームマネージャ)によって作成された MD デバイスやボリュームの復元では、対応 するボリューム構成が再作成されることが前提です。

Linux ベースのブータブル メディアでは、次のバックアップからの復元時に、ボリューム構成を自動 的に作成する [\(40](#page-39-0)ページ)ことができます。

- Acronis Backup & Recovery 11 によって作成されたバックアップ。
- Acronis Backup & Recovery 10 によって作成されたバックアップ。ただし、ボリューム構成情 報がバックアップ内に保存されている必要があります(デフォルトで保存されています)。

その他の場合、復元前に **mdadm** ユーティリティおよび **lvm** ユーティリティを使用して、ボリュー ム構成を手動で作成する [\(41](#page-40-0)ページ)必要があります。

## <span id="page-39-0"></span>自動によるボリューム構成の作成

Linux ベースのブータブル メディアにボリューム構成を作成するには、次の手順に従います。

注意**:** Acronis Backup & Recovery 10 によって作成されたバックアップからボリュームを復元する場合、この手 順はボリューム構成の情報がバックアップ内に保存されている場合のみ有効です(デフォルトで保存されてい ます)。

注意**:** 次の手順を実行すると、コンピュータの現在のボリューム構成は、アーカイブに保存されたボリューム 構成に置き換えられます。これにより、コンピュータのハード ディスクの一部またはすべてに現在保存されて いるデータが消去されます。

ディスク構成が変更された場合**:**MD デバイスまたは論理ボリュームは、1 つ以上のディスクに存 在します。各ディスクのサイズは異なります。バックアップと復元の間にディスクを交換した場合(ま たはボリュームを別のコンピュータに復元する場合)は、新しいディスク構成のディスク サイズで元 のディスク以上の十分なサイズを確保してください。

#### 自動でボリューム構成を作成するには

1. Linux ベースのブータブル メディアからコンピュータを起動します。

- 2. **[Acronis** ブータブル エージェント**]** をクリックします。次に、**[**管理コンソールの実行**]** をクリッ クします。
- 3. 管理コンソールで、**[**復元**]** をクリックします。 アーカイブの内容の下に、ボリューム構成に関する情報が Acronis Backup & Recovery 11 によって検出されたことを示すメッセージが表示されます。
- 4. メッセージが表示されている領域で **[**詳細**]** をクリックします。
- <span id="page-40-0"></span>5. ボリューム構成を確認し、**[RAID/LVM** の適用**]** をクリックして作成します。

手動によるボリューム構成の作成

Linux ベースのブータブル メディアを使用して MD デバイスと論理ボリュームを復元するときの一 般的な手順と、その復元の例を次に示します。Linux でも同様の手順を使用できます。

#### 手動でボリューム構成を作成するには

- 1. Linux ベースのブータブル メディアからコンピュータを起動します。
- 2. **[Acronis Backup & Recovery 11]** をクリックします。次に、**[**管理コンソールの実行**]** をクリッ クします。
- 3. ツールバーの **[**アクション**]** をクリックし、**[**シェルの開始**]** をクリックします。または、Ctrl+Alt+F2 キーを押します。
- 4. 必要に応じて、acrocmd ユーティリティを使用して、アーカイブに保存されているボリュームの 構造を調べます。また、このユーティリティを使用して、**1** つ以上のボリュームを通常のボリュー ムと同様にマウントすることもできます**(**後述の「バックアップ ボリュームのマウント」を参照**)**。
- 5. mdadm ユーティリティ(MD デバイスの場合)、lvm ユーティリティ(論理ボリュームの場合)、ま たはその両方を使用して、アーカイブ内の構造に従ってボリューム構成を作成します。 注意**:** pvcreate や vgcreate などの LVM(論理ボリュームマネージャ) ユーティリティ(通常は Linux に 存在しています)は、ブータブル メディア環境には含まれていません。そのため、対応するコマンドを使用 して、lvm ユーティリティを使用する必要があります。lvm pvcreate、lvm vgcreate、および lvm lvcreate などがあります。
- 6. 以前に acrocmd ユーティリティを使用してバックアップをマウントしてある場合は、もう一度こ のユーティリティを使用してバックアップをマウント解除します(後述の「バックアップ ボリューム のマウント」を参照)。
- 7. ALT+F1 キーを押して、管理コンソールに戻ります。 (この時点でコンピュータを再起動しないでください。再起動すると、ボリューム構成をもう一度作 成しなければならなくなります。)
- 8. **[**復元**]** をクリックし、アーカイブのパスとその他の必要なパラメータを指定して、**[OK]** をクリック します。

注意**:** リモートから Acronis Backup & Recovery 11 ブータブル エージェントに接続している場合はコマンド シ ェルを使用できないため、この手順は実行できません。

#### 例

以前に、次のディスク構成のコンピュータのディスクレベル バックアップを実行したことがあるとしま す。

■ コンピュータに 2 台の 1 GB SCSI ハード ディスクと 2 台の 2 GB SCSI ハード ディスクが あり、それぞれ **/dev/sda**、**/dev/sdb**、**/dev/sdc**、および **/dev/sdd** にマウントされています。

- 1 番目と 2 番目のハード ディスク ペアは、共に RAID-1 構成の 2 台の MD デバイスとし て設定され、それぞれ **/dev/md0** と **/dev/md1** にマウントされています。
- 論理ボリュームは 2 台の MD デバイスに基づいており、**/dev/my\_volgroup/my\_logvol** に マウントされています。

この設定を次の図に示します。

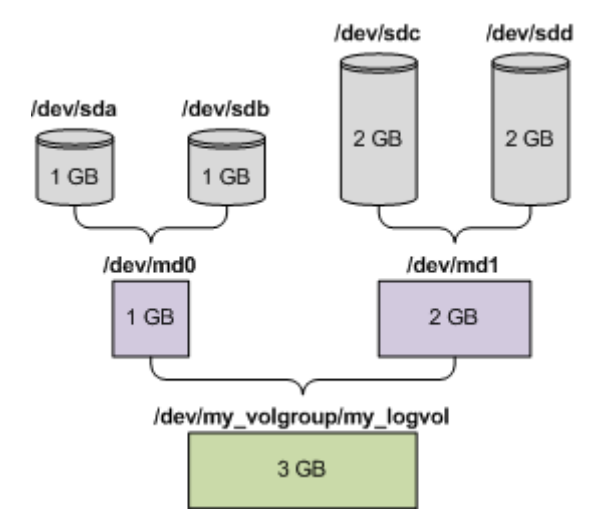

次の手順を実行して、このアーカイブからデータをリカバリします。

## 手順 **1:** ボリューム構成の作成

- 1. Linux ベースのブータブル メディアからコンピュータを起動します。
- 2. 管理コンソールで、Ctrl+Alt+F2 キーを押します。
- 3. 次のコマンドを実行して、MD デバイスを作成します。

mdadm --create /dev/md0 --level=1 --raid-devices=2 /dev/sd[ab] mdadm --create /dev/md1 --level=1 --raid-devices=2 /dev/sd[cd]

4. 次のコマンドを実行して、論理ボリューム グループを作成します。

注意**:** pvcreate コマンドを実行すると、**/dev/md0** および **/dev/md1** デバイス上のデータがすべて消去 されます。

lvm pvcreate /dev/md0 /dev/md1 lvm vgcreate my\_volgroup /dev/md0 /dev/md1 lvm vgdisplay

lvm vgdisplay コマンドの出力には、次に示すような行が含まれています。

--- Volume group --- VG Name my\_volgroup ... VG Access read/write VG Status resizable ... VG Size 1.99 GB

... VG UUID 0qoQ4l-Vk7W-yDG3-uF1l-Q2AL-C0z0-vMeACu

5. 次のコマンドを実行して論理ボリュームを作成します。 **-L** パラメータには、**VG Size** に示され たサイズを指定します。

lvm lvcreate -L1.99G --name my\_logvol my\_volgroup

6. 次のコマンドを実行して、ボリューム グループを有効にします。

lvm vgchange -a y my\_volgroup

7. Alt+F1 キーを押して、管理コンソールに戻ります。

#### 手順 **2:** リカバリの開始

- 1. 管理コンソールで、**[**復元**]**をクリックします。
- 2. **[**アーカイブ**]** で **[**変更**]** をクリックし、アーカイブの名前を指定します。
- 3. **[**バックアップ**]** で **[**変更**]** をクリックし、データの復元に使用するバックアップを選択します。
- 4. **[**データの種類**]** で **[**ボリューム**]** を選択します。
- 5. **[**復元する項目**]** で **[my\_volgroup-my\_logvol]** の横のチェックボックスをオンにします。
- 6. **[**復元先**]** で **[**変更**]** をクリックしてから、手順 1 で作成した論理ボリュームを選択します。山形 のボタンをクリックして、ディスクの一覧を展開します。
- 7. **[OK]** をクリックして復元を開始します。

ブータブル メディア環境で使用できるコマンドとユーティリティの一覧については、「Linux ベースの ブータブル メディアで使用できるコマンドとユーティリティの一覧 [\(257](#page-256-0)ページ)」を参照してください。 acrocmd ユーティリティの詳細な説明については、Acronis Backup & Recovery 11 コマンドライ ン リファレンスを参照してください。

## バックアップ ボリュームのマウント

たとえば、リカバリを開始する前に、ボリューム内のいくつかのファイルを確認するために、ディスク バックアップに保存されているボリュームのマウントが必要になることがあります。

#### バックアップ ボリュームをマウントする手順は、次のとおりです。

1. acrocmd list content コマンドを使用して、バックアップに格納されているディスクおよびボリュ ームの一覧を表示します。たとえば、次のコマンドを実行すると、**linux\_machine** アーカイブの 最新バックアップの内容の一覧が表示されます。

acrocmd list content --loc=\\server\backups --credentials=user,MyPassWd --arc=linux\_machine

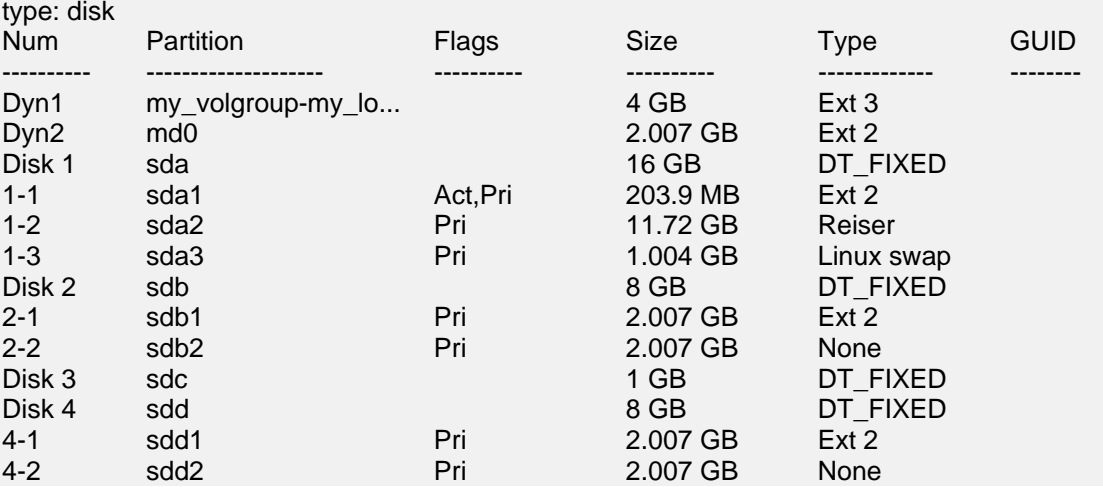

出力には、次に示すような行が含まれています。

2. acrocmd mount コマンドを使用して、 --volume パラメータにボリュームの名前を指定します。 たとえば、次のようになります。

acrocmd mount --loc=\\server\backups --arc=linux\_machine --mount\_point=/mnt --volume=DYN1 このコマンドで、論理ボリューム DYN1 が、マウント ポイント /mnt にマウントされます。

## バックアップ ボリュームのマウントを解除する手順は、次のとおりです。

■ acrocmd umount コマンドを使用して、ボリュームのマウント ポイントをパラメータとして指定し ます。たとえば、次のようになります。 acrocmd umount --mount point=/mnt

# **3.6** 暗号化ソフトウェアとの互換性

Acronis Backup & Recovery 11 は、ファイルレベルの暗号化ソフトウェアと連携しても機能が完全 に維持されます。

ディスクレベルの暗号化ソフトウェアは、オンザフライでデータを暗号化します。これは、バックアップ に含まれるデータが暗号化されていないためです。ディスクレベルの暗号化ソフトウェアは多くの場 合、ブート レコード、パーティション テーブル、またはシステム テーブルなどのシステム領域を修 正します。こうした要素は、ディスクレベルのバックアップおよび復元、復元されたシステムの起動お よび Acronis セキュア ゾーンへのアクセスに影響を与えます。

一部の条件では、Acronis Backup & Recovery 11 は次のディスクレベルの暗号化ソフトウェアと 互換性があります。

- **Microsoft BitLocker Drive Encryption**
- **EXECUTE:** McAfee Endpoint Encryption
- **PGP Whole Disk Encryption**

信頼できるディスクレベルの復元を確保するには、次の一般的なルールとソフトウェア固有の推奨 事項に従ってください。

#### 一般的なインストール ルール

Acronis Backup & Recovery 11 をインストールする前に、暗号化ソフトウェアをインストールする ことを強く推奨します。

## **Acronis** セキュア ゾーンの使用方法

Acronis セキュア ゾーンは、ディスクレベル暗号化で暗号化しないでください。Acronis セキュア ゾーンは、次の方法でのみ使用できます。

- 1. 暗号化ソフトウェアをインストール後、Acronis Backup & Recovery 11 をインストールします。
- 2. Acronis セキュア ゾーンを作成します。
- 3. ディスクまたはそのボリュームを暗号化する際は Acronis セキュア ゾーンを排除します。

## 共通バックアップ ルール

オペレーティング システムで、ディスクレベルのバックアップを実行できます。ブータブル メディアま たは Acronis スタートアップ リカバリ マネージャ を使用してバックアップしないでください。

## ソフトウェア固有の復元手順

#### **Microsoft BitLocker Drive Encryption**

BitLocker で暗号化されたシステムを復元するには

- 1. ブータブル メディアから起動します。
- 2. システムを復元します。復元されたデータが復号化されます。
- 3. 復元されたシステムを再起動します。
- 4. BitLocker を有効にします。

パーティションが複数あるディスクのパーティション 1 つのみを復元する場合は、オペレーティング システム上で実行してください。ブータブル メディア上で復元すると、復元されたパーティションが Windows で検出されない場合があります。

#### **McAfee Endpoint Encryption** および **PGP Whole Disk Encryption**

暗号化されたシステム パーティションの復元が可能なのは、ブータブル メディアを使用する場合だ けです。

復元されたシステムを起動できない場合は、Acronis ナレッジ ベースの記事「手動による Windows ブートローダーの復元」の手順に従ってマスタ ブート レコードを再構築してください。

# **3.7 SNMP** のサポート

## **SNMP** オブジェクト

Acronis Backup & Recovery 11 は、次の簡易ネットワーク管理プロトコル(SNMP)オブジェクトを SNMP 管理アプリケーションに送信します。

■ イベントの種類

オブジェクト識別子(OID): 1.3.6.1.4.1.24769.100.200.1.0

構文: OctetString

値は、「Information」、「Warning」、「Error」、「Unknown」のいずれかになります。 「Unknown」 が送信されるのはテスト メッセージだけです。

■ イベントの説明テキスト オブジェクト識別子(OID): 1.3.6.1.4.1.24769.100.200.2.0 構文: OctetString 値には、イベントの説明テキストが含まれます(Acronis Backup & Recovery 11 でログに記録 されるメッセージと同様のものです)。

#### **varbind** 値の例**:**

1.3.6.1.4.1.24769.100.200.1.0:Information

1.3.6.1.4.1.24769.100.200.2.0:I0064000B

#### サポートされる操作

Acronis Backup & Recovery 11 でサポートされるのはトラップ操作のみです。 GET- および SET- リクエストを使用して Acronis Backup & Recovery 11 を管理することはできません。 つま り、トラップ メッセージを受信するには、SNMP トラップ レシーバを使用する必要があります。

#### 管理情報ベース**(MIB)**について

MIB ファイル **acronis-abr.mib** は、Acronis Backup & Recovery 11 インストール ディレクトリ にあります。 デフォルトでは、%ProgramFiles%\Acronis\BackupAndRecovery(Windows)および /usr/lib/Acronis/BackupAndRecovery(Linux)に保存されています。

このファイルは、MIB ブラウザまたは簡単なテキスト エディタ(メモ帳や vi など)で開くことができま す。

# テスト メッセージについて

SNMP 通知を設定する場合は、テスト メッセージを送信して、設定が正しいかどうかを確認できま す。

テスト メッセージのパラメータは、次のようになります。

- イベントの種類 OID: 1.3.6.1.4.1.24769.100.200.1.0 値: 「Unknown」
- イベントの説明テキスト OID: 1.3.6.1.4.1.24769.100.200.2.0 値: 「?00000000」

# **4** バックアップ

# **4.1** 今すぐバックアップ

簡単ないくつかの手順でワンタイム バックアップを設定および実行するには、**[**今すぐバックアップ**]** を使用します。必要な手順を実行して **[OK]** をクリックすれば、即座にバックアップ処理が開始され ます。

スケジュールと条件を使用して適時バックアップを削除したり、さまざまな場所に移動したりするよう な、長期間にわたるバックアップ ストラテジの場合は、バックアップ計画の作成を検討してください。

即座に実行するバックアップの設定は、次の点がバックアップ計画の作成 [\(47](#page-46-0)ページ)とは異なりま す。

- バックアップをスケジュールしたり、保持ルールを設定したりするオプションはありません。
- バックアップ先がサポートしている場合は、簡易バックアップ ファイル名 [\(69](#page-68-0)ページ)が使用さ れます。サポートされない場合、標準のバックアップ名が使用されます。 次の場所では、簡易ファイル名はサポートされていません。管理対象の格納域、Acronis セキ ュア ゾーンまたは Acronis Online Backup Storage。
- ディスクレベルのバックアップの仮想コンピュータへの変換は、バックアップ操作の一部としては 使用できません。作成されたバックアップを後で変換することは可能です。

# <span id="page-46-0"></span>**4.2** バックアップ計画の作成

最初のバックアップ計画 [\(379](#page-378-0)ページ)を作成する前に、Acronis Backup & Recovery 11 で使用さ れる基本的な概念について理解しておいてください。

#### バックアップ計画を作成する手順は、次のとおりです。

#### バックアップの対象

#### バックアップする項目 [\(49](#page-48-0)ページ)

バックアップするデータの種類を選択して、データ項目を指定します。データの種類はコンピ ュータにインストールされているエージェントによって異なります。

#### アクセス ログイン情報、除外

この設定にアクセスするには、**[**アクセス ログイン情報、除外を表示する**]** をクリックします。

#### アクセス ログイン情報 [\(51](#page-50-0)ページ)

計画のアカウントがデータにアクセスする権限を持っていない場合は、ソース データのログ イン情報を指定します。

除外 [\(51](#page-50-1)ページ)

バックアップから除外するファイルの種類を設定します。

## バックアップ先

#### 場所 [\(63](#page-62-0)ページ)

バックアップ アーカイブの保存先のパスとアーカイブ名を指定します。アーカイブの名前は その場所内で一意である必要があります。一意でない場合、新しく作成されたバックアップ 計画のバックアップは、別のバックアップ計画に所属する既存のアーカイブに保存されます。 デフォルトのアーカイブ名は Archive(N) です。N は、選択した保存先内のアーカイブの連 番です。

#### バックアップ ファイルの命名、アクセス ログイン情報、アーカイブのコメント

これらの設定にアクセスするには、**[**バックアップ ファイルの命名、アクセス ログイン情報、アー カイブのコメントを表示する**]** をクリックします。

#### ファイルの命名 [\(69](#page-68-0)ページ)

(オプション)アーカイブのバックアップに対して簡易ファイル名を使用する場合、**[Acronis True Image Echo** のアーカイブ名を使用してバックアップ ファイルに名前を指定する**(**自 動生成された名前は使用しない**)]** チェックボックスをオンにします。

管理対象の格納域、テープ、Acronis セキュア ゾーンへのバックアップでは使用できませ  $\mathcal{L}_{\mathcal{L}}$ 

#### アクセス ログイン情報 [\(53](#page-52-0)ページ)

(オプション)計画のアカウントが保存先にアクセスする権限を持っていない場合は、保存先 のログイン情報を指定します。

## アーカイブのコメント

(オプション)アーカイブのコメントを入力します。

#### バックアップ方法

バックアップ スキーム [\(53](#page-52-1)ページ)

データのバックアップの実行時期と実行間隔を指定し、作成したバックアップ アーカイブを 選択した保存先に保存する期間を定義して、アーカイブのクリーンアップ処理のスケジュー ルを設定します (以下の「コピーおよび保持の設定」をご参照ください)。 GFS(Grandfather-Father-Son)、ハノイの塔などのよく知られた最適化されたバックアップ スキームを使用して、カスタム バックアップ スキームを作成するか、データを 1 回だけバ ックアップします。

コピーおよび保持の設定 [\(89](#page-88-0)ページ)

簡易バックアップ ファイル名 [\(69](#page-68-0)ページ)を選択した場合、使用できません。

バックアップを別の場所にコピーするかどうか、また、バックアップを保持ルールに従って移 動または削除するかどうかを定義します。使用できる設定は、バックアップ スキームによっ て異なります。

#### **2** 番目の場所、ベリファイ、仮想コンピュータへの変換

これら設定にアクセスするには、[**2** 番目のロケーションの表示、ベリファイ、仮想コンピュータへ の変換] をクリックします。

**2** 番目のロケーション

(オプション)バックアップのコピーを設定するには、**[**作成直後のバックアップを別のロケーシ ョンにコピーする**]** チェック ボックスをオンにします。バックアップのコピーに関する詳細は、 「バックアップのコピーの設定 [\(91](#page-90-0)ページ)」を参照してください。

#### ベリファイの実行時期 [\(66](#page-65-0)ページ)

(オプション)選択したバックアップ スキームに応じて、ベリファイの実行時期と実行間隔、お よびアーカイブ全体またはアーカイブ内の前回のバックアップのどちらをベリファイするかを 定義します。

#### 仮想コンピュータへの変換 [\(97](#page-96-0)ページ)

(オプション)ディスク バックアップまたはボリューム バックアップ、仮想コンピュータ全体の バックアップまたは仮想コンピュータのボリュームのバックアップに適用されます。

仮想コンピュータへのディスク バックアップ変換またはボリューム バックアップ変換を定期 的に設定します。

#### 計画のパラメータ

#### 計画名

(オプション)バックアップ計画の一意の名前を入力します。わかりやすい名前にすると他の 計画と区別することができます。

#### バックアップ オプション

(オプション)バックアップの前後に実行するコマンド、バックアップ ストリームに割り当てられ るネットワークの最大帯域幅、バックアップ アーカイブの圧縮レベルなどのバックアップ操 作のパラメータを設定します。このセクションで何も指定しない場合は、デフォルト値 [\(100](#page-99-0)ペ ージ)が使用されます。

いずれかの設定をデフォルト値から変更すると、新しい行に新しく設定した値が表示されま す。設定のステータスが **[**デフォルト**]** から **[**デフォルトにリセット**]** に変更されます。設定を 再度変更すると、新しい値がデフォルト値以外であれば、行に表示されます。デフォルト値 が設定されると、この行が表示されなくなります。この結果、このセクションでは、常にデフォ ルト値とは異なる設定のみが表示されます。

すべての設定をデフォルト値にリセットするには、**[**デフォルトにリセット**]** をクリックします。

#### 計画のログイン情報、コメント、ラベル

この設定にアクセスするには、**[**アクセス ログイン情報、コメント、ラベルを表示する**]** をクリック します。

#### 計画のログイン情報 [\(67](#page-66-0)ページ)

(オプション)バックアップ計画は、計画を作成したユーザーの代わりに実行されます。計画 のログイン情報は、必要に応じて変更することができます。

#### コメント

(オプション)バックアップ計画の説明を入力します。

#### ラベル [\(67](#page-66-1)ページ)

(オプション)バックアップするコンピュータのテキスト ラベルを入力します。ラベルを使用す ると、さまざまな場面でコンピュータを識別できます。

すべての必要な処理を実行したら、**[OK]** をクリックしてバックアップ計画を作成します。

その後で、パスワード [\(69](#page-68-1)ページ)を要求される場合があります。

作成した計画は、**[**バックアップの計画およびタスク**]** [\(279](#page-278-0)ページ) ビューでアクセスして参照および 管理できます。

## <span id="page-48-0"></span>**4.2.1** バックアップするデータの選択

#### バックアップするデータを選択するには

1. **[**バックアップするデータ**]** 項目で、バックアップするデータの種類を選択します。使用可能なデ ータの種類の一覧は、コンピュータで実行しているエージェントおよびライセンスの種類によって 異なります。

## **[**ディスク**/**ボリューム**]**

Acronis Backup & Recovery 11 エージェント for Windows または Acronis Backup & Recovery 11 エージェント for Linux がインストールされている場合に使用できます。

物理コンピュータ全体、またはそのディスクまたはボリュームのそれぞれをバックアップする には、このオプションを選択します。このデータをバックアップするには、Administrator また は Backup Operator の権限が必要です。

ディスクレベルのバックアップを実行すると、深刻なデータ損傷やハードウェア障害が発生し た場合にシステム全体を復元できます。バックアップ手順はファイルのコピーよりも高速で、 大量のデータをバックアップする場合にバックアップ処理を大幅に高速化できます。

## **[**フォルダ**/**ファイル**]**

Acronis Backup & Recovery 11 エージェント for Windows または Acronis Backup & Recovery 11 エージェント for Linux がインストールされている場合に使用できます。

特定のファイルとフォルダをバックアップするには、このオプションを選択します。

ファイルレベルのバックアップでは、オペレーティング システムの復元には不十分です。特 定のデータ(現在のプロジェクトなど)だけを保護する予定の場合、ファイル バックアップを 選択します。これによりアーカイブ サイズが減少するので、ストレージ領域を節約できま す。

オペレーティング システムに加え、すべての設定とアプリケーションを復元するには、ディス ク バックアップを実行する必要があります。

## 仮想コンピュータ

Acronis Backup & Recovery 11 エージェント for ESX(i) または Acronis Backup & Recovery 11 Hyper-V がインストールされている場合に使用できます。

仮想サーバーに常駐している仮想コンピュータ全体、またはそのディスクまたはボリューム をバックアップするには、このオプションを選択します。

仮想コンピュータ全体、そのディスク、またはボリュームのバックアップを実行すると、標準 のディスク バックアップ [\(378](#page-377-0)ページ)が作成されます。さらに、このバックアップには仮想コ ンピュータ設定が保存されます。バックアップの内容を新しい仮想コンピュータを復元する場 合には、この設定がデフォルトで推奨されます。仮想コンピュータのバックアップの詳細につ いては、「仮想コンピュータのバックアップ」を参照してください。

## 2. **[**バックアップするデータ**]** 項目の下のツリーで、アイテムの横にあるチェック ボックスをオンに して、バックアップする項目を選択します。

あるコンピュータのチェック ボックスをオンにすると、そのコンピュータのディスクがすべてバック アップされます。個々のディスクやボリュームを選択するには、コンピュータのアイテムを拡張し て、ディスクやボリュームの横にあるチェック ボックスをオンにします。

## ディスク**/**ボリュームに関する注意

- オペレーティング システムとローダーが別のボリュームにあるときは、必ず両方のボリュー ムをバックアップに含めてください。また、ボリュームはまとめて復元する必要があります。 そうしないと、オペレーティング システムが起動しなくなる危険性があります。
- Linux ユーザーの場合: 論理ボリュームおよび MD デバイスは、[ダイナミック ボリュー ム**]** の下に表示されます。これらのボリュームとデバイスのバックアップの詳細については、 「論理ボリュームと MD デバイスのバックアップおよび復元(Linux) [\(38](#page-37-0)ページ)」を参照して ください。
- Linux ユーザーの場合: ボリュームのバックアップを開始する前に、ext2 ファイル システ ムなどの非ジャーナリング ファイル システムが格納されているボリュームをすべてマウン ト解除しておくことをお勧めします。マウント解除しないと、復元時に破損したファイルが含ま

れる可能性があり、サイズ変更を伴うこれらのボリュームの復元が失敗することがありま す。

## 仮想コンピュータに関する注意

- 仮想コンピュータ全体のバックアップは、負荷を統合した場合などのように、仮想ディスク サイズが小規模のレガシー サーバーが多数存在するような状況で役立ちます。コンピュー タごとに別個のアーカイブが作成されます。
- 仮想コンピュータ内の個々のディスクまたはボリュームをバックアップすると、オペレーティン グ システムやデータベース サーバーなどのアプリケーションが仮想ディスクで実行されて おり、同じコンピュータに追加された大容量物理ディスクにデータベースなどのデータが保 存されている状況に役立ちます。仮想ディスクと物理ストレージに対して異なるバックアップ 方針を使用できます。
- 3. バックアップするデータを指定したら、**[OK]** をクリックします。

# <span id="page-50-0"></span>**4.2.2** ソースのアクセス ログイン情報

バックアップするデータにアクセスするために必要なログイン情報を指定します。

## ログイン情報を指定するには

- 1. 次のいずれかを選択します。
	- **[**計画のログイン情報を使用する**] [**計画のパラメータ**]** セクションで指定されたバックアップ計画のアカウントのログイン情報を 使用して、ソース データにアクセスします。
	- **[**次のログイン情報を使用する**]** ユーザーが指定するログイン情報を使用して、そのデータ ソースにアクセスします。 計画のアカウントがデータにアクセスする権限を持っていない場合にこのオプションを使用 します。

次の項目を指定します。

- **[**ユーザー名**]** Active Directory ユーザー アカウントの名前を入力する場合は、ドメ イン名(DOMAIN\ユーザー名またはユーザー名@ドメイン)も指定してください。
- **[**パスワード**]** アカウントのパスワード。
- <span id="page-50-1"></span>2. **[OK]**をクリックします。

# **4.2.3** バックアップから除外するファイル

このオプションは、Windows と Linux オペレーティング システム、およびブータブル メディアで有 効です。

このオプションは、ディスク レベルのバックアップでは、NTFS ファイル システムと FAT ファイル システムのみで有効です。このオプションは、ファイル レベルのバックアップでは、サポートされて いるすべてのファイル システムに対して有効です。

このオプションでは、バックアップ処理中にスキップして、バックアップする項目の一覧から除外する ファイルとフォルダを定義します。

デフォルトの設定 - **[**次の条件に一致するファイルを除外**: \*.tmp**、**\*.~**、**\*.bak]**

## 除外するファイルおよびフォルダを指定する手順は、次のとおりです。

次のいずれかのパラメータを設定します。

#### ■ すべての隠しファイルおよびフォルダを除外

このオプションは、Windows でサポートされているファイル システムでのみ有効です。 隠しフ ァイル属性が指定されているファイルとフォルダをスキップする場合は、このチェックボックスを オンにします。 フォルダに隠しファイル属性が指定されている場合、フォルダの内容は隠しファ イルになっていないファイルも含めてすべて除外されます。

#### ■ すべてのシステム ファイルおよびフォルダを除外

このオプションは、Windows でサポートされているファイル システムでのみ有効です。 システ ム属性が指定されているファイルとフォルダをスキップする場合は、このチェックボックスをオン にします。フォルダにシステム属性が指定されている場合、フォルダの内容はシステム属性が 指定されていないファイルも含めてすべて除外されます。

**attrib** コマンドを使用してファイルまたはフォルダのファイル/フォルダ プロパティ内の属性を表示することが できます。 詳細については、Windows の [ヘルプとサポート] をご参照ください。

### 次の条件に一致するファイルを除外

一覧内のいずれかの条件(ファイル マスクと呼ばれます)に一致するファイルとフォルダをスキ ップする場合は、このチェックボックスをオンにします。ファイル マスクの一覧を作成するには、 **[**追加**]**、**[**編集**]**、**[**削除**]**、および **[**すべて削除**]** ボタンを使用します。

1 つ以上のワイルドカード文字(\* および ?)を ファイル マスク内で使用することができます。 アスタリスク(\*)はファイル名内の 0 個以上の文字の代用として使用します。たとえば、ファイル マスク Doc\*.txt は Doc.txt、Document.txt などの文字と一致します。

疑問符(?)はファイル名内の厳密に 1 文字の代用として使用します。たとえば、ファイルマスク Doc?.txt は Doc1.txt、Docs.txt などのファイルと一致しますが、Doc.txt、Doc11.txt などのフ ァイルとは一致しません。

ドライブ文字を含むパスで指定したフォルダを除外するには、条件のフォルダ名にバックスラッシュ (¥)を追加します。たとえば、C:¥Finance¥ のようになります。

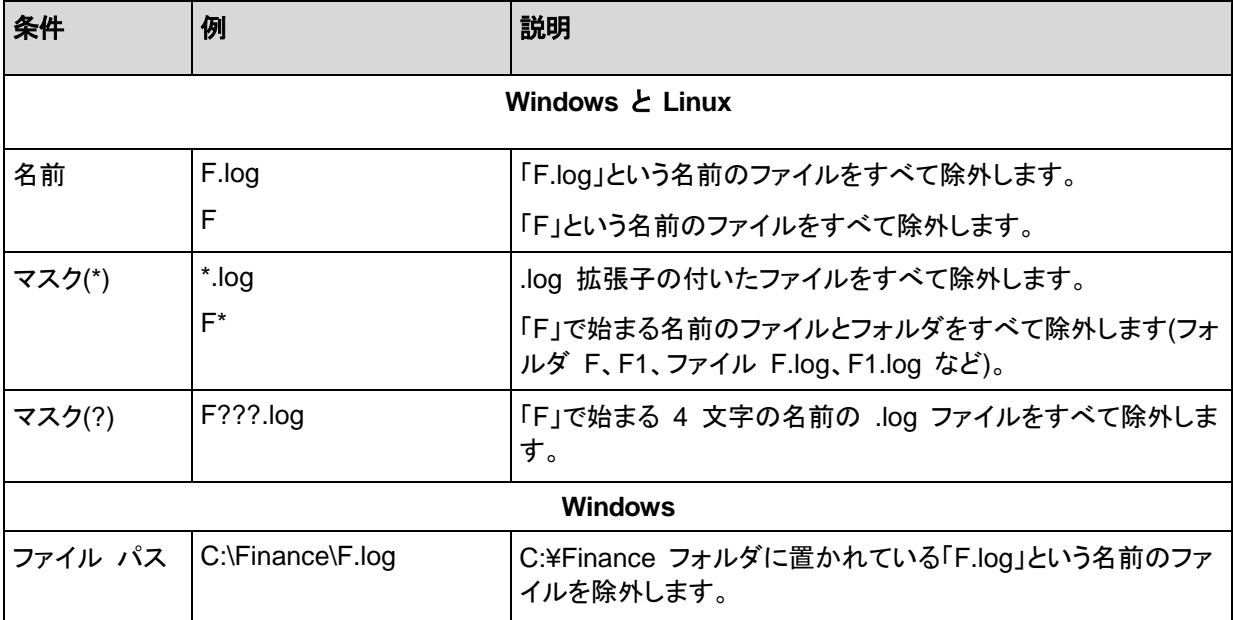

#### 除外の例

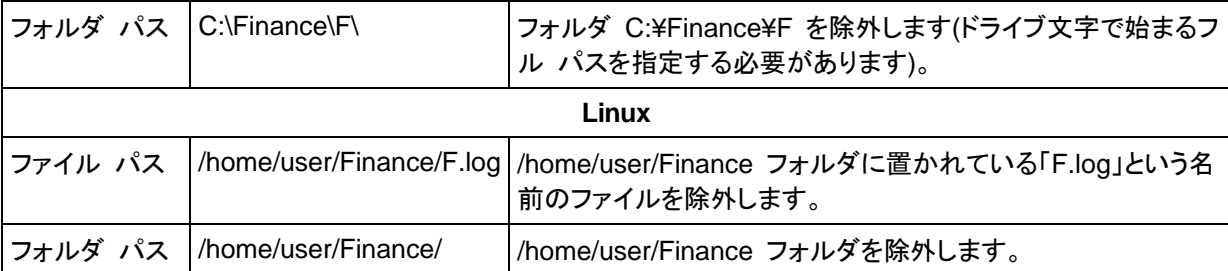

上記の設定は、明示的にバックアップ対象として選択されたファイルまたはフォルダには適用されま せん。たとえば、MyFolder というフォルダとこのフォルダの外部にある MyFile.tmp というファイル をバックアップ対象に選択して、すべての .tmp ファイルをスキップするように選択したとします。こ の場合、バックアップ処理中に MyFolder フォルダ内のすべての .tmp ファイルはスキップされま すが、MyFile.tmp ファイルはスキップされません。

# <span id="page-52-0"></span>**4.2.4** アーカイブの保存先のアクセス ログイン情報

バックアップ アーカイブの保存先にアクセスするために必要なログイン情報を指定します。名前が 指定されたユーザーがアーカイブの所有者と見なされます。

## ログイン情報を指定するには

- 1. 次のいずれかを選択します。
	- **[**計画のログイン情報を使用する**] [**計画のパラメータ**]** セクションで指定されたバックアップ計画のアカウントのログイン情報を 使用して、ソース データにアクセスします。
	- **[**次のログイン情報を使用する**]** ユーザーが指定するログイン情報を使用して、そのデータ ソースにアクセスします。 計画のアカウントがその場所に対するアクセス許可を持っていない場合は、このオプション を使用します。ネットワーク共有またはストレージ ノードの格納域に対しては、特別なログイ ン情報を指定する必要がある場合があります。

次の項目を指定します。

- **[**ユーザー名**]** Active Directory ユーザー アカウントの名前を入力する場合は、ドメ イン名(DOMAIN\ユーザー名またはユーザー名@ドメイン)も指定してください。
- **[**パスワード**]** アカウントのパスワード。
- 2. **[OK]**をクリックします。

警告**:** FTP 仕様の原文に記載されているように、FTP サーバーにアクセスするのに必要なログイン情報は、ネ ットワーク上をテキスト形式で転送されます。 このことは、ユーザー名とパスワードが、パケット スニファを使 用した盗聴者によって傍受される可能性があることを意味します。

# <span id="page-52-1"></span>**4.2.5** バックアップ スキーム

次の使用可能なバックアップ スキームのいずれかを選択します。

- **[**シンプル**]**: データのバックアップの実行時期と実行間隔をスケジュールし、保持ルールを指定 します。
- **[**今すぐ実行**]**: **[OK]** ボタンをクリックすると、すぐにバックアップを実行します。
- **[Grandfather-Father-Son]**: GFS(Grandfather-Father-Son)バックアップ スキームを使用し ます。このスキームでは、1 日に 2 回以上データのバックアップを行うことはできません。日単 位のバックアップを実行する曜日を設定し、それらの日の中から週単位または月単位のバック アップの日を選択します。次に、日単位(「Son」と呼ばれます)、週単位(「Father」と呼ばれます)、 月単位(「Grandfather」と呼ばれます)のバックアップの保持期間を設定します。期限切れになっ たバックアップは自動的に削除されます。
- **[**ハノイの塔**]**: ハノイの塔バックアップ スキームを使用します。このスキームでは、バックアップ (セッション)の時期と頻度をスケジュールし、バックアップ レベル数(最大 16)を選択することが できます。1 日に複数回データをバックアップすることができます。バックアップ スケジュールを 設定し、バックアップ レベルを選択することによって、ロールバック期間(いつでも戻ることがで きる保証されたセッション数)が自動的に取得されます。自動クリーンアップ メカニズムは、期限 切れになったバックアップを削除し、各レベルの最新のバックアップを保持することによって必要 なロールバック期間を維持します。
- **[**カスタム**]**: カスタム スキームを作成して、会社に最適なバックアップ戦略を自由に設定するこ とができます。異なるバックアップの種類に対する複数のスケジュールの指定、条件の追加、保 持ルールの指定を行います。
- **[**手動による開始**]**: 手動で開始するバックアップ タスクを作成するか、将来 1 回のみ実行する タスクをスケジュールします。
- **[**初期シード**]**: Acronis Online Backup Storage が最終的な保存先となる完全バックアップをロ ーカルに保存します。

## シンプル スキーム

シンプル バックアップ スキームでは、データをバックアップするタイミングと頻度のみをスケジュー リングします。その他の手順は任意です。

シンプル バックアップ スキームを設定するには、次の項目に適切な値を指定します。

#### スケジュール

データをバックアップする実行時期と実行間隔を設定します。スケジュール設定の詳細について は、「スケジュール [\(73](#page-72-0)ページ)」をご参照ください。

#### 保持ルール

保存先にバックアップを保持する期間、および、それらのバックアップを後に移動または削除す るかどうかを指定します。保持ルールは、バックアップの作成後に適用されます。デフォルトで は、**[**バックアップを無期限に保存する**]** が設定されています。つまり、バックアップが自動的に 削除されることはありません。保持ルールの詳細については、「バックアップの保持の設定 [\(92](#page-91-0) ページ)」をご参照ください。

#### バックアップの種類

この設定にアクセスするには、[バックアップの種類、**2** 番目のロケーションの表示、ベリファイ、 仮想コンピュータへの変換] をクリックします。

バックアップの種類を選択します。

- 完全**:** すべてのバックアップ保存先に対してデフォルトで選択されています(Acronis Online Backup Storage を除きます)。
- 増分**:** 1 回目は完全バックアップが作成されます。以降のバックアップは増分になります。 Acronis Online Backup Storage の場合、唯一のバックアップの種類として選択されます。

注意: 統合 [\(386](#page-385-0)ページ)を使用してアーカイブをクリーンアップする保持ルールと共に、バックアップ の種類として増分を選択した場合、さらに時間がかかり、リソースが集中的に使用されます。

# 今すぐバックアップ スキーム

今すぐバックアップ スキームでは、**[**バックアップ計画の作成**]** ページの下部にある **[OK]** ボタンを クリックすると、即座にバックアップが実行されます。

**[**バックアップの種類**]** フィールドで、作成するバックアップの種類を、完全バックアップ、増分バック アップ、または差分バックアップ [\(33](#page-32-0)ページ)の中から選択します。

**GFS(Grandfather-Father-Son** スキーム**)**

## 概要

- 日単位の増分バックアップ(「Son」)、週単位の差分バックアップ(「Father」)、月単位のバックア ップ(「Grandfather」)
- 调単位および月単位のバックアップのカスタム日付
- 各種類のバックアップのカスタム保持期間

#### 説明

日単位(D)、週単位(W)、および月単位(M)の一連のバックアップを定期的に生成するバックアップ 計画を設定すると仮定します。通常は次のような方法でこれを実行します。次の表に、2 か月間の 計画例を示します。

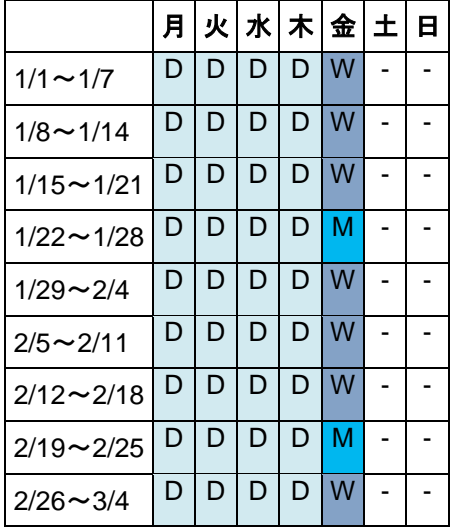

日単位のバックアップは、金曜日を除くすべての平日に実行され、金曜日には週単位および月単位 のバックアップが実行されます。月単位のバックアップは毎月第 4 金曜日に実行され、週単位の バックアップは他のすべての金曜日に実行されます。

## パラメータ

GFS(Grandfather-Father-Son)スキームでは、次のパラメータを設定できます。

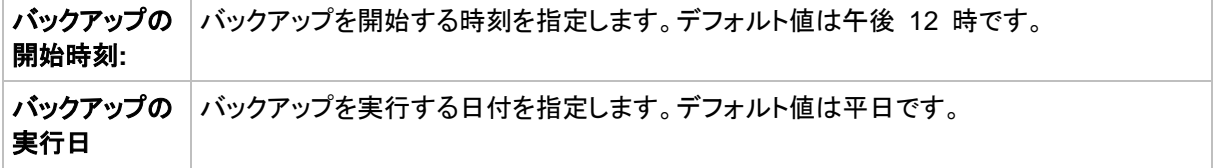

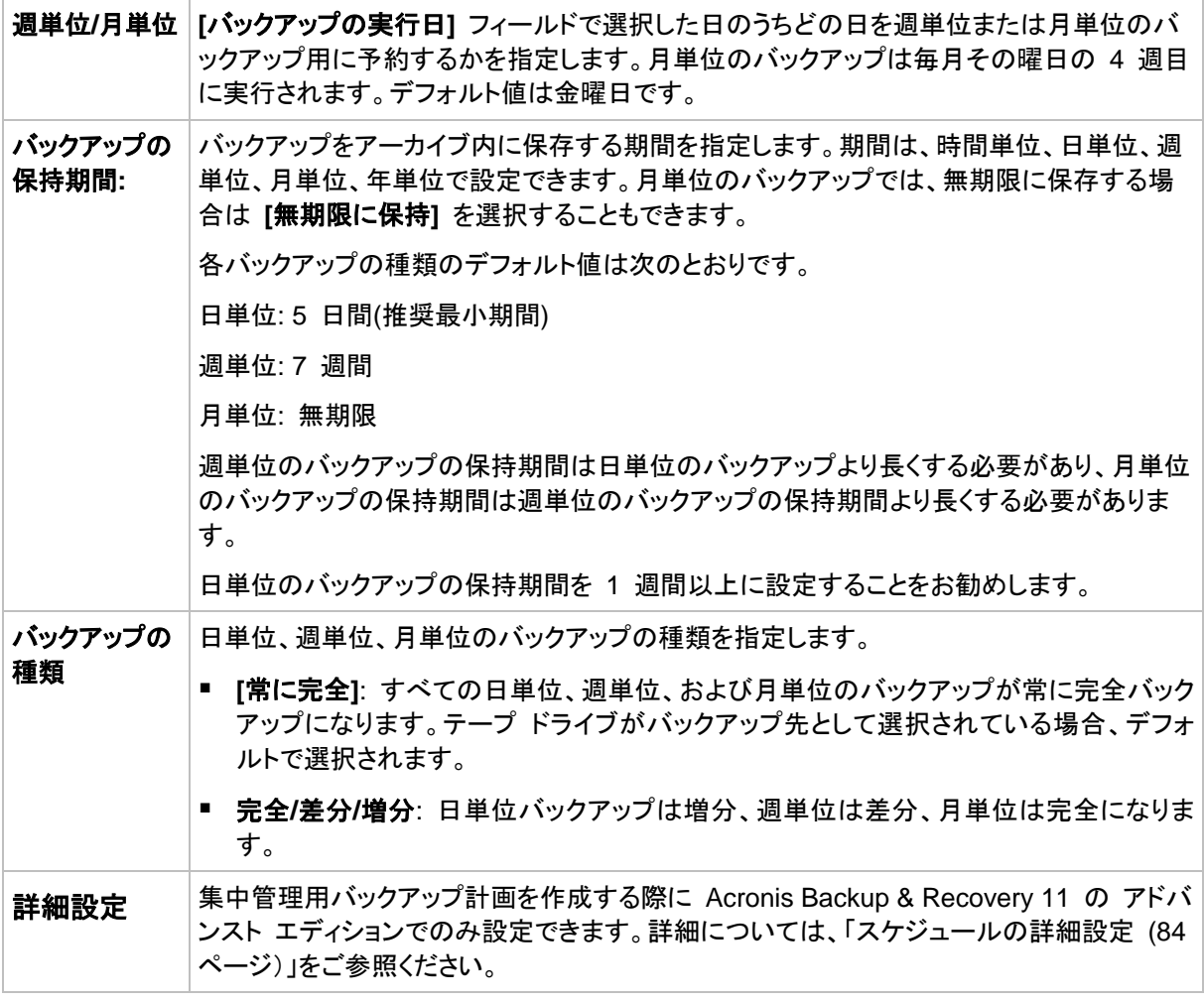

バックアップは、そのバックアップに直接依存しているすべてのバックアップも削除対象になるまで削除されま せん。このため、有効期限が数日経過した週単位または月単位のバックアップがアーカイブ内に残っている 場合があります。

スケジュールによって最初に日単位または週単位のバックアップが開始される場合は、代わりに完全バックア ップが作成されます。

## 例

## 先週の各曜日、先月の各週

多くのユーザーが役立つと考える GFS バックアップ スキームについて考えてみましょう。

- 週末を含む毎日ファイルをバックアップする。
- 過去 7 日間の任意の日付のファイルを復元できる。
- 先月の週単位のバックアップにアクセスできる。
- 月単位のバックアップを無期限に保存する。

バックアップ スキームのパラメータを次のように設定できます。

- バックアップの開始時刻: 午後 **11:00**
- バックアップの実行日: 毎日
- 週単位/月単位: 土曜日(例)
- バックアップの保存期間:
	- 日単位: **1** 週間
	- 週単位: **1** か月
	- 月単位: 無期限

結果として、日単位、週単位、月単位のバックアップのアーカイブが作成されます。 日単位のバック アップは作成後 7 日間使用できます。 たとえば、1 月 1 日(日曜日)の日単位のバックアップは 次の 1 月 8 日(日曜日)まで使用できます。1 月 7 日(土曜日)の最初の週単位のバックアップ は、2 月 7 日までシステムに保存されます。月単位のバックアップは削除されません。

#### ストレージの制限

大きなアーカイブを保存するために膨大なサイズの格納域を用意したくない場合は、バックアップの 保存期間が短くなるように GFS スキームを設定し、同時に不測のデータ損失が発生した場合に 情報を復元できるようにすることができます。

次のような要件があると仮定します。

- 各平日の最後にバックアップを実行する。
- 誤って削除されたかまたは不注意で変更されたファイルを、比較的早期に見つかった場合に復 元できる。
- 週単位のバックアップに作成後 10 日間アクセスできる。
- 月単位のバックアップを半年間保存する。

バックアップ スキームのパラメータを次のように設定できます。

- バックアップの開始時刻: 午後 **6:00**
- バックアップの実行日: 平日
- 週単位/月単位: 金曜日
- バックアップの保存期間:
	- 日単位: **1** 週間
	- 週単位: **10** 日
	- 月単位: **6** か月

このスキームを使用すると、破損したファイルの以前のバージョンを日単位のバックアップから 1 週間にわたり復元でき、週単位のバックアップに 10 日間アクセスできます。それぞれの月単位の 完全バックアップは、作成日から 6 か月間使用できます。

#### 作業スケジュール

非常勤の会計コンサルタントとして、火曜日と木曜日に会社で作業をしているとします。これらの日 には、自分のラップトップ コンピュータで会計文書や財務諸表の変更、スプレッドシートの更新など を行います。このデータをバックアップするために、次の作業を行います。

- 火曜日と木曜日に行った財務諸表やスプレッドシートなどに対する変更の追跡(日単位の増分 バックアップ)。
- 先月以降のファイルの変更に関する週単位の要約の作成(金曜日の週単位の差分バックアッ プ)。
- 月単位のファイルの完全バックアップ。

また、日単位のバックアップを含め、最近 6 か月のすべてのバックアップにアクセスできるようにし ます。

このような目的には、次の GFS スキームが適しています。

- バックアップの開始時刻: 午後 **11** 時 **30** 分
- バックアップの実行日: 火曜日、木曜日、金曜日
- 週単位/月単位: 金曜日
- バックアップの保存期間:
	- 日単位: **6** か月
	- 週単位: **6** か月
	- 月単位: **5** 年

これで、火曜日と木曜日に日単位の増分バックアップが作成され、金曜日は週単位と月単位のバッ クアップが実行されます。**[**週単位**/**月単位**]**フィールドで**[**金曜日**]**を選択するには、まず**[**バックアップ の実行日**]**フィールドでその曜日を選択しておく必要があります。

このようなアーカイブを作成すると、作業の最初の日と最後の日の会計文書の比較、すべての文書 の 5 年間にわたる履歴の保持などを行うことができます。

## 日単位のバックアップなし

次のような少し変わった GFS スキームについて考えてみます。

- バックアップの開始時刻: 午後 12:00
- バックアップの実行日: 金曜日
- 週単位/月単位: 金曜日
- バックアップの保存期間:
	- 日単位: **1** 週間
	- 週単位: **1** か月
	- 月単位: 無期限

このスキームでは、バックアップは金曜日にのみ実行されます。これにより、金曜日に週単位または 月単位のバックアップが実行され、日単位のバックアップを行う他の曜日は残っていません。そのた め、作成される "祖父-父" アーカイブは、週単位の差分バックアップと月単位の完全バックアップの みで構成されます。

GFS を使用するとこのようなアーカイブを作成することもできますが、この状況にはカスタム スキ ームのほうがより柔軟に対応できます。

## カスタム バックアップ スキーム

#### 概要

- 各種類のバックアップのカスタム スケジュールと条件
- カスタムのスケジュールと保持ルール

## パラメータ

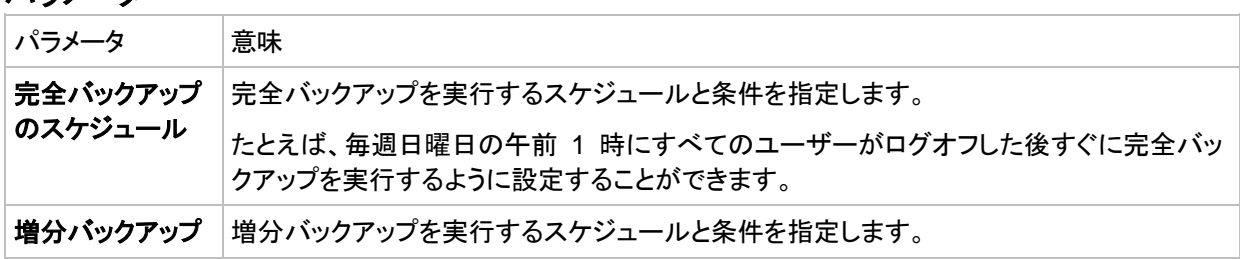

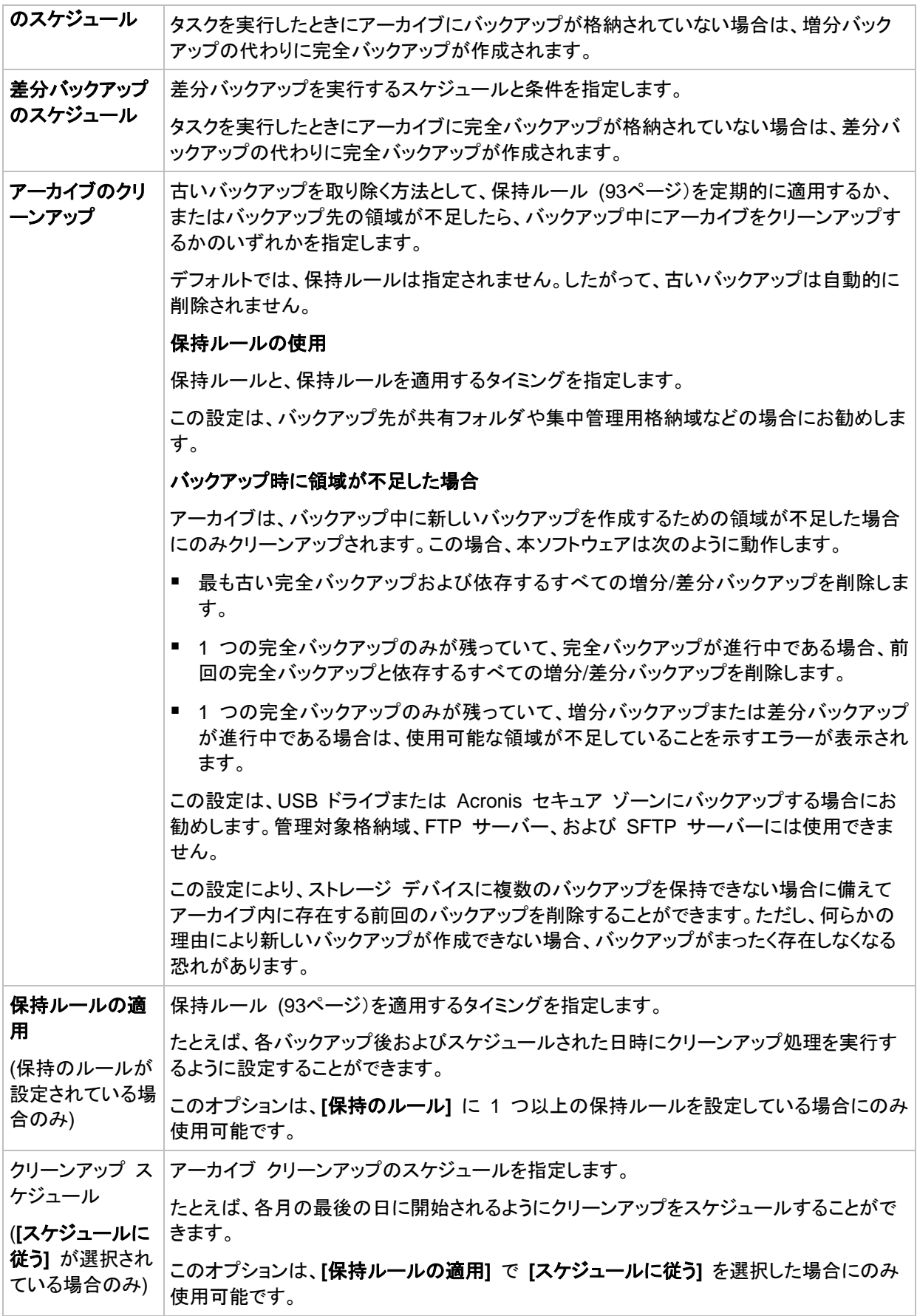

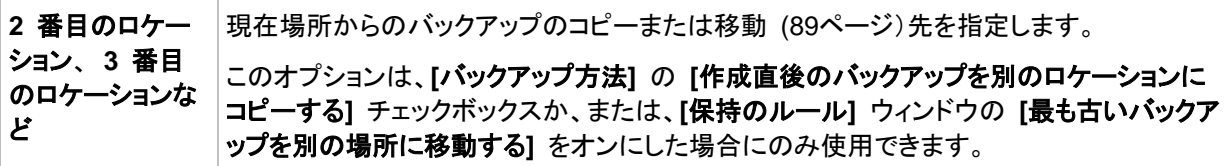

## 例

## 週単位の完全バックアップ

次のバックアップ スキームでは、毎週金曜日の夜に完全バックアップが実行されます。

#### 完全バックアップ: スケジュール**:** 週単位、金曜日ごと、午後 **10:00**

ここでは、**[**完全バックアップ**]**の**[**スケジュール**]**以外のパラメータはすべて空白のままになります。 アーカイブ内のすべてのバックアップは無期限に保持されます(アーカイブのクリーンアップは実行 されません)。

## 完全バックアップおよび増分バックアップとクリーンアップ

次のようなスキームを使用したアーカイブは、毎週の完全バックアップと毎日の増分バックアップで 構成されます。完全バックアップを開始するには、すべてのユーザーがログオフする必要がありま す。

## 完全バックアップ**:** スケジュール**:** 週単位、金曜日ごと、午後 **10:00**

#### 完全バックアップ**:** 条件**:** ユーザーのログオフ

#### 増分**:** スケジュール**:** 週単位、すべての平日、午後 **9:00**

さらに、1 年以上経過しているすべてのバックアップをアーカイブから削除し、新しいバックアップを 作成する際にクリーンアップを実行します。

#### 保持ルール**: 12** か月経過したバックアップを削除

#### ルールの適用**:** バックアップ後

デフォルトでは、1 年以上経過している完全バックアップは、これに依存するすべての増分バックア ップが削除対象にならない限り削除されません。詳細については、「保持ルール [\(93](#page-92-0)ページ)」をご 参照ください。

## 月単位の完全バックアップ、週単位の差分バックアップ、および日単位の増分バックアップ とクリーンアップ

この例は、カスタム スキームで利用できるすべてのオプションの使用方法を示しています。

月単位で完全バックアップ、週単位で差分バックアップ、および日単位で増分バックアップを作成す るスキームが必要だとします。このときのバックアップ スケジュールは次のようになります。

#### 完全バックアップ**:** スケジュール**:** 月単位、毎月の最終日曜日、午後 **9:00**

#### 増分**:** スケジュール**:** 週単位、すべての平日、午後 **7:00**

#### 差分**:** スケジュール**:** 週単位、土曜日ごと、午後 **8:00**

さらに、バックアップ タスクを開始するための条件を追加することができます。この条件は、それぞ れのバックアップの種類の**[**条件**]**フィールドに設定します。

#### 完全バックアップ: 条件: ロケーションが使用可能

#### 増分: 条件: ユーザーのログオフ

#### 差分: 条件: ユーザーがアイドル状態

これにより、本来は午後 9:00 にスケジュールされている完全バックアップが、実際にはそれより遅 く、 バックアップ ロケーションが使用できるようになった直後に開始されることがあります。同様に、 増分バックアップと差分バックアップのバックアップ タスクはそれぞれ、すべてのユーザーがログオ フするまで、およびユーザーがアイドル状態になるまで待機します。

最後に、アーカイブの保持ルールを作成します。作成後 6 か月以内のバックアップのみを保持し、 各バックアップ タスクの終了後および毎月の最終日にクリーンアップを実行します。

保持ルール: **6** か月経過したバックアップを削除

#### ルールの適用: バックアップ後、スケジュールに従う

#### クリーンアップ スケジュール: 月単位、毎月の最終日、午後 **10:00**

デフォルトでは、バックアップは、そのバックアップに依存し、保持する必要があるバックアップがあ るときは削除されません。たとえば、完全バックアップが削除の対象となっても、そのバックアップに 依存する増分バックアップまたは差分バックアップがあるときは、依存するバックアップもすべて削 除できるようになるまで、完全バックアップの削除は延期されます。

詳細については、「保持ルール [\(93](#page-92-0)ページ)」をご参照ください。

#### ハノイの塔スキーム

#### 概要

- 最大 16 レベルの完全バックアップ、差分バックアップ、および増分バックアップ
- 次のレベルのバックアップは、前レベルのバックアップの 2 倍希薄
- 一度に 1 つ各レベルのバックアップを保存
- 新しいバックアップほど密度が高い

#### パラメータ

ハノイの塔スキームでは、次のパラメータを設定できます。

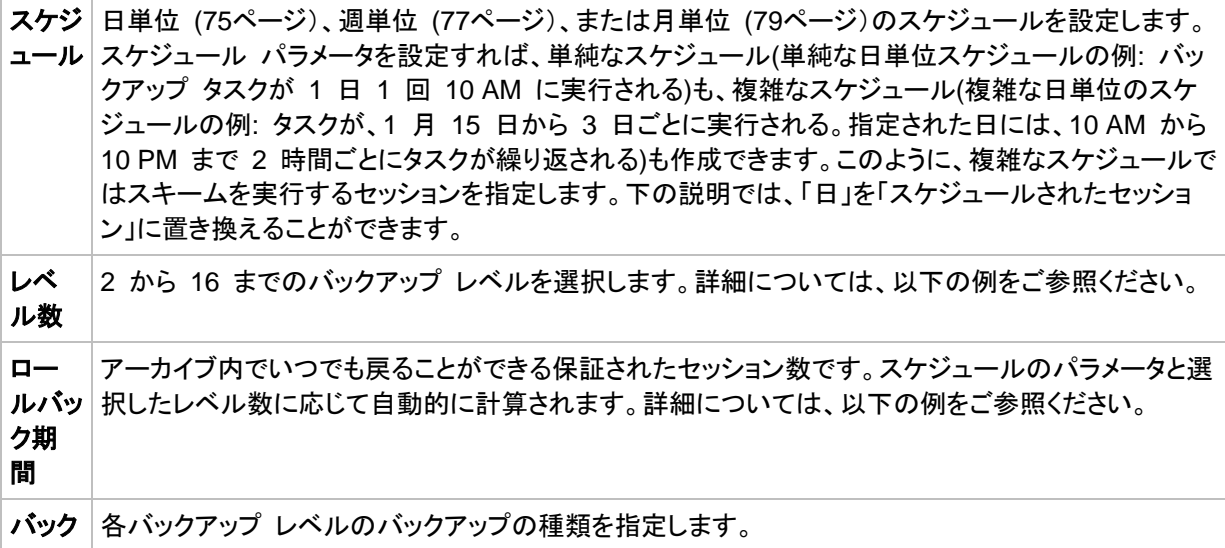

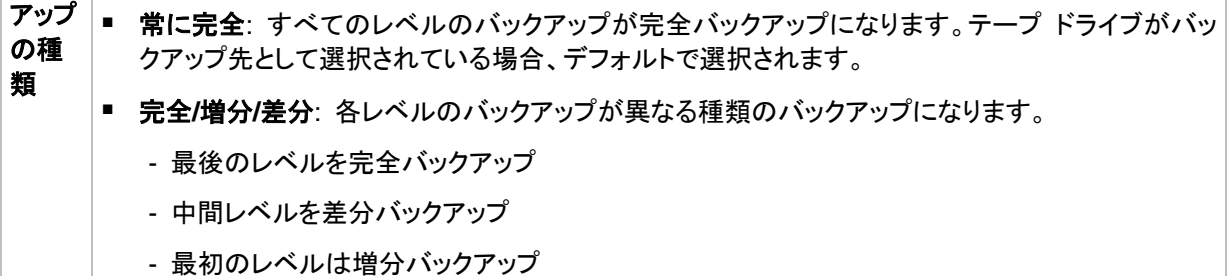

## 例

スケジュール パラメータが次のように設定されています。

- 繰り返し: 1 日に 1 回
- 間隔: 次の時間に 1 回のみ: 6 PM

レベル数: 4

#### バックアップの種類: 完全/差分/増分

このスキームのスケジュールの最初の 14 日間(14 セッション)は次のようになります。色のついた セルの数字はバックアップ レベルを示します。

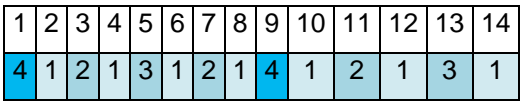

レベルが異なるバックアップは種類が異なります。

■ 最後のレベル(この場合はレベル 4)のバックアップは完全です。

- 中間レベル(2、3)のバックアップは差分です。
- 最初のレベル**(1)**のバックアップは増分です。

クリーンアップ メカニズムにより、各レベルの最新のバックアップのみが保持されます。次に、新し い完全バックアップを作成する前の日である 8 日目のアーカイブの状態を示します。

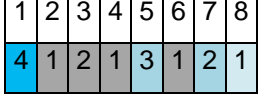

このスキームではデータ ストレージを効率よく利用できます。バックアップは現時点に近づくほど蓄 積されていきます。4 つのバックアップがあれば、今日、昨日、半週前、または 1 週間前のデータ を復元できます。

#### ロールバック期間

アーカイブ内で戻ることができる日数は、日によって異なります。保証されている最少日数はロール バック期間と呼ばれます。

次の表は、さまざまなレベルのスキームの完全バックアップとロールバック期間を示しています。

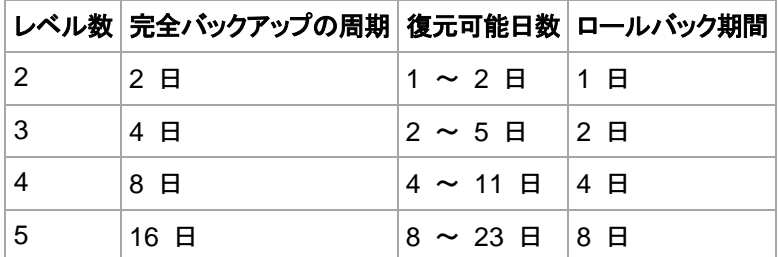

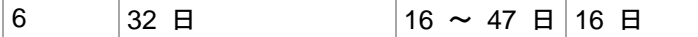

レベルが 1 つ増えると完全バックアップおよびロールバックの期間が 2 倍になります。

復元可能日数が異なる理由を確認するために、もう一度前の例を見てみましょう。

12 日目には次のバックアップがあります(背景が灰色の数字は削除されたバックアップを表しま す)。

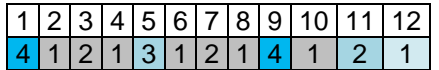

新しいレベル 3 の差分バックアップはまだ作成されていないので、5 日目のバックアップがまだ保 存されています。このバックアップは 1 日目の完全バックアップに依存しているので、この完全バッ クアップも使用可能です。これにより 11 日前まで戻ることが可能になるので、これが最善のシナリ オです。

ただし、次の日には、新しい第 3 レベルの差分バックアップが作成され、古い完全バックアップは 削除されます。

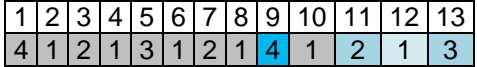

これにより、復元可能日は 4 日間のみとなるので、これは最悪のシナリオです。

14 日目の復元可能日は 5 日間です。復元可能日は再び減少に変わるまで後続の日にも増加し ていきます。

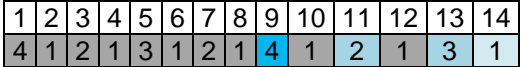

ロールバック期間は、最悪の状況でも保証されている日数を示します。4 レベルのスキームの場合 は 4 日間です。

#### 手動による開始

**[**手動による開始**]** スキームを使用する場合、バックアップ計画を指定する必要はありません。バッ クアップ計画は、後からいつでも **[**計画およびタスク**]** ビューから手動で起動することが可能です。

次を参照して適切な設定を指定します。

#### バックアップの種類

バックアップの種類の選択

- 完全**:** すべてのバックアップ保存先に対してデフォルトで選択されています(Acronis Online Backup Storage を除きます)。
- **増分:** 1 回目は完全バックアップが作成されます。以降のバックアップは増分になります。 Acronis Online Backup Storage の場合、唯一のバックアップの種類として選択されます。
- **差分:** 1 回目は完全バックアップが作成されます。以降のバックアップは差分になります。

# <span id="page-62-0"></span>**4.2.6** バックアップの保存先の選択

アーカイブを保存する場所を指定します。

## **1.** 保存先の選択

**[**パス**]** フィールドで、保存先のフル パスを入力するか、「バックアップ先の選択 [\(65](#page-64-0)ページ)」の説 明に従って、場所ツリーでバックアップ先を選択します。

## **2.** アーカイブ テーブルの使用

正しい保存先を選択できるように、選択した各場所に格納されたアーカイブの名前がテーブルに表 示されます。アーカイブの保存場所の内容を確認しているとき、別のユーザーまたはスケジュール 設定された処理によって、アーカイブが追加、削除、または変更されることがあります。**[**更新**]** ボタ ンを使用すると、アーカイブの一覧を更新できます。

## **3.** 新しいアーカイブの名前付け

アーカイブの保存先を選択すると、プログラムにより新しいアーカイブの名前が生成され、**[**名前**]** フ ィールドに表示されます。名前は一般に「Archive(N)」のように表示されます(「N」は連番)。生成され た名前は、選択した場所内で一意です。自動的に生成された名前をそのまま使用する場合は、 **[OK]** をクリックします。使用しない場合、別の一意の名前を入力します。

自動的に生成された名前が、[Machine Name]\_Archive(N) のようになった場合、名前に変数が含 まれていることを意味します。バックアップ対象に仮想コンピュータを選択すると、このような名前が 付けられます。[Machine Name] は、仮想コンピュータの名前を表します。名前にサフィックスを付 加することはできますが、変数を削除することはできません。これは、各仮想コンピュータは一意の 名前をつけた別のアーカイブにバックアップする必要があるためです。

## 既存のアーカイブへのバックアップ

既存のアーカイブにバックアップするバックアップ計画を設定できます。バックアップ計画を設定する には、アーカイブ テーブルでアーカイブを選択するか、アーカイブ名を **[**名前**]** フィールドに入力し ます。アーカイブがパスワードで保護されている場合、パスワードの入力を求めるポップアップ ウィ ンドウが表示されます。

既存のアーカイブを選択すると、そのアーカイブを使用する別のバックアップ計画の領域に影響を 与えることになります。別の計画が中止されている場合は、このことは問題にはなりませんが、通常 は「1 つのバックアップ計画に対して 1 つのアーカイブを使用する」というルールに従う必要があり ます。このルールに従わなくてもプログラムは機能しますが、いくつかの特別な場合を除き、実用的 または効率的ではありません。

#### **2** つ以上の計画を同じアーカイブにバックアップすべきではない理由

1. 異なるソースを同じアーカイブにバックアップすると、操作性の観点からアーカイブの使用が困 難になります。復元する際には、少しでも早く復元を完了させることが重要になりますが、異なる ソースが同じアーカイブにバックアップされていると、復元すべきアーカイブの内容の見極めが 複雑になってしまいます。

同じアーカイブを操作するバックアップ計画は、同じデータ項目をバックアップする必要がありま す(たとえば、両方の計画がボリューム C をバックアップする)。

2. 複数の保持ルールをアーカイブに適用すると、アーカイブの内容が予測不能になります。それ ぞれのルールがアーカイブ全体に適用されるので、あるバックアップ計画に含まれるバックアッ プは、別のバックアップ計画に含まれるバックアップとともに簡単に削除されてしまう可能性があ ります。GFS およびハノイの塔のバックアップ スキームの標準的な動作は期待すべきではあ りません。

通常、複雑なバックアップ計画はそれぞれ独自のアーカイブにバックアップします。

# <span id="page-64-0"></span>バックアップ先の選択

Acronis Backup & Recovery 11 では、データをさまざまな物理ストレージにバックアップすること ができます。

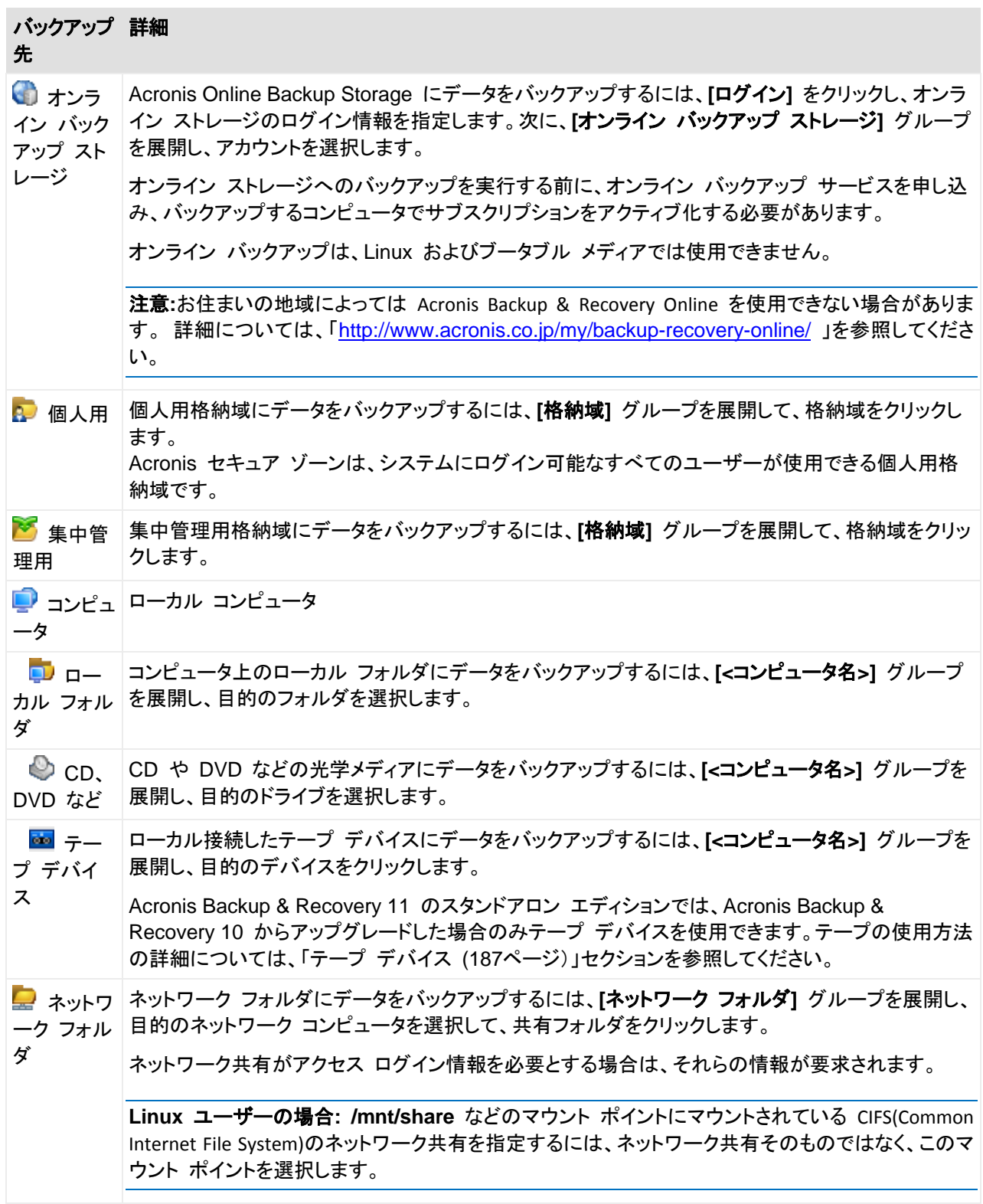

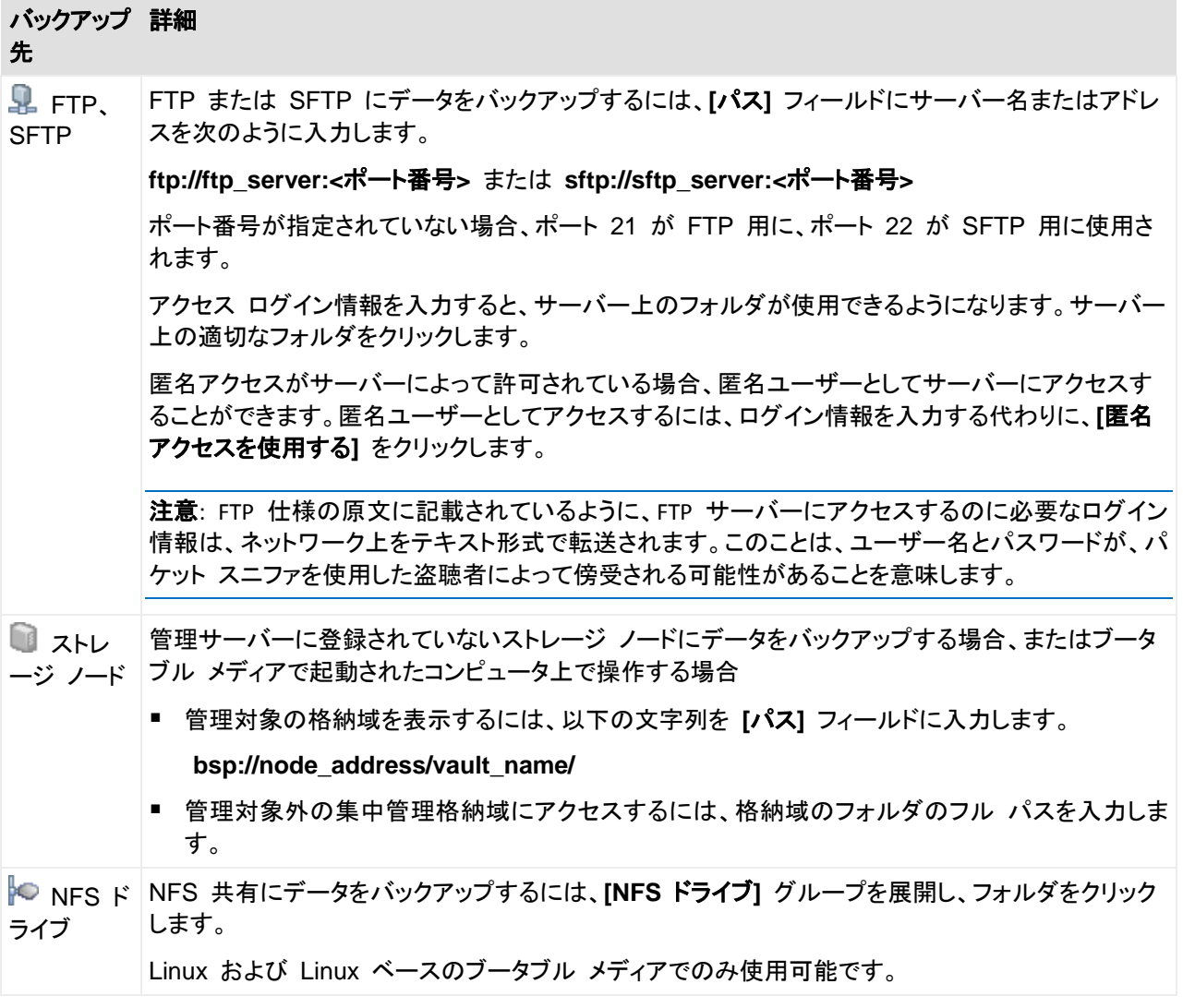

# <span id="page-65-0"></span>**4.2.7** アーカイブのベリファイ

バックアップ データが復元可能かどうかを確認するにはベリファイ タスクを設定します。バックアッ プのベリファイ結果が不合格の場合は、ベリファイ タスクが失敗し、バックアップ計画がのステータ スがエラーになります。

ベリファイを設定するには、次のパラメータを指定します。

- 1. **[**ベリファイの実行時期**]** ベリファイを実行する時期を選択します。ベリファイは多くのリソース を使用する処理なので、管理対象のコンピュータのピーク時以外にベリファイをスケジュールす るのが効果的です。これに対し、ベリファイがデータ保護戦略の主要な部分になっていて、バッ クアップされたデータに破損がなく正常に復元できるかどうかをすぐに知りたい場合は、バックア ップ作成後すぐにベリファイを開始することを検討してください。
- 2. **[**ベリファイの対象**]** アーカイブ全体またはアーカイブ内の前回のバックアップのどちらをベリフ ァイするかを選択します。ファイル バックアップのベリファイでは、バックアップからダミーの復元 先に対してすべてのファイルの復元を疑似的に実行します。ボリューム バックアップのベリファ イでは、バックアップに保存されているすべてのデータ ブロックのチェックサムを計算します。ア ーカイブのベリファイでは、すべてのアーカイブのバックアップをベリファイするので、長い時間 がかかり多くのシステム リソースを使用する場合があります。

3. **[**ベリファイのスケジュール**]**(手順 1 でスケジュールに従うように選択した場合のみ表示されま す) - ベリファイのスケジュールを設定します。詳細については、「スケジュール [\(73](#page-72-0)ページ)」を ご参照ください。

## <span id="page-66-0"></span>**4.2.8** バックアップ計画のログイン情報

計画のタスクを実行するアカウントのログイン情報を指定します。

#### ログイン情報を指定する手順は、次のとおりです。

1. 次のいずれかを選択します。

#### ■ 現在のログイン情報を使用する

タスクは、タスクを起動するユーザーがログインしたときのログイン情報を使用して実行され ます。スケジュールに従っていずれかのタスクを実行する必要がある場合は、計画の作成 を完了する際に現在のユーザーのパスワードを入力するよう求められます。

## 次のログイン情報を使用する

タスクは、手動で開始されるか、スケジュールに従って実行されるかにかかわらず、常にユ ーザーが指定するログイン情報を使用して実行されます。

- 次の項目を指定します。
- **[**ユーザー名**]** Active Directory ユーザー アカウントの名前を入力する場合は、ドメイ ン名(DOMAIN\ユーザー名またはユーザー名@ドメイン)も指定してください。
- **[**パスワード**]** アカウントのパスワード。
- 2. **[OK]**をクリックします。

ユーザー権限に応じて使用可能になる操作の詳細については、「管理対象のコンピュータ上のユー ザー権限 [\(32](#page-31-0)ページ)」をご参照ください。

## <span id="page-66-1"></span>**4.2.9** ラベル**(**コンピュータのプロパティをバックアップに保持**)**

コンピュータ上のデータをバックアップすると、コンピュータ名、オペレーティング システム、 Windows の Service Pack、およびセキュリティ識別子(SID)に関する情報がユーザー定義のテキ スト ラベルと共にバックアップに追加されます。ラベルには、部門やコンピュータの所有者名など、 タグまたはキーとして使用できる情報が含まれています。

エージェント for ESX(i) を使用してコンピュータを VMware ESX(i) サーバーに復元 [\(128](#page-127-0)ページ) したり、バックアップを ESX(i) 仮想コンピュータに変換 [\(97](#page-96-0)ページ)したりすると、これらのプロパテ ィは仮想コンピュータの構成に転送されます。プロパティは、仮想コンピュータの設定で確認できま す。**[**設定の編集**]** > **[**オプション**]** > **[**詳細**]** > **[**全般**]** > **[**構成パラメータ**]** の順に選択します。これら のカスタム パラメータを利用して、仮想コンピュータを選択、並べ替え、およびグループ化できま す。これはさまざまな場面で役に立ちます。

#### 例**:**

オフィスまたはデータセンターを仮想環境に移行すると仮定します。VMware API を介して構成パ ラメータにアクセスできるサードパーティ製ソフトウェアを使用すると、電源を入れる前でも、各コンピ ュータにセキュリティ ポリシーを自動的に適用できます。

## テキスト ラベルをバックアップに追加する手順は、次のとおりです。

1. **[**バックアップ計画の作成**]** [\(47](#page-46-0)ページ) ページで、**[**計画のログイン情報、コメント、ラベルの表 示**]** をクリックします。

### 2. **[**ラベル**]** に、テキスト ラベルを入力するかドロップダウン メニューから選択します。

## パラメータの指定

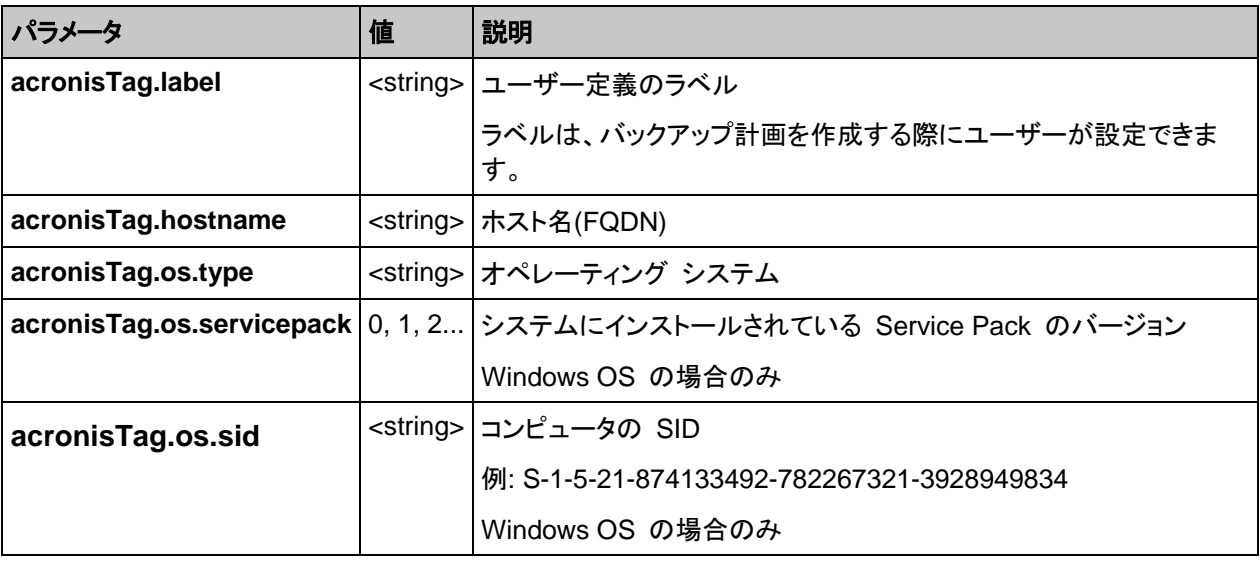

# "acronisTag.os.type" パラメータの値

Windows 2000 Professional win2000ProGuest Windows 2000 Server win2000ServGuest Windows 2000 Advanced Server win2000ServGuest Windows XP 全エディション Windows XP 全エディション Windows XP 全エディション(64 ビット) winXPPro64Guest Windows Server 2003 全エディション <br>
Windows Server 2003 全エディション Windows Server 2003 全エディション(64 ビット) winNetStandard64Guest Windows 2008 **Windows** 2008 Windows 2008(64 ビット) winLonghorn64Guest Windows Vista **Windows** Wista Windows Vista Windows Wista Windows Windows Windows Windows Windows Windows Windows Windows Vista(64 ビット) マングランド Windows Vista64Guest Windows 7 windows7Guest Windows 7(64 ビット) Windows7\_64Guest Windows Server 2008 R2(64 ビット) Windows7Server64Guest Linux otherLinuxGuest Linux(64 ビット) otherLinux64Guest その他のオペレーティング システム ついりょう しょうしょう otherGuest その他のオペレーティング システム(64 ビット) cherGuest64

Windows NT 4 winNTGuest

## 例

acronisTag.label = "DEPT:BUCH; COMP:SUPERSERVER; OWNER:EJONSON" acronisTag.hostname = "superserver.corp.local" acronisTag.os.type = "windows7Server64Guest"

acronisTag.os.servicepack = "1" acronisTag.os.sid = "S-1-5-21-874133492-782267321-3928949834"

# <span id="page-68-1"></span>**4.2.10** パスワードを要求される理由

スケジュールされたタスクまたは延期されたタスクは、ログオンしているユーザーに関係なく実行さ れる必要があります。タスクを実行するログイン情報を明示的に指定していない場合は、プログラム によって、現在ログオンしているユーザーのアカウントが提示されます。パスワードを入力するか、 別のアカウントを指定するか、またはスケジュールされたタスクを手動で開始するタスクに変更しま す。

# <span id="page-68-0"></span>**4.3** バックアップ ファイル名指定の簡略化

バックアップ計画の作成 [\(47](#page-46-0)ページ)時に、標準バックアップ ファイル名または簡易バックアップ フ ァイル名を選択できます。

**[**アーカイブ名を使用してバックアップ ファイルに名前を指定する**...]** チェック ボックスを選択した場 合:

 アーカイブの最初の(完全)バックアップのファイル名は、アーカイブ名で構成され、**MyData.tib** のようになります。それに続く(増分または差分)バックアップのファイル名にはインデックスが付 きます。**MyData2.tib**、**MyData3.tib** などです。

このシンプルな名前付けスキームにより、取り外し可能なメディア上にコンピュータのポータブル イメージを作成したり、スクリプトを使用してバックアップを別の場所に移動させたりすることがで きます。

■ 新しい完全バックアップが作成される前に、アーカイブ全体が削除され、新しいアーカイブが開 始されます。 この動作は、USB ハード ドライブを交代で使用して各ドライブに 1 つの完全バックアップ [\(71](#page-70-0) ページ)を保存したり 1 週間で作成されたバックアップ [\(71](#page-70-1)ページ)すべてを保存したりする場 合に役立ちます。ただし、ドライブが 1 台しかない場合に完全バックアップに失敗すると、バッ クアップなしという状態になってしまいます。

この状態に陥るのを防ぐために、アーカイブ名に日付変数 [\(72](#page-71-0)ページ)を追加します。

**[**アーカイブ名を使用してバックアップ ファイルに名前を指定する**...]** チェック ボックスを選択しなか った場合:

■ 各バックアップには、正確なタイム スタンプとバックアップの種類が含まれた一意のファイル名 が付けられます。**MyData\_2010\_03\_26\_17\_01\_38\_960D.tib** のようになります。この標準フ ァイル名前付けにより、バックアップ保存先とバックアップ スキームの範囲が広がります。

## 制限事項

ファイル名前付けの簡略化を使用する場合は、次の機能を使用できません。

- 1 つのバックアップ計画内での完全、増分、および差分バックアップの設定。バックアップの種 類ごとにバックアップ計画を作成する必要があります。
- 管理対象の格納域、テープ、Acronis セキュア ゾーン、Acronis Online Backup Storage へ のバックアップ
- 保持ルールの設定
- 仮想コンピュータにバックアップを定期的に変換する設定

ヒント**:**FAT16、FAT32、および NTFS ファイル システムでは、ファイル名にバックスラッシュ(\)、スラッシュ(/)、コ ロン(:)、アスタリスク(\*)、疑問符(?)、二重引用符(")、小なり記号(<)、大なり記号(>)、パイプ(|)を使用できませ  $\mathcal{L}_{\alpha}$ 

# **4.3.1** 使用例

このセクションでは、ファイル名前付けの簡略化の使用例について説明します。

## 例 **1:** 古いバックアップを置き換える日単位のバックアップ

次のようなシナリオについて考えてみます。

- コンピュータの完全バックアップを毎日実行する場合。
- **バックアップをローカルのファイル MyMachine.tib に保存する場合。**
- 新しいバックアップごとに古いバックアップを置き換える場合。

このシナリオでは、日単位のバックアップ計画を作成します。 バックアップ計画の作成では、アーカ イブ名を **MyMachine** と指定した後、**[**アーカイブ名を使用してバックアップ ファイルに名前を指定 する**...]** チェックボックスをオンにして、バックアップの種類を **[**完全**]** にします。

結果 **-** アーカイブは、1 つのファイル MyMachine.tib で構成されます。 このファイルは、新しい バックアップを作成する前に削除されます。

## 例 **2:** 日付スタンプ付きの日単位の完全バックアップ

次のようなシナリオについて考えてみます。

- コンピュータの完全バックアップを毎日実行する場合。
- スクリプトを使用して古いバックアップをリモートの場所に移動させる場合。

このシナリオでは、日単位のバックアップ計画を作成します。 バックアップ計画の作成では、アーカ イブ名を **MyMachine-[**日付**]** と指定した後、**[**アーカイブ名を使用してバックアップ ファイルに名前 を指定する**...]** チェックボックスをオンにして、バックアップの種類を **[**完全**]** にします。

#### 結果**:**

- 2011 年 1 月 1 日のバックアップは MyMachine-1.1.2011.tib、2011 年 1 月 2 日のバッ クアップは MyMachine-1.2.2011.tib というように保存されます。
- スクリプトでは、日付スタンプに基づいて古いバックアップを移動できます。

「日付変数 [\(72](#page-71-0)ページ)」も参照してください。

## 例 **3: 1** 日の時間単位のバックアップ

次のようなシナリオについて考えてみます。

- サーバーの重要なファイルを毎日、時間単位でバックアップする場合。
- 毎日、初回のバックアップは完全バックアップで午前 0 時に実行し、その後のバックアップは差 分バックアップで毎時間実行する場合。
- 古いバックアップをアーカイブに保存する場合。

このシナリオでは、日単位のバックアップ計画を作成します。 バックアップ計画の作成では、アーカ イブ名を **ServerFiles([**日付**])**と指定し、**[**アーカイブ名を使用してバックアップ ファイルに名前を指 定する**...]** チェックボックスをオンにし、バックアップの種類を **[**差分**]** にして、午前 0 時から毎時間 バックアップを実行するようにスケジュールします。

#### 結果**:**

- 2011 年 1 月 1 日のバックアップは、ServerFiles(1.1.2011).tib から開始され、 ServerFiles(1.1.2011)2.tib が続き、ServerFiles(1.1.2011)24.tib まで、24 のファイルに保存 されます。
- 翌日のバックアップは、完全バックアップの ServerFiles(1.2.2011).tib から開始されます。

「日付変数 [\(72](#page-71-0)ページ)」も参照してください。

#### <span id="page-70-0"></span>例 **4:** ドライブを毎日スワップする場合の日単位の完全バックアップ

次のようなシナリオについて考えてみます。

- コンピュータの完全バックアップを、外部ハード ディスク ドライブにあるファイル **MyMachine.tib** に毎日実行する場合。
- 外部ハード ディスク ドライブが 2 つある場合。 コンピュータに接続したとき、どちらかのドライ ブにドライブ文字に **D** が割り当てられています。
- 各バックアップの前にドライブをスワップする場合。これにより、一方のドライブに今日のバック アップ、もう一方に昨日のバックアップが保存されます。
- 新しいバックアップごとに、現在接続されているドライブのバックアップと置き換える場合。

このシナリオでは、日単位のバックアップ計画を作成します。 バックアップ計画の作成では、アーカ イブ名を **MyMachine**、アーカイブ場所を **D:\** と指定した後、**[**アーカイブ名を使用してバックアップ ファイルに名前を指定する**...]** チェックボックスをオンにして、バックアップの種類を **[**完全**]** にしま す。

結果 **-** 各ハード ディスク ドライブに、完全バックアップが 1 つ含まれます。 1 つのドライブをコ ンピュータに接続している場合に、もう 1 つのドライブをサイト外に保管して、データを保護すること ができます。

#### <span id="page-70-1"></span>例 **5:** ドライブを毎週スワップする場合の日単位のバックアップ

次のようなシナリオについて考えてみます。

- コンピュータのバックアップを毎日実行する場合。毎週月曜日に完全バックアップを実行し、火 曜日~日曜日は増分バックアップを実行します。
- **外部ハード ディスク ドライブにあるアーカイブ MyMachine にバックアップする場合。**
- 外部ハード ディスク ドライブが 2 つある場合。 コンピュータに接続したとき、オペレーティン グ システムでどちらかのドライブにドライブ文字に **D** が割り当てられています。
- 毎週月曜日にドライブをスワップする場合。これにより、一方のドライブに現在の週(月曜日~日 曜日)のバックアップ、もう一方に前の週のバックアップが保存されます。

このシナリオでは、次のように 2 つのバックアップ計画を作成する必要があります。

a) 最初のバックアップ計画の作成では、アーカイブ名を **MyMachine**、アーカイブ場所を **D:\** と 指定し、**[**アーカイブ名を使用してバックアップ ファイルに名前を指定する**...]** チェックボックスを オンにし、バックアップの種類を **[**完全**]** にし、毎週月曜日にバックアップを実行するようにスケ ジュールします。

b) 2 つ目のバックアップ計画の作成では、最初のバックアップ計画と同じ設定値を使用しますが、 バックアップの種類を **[**増分**]** にし、毎週火曜日~日曜日にバックアップを実行するようにスケ ジュールします。

#### 結果**:**

- 最初のバックアップ計画によって月曜日のバックアップが作成される前に、現在接続されている ドライブからすべてのバックアップが削除されます。
- 1 つのドライブをコンピュータに接続している場合に、もう 1 つのドライブをサイト外に保管し て、データを保護することができます。

## 例 **6:** 業務時間内のバックアップ

次のようなシナリオについて考えてみます。

- サーバーの重要なファイルを毎日バックアップする場合。
- 毎日の最初の完全バックアップを午前 1 時に実行する場合。
- 業務時間中の差分バックアップを午前 8 時~午後 5 時に毎時間実行する場合。
- バックアップ ファイル名に作成日を含める場合。

このシナリオでは、次のように 2 つのバックアップ計画を作成する必要があります。

- a) 最初のバックアップ計画の作成では、アーカイブ名を **ServerFiles([**日付**])**と指定し、**[**アーカイ ブ名を使用してバックアップ ファイルに名前を指定する**...]** チェックボックスをオンにし、バック アップの種類を **[**完全**]** にし、毎日午前 1 時にバックアップを実行するようにスケジュールしま す。
- b) 2 つ目のバックアップ計画の作成では、最初のバックアップ計画と同じ設定値を使用しますが、 バックアップの種類を **[**差分**]** にし、次のようにバックアップをスケジュールします。
	- タスクの実行: 日単位
	- 次の間隔で実行: **1** 時間
	- 開始時刻: **08:00:00 AM**
	- 終了時刻: **05:01:00 PM**

#### 結果**:**

- 2011 年 1 月 31 日の完全バックアップは、ServerFiles(1.31.2011).tib に保存されます。
- 2011 年 1 月 31 日の差分バックアップは、ServerFiles(1.31.2011)2.tib から開始され、 ServerFiles(1.31.2011)3.tib が続き、ServerFiles(1.31.2011)11.tib まで、10 のファイルに保 存されます。
- 翌日 2 月 1 日のバックアップは、完全バックアップの ServerFiles(2.1.2011).tib から開始さ れます。 差分バックアップは、ServerFiles(2.1.2011)2.tib から開始されます。

「日付変数 [\(72](#page-71-0)ページ)」も参照してください。

## <span id="page-71-0"></span>**4.3.2** 日付変数

アーカイブ名に日付変数を指定すると、各バックアップのファイル名にバックアップの作成日が含ま れます。

この変数を使用すると、新しい日付の最初のバックアップは完全バックアップになります。 次の完 全バックアップが作成される前に、その日それまでに取得されたバックアップはすべて削除されま す。 その日の前に取得されたバックアップは保持されます。 つまり、増分バックアップをするしない
にかかわらず複数の完全バックアップを保存することができますが、1 日に可能な完全バックアップ は 1 つだけです。 バックアップは、手動またはスクリプトを使用して、日付で並べ替えたり、コピ ー、移動、削除したりすることができます。

日付の形式は m**.**d**.**yyyy です。 たとえば、2011 年 1 月 31 日は 1.31.2011 です (先頭に 0 は付きません)。

この変数は、アーカイブ名の任意の位置に置くことができます。 この変数では、大文字と小文字の 両方を使用できます。

### 例

例 **1:** 2011 年 1 月 31 日から 2 日間、増分バックアップを 1 日に 2 回(午前 0 時と正午) 実行すると仮定します。 アーカイブ名を **MyArchive-[**日付**]-** にします。2 日目が終わった後のバ ックアップ ファイルの一覧は次のようになります。

**MyArchive-1.31.2011-.tib**(完全、1 月 31 日午前 0 時に作成) **MyArchive-1.31.2011-2.tib**(増分、1 月 31 日正午に作成) **MyArchive-2.1.2011-.tib**(完全、2 月 1 日午前 0 時に作成) **MyArchive-2.1.2011-2.tib**(増分、2 月 1 日正午に作成)

例 **2:** 例 1 と同じスケジュールおよび同じアーカイブ名で完全バックアップを実行すると仮定しま す。 2 日目が終わった後のバックアップ ファイルの一覧は次のようになります。

**MyArchive-1.31.2011-.tib**(完全、1 月 31 日正午に作成) **MyArchive-2.1.2011-.tib**(完全、2 月 1 日正午に作成)

午前 0 時に作成された完全バックアップは、同日に実行された新しい完全バックアップに置き換え られました。

### **4.3.3** バックアップの分割でのファイル名前付けの簡略化

バックアップが [バックアップの分割] [\(108](#page-107-0)ページ) の設定に従って分割されると、バックアップの各 部分の名前付けにも同じインデックスが使用されます。 次回のバックアップのファイル名には、次 に使用可能なインデックスが付きます。

たとえば、アーカイブ **MyData** の初回のバックアップが 2 つの部分に分割されたとします。 この バックアップのファイル名は、**MyData1.tib** と **MyData2.tib** です。 2 回目のバックアップ(分割さ れていないと仮定)は、**MyData3.tib** という名前になります。

# <span id="page-72-0"></span>**4.4** スケジューリング

Acronis スケジューラを使用すると、管理者は、バックアップ計画を組織の日常業務および社員の 作業スタイルに適合させることができます。計画のタスクは、重要なデータを安全に保護しながら、 体系的に開始されます。

スケジューリングを使用できるのは、シンプル、カスタム、またはハノイの塔のうちのいずれかのバッ クアップ スキームを使用してバックアップ計画を作成 [\(47](#page-46-0)ページ)した場合です。スケジュールをベ リファイ タスク [\(227](#page-226-0)ページ)に設定することもできます。

このスケジューラでは、バックアップ計画が設定されているコンピュータのローカル時刻を使用しま す。スケジュールを作成する前に、コンピュータの日付と時刻を正しく設定してください。

### スケジュール

タスクを実行する時刻を定義するには、1 つ以上のイベントを指定する必要があります。いずれか のイベントが発生するとすぐに、タスクが開始されます。Windows オペレーティング システムと Linux オペレーティング システムで指定できるイベントを次の表に示します。

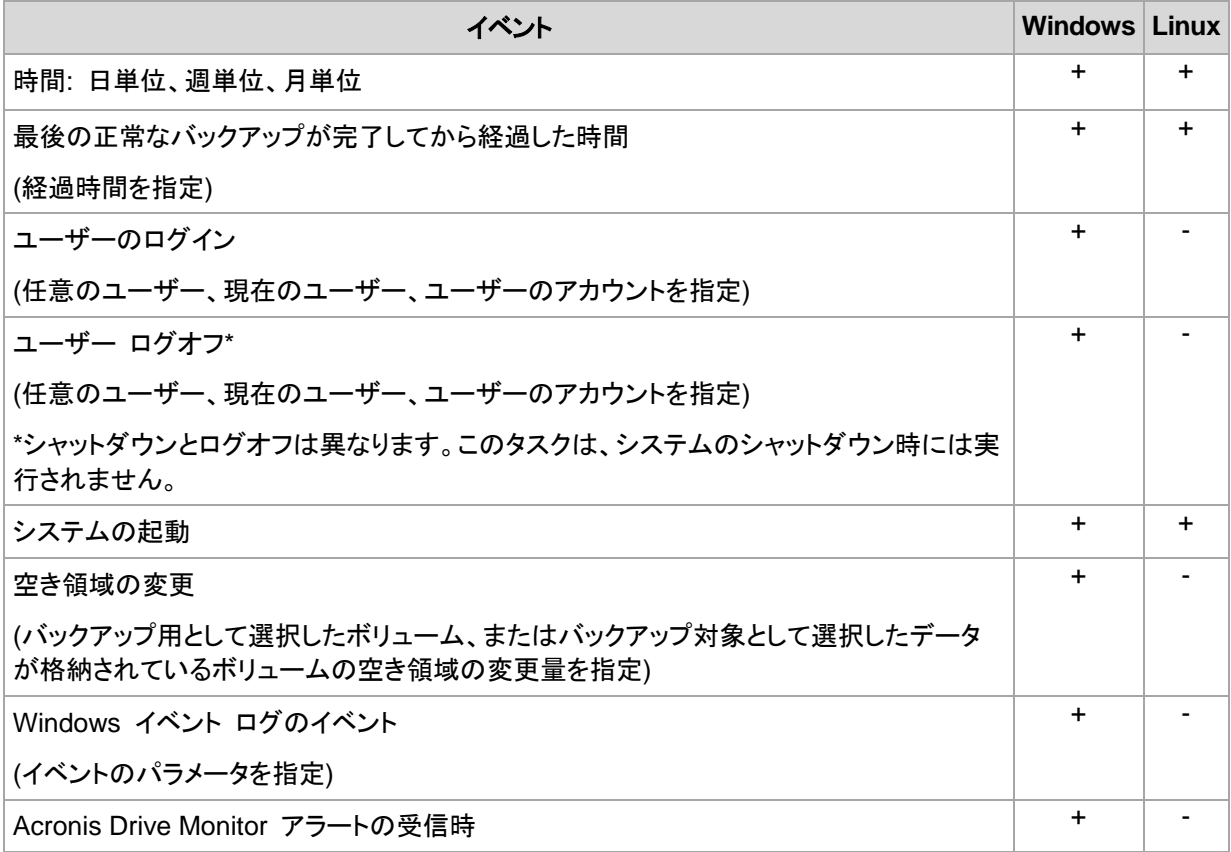

### 条件

バックアップ操作のみの場合は、イベントの他に 1 つ以上の条件を指定できます。いずれかのイベ ントが発生すると、スケジューラは条件をチェックし、その条件が満たされるときはタスクを実行しま す。複数の条件が指定されているときにタスクを実行するには、それらの条件のすべてが同時に満 たされる必要があります。Windows オペレーティング システムと Linux オペレーティング システ ムで指定できる条件を次の表に示します。

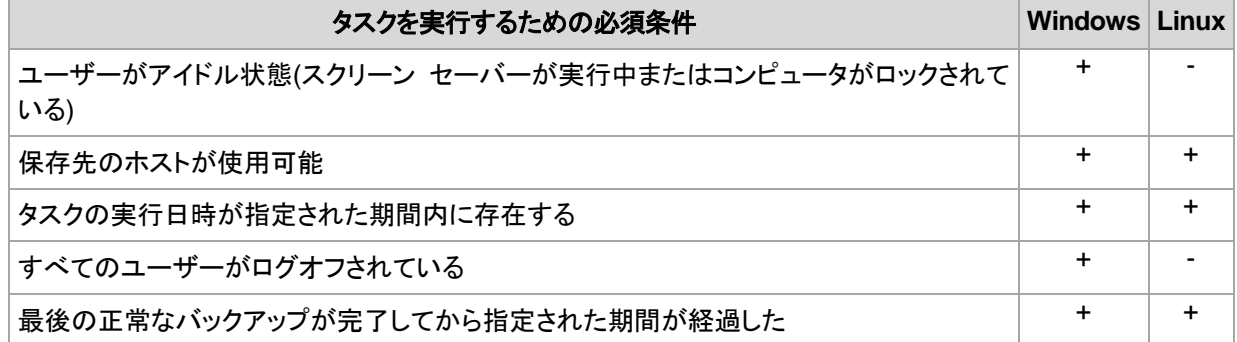

イベントが発生しても 1 つの条件(または複数の条件のいずれか)を満たさないときのスケジューラ の動作は、[タスクの開始条件] [\(124](#page-123-0)ページ) バックアップ オプションで定義します。

### よく寄せられる質問

- 前のタスクの実行が完了していないときにイベントが発生すると**(**および条件が指定されている ときはそれを満たすと**)**どうなりますか。 イベントは無視されます。
- スケジューラが前のイベントに必要な条件が満たされるのを待っているときに別のイベントが発 生した場合はどうなりますか。 イベントは無視されます。
- 条件が長時間にわたって満たされなかったときはどうなりますか。

バックアップの遅れによって問題が発生する可能性があるときは、強制的に条件を満たす(ログ オフするようにユーザーに通知する)か手動でタスクを実行します。この状況に自動的に対処す るために、指定した時間が経過したら条件に関係なくタスクを実行するように設定できます。

### **4.4.1** 日単位のスケジュール

日単位のスケジュールは、Windows および Linux オペレーティング システムで有効です。

### 日単位のスケジュールを指定する手順は、次のとおりです。

**[**スケジュール**]**領域で、次のように適切なパラメータを選択します。

**<...>** 日に **1**  何日ごとにタスクを実行するかを設定します。たとえば、[2 日に 1 回]と設定すると、1 日お 回 きにタスクが開始されます。

**[**タスク実行日の実行間隔**...]**領域で、次のいずれかを選択します。

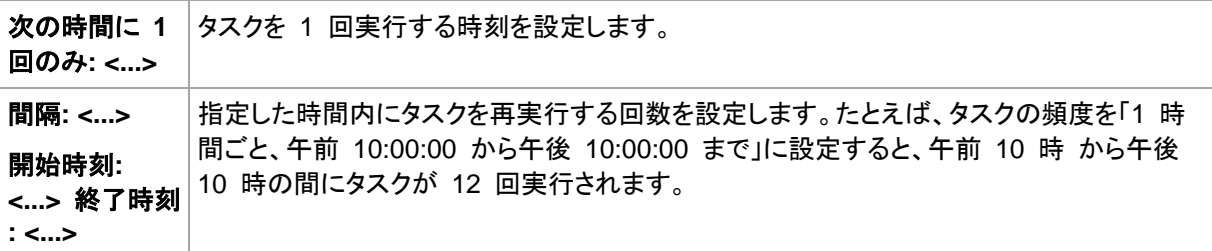

#### **[**有効期間**...]**領域で、次のように設定します。

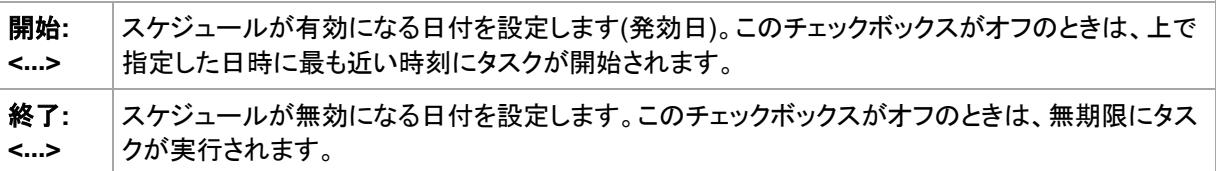

詳細なスケジュール設定 [\(84](#page-83-0)ページ)は、Acronis Backup & Recovery 11 管理サーバーに登録さ れたコンピュータに対してのみ使用できます。これらの設定を指定するには、**[**詳細設定**]**領域の**[**変 更**]**をクリックします。

設定した内容はすべて、ウィンドウの下部にある**[**スケジュール**]**フィールドに表示されます。

### 例

#### **"**単純な**"** 日単位のスケジュール

毎日午後 6 時にタスクを実行します。

スケジュールのパラメータは次のように設定します。

- 1. [間隔:] **1** 日ごと。
- 2. [次の時間に 1 回のみ:] 午後 **06:00:00** に 1 回。
- 3. [有効期間...]

[開始日:] 設定なし。 タスクが午後 6 時までに作成されたときは、その日にタスクが開始され ます。 午後 6 時すぎにタスクが作成されたときは、次の日の午後 6 時に開始されます。 [終了日:] 設定なし。 タスクは無期限に実行されます。

#### **"3** 時間の間隔で **3** か月間継続する**"** スケジュール

タスクを 3 時間ごとに実行します。タスクは特定の日付(たとえば、2009 年 9 月 15 日)に開始さ れ、3 か月後に終了します。

スケジュールのパラメータは次のように設定します。

- 1. [間隔:] **1** 日ごと。
- 2. [次の間隔で実行:] **3** 時間ごと

[開始時刻:] 午前 **12:00:00**(深夜)[終了時刻:] 午後 **09:00:00** - つまり、タスクは 3 時間 の間隔で 1 日 8 回実行されます。 午後 9 時でその日の最後の反復実行が終了した後、翌 日になると深夜の午前 0 時からタスクの反復実行が再開されます。

3. [有効期間...]

[開始日:] **2009** 年 **9** 月 **15** 日。たとえば、タスクの作成日が今日 2009 年 9 月 15 日 で、タスクの作成時刻が午後 1 時 15 分のとき、この例では、最も近い間隔である午後 3 時 になると、タスクが開始されます。

[終了日:] **2009** 年 **12** 月 **15** 日。タスクの実行はこの日付で終了しますが、タスク自体は引 き続き**[**タスク**]**ビューに表示されます。

#### **1** つのタスクに対する複数の日単位のスケジュール

1 日に複数回のタスクの実行が必要になり、それらを実行する間隔が異なる場合もあります。この ようなときは、1 つのタスクに複数のスケジュールを追加します。

たとえば、2009 年 9 月 20 日から 3 日ごとに 1 日 5 回タスクを実行する必要があるとしま す。

- 1 回目午前 8 時
- 2 回目午後 12 時(正午)
- 3 回目午後 3 時
- 4 回目午後 5 時
- 5 回目午後 7 時

わかりやすい方法は、5 つの単純なスケジュールを追加することです。しかし、少し考えてみると、 より適切な方法があることがわかります。つまり、1 回目と 2 回目のタスクの間隔は 4 時間で、3 回目、4 回目、および 5 回目の間隔はそれぞれ 2 時間です。この例では、2 つのスケジュール をタスクに追加する次の方法が最適です。

#### 最初の日単位のスケジュール

- 1. [間隔:] **3** 日ごと。
- 2. [次の間隔で実行:] **4** 時間ごと。 [開始時刻:] 午前 **08:00:00** [終了時刻:] 午後 **12:00:00**。
- 3. [有効期間...] [開始日:] **2009** 年 **09** 月 **20** 日。 [終了日:] 設定なし。
- **2** 番目の日単位のスケジュール
- 1. [間隔:] **3** 日ごと。
- 2. [次の間隔で実行:] **2** 時間ごと。 [開始時刻:] 午後 **03:00:00** [終了時刻:] 午後 **19:00:00**。
- 3. [有効期間...] [開始日:] **2009** 年 **09** 月 **20** 日。 [終了日:] 設定なし。

## **4.4.2** 週単位のスケジュール

週単位のスケジュールは、Windows および Linux オペレーティング システムで有効です。

### 週単位のスケジュールを指定する手順は、次のとおりです。

**[**スケジュール**]**領域で、次のように適切なパラメータを選択します。

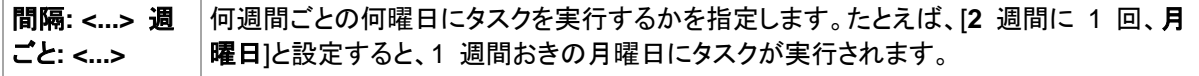

**[**タスク実行日の実行間隔**...]**領域で、次のいずれかを選択します。

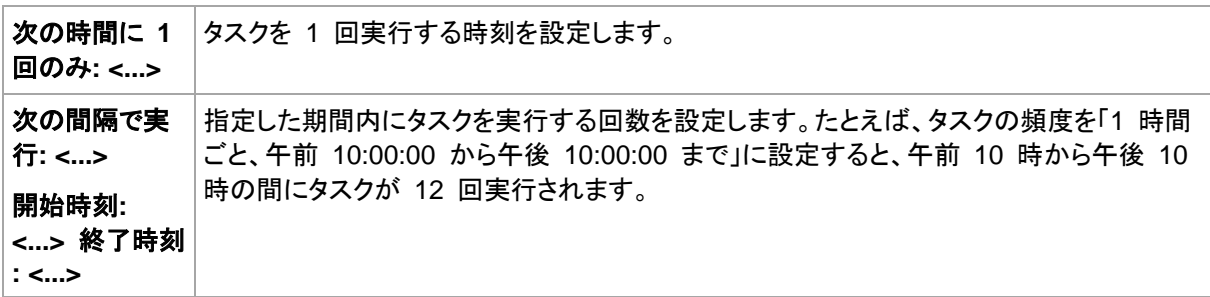

**[**有効期間**...]**領域で、次のように設定します。

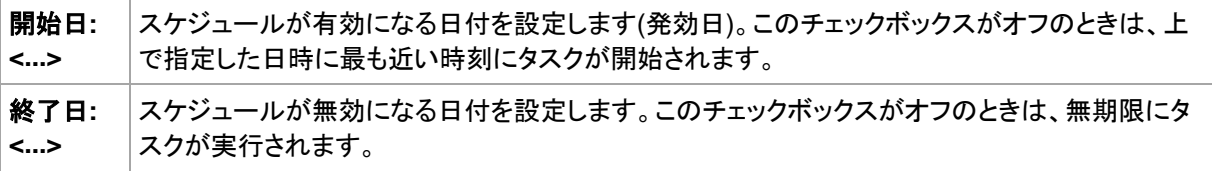

詳細なスケジュール設定 [\(84](#page-83-0)ページ)は、Acronis Backup & Recovery 11 管理サーバーに登録さ れたコンピュータに対してのみ使用できます。これらの設定を指定するには、**[**詳細設定**]**領域の**[**変 更**]**をクリックします。

設定した内容はすべて、ウィンドウの下部にある**[**スケジュール**]**フィールドに表示されます。

### 例

#### **"**曜日**"** スケジュール

特定の日付(たとえば、2009 年 5 月 14 日)から 6 か月間にわたり、毎週金曜日の午後 10 時 にタスクを実行します。

スケジュールのパラメータは次のように設定します。

- 1. [間隔:] **1** 週ごと、金曜日。
- 2. [次の時間に 1 回のみ:] 午後 **10:00:00** に 1 回。
- 3. [有効期間...]

[開始日:] **2009** 年 **05** 月 **13** 日。 タスクは、最も近い金曜日の午後 10 時に開始されます。 [終了日:] **2009** 年 **11** 月 **13** 日。 タスクの実行はこの日付で終了しますが、タスク自体はこ の日付以降も引き続き[タスク]ビューに表示されます (この日付が金曜日でないときは、この日 付より前の最後の金曜日で実行が終了します)。

このスケジュールは、カスタム バックアップ スキームを作成するときによく使用します。たとえば、" 曜日" 指定のスケジュールを完全バックアップに追加し、増分バックアップを平日に実行するように スケジュールします。詳細については、「カスタム バックアップ スキーム [\(58](#page-57-0)ページ)」の「完全バッ クアップおよび増分バックアップとクリーンアップ」の例をご参照ください。

### **"**平日**"** スケジュール

毎週、月曜日から金曜日の平日にタスクを実行します。平日は、午後 9 時の 1 回のみタスクを開 始します。

スケジュールのパラメータは次のように設定します。

- 1. [間隔:] **1** 週ごと、 **<**平日**>** [<平日>]チェックボックスをオンにすると、対応するチェックボック ス(**[**月曜日**]**、**[**火曜日**]**、**[**水曜日**]**、**[**木曜日**]**、および**[**金曜日**]**)が自動的にオンになり、残りの曜 日はオフのままになります。
- 2. [次の時間に 1 回のみ:] 午後 **09:00:00** に 1 回。
- 3. [有効期間...]

[開始日:] 空白。 たとえば、月曜日の午前 11 時 30 分にタスクを作成すると、同じ日の午 後 9 時にタスクが開始されます。たとえば金曜日の午後 9 時すぎにタスクが作成されたとき は、最も近い平日(この例では月曜日)の午後 9 時にタスクが開始されます。

[終了日:] 空白。 タスクは無期限に再実行されます。

このスケジュールは、カスタム バックアップ スキームを作成するときによく使用します。たとえば、" 平日" のようなスケジュールを増分バックアップに追加して、完全バックアップを特定の曜日に実行 するようにスケジュールします。詳細については、「カスタム バックアップ スキーム [\(58](#page-57-0)ページ)」の 「完全バックアップおよび増分バックアップとクリーンアップ」の例をご参照ください。

#### **1** つのタスクに対する複数の週単位のスケジュール

異なる曜日に異なる間隔でタスクを実行する必要があるときは、対象となる曜日ごとにスケジュー ルを追加します。

たとえば、次のスケジュールでタスクを実行する必要があるとします。

- 月曜日: 午後 12 時(正午)と午後 9 時の 2 回
- 火曜日: 午前 9 時から午後 9 時までの間 3 時間ごと
- 水曜日: 午前 9 時から午後 9 時までの間 3 時間ごと
- 木曜日: 午前 9 時から午後 9 時までの間 3 時間ごと
- 金曜日: 午後 12 時と午後 9 時の 2 回(月曜日と同じ)
- 土曜日: 午後 9 時に 1 回
- 日曜日: 午後 9 時に 1 回

同じ時刻を組み合わせることにより、次の 3 つのスケジュールをタスクに追加することができます。

最初のスケジュール

- 1. [間隔:] **1** 週ごと、 月曜日、金曜日。
- 2. [次の間隔で実行:] **9** 時間ごと [開始時刻:] 午後 **12:00:00** [終了時刻:] 午後 **09:00:00**。
- 3. [有効期間...]
	- [開始日:] 設定なし。
	- [終了日:] 設定なし。

### **2** 番目のスケジュール

- 1. [間隔:] **1** 週ごと、 火曜日、水曜日、木曜日。
- 2. [次の間隔で実行:] **3** 時間ごと [開始時刻:] 午前 **09:00:00** [終了時刻:] 午後 **09:00:00**
- 3. [有効期間...] [開始日:] 設定なし。
	- [終了日:] 設定なし。

### **3** 番目のスケジュール

- 1. [間隔:] **1** 週ごと、 土曜日、日曜日。
- 2. [次の時間に 1 回のみ:] 午後 **09:00:00** に 1 回。
- 3. [有効期間...]
	- [開始日:] 設定なし。
	- [終了日:] 設定なし。

# **4.4.3** 月単位のスケジュール

月単位のスケジュールは、Windows および Linux オペレーティング システムで有効です。

### 月単位のスケジュールを指定する手順は、次のとおりです。

**[**スケジュール**]**領域で、次のように適切なパラメータを選択します。

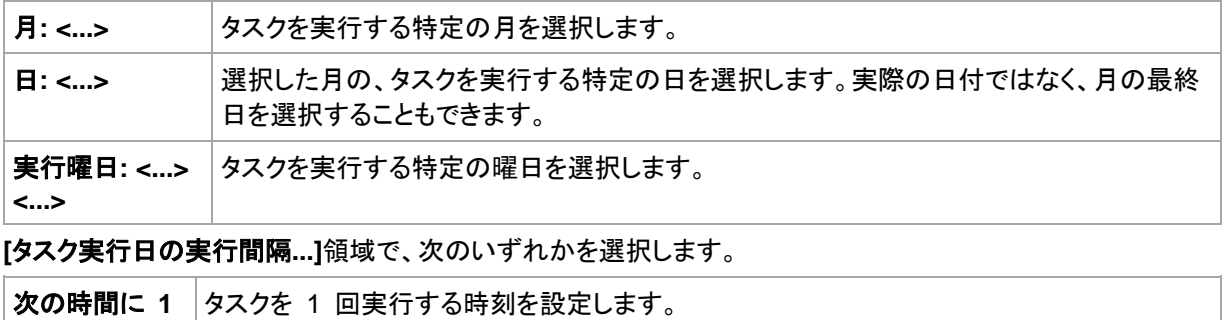

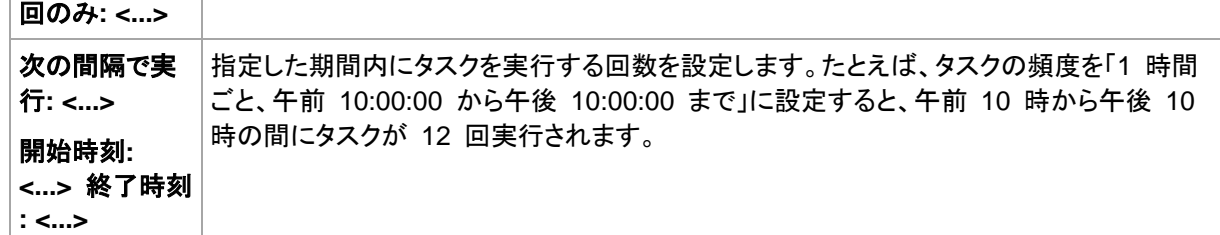

**[**有効期間**...]**領域で、次のように設定します。

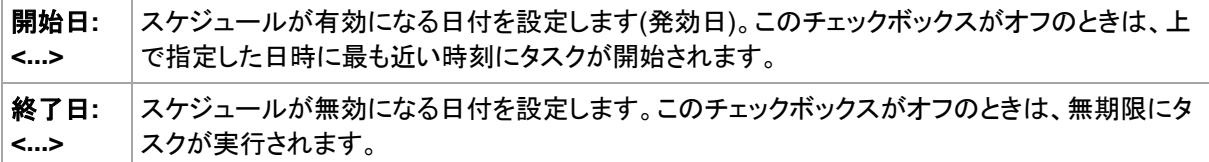

詳細なスケジュール設定 [\(84](#page-83-0)ページ)は、Acronis Backup & Recovery 11 管理サーバーに登録さ れたコンピュータに対してのみ使用できます。これらの設定を指定するには、**[**詳細設定**]**領域の**[**変 更**]**をクリックします。

設定した内容はすべて、ウィンドウの下部にある**[**スケジュール**]**フィールドに表示されます。

### 例

#### **"**毎月の最終日**"** スケジュール

毎月の最終日の午後 10 時に 1 回タスクを実行します。

スケジュールのパラメータは次のように設定します。

- 1. [月:] **<**毎月**>**。
- 2. [日:] 最終日。実際の日付ではなく、毎月の最終日にタスクを実行します。
- 3. [次の時間に 1 回のみ:] 午後 **10:00:00** に 1 回。
- 4. [有効期間...]
	- [開始日:] 空白。
	- [終了日:] 空白。

このスケジュールは、カスタム バックアップ スキームを作成するときによく使用します。たとえば、" 毎月の最終日" スケジュールを完全バックアップに追加し、差分バックアップを週に 1 回、増分バ ックアップを平日に実行するようにスケジュールします。詳細については、「カスタム バックアップ スキーム [\(58](#page-57-0)ページ)」の「月単位の完全バックアップ、週単位の差分バックアップ、日単位の増分 バックアップとクリーンアップ」の例をご参照ください。

#### **"**季節**"** スケジュール

2009 年と 2010 年の北半球の秋にあたるすべての平日にタスクを実行します。平日は、午前 0 時(真夜中)から午後 6 時まで 6 時間ごとにタスクを実行します。

スケジュールのパラメータは次のように設定します。

- 1. [月:] **9** 月、**10** 月、**11** 月。
- 2. [実行曜日:] **<**すべて**>**の**<**平日**>**。
- 3. [次の間隔で実行:] **6** 時間ごと。

[開始時刻:] 午前 **12:00:00** [終了時刻:] 午後 **06:00:00**。

4. [有効期間...]

[開始日:] **2009** 年 **08** 月 **30** 日。タスクが実際に開始されるのは、9 月の最初の平日で す。 この日付を設定することにより、2009 年にタスクを開始することを定義しています。 [終了日:] **2010** 年 **12** 月 **01** 日。タスクが実際に終了するのは、11 月の最後の平日です。 この日付を設定することにより、北半球の秋が終わると、2010 年までタスクを中断することを 定義しています。

#### **1** つのタスクに対する複数の月単位のスケジュール

月ごとに別の日または別の週に異なる時間間隔でタスクを実行する必要があるときは、対象となる 月ごとにスケジュールを追加します。

次のタスクが 2009 年 11 月 1 日に有効になるとします。

- 北半球の冬にあたる平日は、毎日午後 10 時にタスクを 1 回実行します。
- 北半球の春と秋にあたる平日は、毎日 12 時間ごとにタスクを実行します。
- 北半球の夏の間は、毎月 1 日と 15 日の午後 10 時にタスクを実行します。

この例では、次の 3 つのスケジュールをタスクに追加します。

### 最初のスケジュール

- 1. [月:] **12** 月、**1** 月、**2** 月。
- 2. [実行曜日:] **<**すべて**>**の**<**平日**>**
- 3. [次の時間に 1 回のみ:] 午後 **10:00:00** に 1 回。
- 4. [有効期間...] [開始日:] **2009** 年 **11** 月 **01** 日。 [終了日:] 設定なし。

#### **2** 番目のスケジュール

- 1. [月:] **3** 月、**4** 月、**5** 月、**9** 月、**10** 月、**11** 月
- 2. [実行曜日:] **<**すべて**>**の**<**平日**>**
- 3. [次の間隔で実行:] **12** 時間ごと [開始時刻:] 午前 **12:00:00** [終了時刻:] 午後 **12:00:00**。
- 4. [有効期間...] [開始日:] **2009** 年 **11** 月 **01** 日。 [終了日:] 設定なし。

### **3** 番目のスケジュール

- 1. [月:] **6** 月、**7** 月、**8** 月。
- 2. [日:] **1** 日と **15** 日。
- 3. [次の時間に 1 回のみ:] 午後 **10:00:00** に 1 回。
- 4. [有効期間...] [開始日:] **2009** 年 **11** 月 **01** 日。 [終了日:] 設定なし。

### **4.4.4 Windows** イベント ログ イベントの発生時

この種類のスケジュールは、Windows オペレーティング システムの場合にのみ有効です。

アプリケーション ログ、セキュリティ ログ、システム ログなどのイベント ログの 1 つに特定の Windows イベントが記録されたときに、バックアップ タスクを開始するようにスケジュールできま す。

たとえば、ハードディスク ドライブで障害が発生することが Windows によって検出されたときはす ぐに、データの緊急完全バックアップを自動的に実行するようにバックアップ計画を設定できます。

パラメータ

### **[**ログ名**]**

ログの名前を指定します。一覧から標準のログの名前(**[**アプリケーション**]**、**[**セキュリティ**]**、また は**[**システム**]**)を選択するか、ログ名を「**Microsoft Office Sessions**」のように入力します。

### **[**イベント ソース**]**

イベント ソースを指定します。これは通常、イベントが発生する原因となったプログラムまたは システム コンポーネントを示し、**[**ディスク**]**などを指定します。

### **[**イベントの種類**]**

イベントの種類として、 **[**エラー**]**、**[**警告**]**、**[**情報**]**、**[**成功の監査**]**、または**[**失敗の監査**]**を指定し ます。

### **[**イベント **ID]**

イベント番号を指定します。通常、同じソースのイベントの中から特定の種類のイベントを識別し ます。

たとえば、Windows でディスクの不良ブロックが検出されたときは、イベント ソースがディスク でイベント ID が **7** のエラー イベントが発生し、ディスクがまだアクセス可能になっていないと きは、イベント ソースがディスクでイベント ID が **15** のエラー イベントが発生します。

### 例

### **"**不良ブロック**"** 緊急バックアップ

通常、ハード ディスク上で 1 つ以上の不良ブロックが突然検出されると、そのハード ディスクに間 もなく障害が発生することを示しています。このような状況が発生した場合に、直ちにハード ディス クのデータをバックアップするためのバックアップ計画を作成するとします。

Windows によってハード ディスクに不良ブロックが検出されると、イベント ソースがディスクでイ ベント番号が **7** のイベントがシステム ログに記録されます。このイベントの種類はエラーです。

計画を作成する際に、**[**スケジュール**]**領域で次の値を設定します。

- **[**ログ名**]**: システム
- **[**イベント ソース**]**: ディスク
- **[**イベントの種類**]**: エラー
- **[**イベント **ID]**: **7**

重要**:** 不良ブロックが存在してもそのタスクを完了できるようにするには、タスクが不良ブロックを無視するよ うに設定する必要があります。 そのためには、**[**バックアップ オプション**]**で**[**エラー対応**]**に移動し、**[**不良セク タを無視する**]**チェックボックスをオンにします。

### **Vista** での更新前のバックアップ

たとえば、Windows で更新プログラムをインストールするたびに、Windows がインストールされて いるボリュームをバックアップするバックアップ計画を作成し、システムのバックアップを自動的に実 行するとします。

1 つ以上の更新プログラムをダウンロードしてそれらをインストールするスケジュールを設定する と 、 Microsoft Windows Vista オペレーティング システムによって 、 イベント ソースが **Microsoft-Windows-WindowsUpdateClient** でイベント番号が **18** のイベントがシステム ログ に記録されます。このイベントの種類は情報です。

計画を作成する際に、**[**スケジュール**]**領域で次の値を設定します。

- **[**ログ名**]**: システム
- **[**イベント ソース**]**: **Microsoft-Windows-WindowsUpdateClient**
- **[**イベントの種類**]**: 情報
- **[**イベント **ID]**: **18**

ヒント**:** Microsoft Windows XP を実行しているコンピュータで同様のバックアップ計画を設定するには、**[**イベン ト ソース**]**のテキストを **Windows Update Agent** に置き換え、その他のフィールドには同じ値を設定しま す。

### イベント ビューアでのイベントの表示方法

イベント ビューアでログを開く手順は、次のとおりです。

- 1. デスクトップまたは**[**スタート**]**メニューで、**[**マイ コンピュータ**]**を右クリックし、**[**管理**]**をクリックしま す。
- 2. **[**コンピュータの管理**]**コンソールで、**[**システム ツール**]**を展開し、**[**イベント ビューア**]**を展開しま す。
- 3. **[**イベント ビューア**]**で、**[**アプリケーション**]**など、表示するログの名前をクリックします。 注意**:** セキュリティ ログ(**[**セキュリティ**]**)を開くには、Administrators グループのメンバである必要があり ます。

イベント ソースとイベント番号を含む、イベントのプロパティを表示する手順は、次のとおりで す。

- 1. **[**イベント ビューア**]**で、**[**アプリケーション**]**など、表示するログの名前をクリックします。 注意**:** セキュリティ ログ(**[**セキュリティ**]**)を開くには、Administrators グループのメンバである必要があり ます。
- 2. 右側のペインのイベントの一覧で、プロパティを表示するイベントの名前をダブルクリックしま す。
- 3. **[**イベントのプロパティ**]**ダイアログボックスの、**[**ソース**]**フィールドにイベント ソースが表示され、 **[**イベント **ID]**フィールドにイベント番号が表示されます。

表示された内容を確認したら、**[OK]**をクリックして**[**イベントのプロパティ**]**ダイアログボックスを閉じま す。

### **4.4.5 Acronis Drive Monitor** アラートの受信時

このスケジュールは、Windows オペレーティング システムで Acronis® Drive Monitor™ がイン ストールされている場合に有効です。

Acronis Drive Monitor は、ハード ディスクの内部監視システム(S.M.A.R.T.)を使用して、ハード ディスクの正常性についてレポートします。 Acronis Drive Monitor からのアラートに基づいて、デ ータの定期的なバックアップに加えて緊急バックアップを設定できます。 緊急バックアップは、デー タが保存されているハード ディスクで障害が発生することが検出されると開始されます。

このバックアップは、ディスクの正常性が警告レベルまたは重大レベルに達するとすぐに開始されま す。 各ディスクのディスク正常性インジケータを(パーセント値として)確認するには、Acronis Drive Monitor を開きます。

ディスク温度に関するアラートによってバックアップが開始されることはありません。

ヒント**:** バックアップ計画でカスタム バックアップ スキーム [\(58](#page-57-0)ページ)を使用している場合は、そのバックア ップ計画にスケジュールを追加するだけで、緊急バックアップを設定できます。 他のバックアップ スキームを 使用している場合は、別のバックアップ計画を作成する必要があります。

## <span id="page-83-0"></span>**4.4.6** スケジュールの詳細設定

次の詳細設定は、集中管理用バックアップ計画で日単位、调単位、または月単位のスケジュールを 設定する場合に利用できます。

### **Wake-on-LAN** を使用する

この設定を有効にすると、Acronis Backup & Recovery 11 管理サーバーは、バックアップ、クリー ンアップ、またはベリファイの開始がスケジュールされているときに、Wake-on-LAN 機能を使用し てオフになっている登録済みのコンピュータを起動します。各コンピュータ上のバックアップ タスク の開始に遅延が指定されている場合(次の設定をご参照ください)、管理サーバーは、それらの遅延 に従ってコンピュータを起動します。

この設定を使用する前に、登録済みのコンピュータの Wake-on-LAN が有効になっていることを確 認してください。コンピュータの BIOS(basic input/output system)設定、ネットワーク アダプタの設 定、およびオペレーティング システムの設定は、電源オフの状態からコンピュータを起動できるよう に設定する必要があります(S5 または G2 電源状態とも呼ばれます)。

### 開始時間を時間枠内で割り振る

この設定が有効になっている場合、登録された各コンピュータ上のバックアップ タスクは、バックア ップ計画で設定された開始時刻から特定の遅延時間が経過した後に開始されます。これにより、タ スクの実際の開始時刻が特定の時間内に割り振られます。

この設定は、複数のコンピュータをネットワーク上の場所にバックアップする集中管理用バックアッ プ計画を作成する際、過剰なネットワーク負荷を避ける場合などに使用できます。

遅延値は、0 から指定した最大遅延値までの間で、選択した割り振り方法に従って決定されます。

各コンピュータの遅延値は、バックアップ計画がコンピュータに配置されるときに決定され、バックア ップ計画を編集して最大遅延値を変更するまで同じ値が維持されます。

条件がある場合は、各コンピュータ上でタスクの実際の開始時刻に条件がチェックされます。

この設定の例を次に示します。

例 **1**

次のスケジュールの集中管理用バックアップ計画を 3 台のコンピュータに配置すると仮定しま す。

タスクの実行: **[**日単位**] [**次の時間に **1** 回のみ**: 09:00:00 AM]**

#### **[**開始時間を割り振る時間枠**]**

最大遅延時間: **[1** 時間**]**

割り振り方法: **[**ランダム**]**

すると、各コンピュータ上のタスクの開始時刻は次のように、午前 09:00:00 と 午前 09:59:59 の間の任意の時間になります。

最初のコンピュータ: 毎日午前 09:30:03

2 台目のコンピュータ: 毎日午前 09:00:00

3 台目のコンピュータ: 毎日午前 09:59:59

#### 例 **2**

次のスケジュールの集中管理用バックアップ計画を 3 台のコンピュータに配置すると仮定しま す。

タスクの実行: **[**日単位**]**

次の間隔で実行: **[2** 時間**]** 開始: **09:00:00 AM** 終了: **11:00:00 AM**

#### **[**開始時間を割り振る時間枠**]**

最大遅延時間: **[1** 時間**]**

割り振り方法: **[**ランダム**]**

すると、各コンピュータ上のタスクの最初の実行の時刻が次のように、午前 09:00:00 と午 前 09:59:59 の間の任意の時刻になり、最初の実行と 2 回目の実行の間の間隔が正確に 2 時間になります。

最初のコンピュータ: 毎日午前 09:30:03 および午前 11:30:03

2 台目のコンピュータ: 毎日午前 09:00:00 および午前 11:00:00

3 台目のコンピュータ: 毎日午前 09:59:59 および午前 11:59:59

#### 詳細設定を指定するには

- 1. 管理サーバーまたは管理サーバーに登録されているコンピュータに接続し、バックアップ計画の 作成を開始します。
- 2. **[**バックアップ方法**]** で、[シンプル]、[ハノイの塔]、または [カスタム] いずれかのスキームを選 択し、**[**スケジュール**]** をクリックして、スキームのスケジュールを指定します。
- 3. **[**タスクの実行**]** で **[**日単位**]**、**[**週単位**]**、または **[**月単位**]** を選択します。
- 4. **[**詳細設定**]** 領域で **[**変更**]** をクリックします。
- 5. Wake-on-LAN 機能の使用を有効にするには、**[Wake-on-LAN** を使用する**]** チェックボックス をオンにします。
- 6. 集中管理されるバックアップ タスクの開始時刻を割り振るには、**[**開始時間を時間枠内で割り振 る**]** チェックボックスをオンにして、最大遅延値と割り振り方法を指定します。

### **4.4.7** 条件

条件を使用すると、スケジューラで特定の条件に従ってより柔軟にバックアップ タスクを実行できる ようになります。指定したイベントが発生すると(使用可能なイベントの一覧は「スケジューリング [\(73](#page-72-0)ページ)」を参照)、スケジューラは指定された条件をチェックし、条件が満たされるとタスクを実行 します。

イベントが発生しても条件(または複数の条件のいずれか)を満たさないときのスケジューラの動作 は、**[**タスクの開始条件**]** [\(124](#page-123-0)ページ) バックアップ オプションで定義します。このオプションで、バッ クアップ方針に対する条件の重要度を指定できます。

- 条件は必須 すべての条件が満たされるまで、バックアップ タスクの実行は保留されます。
- 条件は必須ではないが、バックアップ タスク実行の優先度は高 指定された期間内は、タスク の実行が保留されます。指定された期間が経過すると、条件が満たされなくてもタスクが実行さ れます。この設定では、長期間にわたって条件が満たされず、それ以上の遅延は望ましくないと きに、プログラムによってその状況に自動的に対応します。
- バックアップ タスクの開始時刻が重要 バックアップ タスクを開始する時刻に条件が満たさ れていない場合、タスクはスキップされます。タスクの実行をスキップする方法は、特にイベント が比較的頻繁に発生する場合など、指定された時刻を厳密に守ってデータのバックアップを開 始する必要があるときに適しています。

条件を設定できるのは、カスタム バックアップ スキーム [\(58](#page-57-0)ページ)を使用している場合だけです。完全バッ クアップ、増分バックアップ、および差分バックアップの条件をそれぞれ設定できます。

### 複数の条件の追加

タスクを実行するには、複数の条件が同時に満たされる必要があります。

### 例**:**

管理対象のコンピュータの空き領域が 1 GB 以上変更された後、すべてのユーザーがログオフし、 前回のバックアップから 12 時間以上経過した場合にのみ、バックアップ タスクを実行するとしま す。

スケジュール、条件、および **[**タスクの開始条件**]** バックアップ オプションを次のように設定します。

- スケジュール: 空き領域が変化したとき、値: 空き領域が次の値以上に変化した場合にタスクを 実行する: **1 GB**
- 条件: ユーザーのログオフ、値: すべてのユーザーがログオフしている場合のみ、スケジュール に従ってタスクを実行する
- 条件: 前回のバックアップからの経過時間、値: 前回のバックアップからの経過時間: **12** 時間
- タスクの開始条件: 条件が満たされるまで待機する

スケジューラは、空き領域が 1 GB 以上変更された場合に、両方の条件が同時に満たされるまで 待機してから、バックアップ タスクを実行します。

### ユーザーがアイドル状態

適用対象: Windows

"ユーザーがアイドル状態" は、管理対象のコンピュータでスクリーン セーバーが実行されているか コンピュータがロックされていることを示します。

### 例**:**

毎日午後 9 時、ユーザーがアイドル状態のときに、管理対象のコンピュータでバックアップ タスク を実行します。午後 11 時なってもユーザーがアクティブなときは、タスクを強制的に実行します。

- イベント: 日単位、**1** 日ごと、午後 **09:00:00** に 1 回。
- 条件: ユーザーがアイドル状態。
- タスクの開始条件: 条件が満たされるまで待機する、次の時間が経過するとタスクを実行する : **2** 時間。

結果は次のようになります。

(1)午後 9 時前にユーザーがアイドル状態になっていると、バックアップ タスクは午後 9 時に開 始されます。

(2)午後 9 時から午後 11 時の間にユーザーがアイドル状態になると、ユーザーがアイドル状態 になった直後にバックアップ タスクが開始されます。

(3)午後 11 時になってもユーザーがアクティブなときは、バックアップ タスクが強制的に開始され ます。

### 保存先のホストが使用可能

適用対象: Windows、Linux

"保存先のホストが使用可能" は、ネットワーク上のドライブでアーカイブの保存先をホストしている コンピュータが使用可能であることを示します。

#### 例**:**

ネットワーク上の保存先に対するデータのバックアップを、平日の午後 9 時に実行します。その時 点で、保守作業などのために保存先のホストを使用できないときは、バックアップをスキップし、次の 平日まで待ってからタスクを実行します。バックアップに失敗する可能性があるときは、バックアップ タスクを開始しないことが前提となります。

- イベント: 週単位、**1** 週間ごとの **<**平日**>**、午後 **09:00:00** に 1 回。
- 条件: 保存先のホストが使用可能
- タスクの開始条件: タスクの実行をスキップする。

結果は次のようになります。

(1)午後 9 時に保存先のホストを使用できる場合、時間どおりにバックアップ タスクが開始されま す。

(2)午後 9 時の時点でホストを使用できない場合、次の平日にホストを使用できれば、その時点で バックアップ タスクが開始されます。

(3)平日の午後 9 時に保存先のホストを使用できない限り、タスクは開始されません。

#### 期間の範囲内に収める

適用対象: Windows、Linux

バックアップ タスクを開始する時刻を、指定した期間内に制限します。

### 例

ある企業では、ユーザー データとサーバーのバックアップ用に、同じ NAS (Network Attached Storage)上の異なる場所を使用しています。就業時間は午前 8 時から午後 5 時までです。ユー ザーのデータはユーザーがログオフしたらすぐにバックアップする必要がありますが、実行できる時 間は午後 4:30 から午後 10 時までの間です。毎日午後 11 時に会社のサーバーをバックアップ します。このため、ネットワークの帯域幅をすべて利用できるように、この時刻までにすべてのユー ザー データのバックアップが完了すると理想的です。上限を午後 10 時に指定すると、ユーザー データのバックアップ時間は 1 時間を超えないことが前提となります。指定した期間内にユーザー がまだログオンしているとき、またはその期間以外の時刻にログオフしても、ユーザー データをバッ クアップしません。つまり、タスクの実行をスキップします。

- イベント: ログオフするとき、次のユーザー: すべてのユーザー
- 条件: 期間の範囲内に収める、午後 **04:30:00** から午後 **10:00:00** まで。
- タスクの開始条件: タスクの実行をスキップする。

結果は次のようになります。

(1)ユーザーが午後 4 時半から午後 10 時の間にログオフすると、ログオフの直後にバックアップ タスクが開始されます。

(2)ユーザーがその期間以外の時刻にログオフすると、タスクはスキップされます。

#### その他の例

タスクが特定の時刻に実行されるようにスケジュールされていて、この時刻が指定された期間の範 囲外の場合

たとえば、次のように設定されているとします。

- イベント: 日単位、**1** 日ごと、午後 **03:00:00** に 1 回。
- 条件: 期間の範囲内に収める、午後 **06:00:00** から午後 **11:59:59** まで。

この例では、タスクが実行されるかどうかおよび時刻は、タスクの開始条件によって異なります。

- タスクの開始条件が**「タスクの実行をスキップする**]の場合は、タスクが実行されることはありま せん。
- タスクの開始条件が**[**条件が満たされるまで待機する**]**で、**[**次の時間が経過するとタスクを実行 する**]**チェックボックスがオフの場合は、タスク(午後 3 時に実行するようにスケジュール)は、条 件が満たされる午後 6 時に開始されます。
- タスクの開始条件が**[**条件が満たされるまで待機する**]**で、**[**次の時間が経過するとタスクを実行 する**]**チェックボックスがオン、待機時間が **1** 時間の場合、タスク(午後 3 時に実行するように スケジュール)は、待機期間が終了する午後 4 時に開始されます。

ユーザーのログオフ

適用対象: Windows

管理対象のコンピュータですべてのユーザーが Windows からログオフするまで、バックアップ タ スクの実行を保留にすることができます。

### 例

毎月第 1 金曜日と第 3 金曜日の午後 8 時に、すべてのユーザーがログオフ状態のときはバッ クアップ タスクを実行します。いずれかのユーザーが午後 11 時にログオンしたままの状態であっ ても、強制的にタスクを実行します。

- イベント: 月単位、月: **<**すべて**>**、実行日: **<**第 **1>**、**<**第 **3> <**金曜日**>**、午後 **08:00:00** に 1 回。
- 条件: ユーザーのログオフ。
- タスクの開始条件: 条件が満たされるまで待機する、次の時間が経過するとタスクを実行する : **3** 時間。

結果は次のようになります。

(1)午後 8 時にすべてのユーザーがログオフ状態のとき、バックアップ タスクは午後 8 時に開始 されます。

(2)最後のユーザーが午後 8 時から午後 11 時の間にログオフすると、ユーザーがログオフした 直後にバックアップ タスクが開始されます。

(3)午後 11 時になってもいずれかのユーザーがログオンしているときは、バックアップ タスクが強 制的に開始されます。

### 前回のバックアップからの経過時間

適用対象: Windows、Linux

前回バックアップが正常に完了してから指定された期間が経過するまで、バックアップ タスクの実 行を保留にすることができます。

#### 例**:**

最後の正常なバックアップが完了してから 12 時間以上経過した場合のみ、システムの起動時に バックアップ タスクを実行します。

- イベント: **起動時**(コンピュータの起動時にタスクを開始する)
- 条件: 前回のバックアップからの経過時間(前回のバックアップから **12** 時間経過した場合)
- タスクの開始条件: 条件が満たされるまで待機する

結果は次のようになります。

(1)最後の正常なバックアップが完了してから 12 時間以内にコンピュータを再起動すると、スケジ ューラは 12 時間が経過するまで待機してから、タスクを開始します。

(2)最後の正常なバックアップが完了してから 12 時間経過してコンピュータを再起動すると、バック アップ タスクはただちに開始されます。

(3)コンピュータを再起動しないと、タスクも開始されません。 必要な場合は、**[**バックアップの計画お よびタスク**]** ビューで、バックアップを手動で開始することができます。

# <span id="page-88-0"></span>**4.5** バックアップのコピーおよび保持

バックアップ計画の作成 [\(47](#page-46-0)ページ)時に、バックアップを保存する 1 番目の場所指定します。さら に、次の設定を行うこともできます。

- 作成直後に各バックアップを 2 番目の場所にコピーする。
- 指定した保持ルールに従ってバックアップを保持した後、2 番目の場所に移動するか、削除す る。

同様に、バックアップを 2 番目の場所から 3 番目の場所へコピーまたは移動できます。連続して 5 番目の場所までのコピーまたは移動がサポートされています。

注意**:** このコピー機能は、Acronis Backup & Recovery 10 における **[**二重化の保存先**]** オプションに代わるも のであり、機能が強化されています。

例**:**コンピュータをローカル フォルダにバックアップします。バックアップは、ネットワーク フォルダに すぐにコピーされます。元のローカル フォルダで、バックアップが 1 ヵ月間だけ保存されます。

この例を次の図に示します。

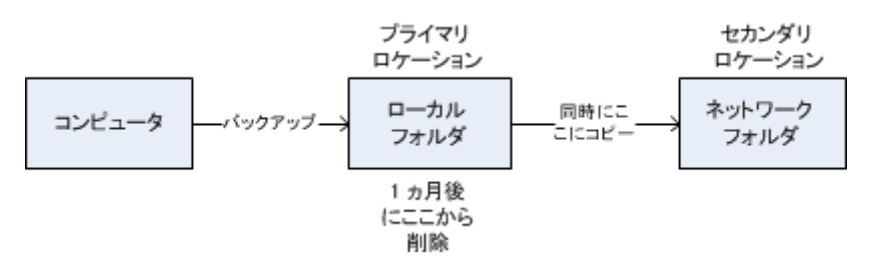

### 使用例

- 信頼性の高い災害復旧計画 [\(95](#page-94-0)ページ) オンサイト(その場での復元)とオフサイト(ローカル ストレージの障害や自然災害などからのバ ックアップの保護)の両方でバックアップを保存します。
- 最新の復元ポイントのみを保存 [\(95](#page-94-1)ページ) コストの高いストレージ領域を使い過ぎないようにするために、保持ルールに従って、高速スト レージから古いバックアップを削除します。

### ■ バックアップ データを保存するコストの削減 [\(96](#page-95-0)ページ)

バックアップにアクセスする必要性が高い間は、高速ストレージに保存します。次に、コストが低 い長期保存用のストレージに移動します。これにより、データ保持に関する法的要件を満たすこ とができます。

■ 短期間のバックアップ ウィンドウにおける低速デバイスへのバックアップ [\(96](#page-95-1)ページ) 夜間に、高速ストレージ上の管理対象格納域に対してバックアップを実行し、その後、日中に、 Acronis Backup & Recovery 11 ストレージ ノードによって、そのバックアップをテープに移動 します。

### 各種バックアップ スキームにおけるコピーおよび保持

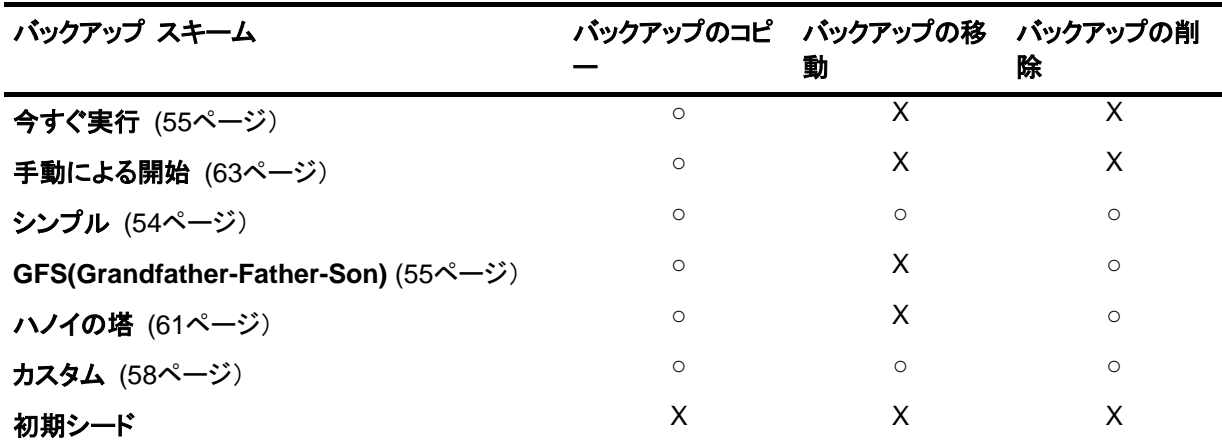

次の表に、各種バックアップ スキームで使用できるコピーおよび保持ルールを示します。

### 注意**:**

- 同じ場所からのバックアップのコピーと移動の両方を設定することはできません。
- 簡易バックアップ ファイル名 [\(69](#page-68-0)ページ)を使用する場合、保持ルールのコピーも使用もできま せん。

# **4.5.1** サポートされる場所

次の場所からバックアップをコピーまたは移動できます。

- 固定ドライブまたはリムーバブル ドライブ上のローカル フォルダ
- ネットワーク フォルダ
- FTP または SFTP サーバー
- Acronis Backup & Recovery 11 ストレージ ノード
- Acronis セキュア ゾーン

次の場所にバックアップをコピーまたは移動できます。

- 固定ドライブまたはリムーバブル ドライブ上のローカル フォルダ
- ネットワーク フォルダ
- FTP または SFTP サーバー
- Acronis Backup & Recovery 11 ストレージ ノード
- テープ デバイス

次の場所にコピーまたは移動されたバックアップは、元の場所に残っているバックアップからは独立 しています。また、その反対の場合もバックアップは独立しています。他の場所にアクセスすること なく、すべてのバックアップからデータを復元できます。

#### 制限事項

- 光学ディスク(CD、DVD、ブルーレイ ディスク)から/へのバックアップをコピーまたは移動はサポ ートされていません。
- Acronis Backup & Recovery 11 ストレージ ノードからローカル フォルダへのバックアップの コピーまたは移動はサポートされていません。
- テープ デバイスは最後の場所としてのみ使用できます。テープ デバイスからバックアップをさ らにコピーまたは移動することはできません。
- 同じ場所を複数回指定することはできません。たとえば、あるフォルダから別のフォルダにバッ クアップを移動してから、元のフォルダに戻すことはできません。

### 操作を実行するコンピュータ

任意の場所からのバックアップのコピー、移動、または削除は、バックアップを作成したエージェント によって開始され、実行されます。

- 場所が管理対象格納域でない場合、そのエージェントによって実行されます。
- 場所が管理用格納域である場合、対応するストレージ ノードによって実行されます。

以上の説明から分かるとおり、操作が実行されるのは、エージェントが存在するコンピュータの電源 がオンになっている場合のみです。操作がスケジュールされている場合、そのスケジュールでは、 そのコンピュータの日付時刻が使用されます。

# **4.5.2** バックアップのコピーの設定

バックアップのコピーは、バックアップ計画の作成 [\(47](#page-46-0)ページ)時に設定できます。

■ 1 番目の場所からのコピーを設定するには、**「作成直後のバックアップを別のロケーションにコ** ピーする**]** チェック ボックスをオンにします。

■ 2 番目以降の場所からのコピーを設定するには、「バックアップがこのロケーションに作成され たらすぐに、バックアップを別のロケーションにコピーする**]** チェック ボックスをオンにします。

次に、バックアップのコピー先を選択します。バックアップは、前の場所からコピーされると同時に次 の場所にコピーされます。

バックアップ スキームによって許可されている場合、各場所からバックアップを自動的に削除する タイミングを指定することも可能です。

### **4.5.3** バックアップの保持の設定

バックアップの作成 [\(47](#page-46-0)ページ)時にバックアップの保持ルールを設定することができます。指定で きる保持ルールは、選択したバックアップ スキームによって異なります。

保持ルールの適用は、**[**コピー**/**クリーンアップの無効期間**]** [\(94](#page-93-0)ページ) オプションで制限することが できます。

### シンプル スキーム

各バックアップは、保持期間が指定した制限を超えるまで保持されてから、削除または移動されま す。

バックアップの削除を設定するには

 **[**保持ルール**]** で、**[**次より古いバックアップは削除する**:]** を選択してから、保持期間を指定しま す。

バックアップの移動を設定するには

 **[**保持ルール**]** で、**[**次より古いバックアップは移動する**:]** を選択してから、保持期間を指定しま す。**[**バックアップのコピー先または移動先**]** で、場所を指定します。

保持ルールは、バックアップの作成後に適用されます。2 番目以降の場所では、バックアップを作 成するということは、前の場所からバックアップをコピーまたは移動することを意味します。

### **GFS(Grandfather-Father-Son)**スキーム

各種類(毎日、毎週、および毎月)のバックアップは、**[**バックアップの保持期間**]** で指定した期間保 持されてから、削除されます。

保持ルールは、バックアップの作成後に適用されます。これらのルールは、1 番目の場所、2 番目 の場所、その次の場所という順番で適用されます。

### ハノイの塔スキーム

各バックアップは、そのレベル [\(61](#page-60-0)ページ)に基づいて保持されてから、削除されます。**[**レベルの 数**]** でレベルの数を指定します。

保持ルールは、バックアップの作成後に適用されます。これらのルールは、1 番目の場所、2 番目 の場所、その次の場所という順番で適用されます。

### カスタム スキーム

各バックアップは、指定したルールの条件を満たすまで保持されてから、削除または移動されます。

バックアップの削除を設定するには

- **[**アーカイブのクリーンアップ**]** で、**[**保持ルールの使用**]** を選択します。**[**保持ルール**]** ウィンドウ [\(93](#page-92-0)ページ)で、ルールを指定し、**[**指定した条件が満たされている場合**:** 最も古いバックアップを 削除する**]** を選択します。
- **[**保持ルールの適用**]** で、ルールを適用するタイミングを指定します。

バックアップの移動を設定するには

- **[**アーカイブのクリーンアップ**]** で、**[**保持ルールの使用**]** を選択します。**[**保持ルール**]** ウィンドウ [\(93](#page-92-0)ページ)で、ルールを指定し、**[**指定した条件が満たされている場合**:** 最も古いバックアップを 別の場所に移動する**]** を選択します。**[OK]** をクリックしてから、**[**バックアップのコピー先または 移動先**]** で場所を指定します。
- **[**保持ルールの適用**]** で、ルールを適用するタイミングを指定します。

保持ルールを適用するタイミングを、バックアップの作成前、バックアップの作成後、スケジュールに 従う、またはこれらのオプションの組み合わせ、の中から選択できます。2 番目以降の場所では、 バックアップを作成するということは、前の場所からバックアップをコピーまたは移動することを意味 します。

### <span id="page-92-0"></span>**4.5.4** カスタム スキームの保持ルール

**[**保持ルール**]** ウィンドウで、保存場所にバックアップを保存する期間と、それらのバックアップを後 に移動するかまたは削除するのかを選択します。

保持ルールは、特定のコンピュータで取得されたすべてのバックアップに適用され、この特定のバッ クアップ計画によって特定の場所で実行されます。Acronis Backup & Recovery 11 では、このよう なバックアップのセットはアーカイブと呼ばれます。

### バックアップの保持ルールを設定するには

- 1. 次の(オプション(a)および(b)を同時に選択することはできません)いずれかを指定します。
	- a. **[**次より古いバックアップ**:]** および/または **[**次のサイズを超えるアーカイブ サイズ**:]**

バックアップが、指定した条件(または両方の条件)を満たすまで保存されます。 例**:**

#### **[**次より古いバックアップ**: 5** 日**]**

#### **[**次のサイズを超えるアーカイブ サイズ**: 100 GB]**

このように設定すると、バックアップは、5 日間を経過し、かつ、そのバックアップを含ん でいるアーカイブのサイズが 100 GB を超えるまで保存されます。

#### b. **[**アーカイブ内のバックアップの数が次の数を超える**:]**

バックアップの数が指定した値を超えると、最も古いバックアップが 1 つ以上移動また は削除されます。最小の設定は 1 です。

2. 指定した条件が満たされた場合にバックアップを削除するのか別の場所に移動するのかを選択 します。

**[OK]** をクリックした後に、バックアップの移動先を指定し、その場所の保持ルールを設定するこ とができます。

#### アーカブ内の最後のバックアップの削除

この保持ルールは、アーカイブに複数のバックアップが含まれる場合に有効です。これにより、保持 ルール違反が検出された場合でも、アーカイブ内の最後のバックアップは保持されます。バックアッ プ前に保持ルールを適用して、1 つしかないバックアップを削除しようとしないでください。この操作 は行えません。1 つしかないバックアップを失ってもかまわない場合は、この代わりに **[**アーカイブ のクリーンアップ**]** > **[**バックアップ時に領域が不足した場合**]** [\(58](#page-57-0)ページ) を選択します。

### 依存関係を持つバックアップの削除または移動

この設定を使用するには、**[**保持ルール**]** ウィンドウの **[**詳細設定を表示**]** をクリックします。

保持ルールは、一部のバックアップが削除または移動され、その他のバックアップが保持されること を想定しています。アーカイブ内に、相互に依存している増分および差分のバックアップや、それら のバックアップの基になった完全バックアップが含まれている場合はどうなるでしょうか。たとえば、 古くなった完全バックアップを削除し、その増分の「子」を保持することはできません。

バックアップの削除または移動が他のバックアップに影響を与える場合、次のいずれかのルールが 適用されます。

#### 依存するすべてのバックアップが削除の対象になるまでバックアップを保持する**(**移動**)**

古くなったバックアップは、それに依存するすべてのバックアップも古くなるまで保持されます。 すべてが古くなると、通常のクリーンアップ中に、チェーン全体が一度に削除されます。古くなっ たバックアップの次の場所への移動を選択した場合、バックアップは直ちにコピーされます。現 在の場所からの削除のみが延期されます。

このモードは、長い時間がかかる可能性のある統合の回避に役立ちますが、削除を延期された バックアップの保存領域が追加で必要になります。アーカイブのサイズやバックアップの保持期 間または数が、ユーザーの指定した値を超える場合があります。

#### ■ バックアップを統合する

削除または移動の対象となるバックアップは、依存関係がある次のバックアップと統合されま す。たとえば、保持ルールで、完全バックアップを削除しても、次の増分バックアップは保持する 必要があるとします。バックアップは 1 つの完全バックアップに結合され、そのバックアップに 増分バックアップの日付が付けられます。チェーンの中間から増分または差分のバックアップが 削除されると、結果として残されるバックアップの種類は増分になります。

このモードでは、クリーンアップが実行されるたびに、アーカイブのサイズとバックアップの保持 期間または数がユーザー指定の範囲内になります。ただし、統合は多くの時間とシステム リソ ースを消費する場合があります。統合中に作成される一時ファイルのために、格納域に追加の 領域も必要です。

#### 統合に関する注意点

統合は削除の 1 つの方法に過ぎず、削除に代わる手段ではないことに注意してください。統合 した後のバックアップには、削除されたバックアップ内には存在していて、保持された増分バック アップや差分バックアップには存在していなかったデータは含まれません。

### <span id="page-93-0"></span>**4.5.5** コピー**/**クリーンアップの無効期間

このオプションは、バックアップのコピーまたは保持ルール [\(89](#page-88-0)ページ)を設定する場合のみ有効で す。

このオプションによって、コピーの開始または保持ルールの適用を許可しない期間を定義します。こ れらの処理は、コンピュータの電源がオンになっていれば、無効期間が終了した時点で実行されま す。無効期間が始まる前に開始された処理は、中断されることなく続行されます。

非作業期間は、プライマリを含むすべての場所に適用されます。

デフォルトの設定は、**[**無効**]** です。

非作業期間を指定するには、**[**以下の時間内はバックアップのコピー**/**クリーンアップを開始しない**]** チェック ボックスをオンにし、日時を選択します。

#### 使用例

このオプションを使用して、コピーまたはクリーンアップとバックアップ処理を分離できます。たとえ ば、コンピュータを日中、ローカルにバックアップし、バックアップをネットワーク フォルダにコピーす るとします。非作業期間に営業時間を含めます。営業時間の後、つまりネットワークの負荷が低い 時間帯にコピーが実行されます。

### **4.5.6** 使用例

ここでは、バックアップをコピーし、それらのバックアップの保持ルールを設定する方法について説 明します。

### <span id="page-94-0"></span>例 **1:** ネットワーク フォルダへのバックアップのコピー

次のようなシナリオについて考えてみます。

- コンピュータの完全バックアップを手動で実行します。
- コンピュータ上の Acronis セキュア ゾーン [\(183](#page-182-0)ページ)にバックアップを保存します。
- ネットワーク フォルダにバックアップのコピーを保存します。

このシナリオでは、**[**手動による開始**]** スキームを使用したバックアップ計画を作成します。バックア ップ計画の作成時に、**[**パス**]** フィールドで Acronis セキュア ゾーンを指定し、**[**バックアップの種 類**]** フィールドで **[**完全**]** を選択し、**[**作成直後のバックアップを別のロケーションにコピーする**]** チェ ックボックスをオンにしてから、**[2** 番目の場所**]** フィールドで、ネットワーク フォルダを指定します。 結果**:**

- すぐに入手できるローカル バックアップからコンピュータのボリュームまたはファイルを復元で きます。このバックアップは、ハード ディスクの専用領域に保存されています。
- コンピュータのハード ディスク ドライブに障害が発生した場合、ネットワーク フォルダからコン ピュータを復元できます。

#### <span id="page-94-1"></span>例 **2:** 保存されたバックアップの期間および合計サイズを制限する

次のようなシナリオについて考えてみます。

- コンピュータの完全バックアップを毎週実行します。
- 1 ヵ月未満のバックアップをすべて保持します。
- 1ヵ月が過ぎたバックアップがあっても、すべてのバックアップの合計サイズが 200 GB を下 回っている場合には保存する。

このシナリオでは、カスタム スキームを使用したバックアップ計画を作成します。バックアップ計画 を作成する際、完全バックアップの週単位スケジュールを指定します。**[**アーカイブのクリーンアップ**]** で、**[**保持ルールの使用**]** を選択します。

**[**保持ルール**]** で、**[**次より古いバックアップ**:]** チェック ボックスおよび **[**次のサイズを超えるアーカ イブ サイズ**:]** チェック ボックスをオンにして、それぞれに **[1** ヵ月**]** と **[200 GB]** を指定します。 **[**指定した条件が満たされている場合**:]** で、**[**最も古いバックアップを削除する**]**.を選択します。

**[OK]** をクリックします。**[**保持ルールの適用**]** で、**[**バックアップ後**]** チェック ボックスをオンにしま す。

### 結果**:**

- 合計サイズにかかわりなく、1 ヵ月未満のバックアップが保持されます。
- 1ヵ月が過ぎたバックアップが保持されるのは、(経過期間を問わず)すべてのバックアップの合 計サイズが 200 GB を超えていない場合のみです。超えている場合、1 ヵ月が過ぎたバックア ップの一部またはすべてが、最も古いものから削除されます。

### <span id="page-95-0"></span>例 **3:** 古いバックアップのテープへの移動

次のようなシナリオについて考えてみます。

- コンピュータのバックアップを毎日実行します。
- 1 週間ローカルでバックアップを保存します。
- 1 週間が経過したバックアップをテープ デバイスに移動します。

このようなシナリオは、ディスク ステージング、あるいは D2D2T(disk-to-disk-to-tape)と呼ばれる こともあります。

このシナリオでは、シンプル スキームを使用した日単位のバックアップ計画を作成します(デフォル トでは、すべてのバックアップが完全バックアップになります)。バックアップ計画を作成する際、**[**パ ス**]** フィールドで、ローカル フォルダまたは Acronis セキュア ゾーンを指定します。**[**保持ルール**]** で、**[**次より古いバックアップは移動する**: 1** 週**]** を選択します。次に、**[2** 番目のロケーション**:]** フィ ールドでテープ デバイスを指定します。

テープ デバイスが動作する準備ができていることを確認します。準備の手順については、「直接接 続されたテープ デバイスへのコンピュータのバックアップ [\(191](#page-190-0)ページ)」で説明しています。

#### 結果**:**

- バックアップが完了すると、エージェントによって、移動する必要があるバックアップがあるかどう かが確認されます。
- エージェントによって、1 週間を経過したバックアップが移動されます。その際、テープ デバイス にコピーされてから、元の場所から削除されます。
- バックアップが保存されたテープを取りだして、オフサイトに安全に保管することができます。復 元するデータを選択すると、Acronis Backup & Recovery 11 によって、挿入するテープを示す プロンプトが表示されます。

### <span id="page-95-1"></span>例 **4:** 短期間のバックアップ ウィンドウにおけるテープへのバックアップ

この例では、アドバンスト エディションの Acronis Backup & Recovery 11 を使用していると仮定 しています。

次のようなシナリオについて考えてみます。

- 平日の営業時間後にバックアップを実行します。
- 毎月 1 回、平日に完全バックアップを実行し、その日以外の平日では、部分(増分または差分) バックアップを実行します。
- バックアップはテープ ライブライリに保存します。
- サーバーのバックアップ ウィンドウは短いので、テープに直接バックアップすることはできませ ん。

このシナリオでは、Acronis Backup & Recovery 11 ストレージ ノードをインストールし、2 つの管 理対象格納域を作成します。ストレージ ノードのハード ディスクに 1 つ、ストレージ ノードにロー カルに接続されているテープ ライブラリに 1 つです。

**Grandfather-Father-Son(GFS)**スキームを使用して、すべてのコンピュータに対する集中管理さ れたバックアップ計画を作成します。バックアップ計画を作成する際、**[**パス**]** フィールドでハード デ ィスク上の格納域を指定します。**[**バックアップの種類**]** で、**[**完全**]/[**増分**]/[**差分**]** を選択します。

1 番目の場所について、**[**バックアップの保持期間**]** で、1 ヵ月間月単位のバックアップを保存する ことを選択します(**[**無期限に保持**]** チェック ボックスをオフにする必要があります)。これで、この格 納域がバックアップの中間的な短期間のストレージになります。

**[**作成直後のバックアップを別のロケーションにコピーする**]** チェック ボックスをオンにしてから、**[2**  番目のロケーション**:]** フィールドで、テープ ライブラリ内の格納域を指定します。2 番目の場所に ついて、月単位のバックアップを無期限に保存することを選択します。

#### 結果**:**

- エージェントによって、これらのコンピュータがハード ディスク上の格納域にバックアップされま す。
- ストレージ ノードによって、バックアップがテープ デバイスにコピーされます。コンピュータの CPU リソースは使用されません。
- ハード ディスク上のバックアップの保存期間は 1 ヵ月以内です。テープ ライブラリでは、月単 位のバックアップが無期限で保持されます。

# **4.6** 仮想コンピュータへの定期的な変換の設定

バックアップ計画を作成 [\(47](#page-46-0)ページ)する際に、ディスクまたはボリューム バックアップの仮想コン ピュータへの定期的な変換を設定できます。定期的な変換を設定することによって、仮想コンピュー タでサーバーまたはワークステーションのコピーを取得します。元のコンピュータに障害が発生した 場合、このコピーを直ちに使用できます。

#### 制限事項

- 変換は、Linux が稼動しているコンピュータでは設定できません。
- CD、DVD、テープ デバイス、および Acronis Online Backup Storage からのバックアップの 変換は実行できません。
- 別の場所へのバックアップのコピーまたは移動 [\(89](#page-88-0)ページ)を設定した場合は、コピーまたは移 動した場所からの変換を設定することはできません。変換は常に、最初のバックアップ先から実 行されます。

次のセクションでは、適切な設定を行うのに役立つ情報を提供します。

### 仮想コンピュータへの変換

### 変換の実行時期

選択したバックアップ スキームに基づいて、すべての完全バックアップ、増分バックアップ、 または差分バックアップを変換するのか、スケジュールに従って最後に作成されたバックア ップを変換するのかを指定します。必要に応じて変換スケジュール **[\(98](#page-97-0)**ページ)を指定しま す。

#### 参照 [\(98](#page-97-1)ページ)

変換を実行するコンピュータを指定します。コンピュータには Acronis Backup & Recovery 11 エージェント for ESX(i)、エージェント for Hyper-V、またはエージェント for Windows がインストールされている必要があります。

変換は、バックアップを実行したエージェントによって、または別のコンピュータにインストー ルされているエージェントによって実行できます。後者の場合は、ネットワーク フォルダや 管理対象の格納域などの共有の場所にアーカイブを保存して、他のコンピュータからアーカ イブにアクセスできるようにする必要があります。

#### **VM** の種類 [\(155](#page-154-0)ページ)

作成する仮想コンピュータの種類と場所を選択します。使用できるオプションは、前の手順 で選択したホストによって異なります。

### ストレージ

仮想コンピュータ ファイルの保存先としてフォルダか仮想サーバー上のストレージを選択し ます。

### 作成される仮想コンピュータ

仮想コンピュータの名前を指定します。デフォルト名は **Backup\_of\_[**コンピュータ名**]** で す。この名前に対してさらに変数を追加することが可能です。次のテンプレートがサポートさ れています。

[計画名] [コンピュータ名] [仮想ホスト名] [仮想コンピュータ名] [仮想サーバーの種類]

#### **VMware vCenter** のフォルダ

管理サーバーが vCenter Server と統合されている場合は、作成される仮想コンピュータ は vCenter の **Acronis Backups** フォルダに表示されます。計画の実行によって作成さ れるコンピュータのサブフォルダを指定できます。

### <span id="page-97-0"></span>**4.6.1** 変換スケジュールの設定

バックアップ計画の実行中に作成されたディスクのバックアップ [\(378](#page-377-0)ページ)は、すぐに、またはス ケジュールに従って、仮想コンピュータに変換することができます。その両方の方法を組み合わせ て変換することもできます。

変換タスクは、バックアップされるコンピュータで作成され、このコンピュータの日時を使用します。コ ンピュータをバックアップするエージェントがコンピュータの外部にインストールされている場合 (ESX(i) または Hyper-V 仮想コンピュータがハイパーバイザ レベルでバックアップされる場合な ど)、タスクはエージェントが存在しているコンピュータで作成されます。

変換時には、ターゲット仮想コンピュータの電源がオフである必要があります。オフでない場合、変 換タスクは失敗します。このような場合は、コンピュータの電源をオフにしてから、変換タスクを手動 で再開します。電源がオンのときにコンピュータに加えられた変更は、上書きされます。

### <span id="page-97-1"></span>**4.6.2** 変換を実行するコンピュータの選択

次の項目について考慮する必要があります。

### コンピュータにインストールされているエージェントの種類。

最終的な仮想コンピュータの種類と場所は、選択したコンピュータに存在するエージェントによって 異なります。

- エージェント **for ESX(i)** がコンピュータにインストールされている場合 エージェントが複数の ESX(i) ホストを管理している場合は、仮想コンピュータを作成するホスト を選択できます。選択は、「**VM** の種類 [\(155](#page-154-0)ページ)」の手順で行います。 ストレージ手順では、仮想コンピュータを作成するストレージを選択できます。 バックアップの結果として作成された仮想コンピュータをバックアップ計画に追加することはでき ません。それらの仮想コンピュータは、管理サーバー上で、管理不可として表示されるか、まっ たく表示されません(vCenter サーバーとの統合が有効になっていない場合)。
- **エージェント for Hyper-V がコンピュータにインストールされている場合** Hyper-V サーバー上に仮想コンピュータを作成するか、VMware Workstation、Microsoft Virtual PC、または Parallels Workstation コンピュータを作成するのかを選択できます。選択 は、「**VM** の種類 [\(155](#page-154-0)ページ)」の手順で行います。 ストレージの手順で、仮想コンピュータのパスを選択できます。

バックアップの結果としてサーバー上に作成された仮想コンピュータはバックアップされないた め、管理サーバーに表示されません。

 エージェント **for Windows** がコンピュータにインストールされている場合 仮想コンピュータの種類(VMware Workstation、Microsoft Virtual PC、または Parallels Workstation)を選択できます。選択は、「**VM** の種類 [\(155](#page-154-0)ページ)」の手順で行います。

ストレージの手順で、仮想コンピュータのパスを選択できます。

### コンピュータの処理能力

変換は選択したコンピュータの CPU リソースを使用して実行されます。変換タスクが複数ある場 合は、コンピュータのキューに登録されるため、すべてのタスクを完了するには、かなりの時間がか かることがあります。複数のコンピュータの変換を伴う集中管理用バックアップ計画を作成する場 合、または変換に同じコンピュータを使用する複数のローカル バックアップ計画を作成する場合 は、このことを考慮してください。

### 仮想コンピュータで使用されるストレージの種類

#### ネットワーク使用率

通常のバックアップ(TIB ファイル)とは異なり、仮想コンピュータのファイルは圧縮されずにネットワ ーク経由で転送されます。そのため、ネットワーク使用率の観点から見て、SAN または変換を実行 するコンピュータのローカル ストレージを使用するのが最善の選択肢です。ただし、バックアップさ れるコンピュータと同じコンピュータで変換を実行する場合、ローカル ディスクは選択しないでくださ い。NAS を使用するのも効果的です。

#### ストレージ領域

作成される仮想コンピュータのディスクは、元のデータが占有していた領域と同じ量のストレージ領 域を占有します。元のディスク サイズが 100 GB で、ディスクに 10 GB のデータが格納されてい ると過程すると、対応する仮想ディスクは約 10 GB を占有します。このような形式を、VMware で は「シン プロビジョニング」と呼び、Microsoft では「容量可変の拡張ディスク」と呼びます。

領域は事前に割り当てられるものではないので、物理ストレージには、仮想ディスクのサイズを増加 させるための空き領域が十分に確保してください。

# **4.6.3 VM** への定期的な変換の動作

繰り返して実行される変換の動作は、仮想コンピュータの作成場所によって異なります。

- 仮想コンピュータを一連のファイルとして保存する場合**:** 変換が行われるたびに、仮想コンピュ ータが新しく再作成されます。
- 仮想サーバー上に仮想コンピュータを作成する場合**:** 増分または差分バックアップが変換され ると、新しい仮想コンピュータが再作成される代わりに、既存の仮想コンピュータがアップデート されます。通常、こちらの変換の方が高速です。ネットワーク トラフィックと、変換を実行するホ ストの CPU リソースが節約されます。仮想コンピュータのアップデートができない場合は、仮 想コンピュータが新しく再作成されます。

次に、両方の動作について詳しく説明します。

### 仮想コンピュータを一連のファイルとして保存する場合

最初の変換の結果、新しい仮想コンピュータが作成されます。その後に変換するごとに、このコンピ ュータが最初から作成されます。まず、新しい(一時的な)仮想コンピュータが作成されます。この処 理が成功すると、古いコンピュータが置き換えられます。一時的なコンピュータの作成中にエラーが 発生すると、一時的なコンピュータは削除されます。このように、変換処理は常に 1 台のコンピュ ータで実行されますが、変換中は、一時的なコンピュータを保持するための追加のストレージ領域 が必要になります。

### 仮想サーバー上に仮想コンピュータを作成する場合

最初の変換では、新しい仮想コンピュータが作成されます。その後の変換の動作は次のとおりで す。

- 最後の変換以降の完全バックアップが存在する場合、仮想コンピュータが新しく再作成されま す。この際、このセクションで既述したとおり、一時的な仮想コンピュータが作成されます。
- 完全バックアップが存在しない場合、既存の仮想コンピュータが、最後の変換以降に行われた 変更内容を反映するようにアップデートされます。アップデートができない場合(中間スナップショ ットを削除した場合など。以下を参照してください)、仮想コンピュータが新しく再作成されます。

#### 中間スナップショット

仮想コンピュータをアップデートできるようにするため、仮想コンピュータの中間スナップショットがい くつか保存され、**Backup…** や **Replica…** という名前が付けられます。不必要なスナップショット は自動的に削除されます。

最新の **Replica…** スナップショットは、最新の変換結果に対応しています。コンピュータの状態を 元に戻したい場合、このスナップショットにアクセスします。たとえば、コンピュータの使用中に、その コンピュータに対して行った変更内容を取り消したい場合などです。

他のスナップショットは、ソフトウェアによって内部的に使用されます。

# **4.7** デフォルトのバックアップ オプション

各 Acronis エージェントには、それぞれデフォルトのバックアップ オプションがあります。エージェ ントがインストールされると、デフォルトのオプションは、ドキュメントでデフォルトの設定と呼ばれる、 あらかじめ定義された値が割り当てられます。バックアップ計画を作成する場合は、デフォルトのオ プションを使用するか、この計画のみで固有なカスタムの値でデフォルトのオプションを上書きでき ます。

あらかじめ定義された値を変更して、デフォルトのオプション自体をカスタマイズすることもできま す。新しい値は、後でこのコンピュータで作成するすべてのバックアップ計画に対してデフォルトで使 用されます。

デフォルトのバックアップ オプションを表示して変更するには、コンソールを管理対象のコンピュー タに接続し、トップ メニューから **[**オプション**]** > **[**デフォルトのバックアップと復元のオプション**]** > **[**デ フォルトのバックアップ オプション**]** を選択します。

### 使用可能なバックアップ オプション

使用可能なバックアップ オプションのセットは次の項目によって異なります。

- エージェントが動作する環境(Windows、Linux、ブータブル メディア)
- バックアップするデータの種類(ディスク、ファイル)
- バックアップの保存先(ネットワーク上の場所またはローカル ディスク)
- バックアップ スキーム(手動による開始、またはスケジューラの使用)

次の表は、使用可能なバックアップ オプションを示しています。

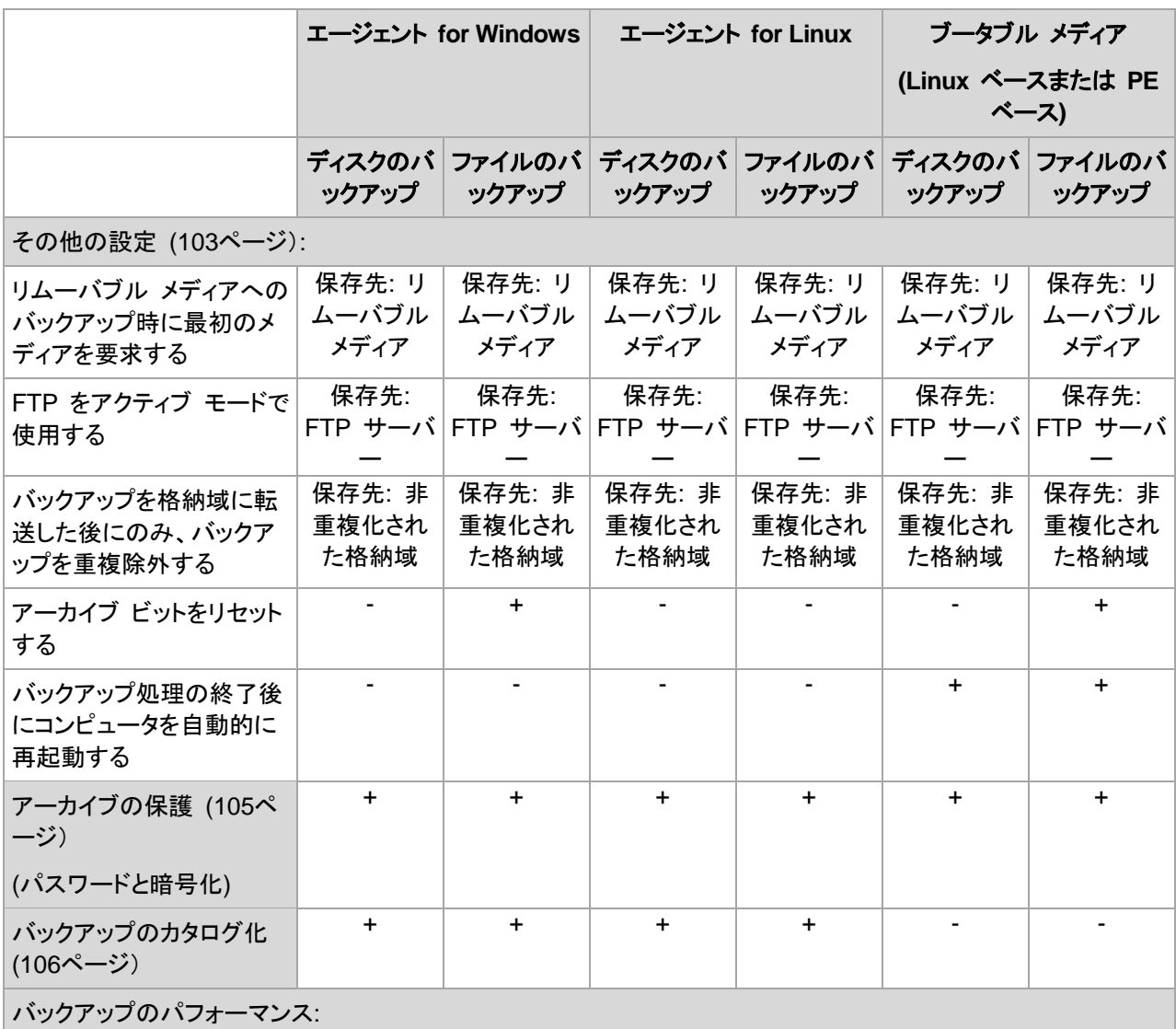

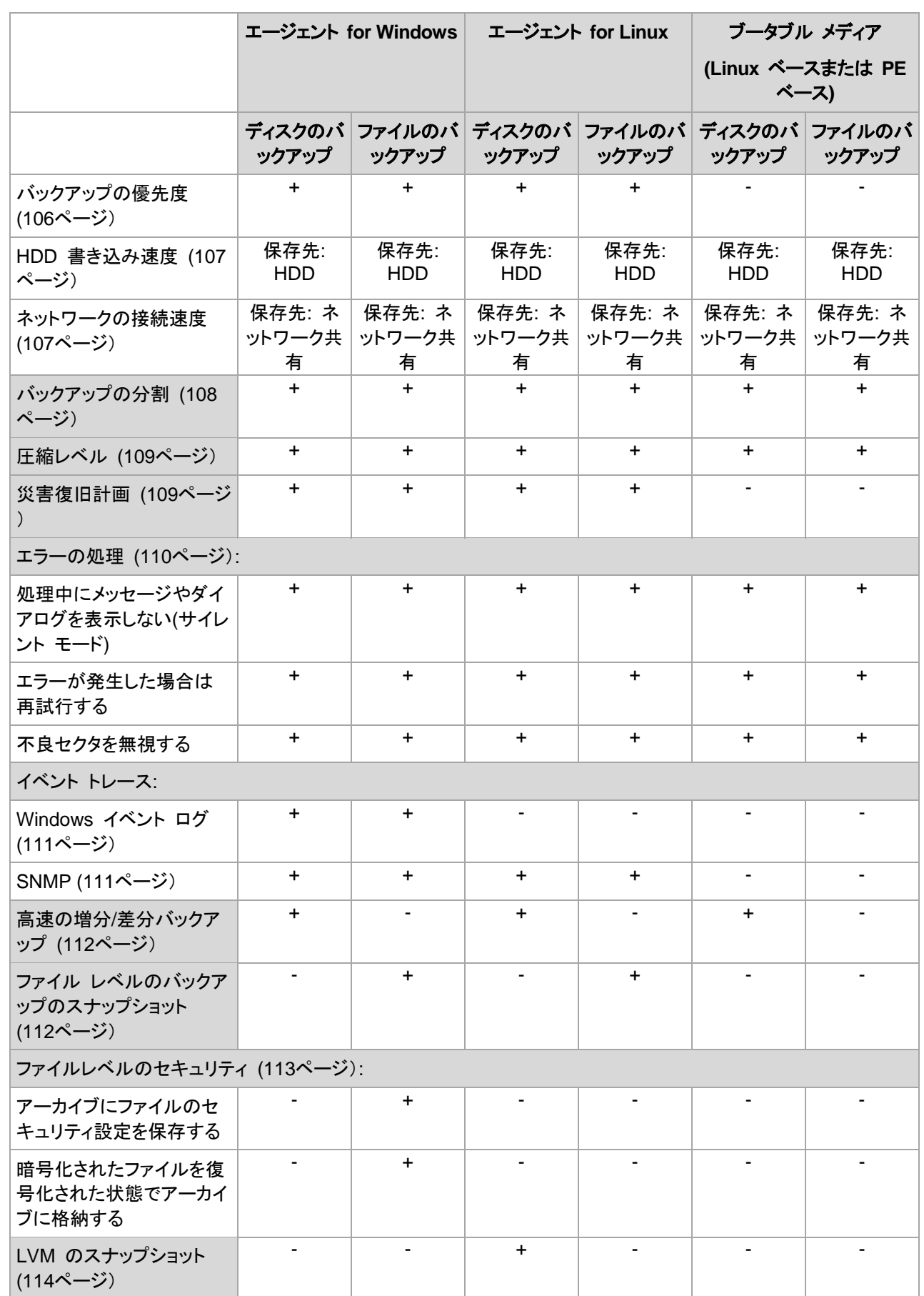

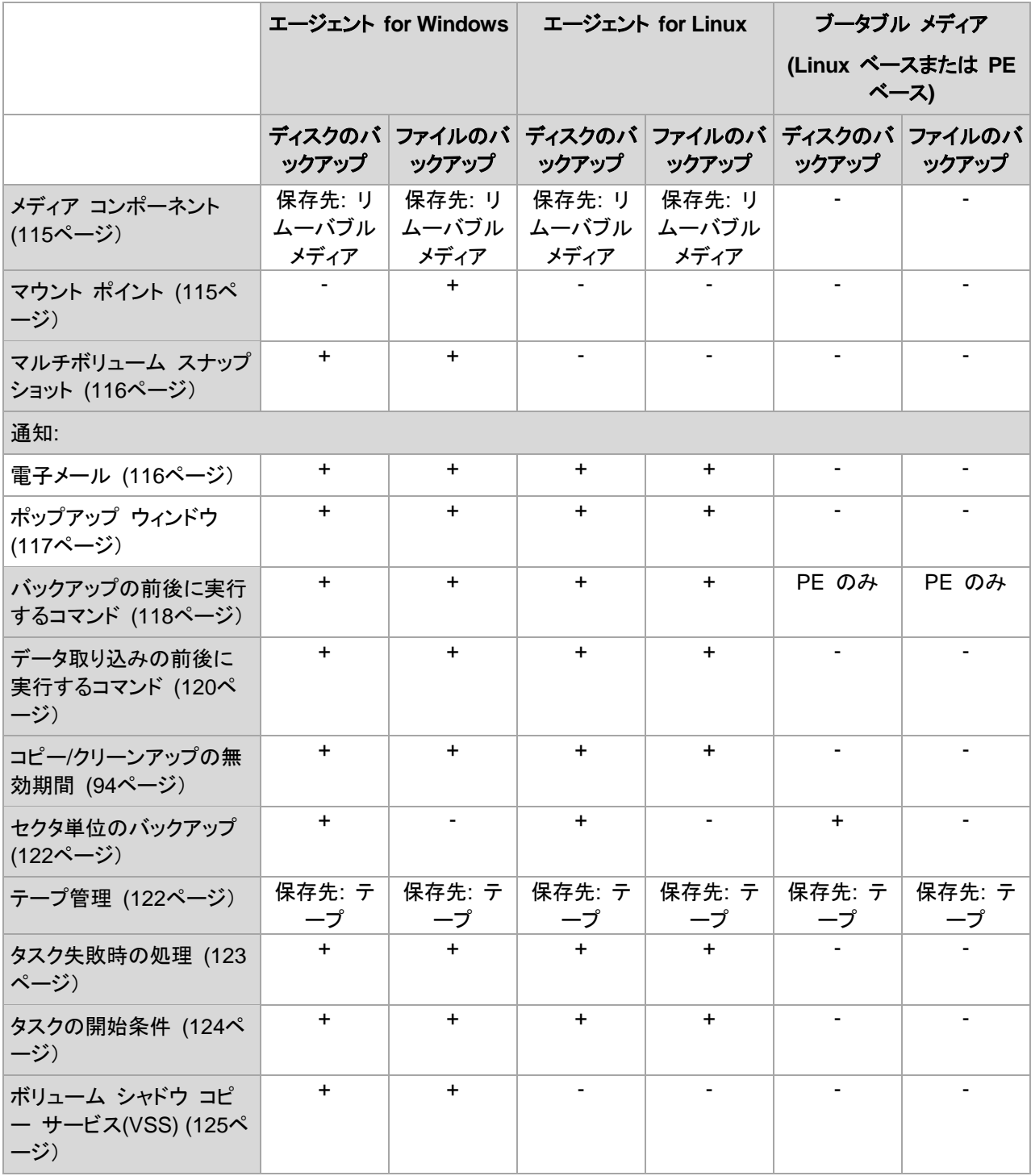

### <span id="page-102-0"></span>**4.7.1** その他の設定

次のチェックボックスをオンまたはオフにして、バックアップ処理のその他の設定を指定します。

### リムーバブル メディアへのバックアップ時に最初のメディアを要求する

このオプションは、リムーバブル メディアにバックアップする場合にのみ有効です。

リムーバブル メディアにバックアップする際に **[**最初のメディアの挿入**]** というメッセージを表示す るかどうかを定義します。

デフォルトの設定は、**[**有効**]** です。

このオプションをオンにした場合、メッセージ ボックスの [OK] がクリックされるまで実行が待機さ れるため、ユーザーがコンピュータから離れているとリムーバブル メディアへのバックアップを実行 できない場合があります。したがって、リムーバブル メディアへのバックアップをスケジュールする 場合は、このメッセージを無効にする必要があります。メッセージを無効にしておくと、DVD がドライ ブに挿入されている場合など、リムーバブル メディアが使用可能な場合は、タスクを無人で実行で きます。

### アーカイブ ビットをリセットする

このオプションは、Windows オペレーティング システムおよびブータブル メディアのファイル レベ ルのバックアップでのみ有効です。

デフォルトの設定は、**[**無効**]** です。

Windows オペレーティング システムでは、各ファイルの属性は **[**ファイルをアーカイブ可能にす る**]** になっています。使用するには、**[**ファイル**]** -> **[**プロパティ**]** -> **[**全般**]** -> **[**詳細設定**]** -> **[**アーカイ ブ属性およびインデックス属性**]** を選択します。この属性はアーカイブ ビットとも呼ばれ、オペレー ティング システムによってファイルが変更されるたびに設定されます。また、バックアップ アプリケ ーションがそのファイルをバックアップに保存するたびにリセットできます。アーカイブ ビット値は、デ ータベースなどのさまざまなアプリケーションによって使用されます。

**[**アーカイブ ビットをリセットする**]** チェックボックスをオンにすると、Acronis Backup & Recovery 11 はバックアップするすべてのファイルのアーカイブ ビットをリセットします。Acronis Backup & Recovery 11 自体は、アーカイブ ビット値を使用しません。増分バックアップまたは差分バックアッ プを実行する場合は、前回ファイルが保存されたときのファイル サイズと日付/時刻によって、ファイ ルが変更されたかどうかが判断されます。

### バックアップ処理の終了後にコンピュータを自動的に再起動する

このオプションは、ブータブル メディアから起動した場合にのみ使用できます。

デフォルトの設定は、**[**無効**]** です。

このオプションをオンにすると、バックアップ処理の完了後、Acronis Backup & Recovery 11 によ ってコンピュータが再起動されます。

たとえば、デフォルトでコンピュータがハード ディスク ドライブから起動される場合、このチェックボ ックスをオンにすると、ブータブル エージェントによるバックアップの作成後、すぐにコンピュータが 再起動され、オペレーティング システムが起動されます。

### バックアップを格納域に転送した後にのみ、バックアップを重複除外する**(**ソースで重複除 外しない**)**

このオプションを使用できるのは、Acronis Backup & Recovery 11 アドバンスト エディションのみ です。

このオプションは、バックアップ保存先が非重複化された格納域の場合、Windows と Linux のオ ペレーティング システム、およびブータブル メディアで有効です。

デフォルトの設定は、**[**無効**]** です。

このオプションをオンにすると、ソースにおけるバックアップの重複除外がオフになり、重複除外は バックアップが格納域に保存された後に Acronis Backup & Recovery 11 ストレージ ノードによっ て実行されます。これは、ターゲットにおける重複除外と呼ばれます。

ソースにおける重複除外をオフにすると、バックアップ処理が高速化される場合がありますが、ネッ トワーク トラフィックとストレージ ノードの負荷が増大することがあります。格納域内のバックアップ の最終的なサイズは、ソースにおける重複除外のオン/オフとは関係ありません。

ソースにおける重複除外とターゲットにおける重複除外については、「重複除外の概要 [\(220](#page-219-0)ページ )」をご参照ください。

### **FTP** をアクティブ モードで使用する

デフォルトの設定は、**[**無効**]** です。

FTP サーバーがアクティブ モードをサポートしていて、ファイル転送にアクティブ モードを使用す る場合は、このオプションを有効にします。

### <span id="page-104-0"></span>**4.7.2** アーカイブの保護

このオプションは、Windows と Linux オペレーティング システム、およびブータブル メディアで有 効です。

このオプションは、ディスクレベルとファイルレベルの両方のバックアップに対して有効です。

このオプションでは、アーカイブをパスワードで保護するかどうか、アーカイブの内容を暗号化する かどうかを指定します。

このオプションは、アーカイブに既にバックアップが含まれている場合には使用できません。たとえ ば、以下の場合、このオプションは使用できません。

- バックアップ計画の保存先として、既存のアーカイブが既に指定されている場合
- 既にバックアップに含まれているバックアップ計画を編集する場合

デフォルトの設定は、**[**無効**]** です。

#### 権限のないアクセスからアーカイブを保護する手順は、次のとおりです。

- 1. **[**アーカイブにパスワードを設定する**]** チェックボックスをオンにします。
- 2. **[**パスワードの入力**]** フィールドにパスワードを入力します。
- 3. **[**パスワードの確認入力**]** フィールドにパスワードを再入力します。
- 4. 次のいずれかを選択します。
	- **[**暗号化しない**]**: アーカイブはパスワードのみで保護されます
	- **[AES 128]**: アーカイブは、128 ビット キーの AES(Advanced Encryption Standard)ア ルゴリズムを使用して暗号化されます
	- **[AES 192]**: アーカイブは、192 ビット キーの AES アルゴリズムを使用して暗号化されま す
	- **[AES 256]**: アーカイブは、256 ビット キーの AES アルゴリズムを使用して暗号化されま す
- 5. **[OK]** をクリックします。

AES 暗号化アルゴリズムは、暗号ブロック連鎖(CBC)モードで動作し、ランダムに生成されるキー を使用します。キーの長さは 128、192、または 256 ビットからユーザーが指定できます。キーの サイズが大きいほどアーカイブを暗号化する時間は長くなりますが、データの安全性は高まります。

次に、暗号化キーは、パスワードの SHA-256 ハッシュをキーとして使用して、AES-256 で暗号化 されます。パスワード自体はディスクまたはバックアップ ファイルに保存されませんが、パスワード のハッシュがベリファイには使用されます。この 2 段階のセキュリティにより、バックアップ データ は権限のないアクセスから保護されますが、失われたパスワードを復元することはできません。

# <span id="page-105-0"></span>**4.7.3** バックアップのカタログ化

バックアップをカタログ作成すると、バックアップの内容がデータ カタログに追加されます。データ カタログを使用すると、簡単に目的のバージョンのデータを検索して、復元用に選択することができ ます。

**[**バックアップのカタログ化**]** オプションによって、バックアップが作成されると同時に自動的にカタロ グ作成するかどうかを定義できます。

デフォルトの設定は、**[**有効**]** です。

カタログ作成が完了するとカタログに、作成されたばかりのバックアップ内に格納されているすべて のデータが表示されます。次のデータが含まれます。

- ディスクレベルのバックアップの場合: ディスク、ボリューム、ファイル、およびフォルダです。
- ファイルレベルのバックアップの場合: ファイルおよびフォルダです。

管理対象コンピュータのパフォーマンスに悪影響を与える傾向がある場合、またはバックアップ ウ ィンドウが短すぎる場合は、自動カタログ化を無効にする必要がある場合もあります。**[**バックアップ のカタログ化**]** オプションをオフにすると、カタログに次のデータが表示されます。

- ディスクレベルのバックアップの場合: ディスクとボリュームだけです。
- ファイル レベルのバックアップの場合: 何も表示されません。

既存のバックアップの内容全体をカタログに追加するには、適切な時間に手動でカタログ化を開始 します。

データ カタログの使用に関する詳細については、「データ カタログ [\(131](#page-130-0)ページ)」を参照してくださ い。

# **4.7.4** バックアップのパフォーマンス

このグループのオプションを使用して、バックアップ処理に割り当てるネットワークとシステムのリソ ース量を指定します。

[バックアップのパフォーマンス]オプションは、バックアップの処理速度に顕著な影響を及ぼす場合 があります。バックアップの処理速度は、システム全体の構成やバックアップ時に入出力を行うデバ イスの物理的な特性に依存します。

### <span id="page-105-1"></span>バックアップの優先度

このオプションは、Windows および Linux オペレーティング システムの両方で有効です。

システムで実行されるプロセスの優先度によって、そのプロセスに割り当てられる CPU やシステ ムのリソース量が決まります。バックアップの優先度を下げると、他のアプリケーションのためのリソ ースを増やすことができます。バックアップの優先度を上げると、バックアップ アプリケーションに割 り当てる CPU などのリソースを増やすようにオペレーティング システムに要求することによって、 バックアップの処理速度が上がる場合があります。ただし、その効果は、全体的な CPU の使用率 およびディスク入出力速度、ネットワーク トラフィックなどのその他の要素に依存します。

#### デフォルトの設定 - **[**低**]**

### バックアップ処理の優先度を指定する手順は、次のとおりです。

次のいずれかを選択します。

- **[**低**]** より多くのリソースをコンピュータ上で動作する他のプロセスのために残し、バックアップ 処理が占有するリソースを最小限にします。
- **[**通常**]** 他のプロセスと同等のリソースを割り当て、通常の速度でバックアップ処理を実行しま す。
- **[**高**]** 他のプロセスからリソースを取り上げることによって、バックアップの処理速度を最大にし ます。

### <span id="page-106-0"></span>**HDD** 書き込み速度

このオプションは、Windows と Linux オペレーティング システム、およびブータブル メディアで有 効です。

このオプションは、バックアップされるコンピュータの内蔵(固定)ハード ディスクがバックアップ保存 先として選択された場合に使用できます。

Acronis セキュア ゾーンなどの固定ハード ディスクへのバックアップは、大量のデータをディスク に書き込む必要があるため、オペレーティング システムやアプリケーションのパフォーマンスを低 下させる場合があります。バックアップ処理によるハード ディスクの使用を必要なレベルまで制限 することができます。

デフォルトの設定は**[**最大**]**です。

### **HDD** 書き込み速度をバックアップ用に設定する手順は、次のとおりです。

次のいずれかを実行します。

- **[**書き込み先ハード ディスクの最大速度を **100%** とする書き込み速度**]**をクリックし、スライダを ドラッグするか、またはボックスでパーセント値を選択します。
- **[KB/**秒で指定する書き込み速度**]**をクリックし、書き込み速度を KB/秒の単位で入力します。

### <span id="page-106-1"></span>ネットワークの接続速度

このオプションは、Windows と Linux オペレーティング システム、およびブータブル メディアで有 効です。

このオプションは、バックアップ保存先としてネットワーク上の場所(ネットワーク共有、管理対象の格 納域、または FTP/SFTP サーバー)が選択された場合に使用できます。

このオプションでは、バックアップ データの転送に割り当てるネットワーク接続の帯域幅を定義しま す。

デフォルトで速度は[最大]に設定されます。つまり、バックアップ データの転送時に使用可能なすべ てのネットワーク帯域幅が使用されます。このオプションを使用すると、他のネットワーク活動のた めにネットワーク帯域幅の一部を予約できます。

デフォルトの設定 - **[**最大**]**

### バックアップのためのネットワークの接続速度を設定する手順は、次のとおりです。

次のいずれかを実行します。

- **[**ネットワーク接続の推定最大速度の割合として示される転送速度**]**をクリックし、スライダをドラ ッグするか、またはボックスでパーセント値を選択力します。
- **[KB/**秒で示される転送速度**]**をクリックし、バックアップ データ転送時の帯域幅制限値を KB/秒 の単位で入力します。

# <span id="page-107-0"></span>**4.7.5** バックアップの分割

このオプションは、Windows と Linux オペレーティング システム、およびブータブル メディアで有 効です。

このオプションでは、バックアップを分割する方法を定義します。

デフォルトの設定 - **[**自動**]**

次の設定を使用できます。

### **[**自動**]**

この設定を使用すると、Acronis Backup & Recovery 11 は次のように動作します。

■ ハード ディスクにバックアップする場合

推定されるファイル サイズをバックアップ保存先ディスクのファイル システムが許容できる場 合、単一のバックアップ ファイルが作成されます。

推定されるファイル サイズをバックアップ保存先ディスクのファイル システムが許容できない 場合、バックアップは自動的に複数のファイルに分割されます。このような状況は、最大ファイル サイズに 4GB の制限がある FAT16 および FAT32 ファイル システムにバックアップを保 存する場合に発生します。

バックアップの作成中にバックアップ保存先ディスクの空き領域が不足すると、タスクは**[**ユーザ ーによる操作が必要**]**状態に移行します。領域をさらに解放して、操作を再試行できます。この 場合、生成されるバックアップは再試行の前後で分割されます。

■ リムーバブル メディアにバックアップする場合(CD、DVD、またはテープ デバイスが管理対象 のコンピュータにローカル接続されている) タスクは**[**ユーザーによる操作が必要**]**状態に移行し、前のメディアがいっぱいになると新しいメ ディアを要求します。

# **[**固定サイズ**]**

必要なファイル サイズを入力するか、ドロップダウン リストから選択します。バックアップは、指定し たサイズの複数のファイルに分割されます。この機能は、後で複数の CD または DVD にバック アップを書き込むことを目的としている場合に役立ちます。FTP サーバーから直接データを復元す るには、バックアップ ファイルを 2GB 以内のサイズに分割する必要があるため、FTP サーバー に保存するバックアップも分割することが必要となる場合があります。
## <span id="page-108-0"></span>**4.7.6** 圧縮レベル

このオプションは、Windows と Linux オペレーティング システム、およびブータブル メディアで有 効です。

このオプションでは、バックアップするデータに適用される圧縮レベルを定義します。

デフォルトの設定 - **[**標準**]**

最適なデータの圧縮レベルは、バックアップされるデータの種類によって異なります。たとえば、既 に圧縮されている .jpg、.pdf、.mp3 などの形式のファイルがアーカイブに含まれている場合は、最 高の圧縮レベルを適用してもアーカイブのサイズはそれほど縮小されません。ただし、.doc、.xls な どの形式のファイルは圧縮効果が高くなります。

#### 圧縮レベルを指定する手順は、次のとおりです。

次のいずれかを選択します。

- **[**なし**]** データは圧縮されずにコピーされます。最終的なバックアップ サイズは最大になりま す。
- **[**標準**]** ほとんどの場合にお勧めします。
- **[**高い**]** 最終的なバックアップ サイズは、一般に**[**標準**]**より小さくなります。
- **[最大]** データは可能な限り圧縮されます。バックアップ時間は最も長くなります。リムーバブル メディアにバックアップする場合は、[最大]を選択すると空のリムーバブル ディスクの必要枚数 を減らすことができます。

## **4.7.7** 災害復旧計画**(DRP)**

このオプションは、Windows および Linux で有効ですが、ブータブル メディアには適用されませ ん。

災害復旧計画(DRP)には、バックアップされるデータ アイテムおよびバックアップからそれらのアイ テムを復元する処理をユーザーに示す詳細な指示が含まれています。

**[**災害復旧計画**(DRP)]** オプションが有効になっている場合、バックアップ計画によって最初の正常 なバックアップが実行された後に、DRP が作成され、指定されたユーザーの一覧に電子メールで 送信されます。次の場合、最初の正常な Ð ックアップの後に、DRP がもう一度作成されて送信され ます。

- バックアップ計画が編集され、DRP のパラメータが変更された場合に送信されます。
- バックアップに新しいデータ アイテムが含まれるか、以前にバックアップされたアイテムが含ま れていない場合に送信されます(このようなデータ アイテムがファイルまたはフォルダの場合に は適用されません)。

複数のコンピュータがバックアップ計画で保護されている場合、個別の DRP が各コンピュータに 送信されます。

#### **DRP** およびバックアップ後に実行するコマンド

バックアップ計画内にあるバックアップ後に実行するコマンドがバックアップを元の場所からコピーま たは移動する場合、DRP は自動的に変更されないことに注意してください。DRP は、バックアップ 計画で指定された場所のみを示します。

### **DRP** テンプレートへの情報の追加

XML および HTML に関する詳しい知識がある場合は、DRP テンプレートに情報を追加すること ができます。DRP テンプレートのデフォルトのパスは次のとおりです。

- %ProgramFiles%\Acronis\BackupAndRecovery\drp.xsl 32 ビット Windows の場合
- **%ProgramFiles(x86)%\Acronis\BackupAndRecovery\drp.xsl -** 64 ビット Windows の 場合
- **/usr/lib/Acronis/BackupAndRecovery/drp.xsl -** Linux の場合

### **DRP** の送信を設定するには

- 1. **[**災害復旧計画を送信する**]** チェック ボックスをオンにします。
- 2. **[**電子メール アドレス**]** フィールドに電子メール アドレスを入力します。複数の電子メール アド レスをセミコロンで区切って入力することもできます。
- 3. (オプション)必要に応じて、**[**件名**]** フィールドのデフォルト値を変更します。 複数のコンピュータを 1 つの集中管理用バックアップ計画でバックアップし、各コンピュータの ユーザーには、そのコンピュータに限定された個別の DRP 電子メールを送信する場合:
	- a. 電子メールの件名に特定のコンピュータの名前を表示するには、%MachineName% 変数 を使用します。
	- b. **[**件名**]** フィールドを使用して、電子メールのフィルタリングや転送を実行するように、メール サーバーまたはクライアントを設定します。
- 4. SMTP サーバーにアクセスするためのパラメータを入力します。詳細については、「電子メール による通知 [\(166](#page-165-0)ページ)」を参照してください。
- 5. (オプション)**[**テスト メールを送信中**]** をクリックし、設定が正しいかどうかを確認します。

## **4.7.8** エラー処理

これらのオプションは、Windows と Linux オペレーティング システム、およびブータブル メディア で有効です。

これらのオプションによって、バックアップ中に発生する可能性があるエラーを処理する方法を指定 できます。

## 処理中にメッセージやダイアログを表示しない**(**サイレント モード**)**

デフォルトの設定は、**[**無効**]** です。

サイレント モードをオンにすると、ユーザーによる操作を必要とする場面で処理が自動的に行われ ます(不良セクタへの対応は別のオプションとして定義されているため、この設定では制御されませ ん)。ユーザーによる操作なしに処理を続行できない場合、その処理は失敗します。処理の詳細(エ ラーがある場合は、それも含む)は、処理のログに記載されます。

#### エラーが発生した場合は再試行する

デフォルトの設定は、**[**有効**]** です。試行回数は **30** 回、試行間隔は **30** 秒です。

復元可能なエラーが発生した場合、失敗した処理が再試行されます。試行間隔および試行回数を 設定できます。試行は、処理が成功するか、または指定した回数の試行が行われると停止します。

たとえば、ネットワーク上のバックアップ保存先が使用できないか、接続できない場合、30 秒ごとに 5 回までバックアップ保存先への接続が試行されます。試行は、接続が再開されるか、または指定 された回数の試行が行われると停止します。

## 不良セクタを無視する

デフォルトの設定は、**[**無効**]** です。

このオプションをオフにすると、不良セクタが検出されるたびに、バックアップ処理を続行するか中止 するかの判断をユーザーに求めるポップアップウィンドウが表示されます。障害が急速に深刻化し ているディスクから有効な情報をバックアップするには、[不良セクタを無視する] をオンにします。残 りのデータはバックアップされるため、作成されたディスク バックアップをマウントして有効なファイ ルを別のディスクに取り出すことができます。

## **4.7.9** イベント トレース

管理対象のコンピュータで実行されたバックアップ処理のイベントを Windows のアプリケーション イベント ログに表示したり、指定した SNMP マネージャに送信したりすることができます。

## **Windows** イベント ログ

このオプションは、Windows オペレーティング システムの場合にのみ有効です。

このオプションは、ブータブル メディアから起動した場合には使用できません。

このオプションでは、管理対象のコンピュータで動作するエージェントが、バックアップ処理のイベン トを Windows のアプリケーション イベント ログに記録する必要があるかどうかを定義します。こ のログを表示するには、**eventvwr.exe** を実行するか、または**[**コントロール パネル**]→[**管理ツー ル**]→[**イベント ビューア**]**を選択します。ログに記録するイベントにフィルタを設定することができま す。

### デフォルトの設定 - **[**コンピュータ オプションの設定を使用する**]**

## バックアップ処理のイベントを **Windows** のアプリケーション イベント ログに記録するかど うかを選択する手順は、次のとおりです。

次のいずれかを選択します。

- **[**コンピュータ オプションの設定を使用する**]** コンピュータ オプションで指定された設定を使用 します。詳細については、「コンピュータ オプション」をご参照ください。
- **[**次の種類のイベントをログに記録する**]** バックアップ処理のイベントをアプリケーション イベン ト ログに記録します。ログに記録するイベントの種類を指定します。
	- **[**すべてのイベント**]** すべてのイベント(情報、警告、およびエラー)をログに記録します。
	- **[**エラーと警告**]**
	- **[**エラーのみ**]**
- **[**ログに記録しない**]** バックアップ処理のイベントをアプリケーション イベント ログに記録しま せん。

#### **SNMP** 通知

このオプションは、Windows および Linux オペレーティング システムの両方で有効です。

このオプションは、ブータブル メディアから起動した場合には使用できません。

Copyright © Acronis, Inc. 111

このオプションでは、管理対象のコンピュータで動作するエージェントが、バックアップ処理のイベン トを指定した簡易ネットワーク管理プロトコル(SNMP)マネージャに送信する必要があるかどうかを 定義します。送信するイベントの種類を選択できます。

Acronis Backup & Recovery 11 での SNMP の使用の詳細については、「SNMP のサポート [\(45](#page-44-0)ページ)」を参照してください。

デフォルトの設定 - **[**コンピュータ オプションの設定を使用する**]**

## バックアップ処理のイベントを **SNMP** マネージャに送信するかどうかを選択する手順は、次 のとおりです。

次のいずれかを選択します。

- **[**コンピュータ オプションの設定を使用する**]** コンピュータ オプションで指定された設定を使用 します。詳細については、「コンピュータ オプション」をご参照ください。
- **[**バックアップ処理イベントに対して個別に **SNMP** 通知を送信する**]** 指定した SNMP マネー ジャにバックアップ処理のイベントを送信します。
	- **[**送信するイベントの種類**] [**すべてのイベント**]**、**[**エラーと警告**]**、または**[**エラーのみ**]**のい ずれかから送信するイベントの種類を選択します。
	- **[**サーバー名**/IP]** メッセージの送信先となる SNMP 管理アプリケーションを実行するホス トの名前または IP アドレスを入力します。
	- **[**コミュニティ**]** SNMP 管理アプリケーションを実行するホストと送信元コンピュータの両方 が所属する SNMP コミュニティの名前を入力します。一般的なコミュニティは "public" で す。

**[**テスト メッセージを送信する**]**をクリックし、設定が正しいかどうかを確認します。

 **[SNMP** 通知を送信しない**]** - バックアップ処理イベントの SNMP マネージャへの送信を無効 にします。

## **4.7.10** 高速の増分**/**差分バックアップ

このオプションは、Windows と Linux オペレーティング システム、およびブータブル メディアで有 効です。

このオプションは、ディスク レベルの増分/差分バックアップで有効です。

このオプションでは、ファイルの変更をファイル サイズとタイム スタンプを使用して検出するか、フ ァイルの内容をアーカイブに保存されているファイルと比較することによって検出するかを定義しま す。

#### デフォルトの設定 - オン

増分/差分バックアップは、変更されたデータのみを取り込みます。バックアップ処理を高速化するた め、ファイルが変更されたかどうかの判定は、ファイルが最後に保存されたときの日付/時刻とファイ ル サイズに基づいて行われます。この機能を無効にすると、ファイル全体の内容がアーカイブに保 存されている内容と比較されます。

## <span id="page-111-0"></span>**4.7.11** ファイル レベルのバックアップのスナップショット

このオプションは、ファイル レベルのバックアップのみで有効です。 Windows と Linux オペレー ティング システム.

このオプションでは、ファイルを 1 つずつバックアップするか、またはデータのインスタント スナップ ショットを作成するかを定義します。

注意**:** ネットワーク共有に保存されているファイルは、常に 1 つずつバックアップされます。

#### デフォルトの設定 - **[**可能な場合はスナップショットを作成する**]**

次のいずれかを選択します。

**[**常にスナップショットを作成する**]**

スナップショットでは、排他アクセスで開かれているファイルを含む、すべてのファイルをバックア ップできます。 同一時点のファイルがバックアップされます。 この設定は、これらの要素が不 可欠である場合にのみ、つまりスナップショットなしでファイルをバックアップすることは意味がな い場合にのみ選択してください。 スナップショットを使用するには、バックアップ計画を Administrator または Backup Operator の権限を持つアカウントで実行する必要がありま す。 スナップショットを作成できない場合、バックアップは失敗します。

#### **[**可能な場合はスナップショットを作成する**]**

スナップショットを作成できない場合は、直接ファイルをバックアップします。

#### **[**スナップショットを作成しない**]**

常に直接ファイルをバックアップします。 Administrator または Backup Operator 権限は必 要ありません。 排他アクセスで開かれているファイルをバックアップしようとすると、読み取りエ ラーになります。 バックアップに含まれるファイルの時間的な整合性が失われることがありま す。

## **4.7.12** ファイル レベルのセキュリティ

これらのオプションは、Windows オペレーティング システムのファイル レベルのバックアップのみ で有効です。

#### **[**暗号化されたファイルを暗号化解除された状態でアーカイブに格納する**]**

このオプションでは、バックアップ アーカイブに保存する前にファイルの暗号化を解除するかどうか を定義します。

デフォルトの設定 - オフ

暗号化を使用しない場合、このオプションは無視されます。バックアップに暗号化されたファイルが 含まれていて、復元後にすべてのユーザーがアクセスできるようにする場合は、このオプションをオ ンにします。オフにすると、ファイル/フォルダを暗号化したユーザーのみがそれらを読むことができ ます。暗号化の解除は、暗号化されたファイルを別のコンピュータに復元する場合にも役立ちます。

ファイルの暗号化は、暗号化ファイル システム(EFS)を搭載した NTFS ファイル システムを使用する Windows でも使用できます。ファイルまたはフォルダの暗号化の設定にアクセスするには、**[**プロパティ**]→[**全 般**]→[**詳細設定**]→[**内容を暗号化してデータをセキュリティで保護する**]**を選択します。

#### **[**アーカイブにファイルのセキュリティ設定を保持する**]**

このオプションでは、ファイルに対する NTFS のアクセス許可をファイルと共にバックアップするか どうかを定義します。

デフォルトの設定 - オン

Copyright © Acronis, Inc. 113

このオプションをオンにすると、ファイルとフォルダは、ユーザーまたはユーザー グループごとの元 のアクセス許可(ファイルの読み取り、書き込み、または実行)と共にアーカイブに保存されます。ア クセス許可で指定されているユーザー アカウント以外のアカウントでセキュリティで保護されたファ イルまたはフォルダをコンピュータに復元すると、このファイルを読み取りまたは変更できなくなる場 合があります。

このような問題を完全に解決するには、アーカイブにファイルのセキュリティ設定を保持する設定を 無効にします。復元されたファイルとフォルダは、常に復元されたフォルダまたはディスクのアクセス 許可を継承します(ルートに復元された場合)。

または、セキュリティ設定の復元 [\(165](#page-164-0)ページ)がアーカイブで使用できる場合でも、それを無効にす ることができます。結果は同じになります。つまり、ファイルは親フォルダのアクセス許可を継承しま す。

ファイルまたはフォルダの NTFS アクセス許可にアクセスするには、**[**プロパティ**]**→**[**セキュリティ**]**を選択しま す。

## **4.7.13 LVM** のスナップショット

このオプションは、Linux オペレーティング システムで Linux の LVM(論理ボリュームマネージャ) が管理するボリュームをバックアップする際のみ有効です。このようなボリュームは、論理ボリュー ムとも呼ばれます。

このオプションは、論理ボリュームのスナップショットの取得および使用方法を定義します。スナップ ショットを使用することによって、バックアップ処理中にデータが変化する可能性がある複数ボリュー ムを、時間的な整合性を保ってバックアップすることができます。

デフォルト設定は、**[Acronis Backup & Recovery 11]** です。

ヒント**:** 論理ボリュームのバックアップに問題が発生した場合にのみデフォルトを変更することをお勧めしま す。

次を設定できます。

#### **Acronis Backup & Recovery 11**

Acronis Backup & Recovery 11 が独自のメカニズムを使用して、スナップショットを取得し、バ ックアップ中にそのスナップショットを使用します。

#### **LVM(**論理ボリュームマネージャ**)**

Acronis Backup & Recovery 11 が Linux の LVM(論理ボリュームマネージャ)を使用して、 スナップショットを取得し、バックアップ中にそのスナップショットを使用します。この方法では、 Acronis のメカニズムを使用する場合よりボリュームのバックアップの効率性が低下する可能 性があります。

LVM(論理ボリュームマネージャ)によってスナップショットを取得できない場合、Acronis Backup & Recovery 11 は、**Acronis Backup & Recovery 11** 設定が選択された場合と同 じように動作します。

スナップショットを取得した後に、そのスナップショットが使用できなくても、別のスナップショットは取 得されません。これはどちらの設定にも当てはまります。

## **4.7.14** メディア コンポーネント

このオプションは、バックアップ保存先がリムーバブル メディアの場合、Windows と Linux のオペ レーティング システムの両方で有効です。

リムーバブル メディアにバックアップする場合は、追加のコンポーネントを書き込むことによって、こ のメディアを通常の Linux ベースのブータブル メディア [\(381](#page-380-0)ページ)のように機能させることがで きます。その結果、個別のブータブル メディアは必要なくなります。

デフォルトの設定は、**[**ブータブル コンポーネントを配置しない**]** です。

ブータブル メディアに保存するために次のコンポーネントのいずれかを選択します。

- **[Acronis** ブータブル エージェント**]**は、Acronis Backup & Recovery 11 エージェントのほとん どの機能を含む Linux カーネル ベースのブータブル レスキュー ユーティリティです。復元中 にさらに多くの機能を必要とする場合は、このコンポーネントをメディアに書き込んでください。通 常のブータブル メディアと同様に、Active Restore または Universal Restore を使用して復 元処理を設定できます。メディアが Windows で作成されている場合、ディスク管理機能も使用 することができます。
- **Acronis** ブータブル エージェントとワンクリック リストア。ワンクリック リストアがリムーバブル メディアに保存されるディスク バックアップに追加されているだけで、このバックアップからの復 元が容易になります。メディアからコンピュータを起動し、**[Acronis** ワンクリック リストアの実 行**]**をクリックすると、同じメディア上に含まれるバックアップからディスクが直ちに復元されます。

注意**:** ワンクリック操作では、復元するボリュームを選択する場合などのユーザーによる選択は想定され ていないため、Acronis ワンクリック リストアでは、常にディスク全体が復元されます。ディスクに複数の ボリュームがあるときに Acronis ワンクリック リストアを使用する場合は、バックアップにすべてのボリュ ームを含めるようにします。バックアップに含まれないボリュームはすべて失われます。

## **4.7.15** マウント ポイント

このオプションは、Windows でマウント ボリュームまたはクラスタ共有ボリュームに含まれている データ ソースをファイルレベルでバックアップする場合にのみ有効です。

このオプションは、フォルダ階層内でマウント ポイントより上位にあるフォルダにバックアップする場 合にのみ有効です。(マウント ポイントとは、追加のボリュームが論理的に接続されるフォルダで す)。

 このようなフォルダ(親フォルダ)をバックアップ対象として選択し、**[**マウント ポイント**]** オプション をオンにすると、マウント ボリューム上に存在するすべてのファイルが、バックアップに格納され ます。**[**マウント ポイント**]** オプションをオフにすると、バックアップ内のマウント ポイントは空に なります。

親フォルダの復元中には、復元用の **[**マウント ポイント**]** オプション [\(165](#page-164-1)ページ) がオンにな っているか、オフになっているかによって、マウント ポイントの内容は復元されるか、または復 元されません。

 マウント ポイントを直接選択するか、マウント ボリューム内の任意のフォルダを選択すると、選 択したフォルダは通常のフォルダと認識されます。このフォルダは、**[**マウント ポイント**]** オプショ ンの状態にかかわりなくバックアップされ、復元用の **[**マウント オプション**]** オプション [\(165](#page-164-1)ペ ージ)の状態にかかわりなく復元されます。

デフォルトの設定は、**[**無効**]** です。

ヒント**:**ファイルレベル バックアップを使用して、目的のファイルまたはボリューム全体をバックアップすること によって、クラスタ共有ボリュームに常駐している Hyper-V 仮想コンピュータをバックアップできます。仮想コ ンピュータを整合性のある状態でバックアップするため、仮想コンピュータの電源をオフにしてください。

#### 例

**C:\Data1\** フォルダが、マウント ボリュームのマウント ポイントであると仮定します。ボリュームに は、フォルダ **Folder1** および **Folder2** が格納されています。データのファイルレベル バックアッ プを行うバックアップ計画を作成します。

ボリューム C のチェック ボックスをオンにして、**[**マウント ポイント**]** オプションをオンにすると、バッ クアップ内の **C:\Data1\** フォルダには、**Folder1** および **Folder2** が格納されます。バックアップ データを復元する際には、復元用の **[**マウント ポイント**]** オプション [\(165](#page-164-1)ページ)を正しく使用する ように注意してください。

ボリューム C のチェック ボックスをオンにして、**[**マウント ポイント**]** オプションをオフにすると、バッ クアップ内の **C:\Data1\** フォルダは空になります。

**Data1**、**Folder1**、または **Folder2** フォルダのチェック ボックスをオンにすると、オンにしたフォル ダが、**[**マウント ポイント**]** オプションの状態にかかわりなくバックアップ内に通常のフォルダとして格 納されます。

## **4.7.16** マルチボリューム スナップショット

このオプションは、Windows オペレーティング システムの場合にのみ有効です。

このオプションは、ディスク レベルのバックアップに適用されます。このオプションは、スナップショッ トを作成することによってファイル レベルのバックアップを実行する際の、ファイル レベルのバック アップにも適用されます ([ファイル レベルのバックアップのスナップショット] [\(112](#page-111-0)ページ)オプション によって、ファイル レベルのバックアップ中にスナップショットを作成するかどうかを指定できます)。

このオプションでは、複数のボリュームのスナップショットを同時に作成するか、または 1 つずつ作 成するかを指定します。

デフォルトの設定 - **[**有効**]**

このオプションを**[**有効**]**に設定すると、バックアップされるすべてのボリュームのスナップショットが同 時に作成されます。このオプションを使用すると、Oracle データベースなどの複数のボリュームに またがるデータについて、時間的に整合性がとれたバックアップを作成できます。

このオプションを**[**無効**]**に設定すると、ボリュームのスナップショットが 1 つずつ作成されます。その 結果、データが複数のボリュームにまたがる場合、作成されるバックアップの整合性が失われる可 能性があります。

## **4.7.17** 通知

Acronis Backup & Recovery 11 には、電子メールまたはメッセージング サービスによってバック アップの完了をユーザーに通知する機能があります。

#### 電子メール

このオプションは、Windows および Linux オペレーティング システムで有効です。

このオプションは、ブータブル メディアから起動した場合には使用できません。

このオプションによって、タスクの完全なログと共に、バックアップ タスクの正常終了、失敗、または ユーザーによる操作が必要な場合について通知する電子メールを受け取ることができます。

デフォルトの設定は、**[**無効**]** です。

#### 電子メールによる通知を設定する手順は、次のとおりです。

- 1. **[**電子メールによる通知を送信する**]** チェック ボックスをオンにして、通知を有効にします。
- 2. **[**電子メールによる通知を送信する**]** で、次の中から適切なチェック ボックスをオンにします。
	- **[**バックアップが正常に終了したとき**]**: バックアップ タスクが正常終了した場合に通知を送 信します。
	- **[**バックアップが失敗したとき**]**: バックアップ処理が失敗した場合に通知を送信します。
	- **[**ユーザーによる操作が必要なとき**]**: 処理中、ユーザーによる操作が必要である場合に通 知を送信します。
- 3. 電子メール メッセージにバックアップに関連するログ エントリを含める場合は、**[**完全なログを 通知に含める**]** チェックボックスをオンにします。
- 4. **[**電子メール アドレス**]** フィールドに、通知の送信先の電子メール アドレスを入力します。複数 のアドレスをセミコロンで区切って入力することもできます。
- 5. **[**件名**]** フィールドに、通知の件名を入力するか、デフォルト値のままにします。
- 6. **[SMTP** サーバー**]** フィールドに、**SMTP** サーバーの名前を入力します。
- 7. **[**ポート**]** フィールドに、SMTP サーバーのポートを設定します。デフォルトでは、ポートは **25** に設定されます。
- 8. **[**ユーザー名**]** フィールドにユーザー名を入力します。
- 9. **[**パスワード**]** フィールドにパスワードを入力します。
- 10. **[**その他の電子メール パラメータ**...]** をクリックして、次に示すその他の電子メール パラメータ を設定します。
	- a. **[**差出人**]**: メッセージの送信元となるユーザーの電子メール アドレスを入力します。このフ ィールドが空白の場合、差出人アドレスには宛先アドレスが使用されます。
	- b. **[**暗号化を使用する**]**: メール サーバーへの暗号化された接続を選択できます。SSL 暗号 化または TLS 暗号化のいずれかの種類を選択できます。
	- c. 一部のインターネット サービス プロバイダでは、送信が許可される前に受信メール サー バーによる認証が要求されます。その場合は、**[**受信メール サーバーへのログオン**]** チェッ ク ボックスをオンにして POP サーバーを有効にし、次の設定を行います。
		- **「受信メール サーバー(POP)]**: POP サーバーの名前を入力します。
		- **[**ポート**]: POP** サーバーのポートを設定します。デフォルトでは、ポートは **110** に設定 されます。
		- **[**ユーザー名**]**: ユーザー名を入力します。
		- **[パスワード]**: パスワードを入力します。
	- d. **[OK]** をクリックします。

11. **[**テスト メールを送信中**]** をクリックし、設定が正しいかどうかを確認します。

#### メッセンジャー サービス**(WinPopup)**

このオプションは、送信元コンピュータのオペレーティング システムが Windows または Linux で、受信コンピュータのオペレーティング システムが Windows の場合のみ利用できます。

このオプションは、ブータブル メディアから起動した場合には使用できません。

このオプションによって、バックアップ タスクの正常終了、失敗、またはユーザーによる操作が必要 性な場合について、ポップアップウィンドウによる通知を受け取ることができます。

#### デフォルトの設定は、**[**無効**]** です。

ポップアップウィンドウによる通知を設定する前に、タスクを実行するコンピュータとメッセージを受け 取るコンピュータの両方で Messenger サービスが開始されていることを確認します。

Microsoft Windows Server 2003 ファミリでは、Messenger サービスはデフォルトでは開始されま せん。サービスのスタートアップの種類を[自動]に変更してからサービスを開始します。

#### ポップアップウィンドウによる通知を設定する手順は、次のとおりです。

- 1. **[**ポップアップウィンドウによる通知を送信する**]**チェックボックスをオンにします。
- 2. **[**コンピュータ名**]**フィールドに、通知の送信先となるコンピュータの名前を入力します。複数の名 前はサポートされていません。

**[**送信する通知**]**で、次の中から適切なチェックボックスをオンにします。

- **[**バックアップが正常に終了したとき**]:** バックアップ操作が正常終了した場合に通知を送信 します。
- **[**バックアップが失敗したとき**]**: バックアップ操作が失敗した場合に通知を送信します。
- **[**ユーザーによる操作が必要なとき**]**: バックアップの実行時に、ユーザーによる操作が必要 になった場合に通知を送信します。

**[**テスト メッセージを送信する**]** をクリックし、設定が正しいかどうかを確認します。

## <span id="page-117-0"></span>**4.7.18** バックアップ処理の前後に実行するコマンド

このオプションは、Windows と Linux オペレーティング システム、および PE ベースのブータブ ル メディアで有効です。

このオプションによって、バックアップ処理の前後に自動的に実行されるコマンドを定義できます。

次の図に、バックアップ処理の前後に実行するコマンドが実行されるタイミングを示します。

|バックアップ前に実行するコマンド | バックアップ | バックアップ後に実行するコマンド |

バックアップ処理の前後に実行するコマンドを使用する方法の例:

- バックアップを開始する前に、ディスクから一時ファイルを削除する
- バックアップを開始する前に、毎回サードパーティのアンチウィルス製品を実行するように設定 する
- バックアップの終了後にアーカイブを別の場所にコピーする

「pause」などのユーザーの入力を必要とするような対話型のコマンドはサポートされません。

#### バックアップ処理の前後に実行するコマンドを指定する手順は、次のとおりです。

- 1. 次のオプションをオンにして、バックアップ処理の前後に実行するコマンドの実行を有効にしま す。
	- **[**バックアップの前に実行**]**
	- **[**バックアップの後に実行**]**
- 2. 次のいずれかを実行します。
- **[**編集**]**をクリックして、新しいコマンドまたはバッチ ファイルを指定する
- 既存のコマンドまたはバッチ ファイルをドロップ ダウン リストから選択する
- 3. **[OK]**をクリックします。

## バックアップ前に実行するコマンド

## バックアップ処理を開始する前に実行するコマンド**/**バッチ ファイルを指定する手順は、次のと おりです。

- 1. **[**コマンド**]**フィールドにコマンドを入力するか、またはバッチ ファイルを選択します。「pause」な どのユーザーの入力を必要とするような対話型のコマンドはサポートされません。
- 2. **[**作業ディレクトリ**]**フィールドで、コマンド/バッチ ファイルを実行するディレクトリのパスを指定し ます。
- 3. **[**引数**]**フィールドで、必要に応じて、コマンドを実行する際の引数を指定します。
- 4. 処理内容に応じて、次の表で説明するオプションから、適切なオプションを選択します。
- 5. **[**コマンドのテスト**]**をクリックして、コマンドが正しいかどうかを確認します。

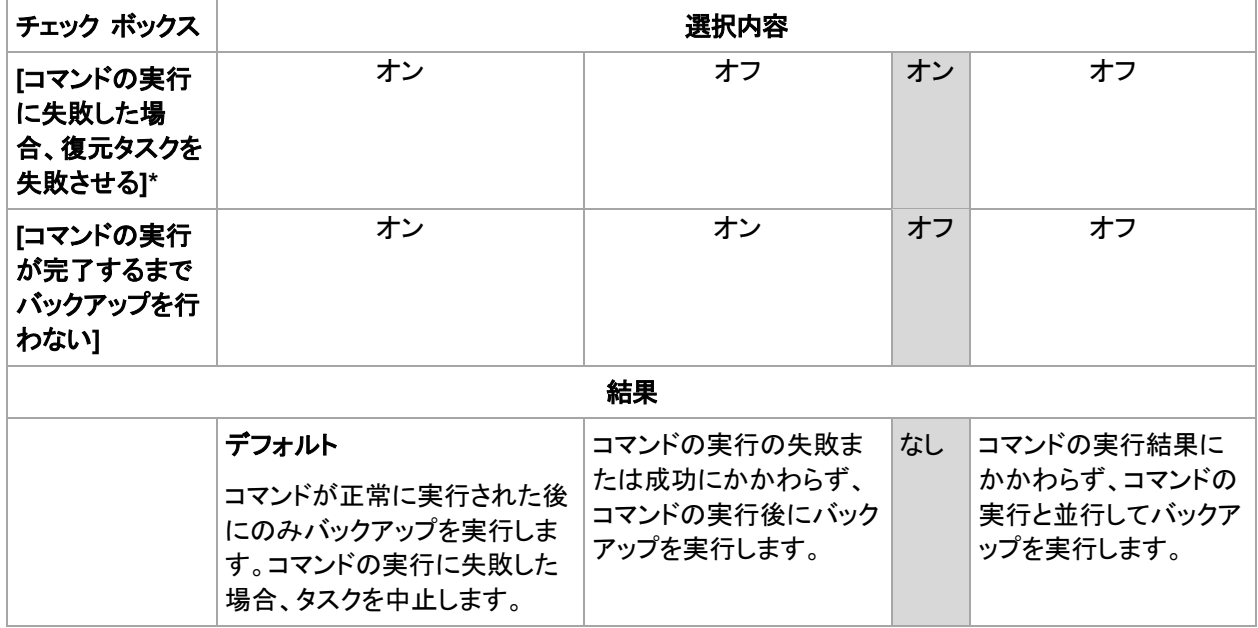

\* 終了コードがゼロでない場合、コマンドは失敗したと認識されます。

## バックアップ後に実行するコマンド

## バックアップの完了後に実行するコマンド**/**実行可能ファイルを指定する手順は、次のとおりで す。

- 1. **[**コマンド**]** フィールドにコマンドを入力するか、またはバッチ ファイルを参照します。
- 2. **[**作業ディレクトリ**]** フィールドで、コマンド/バッチ ファイルを実行するディレクトリのパスを指定し ます。
- 3. **[**引数**]** フィールドで、必要に応じて、コマンドを実行する際の引数を指定します。
- 4. コマンドが正常に実行されることが必須である場合、**[**コマンドの実行に失敗した場合、復元タス クを失敗させる**]** チェック ボックスをオンにします。終了コードがゼロでない場合、コマンドは失 敗したと認識されます。コマンドの実行が失敗した場合、結果として生成される TIB ファイルと 一時ファイルが削除され(可能な場合)、タスクの実行結果が [失敗] として設定されます。

このチェック ボックスがオフになっていると、コマンドの実行結果はタスクの実行の失敗または 成功に影響しません。コマンドの実行結果は、ログまたは **[**ログ**]** ビューに表示されるエラーと 警告を確認することによって追跡できます。

5. コマンドが正しいかどうかを確認するには、**[**コマンドのテスト**]** をクリックします。

## <span id="page-119-0"></span>**4.7.19** データ取り込みの前後に実行するコマンド

このオプションは、Windows および Linux オペレーティング システムの両方で有効です。

このオプションによって、データ取り込み(つまり、データのスナップショット作成)の前後に自動的に 実行されるコマンドを定義できます。データ取り込みは、バックアップ処理の開始時に Acronis Backup & Recovery 11 によって実行されます。

次の図に、データ取り込みの前後に実行するコマンドが実行されるタイミングを示します。

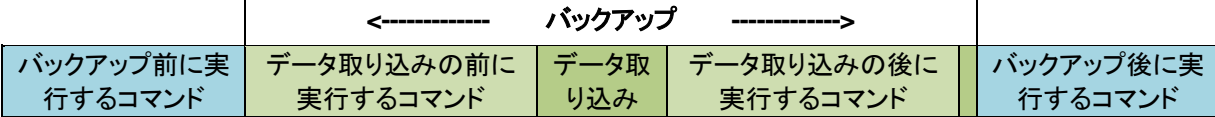

[ボリューム シャドウ コピー サービス(VSS)] [\(125](#page-124-0)ページ) オプションを有効にした場合、コマンド の実行と Microsoft VSS アクションの順序は次のようになります。

「データ取り込み前」のコマンド→ VSS の一時停止→データ取り込み→ VSS の再開→「データ 取り込み後」のコマンド

データ取り込みの前後に実行するコマンドを使用すると、VSS と互換性のないデータベースまたは アプリケーションの停止と再開を行うことができます。バックアップ処理の前後に実行するコマンド [\(118](#page-117-0)ページ)とは異なり、データ取り込みの前後に実行するコマンドは、データ取り込み処理の前後 に実行されます。この処理には数秒間かかります。バックアップ処理全体は、バックアップするデー タ量に応じて、さらに長い時間がかかる場合があります。このため、データベースまたはアプリケー ションのアイドル時間は最小になります。

## データ取り込みの前後に実行するコマンドを指定する手順は、次のとおりです。

- 1. 次のオプションをオンにして、データ取り込みの前後に実行するコマンドの実行を有効にしま す。
	- **[**データ取り込みの前に実行する**]**
	- **[**データ取り込みの後に実行する**]**
- 2. 次のいずれかを実行します。
	- **[**編集**]** をクリックして、新しいコマンドまたはバッチ ファイルを指定する
	- 既存のコマンドまたはバッチ ファイルをドロップ ダウン リストから選択する
- 3. **[OK]** をクリックします。

## データ取り込みの前に実行するコマンド

## データ取り込みの前に実行するコマンド**/**バッチ ファイルを指定する手順は、次のとおりです。

- 1. **[**コマンド**]**フィールドにコマンドを入力するか、またはバッチ ファイルを選択します。「pause」な どのユーザーの入力を必要とするような対話型のコマンドはサポートされません。
- 2. **[**作業ディレクトリ**]**フィールドで、コマンド/バッチ ファイルを実行するディレクトリのパスを指定し ます。
- 3. **[**引数**]**フィールドで、必要に応じて、コマンドを実行する際の引数を指定します。

4. 処理内容に応じて、次の表で説明するオプションから、適切なオプションを選択します。

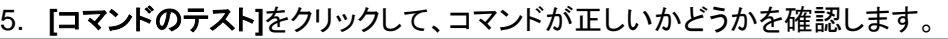

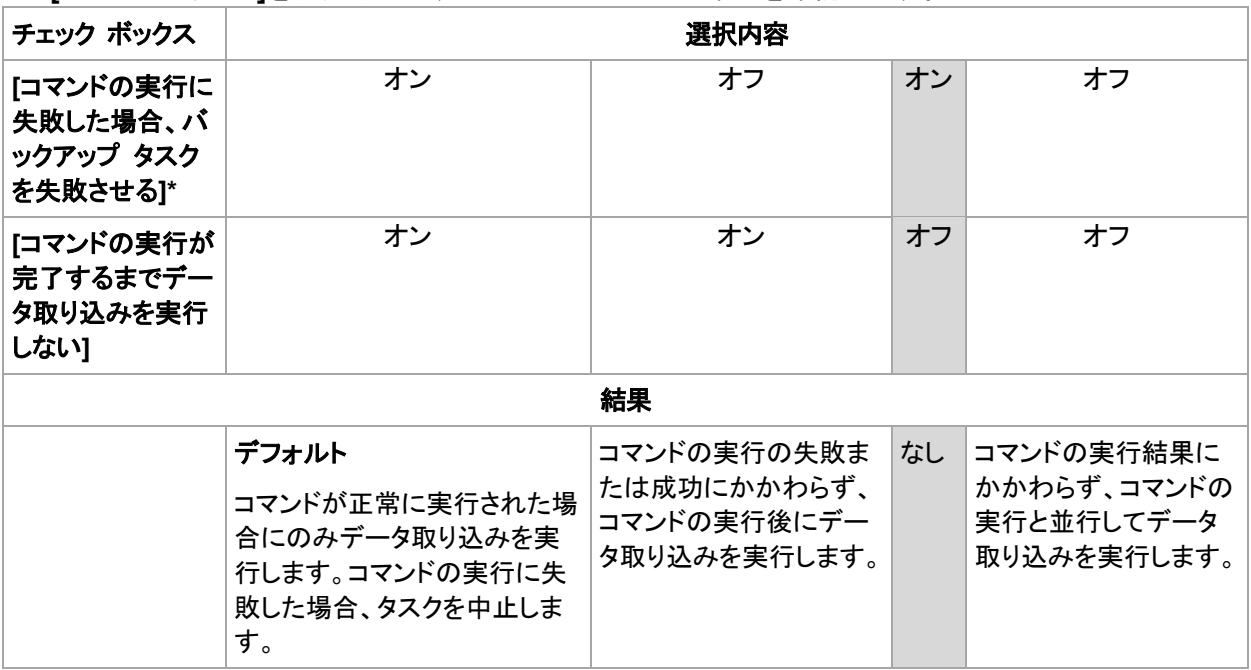

\* 終了コードがゼロでない場合、コマンドは失敗したと認識されます。

## データ取り込みの後に実行するコマンド

## データ取り込みの後に実行するコマンド**/**バッチ ファイルを指定する手順は、次のとおりです。

- 1. **[**コマンド**]**フィールドにコマンドを入力するか、またはバッチ ファイルを選択します。「pause」な どのユーザーの入力を必要とするような対話型のコマンドはサポートされません。
- 2. **[**作業ディレクトリ**]**フィールドで、コマンド/バッチ ファイルを実行するディレクトリのパスを指定し ます。
- 3. **[**引数**]**フィールドで、必要に応じて、コマンドを実行する際の引数を指定します。
- 4. 処理内容に応じて、次の表で説明するオプションから、適切なオプションを選択します。

#### 5. **[**コマンドのテスト**]**をクリックして、コマンドが正しいかどうかを確認します。

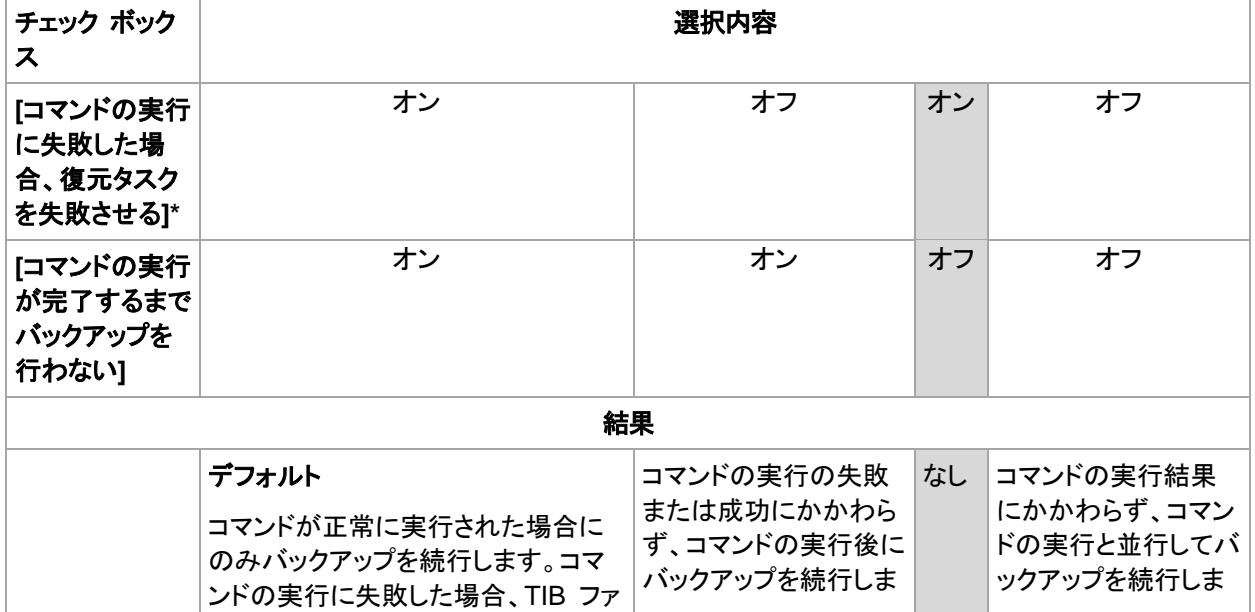

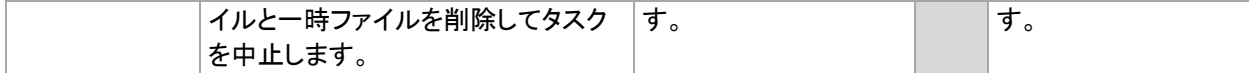

\* 終了コードがゼロでない場合、コマンドは失敗したと認識されます。

## **4.7.20** コピー**/**クリーンアップの無効期間

このオプションは、バックアップのコピーまたは保持ルール [\(89](#page-88-0)ページ)を設定する場合のみ有効で す。

このオプションによって、コピーの開始または保持ルールの適用を許可しない期間を定義します。こ れらの処理は、コンピュータの電源がオンになっていれば、無効期間が終了した時点で実行されま す。無効期間が始まる前に開始された処理は、中断されることなく続行されます。

非作業期間は、プライマリを含むすべての場所に適用されます。

デフォルトの設定は、**[**無効**]** です。

非作業期間を指定するには、**[**以下の時間内はバックアップのコピー**/**クリーンアップを開始しない**]** チェック ボックスをオンにし、日時を選択します。

#### 使用例

このオプションを使用して、コピーまたはクリーンアップとバックアップ処理を分離できます。たとえ ば、コンピュータを日中、ローカルにバックアップし、バックアップをネットワーク フォルダにコピーす るとします。非作業期間に営業時間を含めます。営業時間の後、つまりネットワークの負荷が低い 時間帯にコピーが実行されます。

## **4.7.21** セクタ単位のバックアップ

このオプションは、ディスクレベルのバックアップのみで有効です。

ディスクまたはボリュームの物理レベルでの厳密なコピーを作成するには、**[**セクタ単位でバックアッ プする**]** チェックボックスをオンにします。生成されるバックアップのサイズはバックアップされるディ スクと同じになります(圧縮レベル [\(109](#page-108-0)ページ) オプションが **[**なし**]** に設定されている場合)。セク タ単位のバックアップは、認識されないまたはサポートされないファイル システムや他の独自のデ ータ形式を使用しているドライブをバックアップするときに使用します。

## **4.7.22** テープ管理

以下のオプションは、バックアップ先がテープ デバイスである場合に有効です。

#### コンピュータごとに個別のテープ セットを使用する

デフォルトの設定は、**[**無効**]** です。

1 つのプール内の複数のテープを、テープ セットと呼ばれるグループにまとめることができます。

このオプションを無効のままにすると、複数のコンピュータからのデータが、同じプールに所属する すべてのテープにバックアップされます。このオプションを有効にすると、各コンピュータのバックアッ プが、個別のテープ セットに保存されます。

このオプションは、ストレージ ノードに対するバックアップに適用されます。

### テープの取り出し

デフォルトの設定は、**[**無効**]** です。

このチェックボックスをオンにすると、バックアップが成功した後、またはテープがいっぱいになった 時、またはその両方で、テープが自動的に取り出されます。

#### 常に空きテープを使用する

デフォルトでは、同じバックアップ チェーンまたはアーカイブのバックアップを含むテープに対してバ ックアップの書き込みが試みられます。該当するテープが見つからない場合は、同じテープ セット のテープが検索されます(テープ セットは、テープ プール、**[**コンピュータごとに個別のテープ セット を使用する**]** オプション、または Grandfather-Father-Son [\(55](#page-54-0)ページ) バックアップ スキームやハ ノイの塔 [\(61](#page-60-0)ページ)バックアップ スキームによって判別できます)。同じテープ セットのテープが 見つからない場合は、空テープの使用が試みられます。

次の設定を変更すると、強制的に空のテープを使用することができます。

#### **[**各完全バックアップ**]**

デフォルトの設定は、**[**無効**]** です。

このオプションをオンにすると、完全バックアップはそれぞれ空のテープに書き込まれます。

#### **[**各差分バックアップ**]**

デフォルトの設定は、**[**無効**]** です。

このオプションをオンにすると、差分バックアップはそれぞれ空のテープに書き込まれます。また、完 全バックアップがそれぞれ空のテープに書き込まれます。**[**各完全バックアップ**]** チェックボックスが 選択され、オフになります。

#### **[**各増分バックアップ**]**

デフォルトの設定は、**[**無効**]** です。

このオプションをオンにすると、増分バックアップはそれぞれ空のテープに書き込まれます。また、完 全バックアップと増分バックアップがそれぞれ空のテープに書き込まれます。**[**各完全バックアップ**]** チェックボックスと **[**各差分バックアップ**]** チェックボックスが選択され、オフになります。

#### 完全バックアップの作成時にドライブのテープを上書きする

デフォルトの設定は、**[**無効**]** です。

このオプションは、スタンドアロンのテープ ドライブにのみ適用されます。このオプションを有効にす ると、完全バックアップが作成されるたびにドライブに挿入されているテープが上書きされます。

#### **4.7.23** タスク失敗時の処理

このオプションは、Windows および Linux オペレーティング システムで有効です。

このオプションは、ブータブル メディアから起動した場合には使用できません。

このオプションでは、バックアップ計画のいずれかのタスクが失敗した場合の動作を指定します。

#### デフォルトは失敗したタスクを再び開始しないです。

**[**失敗したタスクを再び開始する**]**チェックボックスをオンにして、再試行の回数と間隔を指定してする と、失敗したタスクの実行が試行されます。試行は、試行が正常終了するか、または指定した回数 の試行が行われると停止します。

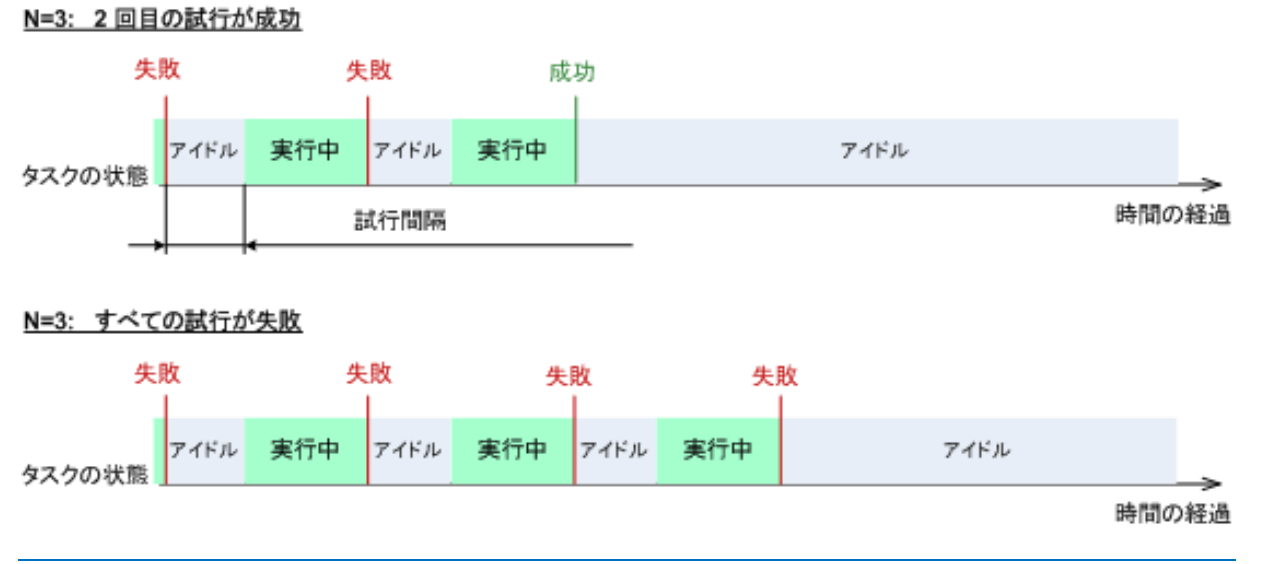

バックアップ計画の誤りによってタスクが失敗した場合は、タスクがアイドル状態の間に計画を編集できます。 タスクが実行中の場合は、バックアップ計画を編集する前にタスクを停止する必要があります。

## **4.7.24** タスクの開始条件

このオプションは、Windows および Linux オペレーティング システムで有効です。

このオプションは、ブータブル メディアから起動した場合には使用できません。

このオプションでは、バックアップ タスクの開始時(スケジュールされた時刻になるか、またはスケジ ュールで設定したイベントが発生した場合)に 1 つ以上の条件が満たされていない場合の動作を 指定します。条件の詳細については、「スケジューリング [\(73](#page-72-0)ページ)」と「条件 [\(85](#page-84-0)ページ)」をご参 照ください。

デフォルトの設定 - **[**条件が満たされるまで待機する**]**

## **[**条件が満たされるまで待機する**]**

この設定では、スケジューラは条件の監視を開始し、条件が満たされると直ちにタスクを起動しま す。条件が満たされない場合、タスクは起動されません。

長期間条件が満たされず、バックアップの遅延による危険性が高まっている場合に、条件にかかわ らずタスクを実行するまでの間隔を設定できます。**[**次の時間が経過するとタスクを実行する**]**チェッ クボックスをオンにし、間隔を指定します。条件が満たされるか、または最大遅延時間が経過する と、タスクが起動されます。

### 時間に関する説明図**:** 条件が満たされるまで待機する

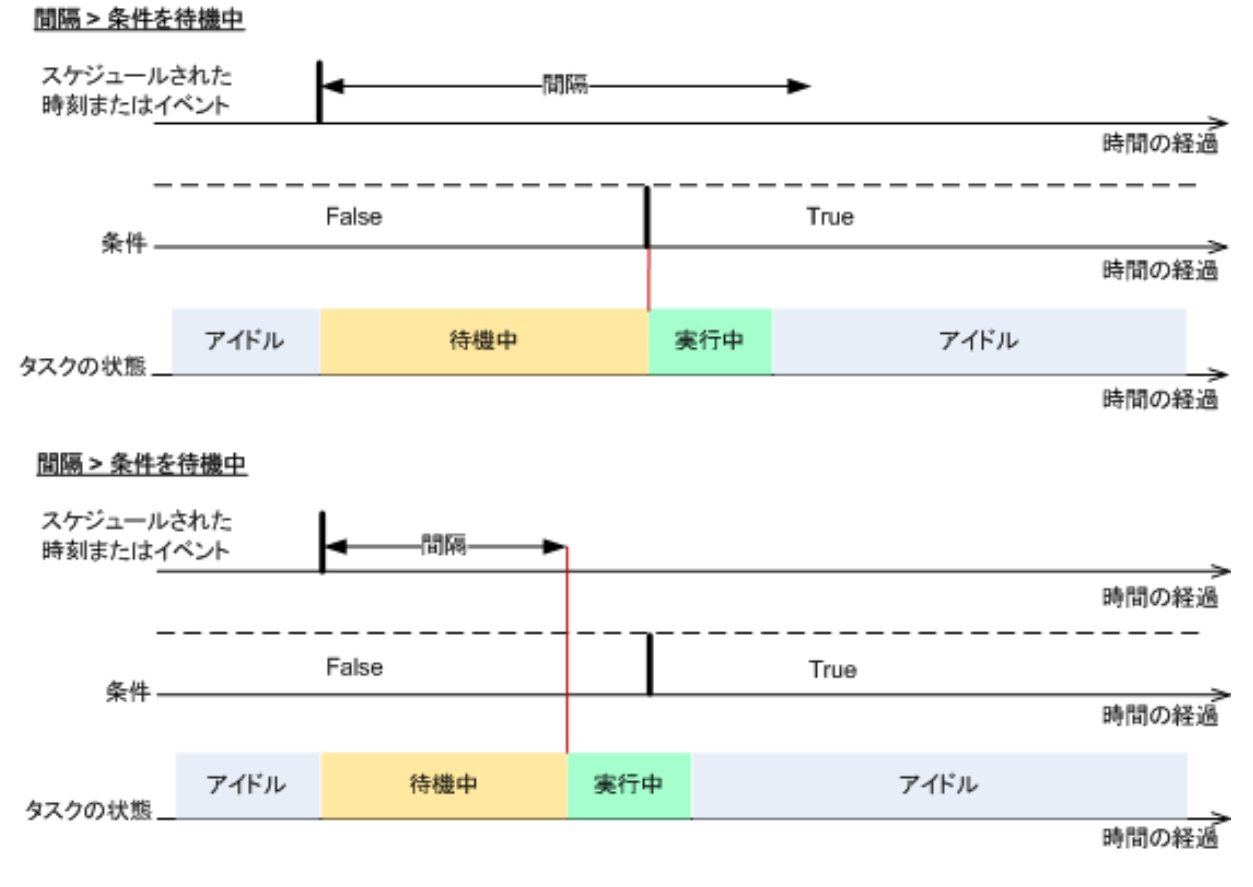

## **[**タスクの実行をスキップする**]**

指定した時間ちょうどにデータをバックアップする必要がある場合など、バックアップの遅延を容認 できない場合もあります。特に、比較的頻繁にイベントが発生するような場合は、条件が満たされる まで待たずにバックアップをスキップすることには意味があります。

## <span id="page-124-0"></span>**4.7.25** ボリューム シャドウ コピー サービス**(VSS)**

このオプションは、Windows オペレーティング システムの場合にのみ有効です。

このオプションでは、ボリューム シャドウ コピー サービス(VSS)プロバイダが VSS 対応アプリケ ーションにバックアップが開始されることを通知する必要があるかどうかを定義します。これにより、 Acronis Backup & Recovery 11 がデータ スナップショットを作成する時点において、特にすべて のデータベース トランザクションの完了など、アプリケーションが使用するすべてのデータについて 整合性のある状態を維持できます。データの整合性を維持することにより、アプリケーションは正し い状態に復元され、復元直後から動作可能になります。

デフォルトの設定は、**[**ボリューム シャドウ コピー サービス**(VSS)**を使用する**]** です。

#### **VSS** の使用

**[**ボリューム シャドウ コピー サービス**(VSS)**を使用する**]** を選択した場合、次の一覧からスナップ ショット プロバイダを選択します。

**[**ハードウェア **-** 自動選択**]**、**[**ソフトウェア **-** 自動選択**]** (デフォルトで選択されます)

VSS によって、ソース ボリュームをサポートするハードウェアベースのプロバイダが使用され ます。見つからない場合、VSS は、Microsoft Software Shadow Copy Provider を使用しま す。

ソフトウェア **-** 自動選択

多くの場合、VSS は、Microsoft Software Shadow Copy Provider を使用します。

- ソフトウェア **- Acronis VSS** プロバイダ VSS によって、スナップショットの作成に Acronis VSS プロバイダが使用されます。
- ソフトウェア **-** システム プロバイダ

VSS によって、スナップショットの作成にシステム プロバイダ(Microsoft Software Shadow Copy Provider)が使用されます。

ソフトウェア **-** ソフトウェア プロバイダ

VSS は、ソース ボリュームをサポートするいずれかのソフトウェアベースのプロバイダを使用 します。

ハードウェア **-** 自動選択

VSS によって、ソース ボリュームをサポートするハードウェアベースのプロバイダが使用され ます。ハードウェアベースのプロバイダが見つからない場合、Acronis Backup & Recovery 11 によってスナップショットが作成されます。

## **VSS** を使用しない

**[VSS** を使用しない**]** を選択した場合、Acronis Backup & Recovery 11 によってデータのスナップ ショットが作成されます。

データベースと VSS の互換性がない場合は、**[VSS** を使用しない**]** を選択してください。バックア ップ処理は最も高速ですが、スナップショットの作成時にトランザクションを完了していないアプリケ ーションのデータの整合性は保証されません。データ取り込みの前後に実行するコマンド [\(120](#page-119-0)ペー ジ)を使用して、スナップショットを作成する前後に、どのようなコマンドを実行すべきかを指定できま す。この指定により、データは確実に整合性がある状態でバックアップされます。たとえば、すべて のトランザクションを完了するように、データベースを停止してすべてのキャッシュをフラッシュするた めの、データ取り込みの前のコマンドを指定します。また、スナップショットの作成後にデータベース 処理を再開するための、データ取り込みの後に実行するコマンドを指定します。

## ボリューム シャドウ コピー ライタ

VSS 対応のアプリケーションのデータをバックアップする前に、オペレーティング システム内に存 在するライタの一覧を調べて、これらのアプリケーションのボリューム シャドウ コピー ライタが有 効になっていることを確認しておく必要があります。この一覧を表示するには、次のコマンドを実行し ます。

vssadmin list writers

注意**:** Microsoft Windows Small Business Server 2003 では、Microsoft Exchange Server 2003 用のライタはデ フォルトで無効になっています。有効にする手順については、対応する Microsoft のヘルプとサポートの記事 (<http://support.microsoft.com/kb/838183/ja>)をご参照ください。

# **5** 復元

データを復元する場合は、まずコンソールを管理対象のオペレーティング システムを実行中のコン ピュータに接続し、復元タスクを作成するという最も機能的な方法を検討します。

コンピュータのオペレーティング システムが起動しない場合またはデータをベア メタルに復元する 必要がある場合は、ブータブル メディア [\(381](#page-380-0)ページ)からまたは Acronis スタートアップ リカバリ マネージャを使用してコンピュータを起動してから復元を構成します。

Acronis Universal Restore を使用すると、異なるハードウェアまたは仮想コンピュータ上でオペレ ーティング システムを復元して起動できます。

Acronis Backup & Recovery 11 では、BIOS ベースのハードウェアと、Unified Extensible Firmware Interface(UEFI)がサポートされているハードウェアとの間における Windows オペレー ティング システムの転送がサポートされています。詳細については、「BIOS ベースのシステムと UEFI ベースのシステムの間の復元 [\(147](#page-146-0)ページ)」セクションを参照してください。

復元中に **Windows** システムを数秒以内にオンラインにすることができます。Acronis Backup & Recovery 11 は、独自の Acronis Active Restore [\(152](#page-151-0)ページ) テクノロジを使用して、システム が物理ディスク上にある場合と同様に、バックアップ内に見つかったオペレーティング システムから コンピュータを起動します。システムが使用可能になり、必要なサービスを提供できるようになりま す。したがって、システムのダウンタイムは最小になります。

ダイナミック ボリュームは、既存のボリューム上、ディスク グループの未割り当て領域、またはベ ーシック ディスクの未割り当て領域に復元できます。ダイナミック ボリュームの復元の詳細につい ては、「ダイナミック ボリュームのバックアップと復元(Windows) [\(35](#page-34-0)ページ)」セクションを参照してく ださい。

LVM(論理ボリュームマネージャ)によって作成された Linux ソフトウェア RAID デバイスおよびボ リュームの復元の詳細については、「MD デバイスと論理ボリュームのリカバリ [\(40](#page-39-0)ページ)」を参 照してください。

Acronis Backup & Recovery 11 エージェント for Windows を使用すると、 VMware Workstation、Microsoft Virtual PC、Parallels Workstation、または Citrix XenServer オープン仮 想アプライアンス(OVA)、または Red Hat Kernel-based Virtual Machine(KVM)の新しい仮想コン ピュータにディスク(ボリューム)のバックアップを復元できます。次に、仮想アプライアンスを XenServer にインポートできます。Kernel-based Virtual Machine のファイルを、Linux が実行さ れているコンピュータに移動することができ、そこから、Virtual Machine Manager プログラムを使 用して、仮想コンピュータを実行できます。VMware Workstation コンピュータは、VMware OVF ツールを使用して OVF(Open Virtualization Format)に変換できます。Acronis Backup & Recovery 11 エージェント for Hyper-V(またはエージェント for ESX(i))を使用すると、新しい仮想 コンピュータをそれぞれの仮想サーバー上に作成できます。

復元する前にターゲット ディスクの準備が必要になる場合があります。Acronis Backup & Recovery 11 には、ターゲット ハードウェア(オペレーティング システムおよびベア メタル状態の ディスクの両方)において、ボリュームの作成または削除、ディスク パーティション形式の変更、ディ スク グループの作成、およびその他のディスク管理操作を実行するための便利なディスク管理ユ ーティリティが用意されています。Acronis Disk Director LV の詳細については、「ディスクの管理 [\(261](#page-260-0)ページ)」を参照してください。

## **5.1** 復元タスクの作成

復元タスクを作成する手順は、次のとおりです。

#### 復元元

データの選択 [\(129](#page-128-0)ページ)

復元するデータを選択します。

アクセス ログイン情報 [\(133](#page-132-0)ページ)

(オプション)タスク アカウントがアーカイブ保存先でのアクセス権限を持っていない場合は、 アーカイブ保存先のログイン情報を入力します。このオプションにアクセスするには、**[**アクセ ス用ログイン情報を表示する**]** をクリックします。

#### 復元先

このヤクションは、目的のバックアップが選択され、復元するデータの種類が定義された後 に表示されます。ここで指定するパラメータは、復元するデータの種類によって異なります。 ディスク [\(134](#page-133-0)ページ)

ボリューム [\(137](#page-136-0)ページ)

ファイル [\(141](#page-140-0)ページ)

**Acronis Active Restore**

(オプション)Windows 2000 以降の Windows を復元する場合は、**[Acronis Active Restore]** チェックボックスを使用できます。Acronis Active Restoreを使用すると、復元の 開始直後にシステムがオンラインなります。オペレーティング システムはバックアップ イメ ージから起動され、コンピュータは使用可能になり、必要なサービスを提供できるようになり ます。要求された処理に必要なデータが最高の優先度で復元され、それ以外のすべてのデ ータはバックグラウンドで復元されます。

詳細については、「Acronis Active Restore [\(152](#page-151-0)ページ)」を参照してください。

#### アクセス ログイン情報 [\(134](#page-133-1)ページ)

(オプション)タスクのログイン情報によって選択したデータの復元が有効にならない場合は、 復元先のログイン情報を指定します。この設定にアクセスするには、**[**アクセス用ログイン情 報を表示する**]** をクリックします。

#### 復元の実行時期

復元 [\(142](#page-141-0)ページ)

復元を開始する時期を選択します。タスクは、作成直後に開始するか、後で指定した日時に 実行するようにスケジュールするか、または手動で実行するために保存することもできま す。

#### タスクのパラメータ

タスク名

(オプション)復元タスクの一意の名前を入力します。わかりやすい名前にすると、容易に他 のタスクと区別することができます。

#### 復元オプション

(オプション)復元処理は、復元の前後に実行するコマンド、復元の優先度、エラーの処理、 通知オプションなどの復元オプションを構成することでカスタマイズできます。このセクション で何も指定しない場合は、デフォルト値 [\(160](#page-159-0)ページ)が使用されます。

いずれかの設定をデフォルト値から変更すると、新しい行に新しく設定した値が表示されま す。設定のステータスが **[**デフォルト**]** から **[**カスタム**]** に変更されます。設定を再度変更す ると、新しい値がデフォルト値以外であれば、行に表示されます。デフォルト値が設定される と、この行が表示されなくなります。この結果、このセクションでは、常にデフォルト値とは異 なる設定のみが表示されます。

**[**デフォルトにリセット**]** をクリックすると、すべての設定がデフォルト値にリセットされます。

#### タスクのログイン情報

(オプション)タスクは、タスクを作成したユーザーの代わりに実行されます。タスク アカウン トのログイン情報は、必要に応じて変更することができます。この設定にアクセスするには、 **[**タスクのログイン情報の表示**]** をクリックします。

#### **(**オプション**)Universal Restore for Windows/Linux**

適用対象: システム ディスクまたはボリュームの復元 Acronis Universal Restore の使用には、 別のライセンスが必要です。

**Universal Restore for Windows/Linux** [\(144](#page-143-0)ページ)

異なるハードウェアでオペレーティング システムを復元および起動する場合は、Acronis Universal Restore を使用します。

必要なすべての手順を完了したら、**[OK]** をクリックして復元タスクの作成をコミットします。

## <span id="page-128-0"></span>**5.1.1** 復元元

#### **1.** アーカイブの保存先の指定

**[**データ パス**]** フィールドにアーカイブの保存先のパスを指定するか、**[**参照**]** をクリックし、「バック アップ アーカイブの保存先 [\(130](#page-129-0)ページ)」の説明に従って目的の場所を選択します。

Acronis Backup & Recovery 11 の アドバンスト エディションでは、上記のようにアーカイブの保 存先のパスを指定するか、集中管理用データ カタログを使用するかを選択することが可能です。

## **2.** データの選択

バックアップ データは、**[**データ ビュー**]** タブまたは **[**アーカイブ ビュー**]** タブを使用して選択でき ます。**[**データ ビュー**]** タブには、選択したアーカイブの保存先内におけるすべてのバックアップ デ ータがバージョン(バックアップを作成した日付時刻)ごとに表示されます。**[**アーカイブ ビュー**]** タブ には、アーカイブごとのバックアップ データが表示されます。

注意: エージェント for ESX(i) またはエージェント for Hyper-V を使用してファイルレベルで復元することはで きません。

#### **[**データ ビュー**]** を使用したデータの選択

**[**データ ビュー**]** タブとデータ カタログは同じ機能を備えているので、**[**データ ビュー**]** タブにおける データの選択は、カタログと同じ方法で実行されます。データの選択に関する詳細については、「デ ータ カタログ [\(131](#page-130-0)ページ)」をご参照ください。

## **[**アーカイブ ビュー**]** を使用したデータの選択

1. 目的のアーカイブを展開して、作成日付時刻に基づいて、連続するバックアップの中の 1 つを 選択します。これにより、ディスクのデータの状態を特定の時点に戻すことができます。

アーカイブの一覧が長すぎる場合、表示するアーカイブの種類を選択して、アーカイブをフィル タリングすることができます。フィルタリングするには、**[**表示**]** リストでアーカイブの種類を選択し ます。

- 2. ディスクまたはボリュームのバックアップの場合のみ: **[**バックアップ内容**]** のドロップダウン ボッ クスから表示するデータの種類を選択します。
	- **[**ディスク**]**: (すべてのボリュームを含む)ディスク全体を復元します。
	- **[**ボリューム**]**: 個々のベーシック ボリュームおよび/またはダイナミック ボリュームを復元し ます。
	- **[**ファイル**]**: 個々のファイルおよびフォルダを復元します。
- 3. **[**バックアップ内容**]** で、復元が必要な項目のチェックボックスをオンにします。
- 4. **[OK]** をクリックします。

#### **MBR** の選択

システム ボリュームを復元する際、通常、次の場合にディスクの MBR を選択します。

- オペレーティング システムを起動できない。
- ディスクが新しいため、MBR が存在しない。
- カスタム ブート ローダーまたは Windows 以外のブート ローダーを復元する(LILO、GRUB など)。
- ディスクのジオメトリがバックアップに保存されているジオメトリと異なる。

MBR の復元が必要になる状況は他にもありますが、上記のような状況が最も一般的です。

MBR をディスク間で復元する場合、Acronis Backup & Recovery 11 はトラック 0 を復元します が、このことにより復元先ディスクのパーティション テーブルとパーティション レイアウトが影響を受 けることはありません。Acronis Backup & Recovery 11 は、復元後に Windows ローダーを自動 的に更新するため、MBR が破損していない場合は、Windows システムで MBR とトラック 0 を 復元する必要はありません。

## <span id="page-129-0"></span>バックアップ アーカイブの保存先

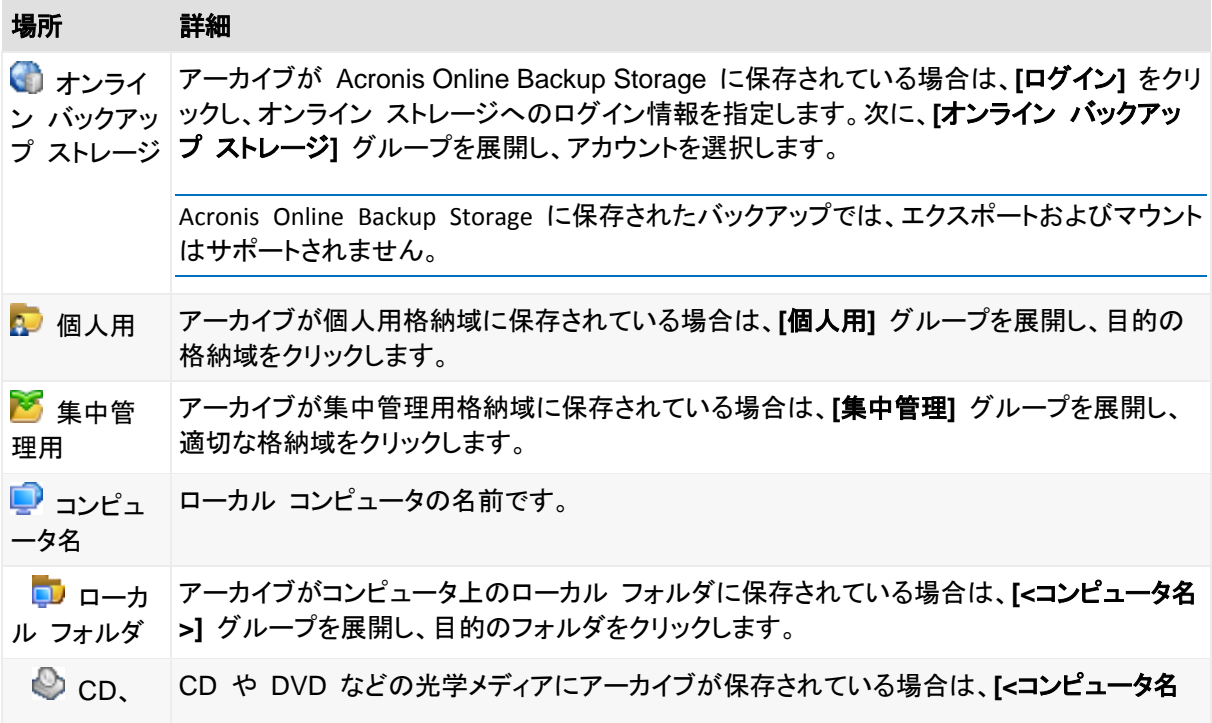

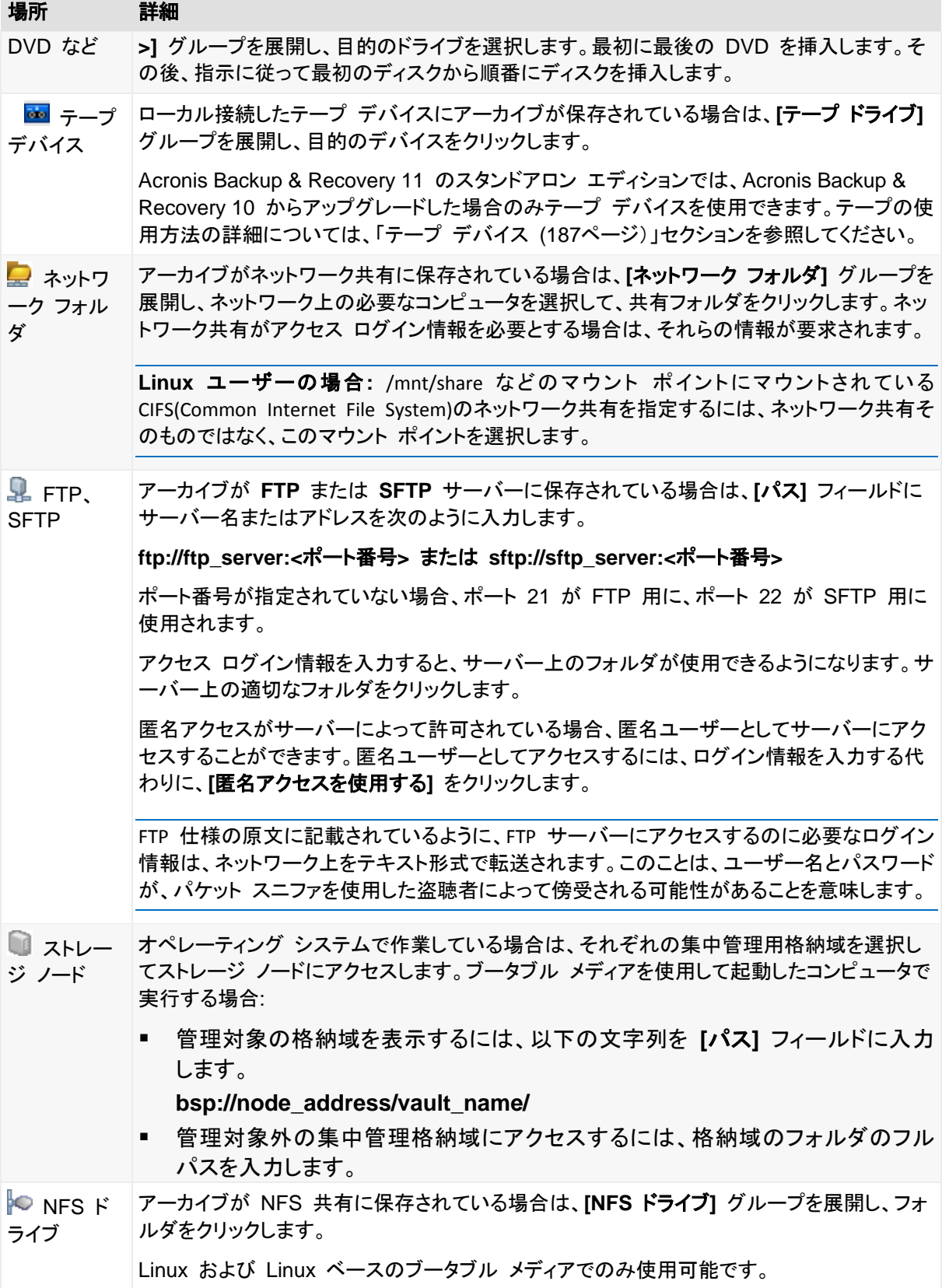

## <span id="page-130-0"></span>データ カタログ

データ カタログを使用すると、必要なバージョンのデータを簡単に見つけて復元対象として選択す ることができます。管理対象のコンピュータ上では、このコンピュータからアクセス可能な任意の格 納域の **[**データ ビュー**]** タブからデータ カタログ機能を使用することができます。管理サーバー上 では、**[**データ ビュー**]** と集中管理される **[**データ カタログ**]** の両方からカタログ機能を使用できま す。集中管理されるデータ カタログは、集中管理格納域に保存されているすべてのデータを一元 的に表示します。

## 復元するバックアップ済みデータの選択

- 1. 次のいずれかを実行します。
	- **[**データ ビュー**]** タブにアクセスするには、コンソールをコンピュータまたは管理サーバーに 接続し、格納域ビューに移動して、目的の格納域をクリックします。
	- データ カタログにアクセスするには、コンソールを管理サーバーに接続し、**[**ナビゲーション**]** ツリーの **[**データ カタログ**]** を選択します。
- 2. **[**表示**]** フィールドで、表示するデータの種類を選択します。
	- ディスクレベルのバックアップ内のディスク全体やボリューム全体を参照および検索するに は、**[**コンピュータ**/**ディスク**/**ボリューム**]** を選択します。
	- ファイルレベルとディスクレベルのバックアップ内のファイルやフォルダを参照および検索す るには、**[**フォルダ**/**ファイル**]** を選択します。
- 3. **[**バックアップされたデータを以下の条件で表示**]** フィールドで、バックアップ済みデータを表示す る対象期間を指定します。
- 4. 次のいずれかを実行します。
	- カタログ ツリー内またはカタログ ツリーの右側のテーブル内から復元するデータを選択し ます。
	- 検索文字列に目的のデータ アイテムを識別する情報(コンピュータ名、ファイル名、フォル ダ名、ディスク ラベルなど)を入力し、**[**検索**]** をクリックします。アスタリスク(\*)と疑問符(?)を ワイルドカードとして使用できます。

これにより、**[**検索**]** ウィンドウに、名前の一部または全部が入力した値と一致するバックア ップ済みデータ アイテムの一覧が表示されます。結果の一覧が長すぎる場合は、バックア ップが作成された日付または時間の範囲、およびバックアップ アイテムのサイズの範囲を 指定することで検索条件を絞り込むことができます。目的のデータが見つかったら、そのデ ータを選択し、**[OK]** をクリックして、データ カタログ**/**データ ビューに戻ります。

- 5. **[**バージョン**]** の一覧を使用して、データを戻す時点を選択します。デフォルトでは、手順 3 で選 択した期間内の最後の利用可能な時点にデータが戻されます。
- 6. 目的のデータを選択し、**[**復元**]** をクリックして復元操作のパラメータを設定します。

## カタログまたはデータ ビューにデータが表示されない場合

次のような原因が考えられます。

#### 間違った期間が設定されている。

**[**バックアップされたデータを以下の条件で表示**]** コントロールで設定された期間内に目的のデータ がバックアップされていない。

解決策**:** 対象期間の範囲を広げます。

#### カタログ作成がオフになっている。

データが部分的に表示されるかまったく表示されない場合に最も考えられる原因は、バックアップ中 にバックアップのカタログ化オプション [\(106](#page-105-0)ページ)が無効されていることです。

#### 解決策**:**

- 「今すぐカタログを作成1 をクリックして、手動でカタログを作成します。データ カタログの場合、 管理対象格納域に保存されているバックアップすべてのカタログが作成されます。 データ ビュ ーの場合、選択した格納域に保存されているバックアップのみのカタログが作成されます。既に カタログが作成されたバックアップのカタログが再度作成されることはありません。
- 大量のバックアップ済みデータのカタログ作成には時間がかかるので、それぞれの格納域のア ーカイブ ビューを使用することもできます。アーカイブ ビューの使用方法の詳細については、 「格納域の操作 [\(171](#page-170-0)ページ)」セクションの「格納域の内容の参照およびデータの選択」を参照 してください。

## カタログをサポートしないデータ

次のデータはカタログまたはデータ ビューに表示できません。

- 暗号化されパスワードで保護されたアーカイブのデータ。
- CD、DVD、BD、アイオメガ REV ドライブなどのリムーバブル メディアにバックアップされ たデータ。
- Acronis Online Backup Storage にバックアップされたデータ。
- Acronis True Image Echo 以前の製品バージョンを使用してバックアップされたデータ。
- 簡易バックアップ名を使用してバックアップされたデータ。

解決策**:** 前述のデータを参照するには、それぞれの格納域の **[**アーカイブ ビュー**]** タブを使用しま す。

#### データが集中管理されるカタログに含まれない

個人用格納域 [\(180](#page-179-0)ページ)のデータは集中管理されるカタログに表示されません。

解決策**:** 前述のデータを参照するには、コンピュータに直接接続し、目的の個人用格納域を選択し て、**[**データ ビュー**]** を選択します。

## <span id="page-132-0"></span>**5.1.2** 場所のアクセス ログイン情報

バックアップの保存先にアクセスするために必要なログイン情報を指定します。

#### ログイン情報を指定するには

- 1. 次のいずれかを選択します。
	- **[**タスクのログイン情報を使用する**] [**タスクのパラメータ**]** セクションで指定されたタスク アカウントのログイン情報を使用して、 その場所にアクセスします。
	- **[**次のログイン情報を使用する**]**

ユーザーが指定するログイン情報を使用して、その場所にアクセスします。タスク アカウン トがその場所に対するアクセス許可を持っていない場合は、このオプションを使用します。ネ ットワーク共有またはストレージ ノードの格納域に対しては、特別なログイン情報を指定す る必要がある場合があります。

次の項目を指定します。

- **[**ユーザー名**]** Active Directory ユーザー アカウントの名前を入力する場合は、ドメ イン名(DOMAIN\ユーザー名またはユーザー名@ドメイン)も指定してください。
- **[**パスワード**]** アカウントのパスワード。
- 2. **[OK]**をクリックします。

FTP 仕様の原文に記載されているように、FTP サーバーにアクセスするのに必要なログイン情報は、ネットワ ーク上をテキスト形式で転送されます。 このことは、ユーザー名とパスワードが、パケット スニファを使用した 盗聴者によって傍受される可能性があることを意味します。

## <span id="page-133-1"></span>**5.1.3** 復元先のアクセス ログイン情報

## ログイン情報を指定するには

- 1. 次のいずれかを選択します。
	- **[**タスクのログイン情報を使用する**] [**タスクのパラメータ**]** セクションで指定されたタスク アカウントのログイン情報を使用して、 復元先にアクセスします。
	- **[**次のログイン情報を使用する**]** ユーザーが指定するログイン情報を使用して、復元先にアクセスします。タスク アカウント がその復元先に対するアクセス許可を持っていない場合は、このオプションを使用します。 次の項目を指定します。
		- **[**ユーザー名**]** Active Directory ユーザー アカウントの名前を入力する場合は、ドメ イン名(DOMAIN\ユーザー名またはユーザー名@ドメイン)も指定してください。
		- **[**パスワード**]** アカウントのパスワード。
- 2. **[OK]**をクリックします。

## **5.1.4** 復元先

選択したデータを復元する復元先を指定します。

## <span id="page-133-0"></span>復元先ディスクの選択

使用できるディスクまたはボリュームの復元先は、コンピュータで動作しているエージェントによって 異なります。

## 復元先**:**

#### 物理コンピュータ

Acronis Backup & Recovery 11 エージェント for Windows またはエージェント for Linux が インストールされている場合に選択できます。

選択したディスクは、コンソールが接続されているコンピュータの物理ディスクにリカバリされま す。これを選択した場合は、次に示す通常のディスク マッピングの手順に進みます。

## 新しい仮想コンピュータ

- Acronis Backup & Recovery 11 エージェント for Windows がインストールされている場合 選択されたディスクは、VMware Workstation、Microsoft Virtual PC、Parallels Workstation、 または Citrix XenServer オープン仮想アプライアンス(OVA)のいずれかの新しい仮想コンピュ ータに復元されます。仮想コンピュータのファイルは、指定した場所に保存されます。
- Acronis Backup & Recovery 11 エージェント for Hyper-V またはエージェント for ESX(i) が インストールされている場合 これらのエージェントによって、指定した仮想サーバー上に新しい仮想コンピュータを作成でき ます。

新しい仮想コンピュータは自動的に構成され、ソース コンピュータの構成が可能な範囲でコピ ーされます。構成内容は、**[**仮想コンピュータの設定**]** [\(155](#page-154-0)ページ) セクションに表示されます。 設定を確認し、必要に応じて変更します。

続いて、次に示す通常のディスク マッピングの手順に進みます。

#### 既存の仮想コンピュータ

Acronis Backup & Recovery 11 エージェント for Hyper-V またはエージェント for ESX(i) が インストールされている場合に使用できます。

これを選択した場合は、仮想サーバーとターゲット仮想コンピュータを指定します。続いて、次に 示す通常のディスク マッピングの手順に進みます。

リカバリ先のコンピュータは、リカバリ前に電源が自動的にオフになることに注意してください。手動で電 源をオフにする場合は、[VM 電源管理] オプションを変更します。

### ディスク**/**ボリューム

### 自動マッピング

「自動マッピングの動作 [\(136](#page-135-0)ページ)」の説明のとおり、Acronis Backup & Recovery 11 によ って、選択したディスクの復元先ディスクに対するマッピングが試行されます。マッピング結果に 満足できない場合は、手動でディスクの再マッピングを実行できます。再マッピングを実行する には、ディスクのアンマップを逆順で実行する(最後にマッピングしたディスクを最初にアンマップ する)必要があります。次に、下の説明に従って、手動でディスクのマッピングを実行します。

#### ディスク番号**:**

ディスク番号**(**モデル**)** [\(135](#page-134-0)ページ)

各ソース ディスクに対して、復元先ディスクを選択します。

**NT** シグネチャ [\(135](#page-134-1)ページ)

復元するディスクのシグネチャの処理方法を選択します。ディスクのシグネチャは、Windows および Linux カーネルのバージョン 2.6 以降によって使用されます。

## <span id="page-134-0"></span>復元先ディスク

#### 復元先のディスクを指定する手順は、次のとおりです。

- 1. 選択したディスクの復元先となるディスクを選択します。復元先のディスク領域には、少なくとも 圧縮されていないイメージ データと同じサイズが必要です。
- 2. **[OK]**をクリックします。

復元先のディスクに保存されているすべてのデータは、バックアップ データで置き換えられるため、復元先に 存在するバックアップされていない必要なデータに注意してください。

## <span id="page-134-1"></span>NT シグネチャ

NT シグネチャは、MBR に保存されるレコードです。このシグネチャにより、ディスクがオペレーティ ング システムに対して一意に識別されます。

システム ボリュームを含むディスクを復元する場合、ターゲット ディスクの NT シグネチャをどの ように操作するかを選択できます。次のパラメータのいずれかを選択します。

#### **[**自動的に選択する**]**

バックアップに保存されているものと同じ NT シグネチャである場合、ターゲット ディスクの NT シグネチャがそのまま保持されます(言い換えると、バックアップされた同じディスクにディス クを復元する場合)。それ以外の場合、ターゲット ディスクに対して、新しい NT シグネチャが 生成されます。

これは、ほとんどの場合に推奨されるデフォルトの選択です。どうしても必要な場合のみ、次の 設定を使用してください。

**[**新規作成**]**

ターゲット ハード ディスクに対して新しい NT シグネチャが生成されます。

**[**バックアップから復元**]**

ターゲット ハード ディスクの NT シグネチャは、ディスク バックアップにあるシグネチャで置き 換えられます。

注意: このコンピュータの既存のディスクに同じ NT シグネチャがないことを必ず確認してください。同じ NT シグネチャがあると、起動時に最初のディスクからオペレーティング システムが実行され、2 番目の ディスクで同じシグネチャが検出されるので、新しい一意の NT シグネチャが自動的に生成されて 2 番 目のディスクに割り当てられます。その結果、2 番目のディスク上のすべてのボリュームはそのドライブ 文字を失います。ドライブ文字がないため、そのディスクに対するパスはすべて無効となり、プログラムか らそのディスク上のファイルは見えなくなります。そのディスク上のオペレーティング システムは起動でき なくなります。

次のような理由により、ディスクのシグネチャの復元が必要になります。

- Acronis Backup & Recovery 11 は、ソース ハード ディスクのシグネチャを使用してタス クをスケジュールします。同じディスク シグネチャを復元する場合は、前に作成されたタスク を再作成または編集する必要はありません。
- インストールされたアプリケーションには、ライセンス管理やその他の目的にディスク シグ ネチャを使用するものもあります。
- これにより、復元されるディスク上のすべての Windows 復元ポイントを保持できるように なります。
- Windows Vista の「以前のバージョン」機能で使用する VSS スナップショットを復元しま す。
- **[**既存のものを保持**]**

ターゲット ハード ディスクの NT シグネチャはそのまま残されます。

## <span id="page-135-0"></span>自動マッピングの動作

Acronis Backup & Recovery 11 は、システムのブータビリティが維持できる場合に復元先のディ スクにディスクまたはボリュームを自動マッピングします。維持できない場合、自動マッピングはキャ ンセルされるため、ディスクまたはボリュームを手動でマッピングする必要があります。

このほか、ボリュームが Linux 論理ボリュームまたは Linux ソフトウェア RAID(MD デバイス)の 場合も、手動でマッピングする必要があります。論理ボリュームおよび MD デバイスの復元の詳細 は、「MD デバイスと論理ボリュームのリカバリ [\(40](#page-39-0)ページ)」を参照してください。

自動マッピングは、次のとおり実行されます。

1. ディスクまたはボリュームが元の場所に復元されると、マッピングでは元のディスクまたはボリュ ームのレイアウトが再現されます。

ディスクまたはボリュームの元の場所とは、まったく同じディスクまたはボリュームのバックアップのことを 指します。バックアップ後にボリュームのサイズ、場所、または他の物理的なパラメータが変更された場 合、元のボリュームとは見なされません。ボリュームのドライブ文字またはラベルを変更しても、そのボリ ュームは認識されます。

- 2. ディスクまたはボリュームが別の場所に復元された場合は、次のとおりに処理します。
	- ディスクを復元する場合: ソフトウェアは復元先ディスクのサイズとボリュームをチェックしま す。復元先ディスクにはボリュームが格納されておらず、サイズは復元するディスクを配置 するのに十分な大きさが必要です。初期化されていない復元先ディスクは、自動的に初期 化されます。

必要なディスクが見つからない場合、ディスクは手動でマッピングする必要があります。

■ ボリュームを復元する場合: ソフトウェアは復元先ディスクの未割り当て領域をチェックしま す。 十分な未割り当て領域がある場合、ボリュームは「そのまま」復元されます。

復元先ディスクの未割り当て領域が復元するボリュームのサイズよりも小さい場合、未割り 当て領域に合わせて(空き領域を減らすことで)ボリュームが縮小されます。縮小されても未 割り当て領域に合わない場合は、手動でボリュームをマッピングする必要があります。

#### <span id="page-136-0"></span>復元先ボリュームの選択

使用できるボリュームのリカバリ先は、コンピュータで動作しているエージェントによって異なります。

#### 復元先**:**

#### 物理コンピュータ

Acronis Backup & Recovery 11 エージェント for Windows またはエージェント for Linux が インストールされている場合に選択できます。

選択したボリュームは、コンソールが接続されているコンピュータの物理ディスクにリカバリされ ます。これを選択した場合は、次に示す通常のボリューム マッピングの手順に進みます。

#### 新しい仮想コンピュータ

- Acronis Backup & Recovery 11 エージェント for Windows がインストールされている場合 選択されたボリュームは、 VMware Workstation、Microsoft Virtual PC、Parallels Workstation、または Citrix XenServer オープン仮想アプライアンス(OVA)のいずれかの新し い仮想コンピュータに復元されます。仮想コンピュータのファイルは、指定した場所に保存され ます。
- Acronis Backup & Recovery 11 エージェント for Hyper-V またはエージェント for ESX(i) が インストールされている場合

これらのエージェントによって、指定した仮想サーバー上に新しい仮想コンピュータを作成でき ます。

新しい仮想コンピュータは自動的に構成され、ソース コンピュータの構成が可能な範囲でコピ ーされます。構成内容は、**[**仮想コンピュータの設定**]** [\(155](#page-154-0)ページ) セクションに表示されます。 設定を確認し、必要に応じて変更します。

続いて、次に示す通常のボリューム マッピングの手順に進みます。

#### 既存の仮想コンピュータ

Acronis Backup & Recovery 11 エージェント for Hyper-V またはエージェント for ESX(i) が インストールされている場合に使用できます。

これを選択した場合は、仮想サーバーとターゲット仮想コンピュータを指定します。続いて、次に 示す通常のボリューム マッピングの手順に進みます。

リカバリ先のコンピュータは、リカバリ前に電源が自動的にオフになることに注意してください。手動で電 源をオフにする場合は、[VM 電源管理] オプションを変更します。

## ディスク**/**ボリューム

#### 自動マッピング

「自動マッピングの動作 [\(136](#page-135-0)ページ)」の説明のとおり、Acronis Backup & Recovery 11 によ って、選択したボリュームの復元先ディスクに対するマッピングが試行されます。マッピングの結 果に満足できない場合は、ボリュームを手動で再度マッピングできます。そのためには、逆の順 番にボリュームのマッピングを解除する必要があります。つまり、最後にマッピングしたボリュー ムを最初に解除します。その後、以下の説明に従って、ボリュームを手動でマッピングします。

## **MBR** のリカバリ先**(**ディスク番号**): (**マスター ブート レコードがリカバリ対象として選択さ れている場合**)**

ディスク番号 [\(138](#page-137-0)ページ)

マスタ ブート レコードの復元先ディスクを選択します。

**NT** シグネチャ**:** [\(135](#page-134-1)ページ)

処理する MBR に含まれるディスクのシグネチャの処理方法を選択します。ディスクのシグネ チャは、Windows および Linux カーネルのバージョン 2.6 以降によって使用されます。

### 復元先**(**ボリューム**)(**ドライブ文字**):**

**[**ディスク番号**/**ボリューム**]**

それぞれのソース ボリュームを復元先ディスクのボリュームまたは未割り当て領域に連続して マップします。

サイズ: [\(139](#page-138-0)ページ)

(オプション)復元するボリュームのサイズ、場所、およびその他のプロパティを変更します。

#### <span id="page-137-0"></span>MBR の復元先

#### 復元先のディスクを指定する手順は、次のとおりです。

- 1. MBR の復元先ディスクを選択します。
- 2. **[OK]**をクリックします。

## ボリュームの復元先

#### 復元先のボリュームまたは未割り当て領域を選択するには

- 1. 選択したボリュームを復元するボリュームまたは未割り当て領域を選択します。復元先のボリュ ーム/未割り当て領域には、少なくとも圧縮されていないイメージ データと同じサイズが必要で す。
- 2. **[OK]** をクリックします。

復元先のボリュームに保存されているすべてのデータは、バックアップ データで置き換えられるため、復元先 に存在するバックアップされていない必要なデータに注意してください。

## ブータブル メディアを使用する場合

Windows スタイルのブータブル メディアで表示されるディスクのドライブ文字は、Windows で識 別されるドライブと異なる場合があります。たとえば、起動用ユーティリティにおける D: ドライブが、 Windows では E: に対応することがあります。

注意!安全のために、各ボリュームに一意の名前を割り当てておくことをお勧めします。

Linux スタイルのブータブル メディアでは、ローカル ディスクとボリュームがマウント解除(sda1、 sda2...)として表示されます。

## <span id="page-138-0"></span>ボリュームのプロパティの変更

## サイズと場所

ボリュームをベーシック MBR ディスクにリカバリする場合は、ボリュームまたはボリュームの境界 をマウスでドラッグするか、該当するフィールドに対応する値を入力すると、ボリュームのサイズや 位置を変更できます。この機能を使用すると、リカバリされるボリューム間でハード ディスク領域を 再配分することができます。この場合、縮小するボリュームを最初にリカバリする必要があります。

注意**:** セクタ単位オプションを使用してバックアップされたボリュームのサイズを変更することはできません。

ヒント**:** 複数のリムーバブル メディアに分割されたバックアップから復元する場合は、ボリュームのサイズを 変更できません。ボリュームのサイズを変更するには、バックアップのすべての部分をハード ディスク上の 1 つの場所にコピーします。

## [種類]

ベーシック MBR ディスクには、最大 4 つまでのプライマリ ボリュームまたは最大 3 つまでのプ ライマリ ボリュームと複数の論理ドライブを含めることができます。デフォルトでは、元のボリューム の種類が選択されます。この設定は、必要に応じて変更できます。

- **[**プライマリ**]** -プライマリ ボリュームに関する情報は、MBR パーティション テーブルに含まれて います。ほとんどのオペレーティング システムは、最初のハード ディスクのプライマリ ボリュー ムからのみ起動が可能ですが、プライマリ ボリュームの数には制限があります。 ベーシック MBR ディスクにシステム ボリュームをリカバリする場合は、[アクティブ]チェックボ ックスをオンにします。アクティブなボリュームは、オペレーティング システムの読み込みに使用 されます。オペレーティング システムがインストールされていないボリュームに対して[アクティ ブ]を選択すると、コンピュータが起動できなります。論理ドライブまたはダイナミック ボリューム をアクティブに設定することはできません。
- **[**論理**]** -論理ボリュームに関する情報は、MBR ではなく拡張パーティション テーブルにありま す。単一のディスク上の論理ボリュームの数に制限はありません。論理ボリュームをアクティブ に設定することはできません。独自のボリュームとオペレーティング システムを含むシステム ボリュームを別のハード ディスクにリカバリする場合は、一般にデータのみが必要になります。 この場合は、ボリュームを論理ボリュームとしてリカバリすることで、データのみにアクセスしま す。

## ファイル システム

デフォルトでは、復元されたボリュームには、元のボリュームと同じファイル システムが作成されま す。必要に応じて、復元中にボリュームのファイル システムを変更できます。

Acronis Backup & Recovery 11 では、次のようにファイル システムを変換できます。FAT 16 -> FAT 32 および Ext2 -> Ext3。その他の形式をベースにしたファイル システムを使用するボリュー ムに対しては、このオプションは使用できません。

古い、容量の少ない FAT16 ディスクから新しいディスクにボリュームをリカバリするとします。大容 量のハード ディスクでは、FAT16 は効率的ではなく、設定できない場合もあります。これは、 FAT16 が最大 4 GB までのボリュームしかサポートしておらず、ファイル システムを変更すること なく、FAT16 ボリュームに対するこの 4 GB の制限を超えるボリュームに復元することはできない ためです。そこで、FAT16 から FAT32 にファイル システムを変更することが意味を持ちます。

古いオペレーティング システム(MS-DOS、Windows 95、Windows NT 3.x、4.x)は FAT32 をサ ポートしないため、ボリュームをリカバリした後にファイル システムを変更しても動作しません。これ らは、一般に FAT16 ボリュームのみにリカバリできます。

## ボリューム(パーティション)のアラインメント

ボリューム クラスタがディスク セクタにアラインされていない場合、Acronis Backup & Recovery 11 によって非アラインが自動的に除去されます。非アラインは、シリンダ/ヘッド/セクタ(CHS)のアド レッシング スキームで作成されたボリュームを、セクタ サイズが 4 KB のハードディスク ドライブ (HDD)またはソリッドステート ドライブ(SSD)に復元する場合に発生します。CHS アドレッシング スキームは、Windows Vista より前のすべての Windows オペレーティング システムなどで使用 されています。

非アラインが発生した場合、クラスタは正しくアラインされている場合に占有するよりも多くの物理セ クタと重複します。そのため、データが変更されるたびに、消去および再度書き込む必要がある物 理セクタが増えていきます。このような冗長な読み取り/書き込み操作は、ディスク速度と全体的なシ ステム パフォーマンスを著しく低下させます。SSD ドライブでは、非アラインによりシステム パフォ ーマンスが低下するだけでなく、ドライブの寿命が短くなります。SSD メモリ セルは、一定量の読 み取り/書き込み操作に合わせて設計されているので、冗長な読み取り/書き込み操作は、SSD ドラ イブのの劣化を早めます。

LVM(論理ボリュームマネージャ)を備えた Linux で作成されたダイナミック ボリュームおよび論理 ボリュームを復元する場合、適切なアラインメントは自動的に設定されます。

ベーシック MBR ディスクおよび GPT ボリュームを復元する際に、何らかの理由により自動アラ インメントでは不十分な場合、アラインメント方法を手動で選択できます。次のから選択できます。

 **[**自動選択**]**: (デフォルト)推奨ソースおよびターゲット ディスク/ボリューム プロパティを基にし て、適切なアラインメントが自動的に設定されます。

どうしても必要な場合のみ、次のオプションを使用してください。

- **[CHS(63** セクタ**)]**: 復元したボリュームが、各物理セクタが 512 バイトのディスク上の Microsoft Windows XP および Windows Server 2003(またはそれ以前)環境下で使用さ れる場合、このオプションを選択します。
- **[VMWare VMFS(64 KB)]**: ボリュームを、VMware 仮想コンピュータ ファイル システム パーティションとして復元する場合、このオプションを選択します。
- **[Vista** のアラインメント**(1 MB)]**: 復元したボリュームが Windows Vista 以降の Windows オペレーティング システム環境下で使用される場合、または、ボリュームをセク タ サイズが 4 KB である HDD または SSD ドライブに復元する場合、このオプションを 選択します。
- **[**カスタム**]**: ボリュームのアラインメントを手動で指定します。値は、物理セクタ サイズの倍 数にすることをお勧めします。

## 論理ドライブ文字(Windows のみ)

デフォルトでは、最初の未使用のドライブ文字がボリュームに割り当てられます。別のドライブ文字 を割り当てるには、ドロップダウン リストから目的のドライブ文字を選択します。

値を何も選択しないと、復元されたボリュームに文字が割り当てられず、OS から認識できなくなり ます。FAT および NTFS 以外の、Windows がアクセスできないボリュームにはドライブ文字を割 り当てないでください。

#### <span id="page-140-0"></span>ファイルおよびフォルダの復元先の選択

#### 復元先

#### バックアップ先

バックアップ ファイルを復元する場所を選択します。

### ■ 元の場所

ファイルおよびフォルダが、バックアップ内におけるパスと同じパス(複数可)に復元されま す。たとえば、C:\Documents\Finance\Reports\ にあるすべてのファイルとフォルダをバッ クアップした場合、ファイルは同じパスに復元されます。フォルダが存在しない場合は、自動 的に作成されます。

#### ■ 新しい場所

ファイルはツリーで指定した場所に復元されます。**[**フル パスを復元しない**]** チェックボック スをオフにしないかぎり、ファイルとフォルダはフル パスを再作成せずに復元されます。

#### 復元エージェント

ファイルの復元を実行する Acronis エージェントを選択します。ファイルを復元するコンピュー タでエージェントが自動的に検出されなかった場合にのみ、エージェントを選択できます。

#### 上書き

このオプションは、リカバリ先フォルダに、バックアップ アーカイブにあるファイルと同じファイル 名が見つかった場合の処理を選択します。

- **[**既存のファイルを上書きする**]**: ハード ディスクのファイルより、バックアップにあるファイル を優先します。
- **[**既存のファイルが古い場合は上書きする**]**: バックアップまたはディスクのどちらに格納され ているかにかかわらず、最新のファイル修正を優先します。
- **[**既存のファイルを上書きしない**]**: バックアップにあるファイルより、ハード ディスクのファイ ルを優先します。

ファイルの上書きを許可する場合でも、復元処理から除外することによって、特定のファイルの 上書きを防止できます。

#### リカバリからの除外 [\(141](#page-140-1)ページ)

復元しないファイルおよびフォルダを指定します。

#### <span id="page-140-1"></span>リカバリからの除外

リカバリから除外するファイルを設定します。

ファイル マスクの一覧を作成するには、**[**追加**]**、**[**編集**]**、**[**削除**]**、および **[**すべて削除**]** ボタンを使 用します。 名前がいずれかのマスクに一致するファイルはリカバリ中にスキップされます。

- 1 つ以上のワイルドカード文字(\* および ?)を ファイル マスク内で使用することができます。
- アスタリスク(\*)はファイル名内の 0 個以上の文字の代用として使用します。たとえば、ファイル マスク Doc\*.txt は Doc.txt、Document.txt などの文字と一致します。

■ 疑問符(?)はファイル名内の厳密に 1 文字の代用として使用します。たとえば、ファイルマスク Doc?.txt は Doc1.txt、Docs.txt などのファイルと一致しますが、Doc.txt、Doc11.txt などのフ ァイルとは一致しません。

#### 除外の例

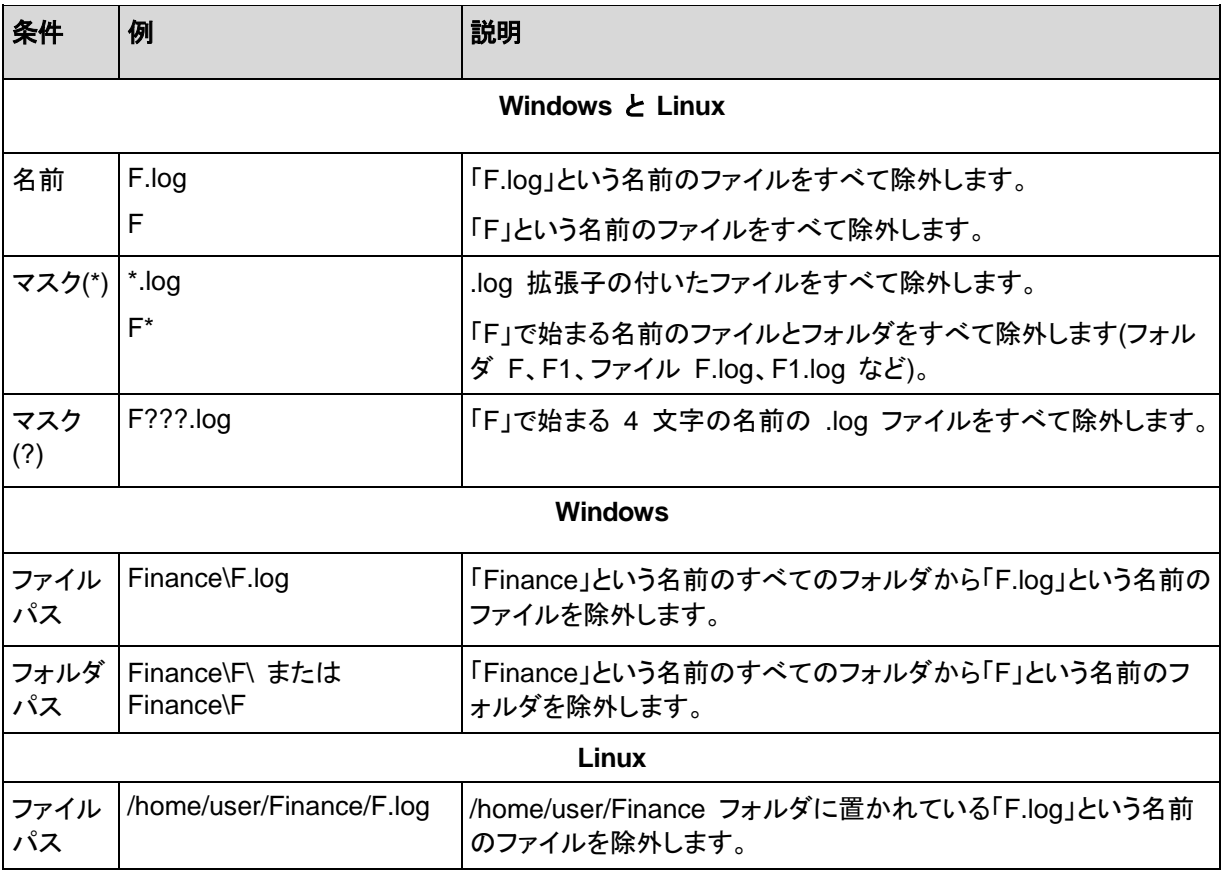

上記の設定は、明示的にリカバリ対象として選択されたファイルまたはフォルダには適用されませ ん。 たとえば、MyFolder というフォルダとこのフォルダの外部にある MyFile.tmp というファイル をバックアップ対象に選択して、すべての .tmp ファイルをスキップするように選択したとします。 こ の場合、リカバリ処理中に MyFolder フォルダ内のすべての .tmp ファイルはスキップされます が、MyFile.tmp ファイルはスキップされません。

## <span id="page-141-0"></span>**5.1.5** 復元の実行時期

復元タスクを開始する時期を選択します。

- **[**今すぐ**]**: **[**データの復元**]** ページで **[OK]** をクリックした直後に復元タスクが開始されます。
- **[**後で**]**: 復元タスクは後で手動で開始されます。タスクをスケジュールする必要がある場合、**[**タ スクを手動で開始する**]** チェックボックスをオフにして、目的の日時を指定します。

## **5.1.6** タスクのログイン情報

タスクを実行するアカウントのログイン情報を指定します。

## ログイン情報を指定する手順は、次のとおりです。

- 1. 次のいずれかを選択します。
	- 現在のログイン情報を使用する

タスクは、タスクを起動するユーザーがログインしたときのログイン情報を使用して実行され ます。スケジュールを設定してタスクを実行する場合は、タスクの作成を完了する際に現在 のユーザーのパスワードを入力するよう求められます。

■ 次のログイン情報を使用する

タスクは、手動で開始されるか、スケジュールに従って実行されるかにかかわらず、常にユ ーザーが指定するログイン情報を使用して実行されます。

次の項目を指定します。

- **[**ユーザー名**]** Active Directory ユーザー アカウントの名前を入力する場合は、ドメ イン名(DOMAIN\ユーザー名またはユーザー名@ドメイン)も指定してください。
- **[**パスワード**]** アカウントのパスワード。
- 2. **[OK]**をクリックします。

Acronis Backup & Recovery 11 のログイン情報の詳細については、「所有者とログイン情報 [\(31](#page-30-0) ページ)」をご参照ください。

ユーザー権限に応じて使用可能になる操作の詳細については、「管理対象のコンピュータ上のユー ザー権限」をご参照ください。

## **5.2 Acronis Universal Restore**

Acronis Universal Restore は、異なるハードウェアや仮想コンピュータでのオペレーティング シス テムの復元と起動を支援するアクロニス独自のテクノロジです。Universal Restore は、ストレージ コントローラ、マザーボード、チップセットなどのオペレーティング システムの起動にとって重要なデ バイスの相違に対応します。

Universal Restore は、次のような場合に非常に役に立ちます。

- 1. さまざまなハードウェアで障害が発生したシステムを迅速に復元する場合です。
- 2. ハードウェアに依存しないオペレーティング システムをクローン作成および配置する場合です。
- 3. 物理コンピュータから物理コンピュータ、物理コンピュータから仮想コンピュータ、および仮想コ ンピュータから物理コンピュータに移行する場合です。

## **5.2.1 Universal Restore** の入手方法

オンライン ストレージからシステムを復元する場合、 Universal Restore をいつでも使用すること ができます。

Universal Restore は Acronis Backup & Recovery 11 Advanced Server SBS Edition および Virtual Edition に無料で同梱されています。

他の製品エディションの Universal Restore は、別途ご購入ください。Universal Restore には固 有のライセンスがあります。

管理対象のコンピュータ上で Universal Restore を有効にするには、次のいずれかの手順を実行 します。

■ 製品のインストール パッケージから Universal Restore をインストールします(加えて、エージ ェント for Windows、エージェント for Linux、またはブータブル メディア ビルダもインストール します)。

■ エージェントがすでにインストールされていて、管理コンソールをコンピュータに接続できる場 合、**[**ヘルプ**] > [**ライセンスの変更**]** をクリックして、プロダクト キー、または Universal Restore のライセンスを取得するライセンス サーバーを指定します。

新しくインストールしたアドオンを起動用の環境で機能させるには、ブータブル メディアを再作成す る必要があります。

## <span id="page-143-0"></span>**5.2.2 Universal Restore** の使用

## 復元中

選択したディスクまたはボリュームに Windows または Linux オペレーティング システムが存在 している場合、ディスクまたはボリュームの復元の設定時に Universal Restore を使用することが できます。複数のオペレーティング システムを選択する場合、すべての Windows システム、すべ ての Linux システム、または Windows システムと Linux システムの両方に Universal Restore を適用できます。

バックアップ内にオペレーティング システムが存在しているかどうかが検出されない場合、オペレー ティング システムが存在するわずかな可能性に備えて、Universal Restore を使用することをお勧 めします。次のようなケースがあります。

- バックアップが複数のファイルに分割されている場合。
- バックアップが、非重複化された格納域、Acronis Online Backup Storage、FTP/SFTP サー バー、テープ、CD、または DVD に存在している場合。

サポート対象の仮想コンピュータに必要なドライバまたはモジュールが自動的に認識されたために Universal Restore がバックグラウンドで使用される場合があります。次のようなケースがありま す。

- 新しい仮想コンピュータへのシステムを復元する場合
- エージェント for ESX(i) またはエージェント for Hyper-V によって任意の仮想コンピュータへ システムを復元する場合

次の場合は Universal Restore を使用できません。

- バックアップが Acronis セキュア ゾーンにある場合
- Acronis Active Restore [\(373](#page-372-0)ページ) を使用するよう選択した場合

これは、これらの機能が主に同じコンピュータ上での簡単なデータ リカバリを目的としているためで す。

## 復元なし

ブータブル メディアでは、メディアの初期画面で **[Universal Restore** の適用**]** をクリックすること によって、復元せずに Universal Restore を使用することもできます。Universal Restore が、コン ピュータ上にすでに存在しているオペレーティング システムに適用されます。複数のオペレーティン グ システムが存在する場合、Universal Restore を適用するオペレーティング システムを選択す るように求められます。
# **Windows** における **Universal Restore**

# 準備

# ドライバの準備

Universal Restore を Windows オペレーティング システムに適用する前に、新しい HDD コント ローラとチップセット用のドライバがあることを確認します。これらのドライバは、オペレーティング シ ステムの起動に不可欠です。ハードウェア ベンダが提供する CD または DVD を使用するか、ま たはベンダの Web サイトからドライバをダウンロードします。ドライバ ファイルの拡張子は、\*.inf、 \*.sys、または \*.oem です。\*.exe、\*.cab、または \*.zip 形式でドライバをダウンロードする場合、サ ードパーティ製のアプリケーションを使用してそれらのドライバを取り出します。

ベスト プラクティスは、組織で使用するすべてのハードウェアのドライバを、デバイスの種類やハー ドウェア構成ごとに単一のレポジトリに保存することです。レポジトリのコピーを DVD またはフラッ シュ ドライブに保存し、いくつかのドライバを選択してブータブル メディアに追加し、サーバーごと に必要なドライバ(およびネットワーク構成)を搭載したカスタムのブータブル メディアを作成できま す。または、Universal Restore を使用するたびに、レポジトリのパスを指定することもできます。

# 起動用の環境におけるドライバへのアクセスを確認

ブータブル メディアを使用する場合は、ドライバが保存されているデバイスにアクセスする権限を持 っていることを確認します。Windows 環境でシステム ディスク リカバリを構成した場合でも、 Linux ベースの環境でコンピュータが再起動され復元が行われます。デバイスが Windows で使 用可能であっても Linux ベースのメディアによって検出されない場合は、WinPE ベースのメディア を使用してください。

# ドライバがない場合

Windows 7 には、以前の Windows オペレーティング システムより数多くのドライバが用意され ています。Windows 7 のドライバ フォルダでは、多くの場合 Universal Restore が必要なドライバ をすべて発見できます。そのため、ドライバに対する外部パスを指定する必要はないでしょう。それ でも、システムで正しいドライバが使用されるよう、Universal Restore を実行することは重要です。

Windows のデフォルト ドライバ ストレージ フォルダは、レジストリ値 **DevicePath** で決定されます。このレ ジストリ値は 、 リジストリ キ ー **HKEY\_LOCAL\_MACHINE\SOFTWARE\Microsoft\Windows\CurrentVersion にあります。通常、この** ストレージ フォルダは WINDOWS/inf です。

# **Universal Restore** の設定

# 自動ドライバ検索

プログラムが HAL(Hardware Abstraction Layer)、HDD コントローラのドライバ、およびネットワー ク アダプタのドライバを探す場所を指定します。

- ドライバがベンダのディスクまたはその他のリムーバブル メディアにある場合は、**[**リムーバブ ル メディアの検索**]** をオンにします。
- ドライバがネットワーク上のフォルダまたはブータブル メディアにある場合は、**[**フォルダの追加**]** をクリックして、フォルダのパスを指定します。

復元中に、Universal Restore は指定されたフォルダのすべてのサブフォルダを再帰的に検索し、 すべての利用可能な HAL および HDD コントローラのドライバから最適なドライバを特定して、復 元するシステムにインストールします。Universal Restore は、ネットワーク アダプタのドライバも検 索し、見つかったドライバのパスが Universal Restore によってオペレーティング システムに 伝 達 されます。ハードウェアに複数のネットワーク インターフェイス カードがある場合、Universal Restore はすべてのカードのドライバの構成を試みます。

# インストールする大容量記憶装置ドライバ

この設定にアクセスするには、**[**インストールする大容量記憶装置ドライバの表示**]** を展開します。

次の場合、この設定が必要です。

- インストール先ハードウェアに、RAID(特に NVIDIA RAID)やファイバ チャネル アダプタなど の、固有の大容量記憶装置コントローラが存在する場合です。
- SCSI ハード ドライブ コントローラが使用されており、かつブータブル メディアで起動される仮 想コンピュータに対してシステムを復元する場合です。仮想ソフトウェアに同梱されている SCSI ドライバを使用するか、最新版のドライバをソフトウェアのメーカー Web サイトからダウ ンロードしてください。
- 自動ドライバ検索によっても、システムを起動できない場合です。

**[**ドライバの追加**]** をクリックして、適切なドライバを指定します。さらに適切なドライバが見つかった 場合でも、警告を表示してそのドライバがインストールされます。

# 復元処理

Universal Restore によって、指定した場所に互換性のあるドライバが検出されなかった場合、問 題のデバイスを示すプロンプトが表示されます。次のいずれかを実行します。

- 過去に指定した場所のいずれかにドライバを追加して、**[再試行]** をクリックします。
- 指定した場所を思い出せない場合、復元を続行してください。復元結果に満足できない場合、メ ディアの初期画面で **[Universal Restore** の適用**]** をクリックして、復元せずに Universal Restore を開始します。処理を設定する際に、必要なドライバを指定します。

Windows が起動すると、新しいハードウェアをインストールするための標準の手順が開始されま す。ドライバに Microsoft Windows のシグネチャがある場合、ネットワーク アダプタのドライバは ダイアログが表示されることなくインストールされます。それ以外の場合、Windows は、署名されて いないドライバをインストールするかどうかの確認を求めます。

その後で、ネットワーク接続を構成し、ビデオ アダプタ、USB、およびその他のデバイスのドライバ を指定できます。

### **Linux** における **Universal Restore**

Universal Restore を Linux オペレーティング システムに対して使用すると、初期 RAM ディスク という一時ファイル システムが更新されます(initrd)。これにより、オペレーティング システムを新し いハードウェアで起動できるようになります。

Universal Restore によって、新しいハードウェアのモジュール(デバイス ドライバを含む)が、初期 RAM ディスクに追加されます。ルールでは、回復するオペレーティング システムの **/lib/modules** ディレクトリで必要なモジュールが検索されます。Universal Restore によって必要なモジュールが 検索できない場合、そのモジュールのファイル名がログ [\(290](#page-289-0)ページ)に記録されます。

Universal Restore によって、GRUB ブート ローダーの設定が変更される場合があります。たとえ ば、新しいコンピュータのボリューム レイアウトが元のコンピュータとは異なる場合、システムのブ ータビリティを確保するために、この変更が必要となる可能性があります。

Universal Restore によって Linux カーネルが変更されることはありません。

# 元の初期 **RAM** ディスクへの復元

必要に応じて、元の初期 RAM ディスクに復元できます。

初期 RAM ディスクは、コンピュータ上のファイル内に保存されています。初めて初期 RAM ディ スクを更新する前に、Universal Restore によって、ディスクのコピーが同じディレクトリに保存され ます。コピーの名前は、ファイルの名前の後に
acronis backup.img という接尾辞が付いたも のです。複数回 Universal Restore を実行(たとえば、不足していたドライバを追加した後など)して も、このコピーは上書きされません。

元の初期 RAM ディスクに復元するには、次の手順のいずれかを実行します。

- 適宜、コピーの名前を変更します。たとえば、次のようなコマンドを実行します。 mv initrd-2.6.16.60-0.21-default\_acronis\_backup.img initrd-2.6.16.60-0.21-default
- GRUB ブート ローダ設定 [\(158](#page-157-0)ページ)の **initrd** 行で、コピーを指定します。

### 複数のオペレーティング システムに対する **Universal Restore** の適用

復元中に、すべての Windows、すべての Linux システム、またはその両方に Universal Restore を使用できます。

復元するボリュームの選択に複数の Winodows システムを含めると、1 つのリスト内でそれらの システムのすべてのドライバを指定できます。各ドライバは、対象となるオペレーティング システム にインストールされます。

# **5.3 BIOS** ベース システムから **UEFI** ベース システムへの復 元、または逆方向の復元

Acronis Backup & Recovery 11 では、BIOS ベースのハードウェアと、Unified Extensible Firmware Interface(UEFI)がサポートされているハードウェアとの間における Windows オペレー ティング システムの転送がサポートされています。

重要: PE ベースのブータブル メディアと Acronis PXE Server は UEFI をサポートしていないため、システムを UEFI ベースのハードウェアに移行する場合は、Linux ベースのブータブル メディアを使用してください。

# <span id="page-146-0"></span>**5.3.1** ボリュームの復元

システムとブート ボリューム(またはコンピュータ全体)をバックアップして、これらボリュームを別の プラットフォームで復元するとします。復元されたシステムの起動は、次の要素に依存します。

- 復元元のオペレーティング システム: 変換可能 OS また変換不可 OS があります。次の Microsoft Windows オペレーティング システムは変換可能で、BIOS と UEFI 間で起動モー ドを変更できます。
	- Windows Vista SP1 x64 以降。
	- Windows Server 2008 x64 SP1 以降。
	- Windows  $7 \times 64$ 。
	- Windows Server 2008 R2 x64。

その他のオペレーティング システムは変換不可です。

 復元元ディスクおよび復元先ディスクのパーティション スタイル: MBR または GPT がありま す。BIOS プラットフォームのシステムと起動ボリュームは、MBR ディスクを使用します。UEFI プラットフォームのシステムとブート ボリュームは、GPT ディスクを使用します。

初期化されていないディスクに復元する場合、ディスクは元のディスクのパーティション スタイ ルに従って GPT または MBR に初期化されます。また、現行の起動モード(UEFI または BIOS)やボリューム内にあるオペレーティング システム(変換可能または変換不可)の種類につ いても、それぞれに従って初期化されます。

初期化したことでブータビリティが失われた場合、ソフトウェアは復元先のディスク サイズを無 視して復元元のパーティション スタイルを適用します。この場合、ソフトウェアは 2TB 以上の サイズのディスクでは MBR パーティション スタイルを選択できますが、ユーザーは 2TB 以 上の容量を使用できなくなります。

必要に応じて、ディスク管理 [\(261](#page-260-0)ページ)機能を使って復元先ディスクを手動で初期化してくだ さい。

次は、BIOS ベース システムと UEFI ベース システム間でブート ボリュームおよびシステム ボ リュームを復元するとき、システムのブータビリティを維持できるかどうかをまとめた表です。

- 緑色の背景に記されたプラス(+)記号は、システムがブータブルであることを示します。ユーザー による操作は必要ありません。
- 黄色の背景に記されたプラス(+)記号は、システムをブータブルにするには追加手順が必要で あることを示します。
- 赤い背景に記されたマイナス(-)記号は、BIOS および UEFI プラットフォームの制限によって システムを起動できないことを示します。

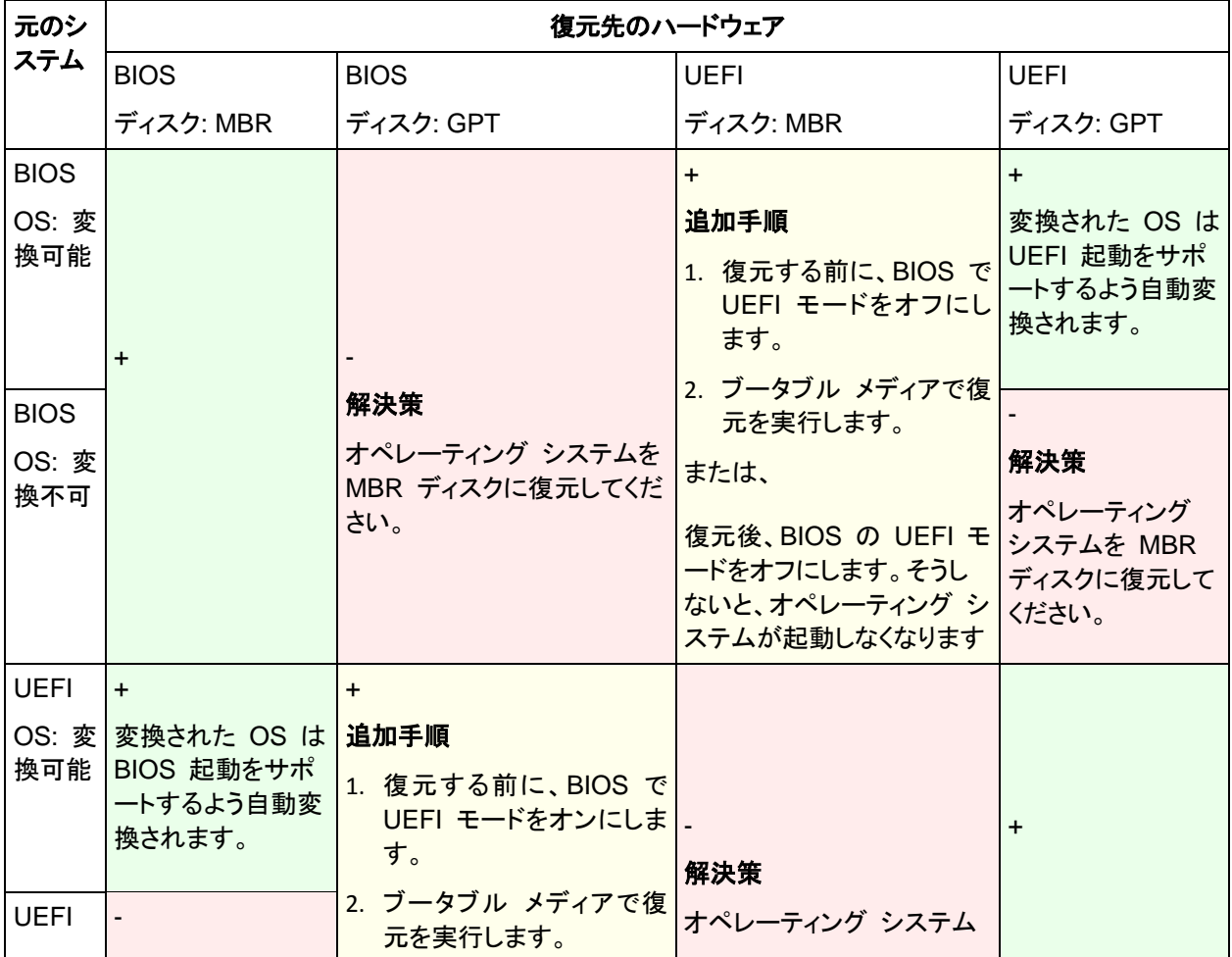

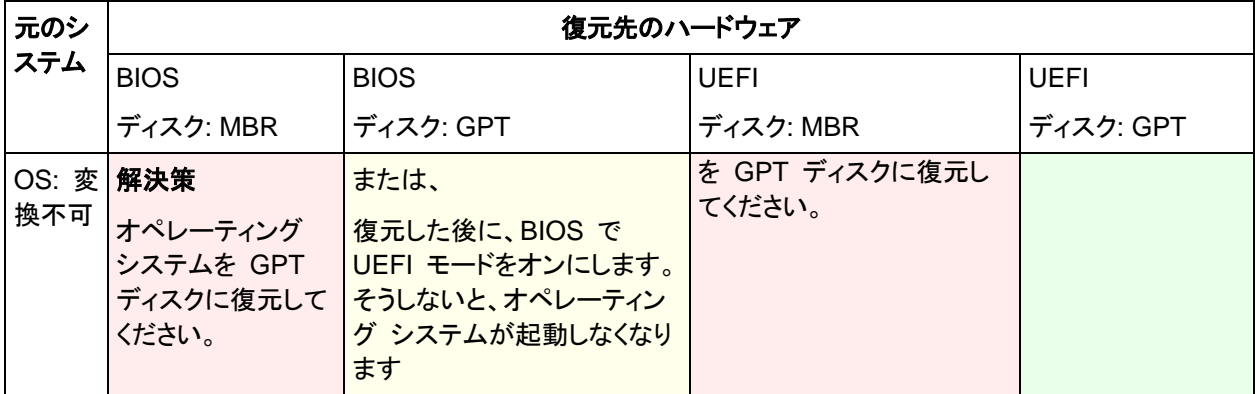

# **5.3.2** ディスクの復元

(ボリュームすべて含め)ディスク全体をバックアップし、別のプラットフォームでディスクを復元すると します。

復元されたシステムを別のモードで起動できるかどうかは、ソース ディスクにインストールされたオ ペレーティング システムに依存します。オペレーティング システムでは、BIOS と UEFI とで相互 に起動モードを変換可能にしたり、変換を無効にしたりすることができます。変換可能なオペレーテ ィング システムの一覧は、「ボリュームの復元 [\(147](#page-146-0)ページ)」を参照してください。

- ソース ディスクに 1 つ以上のオペレーティング システムが含まれており、そのすべてが変換 できる場合、起動モードを自動変更できます。現在の起動モードによっては、復元先ディスクを GPT または MBR のいずれかのパーティション スタイルで初期化できます。
- ソース ディスク上のオペレーティング システムのうち、少なくとも 1 つは変換できない場合(ま たはソース ディスクに変換できない OS 起動ボリュームが含まれる場合)、起動モードは自動 変更できず、ソフトウェアは復元先ディスクをソース ディスクとして初期化します。復元先のコン ピュータを起動するには、BIOS の UEFI モードを手動でオン/オフする必要があります。そうし ないと、復元後にシステムが起動しません。

次は、BIOS ベース システムと UEFI ベース システム間でのディスクの復元に関するあらゆるケ ースをまとめた表です。

- 緑色の背景に記されたプラス(+)記号は、ソース ディスクの復元に制限がないことを示します。
- 黄色の背景に記されたプラス(+)記号は、ソース ディスクの復元にいくつかの制限があることを 示します。こうした制限を克服するには、いくつかの追加手順を実行する必要があります。
- 赤い背景に記されたプラス/マイナス(+/-)記号は、ディスクは復元できても問題が発生する可能 性があることを示します。

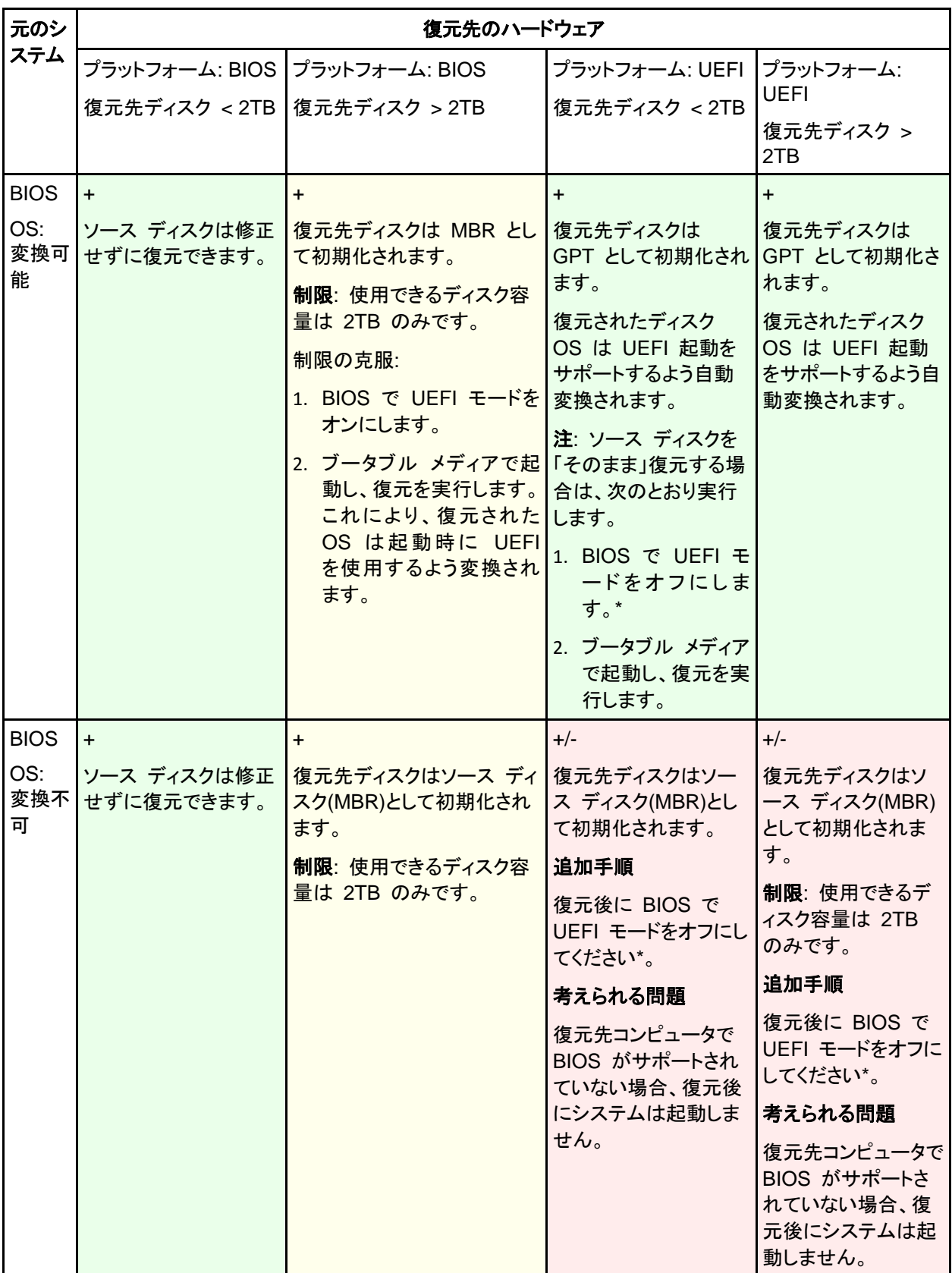

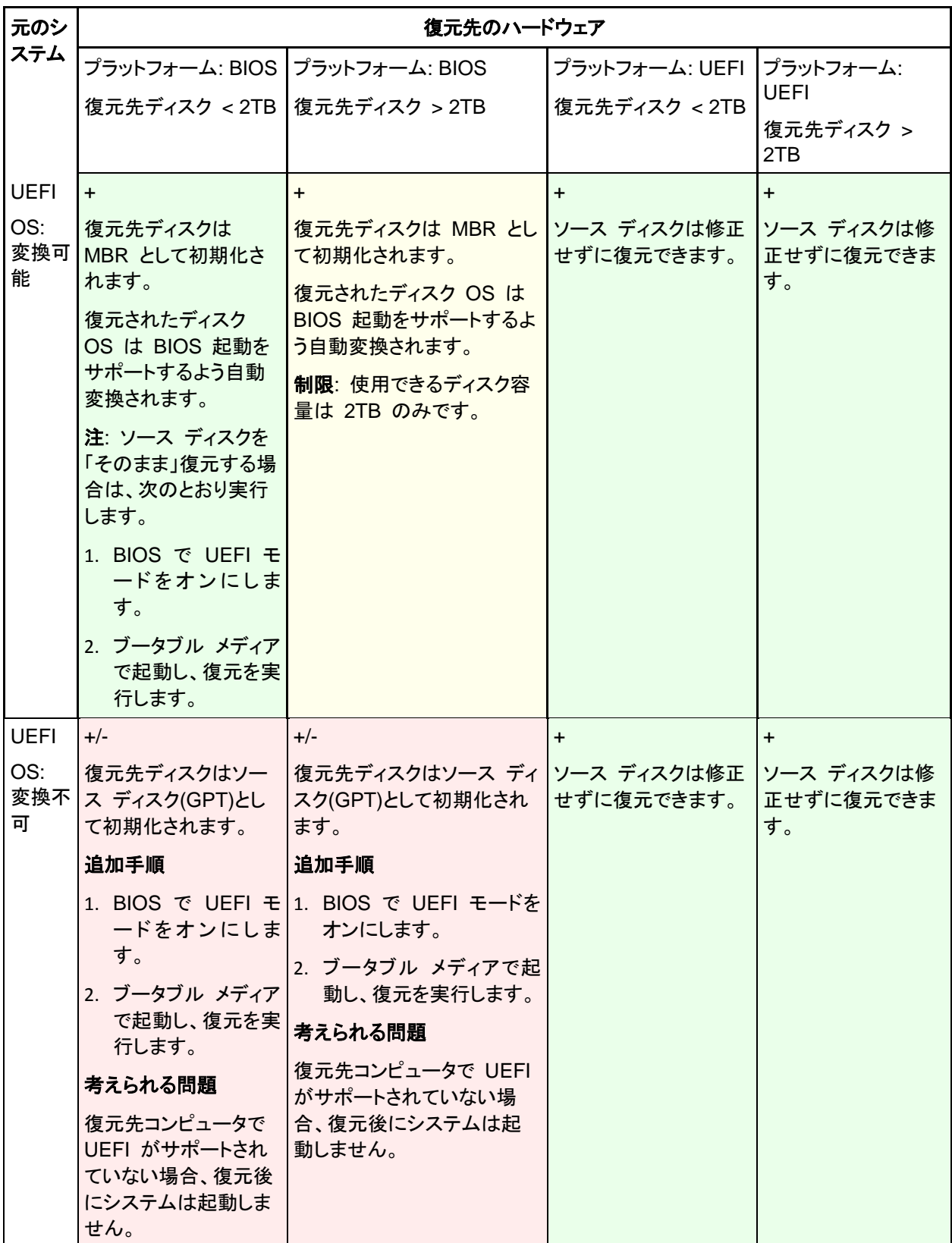

\* 現在の多くのマザーボードには BIOS 互換モードがあるので、システムで UEFI ブートローダを 検出できない場合は、BIOS モードでシステムの起動が試行されます。

# **5.4 Acronis Active Restore**

Active Restore は、システムの復元の開始直後にシステムをオンラインにする Acronis 独自のテ クノロジです。

Acronis Recovery for Microsoft Exchange を使い慣れているお客様は、この製品では、Active Restore を使用して、復元の開始直後に Exchange インフォメーション ストアを使用できることに 注意してください。インフォメーション ストアの復元は同じテクノロジをベースにしていますが、ここで 説明するオペレーティング システムの復元とはまったく異なる方法で行われます。

# サポートされるオペレーティング システム

Acronis Active Restore は、Windows 2000 以降の Windows を復元するときに使用できます。

### 制限

サポートされるアーカイブ ロケーションはローカル ドライブだけです。より正確には、コンピュータ の BIOS 経由で使用できる任意のデバイスです。これには、Acronis セキュア ゾーン、USB ハ ード ドライブ、フラッシュ ドライブ、または内蔵ハード ドライブが該当します。

# 動作

復元処理を設定するときに、復元するディスクまたはボリュームをバックアップから選択します。 Acronis Backup & Recovery 11 は、バックアップ内の選択されたディスクまたはボリュームをスキ ャンします。このスキャンにより、サポートされるオペレーティング システムが検出されると、 [Acronis Active Restore]オプションが選択可能になります。

このオプションを有効にしないと、システムの復元は通常の方法で行われ、コンピュータが使用可能 になるのは復元の完了後となります。

このオプションを有効にすると、処理手順は次のようになります。

システムの復元が開始されると、オペレーティング システムはバックアップから起動します。コンピ ュータが使用可能になり、必要なサービスを提供できるようになります。要求された処理に必要なデ ータが最高の優先度で復元され、それ以外のすべてのデータはバックグラウンドで復元されます。

要求に対する処理が復元と同時に実行されるので、復元オプションで復元の優先度を **[**低**]** に設定 しても、システムの処理速度は低下することがあります。このように、パフォーマンスは一時的に低 下しますが、システムの停止時間は最小限に抑えられます。

### 使用例

1. システムの稼働時間が効率の基準の 1 つであるとき。

例: クライアント指向のオンライン サービス、Web ショップ、投票所。

2. システム領域とストレージ領域の比率が、大幅にストレージに偏っているとき。 保存場所として使用されているコンピュータでは、オペレーティング システムの占有するセグメ ント領域は小さく、他のディスク領域はすべて動画、音声、その他のマルチメディア ファイルな どのストレージ領域として使用されます。このようなストレージの量はシステムと比較して非常に 大きく、実質的にすべての復元時間がファイルの復元に費やされ、これらのファイルは復元が 完了するまで使用できません。

Acronis Active Restore を選択すると、システムは短時間で使用可能な状態になります。ユー ザーはストレージから必要なファイルを開いて使用しながら、すぐに必要のない残りのファイル はバックグラウンドで復元することができます。

例: 動画コレクション ストレージ、音楽コレクション ストレージ、マルチメディア ストレージ。

# 使用方法

1. システム ディスクまたはボリュームをシステムの BIOS からアクセスできる場所にバックアップ します。これには、Acronis セキュア ゾーン、USB ハード ドライブ、フラッシュ ドライブ、また は内蔵ハード ドライブが該当します。

オペレーティング システムとローダーが別のボリュームにあるときは、必ず両方のボリュームをバックア ップに含めてください。また、ボリュームはまとめて復元する必要があります。そうしないと、オペレーティ ング システムが起動しなくなる危険性があります。

- 2. ブータブル メディアを作成します。
- 3. システムの障害が発生したら、ブータブル メディアを使用してコンピュータを起動します。コンソ ールを開き、ブータブル エージェントに接続します。
- 4. システムの復元を次のように設定します。システム ディスクまたはボリュームを選択し、 **[Acronis Active Restore** を使用する**]** チェックボックスをオンにします。

Acronis Active Restore は、起動と後続の復元のため、バックアップ スキャン時に最初に検出したオペ レーティング システムを選択します。結果を予測できるようにしたい場合は、Active Restore を使用して 複数のオペレーティング システムを復元しないでください。マルチブート システムを復元するときは、シ ステム ボリュームを一度に 1 つだけ選択してボリュームを起動します。

5. システムの復元が開始されると、オペレーティング システムはバックアップから起動します。シ ステム トレイには Acronis Active Restore のアイコンが表示されます。コンピュータが使用可 能になり、必要なサービスを提供できるようになります。ユーザーにはすぐにドライブ ツリーとア イコンが表示され、まだ復元されていない場合でも、ファイルを開いたり、アプリケーションを起 動できます。

Acronis Active Restore ドライバはシステム クエリをインターセプトし、要求された処理に必要 なファイルの復元に最高の優先度を設定します。このオンザフライの復元が進む間、継続する 復元処理はバックグラウンドに移されます。

復元が完了するまでコンピュータをシャットダウン、または再起動しないでください。コンピュータをオフに すると、最後の起動以降にシステムに対して行われた変更はすべて失われます。システムは、部分的に も復元されません。この状況では、ブータブル メディアから復元処理を再開するのが唯一のソリューショ ンになります。

6. バックグラウンドの復元は、選択したボリュームがすべて復元されるまで続行され、ログ エント リが作成されて、システム トレイから Acronis Active Restore のアイコンが消えます。

# **5.5** ディスク バックアップを仮想コンピュータに変換する方法

TIB ファイルを仮想ディスク ファイルに変換すると追加の操作によって仮想ディスクを使用可能に する必要があるため、Acronis Backup & Recovery 11 では、設定済みで使用可能な新しい仮想 コンピュータにディスク バックアップをリカバリする方法で変換を実行します。復元操作を設定する ときに、ユーザーのニーズを満たすように仮想コンピュータの構成を調整できます。

**Acronis Backup & Recovery 11** エージェント **for Windows** では、ディスク(ボリューム)のバッ クアップを、**VMware Workstation**、**Microsoft Virtual PC**、**Parallels Workstation**、**Citrix** 

# **XenServer** オープン仮想アプライアンス**(OVA)**、または **Red Hat Kernel-based Virtual Machine(KVM)**の新しい仮想コンピュータに復元できます。

新しい仮想コンピュータのファイルは、選択したフォルダに保存されます。それぞれの仮想化ソフト ウェアを使用してコンピュータを起動するか、他の用途のためにコンピュータのファイルを準備する ことができます。Citrix XenServer オープン仮想アプライアンス(OVA)は、Citrix XenCenter を使 用して XenServer にインポートできます。Kernel-based Virtual Machine のファイルを、Linux が 実行されているコンピュータに移動することができ、そこから、Virtual Machine Manager プログラ ムを使用して、仮想コンピュータを実行できます。VMware Workstation コンピュータは、VMware OVF ツールを使用して OVF(Open Virtualization Format)に変換できます。

# **Acronis Backup & Recovery 11** エージェント **for Hyper-V** またはエージェント **for ESX(i)** を 使用すると、ディスク(ボリューム)バックアップをそれぞれの仮想サーバー上の新しい仮想コンピュ ータに復元できます。

ヒント**:** Microsoft Virtual PC では、127 GB より大きいディスクはサポートされません。アクロニス製品では、こ れより容量の多いディスクを使用して Virtual PC コンピュータを作成し、ディスクを Microsoft Hyper-V 仮想コ ンピュータに接続することができます。

# ディスク バックアップを仮想コンピュータに変換する手順は、次のとおりです。

- 1. 管理サーバー、またはエージェント for Windows、エージェント for Hyper-V、またはエージェン ト for ESX(i) がインストールされているコンピュータにコンソールを接続します。
- 2. **[**復元**]** をクリックして、**[**データの復元**]** [\(128](#page-127-0)ページ) ページを開きます。
- 3. **[**データの選択**]** [\(129](#page-128-0)ページ) をクリックします。**[**データ ビュー**]** タブまたは **[**アーカイブ ビュ ー**]** タブを使用して、変換するディスクまたはボリュームを選択します。
- 4. **[**復元先**]** で、**[**新しい仮想コンピュータ**]** を選択します。
- 5. 管理サーバーにコンソールが接続されている場合のみ、[参照] をクリックします。変換を実行す るエージェントがインストールされているコンピュータを選択します。
- 6. **[VM** の種類**]** で、作成する仮想コンピュータの種類と場所を選択します。
- 7. (オプション)**[**仮想コンピュータの設定**]** [\(155](#page-154-0)ページ) では、新しい仮想コンピュータへのパス、コ ンピュータ名、ディスク準備モード、割り当て済みメモリ、およびその他の設定を変更できます。 同じフォルダ内に、同じ種類のコンピュータを同じ名前で作成することはできません。同じ名前が原因でエ ラー メッセージが表示される場合は、VM 名またはパスを変更してください。
- 8. 各ソース ディスクまたは各ソース ボリュームと MBR の保存先ディスクは、自動的に選択され ます。保存先ディスクは、必要に応じて変更できます。

Microsoft Virtual PC では、オペレーティング システムのローダーが存在するハード ディスク 1 上の ディスクまたはボリュームに復元するようにしてください。そうしないと、オペレーティング システムが起動 しなくなります。Virtual PC は BIOS 内の起動デバイスの順序に関する設定を無視するため、BIOS で 起動デバイスの順序を変更してもこの問題を解決することはできません。

- 9. **[**復元の実行時期**]** で、復元タスクを開始する時期を指定します。
- 10. (オプション)**[**タスクのパラメータ**]** で **[**復元オプション**]** を確認し、必要に応じてデフォルト値から 設定を変更します。**[**復元オプション**] > [VM** 電源管理**]** では、復元が完了した後で新しい仮想 コンピュータを自動的に起動するかを指定できます。このオプションは、仮想サーバー上に新し いコンピュータを作成した場合にのみ使用できます。
- 11. **[OK]** をクリックします。将来の復元タスクをスケジュールするときは、タスクを実行するための ログイン情報を指定します。

**[**バックアップの計画およびタスク**]** ビューが表示され、復元タスクの状態と進行状況を調べることが できます。

### 変換後の操作

変換後のコンピュータには常に、SCSI ディスク インターフェイスとベーシック MBR ボリュームが あります。そのコンピュータでカスタム ブート ローダーを使用する場合は、新しいデバイスを指すよ うにローダーを構成し、再度アクティブ化する必要があります。GRUB の構成については、「GRUB を再度アクティブ化して構成を変更する方法 [\(158](#page-157-0)ページ)」を参照してください。

ヒント**:**Linux コンピュータで論理(LVM)ボリュームを保持する場合は、他の方法による変換を検討します。新し い仮想コンピュータを作成し、物理コンピュータの場合と同じように、ブータブル メディアを使用して起動し、リ カバリを実行します。復元中、LVM 構造が自動的に再作成 [\(40](#page-39-0)ページ)される場合があります。

# **5.5.1** 仮想コンピュータの種類**/**仮想サーバーの選択

新しい仮想コンピュータは、仮想サーバー(これには、Acronis Backup & Recovery 11 エージェン ト for Hyper-V またはエージェント for ESX(i) をインストールする必要があります)またはローカル フォルダやネットワーク接続を介してアクセスできるフォルダ上に作成できます。

#### 新しい仮想コンピュータを作成する仮想サーバーを選択する手順は、次のとおりです。

- 1. **[**選択した仮想サーバー上に配置する**]** オプションを選択します。
- 2. ウィンドウの左側で、仮想サーバーを選択します。ウィンドウの右側の部分を使用して、選択し たサーバーの詳細を確認します。
- 3. **[OK]** をクリックして **[**データ リカバリ**]** ページに戻ります。

#### 仮想コンピュータの種類を選択する手順は、次のとおりです。

- 1. **[**選択した種類の **VM** のファイルとして、指定したフォルダに保存する**]** オプションを選択しま す。
- 2. ウィンドウの左側で、仮想コンピュータの種類を選択します。ウィンドウの右側の部分を使用し て、選択した仮想コンピュータの種類の詳細を確認します。
- <span id="page-154-0"></span>3. **[OK]** をクリックして **[**データ リカバリ**]** ページに戻ります。

### **5.5.2** 仮想コンピュータの設定

次の仮想コンピュータの設定を構成できます。

#### 名前

デフォルト名: 新しい仮想コンピュータ

新しい仮想コンピュータの名前を入力します。

#### ストレージ

初期設定**:** 仮想サーバーで新しいコンピュータが作成された場合は、仮想サーバーのデフォルト ストレージです。それ以外の場合は、現在のユーザーのドキュメント フォルダです。

これは、新しい仮想コンピュータを作成する場所です。仮想サーバー上のストレージを変更できるか どうかは、仮想化製品の製造元と設定によって異なります。VMware ESX では、複数のストレージ を使用できます。Microsoft Hyper-V サーバーでは、任意のローカル フォルダに新しい仮想コンピ ュータを作成できます。

#### メモリ

初期設定**:** バックアップに含まれない場合は、仮想サーバーのデフォルト設定です。

これは、新しい仮想コンピュータに割り当てられたメモリ容量です。メモリの調整範囲は、ホストのハ ードウェア、ホストのオペレーティング システム、および仮想化製品の設定によって異なります。た とえば、仮想コンピュータはメモリの 30% まで使用できます。

# ディスク

初期設定**:** ソース コンピュータのディスクの数とサイズです。

通常、ディスクの数はソース コンピュータと同じです。仮想化製品に設定された制限事項が原因 で、ソース コンピュータのボリュームに対応するために、さらにディスクを追加しなければならない 場合には異なる可能性があります。コンピュータの構成に仮想ディスクを追加するか、場合によって は、指定されたディスクを削除できます。

新しい仮想をインターフェイスと機能と共に追加する場合、フォーマットを指定できます。

- シン フォーマット:ディスクが占有する保存領域の大きさが、そのディスクに保存されるデータと 同じ大きさになります。これにより保存領域が抑えられます。シン フォーマットを有効にするに は、**[**シン プロビジョニング**]**(ESX の場合)または**[**容量可変の拡張ディスク**]**(Hyper-V の場合) チェックボックスをオンにします。
- シック フォーマット**:**ディスクが準備された保存領域をすべて占有します。これにより仮想コンピ ュータのパフォーマンスが改善します。シック フォーマットを使用にするには、**[**シン プロビジョ ニング**]**(ESX の場合)または **[**容量可変の拡張ディスク**]**(Hyper-V の場合)チェックボックスを オフにします。

物理コンピュータがバックアップされた場合、デフォルト設定はシック フォーマットです。仮想コンピ ュータのバックアップから復元する際、元のコンピュータのディスクのフォーマットの再作成が試行さ れます。再作成できない場合、シック フォーマットが使用されます。

Xen コンピュータの実装は Microsoft Virtual PC をベースにして行われ、その制限(IDE ディスク最大 3 台と プロセッサ 1 つ)が継承されます。SCSI ディスクはサポートされていません。

### プロセッサ

初期設定**:** バックアップに含まれない場合、または仮想サーバーでバックアップの設定がサポートさ れていない場合は、デフォルトのサーバーの設定です。

これは、新しい仮想コンピュータのプロセッサの数です。ほとんどの場合、これは「1」に設定されま す。コンピュータに複数のプロセッサを割り当てた場合の結果は保証されません。仮想プロセッサの 数は、ホストの CPU の構成、仮想化製品、およびゲスト オペレーティング システムによって制限 される場合があります。複数の仮想のプロセッサは、一般にマルチプロセッサ ホストで使用できま す。マルチコア ホストの CPU またはハイパースレッドでは、単一プロセッサ ホスト上で複数の仮 想プロセッサを使用できる場合があります。

# **5.6** 起動のトラブルシューティング

システムがバックアップ時に起動可能であれば、復元後にも起動できると予期されます。ただし、ボ リュームのサイズ、場所、または復元先のドライブを変更する場合は特に、オペレーティング システ ムが保存して起動に使用する情報が復元する際には古くなっている可能性があります。復元の実 行後、Acronis Backup & Recovery 11 によって Windows ローダーが自動的にアップデートされ ます。他のローダーも修復される場合がありますが、ローダーを再度アクティブ化する必要がある場 合もあります。特に Linux のボリュームを復元する場合は、Linux が正しく起動して読み込むこと ができるように、修正を適用するか、または起動を変更する必要もあります。

次に、ユーザーによる追加の操作を必要とする一般的な状況について示します。

復元したオペレーティング システムを起動できない理由

- コンピュータの **BIOS** によって別の **HDD** から起動するように構成されている 解決策: オペレーティング システムが存在する HDD から起動するように BIOS を構成 します。
- システムが異なるハードウェアに復元されたため、新しいハードウェアはバックアップに含まれ ているほとんどの重要なドライバと互換性がない

解決策: ブータブル メディアを使用してコンピュータを起動し、Acronis Universal Restore を適用 [\(144](#page-143-0)ページ)して適切なドライバとモジュールをインストールします。

起動できないダイナミック ボリュームに **Windows** が復元された

解決策: ベーシック ボリューム、シンプル ボリューム、またはミラー ボリュームに Windows を復元します。

**MBR** が存在しないディスクにシステム ボリュームが復元された

MBR が存在しないディスクにシステム ボリュームを復元するように構成する場合は、シス テム ボリュームと共に MBR を復元するかどうかを確認するメッセージが表示されます。 システムを起動可能にしない場合にのみ、復元しないことを選択してください。

解決策: 対応するディスクの MBR と共にボリュームを再度復元します。

システムは **Acronis OS Selector** を使用している

マスタ ブート レコード(MBR)はシステムの復元中に変更できるため、MBR を使用する Acronis OS Selector が動作しなくなる場合があります。この場合は、次のようにして Acronis OS Selector を再度アクティブ化します。

解決策: Acronis Disk Director のブータブル メディアからコンピュータを起動し、メニュー で **[**ツール**] → [OS Selector** のアクティブ化**]** を選択します。

# システムは **GRUB(GRand Unified Bootloader)**を使用して、**(raw**、つまりセクタごとではな く**)**通常のバックアップから復元された

GRUB ローダーの一部が、ディスクまたはボリュームの先頭のいくつかのセクタに存在して います。残りは、いずれかのボリュームのファイル システム上に存在しています。システム の起動は、GRUB がディスクの先頭のいくつかのセクタ、および直接アクセス可能なファイ ル システムに存在する場合にのみ自動的に復元できます。それ以外の場合は、ユーザー は手動でブート ローダーを再度アクティブ化する必要があります。

解決策: ブート ローダーを再度アクティブ化します。構成ファイルの修正が必要になる場合 があります。

 システムは **LILO(Linux Loader)**を使用して、**(raw**、つまりセクタごとではなく**)**通常のバックア ップから復元された

LILO には、絶対セクタ番号に対する一連の参照が含まれているため、ソース ディスクと同 じ絶対セクタ番号を持っているセクタにすべてのデータが復元される場合を除いて、自動的 に修復することはできません。

解決策: ブート ローダーを再度アクティブ化します。前の項目で説明した理由により、ロー ダー構成ファイルの修正が必要になる場合があります。

# システム ローダーが誤ったボリュームをポイントする

この現象は、システム ボリュームまたはブート ボリュームが元の場所に復元されない場合 に発生する可能性があります。

解決策: boot.ini または boot\bcd ファイルを変更すると、Windows ローダーに対するこ の問題を修正できます。Acronis Backup & Recovery 11 では、この処理を自動的に実行 するため、問題はほとんど発生しません。

GRUB ローダーと LILO ローダーに関しては、GRUB 構成ファイルを修正する必要があ ります。Linux ルート パーティションの数が変更された場合は、SWAP ボリュームに正しく アクセスできるように、/etc/fstab を変更することもお勧めします。

# **Linux** が **LVM** ボリュームのバックアップからベーシック **MBR** ディスクに復元された

そのようなシステムのカーネルは、LVM ボリュームにルート ファイル システムをマウント しようとするため、システムを起動できません。

解決策: LVM を使用しないようにローダーの構成と /etc/fstab を変更し、ブート ローダー を再度アクティブ化します。

# <span id="page-157-0"></span>**5.6.1 GRUB** を再度アクティブ化して構成を変更する方法

一般に、適切な手順についてはブート ローダーのマニュアルを参照する必要があります。また、対 応する Knowledge Base の記事を Acronis Web サイトで参照することもできます。

システム ディスク(ボリューム)を同じハードウェアに復元した場合に GRUB を再度アクティブ化す る方法の例を次に示します。

- 1. Linux を起動するかブータブル メディアから起動し、[Ctrl]+[Alt]+[F2]を押します。
- 2. 復元するシステムをマウントします。

mkdir /mnt/system/ mount -t ext3 /dev/sda2 /mnt/system/ # root partition mount -t ext3 /dev/sda1 /mnt/system/boot/ # boot partition

3. **proc** および **dev** ファイル システムを、復元するシステムにマウントします。

mount -t proc none /mnt/system/proc/ mount -o bind /dev/ /mnt/system/dev/

4. 次のいずれかのコマンドを実行して、GRUB メニュー ファイルを保存します。

cp /mnt/system/boot/grub/menu.lst /mnt/system/boot/grub/menu.lst.backup

cp /mnt/system/boot/grub/grub.conf /mnt/system/boot/grub/grub.conf.backup

- 5. **/mnt/system/boot/grub/menu.lst** ファイル(Debian、Ubuntu、および SUSE Linux ディスト リビューション)または **/mnt/system/boot/grub/grub.conf** ファイル(Fedora および Red Hat Enterprise Linux ディストリビューション)を編集します。たとえば、次のように編集します。 vi /mnt/system/boot/grub/menu.lst
- 6. **menu.lst** ファイル(または **grub.conf**)内で、復元するシステムに対応するメニュー項目を見つ けます。このメニュー項目は次のような形式になっています。

または

title Red Hat Enterprise Linux Server (2.6.24.4) root (hd0,0) kernel /vmlinuz-2.6.24.4 ro root=/dev/sda2 rhgb quiet initrd /initrd-2.6.24.4.img

これらの行は **title**、**root**、**kernel**、および **initrd** で始まっており、それぞれ次の内容を表しま す。

- メニュー項目のタイトル。
- Linux カーネルが置かれているデバイス。通常、これはブート パーティションまたはルート パーティションで、この例では **root (hd0,0)** です。
- デバイス上にあるカーネルとルート パーティションのパス。この例では、カーネルのパスは **/vmlinuz-2.6.24.4** で、ルート パーティションは **/dev/sda2** です。ルート パーティション は、ラベル(**root=LABEL=/** など)、識別子(**root=UUID=**some\_uuid の形式)、またはデバ イス名(**root=/dev/sda2** など)で指定できます。
- デバイスの **initrd** サービスのパス。
- 7. ファイル **/mnt/system/etc/fstab** を編集して、復元の結果として変更されたデバイスの名前を 修正します。
- 8. 次のいずれかのコマンドを実行して、GRUB シェルを開始します。

chroot /mnt/system/ /sbin/grub

または

chroot /mnt/system/ /usr/sbin/grub

9. GRUB が置かれているディスクを指定します。通常は、ブート パーティションまたはルート パ ーティションです。

root (hd0,0)

10. GRUB をインストールします。たとえば、GRUB を最初のディスクのマスタ ブート レコード (MBR)にインストールするには、次のコマンドを実行します。

setup (hd0)

- 11. GRUB シェルを終了します。 quit
- 12. マウントしたファイル システムのマウントを解除し、再起動します。

umount /mnt/system/dev/ umount /mnt/system/proc/ umount /mnt/system/boot/ umount /mnt/system/ reboot

13. ツールと、使用している Linux ディストリビューションのドキュメントを使用して、ブート ローダ ーを再設定します。たとえば、Debian および Ubuntu では、**/boot/grub/menu.lst** ファイル 内のコメント行を編集して、**update-grub** スクリプトを実行する必要がある場合があります。こ れを行わないと、変更は有効になりません。

# **5.6.2 Windows** ローダーについて

# **Windows NT/2000/XP/2003**

ローダーの一部はパーティションのブート セクタにあり、残りは ntldr、boot.ini、ntdetect.com、 ntbootdd.sys ファイルにあります。boot.ini は、ローダーの構成を含むテキスト ファイルです。例:

[boot loader] timeout=30 default=multi(0)disk(0)rdisk(0)partition(1)\WINDOWS [operating systems] multi(0)disk(0)rdisk(0)partition(1)\WINDOWS="Microsoft Windows XP Professional" /noexecute=optin /fastdetect

# **Windows Vista/2008**

ローダーの一部はパーティションのブート セクタにあり、残りは bootmgr、boot\bcd ファイルにあ ります。Windows の起動時に、boot\bcd がレジストリ キー HKLM\BCD00000000 にマウントさ れます。

# **5.7** デフォルトの復元オプション

各 Acronis エージェントには、それぞれデフォルトの復元オプションがあります。エージェントがイン ストールされると、デフォルトのオプションは、ドキュメントでデフォルトの設定と呼ばれる、あらかじ め定義された値が割り当てられます。復元タスクを作成する場合は、デフォルトのオプションを使用 するか、このタスクのみで固有なカスタムの値でデフォルトのオプションを上書きできます。

あらかじめ定義された値を変更して、デフォルトのオプション自体をカスタマイズすることもできま す。新しい値は、後でこのコンピュータで作成するすべての復元タスクに対してデフォルトで使用さ れます。

デフォルトの復元オプションを表示して変更するには、コンソールを管理対象のコンピュータに接続 し、トップ メニューから **[**オプション**] > [**デフォルトのバックアップと復元のオプション**] > [**デフォルト の復元オプション**]** を選択します。

# 使用可能な復元オプション

使用可能な復元オプションのセットは次の項目によって異なります。

- エージェントが動作する環境(Windows、Linux、ブータブル メディア)
- 復元するデータの種類(ディスク、ファイル)
- ディスク バックアップから復元されるオペレーティング システム(Windows、Linux)

次の表は、使用可能な復元オプションを示しています。

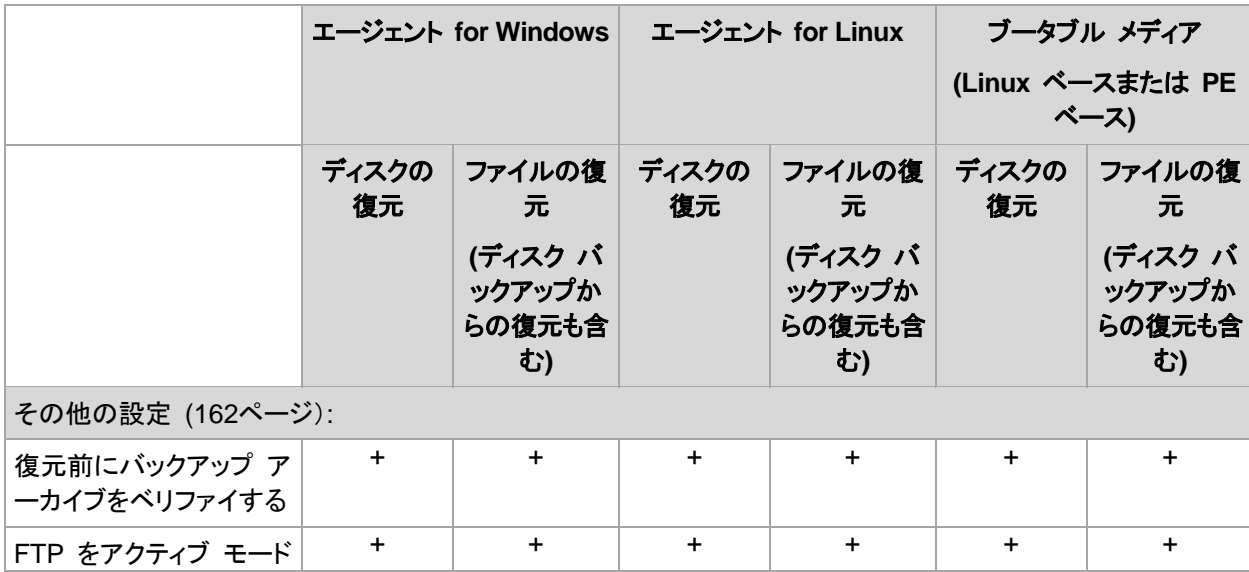

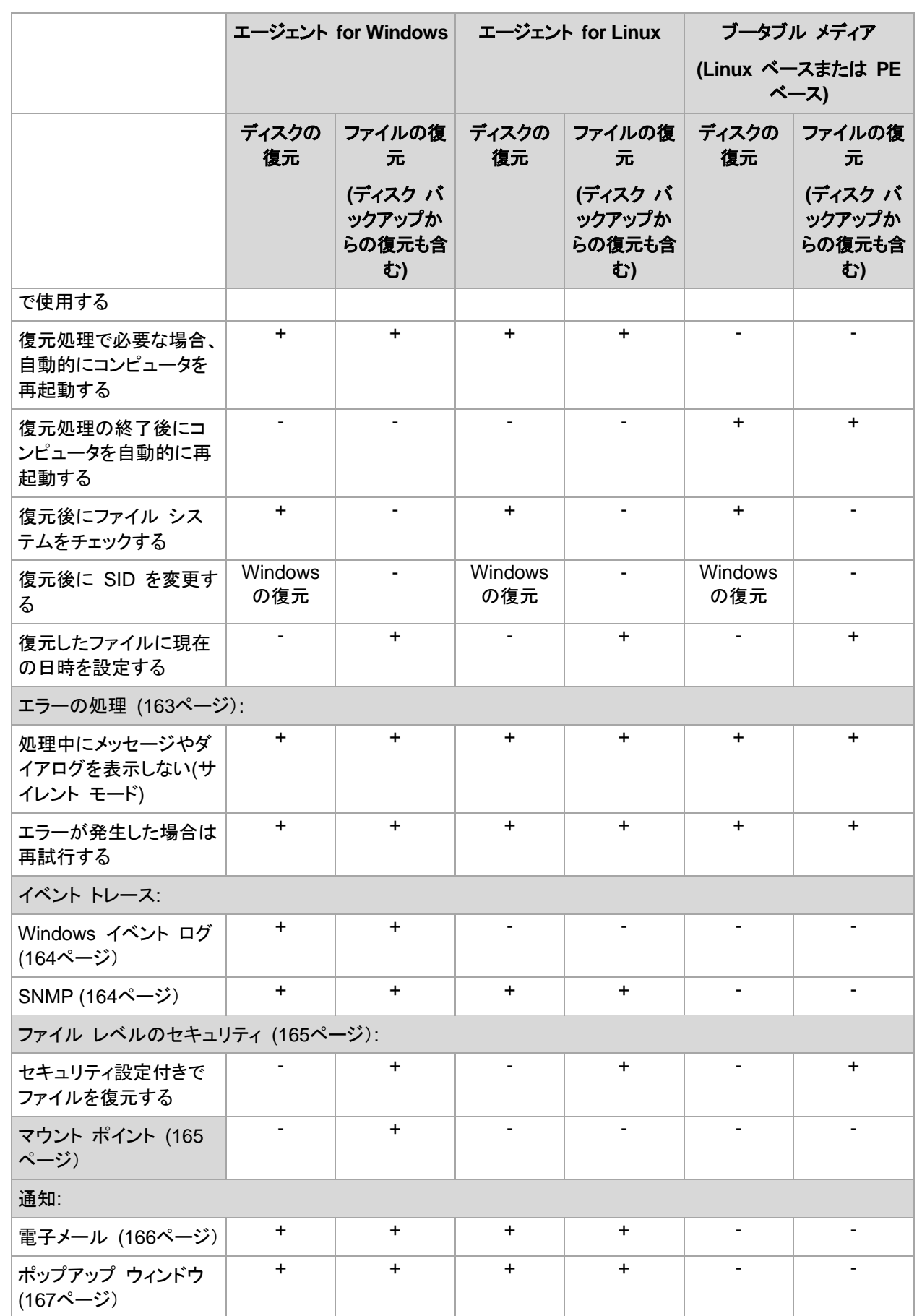

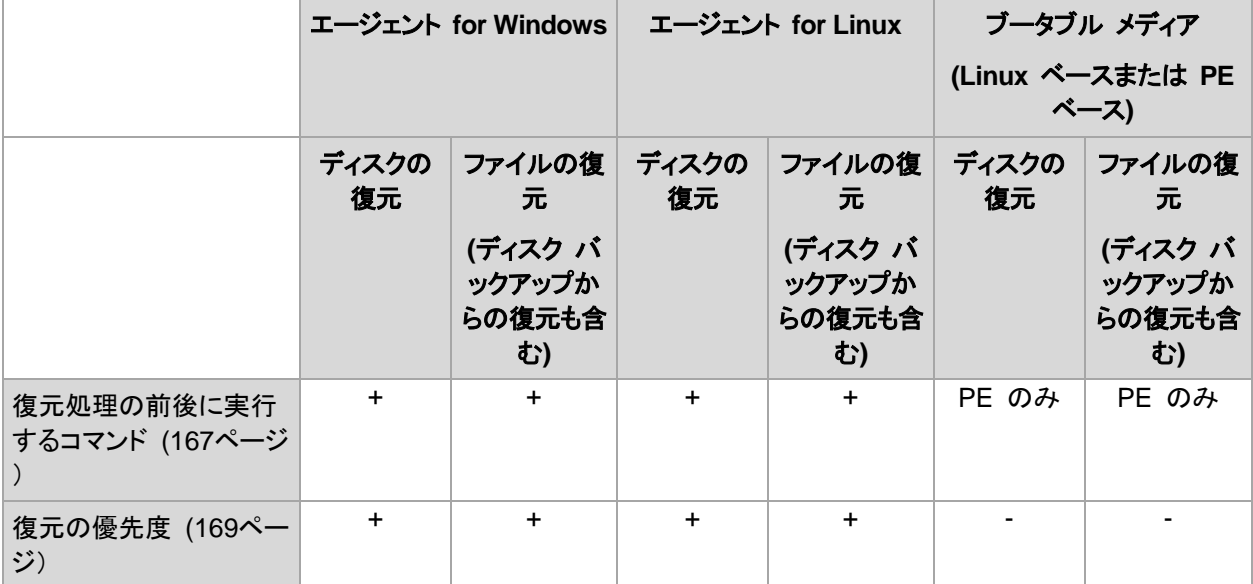

# <span id="page-161-0"></span>**5.7.1** その他の設定

次のチェックボックスをオンまたはオフにして、復元処理のその他の設定を指定します。

# 復元前にバックアップ アーカイブをベリファイする

デフォルトの設定は **[**無効**]** です。

このオプションでは、データをバックアップから復元する前にバックアップが破損していないことをベ リファイするかどうかを定義します。

#### **FTP** をアクティブ モードで使用する

デフォルトの設定は、**[**無効**]** です。

FTP サーバーがアクティブ モードをサポートしていて、ファイル転送にアクティブ モードを使用す る場合は、このオプションを有効にします。

#### 復元処理で必要な場合、自動的にコンピュータを再起動する

このオプションは、オペレーティング システムを実行するコンピュータ上で復元を実行する場合に有 効です。

デフォルトの設定は **[**無効**]** です。

このオプションでは、復元で必要な場合に、自動的にコンピュータを再起動するかどうかを定義しま す。これは、復元するボリュームがオペレーティング システムによってロックされている場合などが 該当します。

#### 復元処理の終了後にコンピュータを自動的に再起動する

このオプションは、ブータブル メディアから起動した場合に使用できます。

デフォルトの設定は **[**無効**]** です。

このオプションによって、ユーザーによる操作なしに復元されたオペレーティング システムでコンピ ュータを再起動できます。

# 復元後にファイル システムをチェックする

このオプションは、ディスクまたはボリュームを復元する場合にのみ有効です。

ブータブル メディアから起動した場合、このオプションは NTFS ファイル システムに対しては使用 できません。

デフォルトの設定は **[**無効**]** です。

このオプションでは、ディスクまたはボリュームを復元した後に、ファイル システムの整合性を確認 するかどうかを定義します。

## 復元後に **SID** を変更する

このオプションは、仮想コンピュータへの復元を Acronis Backup & Recovery 11 エージェント for ESX/ESXi または Acronis Backup & Recovery 11 エージェント for Hyper-V で実行する場合 は無効です。

デフォルトの設定は **[**無効**]** です。

Acronis Backup & Recovery 11 では、復元されたシステムに固有のセキュリティ識別子(SID)が 生成されます。元の環境にシステムを復元する場合、または元のシステムを置き換えるシステム レ プリカを作成する場合、新しい SID は必要はありません。同じワークグループまたはドメインで元 のシステムと復元するシステムを並行して運用する場合は、新しい SID を生成します。

# 復元したファイルに現在の日時を設定する

このオプションは、ファイルを復元する場合にのみ有効です。

デフォルトの設定は **[**有効**]** です。

このオプションでは、ファイルの日付/時刻をアーカイブから復元するか、現在の日付/時刻を割り当 てるかを定義します。

### <span id="page-162-0"></span>**5.7.2** エラー処理

これらのオプションは、Windows と Linux オペレーティング システム、およびブータブル メディア で有効です。

これらのオプションによって、復元中に発生する可能性があるエラーを処理する方法を指定できま す。

#### 処理中にメッセージやダイアログを表示しない**(**サイレント モード**)**

デフォルトの設定は、**[**無効**]** です。

サイレント モードをオンにすると、ユーザーによる操作を必要とする状況が可能な限り自動的に処 理されます。ユーザーによる操作なしに処理を続行できない場合、その処理は失敗します。処理の 詳細(エラーがある場合は、それも含む)は、処理のログに記載されます。

#### エラーが発生した場合は再試行する

デフォルトの設定は、**[**有効**]** です。試行回数は **30** 回、試行間隔は **30** 秒です。

復元可能なエラーが発生した場合、失敗した処理が再試行されます。試行間隔および試行回数を 設定できます。試行は、処理が成功するか、または指定した回数の試行が行われると停止します。

たとえば、ネットワーク上の場所が使用できない場合、30 秒ごとに 5 回までその場所への接続が 試行されます。試行は、接続が再開されるか、または指定された回数の試行が行われると停止しま す。

# **5.7.3** イベント トレース

管理対象のコンピュータで実行された復元処理のイベントを Windows のアプリケーション イベン ト ログに表示したり、指定した SNMP マネージャに送信したりすることができます。

### <span id="page-163-0"></span>**Windows** イベント ログ

このオプションは、Windows オペレーティング システムの場合にのみ有効です。

このオプションは、ブータブル メディアから起動した場合には使用できません。

このオプションでは、管理対象のコンピュータで動作するエージェントが、復元処理のイベントを Windows のアプリケーション イベント ログに記録する必要があるかどうかを定義します。このロ グを表示するには、**eventvwr.exe** を実行するか、または**[**コントロール パネル**]→[**管理ツー ル**]→[**イベント ビューア**]**を選択します。ログに記録するイベントにフィルタを設定することができま す。

デフォルトの設定 - **[**コンピュータ オプションの設定を使用する**]**

# 復元処理のイベントを **Windows** のアプリケーション イベント ログに記録するかどうかを選 択する手順は、次のとおりです。

次のいずれかを選択します。

- **[**コンピュータ オプションの設定を使用する**]** コンピュータ オプションで指定された設定を使用 します。詳細については、「コンピュータ オプション」をご参照ください。
- **[**次の種類のイベントをログに記録する**]** 復元処理のイベントをアプリケーション イベント ログ に記録します。ログに記録するイベントの種類を指定します。
	- **[**すべてのイベント**]** すべてのイベント(情報、警告、およびエラー)をログに記録します。
	- **[**エラーと警告**]**
	- **[**エラーのみ**]**
- **[**ログに記録しない**]** 復元処理のイベントをアプリケーション イベント ログに記録しません。

#### <span id="page-163-1"></span>**SNMP** 通知

このオプションは、Windows および Linux オペレーティング システムの両方で有効です。

このオプションは、ブータブル メディアから起動した場合には使用できません。

このオプションでは、管理対象のコンピュータで動作するエージェントが、指定した簡易ネットワーク 管理プロトコル(SNMP)マネージャに復元処理のイベントを送信する必要があるかどうかを定義しま す。送信するイベントの種類を選択できます。

Acronis Backup & Recovery 11 での SNMP の使用の詳細については、「SNMP のサポート [\(45](#page-44-0)ページ)」を参照してください。

デフォルトの設定 - **[**コンピュータ オプションの設定を使用する**]**

# 復元処理のイベントを **SNMP** マネージャに送信するかどうかを選択する手順は、次のとおり です。

次のいずれかを選択します。

- **[**コンピュータ オプションの設定を使用する**]** コンピュータ オプションで指定された設定を使用 します。詳細については、「コンピュータ オプション」をご参照ください。
- **[**復元処理イベントに対して個別に **SNMP** 通知を送信する**]** 指定した SNMP マネージャに 復元処理のイベントを送信します。
	- **[**送信するイベントの種類**] [**すべてのイベント**]**、**[**エラーと警告**]**、または**[**エラーのみ**]**のい ずれかから送信するイベントの種類を選択します。
	- **[**サーバー名**/IP]** メッセージの送信先となる SNMP 管理アプリケーションを実行するホス トの名前または IP アドレスを入力します。
	- **[**コミュニティ**]** SNMP 管理アプリケーションを実行するホストと送信元コンピュータの両方 が所属する SNMP コミュニティの名前を入力します。一般的なコミュニティは "public" で す。

**[**テスト メッセージを送信する**]**をクリックし、設定が正しいかどうかを確認します。

**[SNMP** 通知を送信しない**]** - 復元処理イベントの SNMP マネージャへの送信を無効にします。

# <span id="page-164-0"></span>**5.7.4** ファイル レベルのセキュリティ

このオプションは、Windows ファイルのファイル レベルのバックアップからの復元のみで有効で す。

このオプションでは、ファイルに対する NTFS のアクセス許可をファイルと共に復元するかどうかを 定義します。

デフォルトの設定 - **[**セキュリティ設定付きでファイルを復元する**]**

ファイルに対する NTFS アクセス許可がバックアップ中 [\(113](#page-112-0)ページ)に保持されていた場合、アク セス許可を復元するか、ファイルを復元するフォルダから NTFS アクセス許可を継承するかを選択 できます。

# <span id="page-164-1"></span>**5.7.5** マウント ポイント

このオプションは、Windows でファイルレベルのバックアップからデータを復元する場合にのみ有 効です。

**[**マウント ポイント**]** オプションをオンにしてバックアップされ、マウント ボリュームに保存されたファ イルおよびフォルダを復元するには、**[**マウント ポイント**]** オプションをオンにします。マウント ボリュ ームやクラスタ共有ボリュームのバックアップの詳細については、「マウント ポイント [\(115](#page-114-0)ページ)」 を参照してください。

デフォルトの設定は、**[**無効**]** です。

このオプションは、フォルダ階層内でマウント ポイントより上位にあるフォルダにバックアップする場 合にのみ有効です。マウント ポイント内のフォルダ、またはマウント ポイント自体を復元する場合、 **[**マウント ポイント**]** オプションの値にかかわりなく、選択したアイテムが復元されます。

復元時にボリュームがマウントされていない場合、データはバックアップ時にマウント ポイントであったフォル ダに直接復元されることに注意してください。

# **5.7.6** 通知

Acronis Backup & Recovery 11 には、電子メールまたはメッセージング サービスによって復元の 完了をユーザーに通知する機能があります。

# <span id="page-165-0"></span>電子メール

このオプションは、Windows および Linux オペレーティング システムで有効です。

このオプションは、ブータブル メディアから起動した場合には使用できません。

このオプションによって、タスクの完全なログと共に、復元タスクの正常終了、失敗、またはユーザー による操作が必要な場合について通知する電子メールを受け取ることができます。

デフォルトの設定は、**[**無効**]** です。

#### 電子メールによる通知を設定する手順は、次のとおりです。

- 1. **[**電子メールによる通知を送信する**]** チェック ボックスをオンにして、通知を有効にします。
- 2. **[**電子メールによる通知を送信する**]** で、次の中から適切なチェック ボックスをオンにします。
	- **[**復元が正常に終了したとき**]**: 復元タスクが正常終了した場合に通知を送信します。
	- **[**復元が失敗したとき**]**: 復元処理が失敗した場合に通知を送信します。
	- **[**ユーザーによる操作が必要なとき**]**: 処理中、ユーザーによる操作が必要である場合に通 知を送信します。
- 3. **[**電子メール アドレス**]** フィールドに、通知の送信先の電子メール アドレスを入力します。複数 のアドレスをセミコロンで区切って入力することもできます。
- 4. **[**件名**]** フィールドに、通知の件名を入力するか、デフォルト値のままにします。
- 5. **[SMTP** サーバー**]** フィールドに、**SMTP** サーバーの名前を入力します。
- 6. **[**ポート**]** フィールドに、SMTP サーバーのポートを設定します。デフォルトでは、ポートは **25** に設定されます。
- 7. **[**ユーザー名**]** フィールドにユーザー名を入力します。
- 8. **[**パスワード**]** フィールドにパスワードを入力します。
- 9. **[**その他の電子メール パラメータ**...]** をクリックして、次に示すその他の電子メール パラメータ を設定します。
	- a. **[**差出人**]**: メッセージの送信元となるユーザーの電子メール アドレスを入力します。このフ ィールドが空白の場合、差出人アドレスには宛先アドレスが使用されます。
	- b. **[**暗号化を使用する**]**: メール サーバーへの暗号化された接続を選択できます。SSL 暗号 化または TLS 暗号化のいずれかの種類を選択できます。
	- c. 一部のインターネット サービス プロバイダでは、送信が許可される前に受信メール サー バーによる認証が要求されます。その場合は、**[**受信メール サーバーへのログオン**]** チェッ ク ボックスをオンにして POP サーバーを有効にし、次の設定を行います。
		- **[**受信メール サーバー**(POP)]**: POP サーバーの名前を入力します。
		- **[**ポート**]: POP** サーバーのポートを設定します。デフォルトでは、ポートは **110** に設定 されます。
- **[**ユーザー名**]**: ユーザー名を入力します。
- **【パスワード】: パスワードを入力します。**
- d. **[OK]** をクリックします。

10. **[**テスト メールを送信中**]** をクリックし、設定が正しいかどうかを確認します。

#### <span id="page-166-0"></span>メッセンジャー サービス**(WinPopup)**

このオプションは、Windows および Linux オペレーティング システムで有効です。

このオプションは、ブータブル メディアから起動した場合には使用できません。

このオプションによって、復元タスクの正常終了、失敗、またはユーザーによる操作が必要な場合に ついて、ポップアップウィンドウによる通知を受け取ることができます。

デフォルトの設定は、**[**無効**]** です。

ポップアップウィンドウによる通知を設定する前に、タスクを実行するコンピュータとメッセージを受け 取るコンピュータの両方で Messenger サービスが開始されていることを確認します。

Microsoft Windows Server 2003 ファミリでは、Messenger サービスはデフォルトでは開始されま せん。サービスのスタートアップの種類を[自動]に変更してからサービスを開始します。

#### ポップアップウィンドウによる通知を設定する手順は、次のとおりです。

- 1. **[**ポップアップウィンドウによる通知を送信する**]**チェックボックスをオンにします。
- 2. **[**コンピュータ名**]**フィールドに、通知の送信先となるコンピュータの名前を入力します。複数の名 前はサポートされていません。
- 3. **[**送信する通知**]**で、次の中から適切なチェックボックスをオンにします。
	- **[**復元が正常に終了したとき**]:** 復元タスクが正常終了した場合に通知を送信します。
	- **[**復元が失敗したとき**]**: 復元処理が失敗した場合に通知を送信します。
	- **[**ユーザーによる操作が必要なとき**]** チェックボックス: バックアップの実行時に、ユーザー による操作が必要になった場合に通知を送信します。
- <span id="page-166-1"></span>4. **[**テスト メッセージを送信する**]** をクリックし、設定が正しいかどうかを確認します。

# **5.7.7** 処理の前後に実行するコマンド

このオプションは、Windows と Linux オペレーティング システム、および PE ベースのブータブ ル メディアで有効です。

このオプションによって、データ復元の前後に自動的に実行されるコマンドを定義できます。

処理の前後に実行するコマンドを使用する方法の例:

■ Checkdisk コマンドを起動し、復元の開始前または終了後に論理ファイル システムのエラー、 物理エラー、または不良セクタを見つけて修復します。

「pause」などのユーザーの入力を必要とするような対話型のコマンドはサポートされません。

再起動を伴う復元の場合、復元後に実行するコマンドは実行されません。

#### 処理の前後に実行するコマンドを指定する手順は、次のとおりです。

1. 次のオプションをオンにして、処理の前後に実行するコマンドの実行を有効にします。

- **[**復元の前に実行する**]**
- **[**復元の後に実行する**]**
- 2. 次のいずれかを実行します。
	- **[**編集**]**をクリックして、新しいコマンドまたはバッチ ファイルを指定する
	- 既存のコマンドまたはバッチ ファイルをドロップ ダウン リストから選択する
- 3. **[OK]**をクリックします。

# 復元前に実行するコマンド

# 復元処理を開始する前に実行するコマンド**/**バッチ ファイルを指定する手順は、次のとおりで す。

- 1. **[**コマンド**]**フィールドにコマンドを入力するか、またはバッチ ファイルを選択します。「pause」な どのユーザーの入力を必要とするような対話型のコマンドはサポートされません。
- 2. **[**作業ディレクトリ**]**フィールドで、コマンド/バッチ ファイルを実行するディレクトリのパスを指定し ます。
- 3. **[**引数**]**フィールドで、必要に応じて、コマンドを実行する際の引数を指定します。
- 4. 処理内容に応じて、次の表で説明するオプションから、適切なオプションを選択します。
- 5. **[**コマンドのテスト**]**をクリックして、コマンドが正しいかどうかを確認します。

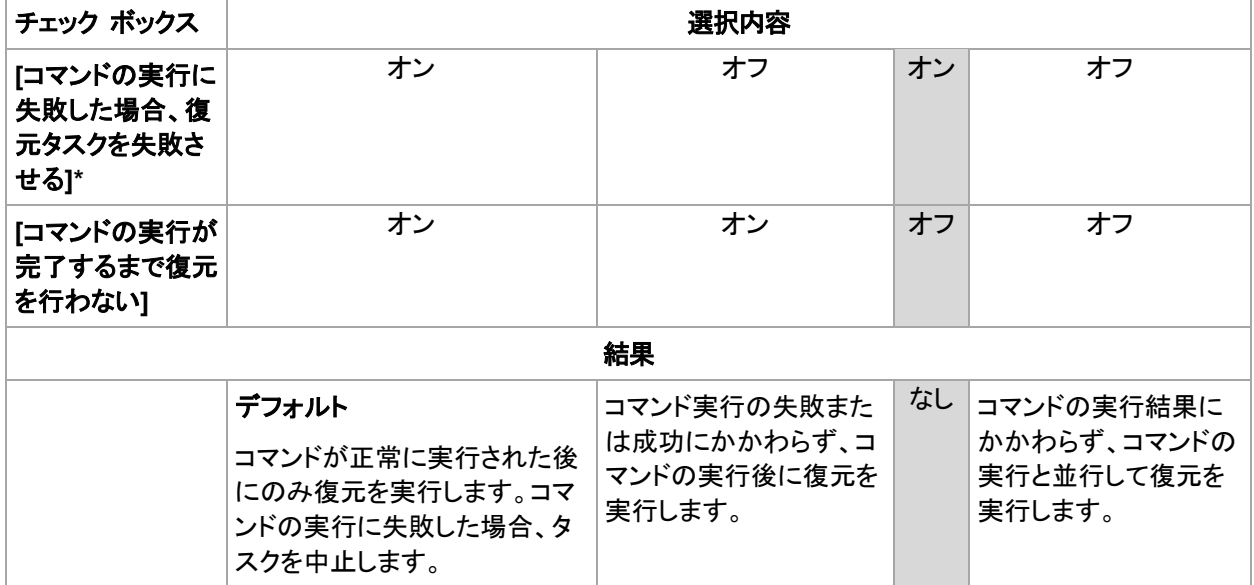

\* 終了コードがゼロでない場合、コマンドは失敗したと認識されます。

# 復元後に実行するコマンド

### 復元の完了後に実行するコマンド**/**実行可能ファイルを指定する手順は、次のとおりです。

- 1. **[**コマンド**]** フィールドにコマンドを入力するか、またはバッチ ファイルを参照します。
- 2. **[**作業ディレクトリ**]** フィールドで、コマンド/バッチ ファイルを実行するディレクトリのパスを指定し ます。
- 3. **[**引数**]** フィールドで、必要に応じて、コマンドを実行する際の引数を指定します。
- 4. コマンドが正常に実行されることが必須である場合、**[**コマンドの実行に失敗した場合、復元タス クを失敗させる**]** チェック ボックスをオンにします。終了コードがゼロでない場合、コマンドは失 敗したと認識されます。コマンドの実行に失敗した場合、タスクの実行結果は [失敗] として設 定されます。

このチェック ボックスがオフになっていると、コマンドの実行結果はタスクの実行の失敗または 成功に影響しません。コマンドの実行結果は、**[**ログ**]** ビューを確認することによって追跡できま す。

5. コマンドが正しいかどうかを確認するには、**[**コマンドのテスト**]** をクリックします。

再起動を伴う復元の場合、復元後に実行するコマンドは実行されません。

# <span id="page-168-0"></span>**5.7.8** 復元の優先度

このオプションは、Windows および Linux オペレーティング システムの両方で有効です。

このオプションは、ブータブル メディアから起動した場合には使用できません。

システムで実行されるプロセスの優先度によって、そのプロセスに割り当てられる CPU やシステ ムのリソース量が決まります。復元処理の優先度を下げると、他のアプリケーションのためのリソー スを増やすことができます。復元の優先度を上げると、復元を実行するアプリケーションに割り当て るリソースを増やすようにオペレーティング システムに要求することによって、復元の処理速度が 上がる場合があります。ただし、その効果は、全体的な CPU の使用率およびディスク入出力速 度、ネットワーク トラフィックなどのその他の要素に依存します。

デフォルトの設定 - **[**通常**]**

### 復元処理の優先度を指定する手順は、次のとおりです。

次のいずれかを選択します。

- **[**低**]** より多くのリソースをコンピュータ上で動作する他のプロセスのために残し、復元処理が 占有するリソースを最小限にします。
- **[**通常**]** 他のプロセスと同等のリソースを割り当て、標準の速度で復元処理を実行します。
- **[**高**]** 他のプロセスからリソースを取り上げることによって、復元の処理速度を最大にします。

# **6** バックアップ データの保存

# **6.1** 格納域

格納域とは、バックアップ アーカイブを保存する場所です。格納域は、簡単に使用したり管理したり できるように、アーカイブのメタデータに関連付けられています。このメタデータを参照することによ り、格納域に保存されたアーカイブとバックアップの処理をすばやく簡単に行うことができます。

格納域は、ローカル ドライブやネットワーク ドライブ、取り外し可能なメディア、またはテープ デバ イスに構成することができます。

格納域のサイズまたは格納域内のバックアップの数を制限する設定はありません。クリーンアップ を使用すると、各アーカイブのサイズを制限できます。しかし、格納域に保存されるアーカイブの合 計サイズは、ストレージのサイズによってのみ制限されます。

#### 格納域を作成する理由

バックアップ アーカイブの保存先ごとに格納域を作成することをお勧めします。このことによって、 次のように作業が簡単になります。

#### 格納域への迅速なアクセス

アーカイブの保存先となるフォルダのパスを記憶しておく必要はありません。格納域の一覧を使用 すると、バックアップ計画またはタスクの作成時にアーカイブまたはアーカイブの保存先を選択する 必要がある場合に、フォルダ ツリーをたどることなくすばやくアクセスできます。

#### 簡単なアーカイブ管理

格納域は、**[**ナビゲーション**]** ペインからのアクセスに使用できます。格納域を選択した後で、そこに 保存されたアーカイブを参照して、次のアーカイブ管理操作を実行できます。

- 各アーカイブに含まれているバックアップの一覧を取得する。
- バックアップからデータを復元する。
- バックアップの内容を調べる。
- 格納域内のすべてのアーカイブまたは個々のアーカイブやバックアップをベリファイする。
- バックアップから物理ディスクにファイルをコピーするために、ボリューム バックアップをマウント する。
- アーカイブおよびアーカイブのバックアップを安全に削除する。

格納域を作成しておくことを強くお勧めしますが、必須ではありません。ショートカットを使用せずに、 常に保存先のパスを指定することもできます。

格納域を作成すると、**[**ナビゲーション**]** ペインの **[**格納域**]** セクションに格納域名が追加されます。

#### 集中管理用格納域と個人用格納域

集中管理用格納域とは、管理サーバーの管理者によって割り当てられ、バックアップ アーカイブの ストレージとして使用されるネットワーク上の場所です。集中管理用格納域は、ストレージ ノード(管 理対象の格納域)によって管理することも管理対象外にすることもできます。

コンソールを管理対象のコンピュータに直接接続して格納域を作成した場合、この格納域は個人用 格納域と呼ばれます。個人用格納域は、管理対象のコンピュータごとに固有です。

#### **[**格納域**]** ビュー

**[**格納域**]**(ナビゲーション ペイン上): 格納域ツリーの最上部にある要素です。この項目をクリッ クすると、集中管理用格納域と個人用格納域が表示されます。格納域を操作するには、**[**格納域**]** ビューの最上部にあるツールバーを使用します。集中管理用格納域については、「集中管理用格納 域での操作 [\(173](#page-172-0)ページ)」をご参照ください。個人用格納域については、「個人用格納域での操作 [\(181](#page-180-0)ページ)」をご参照ください。

- 25 集中管理用格納域:コンソールが管理対象のコンピュータまたは管理サーバーに接続され ている場合に有効です。
- 個人用格納域**:**コンソールが管理対象のコンピュータに接続されている場合に有効です。

格納域の詳細ビュー [\(171](#page-170-0)ページ)を開き、格納域に保存されているアーカイブ [\(241](#page-240-0)ページ)および バックアップ [\(241](#page-240-1)ページ)を操作するには、格納域ツリーでいずれかの格納域をクリックします。

# <span id="page-170-0"></span>**6.1.1** 格納域の使用

ここでは、選択されている格納域の主要な GUI 要素について簡単に説明し、それらの使用方法を 示します。

#### 格納域に関する情報について

選択されている格納域に関する情報は、選択されている格納域の最上部にあるペインに表示され ています。積み重ね棒グラフによって、格納域の負荷を見積もることができます。格納域の負荷は、 格納域の空き領域と使用領域の比率です(格納域がテープ ライブラリにある場合には使用できま せん)。空き領域は、格納域が配置されているストレージ デバイス上の領域です。たとえば、格納域 がハード ディスク上に配置されている場合、それぞれのボリュームの空き領域が格納域の空き領 域になります。使用領域は、バックアップ アーカイブとそのメタデータ(格納域に配置されている場 合)の合計サイズです。

その格納域に保存されているアーカイブおよびバックアップの総計、およびその格納域のフル パス を確認できます。

管理対象の格納域に関してのみ、その格納域を管理するストレージ ノードの名前、暗号化の状 態、および重複除外 [\(220](#page-219-0)ページ)の状態を確認することが可能です。

#### 格納域の内容の参照およびデータの選択

格納域の内容を参照し、復元するデータを選択するには、**[**データ ビュー**]** タブまたは **[**アーカイブ ビュー**]** タブを使用します。

#### データ ビュー

**[**データ ビュー**]** タブでは、バージョン(バックアップ日時)ごとにデータを参照および選択できます。 **[**データ ビュー**]** タブは、データ カタログ [\(131](#page-130-0)ページ)と同じ検索機能およびカタログ機能を備えて います。

#### アーカイブ ビュー

**[**アーカイブ ビュー**]** タブでは、アーカイブごとにバックアップ データが表示されます。格納域に保 存されたアーカイブおよびバックアップを操作するには、**[**アーカイブ ビュー**]** を使用します。操作に 関する詳細については、次をご参照ください。

- 格納域に保存されたアーカイブの操作 [\(241](#page-240-0)ページ)。
- バックアップの操作 [\(241](#page-240-1)ページ)。
- テーブルの項目のソート、フィルタリング、および設定 [\(26](#page-25-0)ページ)。

# **6.1.2** 集中管理用格納域

集中管理用格納域とは、管理サーバーの管理者によって割り当てられ、バックアップ アーカイブの ストレージとして使用されるネットワーク上の場所です。集中管理用格納域は、ストレージ ノードに よって管理することも管理対象外にすることもできます。集中管理用格納域に保存されるアーカイブ の合計数とサイズは、ストレージのサイズによってのみ制限されます。

管理サーバーの管理者が集中管理用格納域の作成をコミットするとすぐに、サーバーに登録されて いるコンピュータすべてに格納域のパスと名前が配布されます。格納域のショートカットは、格納域 グループのコンピュータ上に表示されます。ローカルの計画を含むコンピュータに存在するすべて のバックアップ計画で集中管理用格納域を使用することができます。

管理サーバーに登録されていないコンピュータ上では、集中管理用格納域にバックアップする権限 を持つユーザーが格納域のフル パスを指定することで、バックアップを実行できます。格納域が管 理対象である場合は、格納域に保存される他のアーカイブと同様に、ユーザーのアーカイブがスト レージ ノードによって管理されます。

#### 管理対象の格納域

管理対象の格納域とは、ストレージ ノードによって管理される集中管理用格納域です。

ストレージ ノードは、バックアップ計画 [\(379](#page-378-0)ページ)に事前に記述されているとおりに、管理対象の 格納域内の各アーカイブに対してクリーンアップとベリファイを実行します。管理対象の格納域を作 成する場合、管理者はストレージ ノードが実行するその他の処理(重複除外、暗号化)を指定するこ とができます。詳細については、「ストレージ ノードで実行される操作 [\(209](#page-208-0)ページ)」をご参照くださ い。

管理対象の格納域は自己完結型です。つまり、ストレージ ノードが格納域を管理するために必要 なすべてのメタデータが含まれています。格納域は、他のストレージ ノードに接続できます。新しい ストレージ ノードは、格納域からメタデータを取得して、格納域の管理に必要なデータベースを再作 成します。詳細については、「管理対象の格納域の接続 [\(179](#page-178-0)ページ)」をご参照ください。

#### 管理対象の格納域へのアクセス

格納域にアクセスするユーザーは、管理者権限またはユーザー権限が必要です。管理サーバーの 管理者は、デフォルトで管理者権限を取得しています。その他のユーザーの権限は、格納域の作 成時または編集時に定義できます。詳細については、「ストレージ ノードでのユーザー権限 [\(211](#page-210-0) ページ)」をご参照ください。

#### 管理対象外の格納域

管理対象外の格納域とは、ストレージ ノードによって管理されない集中管理用格納域です。管理対 象外の格納域にアクセスするには、ユーザーは、ネットワークからその場所にアクセスする権限が 必要になります。

管理対象外の格納域内のファイルに対する読み取り/書き込みアクセス許可を持つユーザーは、次 の操作を行うことができます。

■ 管理対象外の格納域にデータをバックアップする。

- 管理対象外の格納域に配置されたバックアップからデータを復元する。
- 管理対象外の格納域に配置されたすべてのアーカイブを表示および管理する。

# <span id="page-172-0"></span>集中管理用格納域での操作

# アクションにアクセスするには

1. コンソールを管理サーバーに接続します。

2. **[**ナビゲーション**]** ペインで **[**格納域**]** > **[**集中管理**]** をクリックします。

ここで説明するすべての操作は、格納域ツールバーで対応するボタンをクリックすると実行されま す。これらの操作は、メイン メニューの **[[**格納域名**]** アクション**]** 項目から実行することも可能で す。

集中管理用格納域を使用して操作を実行するためのガイドラインを次に示します。

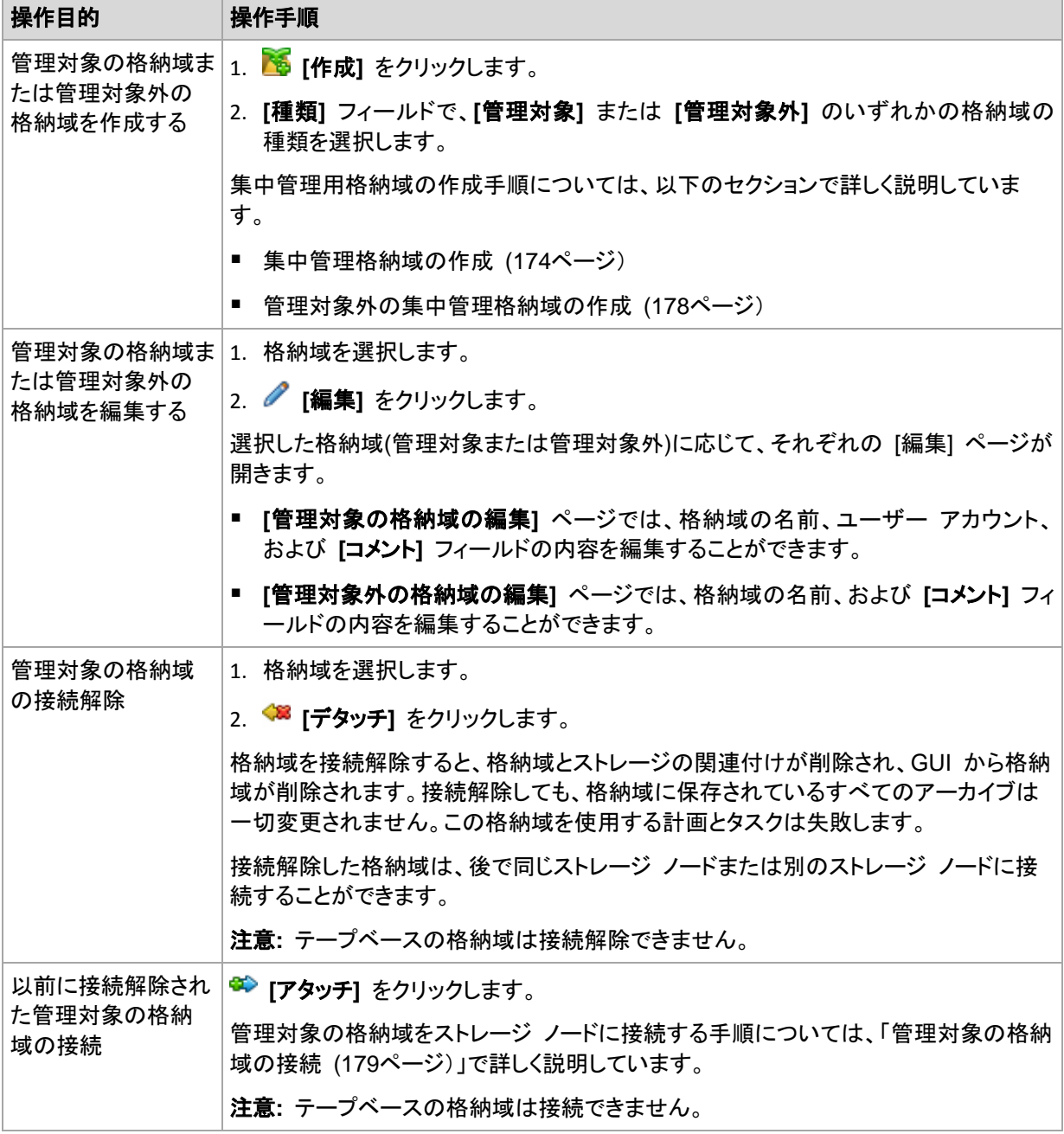

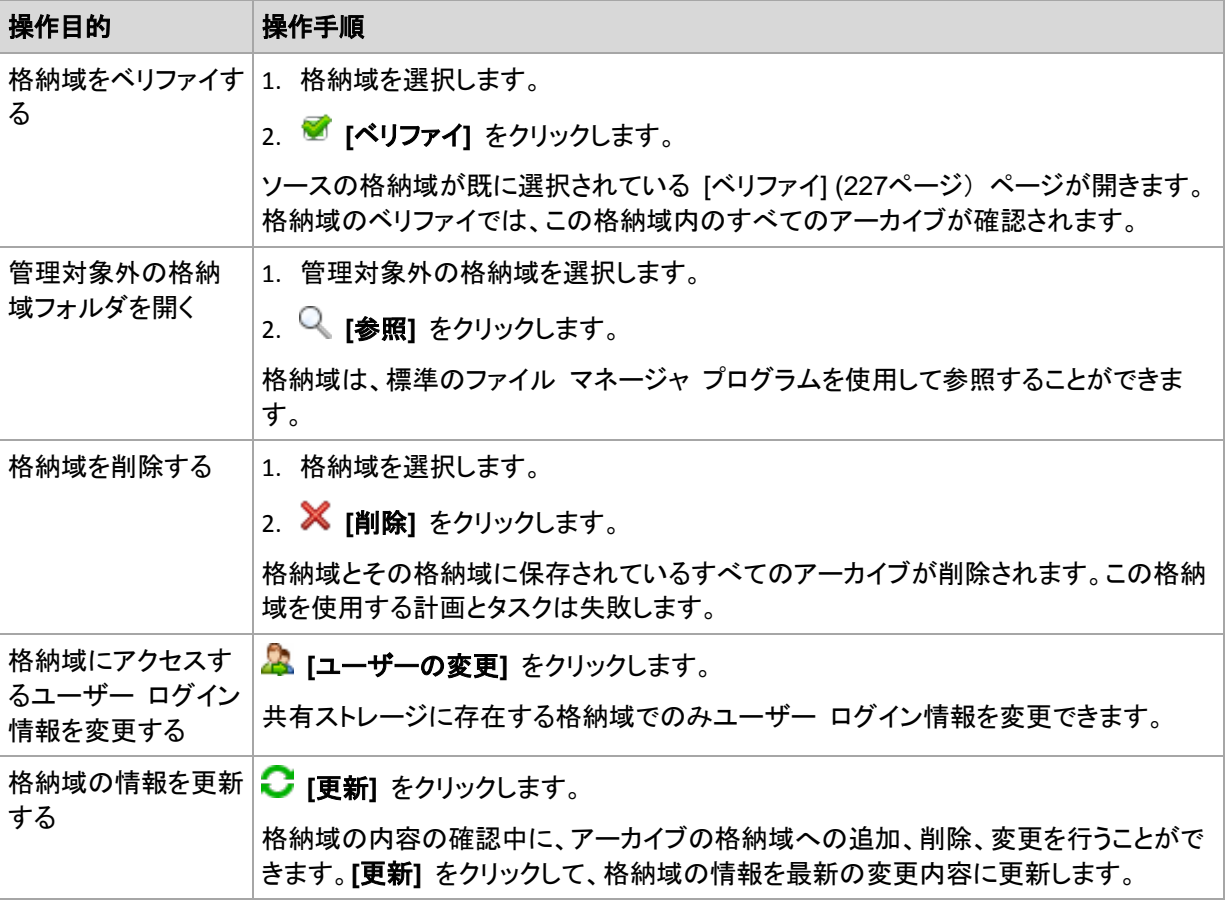

# <span id="page-173-0"></span>集中管理格納域の作成

集中管理格納域を作成する手順は、次のとおりです。

### 格納域

#### 名前

格納域の一意の名前を指定します。2 つの集中管理用格納域を同じ名前で作成すること はできません。

#### コメント

(オプション)作成する格納域の特徴を表す説明を入力します。

#### **[**種類**]**

種類に **[**管理対象**]** を選択します。

ストレージ ノード

格納域を管理する Acronis Backup & Recovery 11 ストレージ ノードを選択します。スト レージ ノードのアクセス ログイン情報の入力が必要になる場合があります。

### 重複除外

(オプション)格納域でアーカイブの重複除外を有効にするかどうかを選択します。重複除外 により、アーカイブおよびバックアップ トラフィックによって使用されるストレージ領域が最小 限に抑えられます。重複したファイルやディスク ブロックなどの冗長なデータを解消すること によって、格納域内のアーカイブのサイズが縮小されます。

テープ デバイス上では重複除外を実行できません。

重複除外の詳細な仕組みについては、「重複除外 [\(220](#page-219-1)ページ)」をご参照ください。

暗号化 [\(177](#page-176-0)ページ)

(オプション)格納域を暗号で保護するかどうかを選択します。格納域に書き込まれるすべて のデータは暗号化され、格納域から読み取られるすべてのデータはストレージ ノードで透 過的に暗号化解除されます。このとき、ストレージ ノードに保存されている格納域専用の暗 号化キーが使用されます。

テープ デバイス上の格納域を暗号化で保護することはできません。

パス [\(176](#page-175-0)ページ)

格納域を作成する場所を指定します。管理対象の格納域は、ネットワーク共有、SAN、 NAS、テープ デバイス、またはストレージ ノード上のローカルのハード ディスク ドライブ に配置することができます。

重複除外データベースをバックアップと共に配置します(**[**重複除外**]** を有効にしている場合 にのみ使用可能です)

重複除外データベースには、格納域に保存されているすべての項目のハッシュ値が保存さ れます。ただし、暗号化されたファイルなどの重複除外できない項目は除きます。

格納域をストレージ ノードのローカル ディスク上に作成する場合、重複除外データベース は同じ格納域に配置されます(**[**重複除外データベースをバックアップと共に配置します**]** チ ェックボックスをオンにします**)**。

格納域をネットワーク共有上に作成する場合、**[**重複除外データベースをバックアップと共に 配置します**]** チェックボックスはオフになり、重複除外データベースのパスを手動で指定す る必要があります。

重複除外データベースをバックアップと共に配置すると、システムのパフォーマンスが低下 する場合があります。システムのパフォーマンスを低下させないため、重複除外データベー スと管理対象の格納域は別々のディスクに作成することをお勧めします。

#### 重複除外データベース [\(176](#page-175-1)ページ)

ストレージ ノードのローカル ディスクまたは SAN 上のフォルダを指定して、重複除外デ ータベースを作成します。

ドライブ

(オプション)格納域をテープ デバイス上に作成する場合、格納域に対してバックアップを行 う際に使用されるテープ デバイス(複数可)を指定します。デフォルトでは、使用可能なドラ イブがすべて使用されます。**[**次のドライブのみを使用する**]** をクリックして、目的のチェック ボックスをオンまたはオフにします。

### テープ プール

(オプション)格納域をテープ デバイス上に作成する場合、格納域によって使用されるテープ プールを指定します。デフォルトでは、**Acronis** プールが選択されます。

#### 下位互換性

このオプションを使用するには、**[**下位互換性を表示する**]** チェックボックスをオンにします。 (オプション)Acronis Backup & Recovery 10 エージェントでも動作するように格納域に下 位互換性を持たせるかどうかを選択します。下位互換性を持つ格納域に対しては、Acronis Backup & Recovery 10 および 11 の両方のバージョンのエージェントでバックアップを実 行できます。

次に示す Acronis Backup & Recovery 11 の新機能は、下位互換性を持つ格納域であっ ても使用することはできません。

- 格納域管理者および格納域ユーザーのユーザー アカウント

- 格納域を参照中の集中管理用のデータ カタログおよびデータ ビュー(コンソールが Acronis Backup & Recovery 10 エージェントのいずれかに接続されている場合)

圧縮

(オプション)重複除外データ ストアを圧縮するかどうかを選択します。この設定を使用でき るのは、下位互換性と重複除外が有効になっている場合のみです。

## ユーザー アカウント

格納域管理者 [\(177](#page-176-1)ページ)

この格納域に対する管理者権限を持たせるグループまたはユーザー アカウントを追加しま す。格納域管理者は、格納域に保存されているすべてのアーカイブを表示および管理でき ます。ストレージ ノード上の Acronis Centralized Admins および Administrators グルー プのメンバーも、デフォルトで格納域管理者として認識されます。

格納域ユーザー [\(178](#page-177-1)ページ)

この格納域に対するユーザー権限を持たせるグループまたはユーザー アカウントを追加し ます。格納域ユーザーは、格納域内の自分のアーカイブのみを表示および管理できます。 デフォルトでは、ストレージ ノードの Everyone グループが格納域ユーザーに追加されま す。

すべての必要な処理を実行したら、**[OK]** をクリックして管理対象格納域の作成をコミットします。

#### <span id="page-175-0"></span>格納域のパス

#### 管理対象の格納域の作成先のパスを指定するには

- 1. フォルダのフル パスを **[**パス**]** フィールドに入力するか、フォルダ ツリーから目的のフォルダを 選択します。管理対象の格納域は次の場所で構成できます。
	- ストレージ ノードのローカル ハード ディスク ドライブ。
	- ネットワーク共有。
	- SAN(ストレージ エリア ネットワーク)。
	- NAS(ネットワーク接続ストレージ)。
	- ストレージ ノードにローカル接続されたテープ ライブラリ。

選択した場所で格納域用の新しいフォルダを作成するには、 **[**フォルダの作成**]** をクリックし ます。

2. **[OK]** をクリックします。

格納域は、空のフォルダにのみ作成できます。

重複除外された管理対象の格納域を FAT 32 ボリューム上に作成することは推奨されません。これは、この 格納域では、すべての重複除外された項目を 2 つの大きいファイルに保存するためです。FAT ファイル シ ステムの最大ファイル サイズは 4 GB に制限されているため、ストレージ ノードがこの制限に到達すると動 作を停止する可能性があります。

# <span id="page-175-1"></span>重複除外データベースのパス

## 重複除外データベースの作成先のパスを指定するには

1. ストレージ ノードの **[**ローカル フォルダ**]** で、目的のフォルダを選択するか、**[**パス**]** フィールド にフォルダのフル パスを入力します。

データベース用の新しいフォルダを作成するには、 **[**フォルダの作成**]** をクリックします。

「重複除外のベスト プラクティス [\(223](#page-222-0)ページ)」の「重複除外データベースのディスクを選択す る」セクションの推奨事項に従うことを強くお勧めします。

2. **[OK]** をクリックします。

# <span id="page-176-0"></span>格納域の暗号化

暗号化によって格納域を保護する場合、格納域に書き込まれるすべてのデータは暗号化され、格 納域から読み取られるすべてのデータはストレージ ノードで透過的に暗号化解除されます。このと き、ノードに保存されている格納域専用の暗号化キーが使用されます。 ストレージ メディアが盗ま れたり権限のない人物によってアクセスされた場合でも、格納域の内容はストレージ ノードにアク セスしなければ、暗号化解除することはできません。

この暗号化は、バックアップ計画で指定されてエージェントによって実行されるアーカイブの暗号化 とは関係ありません。 既にアーカイブが暗号化されている場合、ストレージ ノード側の暗号化は、 エージェントによって実行される暗号化よりも優先的に適用されます。

# 暗号化を使用して格納域を保護する手順は、次のとおりです。

- 1. **[**暗号化する**]** チェックボックスをオンにします。
- 2. **[**パスワードの入力**]** フィールドにパスワードを入力します。
- 3. **[**パスワードの確認入力**]** フィールドにパスワードを再入力します。
- 4. 次のいずれかを選択します。
	- **[AES 128]**: 格納域の内容は、128 ビット キーの AES(Advanced Encryption Standard) アルゴリズムを使用して暗号化されます
	- **[AES 192]**: 格納域の内容は、192 ビット キーの AES アルゴリズムを使用して暗号化さ れます
	- **[AES 256]**: 格納域の内容は、256 ビット キーの AES アルゴリズムを使用して暗号化さ れます
- 5. **[OK]** をクリックします。

AES 暗号化アルゴリズムは、暗号ブロック連鎖(CBC)モードで動作し、ランダムに生成されるキー を使用します。キーの長さは 128、192、または 256 ビットからユーザーが指定できます。 キーの サイズが大きいほど格納域に保存されたアーカイブを暗号化する時間は長くなりますが、アーカイ ブの安全性は高まります。

次に、暗号化キーは、パスワードの SHA-256 ハッシュをキーとして使用して、AES-256 で暗号化 されます。 パスワード自体はディスクに保存されませんが、パスワードのハッシュがベリファイに使 用されます。 この 2 段階のセキュリティにより、アーカイブは権限のないアクセスから保護されま すが、失われたパスワードを復元することはできません。

#### <span id="page-176-1"></span>格納域管理者

格納域管理者は、この格納域にバックアップして、その格納域に保存されているアーカイブを表示 および管理できます。デフォルトでは、ストレージ ノードの Administrators グループが格納域管理 者に追加されます。

### グループまたはユーザー アカウントを追加するには

- 1. 次のパターンに従って、個々のフィールドにグループまたはユーザーの名前を入力します。
	- DisplayName(例: **FirstName LastName**)
	- UserName(例: **User1**)
- ObjectName@DomainName(例: **User1@Domain1**)
- DomainName\ObjectName(例: **Domain1\User1**)
- 2. 名前を入力したら、**[**名前の確認**]** をクリックします。入力した名前が見つかったら、**[OK]** をクリ ックします(**[OK]** ボタンは、名前が見つかるまで無効のままです)。

オブジェクトが見つからなかった場合、名前を削除して、別の名前を入力します。入力した名前 のオブジェクトが複数見つかった場合、いずれかのオブジェクトを選択して、**[OK]** をクリックす るか、**[**キャンセル**]** をクリックして別の名前を指定します。

最初に、ストレージ ノードがインストールされているコンピュータ上のローカル ユーザーおよび グループの一覧で、入力した名前が自動的に検索されます。見つからなかった場合、ドメイン ユーザーおよびグループが確認されます。

ドメイン アカウントを使用しても入力したユーザーまたはグループ名を確認できない場合、ドメ イン アカウントのログイン情報の指定を求めるメッセージが表示されます。たとえば、確認のた めに入力したドメイン名とは異なるドメイン アカウントを使用してログインしている場合などで す。

# <span id="page-177-1"></span>格納域ユーザー

格納域ユーザーは、格納域内の自分のアーカイブのみを表示および管理できます。コンピュータで Administrators グループのメンバになっている格納域ユーザーは、管理対象の格納域で、そのコ ンピュータから作成したすべてのアーカイブを表示および管理することも可能です。デフォルトでは、 ストレージ ノードの Everyone グループが格納域ユーザーに追加されます。

# グループまたはユーザー アカウントを追加するには

- 1. 次のパターンに従って、個々のフィールドにグループまたはユーザーの名前を入力します。
	- DisplayName(例: **FirstName LastName**)
	- UserName(例: User1)
	- ObjectName@DomainName(例: User1@Domain1)
	- DomainName\ObjectName(例: Domain1\User1)

2. 名前を入力したら、**[**名前の確認**]** をクリックします。入力した名前が見つかったら、**[OK]** をクリ ックします(**[OK]** ボタンは、名前が見つかるまで無効のままです)。

オブジェクトが見つからなかった場合、名前を削除して、別の名前を入力します。入力した名前 のオブジェクトが複数見つかった場合、いずれかのオブジェクトを選択して、**[OK]** をクリックす るか、**[**キャンセル**]** をクリックして別の名前を指定します。

最初に、ストレージ ノードがインストールされているコンピュータ上のローカル ユーザーおよび グループの一覧で、入力した名前が自動的に検索されます。見つからなかった場合、ドメイン ユーザーおよびグループが確認されます。

<span id="page-177-0"></span>ドメイン アカウントを使用しても入力したユーザーまたはグループ名を確認できない場合、ドメ イン アカウントのログイン情報の指定を求めるメッセージが表示されます。たとえば、確認のた めに入力したドメイン名とは異なるドメイン アカウントを使用してログインしている場合などで す。

# 管理対象外の集中管理用格納域の作成

### 管理対象外の集中管理用格納域を作成する手順は、次のとおりです。

#### 格納域

#### **[**名前**]**

格納域の一意の名前を指定します。2 つの集中管理用格納域を同じ名前で作成すること はできません。

**[**コメント**]**

格納域の特徴を表す説明を入力します。

#### **[**種類**]**

**[**管理対象外**]**を選択します。

**[**パス**]** [\(179](#page-178-1)ページ)

格納域を作成する場所を指定します。

すべての必要な処理を実行したら、**[OK]**をクリックして、管理対象外の集中管理用格納域の作成を 実行します。

# <span id="page-178-1"></span>格納域のパス

#### 管理対象外の格納域の作成先のパスを指定する手順は、次のとおりです。

- 1. フォルダのフル パスを [パス] フィールドに入力するか、フォルダ ツリーから目的のフォルダを 選択します。管理対象外の格納域は次の場所で構成できます。
	- Acronis Online Backup Storage
	- ネットワーク共有
	- SAN(ストレージ エリア ネットワーク)
	- NAS(ネットワーク接続ストレージ)
	- FTP サーバーおよび SFTP サーバー

FTP 仕様の原文に記載されているように、FTP サーバーにアクセスするのに必要なログイン情報は、ネ ットワーク上をテキスト形式で転送されます。 このことは、ユーザー名とパスワードが、パケット スニファ を使用した盗聴者によって傍受される可能性があることを意味します。

格納域用の新しいフォルダを作成するには、 <sup>[</sup> ] [フォルダの作成] をクリックします。

格納域は、空のフォルダにのみ作成できます。

<span id="page-178-0"></span>2. [OK] をクリックします。

# 管理対象の格納域の接続

ストレージ ノードによって管理される格納域は、別のストレージ ノードに接続することができます。 ストレージ ノードのハードウェアを取り外す場合、ストレージ ノードが失われた場合、またはストレ ージ ノード間の負荷分散を行う場合に、必要になる場合があります。この結果、最初のノードが格 納域の管理を停止し、2 番目のノードが格納域の管理を開始します。

注意**:** 個人用格納域、管理対象外の集中管理用格納域、およびテープベース格納域は接続できません。

管理対象の格納域をストレージ ノードに接続する手順は、次のとおりです。

#### 格納域

ストレージ ノード

格納域を管理する Acronis Backup & Recovery 11 ストレージ ノードを選択します。 パス

アーカイブが保存されている場所のパスを指定します。

# 格納域データベース

(オプション)格納域データベースには、格納域内にあるバックアップおよびアーカイブのメタ データが格納されています。デフォルトでは、格納域のデータベースは、ストレージ ノードが インストールされているコンピュータの

%AllUsersProfile%\Acronis\BackupAndRecovery\ASN\VaultMetadataDatabases フォ ルダにあります。通常、格納域をストレージ ノードから接続解除すると、格納域のデータベ ースは、デフォルトの場所からその格納域にコピーされます。格納域の接続中は、データベ ースが格納域で検索されます。格納域データベースが見つかると、格納域が接続されてい るストレージ ノード上のデフォルトの場所に自動的にコピーされます。格納域でデータベー スが見つからない場合は、データベースへのパスを手動で指定するように求められます。格 納域データベースが指定したフォルダで見つからない場合、新しいストレージ ノードによっ てメタデータが取得され、デフォルトの場所にデータベースが再作成されます。

## 重複除外データベース

(オプション)重複除外データベースが自動的に検索されます。自動検索で見つからない場 合は、そのデータベースへのパスを手動で入力できます。指定したフォルダでデータベース が見つからない場合は、その場所で再作成されます。重複除外データベースの再作成に は、かなり時間がかかることがあります。

#### パスワード

暗号化された格納域の場合は、暗号化パスワードを指定します。

すべての必要な手順を実行したら、**[OK]** をクリックして格納域の接続をコミットします。

目的のデータベースが見つからない場合、ストレージ ノードがアーカイブをスキャンし、データベー スにメタデータを書き込み、格納域が当初から重複除外されていた場合にアーカイブを重複除外す る必要があるため、接続手順はかなり長時間続く場合があります。

# **6.1.3** 個人用格納域

コンソールを管理対象のコンピュータに直接接続して格納域を作成した場合、この格納域は個人用 格納域と呼ばれます。個人用格納域は、管理対象のコンピュータごとに固有です。個人用格納域 は、システムにログイン可能なすべてのユーザーに表示されます。個人用格納域にバックアップす るためのユーザーの権限は、格納域が配置されているフォルダまたはデバイスに対するユーザー のアクセス許可によって決まります。

個人用格納域は、ネットワーク共有、FTP サーバー、取り外し可能なメディア、リムーバブル メディ ア、Acronis Online Backup Storage、テープ デバイス、またはコンピュータのローカル ハード デ ィスク ドライブに構成することができます。Acronis セキュア ゾーンは、システムにログイン可能な すべてのユーザーが利用できる個人用格納域と見なされます。個人用格納域は、上記の場所に対 してバックアップが実行されると、自動的に作成されます。
個人用格納域は、ローカルのバックアップ計画またはローカル タスクで使用できます。集中管理用 バックアップ計画では、Acronis セキュア ゾーン以外の個人用格納域を使用することはできませ  $\mathcal{L}_{\alpha}$ 

### 個人用格納域の共有

複数のコンピュータで、同じ共有フォルダなどの物理的に同じ場所を参照することができます。しか し、各コンピュータには **[**格納域**]** ツリーに固有のショートカットがあります。共有フォルダにバックア ップするユーザーは、このフォルダに対するアクセス許可に応じて、他のユーザーのアーカイブを表 示したり管理したりすることができます。アーカイブを簡単に識別できるように、**[**個人用格納域**]** ビ ューの **[**所有者**]** 列に、各アーカイブの所有者が表示されます。所有者の概念の詳細については、 「所有者とログイン情報 [\(31](#page-30-0)ページ)」をご参照ください。

# メタデータ

**.meta** フォルダは、バックアップ中にすべての個人用格納域に作成されます。このフォルダには、ア ーカイブの所有者やコンピュータ名など、格納域に保存されているアーカイブとバックアップに関す る追加情報が含まれています。.meta フォルダを誤って削除しても、次回格納域にアクセスすると 自動的に再作成されます。ただし、所有者名やコンピュータ名などの一部の情報は失われる場合が あります。

# 個人用格納域での操作

### アクションにアクセスするには

- 1. コンソールを管理サーバーに接続します。
- 2. **[**ナビゲーション**]** ペインで **[**格納域**]** > **[**個人用**]** をクリックします。

ここで説明するすべての操作は、格納域ツールバーで対応するボタンをクリックすると実行されま す。これらの操作は、メイン メニューの **[[**格納域名**]** アクション**]** 項目から実行することも可能で す。

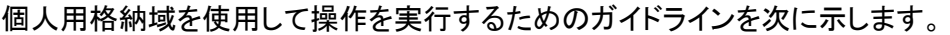

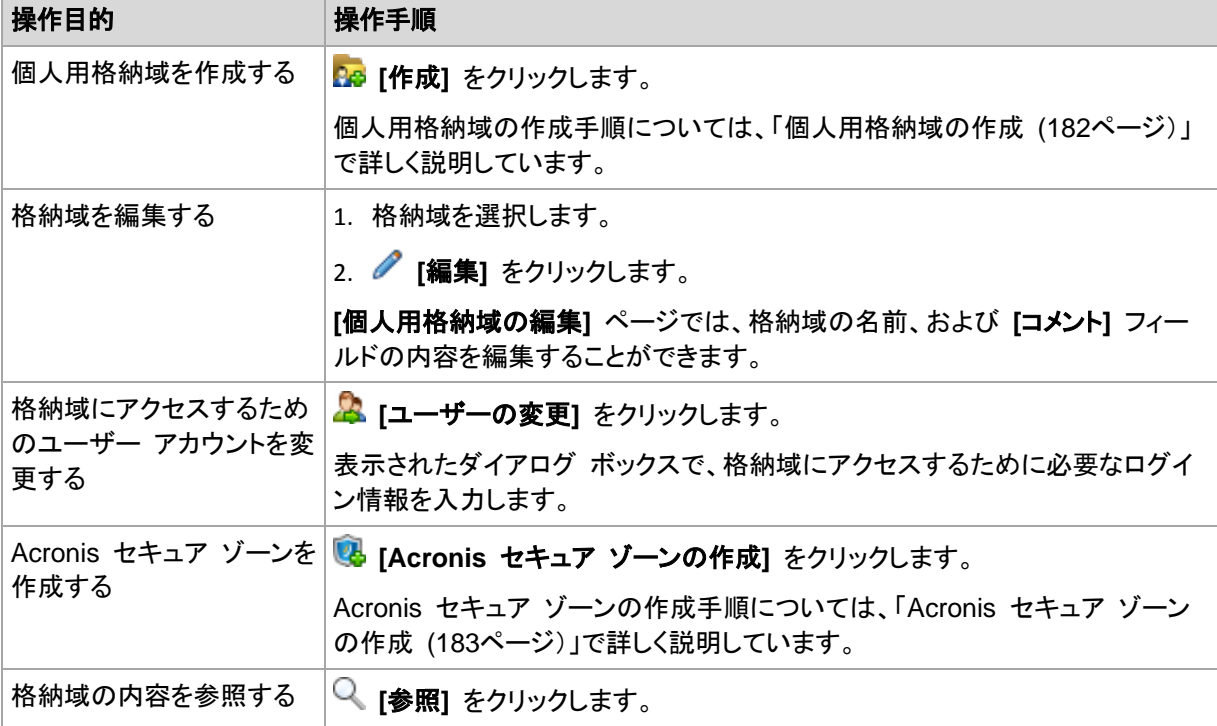

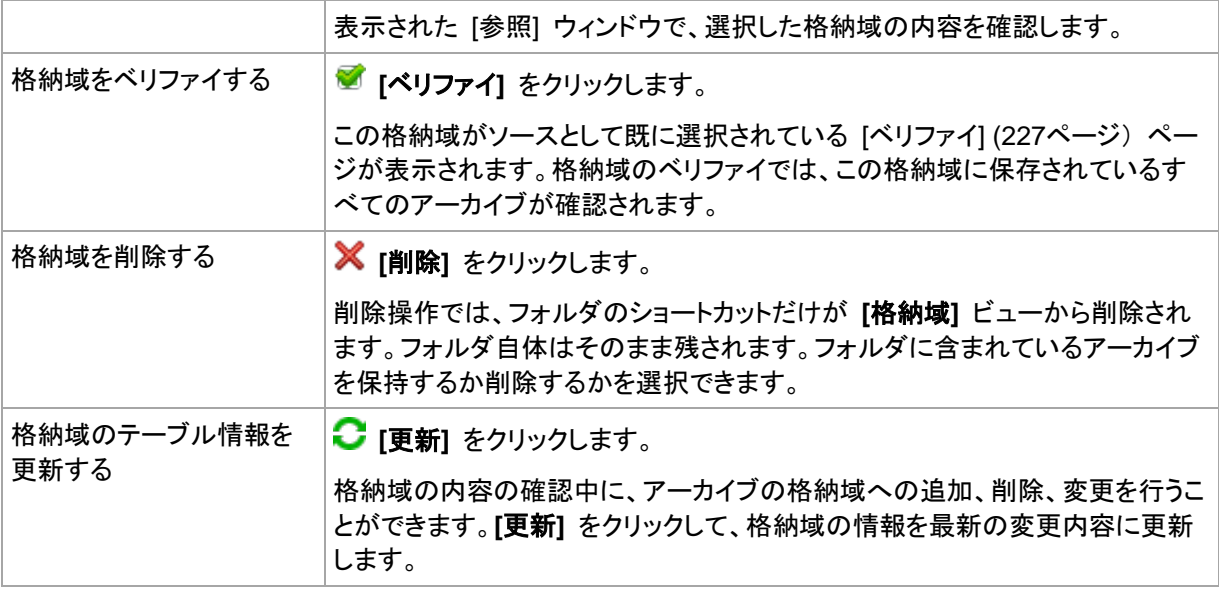

# <span id="page-181-0"></span>個人用格納域の作成

# 個人用格納域を作成するには

- 1. **[**名前**]**フィールドに、作成する格納域の名前を入力します。
- 2. (オプション)**[**コメント**]** フィールドに、格納域の説明を追加します。
- 3. **[**パス**]** をクリックして、格納域として使用されるフォルダのパスを指定します。個人用格納域 は、ネットワーク共有、FTP サーバー、取り外し可能なメディア、Acronis Online Backup Storage、テープ デバイス、またはコンピュータのローカル ハード ディスク ドライブに構成す ることができます。
- 4. (オプション)格納域をテープ デバイス上に作成する場合、次の手順を実行します。
	- a. **[**ドライブ**]** をクリックして、格納域にバックアップする際に使用されるテープ ドライブ(複数 可)を指定します。デフォルトでは、使用可能なドライブがすべて使用されます。**[**次のドライブ のみを使用する**]** をクリックして、目的のチェックボックスをオンまたはオフにします。
	- b. **[**テープ プール**]** をクリックして、格納域によって使用されるテープのプールを指定します。 デフォルトでは、**Acronis** プールが選択されます。
- 5. **[OK]** をクリックします。この結果、作成された格納域が格納域ツリーの **[**個人用**]** グループに 表示されます。

# 個人用格納域の結合と移動

#### 既存の格納域をある場所から別の場所に移動する必要がある場合の手順

次の手順に従います。

- 1. ファイルの移動中に、どのバックアップ計画も既存の格納域を使用しないようにするか、指定し た計画のスケジュールを一時的に無効にします。詳細は、「バックアップ計画およびタスクでの 操作 [\(279](#page-278-0)ページ)」を参照してください。
- 2. サードパーティ製のファイル マネージャを使用して、格納域フォルダとそのすべての内容を新し い場所に手動で移動します。
- 3. 新しい格納域を作成します。
- 4. バックアップ計画とタスクを編集して、保存先を新しい格納域に指定変更します。
- 5. 現在の格納域を削除します。

#### **2** つの格納域を結合する方法

2 つの格納域 A と B を使用しているとします。両方の格納域はバックアップ計画で使用されてい ます。格納域 B だけを残し、そこに格納域 A のアーカイブをすべて移動することにします。

この場合、次の手順に従います。

- 1. ファイルの移動中に、どのバックアップ計画も格納域 A を使用しないようにするか、指定した計 画のスケジュールを一時的に無効にします。詳細は、「バックアップ計画およびタスクでの操作 [\(279](#page-278-0)ページ)」を参照してください。
- 2. サードパーティ製のファイル マネージャを使用して、格納域 A フォルダの内容を、格納域 B に手動で移動します。
- 3. 格納域 A を使用するバックアップ計画とタスクを編集して、保存先を格納域 B に指定変更し ます。
- 4. 格納域ツリーで、格納域 B を選択し、アーカイブが表示されているかどうかを確認します。表 示されていない場合は、**[**更新**]** をクリックします。
- 5. 格納域 A を削除します。

# **6.2 Acronis** セキュア ゾーン

Acronis セキュア ゾーンは、バックアップ アーカイブを管理対象のコンピュータのディスク領域に 保存することができる、セキュリティで保護されたパーティションです。このため、バックアップが保存 されている同じディスクからそのディスク自体を復元することができます。

ディスクの物理的な障害が発生すると、そこに配置されたゾーンとアーカイブは失われます。このた め、Acronis セキュア ゾーンを唯一のバックアップの保存場所にはしないでください。エンタープラ イズ環境では、通常の場所が一時的に利用できない場合や、接続チャネルが低速または混雑して いる状態のときに、バックアップに使用する中間の場所として Acronis セキュア ゾーンを使用でき ます。

#### 利点

Acronis セキュア ゾーン:

- バックアップが置かれているディスク自体からディスクを復元することができます。
- ソフトウェアの誤動作、ウィルス攻撃、オペレータによるエラーからデータ保護するためのコスト 効率のよい便利な方法です。
- 内部のアーカイブ ストレージなので、データをバックアップまたは復元するための別のメディア やネットワーク接続が不要になります。このことは、モバイル ユーザーにとって特に便利です。
- バックアップのコピー [\(91](#page-90-0)ページ)の使用時に主要バックアップ先として利用できます。

#### 制限

<span id="page-182-0"></span>■ Acronis セキュア ゾーンは、ダイナミック ディスク上に構成できません。

# **6.2.1 Acronis** セキュア ゾーンの作成

オペレーティング システムの実行中、またはブータブル メディアから起動して、Acronis セキュア ゾーンを作成することができます。

**Acronis** セキュア ゾーンを作成する手順は、次のとおりです。

### 場所とサイズ

ディスク [\(184](#page-183-0)ページ)

ゾーンを作成するハード ディスク(複数ある場合)を選択します。Acronis セキュア ゾーン は、未割り当て領域(使用可能な場合)またはボリュームの空き領域を使用して作成されま す。

容量 [\(184](#page-183-1)ページ)

ゾーンの正確なサイズを指定します。現在アクティブなオペレーティング システムが含まれ るボリュームなどのロックされたボリュームを移動またはサイズ変更するには、再起動する 必要があります。

# セキュリティ

パスワード [\(185](#page-184-0)ページ)

(オプション)パスワードを使用して Acronis セキュア ゾーンを権限のないアクセスから保 護します。セキュア ゾーンに関連する操作を実行すると、パスワードを求めるメッセージが 表示されます。

必要な設定を行ったあとで、[OK] をクリックします。[結果の確認] [\(185](#page-184-1)ページ) ウィンドウで想定さ れるレイアウトが表示されたら、[OK] をクリックしてセキュア ゾーンの作成を開始します。

# <span id="page-183-0"></span>**Acronis** セキュア ゾーン ディスク

Acronis セキュア ゾーンは、任意の固定ハード ディスク ドライブに配置することができます。 Acronis セキュア ゾーンは、常にハード ディスクの末尾に作成されます。1 台のコンピュータに Acronis セキュア ゾーンは 1 つしか作成できません。Acronis セキュア ゾーンは、未割り当て領 域(使用可能な場合)またはボリュームの空き領域を使用して作成されます。

Acronis セキュア ゾーンは、ダイナミック ディスク上に構成できません。

### **Acronis** セキュア ゾーンの領域を割り当てるには

- 1. ゾーンを作成するハード ディスク(複数ある場合)を選択します。最初に列挙されたディスクの全 ボリュームから、未割り当ての領域と空き領域がデフォルトで選択されます。Acronis セキュア ゾーンで使用可能な領域の合計が表示されます。
- 2. より多くの領域をゾーンに割り当てる必要がある場合は、空き領域を使用できるボリュームを選 択することができます。選択内容に応じて、Acronis セキュア ゾーンで使用可能な領域の合計 がもう一度表示されます。**[Acronis** セキュア ゾーンのサイズ**]** [\(184](#page-183-1)ページ) ウインドウで正確 なゾーンのサイズを設定できます。
- 3. **[OK]** をクリックします。

### <span id="page-183-1"></span>**Acronis** セキュア ゾーンのサイズ

Acronis セキュア ゾーンのサイズを入力するか、スライダをドラッグしてサイズを選択します。ハー ド ディスクにもよりますが、最小サイズは約 50MB になります。最大サイズは、ハード ディスクの 未割り当て領域と、前の手順で選択したすべてのボリュームの空き領域の合計に等しくなります。

ブート ボリュームまたはシステム ボリュームの領域を使用する必要がある場合は、次の点に注意 してください。

■ システムの起動元のボリュームを移動またはサイズ変更するには、再起動する必要がありま す。

■ システム ボリュームの空き領域をすべて使用すると、オペレーティング システムの動作が不 安定になり、起動できなくなる場合もあります。ブート ボリュームまたはシステム ボリュームを 選択する場合は、ゾーンに最大サイズを設定しないでください。

### <span id="page-184-0"></span>**Acronis** セキュア ゾーンのパスワード

パスワードを設定すると、Acronis セキュア ゾーンを権限のないアクセスから保護できます。データ のバックアップや復元、アーカイブのベリファイ、ゾーンのサイズ変更や削除などの、ゾーンやゾーン 中のアーカイブに関連しするすべての操作でパスワードが要求されます。

### パスワードを設定する手順は、次のとおりです。

- 1. **[**パスワードを使用する**]**を選択します。
- 2. **[**パスワードの入力**]**フィールドに新しいパスワードを入力します。
- 3. **[**パスワードの確認入力**]**フィールドにパスワードを再入力します。
- 4. **[OK]**をクリックします。

#### パスワードを無効にする手順は、次のとおりです。

- 1. **[**使用しない**]**を選択します。
- 2. **[OK]**をクリックします。

#### <span id="page-184-1"></span>結果の確認

選択した設定に従って、**[**結果の確認**]**ウィンドウに予定されるパーティションのレイアウトが表示され ます。レイアウトに問題がない場合は、**[OK]**をクリックし、Acronis セキュア ゾーンの作成を開始し ます。

#### ユーザー設定の処理方法

ここでは、Acronis セキュア ゾーンを作成する際に、複数のボリュームを持つディスクがどのように 変換されるかについて説明します。

- Acronis セキュア ゾーンは、常にハード ディスクの末尾に作成されます。ボリュームの最終的 なレイアウトを計算する際には、最初に、末尾にある未割り当て領域が使用されます。
- ディスクの末尾に十分な未割り当て領域がないがボリュームの間に未割り当て領域がある場合 は、末尾に未割り当て領域を追加するためにボリュームが移動されます。
- すべての未割り当て領域を集めてもまだ十分ではない場合は、選択したボリュームから空き領 域が取得され、それに合わせてボリュームのサイズが縮小されます。ロックされているボリュー ムのサイズを変更すると再起動が必要になります。
- ただし、オペレーティング システムとアプリケーションが、一時ファイルを作成する場合など、動 作できるようにするにはボリュームに空き領域が必要です。空き領域がボリュームの合計サイ ズの 25% 以下になる場合は、ボリュームのサイズは縮小されません。ディスク上のすべての ボリュームの空き領域が 25% 以下の場合にのみ、比率に応じてボリュームのサイズが引き続 き縮小されます。

これらのことから、使用可能なゾーンを最大サイズに設定することはお勧めできません。ボリューム 上に空き領域がなくなると、オペレーティング システムやアプリケーションの動作が不安定になり、 起動できなくなることがあります。

# **6.2.2 Acronis** セキュア ゾーンの管理

Acronis セキュア ゾーンは、個人用格納域 [\(382](#page-381-0)ページ)と見なされます。セキュア ゾーンが管理 対象のコンピュータに作成されると、**[**個人用格納域**]** の一覧に常に表示されます。集中管理された バックアップ計画では Acronis セキュア ゾーンとローカルの計画を使用できます。

格納域で利用できるアーカイブ管理操作は、Acronis セキュア ゾーンでも適用できます。アーカイ ブ管理操作の詳細は、「アーカイブおよびバックアップの操作 [\(240](#page-239-0)ページ)」を参照してください。

# **Acronis** セキュア ゾーンの拡大

### **Acronis** セキュア ゾーンを拡大する手順は、次のとおりです。

- 1. **[Acronis** セキュア ゾーンの管理**]**ページで、**[**拡大**]**をクリックします。
- 2. Acronis セキュア ゾーンを拡大するために使用する空き領域が含まれるボリュームを選択しま す。
- 3. 次の操作によってゾーンの新しいサイズを指定します。
	- スライダをドラッグし、現在の値と最大値の間の任意のサイズを選択します。最大サイズ は、ディスクの未割り当て領域と、選択したパーティションの空き領域の合計に等しくなりま す。
	- [Acronis セキュア ゾーンのサイズ]フィールドに正確な値を入力します。
	- ゾーンのサイズの拡大は、プログラムにより次のように行われます。
	- 最初に、未割り当て領域が使用されます。必要に応じて、ボリュームは移動されますが、サ イズは変更されません。ロックされたボリュームが移動されると再起動が必要になります。
	- 十分な未割り当て領域がない場合は、選択したボリュームから空き領域が取得され、それ に合わせてボリュームのサイズが縮小されます。ロックされているパーティションのサイズを 変更すると再起動が必要になります。

システム ボリュームを最小サイズに縮小すると、コンピュータのオペレーティング システムが起動しなく なることがあります。

4. **[OK]**をクリックします。

#### **Acronis** セキュア ゾーンの縮小

### **Acronis** セキュア ゾーンを縮小する手順は、次のとおりです。

- 1. **[Acronis** セキュア ゾーンの管理**]**ページで、**[**縮小**]**をクリックします。
- 2. 縮小したゾーンの空き領域を受け取るボリュームを選択します。
- 3. 次の操作によってゾーンの新しいサイズを指定します。
	- スライダをドラッグし、現在の値と最小値の間の任意のサイズを選択します。 ハード ディス クにもよりますが、最小サイズは約 50MB になります。
	- **[Acronis** セキュア ゾーンのサイズ**]**フィールドに正確な値を入力します。
- 4. **[OK]**をクリックします。

#### **Acronis** セキュア ゾーンの削除

#### **Acronis** セキュア ゾーンを削除する手順は、次のとおりです。

- 1. **[Acronis** セキュア ゾーンの管理**]** ページで **[**削除**]** をクリックします。
- 2. **[Acronis** セキュア ゾーンの削除**]** ウィンドウで、セキュア ゾーンから解放された領域を追加 するボリュームを選択し、**[OK]** をクリックします。

複数のボリュームを選択した場合、領域は各パーティションのサイズに比例して分配されます。 ボリュームを選択しない場合は、空き領域は未割り当てになります。

**[OK]** をクリックすると、Acronis Backup & Recovery 11 によってゾーンの削除が開始されます。

# <span id="page-186-0"></span>**6.3** テープ デバイス

次のセクションでは、テープ デバイスを使用してバックアップ アーカイブを保存する方法について 詳しく説明します。

Acronis Backup & Recovery 11 の アドバンスト エディションを使用している場合、または Acronis Backup & Recovery 10 から Acronis Backup & Recovery 11 にアップグレードしている 場合は、テープ デバイスを使用できます。

# **6.3.1** テープ デバイスについて

テープ デバイスは、テープ ライブラリまたはスタンドアロンのテープ ドライブを示す一般名称で す。

テープ ライブラリ(自動ライブラリ)は、次の機構を備えた大容量ストレージ デバイスです。

- 1 つ以上のテープ ドライブ
- テープを保持する複数(最大で数千)のスロット
- スロットとテープ ドライブ間でテープを移動するための 1 つ以上のチェンジャ(自動メカニズム) バーコード リーダーやバーコード プリンタなど、その他のコンポーネントを備えている場合もありま す。

テープ ライブラリの具体的な例としては、オートローダがあります。オートローダは、1 つのドライ ブ、複数のスロット、1 つのチェンジャおよびバーコード リーダー(オプション)を備えています。

スタンドアロンのテープ ドライブ(ストリーマとも呼ばれます)は、1 つのスロットを備え、一度に 1 つ のテープしか保持できません。

# **6.3.2** テープ サポートの概要

Acronis Backup & Recovery 11 エージェントでは、データを直接または Acronis Backup & Recovery 11 ストレージ ノード [\(15](#page-14-0)ページ)を介してテープ デバイスにバックアップできます。いず れの場合でも、テープ デバイスの操作は完全に自動化されます。複数のドライブが搭載されたテ ープ デバイスを 1 つのストレージ ノードに接続すると、複数のコンピュータによるテープへのバッ クアップを同時に実行することができます。

### RSM とサードパーティ製ソフトウェアとの互換性

### サードパーティ製ソフトウェアとの共存

Acronis Backup & Recovery 11 は、独自のテープ管理ツールを備えたサードパーティ製ソフトウ ェアがインストールされているコンピュータのテープでは動作しません。このようなコンピュータで Acronis Backup & Recovery 11 がテープを使用できるようにするには、サードパーティ製テープ 管理ソフトウェアをアンインストールまたは無効にする必要があります。

### **RSM** との対話

Acronis Backup & Recovery 10 とは異なり、Acronis Backup & Recovery 11 では Windows リムーバブル記憶域マネージャは使用されません。Acronis Backup & Recovery 10 からのアップ グレード中、Acronis Backup & Recovery 11 によって、必要な情報が RSM から独自のデータベ ースに新しいフォーマットで書き込まれるからです。

テープ デバイスを検出 [\(196](#page-195-0)ページ)すると、Acronis Backup & Recovery 11 は RSM からこの デバイスを無効にします(ただし、他のソフトウェアが使用していない場合のみ)。このテープ デバイ スで Acronis Backup & Recovery 11 を使用する場合は、ユーザー、またはサードパーティ製ソフ トウェアにより、RSM でこのデバイスが有効化されていないことを確認してください。RSM でテー プ デバイスが有効化されていた場合は、テープ デバイスの検出を繰り返してください。

### サポートされるハードウェア

Acronis Backup & Recovery 11 は外部 SCSI デバイスをサポートします。外部 SCSI デバイス は、ファイバ チャネルに接続されているか、SCSI、iSCSI、Serial Attached SCSI(SAS)インターフ ェイスを使用するデバイスです。USB、IDE、または SATA 接続のデバイスの認識は保証されませ ん。認識されるかどうかは、オペレーティング システムに正しいドライバがインストールされている かどうかによります。

# テープ管理データベース

Acronis Backup & Recovery 11 は、コンピュータに接続されているすべてのテープ デバイスの情 報をテープ管理データベースに格納します。デフォルトのデータベース パスは、 %AllUsersProfile%\Application Data\Acronis\BackupAndRecovery\ARSM\Database です。

データベースのサイズは、テープに格納されているアーカイブの数によって異なりますが、100 アー カイブあたり約 10 MB です。テープ ライブラリに数千ものアーカイブが格納されている場合は、デ ータベースが大きくなることがあります。このため、テープ データベースは別のボリュームに保存し た方が望ましいことがあります。

### データベースを移動するには、次の手順を実行します。

- 1. Acronis リムーバブル記憶域管理サービスを停止します。
- 2. すべてのファイルをデフォルトの場所から新しい場所に移動します。
- 3. 下記のレジストリ キーを追加します。新しい場所のパスをレジストリ値 **TapesDatabasePath** に指定します。

レジストリ キー: HKEY\_LOCAL\_MACHINE\SOFTWARE\Acronis\ARSM\Settings

#### レジストリ値: **TapesDatabasePath**

指定できるデータ値: 0~32,765 文字の任意の文字列

説明: テープ管理データベースが格納されるフォルダを指定します。

4. Acronis リムーバブル記憶域管理サービスを開始します。

# <span id="page-187-0"></span>テープへのバックアップの特性

### バックアップ オプション

**[**テープ管理**]** [\(122](#page-121-0)ページ) バックアップ オプションを設定して、以下を判断することができます。

- テープを取り出す時期。
- 完全バックアップ、増分バックアップ、または差分バックアップのために空きテープを使用するか どうか。
- 完全バックアップを作成するときに、テープを上書きするかどうか(スタンドアロンのテープ ドライ ブのみ対応)。
- バックアップするコンピュータごとに、異なるテープ セットを使用するかどうか。

# バックアップ スキーム

#### シンプル スキーム

シンプル バックアップ スキーム [\(54](#page-53-0)ページ) を使用する場合、テープ上に作成できるのは完全バ ックアップのみです。これは、テープに保存されているバックアップは統合 [\(386](#page-385-0)ページ)できないか らです。増分バックアップを作成するオプションを選択した場合、いずれのバックアップも削除できな くなります。

#### **Grandfather-Father-Son** スキームとハノイの塔

デフォルトでは、Grandfather-Father-Son [\(55](#page-54-0)ページ) およびハノイの塔 [\(61](#page-60-0)ページ)バックアップ スキームによってテープ上に作成されるのは完全バックアップのみです。これにより、バックアップ スキームによって定義したタイミングどおりに各バックアップを削除できます。

デフォルト設定を変更して、完全、増分、および差分バックアップを作成することもできます。たとえ ば、テープが数本あるが、完全バックアップが大きすぎるような場合、テープの領域を節約すること ができます。

前述のスキームのそれぞれのレベルに対して、同一のテープ プール内で個別のテープ セットが 使用されます。つまり、使用されるのは、特定のテープ セットに所属するテープか、空きテープ(現 在使用されているテープの空き領域がなくなった場合)のいずれかのみです。増分バックアップと差 分バックアップが保存されているテープは、完全バックアップが保存されているテープよりも頻繁に 一杯になり上書きされため、これにより、使用テープの本数を最小限に抑えることができます。

#### カスタム スキーム

カスタム スキームは、妥当な頻度で完全バックアップが作成されるように設定します。そうしておか ないと、保持ルールを指定した場合に、必要に応じて、テープを上書きすることができなくなります。

カスタム バックアップ スキーム [\(58](#page-57-0)ページ)の保持ルールでは、**[**移動または削除するバックアップ に依存関係がある場合**:** これらのバックアップを統合する**]** オプションが無効になっています。使用 できるオプションは、**[**依存するすべてのバックアップが削除**(**移動**)**の対象になるまでバックアップを 保持する**]** オプションだけです。これは、テープに保存されているバックアップは統合 [\(386](#page-385-0)ページ) できないからです。

#### 並行操作

Acronis Backup & Recovery 11 では、テープ デバイスの複数のコンポーネントを同時に操作で きます。ドライブを使用した操作中(バックアップ、復元、再スキャン [\(200](#page-199-0)ページ)、消去 [\(200](#page-199-1)ページ )など)に、チェンジャーを使用した操作(別のスロットへのテープの移動 [\(199](#page-198-0)ページ)、テープの取り 出し [\(200](#page-199-2)ページ)など)を開始できます。その逆も可能です。テープ ライブラリに複数のドライブが 搭載されている場合、1 つのドライブを操作中に別のドライブを使用した操作を開始することも可能 です。たとえば、同一のテープ ライブラリにある異なるドライブを使用して、複数のコンピュータを同 時にバックアップまたは復元できます。

新しいテープ デバイスの検出 [\(196](#page-195-0)ページ)の操作を、他の操作と同時に実行することが可能で す。インベントリ [\(202](#page-201-0)ページ)中に同時に実行できる操作は、新しいテープ デバイスの検出のみで す。

同時に実行できない操作は、キューに入れられます。

#### 制限

テープ デバイスの使用には次の制限があります。

- 1. テープ上に格納されたバックアップの統合 [\(386](#page-385-0)ページ)を行うことはできません。そのため、バ ックアップ スキームの利用には、ある特性 [\(188](#page-187-0)ページ)があります。
- 2. テープ上に格納されたバックアップの重複除外 [\(385](#page-384-0)ページ)を行うことはできません。
- 3. テープ上に格納されたバックアップに対して、バックアップ ファイルに簡易名を付ける [\(69](#page-68-0)ペー ジ)ことはできません。
- 4. 復元にオペレーティング システムの再起動が必要な場合、そのオペレーティング システム環 境下でテープ上に保存されているバックアップからの復元を実行することはできません。このよ うな復元を実行するには、ブータブル メディアを使用します。
- 5. テープに保存されたディスクレベルのバックアップから個別のファイルを復元することはできま せん。そのため、ディスクレベルのバックアップでは、データ カタログ [\(378](#page-377-0)ページ) にファイル およびフォルダは表示されません。
- 6. テープに保存されているバックアップまたはアーカイブはベリファイ [\(227](#page-226-0)ページ)できますが、テ ープベースの格納域全体またはテープ デバイスのベリファイを選択することはできません。
- 7. テープベースの格納域を接続 [\(179](#page-178-0)ページ)または接続解除することはできません。
- 8. 管理対象であるテープベースの格納域を暗号で保護することはできません。代わりにアーカイ ブを暗号化します。
- 9. 下位互換性プロパティを使用して管理対象のテープベースの格納域を作成 [\(174](#page-173-0)ページ)する ことはできません。つまり、Acronis Backup & Recovery 10 エージェントでは、Acronis Backup & Recovery 11 の管理対象であるテープベースの格納域にバックアップすることはで きません。
- 10. 1 つのバックアップを同時に複数のテープへ書き込んだり、複数のバックアップを 1 つのドライ ブを介して 1 つのテープに書き込んだりすることはできません。
- 11. NDMP(ネットワーク データ管理プロトコル)を使用するデバイスはサポートされていません。
- 12. バーコード プリンタはサポートされていません。

#### 旧アクロニス製品によって書き込まれたテープの読み取り

次の表に、Acronis Backup & Recovery 11 の Acronis True Image Echo、Acronis True Image 9.1、および Acronis Backup & Recovery 10 製品ファミリによって書き込まれたテープの読み取り に関する概要を示します。Acronis Backup & Recovery 11 のさまざまなコンポーネントによって書 き込まれたテープの互換性も示されています。

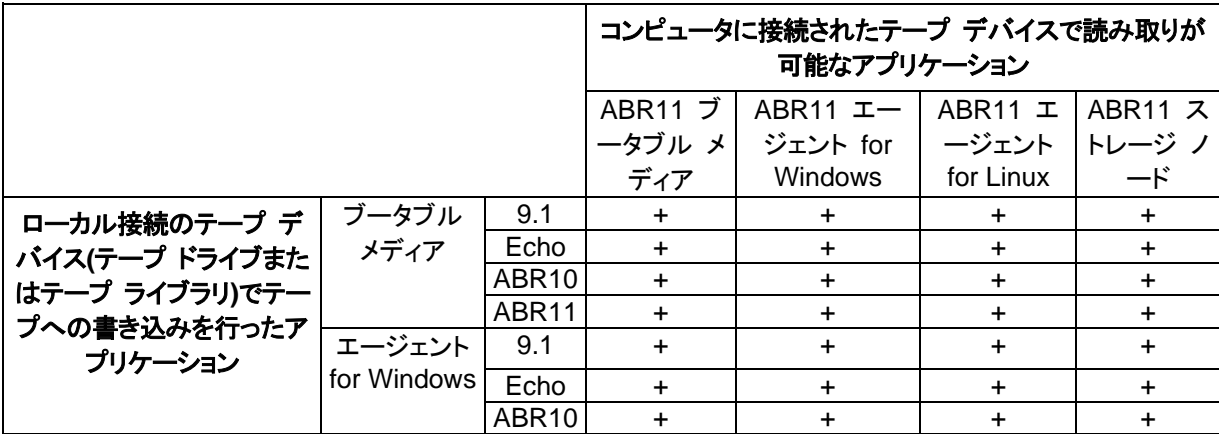

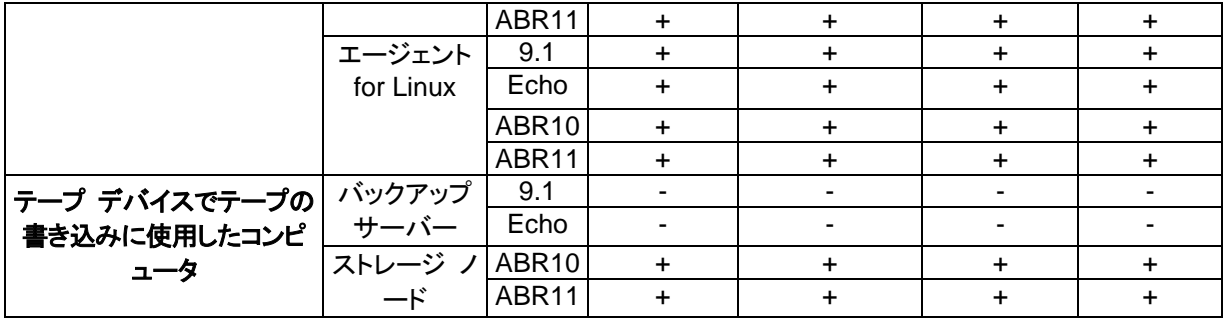

# **6.3.3** テープ デバイスの操作

# 直接接続されたテープ デバイスへのコンピュータのバックアップ

### 前提条件

- テープ ドライブがメーカーの指示に従ってコンピュータに接続されている。
- Acronis Backup & Recovery 11 エージェントがコンピュータにインストールされている。

# バックアップの準備

- 1. テープをテープ デバイスにロードします。
- 2. コンソールをコンピュータに接続します。
- 3. **[**ナビゲーション**]** ツリーで、**[**テープ管理**]** をクリックします。
- 4. **[**テープ デバイスの検出**]** をクリックします。
- 5. テープ デバイスがスタンドアロン ドライブの場合は、この手順をスキップします。それ以外の場 合は、以下の手順を実行します。
	- a. **[**インベントリ**]** をクリックして、ロードされているテープを検出します。インベントリの方法と して **[**完全**]** を選択します。**[**「認識されないテープ」プール、または「インポートされたテー プ」プールから新たに認識されたテープを「空きテープ」プールに移動します**]** チェック ボッ クスはオフにしてください。

結果**:** ロードされたテープは、[インベントリ] [\(202](#page-201-0)ページ) セクションで指定されたとおりに 適切なプールに移動されています。

テープ デバイス全体の完全インベントリには、時間がかかることがあります。

b. ロードされているテープが「認識されないテープ」または「インポートされたテープ」プールに 送信され、それらをバックアップに使用する場合は、テープを「空きテープ」プールに手動で 移動 [\(199](#page-198-1)ページ)します。

「インポートされたテープ」プールに送られたテープには、Acronis ソフトウェアによって書き込まれた バックアップが含まれています。このテープを「空きテープ」プールに移動する前に、これらのバックア ップが必要ないことを確認してください。

# バックアップ

**[**アクション**]** メニューの **[**今すぐバックアップ**]** または **[**バックアップ計画の作成**]** をクリックします。 バックアップの設定を構成 [\(47](#page-46-0)ページ)します。バックアップの保存先には、テープ デバイスを指定 します。

### 結果

- 作成されたバックアップは、自動的に作成された個人用格納域 [\(204](#page-203-0)ページ)に置かれます。こ の格納域にアクセスするには、**[**ナビゲーション**]** ツリーで **[**格納域**]** をクリックします。テープ デバイスをバックアップの保存先として選択するたびに、同じ格納域にバックアップが保存され ます。
- バックアップが保存されたテープは **Acronis** プールに移動されます。

ストレージ ノードに接続されたテープ デバイスへのバックアップ

#### 前提条件

- Acronis Backup & Recovery 11 ストレージ ノードが管理サーバーに追加されています [\(212](#page-211-0) ページ)。
- テープ デバイスがメーカーの指示に従ってストレージ ノードに接続されています。

### バックアップの準備

- 1. テープをテープ デバイスにロードします。
- 2. コンソールを管理サーバーに接続します。
- 3. **[**ナビゲーション**]** ツリーで、**[**テープ管理**]** をクリックします。テープ デバイスが接続されたストレ ージ ノードを選択します。
- 4. **[**テープ デバイスの検出**]** をクリックします。
- 5. テープ デバイスがスタンドアロン ドライブの場合は、この手順をスキップします。それ以外の場 合は、以下の手順を実行します。
	- a. **[**インベントリ**]** をクリックして、ロードされているテープを検出します。インベントリの方法と して **[**完全**]** を選択します。**[**「認識されないテープ」プール、または「インポートされたテー プ」プールから新たに認識されたテープを「空きテープ」プールに移動します**]** チェック ボッ クスはオフにしてください。

結果**:** ロードされたテープは、[インベントリ] [\(202](#page-201-0)ページ) セクションで指定されたとおりに 適切なプールに移動されています。

テープ デバイス全体の完全インベントリには、時間がかかることがあります。

b. ロードされているテープが「認識されないテープ」または「インポートされたテープ」プールに 送信され、それらをバックアップに使用する場合は、テープを「空きテープ」プールに手動で 移動 [\(199](#page-198-1)ページ)します。

「インポートされたテープ」プールに送られたテープには、Acronis ソフトウェアによって書き込まれた バックアップが含まれています。このテープを「空きテープ」プールに移動する前に、これらのバックア ップが必要ないことを確認してください。

c. デフォルトの **Acronis** プール [\(196](#page-195-1)ページ)にバックアップするか、新しいプールを作成 [\(197](#page-196-0)ページ)するかを決めます。

詳細 複数のプールがあると、コンピュータごとまたは会社の部門ごとに別々のテープ セッ トを使用することができます。複数のプールを使用することで、異なるバックアップ計画から 作成された複数のバックアップが 1 つのテープ上で混同されるのを防ぐことができます。

d. **Acronis** プールを選択するか、新しいプールが必要なときに「空きテープ」プールからテー プを取得するようにした場合は、この手順をスキップしてください。 それ以外の場合は、テープを「空きテープ」プールから新しいプールに移動します。 ヒント**:** 「空きテープ」プールからプールにテープを取得できるかどうかを調べるには、プー ルをクリックし、**[**詳細**]** をクリックします。

6. **[**ナビゲーション**]** ツリーで、**[**ストレージ ノード**]** をクリックします。テープ デバイスが接続されて いるストレージ ノードを選択し、**[**格納域の作成**]** をクリックします。「集中管理格納域の作成 [\(174](#page-173-0)ページ)」の操作説明に従って続行します。「テープ プール」の手順で、手順 5c で使用す ることに決めたプールを選択します。

テープ デバイスがストレージ ノードに接続されている場合は、必ず集中管理用格納域を作成してくださ い。

# バックアップ

**[**アクション**]** メニューの **[**今すぐバックアップ**]** または **[**バックアップ計画の作成**]** をクリックします。 1 つ以上のコンピュータのバックアップの設定を構成 [\(312](#page-311-0)ページ)します。バックアップの保存先に は、作成した格納域を指定します。

#### 結果

■ 作成されたバックアップは、作成した格納域内に置かれます。

#### テープ ライブラリの他の使用法に関するヒント

- 新しいテープをロードするたびに完全インベントリを実行する必要はありません。時間を短縮す るには、「高速インベントリと完全インベントリとの組み合わせ」の「インベントリ [\(202](#page-201-0)ページ)」セ クションの手順に従います。
- 同じテープ ライブラリ上に他の格納域 [\(204](#page-203-0)ページ)を作成し、バックアップの保存先としていず れかの格納域を選択することができます。

#### テープ デバイスから起動したオペレーティング システムでの復元

### テープ デバイスから起動したオペレーティング システムで復元を実行するには

- 1. 復元するコンピュータにコンソールを接続します。
- 2. **[**アクション**]** メニューで **[**復元**]** をクリックします。
- 3. **[**データの選択**]** をクリックしてから、**[**参照**]** をクリックします。
- 4. 復元対象のデータが存在するバックアップが格納されている格納域を選択し、**[**アーカイブ ビュ ー**]** をクリックします。
- 5. バックアップを選択してから、復元するデータを選択してください。**[OK]** をクリックすると、**[**復元**]** ページに、復元に必要なテープの一覧が表示されます。不足しているテープは灰色表示されて います。テープ デバイスのスロットが空いている場合、それらのテープをデバイスにロードしま す。
- 6. その他の復元設定を構成 [\(128](#page-127-0)ページ)します。
- 7. **[OK]** をクリックして復元処理を開始します。
- 8. 何らかの理由により必要なテープのいずれかがロードされていない場合、必要なテープの識別 子を示すメッセージが表示されます。テープをロードして、**[**再試行**]** をクリックして、復元を続行 します。

#### テープの保存されているバックアップが表示されない場合の対処

テープの内容が格納されているデータベースが、何らかの理由により、失われているか破損してい る可能性があります。

データベースを復元するには、次の手順を実行します。

#### バックアップがコンピュータ上にある場合

- 1. **[**復元**]** をクリックし、**[**データの選択**]** をクリックしてから、**[**参照**]** をクリックします。
- 2. **[**テープ デバイス**]** をダブルクリックします。テープ デバイス検出の実行を承認するように求め るメッセージが表示されます。**[**はい**]** をクリックします。
- 3. 検出されたテープ デバイスがツリーに表示されたら、目的のデバイスを選択して、**[OK]** をクリ ックします。再スキャン処理の実行を承認するように求めるメッセージが表示されます。**[**はい**]** をクリックします。
- 4. 「認識されないテープ」プールを再スキャン [\(200](#page-199-0)ページ)します。その結果、ロードされているテ ープ(複数の場合あり)の内容が表示されます。
- 5. 検出されたバックアップのいずれかが、再スキャンされていない他のテープにまたがっている場 合、プロンプトの指示に従ってそれらのテープをロードして、再スキャンを実行します。
- 6. その後、目的のバックアップを選択できます。

#### バックアップがストレージ ノード上にある場合

- 1. コンソールを管理サーバーに接続します。
- 2. テープ デバイスを検出します [\(196](#page-195-0)ページ)。
- 3. 高速インベントリ [\(202](#page-201-0)ページ)を実行します。

インベントリの実行中は、**[**「認識されないテープ」プール、または「インポートされたテープ」プールから新 たに認識されたテープを「空きテープ」プールに移動します**]** チェックボックスをオンにしないでください。こ のチェックボックスをオンにすると、すべてのバックアップが失われてしまう可能性があります。

- 4. テープ デバイスに管理対象の格納域 [\(204](#page-203-0)ページ)を作成します。
- 5. 「認識されないテープ」プールを再スキャン [\(200](#page-199-0)ページ)します。その結果、ロードされているテ ープ(複数の場合あり)の内容が表示されます。
- 6. 検出されたバックアップのいずれかが、再スキャンされていない他のテープにまたがっている場 合、プロンプトの指示に従ってそれらのテープをロードして、再スキャンを実行します。

ローカル接続されたテープ ドライブのブータブル メディアによる復元

# ローカル接続されたテープ ドライブからブータブル メディアによる復元を実行するには、次 の手順に従います。

- 1. 復元に必要なテープをテープ デバイスにロードします。
- 2. ブータブル メディアからコンピュータを起動します。
- 3. **[Acronis Backup & Recovery 11]** をクリックして、**[**このコンピュータをローカルで管理**]** をク リックします。WinPE ベースのメディアを使用している場合は、この手順を省略します。
- 4. **[**復元**]** をクリックします。
- 5. **[**データの選択**]** をクリックしてから、**[**参照**]** をクリックします。
- 6. **[**テープ デバイス**]** をダブルクリックします。テープ デバイス検出の実行を承認するように求め るメッセージが表示されます。**[**はい**]** をクリックします。
- 7. 検出されたテープ デバイスがツリーに表示されたら、目的のデバイスを選択します。再スキャ ンを確認するメッセージが表示されます。**[**はい**]** をクリックします。
- 8. 「認識されないテープ」プールを選択します。
- 9. 再スキャンするテープを選択します。プールのテープすべてを選択するには、**[**テープ名**]** 列ヘッ ダーの横にあるチェックボックスをオンにします。
- 10. パスワードで保護されたアーカイブがテープに含まれている場合は、**[**パスワード**]** ボックスにア ーカイブのパスワードを入力します。パスワードを入力しないか、パスワードが間違っていると、

アーカイブは検出されません。再スキャンをしてもアーカイブが表示されない場合は、このことに 注意してください。

ヒント:異なるパスワードで保護された複数のアーカイブがテープに含まれている場合は、それ ぞれのパスワードを入力して再スキャンする手順を繰り返す必要があります。

- 11. **[**開始**]** をクリックして、再スキャンを開始します。その結果、ロードされているテープ(複数の場 合あり)の内容が表示されます。
- 12. 検出されたバックアップのいずれかが、再スキャンされていない他のテープにまたがっている場 合、プロンプトの指示に従ってそれらのテープをロードして、再スキャンを実行します。
- 13. **[**アーカイブ ビュー**]** で復元するデータのバックアップを選択して、復元するデータを選択しま す。**[OK]** をクリックすると、**[**復元**]** ページに、復元に必要なテープの一覧が表示されます。不 足しているテープは灰色表示されています。テープ デバイスのスロットが空いている場合、そ れらのテープをデバイスにロードします。
- 14. その他の復元設定を構成 [\(128](#page-127-0)ページ)します。
- 15. **[OK]** をクリックして復元を開始します。
- 16. 何らかの理由により必要なテープのいずれかがロードされていない場合、必要なテープの識別 子を示すメッセージが表示されます。テープをロードして、**[**再試行**]** をクリックして、復元を続行 します。

#### ストレージ ノードに接続されたテープ ドライブのブータブル メディアによる復元

# ストレージ ノードに接続されたテープ ドライブのブータブル メディアによる復元を実行する には、次の手順に従います。

- 1. 復元に必要なテープをテープ デバイスにロードします。
- 2. ブータブル メディアからコンピュータを起動します。
- 3. **[Acronis Backup & Recovery 11]** をクリックして、**[**このコンピュータをローカルで管理**]** をク リックします。WinPE ベースのメディアを使用している場合は、この手順を省略します。
- 4. **[**復元**]** をクリックします。
- 5. **[**データの選択**]** をクリックしてから、**[**参照**]** をクリックします。
- 6. **[**パス**]** ボックスに bsp://<ストレージ ノードのアドレス>/<格納域名>/ を入力します。<ストレー ジ ノードのアドレス> は目的のバックアップが格納されているストレージ ノードの IP アドレス で、<格納域名> は格納域の名前です。**[OK]** をクリックして、格納域のログイン情報を指定し ます。
- 7. バックアップを選択してから、復元するデータを選択してください。**[OK]** をクリックすると、**[**復元**]** ページに、復元に必要なテープの一覧が表示されます。不足しているテープは灰色表示されて います。テープ デバイスのスロットが空いている場合、それらのテープをデバイスにロードしま す。
- 8. その他の復元設定を構成 [\(128](#page-127-0)ページ)します。
- 9. **[OK]** をクリックして復元を開始します。
- 10. 何らかの理由により必要なテープのいずれかがロードされていない場合、必要なテープの識別 子を示すメッセージが表示されます。テープをロードして、**[**再試行**]** をクリックして、復元を続行 します。

# **6.3.4** テープ管理

# <span id="page-195-0"></span>テープ デバイスの検出

テープ デバイスを検出する場合、Acronis Backup & Recovery 11 では、コンピュータに接続され ているテープ デバイスを検出し、その情報をテープ管理データベースに格納します。テープ デバイ スの検出は、次の場合に必要です。

- テープ デバイスを接続または再接続した後。
- テープ デバイスが接続されているコンピュータに Acronis Backup & Recovery 11 をインスト ールまたは再インストールした後。

テープ デバイスの検出中、Acronis Backup & Recovery 11 は RSM からテープ デバイスを無 効にします。

# テープ デバイスを検出するには

- 1. **[**ナビゲーション**]** ツリーで、**[**テープ管理**]** をクリックします。管理サーバーに接続されている場 合は、テープ デバイスが接続されているストレージ ノードを選択します。
- 2. **[**テープ デバイスの検出**]** をクリックします。接続されているテープ デバイス、ドライブおよびス ロットの数が表示されます。

# <span id="page-195-1"></span>テープ プール

Acronis Backup & Recovery 11 では、テープの論理グループであるテープ プールが使用されま す。ソフトウェアには、事前に定義されたテープ プール(**[**認識されないテープ**]**、**[**インポートされたテ ープ**]**、**[**空きテープ**]**、および **[Acronis]**)が含まれています。また、独自のカスタム プールを作成す ることができます。

#### 事前に定義されたプール

#### 認識されないテープ

このプールは、サードパーティ製のアプリケーションによって書き込まれたテープで構成されます。 認識されないテープに書き込むには、テープを空きテープ プールに明示的に移動 [\(199](#page-198-1)ページ)す る必要があります。このプールから空きテーププール以外のプールにテープを移動することはでき ません。

#### インポートされたテープ

このプールは、別のストレージ ノードやエージェントに接続されたテープ デバイスの Acronis Backup & Recovery 11 によって書き込まれたテープで構成されます。インポートされたテープに 書き込むには、テープを空きテープ プールに明示的に移動する必要があります。このプールから 空きテーププール以外のプールにテープを移動することはできません。

#### 空きテープ

このプールは、空き(空の)テープで構成されます。他のプールからこのプールにテープを手動で移 動できます。

テープを空きテーププールに移動すると、ソフトウェアによってテープが空にされます。テープにバッ クアップが含まれている場合は、削除済みと表示されます。バックアップが上書きされると、バックア ップに関連したデータがデータベース削除されます。

#### **Acronis**

独自のプールを作成しない場合、空きテープ プールがデフォルトでバックアップに使用されます。 通常、このプールは、少数のテープが存在する 1 つのテープ ドライブに適用されます。

# カスタム プール

別のデータを個別にバックアップする場合は、複数のプールを作成する必要があります。たとえば、 次のような場合にカスタム プールを作成します。

- 社内の他の部門とは別にバックアップを実行する
- 他のコンピュータとは別にバックアップを実行する
- システム ボリュームとユーザー データのバックアップを別個に実行する
- いっぱいとなったテープと現在書き込まれているテープを区別する [\(197](#page-196-1)ページ)。

# <span id="page-196-1"></span>いっぱいになったテープの区別

いっぱいになったテープと、そうでないテープの区別が必要になることがあります。1 ヵ月以上書き 込みが行われたテープをオフサイトの場所に保管するとします。これを行うための手順は、次のとお りです。

- 1. カスタム テープ プールを作成します [\(197](#page-196-0)ページ)(たとえば、「いっぱいとなったテープ」)。
- 2. カスタム テープ プールをもう 1 つ作成します(たとえば、「現在のテープ」)。プールの設定で、 **[**テープがいっぱいの場合、プールに移動**]** チェック ボックスをオンにし、リストからいっぱいと なったテープ プールを選択します。
- 3. 格納域 [\(204](#page-203-0)ページ)を作成し、その格納域と現在のテープ プールを関連付けます。
- 4. バックアップ計画を作成する場合、作成した格納域をバックアップの保存先として選択します。
- 5. 1 月に 1 回、いっぱいとなったテープ プールに保管されている各テープを取り出し、それらの テープをオフサイトの保存場所に保管します。

### <span id="page-196-0"></span>プールを使用した操作

### プールの作成

#### プールを作成するには

- 1. **[**ナビゲーション**]** ツリーで、**[**テープ管理**]** をクリックします。管理サーバーに接続されている場 合は、テープ デバイスが接続されているストレージ ノードを選択します。
- 2. **[**新しいプール**]** をクリックします。
- 3. プールの名前を指定します。
- 4. (オプション)「空きテープ」プールから指定したプールへ移動するテープを選択します。
- 5. (オプション)**[**テープを「空きテープ」プールから自動的に取り出す**...]** チェックボックスをオフにし ます。オフにすると、特定の時点で新しいプール内に含まれているテープのみが、バックアップ に使用されます。
- 6. (オプション)**[...** 回再書き込みを実行した後、テープをプールに移動**]** チェックボックスを選択 し、情報書き込みのサイクル数を指定してから、その後にテープが移動されるプールを選択しま す。

ヒント**:**テープの耐久性は比較的短いので、専用のプールを作成して、古いテープをそのプール に移動することができます。次に、このプールに保存されているテープを定期的に取り出して、 破棄し、新しいテープをテープ デバイスをロードします。

- 7. (オプション)**[...** 回バックアップを実行した後、テープをプールに移動**]** チェックボックスを選択 し、バックアップの回数を指定してから、その後にテープが移動されるプールを選択します。 ヒント**:**このオプションは、次のような場合に有用です。月曜日から金曜日まで 1 日 1 回コンピ ュータをバックアップし、バックアップを 5 回実行した後にテープ(複数可)をカスタム プールに 移動します。1 週間に 1 回、特定の従業員が、このプールからテープを取り出し、安全なオフ サイトの場所に保管します。
- 8. (オプション)**[**テープがいっぱいの場合、プールに移動**]** チェックボックスをオンにしてから、テー プがいっぱいの場合にそのテープを移動するプールを選択します。 ヒント**:**たとえば、このオプションはいっぱいとなったテープと書き込み中のテープを分離する [\(197](#page-196-1)ページ)ために役立ちます。
- 9. **[OK]** をクリックします。

# プールの編集

**Acronis** プールまたは独自のカスタム プールのパラメータを編集することができます。

### プールを編集するには

- 1. **[**ナビゲーション**]** ツリーで、**[**テープ管理**]** をクリックします。管理サーバーに接続されている場 合は、テープ デバイスが接続されているストレージ ノードを選択します。
- 2. 目的のプールを選択して **[**設定**]** をクリックします。
- 3. プールの名前(**Acronis** プールの名前は除きます)または設定を変更することができます。プー ルの設定の詳細については、「プールの作成 [\(197](#page-196-0)ページ)」をご参照ください。
- 4. **[OK]** をクリックして変更を保存します。

#### プールの削除

削除できるのは、カスタム プールのみです。事前に定義されているテープ プール(「認識されない テープ」プール、「インポートされたテープ」プール、「空きテープ」プール、および **Acronis** プール は削除できません。

### プールを削除するには

- 1. **[**ナビゲーション**]** ツリーで、**[**テープ管理**]** をクリックします。管理サーバーに接続されている場 合は、テープ デバイスが接続されているストレージ ノードを選択します。
- 2. 目的のプールを選択して **[**削除**]** をクリックします。
- 3. 削除されるプールのテープを削除後に移動するプールを選択します。
- 4. **[OK]** をクリックして、プールを削除します。

#### テープの操作

### 名前の変更

新しいテープが検出されると、そのテープに対して **Tape\_XXX** という形式で名前が自動的に割り 当てられます。**XXX** は一意の番号です。テープ デバイスがバーコード リーダーを備えている場 合、テープ名の番号はテープのバーコードと同じになります。テープ デバイスがバーコード リーダ ーを備えていない場合、テープには連番が付けられます。名前の変更処理によって、1 つ以上のテ ープの名前を手動で変更できます。

#### テープの名前を変更するには

- 1. **[**ナビゲーション**]** ツリーで、**[**テープ管理**]** をクリックします。管理サーバーに接続されている場 合は、テープ デバイスが接続されているストレージ ノードを選択します。
- 2. 目的のテープが格納されたプールをクリックして、目的のテープを選択します。
- 3. **[**名前の変更**]** をクリックします。
- 4. 選択したテープの新しい名前を入力します。
- <span id="page-198-1"></span>5. **[OK]** をクリックして変更を保存します。

### プールの変更

この操作を使用して、1 つまたは複数のテープを別のプールに移動することができます。

テープを空きテーププールに移動すると、ソフトウェアによってテープが空にされます。テープにバッ クアップが含まれている場合は、削除済みと表示されます。バックアップが上書きされると、バックア ップに関連したデータがデータベース削除されます。

#### 特定の種類のテープに関する注意事項

- 書き込み保護された WORM (Write-Once-Read-Many) テープおよび一度記録された WORM テープを「空きテープ」プールに移動することはできません。
- クリーニング テープは常に「認識されないテーププールに表示され、他のプールに移動するこ とはできません。
- テープを別のプールに移動するには
- 1. **[**ナビゲーション**]** ツリーで、**[**テープ管理**]** をクリックします。管理サーバーに接続されている場 合は、テープ デバイスが接続されているストレージ ノードを選択します。
- 2. 必要なテープが含まれるプールをクリックし、目的のテープを選択します。
- 3. **[**プールの変更**]** をクリックします。
- 4. (オプション)選択したテープ用の別のプールを作成する場合は、**[**新しいプール**]** をクリックしま す。「プールの作成 [\(197](#page-196-0)ページ)」セクションで説明されている操作を実行します。
- 5. テープの移動先のプールを選択します。
- <span id="page-198-0"></span>6. **[OK]** をクリックして変更を保存します。

### 別スロットへの移動

次の場合にこの処理を使用します。

- テープ デバイスから複数のテープを同時に取り出す必要があります。
- お使いのテープ デバイスにはメール スロットがなく、取り出すテープが取り外し不可能なマガ ジン(複数可)のスロットに入っています。

1 つのスロット マガジンの複数のスロットにテープを 1 つずつ移動してから、手動でマガジンを取 り出す必要があります。

#### 別のスロットにテープを移動するには

- 1. **[**ナビゲーション**]** ツリーで、**[**テープ管理**]** をクリックします。管理サーバーに接続されている場 合は、テープ デバイスが接続されているストレージ ノードを選択します。
- 2. 目的のテープが格納されたプールをクリックして、目的のテープを選択します。
- 3. **[**移動**]** をクリックします。
- 4. 選択したテープを移動する新しいスロットを選択します。
- <span id="page-199-2"></span>5. **[OK]** をクリックして処理を開始します。

#### 取り出し

テープ ライブラリからテープを正常に取り出すには、テープ ライブラリがメール スロットを備えてお り、そのスロットが、ユーザーまたは他のソフトウェアによってロックされていない必要があります。

### テープを取り出すには

- 1. **[**ナビゲーション**]** ツリーで、**[**テープ管理**]** をクリックします。管理サーバーに接続されている場 合は、テープ デバイスが接続されているストレージ ノードを選択します。
- 2. 目的のテープが格納されたプールをクリックして、目的のテープを選択します。
- 3. **[**取り出し**]** をクリックします。テープの説明を入力するように求めるメッセージが表示されます。 テープが保存される物理的な場所を入力することをお勧めします。復元中、この説明が表示さ れるのでテープを簡単に見つけることができます。

詳細 - **[**次からこのメッセージを表示しない**]** をクリックすると、テープの説明が表示されなくなり ます。説明を再度表示するには、メニューで **[**オプション**]** をクリックしてから、**[**コンソール オプ ション**]** をクリックし、**[**ポップアップ メッセージ**]** をクリックしてから、**[**テープを取り出すときに説 明を要求する**]** チェックボックスをオンにします。

4. **[OK]** をクリックして処理を開始します。

テープを手動または自動で [\(122](#page-121-0)ページ)取り出したら、そのテープに名前を書くことをお勧めしま す。

#### <span id="page-199-1"></span>消去

テープを物理的に消去すると、そのテープに保存されているバックアップはすべて削除され、バック アップに関する情報がデータベースから削除されます。ただし、テープ自体に関する情報はデータ ベースに残ります。

消去後に、テープが「認識されないテープ」プールまたは「インポートされたテープ」プール内に存在 していた場合、「空きテープ」プールに移動されます。その他のプール内に存在するテープは移動さ れません。

この処理は 1 度に 1 つのテープに実行できます。

#### テープを消去するには

- 1. **[**ナビゲーション**]** ツリーで、**[**テープ管理**]** をクリックします。管理サーバーに接続されている場 合は、テープ デバイスが接続されているストレージ ノードを選択します。
- 2. 目的のテープが格納されたプールをクリックして、目的のテープを選択します。
- 3. **[**消去**]** をクリックします。処理を確認するメッセージが表示されます。
- <span id="page-199-0"></span>4. **[OK]** をクリックして処理を開始します。

### 再スキャン

テープの内容に関する情報は、専用のデータベースに保存されています。再スキャン処理では、テ ープの内容が読み込まれ、データベースの情報とテープに保存されているデータが一致しない場合 は、データベースが更新されます。処理によって検出されたアーカイブは、指定した格納域に移動さ れます。

1 回の操作で、1 つのプールの複数のテープを再スキャンできます。選択できるのは、オンライン テープのみです。

次の場合に再スキャンを実行します。

- ストレージ ノードまたは管理対象のコンピュータのデータベースが失われたり、破損したりした 場合。
- データベース内のテープに関する情報が古くなった場合(たとえば、テープの内容が別のストレ ージ ノードまたはエージェントによって変更されたなど)。
- ブータブル メディアでの作業中に、テープに保存されているバックアップにアクセスする場合。
- データベースからテープに関する情報を誤って削除 [\(203](#page-202-0)ページ)した場合。削除されたテープ を再スキャンすると、そのテープに保存されているバックアップがデータベースに登録され、デー タを復元できるようになります。
- バックアップが手動または保持のルール [\(386](#page-385-1)ページ)によって削除され、データを復元するた めに、そのバックアップを利用できるようにする場合。そのようなテープを再スキャンする前に、 テープを取り出し [\(200](#page-199-2)ページ)、データベースからそのテープに関する情報を削除してから [\(203](#page-202-0)ページ)、そのテープをテープ デバイスに再挿入します。

### テープを再スキャンするには

- 1. テープをロードしたデバイスにテープベースの格納域 [\(204](#page-203-0)ページ)が関連付けられていない場 合は、1 つ作成します。
- 2. **[**ナビゲーション**]** ツリーで、**[**テープ管理**]** をクリックします。管理サーバーに接続されている場 合は、テープ デバイスが接続されているストレージ ノードを選択します。
- 3. 高速インベントリ [\(202](#page-201-0)ページ)を実行します。 インベントリの実行中は、**[**「認識されないテープ」プール、または「インポートされたテープ」プールから新 たに認識されたテープを「空きテープ」プールに移動します**]** チェックボックスをオンにしないでください。
- 4. **[**再スキャン**]** をクリックします。
- 5. 新たに検出されたアーカイブを配置する格納域を選択します。
- 6. 「認識されないテープ」プールを選択します。高速インベントリの結果、このプールに大半のテー プが送られます。選択された格納域に関連付けられたプールまたは「インポートされたテープ」 プールも再スキャンできます。
- 7. 再スキャンするテープを選択します。プールのテープすべてを選択するには、**[**テープ名**]** 列ヘッ ダーの横にあるチェックボックスをオンにします。
- 8. パスワードで保護されたアーカイブがテープに含まれている場合は、**[**パスワード**]** ボックスにア ーカイブのパスワードを入力します。パスワードを入力しないか、パスワードが間違っていると、 アーカイブは検出されません。再スキャンをしてもアーカイブが表示されない場合は、このことに 注意してください。

ヒント:異なるパスワードで保護された複数のアーカイブがテープに含まれている場合は、それ ぞれのパスワードを入力して再スキャンする手順を繰り返す必要があります。

9. **[**開始**]** をクリックして、再スキャンを開始します。

結果**:** 選択したテープが選択した格納域に関連付けられたプールに移動されます。テープに保存さ れているバックアップをこの格納域で検索できるようになります。1 つのバックアップが複数のテー プに渡る場合、そのすべてのテープが再スキャンされない限り格納域に表示されません。

# <span id="page-201-0"></span>インベントリ

インベントリ処理では、テープ デバイスにロードされているテープが検出され、名前が付いていない テープに名前が割り当てられます。この処理は、テープ デバイスのスロットにテープをロードするた びに実行してください。

# インベントリの方法

Acronis Backup & Recovery 11 には、次の 2 種類のインベントリの方法が用意されています。

### 高速インベントリ

Acronis Backup & Recovery 11 は、テープのバーコードをスキャンします。バーコードを利用する ことによって、以前に使用されていたプールにテープを素早く戻します。

この方法を選択すると、同じコンピュータに接続された同じテープ デバイスで使用されたテープが 認識されます。その他のテープは「認識されないテープ」プールに送られます。

テープ ライブラリがバーコード リーダーを搭載していない場合は、すべてのテープが「認識されな いテープ」プールに送られます。テープを認識するには、このセクションで後述するように、完全イン ベントリを実行するか、高速インベントリと完全インベントリを組み合わせます。

### 完全インベントリ

Acronis Backup & Recovery 11 は、Acronis ソフトウェアによって書き込まれたタグを読み取り、 ロードされたテープの内容に関するその他の情報を分析します。この方法を選択すると、空のテー プ、および Acronis ソフトウェアによって書き込まれた(使用したコンピュータとテープ デバイスを 問わず)テープを認識します。

| テープの使用を実行                                  | テープの読み込みを実行 | テープの移動先プール           |
|--------------------------------------------|-------------|----------------------|
| エージェント                                     | 同じエージェント    | 以前にテープが存在していたプ<br>ール |
|                                            | 別のエージェント    | インポートされたテープ          |
|                                            | ストレージ ノード   | インポートされたテープ          |
| ストレージ ノード                                  | 同じストレージ ノード | 以前にテープが存在していたプ<br>ール |
|                                            | 別のストレージ ノード | インポートされたテープ          |
|                                            | エージェント      | インポートされたテープ          |
| サードパーティのバックアップ アプリケー エージェントまたはストレージ<br>ション | ノード         | 認識されないテープ            |

以下の表に、完全インベントリの結果テープが移動されるプールを示します。

一部のテープは、種類によって特定のプールに移動されます。

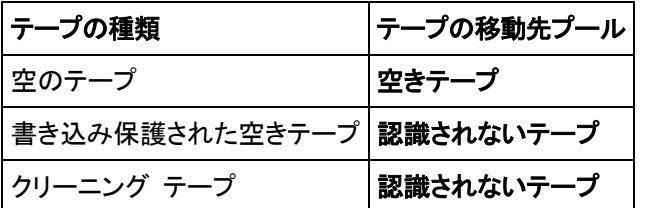

高速インベントリは、テープ デバイス全体に対して適用できます。完全インベントリは、テープ デバ イス全体、個々のドライブ、またはスロットに対して適用できます。

#### 高速インベントリと完全インベントリの組み合わせ

テープ デバイス全体の完全インベントリには、時間がかかることがあります。少数のテープに対し てインベントリを実行する場合は、次の手順に従います。

- 1. テープ デバイスで高速インベントリを実行します。
- 2. 「認識されないテープ」プールをクリックします。インベントリを実行するテープを検索し、それが 占有しているスロットを確認します。
- 3. それらのスロットの完全インベントリを実行します。

#### インベントリ終了後の操作

「認識されないテープ」プールまたは「インポートされたテープ」プールに移動されたテープにバック アップする場合、テープを「空きテープ」プールに移動 [\(199](#page-198-1)ページ)してから、**Acronis** プールまた はカスタム プールに移動します。バックアップ先のプールが補充可能 [\(386](#page-385-2)ページ)である場合、 「空きテープ」プールにテープを残すことができます。

「認識されないテープ」または「インポートされたテープ」プールにあったテープから復元する場合、テ ープを再スキャン [\(200](#page-199-0)ページ)する必要があります。テープは、再スキャン中に選択した格納域に 関連付けたプールに移動され、テープに保存されているバックアップはこの格納域に表示されま す。

#### 操作手順

- 1. **[**ナビゲーション**]** ツリーで、**[**テープ管理**]** をクリックします。管理サーバーに接続されている場 合は、テープ デバイスが接続されているストレージ ノードを選択します。
- 2. **[**インベントリ**]** をクリックします。
- 3. インベントリの方法として **[**高速**]** または **[**完全**]** を選択します。
- 4. (オプション)**[**「認識されないテープ」プール、または「インポートされたテープ」プールから新たに 認識されたテープを「空きテープ」プールに移動します**]** チェックボックスをオンにします。

警告**:**このチェックボックスは、テープに保存されているデータが今後不要であるためテープを上書きして もよい、ということが完全に確認できている場合にのみオンにしてください。

- 5. (オプション)インベントリを行うテープ ライブラリおよびスタンドアロンのドライブを選択します。デ フォルトでは、すべてのテープ ライブラリおよびスタンドアロンのドライブが選択されます。
- 6. (オプション)**[**完全**]** インベントリの方法を選択した場合、一覧を収集するスロットを選択できま す。デフォルトでは、すべてのスロットが選択されます。

#### <span id="page-202-0"></span>削除

削除処理によって、選択したテープに保存されているバックアップに関する情報、およびテープ自体 に関する情報がデータベースから削除されます。

削除できるのは、オフラインの(取り出された [\(200](#page-199-2)ページ))テープのみです。

### テープを削除するには

- 1. **[**ナビゲーション**]** ツリーで、**[**テープ管理**]** をクリックします。管理サーバーに接続されている場 合は、テープ デバイスが接続されているストレージ ノードを選択します。
- 2. 目的のテープが格納されたプールをクリックして、目的のテープを選択します。
- 3. **[**削除**]** をクリックします。処理を確認するメッセージが表示されます。
- 4. テープを削除するには、**[OK]** をクリックします。

#### 誤ってテープを削除してしまった場合の手順

消去された [\(200](#page-199-1)ページ)テープとは異なり、削除されたテープのデータは、物理的に削除されてい ません。このようにして、削除されたテープに保存されていたバックアップを再度使用可能にできま す。手順は次のとおりです。

- 1. テープをテープ デバイスにロードします。
- 2. 高速インベントリ [\(202](#page-201-0)ページ)を実行して、テープを検出します。 インベントリの実行中は、**[**「認識されないテープ」プール、または「インポートされたテープ」プールから新 たに認識されたテープを「空きテープ」プールに移動します**]** チェックボックスをオンにしないでください。
- 3. 再スキャン [\(200](#page-199-0)ページ)を実行して、テープに保存されているデータとデータベースを突き合わ せます。

# <span id="page-203-0"></span>**6.3.5** テープ上の格納域

テープベースの格納域は、それぞれ、1 つのテープ デバイスの 1 つ以上のドライブ、および 1 つのテープ プール [\(196](#page-195-1)ページ)と関連付けられています。

#### 複数の格納域が必要な理由

複数の格納域を作成する必要がある最も一般的な状況は、以下の 2 つです。

- 各コンピュータからのバックアップがそれぞれ別のテープ セットに配置されるように複数のコン ピュータのデータをバックアップする必要がある。
- 1 つのコンピュータの異なるデータを、別個のテープ セットにバックアップする必要がある。たと えば、システム ボリュームを週単位でバックアップすると共に、頻繁に変更するデータを毎日バ ックアップする必要がある場合です。

いずれの場合でも、各テープセットに対して個別のカスタム プールを作成し、そのプールに個別の 格納域を関連付けます。

#### 個人用テープベース格納域

コンピュータを直接接続されているテープ デバイスにバックアップする前に、個人用格納域を作成 できます。作成しない場合は、**Acronis** プールに関連付けられた個人用格納域が自動的に作成さ れます。

複数の個人用格納域を作成すると、バックアップが保存されたテープは、格納域の設定で指定され たそれぞれのプールに配置されます。しかし、それぞれの格納域には、すべての格納域に配置され たすべてのバックアップが表示されます。

#### 個人用格納域を作成するには

- 1. **[**ナビゲーション**]** ツリーで、**[**格納域**]** をクリックします。
- 2. **[**作成**]** をクリックします。
- 3. 「個人用格納域の作成 [\(182](#page-181-0)ページ)」の操作説明に従って続行します。

#### 管理対象の集中管理用テープ ベース格納域

コンピュータを、ストレージ ノードに接続されているテープ デバイスにバックアップするには、テープ デバイス上に集中管理格納域を作成する必要があります。

#### 集中管理格納域を作成するには

- 1. **[**ナビゲーション**]** ツリーで、**[**ストレージ ノード**]** をクリックします。
- 2. 目的のストレージ ノードを選択してから、**[**格納域の作成**]** をクリックします。
- 3. 「集中管理格納域の作成 [\(174](#page-173-0)ページ)」の操作説明に従って続行します。

ヒント**:** 複数のコンピュータを、複数のドライブを備えたテープ ライブラリにバックアップする場合、 格納域をライブラリ全体に関連付けます。これにより、各コンピュータを異なるドライブを経由して同 時にバックアップすることができます。1 つの格納域またはドライブが 1 つしかない複数の格納域 を関連付けると、バックアップはキューに入れられます。

# **6.3.6** 使用例

このセクションで説明している例とは別に、次の 2 つの例を考えることができます。

- 長期保存を目的とした古いバックアップのテープへの移動 [\(96](#page-95-0)ページ)(disk-to-disk-to-tape)
- 短期間のバックアップ ウィンドウにおけるテープへのバックアップ [\(96](#page-95-1)ページ)

# 例 **1:** テープ オートローダ **1** 台とテープ **12** 本

次のようなシナリオについて考えてみます。

- テープが 12 本あり、1 台のテープ オートローダが、バックアップするデータが存在するコンピ ュータに接続されています。
- テープの領域が不足になった場合に別のテープにまたいでバックアップされるようにコンピュー タのデータをバックアップする必要があります。
- すべてのテープがいっぱいになった場合は、ユーザーの指示なしに、それらのテープが順次上 書きされるようにします。

このシナリオを実行するバックアップ計画用に別のプールが必要です。別のバックアップ計画を作 成する必要がある、またはその予定があり、その計画で同一のテープ デバイスに書き込む場合 は、別のプールを使用してください。

#### 操作手順

- 1. オートローダのスロットにテープをロードします。
- 2. **[**「認識されないテープ」プール、または「インポートされたテープ」プールから新たに認識された テープを「空きテープ」プールに移動します**]** チェックボックスをオンにして、高速インベントリ [\(202](#page-201-0)ページ)を実行します。

結果: ロードされたテープは「空きテープ」プールに移動します。その一部が **Acronis** プール またはカスタム プールに送られる場合は、テープにはこのコンピュータで以前に実行したバック アップが含まれます。このバックアップが不要の場合は、テープを「空きテープ」プールに手動で 移動 [\(199](#page-198-1)ページ)します。

- 3. デフォルトの **Acronis** プール [\(196](#page-195-1)ページ)にバックアップするか、新しいプールを作成するか [\(197](#page-196-0)ページ)を決定します。どちらの場合でも、選択したプールの設定で、**[**テープを「空きテー プ」プールから自動的に取り出す**...]** チェック ボックスをオフにしてください。
- 4. ロードされたすべてのテープを「空きテープ」プールから選択したプールに移動します。
- 5. 個人用格納域 [\(204](#page-203-0)ページ)を作成し、その格納域とプールを関連付けます。
- 6. バックアップ計画を作成する [\(47](#page-46-0)ページ)場合
	- バックアップ先となる格納域を選択します。
- **[**カスタム**]** バックアップ スキームを選択します。12 本のテープ セットすべてに、少なくとも 2 つの完全バックアップが含まれるように、バックアップのスケジュールを設定します。これ により、ソフトウェアは必要に応じて、テープを上書きするようになります。
- **[**アーカイブのクリーンアップ**]** で、**[**バックアップ時に領域が不足した場合**]** を選択します。

#### 結果

バックアップ計画では、選択したプールに存在するテープのみ使用します。すべてのテープが一杯 になった場合、最も古いテープから上書きされていきます。

#### 例 **2: 1** 週間のローテーションを基準としたテープへのバックアップ

次のようなシナリオについて考えてみます。

- 複数のコンピュータを、Acronis Backup & Recovery 11 ストレージ ノードに接続されたテープ デバイスにバックアップする必要があります。
- 金曜日に完全バックアップを作成し、月曜日、火曜日、水曜日、および木曜日に増分バックアッ プを作成します。
- 2 つのテープ セットを使用し、それぞれに 1 週間にわたって書き込みを行います。前の週の テープ セットは取り出し、次に上書きするもう 1 つのセットと交換する必要があります。テープ デバイスのスロットの数が、1 週間バックアップを行う分しかない場合は、このように作業すると 便利です。

#### 操作手順

- 1. テープ デバイスのスロットにテープ セットの 1 つをロードします。
- 2. **[**「認識されないテープ」プール、または「インポートされたテープ」プールから新たに認識された テープを「空きテープ」プールに移動します**]** チェックボックスをオンにして、高速インベントリ [\(202](#page-201-0)ページ)を実行します。

結果: ロードされたテープは「空きテープ」プールに移動します。その一部が **Acronis** プール またはカスタム プールに送られる場合は、テープにはこのコンピュータで以前に実行したバック アップが含まれます。このバックアップが不要の場合は、テープを「空きテープ」プールに手動で 移動 [\(199](#page-198-1)ページ)します。

- 3. デフォルトの **Acronis** プール [\(196](#page-195-1)ページ)にバックアップするか、新しいプールを作成するか [\(197](#page-196-0)ページ)を決定します。
- 4. 選択したプールが補充可能 [\(386](#page-385-2)ページ)でない場合、ロードされたすべてのテープを「空きテ ープ」プールからそこに移動します。
- 5. ロードされたテープ セットを取り出します。その他のテープ セットに対しても手順 1、2、および 4 を繰り返します。
- 6. 管理対象の格納域を作成します [\(174](#page-173-0)ページ)。格納域を作成する場合:
	- **[**ドライブ**]** で、テープ デバイス全体を選択します。これにより、テープ デバイスが複数のド ライブを搭載している場合、別のドライブを経由して、複数のコンピュータを同時にバックアッ プできるようになります。
	- **[**テープ プール**]** で、バックアップ先プール(**Acronis** プール、または新たに作成されたプー ル)を選択します。
- 7. 集中管理用バックアップ計画を作成する [\(312](#page-311-0)ページ)場合
	- **[**バックアップする項目**]** で、バックアップの対象となるコンピュータを選択します。
	- 作成した格納域をバックアップの保存先として選択します。
	- **[**カスタム**]** バックアップ スキームを選択します。
- 完全バックアップおよび増分バックアップのスケジュールを指定します。
- **[**アーカイブのクリーンアップ**]** で、**[**保持ルールの使用**]** を選択してから、**[**保持ルール**]** をク リックします。1 週間を超えたバックアップを削除する保持ルールを指定します。
- 8. 毎週金曜日、新しい完全バックアップの実行前に、ロードされていたテープ セットを取り出し、も う 1 つのテープ セットを挿入します。テープ デバイスがバーコード リーダーを備えている場 合は、高速インベントリを実行します。備えていない場合は、完全インベントリを行います。

#### 結果

テープ セットは交代で使用されます。テープ セットの挿入後、テープは順番に上書きされます。

#### 例 **3:** テープをオフサイトの保管場所に送る**(disk-to-disk-to-tape)**

次のようなシナリオについて考えてみます。

- コンピュータをハード ディスクにバックアップし、ローカルに接続されたテープ デバイスに各バ ックアップをコピーする。
- バックアップごとにテープを取り出してオフサイトの保管場所に送る。

#### 操作手順

- 1. テープ デバイスのスロットにテープをロードします。
- 2. **[**「認識されないテープ」プール、または「インポートされたテープ」プールから新たに認識された テープを「空きテープ」プールに移動します**]** チェックボックスをオンにして、高速インベントリ [\(202](#page-201-0)ページ)を実行します。

結果: ロードされたテープは「空きテープ」プールに移動します。
その一部が **Acronis** プール またはカスタム プールに送られる場合は、テープにはこのコンピュータで以前に実行したバック アップが含まれます。このバックアップが不要の場合は、テープを「空きテープ」プールに手動で 移動 [\(199](#page-198-1)ページ)します。

- 3. デフォルトの **Acronis** プール [\(196](#page-195-1)ページ)にバックアップするか、新しいプールを作成 [\(197](#page-196-0) ページ)するかを決めます。
- 4. 選択したプールが補充可能 [\(386](#page-385-2)ページ)でない場合、ロードされたすべてのテープを「空きテ ープ」プールからそこに移動します。
- 5. 個人用格納域 [\(204](#page-203-0)ページ)を作成し、その格納域とプールを関連付けます。
- 6. バックアップ計画を作成する [\(47](#page-46-0)ページ)場合
	- ローカル フォルダをバックアップ先として指定します。
	- 必要なバックアップ スキームを設定します。
	- **[**バックアップの種類を表示**]**、**[2** 番目のロケーション**]** をクリックし、**[**作成直後のバックアッ プを別のロケーションにコピーする**]** チェックボックスをオンにして、**[2** 番目のロケーション**]** をクリックし、ツリー内の作成された格納域を選択します。
	- **[**バックアップ オプション**]** をクリックし、ツリー内で **[**テープ管理**]** [\(122](#page-121-0)ページ) をクリックし て、**[**テープの取り出し**]** チェックボックスをオンにします。
- 7. バックアップを作成してテープを取り出すたびに、テープをオフサイトの安全な保管場所に送り ます。十分な空きテープがなく、バックアップを継続できない場合は、新しいテープをロードし、手 順 2 と 4 を実行します。

#### 結果

コンピュータはローカル フォルダとテープにバックアップされます。各バックアップが保存されたテー プは、オフサイトの保管場所に送られます。

### 例 **4: GFS** によるオフサイトの保管場所への完全バックアップ

次のようなシナリオについて考えてみます。

- ストレージ ノードに接続されたテープ デバイスにコンピュータをバックアップします。
- Grandfather-Father-Son バックアップ スキーム [\(55](#page-54-0)ページ)を使用する必要があります。
- 完全バックアップ、増分バックアップ、差分バックアップの 3 種類のバックアップを作成すること ができます。完全バックアップが記録されたテープをオフサイトの安全な保管場所に送るには、 個々の完全バックアップを別のテープに書き込む必要があります。

### 操作手順

- 1. テープをテープ デバイスのスロットにロードします。
- 2. **[**「認識されないテープ」プール、または「インポートされたテープ」プールから新たに認識された テープを「空きテープ」プールに移動します**]** チェックボックスをオンにして、高速インベントリ [\(202](#page-201-0)ページ)を実行します。

結果: ロードされたテープは「空きテープ」プールに移動します。その一部が **Acronis** プール またはカスタム プールに送られる場合は、テープにはこのコンピュータで以前に実行したバック アップが含まれます。このバックアップが不要の場合は、テープを「空きテープ」プールに手動で 移動 [\(199](#page-198-1)ページ)します。

- 3. デフォルトの **Acronis** プール [\(196](#page-195-1)ページ)にバックアップするか、新しいプールを作成するか [\(197](#page-196-0)ページ)を決定します。
- 4. 選択したプールが補充可能 [\(386](#page-385-2)ページ)でない場合、ロードされたすべてのテープを「空きテ ープ」プールからそこに移動します。
- 5. 管理対象の格納域を作成します [\(174](#page-173-0)ページ)。格納域を作成する場合:
	- **[**ドライブ**]** で、テープ デバイス全体を選択します。これにより、テープ デバイスが複数のド ライブを搭載している場合、別のドライブを経由して、複数のコンピュータを同時にバックアッ プできるようになります。
	- **[**テープ プール**]** で、バックアップ先プール(**Acronis** プール、または新たに作成されたプー ル)を選択します。
- 6. バックアップ計画を作成する [\(47](#page-46-0)ページ)場合
	- 作成した格納域をバックアップの保存先として選択します。
	- **[Grandfather-Father-Son(GFS)] バックアップ スキームを選択します。**
	- 日単位のバックアップは 7 日間、週単位のバックアップは 4 週間、月単位のバックアップ は無期限に保持するルールを指定します。
	- **[**バックアップの種類を表示**]**、**[2** 番目のロケーション**]** をクリックしてから、**[**バックアップの 種類**]** で **[**完全**]/[**増分**]/[**差分**]** を選択します。
	- バックアップ オプションの **[テープ管理]** [\(122](#page-121-0)ページ) ウィンドウで、**[常に空きテープを使** 用する**]** の **[**各完全バックアップ**]** を選択します。
- 7. 完全バックアップの作成後、このテープを取り出し、オフサイトの安全な保管場所に送ります。十 分な空きテープがなく、バックアップを継続できない場合は、新しいテープをロードし、手順 2 と 4 を実行します。

#### 結果

コンピュータは、指定されたバックアップ スキームに従って、テープにバックアップされます。完全バ ックアップが入ったテープは、オフサイトの安全な場所に送られます。

# **6.4** ストレージ ノード

以下のセクションでは、Acronis Backup & Recovery 11 ストレージ ノードの使用方法について説 明します。

ストレージ ノードを使用できるのは、Acronis Backup & Recovery 11 アドバンスト エディションの みです。

# **6.4.1** ストレージ ノードとは

Acronis Backup & Recovery 11 ストレージ ノードは、企業データの保護に必要なさまざまなリソ ース(企業のストレージ容量、ネットワーク帯域幅、管理対象のコンピュータの CPU 負荷など)の使 用を最適化するように設計されたサーバーです。この目的は、企業のバックアップ アーカイブ(管理 対象の格納域)の専用ストレージとして機能する場所の作成と管理によって達成されます。

ストレージ ノードの最も重要な機能は、格納域に保存されるバックアップの重複除外です。つまり、 同一のデータはこの格納域に一度のみバックアップされます。この方法により、バックアップ中のネ ットワーク使用量およびアーカイブによって使用されるストレージ容量が最小限に抑えます。

最大 50 のストレージ ノードを設定できます。

# **6.4.2** サポートされるストレージの種類

管理対象の格納域は次の場所に作成することができます。

- ストレージ ノードのローカル ハード ディスク ドライブ
- ネットワーク共有
- SAN(ストレージ エリア ネットワーク)
- NAS(ネットワーク接続ストレージ)
- ストレージ ノードにローカル接続されたテープ ライブラリ [\(187](#page-186-0)ページ)

# **6.4.3** ストレージ ノードで実行される操作

ストレージ ノードは、管理対象の格納域に保存されたアーカイブに対して、次の操作を実行できま す。

#### クリーンアップとベリファイ

管理対象外の格納域に保存されるアーカイブは、アーカイブを作成するエージェント [\(375](#page-374-0)ページ) によって管理されます。したがって、各エージェントはデータをアーカイブにバックアップするだけで なく、アーカイブに適用されるサービス タスク、およびバックアップ計画 [\(379](#page-378-0)ページ)によって指定 された保持ルールとベリファイ ルールを実行することを意味します。管理対象のコンピュータの不 要な CPU 負荷を取り除くために、サービス タスクの実行をストレージ ノードに任せることができ ます。タスクのスケジュールは、エージェントがインストールされたコンピュータ上に存在しており、そ のコンピュータの時間とイベントを使用するため、スケジュールに従ってエージェントがクリーンアッ プとベリファイを開始する必要があります。そのためには、エージェントがオンラインになっている必 要があります。それ以降の処理はストレージ ノードによって実行されます。

この機能は、管理対象の格納域で無効にすることはできません。次の 2 つの操作はオプションで す。

### 重複除外

管理対象の格納域は非重複化された格納域として設定することができます。つまり、同一のデータ はこの格納域に一度のみバックアップされ、バックアップ中のネットワーク使用量およびアーカイブ によって使用されるストレージ容量を最小限に抑えます。詳細については、「重複除外 [\(220](#page-219-0)ページ )」を参照してください。

#### 暗号化

管理対象の格納域は、書き込まれるデータが、ストレージ ノードによって透過的にすべて暗号化さ れ、読み取られるデータがすべて暗号化解除されるように設定できます。暗号化とその解除は、ノ ード サーバーに保存された格納域固有の暗号化キーを使用して実行されます。ストレージ メディ アが盗まれたり権限のない人物によってアクセスされたりした場合でも、格納域の内容はこのストレ ージ ノード自体にアクセスしなければ、暗号化解除することはできません。

アーカイブがエージェントによって既に暗号化されている場合、ストレージ ノードは、エージェントに よって実行される暗号化にさらに独自の暗号化を適用します。

# **6.4.4** ストレージ ノードの利用を開始する

#### 前提条件

次のことを確認してください。

- 管理サーバー、コンソール、およびエージェントが既にインストールされています。
- ストレージ ノードをインストールする予定のコンピュータは、「インストール ドキュメント」で説明 されるシステム要件を満たしています。
- Acronis Backup & Recovery 11 のセットアップ プログラムがダウンロードされています。

#### ストレージ ノードの設定

- 1. Acronis Backup & Recovery 11 ストレージ ノードをインストールします。
	- a. 管理者としてログオンし、Acronis Backup & Recovery 11 セットアップ プログラムを起動 します。
	- b. **[Acronis Backup & Recovery 11** のインストール**]** をクリックします。
	- c. 使用許諾契約の内容に同意します。
	- d. **[**他のコンピュータのバックアップをこのコンピュータに保存する**]** チェックボックスをオンにし ます。
	- e. **[**今すぐ登録する**]** をクリックして、管理サーバーのコンピュータの Acronis Centralized Admins グループのメンバであるユーザーのユーザー名とパスワードを指定します。 詳細 または、手順 3 で説明したように、後でストレージ ノードを追加できます。
	- f. インストールを続けます。
- 2. ストレージ ノードへのアクセスを許可する各ユーザーのユーザー アカウントを作成します。スト レージ ノードとユーザーのコンピュータの両方が同じ Active Directory ドメインにある場合は、 この手順をスキップします。
- 3. 管理サーバーにストレージ ノードを追加します。インストール時にストレージ ノードを登録した 場合は、この手順をスキップします。
	- a. コンソールを管理サーバーに接続し、**[**ナビゲーション**]** ペインで **[**ストレージ ノード**]** をクリ ックします。
- b. **[**追加**]** をクリックし、「管理サーバーへのストレージ ノードの追加 [\(213](#page-212-0)ページ)」で説明 している手順に従います。
- 4. 集中管理格納域を作成します。
	- a. 接続されていない場合は、コンソールを管理サーバーに接続し、**[**ナビゲーション**]** ペインで **[**ストレージ ノード**]** をクリックします。
	- b. ストレージ ノードを選択してから、 **[**格納域の作成**]** をクリックします。ストレージ ノード が選択された状態で **[**集中管理用格納域の作成**]** ページが開きます。「集中管理格納域の 作成 [\(174](#page-173-0)ページ)」で説明しているように、格納域を作成するために残りの手順を実行しま す。

注意**:** 格納域で重複除外を有効にする場合、格納域にバックアップするコンピュータには、 Deduplication アドオンがインストールされている必要があります。このアドオンがないと、 非重複化された格納域へのバックアップは実行できません。

詳細**:** 格納域と重複除外データベースへのパスを指定するときは、「重複除外のベスト プ ラクティス [\(223](#page-222-0)ページ)」で説明している推奨事項に従ってください。

### ストレージ ノードにバックアップ

ローカル [\(47](#page-46-0)ページ)または集中管理用 [\(312](#page-311-0)ページ)のバックアップ計画を作成します。バックアッ プ計画の作成時に、バックアップの保存先として管理対象の格納域を指定します。

#### ストレージ ノードからの復元

「復元タスクの作成 [\(128](#page-127-0)ページ)」で説明している通常の手順に従ってください。

### ストレージ ノードの管理

- 1. コンソールを管理サーバーに接続します。
- 2. **[**ナビゲーション**]** ペインで、**[**ストレージ ノード**]** をクリックします。
- 3. ストレージ ノードを選択して、「ストレージ ノードの操作 [\(212](#page-211-0)ページ)」で説明しているように、 必要な操作を実行します。

# **6.4.5** ストレージ ノードでのユーザー権限

ユーザー アカウントでは、Acronis Backup & Recovery 11 ストレージ ノードに対して、異なる範 囲のユーザーの権限を設定できます。

- 1. **Acronis Centralized Admins**: 管理サーバーの管理者、Acronis Centralized Admins グル ープのメンバ。Acronis Centralized Admins は次のことを実行できます。
	- ストレージ ノードによって管理される集中管理用格納域の作成
	- 格納域管理者および格納域ユーザー アカウントの追加、編集、または削除
	- ストレージ ノードで管理される集中管理用格納域でのアーカイブの表示および管理
	- 「ストレージ ノードの操作 [\(212](#page-211-0)ページ)」で説明しているようなインデックス付けと圧縮の管 理
- 2. 格納域管理者: 格納域の作成時または編集時に管理サーバーの管理者によって選択される、 ストレージ ノードのグループまたはユーザー アカウント。格納域管理者は、指定した管理対象 の格納域でアーカイブを表示したり管理したりできます。デフォルトでは、ストレージ ノードの管 理者グループが格納域管理者に追加されます。
- 3. 格納域ユーザー: 格納域の作成時または編集時に管理サーバーの管理者によって選択され る、ストレージ ノードのグループまたはユーザー アカウント。格納域ユーザーは、格納域内の

自分のアーカイブのみを表示および管理できます。デフォルトでは、ストレージ ノードの Everyone グループが格納域ユーザーに追加されます。

### ユーザー アカウントに関する推奨事項

ストレージ ノードで管理される集中管理用格納域にユーザーがアクセスできるようにするには、ネッ トワークからストレージ ノードにアクセスする権限をこれらのユーザーに与える必要があります。

ユーザーのコンピュータとストレージ ノードが存在するコンピュータがいずれも、同じ Active Directory ドメインに存在している場合、ユーザーはすべて一般的に Domain Users グループのメ ンバなので、ストレージ ノードにアクセスできます。したがって通常、これ以上の手順は不要です。

同じ Active Directory ドメインに存在していない場合、ストレージ ノードがインストールされている コンピュータにユーザー アカウントを作成する必要があります。ユーザーが所有するアーカイブに のみアクセスできるよう、ストレージ ノードにアクセスするユーザーごとに個別のユーザー アカウン トを作成することをお勧めします。

#### コンピュータ管理者の追加権限

あるコンピュータの Administrators グループのメンバである格納域ユーザーは、ストレージ ノード でのアカウントの種類に関わらず、管理対象の格納域内にそのコンピュータから作成されたすべて のアーカイブを表示および管理できます。

#### 例

コンピュータ上の UserA と UserB という 2 人のユーザーが、このコンピュータからストレージ ノ ードで管理される集中管理用格納域へのバックアップを実行するとします。このユーザーをそれぞ れ UserA SN と UserB SN という通常のユーザー(非管理者のアカウント)としてストレージ ノー ドに追加します。管理対象格納域の作成時に、両方のアカウントが格納域ユーザーとして追加され ました。

通常、UserA は、UserA が作成した(および UserA\_SN が所有する)アーカイブにのみアクセスで き、UserB は、UserB が作成した(および UserB\_SN が所有する)アーカイブにのみアクセスでき ます。

ただし、UserA がそのコンピュータの Administrators グループのメンバである場合、UserA のス トレージ ノードでのアカウントが通常のものだったとしても、このユーザーはさらに UserB が作成 したアーカイブにそのコンピュータからアクセスできます。

# **6.4.6** ストレージ ノードの操作

### <span id="page-211-0"></span>ストレージ ノードの操作

#### アクションにアクセスするには

- 1. コンソールを管理サーバーに接続します。
- 2. **[**ナビゲーション**]** ペインで、**[**ストレージ ノード**]** をクリックします。
- 3. ツールバーのボタンをクリックして、アクションを実行します。

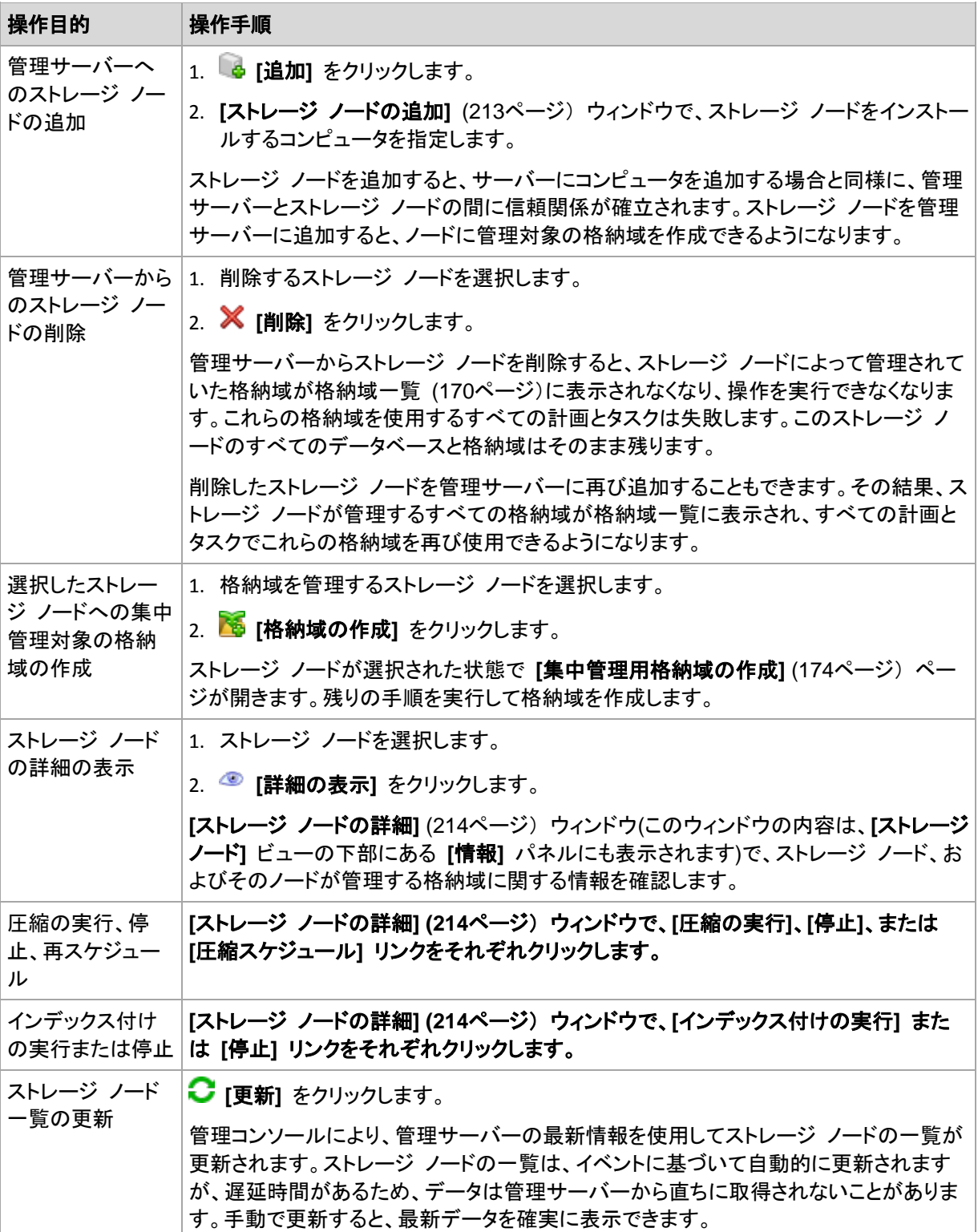

# <span id="page-212-0"></span>管理サーバーへのストレージ ノードの追加

# ストレージ ノードを追加するには

# 1. **[IP/**名前**]** フィールドにストレージ ノードが存在するコンピュータの名前または **IP** アドレスを 入力するか、**[**参照**...]** をクリックしてネットワーク上のコンピュータを参照します。

ストレージ ノードの完全修飾ドメイン名(FQDN)、つまり、トップレベル ドメインで終了する完全 に指定されたドメイン名を使用します。「127.0.0.1」または「localhost」をストレージ ノードの IP または名前として入力しないでください。ストレージ ノードを使用した集中管理用バックアップ計 画が配置されると、各エージェントは、エージェントのホストにインストールされているかのように ストレージ ノードにアクセスしようとするため、管理サーバーとストレージ ノードが同じコンピュ ータ上にあっても、これらの設定は適切ではありません。

- 2. コンピュータに対して有効なユーザー アカウントを設定するには、**[**オプション**>>]** をクリックして 次の項目を指定します。
	- **[**ユーザー名**]**: Active Directory ユーザー アカウントの名前を入力する場合は、ドメイン名 (DOMAIN\ユーザー名またはユーザー名@ドメイン)も指定してください。ユーザー アカウン トは、コンピュータの Administrators グループのメンバでなければなりません。
	- **[**パスワード**]**: アカウントのパスワードです。 アカウントのパスワードを保存するには、**[**パスワードを保存する**]** チェックボックスをオンにしま す。
- 3. **[OK]** をクリックします。

登録にはストレージ ノードが必要なので、コンピュータがオフラインのときは登録を実行することは できません。

### <span id="page-213-0"></span>ストレージ ノードの詳細

**[**ストレージ ノードの詳細**]** ウィンドウには、4 つのタブに、選択した Acronis Backup & Recovery 11 ストレージ ノードに関するすべての情報が集約されます。この情報は、**[**情報**]** パネルにもコピ ーされます。

### ストレージ ノード プロパティ

このタブには、選択したストレージ ノードに関する次の情報が表示されます。

- **[**名前**]**: ストレージ ノードがインストールされているコンピュータの名前
- **[IP]**: ストレージ ノードがインストールされているコンピュータの IP アドレス
- **[**アベイラビリティー**]**:
	- **[**不明**]**: このステータスは、ストレージ ノードの追加後または管理サーバーのサービス開始 後、管理サーバーとストレージ ノードの間に最初の接続が確立されるまで表示されます。
	- **[**オンライン**]**: 管理サーバーがストレージ ノードを使用できる状態です。つまり、管理サー バーとノードの前回の接続が成功したことを意味します。接続は、2 分ごとに確立されま す。
	- **[**オフライン**]**: ストレージ ノードが使用できない状態です。
	- **[登録取り消し]**: ストレージ ノードが他の管理サーバーに登録されている状態です。その結 果、現在の管理サーバーからノードを制御することはできません。
- **[**アーカイブ**]**: ストレージ ノードによって管理されるすべての格納域に保存されているアーカイ ブの総数です。
- **[**バックアップ**]**: ストレージ ノードによって管理されるすべてのアーカイブに保存されているバッ クアップの総数です。
- **[**インデックス付け**]**: インデックス付けアクティビティでは、バックアップの実行中に非重複化され た格納域に保存されたデータを重複除外します。インデックス付けは常に、バックアップが完了 してから実行されます。インデックス付けの詳細については、「重複除外のしくみ [\(221](#page-220-0)ページ)」 を参照してください。
	- **[**アイドル**]**: インデックス付けは実行していません。**[**インデックス付けの実行**]** リンクをクリッ クすると、インデックス付けが開始します。
- **[**実行中**]**: インデックス付けが実行中です。**[**停止**]** リンクをクリックすると、インデックス付け が停止します。インデックス付けはリソースを大量に使用する処理であるため、現時点でよ り重要な他のプロセスに割り当てるリソースを増やすために停止する場合があります。イン デックス付けの停止は、どうしても必要な場合のみ行い、できる限りすみやかに再実行する ことをお勧めします。インデックス付けの実行が遅れると、その分、重複除外されないデータ が格納域に多く残るため、空きディスク領域が減ることになります。
- **[**圧縮**]**: 圧縮タスクを実行すると、参照されなくなったブロックが重複除外データ ストアから削 除されます。圧縮の詳細については、「重複除外のしくみ [\(221](#page-220-0)ページ)」セクションを参照してく ださい。
	- **[**アイドル**]**: 圧縮は実行していません。**[**圧縮の実行**]** リンクをクリックすると、圧縮が開始し ます。
	- **[**実行中**]**: 圧縮が実行中です。**[**停止**]** リンクをクリックすると、圧縮が停止します。
- **[**圧縮スケジュール**]**: 圧縮タスクのスケジュール パラメータです。圧縮タスクのスケジュールを 変更するには、**[**圧縮スケジュール**]** リンクをクリックします。設定できるのは、時間イベント(日 単位 [\(75](#page-74-0)ページ)、週単位 [\(77](#page-76-0)ページ)、および月単位 [\(79](#page-78-0)ページ)のスケジュール)のみです。 デフォルトの設定では、毎週日曜日の **AM 03:00:00** にタスクが開始されます。

#### 統計情報

このタブには、選択したストレージ ノードのすべての管理対象格納域について、元のデータ サイズ とバックアップされたデータのサイズが表示されます。

#### 格納域

このタブには、選択されたストレージ ノードによって管理される格納域の一覧が表示されます。管 理サーバーから、格納域の一覧を最新の情報にアップデートするには、 **[**更新**]** をクリックしま す。

### インデックス付け

このタブでは、ストレージ ノードの非重複化された格納域の現在のインデックス付けのステータスお よび最終実行日時を確認できます。

#### **Acronis** 管理用テンプレートによるストレージ ノードの構成

Acronis 管理用テンプレートを使用して設定できる Acronis Backup & Recovery 11 ストレージ ノードのパラメータを次に示します。管理用テンプレートの適用方法については、「Acronis 管理用 テンプレートを読み込む手順 [\(358](#page-357-0)ページ)」を参照してください。

#### 圧縮に関連したパラメータ

非重複化された格納域からバックアップが削除されると、重複除外データ ストア [\(221](#page-220-0)ページ)には どのバックアップからも参照されなくなった未使用のデータ ブロック(データ項目)が含まれているこ とがあります。ストレージ ノードは、データ ストアを処理して未使用の項目を削除します。この操作 は圧縮と呼ばれます。圧縮は圧縮タスクによって実行されます。

圧縮タスクが開始するたびに、ストレージ ノードによって圧縮を実行するかどうかが決定されます。 これを実行するために、ストレージ ノードは次の処理を実行します。

- 1. 前回の圧縮以降に格納域から削除されたバックアップ データのサイズを確認します。
- 2. **[**圧縮トリガの概算しきい値**]** パラメータを使用して、このサイズが残りのバックアップ データの サイズと比較してかなり大きいかどうかを判断します。

3. サイズがかなり大きい場合は、**[**圧縮トリガのしきい値**]** パラメータを使用して、重複除外データ ストアに大量の未使用項目が含まれているかどうかを判断します。大量の未使用項目が含ま れている場合は、ストレージ ノードによって圧縮が実行されます。

パラメータは以下のとおりです。

#### **[**圧縮トリガの概算しきい値**]**

説明: 非重複化された格納域に残っているバックアップ データの相対サイズを指定します。こ の値を下回ると、未使用項目の確認が実行されます(「**[**圧縮トリガのしきい値**]**」を参照)。

指定できる値: **0**~**100** の任意の整数

デフォルト値: **90**

**[**圧縮トリガの概算しきい値**]** パラメータを指定すると、格納域の内容に大きな変化がない場合 は、未使用項目の確認をスキップできるため、圧縮処理もスキップできます。

このパラメータ値を大きくすると、未使用項目の確認はより頻繁に実行されます。パラメータ値 に **100** を指定すると、圧縮タスクが開始されるたびに未使用項目の確認が実行されます。

動作**:** パラメータ値が **90** で、格納域には 100 GB のバックアップ データが含まれていると 仮定します。データが重複しているかどうかは関係ありません。バックアップ データをいくつか 削除すると、バックアップ データのサイズは 80 GB になりました。この場合は、次のように考 えられます。

- a. 削除されたデータのサイズは 20 GB で、残りのデータのサイズは 80 GB です。削除され たデータと残りのデータのサイズの比率は、20 GB ÷ 80 GB = 0.25、つまり、25% になりま す。
- b. ストレージ ノードは、残りのデータの相対サイズを計算して、100% 25% = **75**% であるこ とがわかります。
- c. この相対サイズは **90**% より小さいため、ストレージ ノードは未使用項目の確認を開始し ます。

#### **[**圧縮トリガのしきい値**]**

説明: 重複除外データ ストア内の使用項目のパーセント値を指定します。この値未満になる と、圧縮が実行されます。

指定できる値: **0**~**100** の任意の整数

デフォルト値: **90**

圧縮はリソースが消費される操作なので、未使用の項目数が大量にある場合にだけ圧縮が実 行されるようにする必要があります。

**[**圧縮トリガのしきい値**]** パラメータでは、未使用の項目の保存に必要な追加の領域と圧縮の頻 度のバランスが保たれるように設定することができます。このパラメータの値を大きくすると、デ ータ ストアに保存できる未使用の項目の量は減り、圧縮はより頻繁に行われるようになりま す。

この確認処理は、格納域に残っているバックアップ データの割合を確認した後でのみ実行され ます(「**[**圧縮トリガの概算しきい値**]**」を参照)。

#### その他のパラメータ

### **[**ログのクリーンアップ ルール**]**

ストレージ ノード ログをクリーンアップする方法を指定します。

このパラメータには、次の設定があります。
#### **[**最大サイズ**]**

説明: ストレージ ノード ログ フォルダの最大サイズ(KB 単位)を指定します。 指定できる値: **0**~**2,147,483,647** の任意の整数 デフォルト値: **1,048,576**(つまり、1 GB)

#### **[**維持するパーセント値**]**

説明: クリーンアップ時に維持する最大ログ サイズのパーセント値を指定します。 指定できる値: **0**~**100** の任意の整数

デフォルト値: **95**

#### **[**クライアント接続数の限度**]**

説明: バックアップ、復元、またはアーカイブの操作(ベリファイ、コピー、またはクリーンアップな ど)を実行するエージェントがストレージ ノードに同時接続できる最大数を指定します。

指定できる値: **1**~**2,147,483,647** の任意の整数

デフォルト値: **10**

Acronis Backup & Recovery 11 エージェントは、バックアップ、復元、またはアーカイブ操作を 実行する際にストレージ ノードに接続して、管理対象の格納域にアクセスします。**[**クライアント 接続数の限度**]** パラメータでは、ストレージ ノードが同時に処理できるこのような接続の最大数 を設定します。

この制限値に到達すると、ストレージ ノードは接続を待機しているエージェントのバックアップ キューを使用します(次のパラメータを参照)。

「**[**高速操作接続の限度**]**」も参照してください。

#### **[**バックアップ キューの限度**]**

説明: ストレージ ノードのバックアップ キューに入れるエージェントの最大数を指定します。

指定できる値: **1**~**2,147,483,647** の任意の整数

デフォルト値: **50**

バックアップ キューは、バックアップ、復元、またはアーカイブ操作のためにストレージ ノードへ の接続を待っているエージェントの一覧です(前述のパラメータを参照)。この一覧には、これら の目的のためにストレージ ノードに現在接続されているエージェントも含まれます。

バックアップ キューのエージェント数が **[**バックアップ キューの限度**]** の値と等しいとき、エージ ェントがこうした接続を確立しようとすると、ストレージ ノードはキューにそのエージェントを入れ ません。

この場合、エージェントはストレージ ノードに接続できません。対応するタスクは中止されて **[**エ ラー**]** ステータスになります。

「**[**高速操作キューの限度**]**」も参照してください。

#### **[**高速操作接続の限度**]**

説明: バックアップ、復元、またはアーカイブの操作以外の目的でストレージ ノードに同時接続 できる最大数を指定します。

指定できる値: **1**~**2,147,483,647** の任意の整数

デフォルト値: **10**

Acronis Backup & Recovery 11 のコンポーネントは、格納域のコンテンツを参照したり、その 他の高速操作を実行したりする際にストレージ ノードに接続します。**[**高速操作接続数の限度**]** パラメータでは、ストレージ ノードが同時に処理できるこのような接続の最大数を設定します。

この制限値に到達すると、ストレージ ノードは接続を待機しているコンポーネントに高速操作キ ューと呼ばれるキューを使用します(次のパラメータを参照)。

「**[**クライアント接続数の限度**]**」も参照してください。

#### **[**高速操作キューの限度**]**

説明: 高速操作キューに入れる Acronis Backup & Recovery 11 コンポーネントの最大数を 指定します(前述のパラメータを参照)。

指定できる値: **1**~**2,147,483,647** の任意の整数

デフォルト値: **50**

高速操作キューは、格納域のコンテンツの参照といった高速操作による接続を待つコンポーネ ントの一覧です。

このキューのコンポーネントの数が **[**高速操作キューの限度**]** の値と等しくなった場合、別のコ ンポーネントが接続を確立しようとすると、ストレージ ノードはキューにそのコンポーネントを入 れません。この場合、対応する操作は失敗します。

「**[**バックアップ キューの限度**]**」も参照してください。

#### **[**格納域メタデータ データベースのパス**]**

説明: 格納域データベース(メタデータ データベース)が格納されているフォルダのパスを指定 します。

指定できる値: 0 ~ 32,765 文字の任意の文字列

デフォルト値:

**%AllUsersProfile%\Acronis\BackupAndRecovery\ASN\VaultMetadataDatabases**

格納域データベースには、格納域内にあるアーカイブおよびバックアップの情報が格納されて います。格納域を作成または接続すると、ストレージ ノードは格納域データベースをこのパラメ ータによって決定されたフォルダへ配置します。

このパラメータを変更しても、既存の格納域データベースに影響はありません。これらのデータ ベースを新しいフォルダに移動する場合は、対応する格納域を接続解除 [\(173](#page-172-0)ページ)してか ら、同じストレージ ノードに接続 [\(179](#page-178-0)ページ)します。

#### **[**サーバー側のハッシュ値の確認**]**

説明: 非重複化された格納域に送られるデータ ブロックのハッシュ値を確認するかどうかを指 定します。

指定できる値: **[True]** または **[False]**

デフォルト値: **[False]**

非重複化された格納域にデータ ブロックを送信すると、エージェントもブロックのフィンガープリ ント(ハッシュ値)を送信します。

**[**サーバー側のハッシュ値の確認**]** パラメータによって、ストレージ ノードがハッシュ値とデータ ブロックを一致させる必要があるかどうかが決まります。こうした確認によって、ストレージ ノー ドにはさらなる負荷がかかります。

通常は、こうした確認は必要ありません。このパラメータを **[True]** に設定することで、重複除 外の処理の安全性をさらに高めることができます。

確認によってデータ ブロックとハッシュ値が一致しないことが判明すると、バックアップ処理は 失敗します。

#### **[**格納域の警告と限度**]**

警告またはエラーがログに記録される、格納域内の空き領域のサイズ(絶対値とパーセント値の両 方)を指定します。

このパラメータには、次の設定があります。

#### **[**格納域の空き領域における警告の限度**]**

説明: 管理対象の格納域の空き領域のサイズを MB 単位で指定します。この値未満にな ると、ストレージ ノードのログに警告が記録されます。

指定できる値: **0**~**2,147,483,647** の任意の整数

デフォルト値: **200**

格納域の空き領域は、格納域が保存されているディスク ボリュームなどのメディアの空き 領域のサイズです。

格納域の空き領域のサイズが **[**格納域の空き領域における警告の限度**]** の値以下になる と、問題が発生している格納域を示す警告がストレージ ノードのログに記録されます。スト レージ ノードの警告は、ダッシュボードに表示されます。

#### **[**格納域の空き領域における警告のパーセント値**]**

説明: 管理対象の格納域の空き領域のサイズを合計サイズのパーセント値で指定します。 この値未満になると、ストレージ ノードのログに警告が記録されます。

指定できる値: **0**~**100** の任意の整数

デフォルト値: **10**

格納域の合計サイズは、格納域の空き領域と格納域に含まれるすべてのアーカイブのサイ ズの合計です。

たとえば、2 つの格納域(格納域 A と格納域 B)の両方がディスク ボリュームに保存されて いるとします。さらに、格納域 A 内のアーカイブのサイズが 20 GB で、格納域 B 内のア ーカイブのサイズが 45 GB であると仮定します。

このボリュームの空き領域が 5 GB の場合は、ボリュームのサイズに関係なく、格納域 A の合計サイズは 20 GB + 5 GB = 25 GB で 、 格納域 B の合計サイズは 45 GB + 5 GB = 50 GB になります。

格納域の空き領域のパーセント値は、格納域の空き領域を格納域の合計サイズで割ったも のです。前の例では、格納域 A の空き領域は 5 GB ÷ 25 GB = 20% で、格納域 B の空 き領域は 5 GB ÷ 50 GB = 10% になります。

格納域の空き領域のサイズが **[**格納域の空き領域における警告のパーセント値**]** の値以 下になると、問題が発生している格納域を示す警告がストレージ ノードのログに記録され ます。ストレージ ノードの警告は、ダッシュボードに表示されます。

注**: [**格納域の空き領域における警告の限度**]** パラメータと **[**格納域の空き領域における警告のパーセント 値**]** パラメータは、互いに独立しています。いずれかのしきい値に到達するたびに警告が記録されます。

#### **[**格納域の空き領域におけるエラーの限度**]**

説明: 管理対象の格納域の空き領域のサイズを MB 単位で指定します。この値未満にな ると、ストレージ ノードのログにエラーが記録され、格納域へのすべてのバックアップが禁 止されます。

指定できる値: **0**~**2,147,483,647** の任意の整数

デフォルト値: **50**

格納域の空き領域のサイズが **[**格納域の空き領域におけるエラーの限度**]** の値以下にな ると、ストレージ ノードのログにエラーが記録されます。格納域に対して実行されるバックア ップは、格納域の空き領域が制限値より大きくなるまで失敗します。

#### **[**格納域データベースの空き領域における警告の限度**]**

説明: 管理対象の格納域のデータベースを含むボリュームの空き領域のサイズを MB 単 位で指定します。この値未満になると、ストレージ ノードのログに警告が記録されます。

指定できる値: **0**~**2,147,483,647** の任意の整数

デフォルト値: **20**

管理対象の格納域のデータベースを含むボリュームの空き領域のサイズが **[**格納域データ ベースの空き領域における警告の限度**]** の値以下になると、問題が発生している格納域を 示す警告がストレージ ノードのログに記録されます。ストレージ ノードの警告は、ダッシュ ボードに表示されます。

データベースは、**[**格納域メタデータ データベースのパス**]** パラメータで名前を指定したロー カル フォルダのストレージ ノード内に保存されます。

#### **[**格納域データベースの空き領域におけるエラーの限度**]**

説明: 管理対象の格納域のデータベースを含むボリュームの空き領域のサイズを MB 単 位で指定します。この値未満になると、ストレージ ノードのログにエラーが記録され、格納 域へのバックアップが禁止されます。

指定できる値: **0**~**2,147,483,647** の任意の整数

デフォルト値: **10**

管理対象の格納域のデータベースを含むディスクの空き領域のサイズが **[**格納域データベ ースの空き領域におけるエラーの限度**]** の値以下になると、ストレージ ノードのログにエラ ーが記録されます。格納域に対して実行されるバックアップは、空き領域のサイズが制限値 より大きくなるまで失敗します。

ストレージ ノードのエラーは、ダッシュボードに表示されます。

データベースは、**[**格納域メタデータ データベースのパス**]** パラメータで名前を指定したロー カル フォルダのストレージ ノード内に保存されます。

### **6.4.7** 重複除外

ここでは、同一のデータをアーカイブに一度だけ保存することによってデータの重複をなくすように 設計されたメカニズムである重複除外について説明します。

#### 概要

重複除外とは、データの反復を検出して同一のデータを 1 回だけ保存することで、データによって 使用されるストレージ領域を最小限に抑える処理です。

重複除外によってネットワーク負荷も軽減できます。バックアップ時に、あるデータが既に保存され ているものと同じであることが検出されると、その内容はネットワーク経由で転送されません。

格納域を作成するときに重複除外を有効にすると、Acronis Backup & Recovery 11 はバックアッ プの重複を除外して管理対象格納域に保存します。重複除外が有効になっている格納域は、重複 除外格納域と呼ばれます。そのような格納域にバックアップするすべてのコンピュータ上のエージェ ントに、Deduplication アドオンをインストールする必要があります。このアドオンがないと、この格 納域にはバックアップできません。

重複除外は、データ ブロックに対して実行されます。ブロック サイズは、ディスクレベルのバックア ップの場合は **4 KB** で、ファイルレベルのバックアップの場合は **1 KB** から **256 KB** です。256 KB 以下の各ファイルは、1 データ ブロックと見なされます。256 KB より大きいファイルは 256 KB のブロックに分割されます。

Acronis Backup & Recovery 11 は、次の 2 つの手順で重複除外を実行します。

#### ソースでの重複除外

バックアップ時に管理対象のコンピュータで実行されます。エージェントはストレージ ノードを使 用して重複除外の対象データを判断し、格納域に既に存在するデータ ブロックと重複している データは転送しません。

#### ターゲットでの重複除外

バックアップの完了後に格納域で実行されます。ストレージ ノードは格納域の内容を分析し、格 納域でデータを重複除外します。

バックアップ計画を作成する際には、その計画のソースでの重複除外を無効にできます。これによ ってバックアップの処理速度は速くなりますが、ネットワークとストレージ ノードの負荷は大きくなり ます。

### 重複除外データベース

重複除外格納域を管理している Acronis Backup & Recovery 11 ストレージ ノードは、格納域に 保存されたすべてのデータ ブロック(暗号化されたファイルなどの重複除外できないデータ ブロッ クは除きます)のハッシュ値が含まれる重複除外データベースを保持します。

重複除外データベースは、ストレージ ノードのローカル フォルダに格納されます。データベースの パスは、格納域の作成時に指定できます。

重複除外データベースのサイズは、格納域に格納された一意のデータの合計サイズの約 1.5 % です。つまり、1 TB の(重複しない)データが追加されるごとに、データベースに約 15 GB が追加 されます。

そのデータベースが破損したりストレージ ノードが失われたりして、格納域にその内容が保持され ている場合、新しいストレージ ノードによってその格納域が再スキャンされ、格納域データベースが 再作成されて、次に重複除外データベースが作成されます。

#### 重複除外のしくみ

### ソースでの重複除外

重複除外された格納域へのバックアップを実行すると、Acronis Backup & Recovery 11 エージェ ントは各データ ブロックのフィンガープリントを計算します。フィンガープリントは、しばしばハッシュ 値と呼ばれます。

エージェントは格納域にデータ ブロックを送る前に、重複除外データベースに照会して、そのブロッ クのハッシュ値がすでに格納されているブロックのハッシュ値と同じかどうかを調べます。一致する 場合はハッシュ値のみが送られ、一致しない場合はブロック自体が送られます。ストレージ ノード は、受け取ったデータ ブロックを一時ファイルに保存します。

暗号化ファイルや標準サイズではないディスク ブロックなど、一部のデータは重複除外できませ ん。そのようなデータは、ハッシュ値を計算しないで格納域に転送されます。重複除外の制限の詳 細については、「重複除外の制限 [\(226](#page-225-0)ページ)」をご参照ください。

バックアップ処理が完了すると、格納域にはその結果として作成されたバックアップと、一意のデー タ ブロックを含む一時ファイルが保存されます。一時ファイルは、次の段階で処理されます。バック アップ(TIB ファイル)には、ハッシュ値と重複除外できないデータが保存されます。このバックアップ に対するこれ以上の処理は必要ありません。いつでもこのバックアップからデータを復元できます。

### ターゲットでの重複除外

重複除外する格納域へのバックアップが完了すると、ストレージ ノードによって、インデックス作成 アクティビティが実行されます。このアクティビティによって、次のように格納域内のデータが重複除 外されます。

- 1. 一時ファイルから格納域内の専用ファイルにデータ ブロックを移動し、重複した項目をそこに一 度だけ保存します。このファイルは重複除外データストアと呼ばれます。
- 2. 重複除外データを「構築」するために必要なハッシュ値およびリンクが重複除外データベースに 保存されます。
- 3. すべてのデータ ブロックが移動されると、一時ファイルは削除されます。

その結果、データ ストアには一意のデータブロックが大量に格納されます。それぞれのブロックは、 1 つ以上のバックアップが参照します。その参照は、重複除外データベースに格納されます。バック アップは一切変更されません。バックアップには、ハッシュ値と重複除外できないデータが保存され ます。

次の図に、ターゲットでの重複除外の結果を示します。

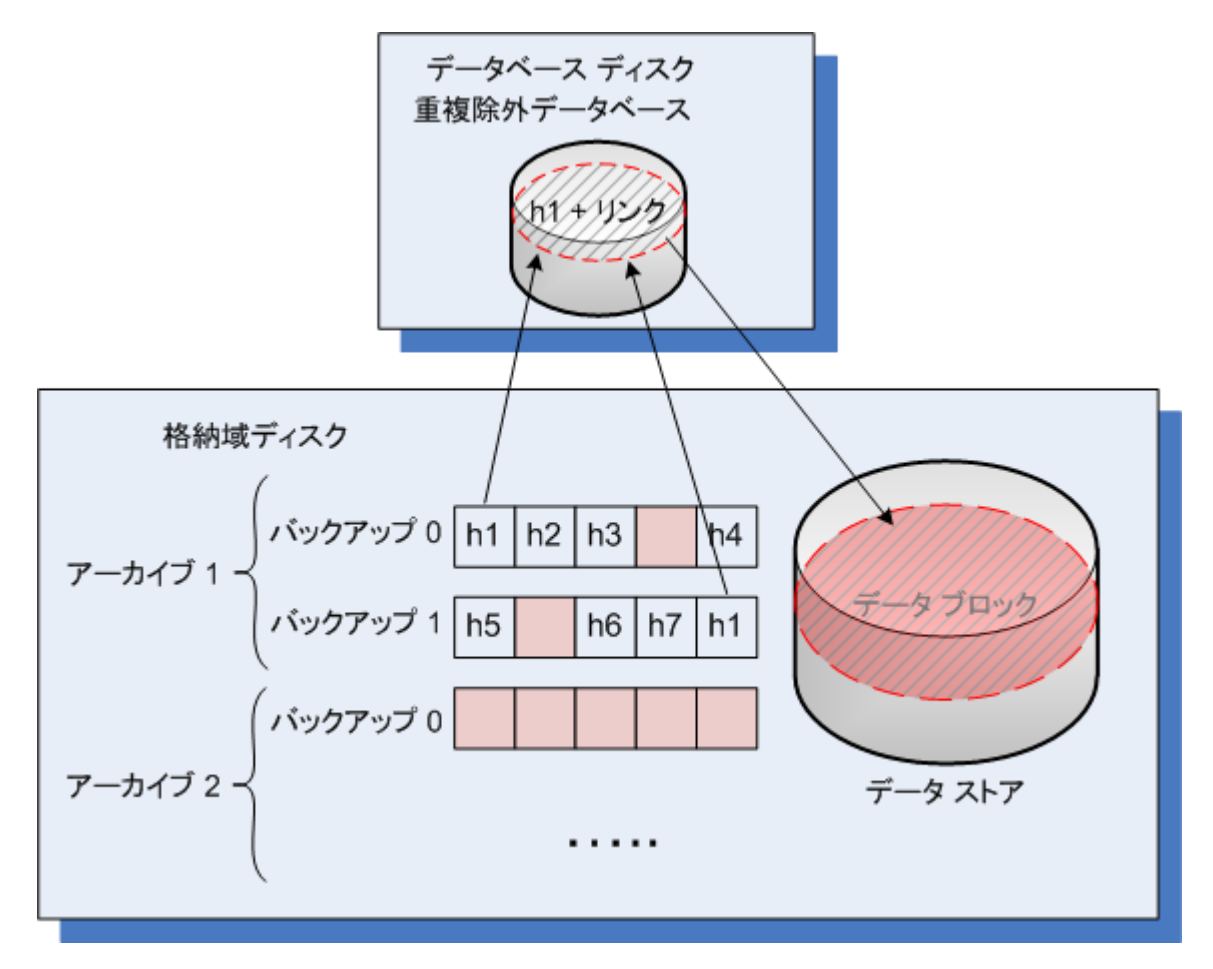

インデックス作成アクティビティは、完了するまでにかなりの時間を要することがあります。管理サー バーからこのアクティビティの状態を確認するには、対応するストレージ ノードを選択して、**[**詳細の 表示**]** [\(214](#page-213-0)ページ) をクリックします。そのウィンドウでは、手動でこのアクティビティを開始または 終了することができます。

### 圧縮

手動またはクリーンアップで、1 つ以上のバックアップやアーカイブを格納域から削除した後、どの アーカイブからも参照されなくなったブロックがデータ ストアに残る場合があります。このようなブロ ックは圧縮タスクで削除されます。これは、ストレージ ノードによって実行される、スケジュールされ たタスクです。

デフォルトでは、圧縮タスクは毎週日曜日の深夜 03:00 に実行されます。このタスクのスケジュー ルを変更するには、対応するストレージ ノードを選択して **[**詳細の表示**]** [\(214](#page-213-0)ページ) をクリック し、**[**圧縮スケジュール**]** をクリックします。このタブから、手動でタスクを開始または停止することも できます。

未使用のブロックを削除する際はリソースが消費されるため、圧縮タスクは、削除するデータの量が 十分に蓄積されたときにだけ実行されます。しきい値は、**[**圧縮トリガしきい値**]** [\(215](#page-214-0)ページ) 設定パ ラメータによって決定されます。

### 重複除外が最も効果的な場合

重複除外が最大の効果を発揮するのは、次の場合です。

- 完全バックアップ モードを使用して、複数のソースから類似のデータをバックアップする場合。 これには、単一のソースからネットワークを介して配置されたオペレーティング システムやアプ リケーションをバックアップする場合などが該当します。
- データに対する変更も類似しているときに、異なるソースから類似のデータの増分バックアップ を実行する場合。これは、これらのシステムに更新を配置し、増分バックアップを適用する場合 などが該当します。
- データ内容自体には変更がないが、場所が変更されたデータの増分バックアップを実行する場 合。これには、複数のデータがネットワーク上または 1 つのシステム内を巡回する場合などが 該当します。データは移動するごとに増分バックアップに含められ、このバックアップは新しいデ ータを含んでいなくてもかなり大きくなります。重複除外はこの問題の解決に役立ちます。項目 が新しい場所に現れるごとに、項目自体ではなく項目の参照が保存されます。

### 重複除外と増分バックアップ

データがランダムに変更される場合、次の理由のため、増分バックアップでの重複除外はあまり効 果がありません。

- 変更されていない重複除外項目は増分バックアップには含まれません。
- 変更された重複除外項目は、同じではなくなっているため重複除外されません。

### 重複除外とデータベースのバックアップ

定期的にデータベースをバックアップする場合には、重複除外は、あまり効果的ではありません。こ れは、データベースに対する変更内容は毎回異なるので、重複化できないためです。データベース は、非重複化された格納域にバックアップすることをお勧めします。

### 重複除外のベスト プラクティス

重複除外は、多くの要因に左右される複雑なプロセスです。

重複除外の処理速度に影響を及ぼす最も重要な要因は、次のとおりです。

- 重複除外データベースへのアクセス速度
- ストレージ ノードの RAM 容量
- ストレージノードで作成される非重複化された格納域の数

重複除外のパフォーマンスを高めるには、推奨事項に従う必要があります。

#### 重複除外データベースと非重複化された格納域を別の物理デバイスに配置する

重複除外データベースへのアクセス速度を高めるには、データベースと格納域を別の物理デバイス に配置する必要があります。

格納域とデータベースに専用デバイスを割り当てる方法が最適です。この方法が不可能である場 合は、少なくとも、オペレーティング システムがある同じディスクに格納域またはデータベースを配 置しないでください。この配慮が必要な理由は、オペレーティング システムはハード ディスクでの 読み取り/書き込みを多く実行するからです。これらの処理が実行されると、重複除外の実行速度が 大幅に低下します。

#### 重複除外データベースのディスクを選択する

- データベースは、固定ドライブに存在する必要があります。 重複除外データベースを、取り外し 可能な外部ドライブに置かないでください。
- ディスク アクセスの回数を最小限にすることは重要です。そのためには、高速の IDE ドライブ (7200 rpm 以上)、SCSI ドライブ、または社内利用に適した品質のソリッドステート ドライブ (SSD)を使用することをお勧めします。
- 重複除外データベースを保存するボリュームには、最低 10 GB の空き領域が必要です。多く のコンピュータをバックアップする場合、必要な空き領域が 10 GB を超えることがあります。
- 重複除外データベースに必要とされるディスク領域は、次の計算式で予測することができます。

$$
S = U / 64 + 10
$$

ここで、

S: ディスク サイズ(単位は GB)

U: 重複除外データ ストアに保存される重複のないデータの予測容量(単位は GB)

たとえば、重複除外データ ストアに保存される重複のないデータの予測容量が U=5 TB であ る場合、重複除外データベースで必要とされる空きディスク領域は、以下の式の結果より小さい 値にはなりません。

$$
S = 5*1024 / 64 + 10 = 90
$$
 GB

#### 非重複化された格納域のディスクを選択する

データの消失を防ぐために、RAID 10、5、または 6 の利用をお勧めします。障害耐性がないた め、RAID 0 は推奨されません。転送速度が比較的遅いため、RAID 1 は推奨されません。ローカ ル ディスクまたは SAN は利用可能ですが、最適ではありません。

### **8 GB** の **RAM(**重複のないデータ **1 TB** あたり**)**

これは、最悪のケースを想定したシナリオでの推奨事項です。重複除外のパフォーマンスに問題が ない場合は、この推奨に従う必要はありません。ただし、重複除外の速度が非常に遅くなっている 場合は、非重複化された格納域の **[**使用中の領域**]** パラメータを確認してください。より多くの RAM をストレージ ノードに追加することで、重複除外の実行速度を大幅に改善できます。

通常、重複除外の実行速度が同じである場合、RAM が多くなるほど、重複除外データベースのサ イズも大きく拡張できます。

### 各ストレージ ノードでは非重複化された格納域を **1** つに制限する

ストレージ ノードでは、作成する非重複化された格納域を 1 つのみにすることを強く推奨します。 複数作成すると、利用可能な RAM の全容量が、格納域の数に応じて分散されます。

### **64** ビット オペレーティング システム

重複除外のパフォーマンスを最大限に高めるために、ストレージ ノードを 64 ビット オペレーティ ング システムにインストールします。Database Management Systems(DBMS)や Enterprise Resource Planning(ERPS)システムなど、システム リソースを多く必要とするアプリケーションは、 コンピュータで実行しないようにします。

#### 最低 **2.5 GHz** のクロック レートを発揮するマルチコア プロセッサ

最低 4 コアで構成され、最低 2.5 GHz のクロック レートを発揮するプロセッサを使用することを 推奨します。

#### 格納域の十分な空き領域

バックアップのインデックス付けには、格納域に保存された直後に、バックアップ データに使用され る領域と同程度の容量が必要になります。ソースで圧縮または重複除外を行っていない場合、この 値は特定のバックアップ操作でバックアップされた元のデータと同じサイズになります。

#### 高速 **LAN**

1 Gbit LAN を推奨します。この LAN では、重複除外により 5~6 のバックアップ操作を並行して 実行できます。この際、実行速度が大幅に低下することはありません。

### データの内容が類似している複数のコンピュータをバックアップする前に、代表的な **1** 台 のコンピュータをバックアップする

内容が類似している複数のコンピュータをバックアップするときは、1 台のコンピュータを最初にバッ クアップし、バックアップされたデータのインデックス付けが完了するまで待つことをお勧めします。イ ンデックス付けの実行後、効率的な重複除外により、他のコンピュータはより迅速にバックアップさ れます。最初のコンピュータのバックアップに対してインデックス付けが実行されているため、多くの データが既に重複除外データ ストアに含まれています。

### 異なるコンピュータを異なる時間帯にバックアップする

多くのコンピュータをバックアップする場合は、時間をずらしてバックアップ操作を展開していきま す。時間をずらすことで、さまざまなスケジュールで複数のバックアップ計画を作成します。

#### アラートの通知の設定

管理サーバー オプションで「格納域」のアラート通知 [\(355](#page-354-0)ページ)を設定することをお勧めします。 この設定により、混乱した状況でも即座に対応できるようになります。たとえば、「空き領域が少なく なっている格納域があります」アラートに適切なタイミングで対応することで、次回、格納域にバック アップするときにエラーを防止できます。

### <span id="page-225-0"></span>重複除外の制限

### 一般的な制限

重複除外は、アーカイブがパスワードで保護されている場合は実行できません。パスワードで保護 されたアーカイブのデータ ブロックは、重複除外されていない格納域の場合と同様にバックアップ に格納されます。

アーカイブを保護しながら重複除外を有効にする場合、アーカイブをパスワードで保護せず、重複 除外された格納域自体をパスワードで暗号化します。暗号化は、格納域の作成時に実行できます。

## ディスクレベルのバックアップ

ディスク ブロックの重複除外は、クラスタ サイズまたはブロック サイズとも呼ばれるボリュームの ア場所 ユニット サイズが、4 KB で割り切れない場合は実行できません。

ヒント**:** ほとんどの NTFS ボリュームや ext3 ボリュームのアロケーション ユニット サイズは、4 KB です。そ のため、ブロック レベルで重複除外できます。ブロック レベルの重複除外で使用できるその他のアロケーシ ョン ユニット サイズは、8 KB、16 KB、64 KB などです。

### ファイル レベルのバックアップ

ファイルが暗号化されて、バックアップ オプションの **[**暗号化されたファイルを復号化された状態で アーカイブに格納する**]** チェック ボックスがオフの場合(デフォルトはオフ)、ファイルの重複除外は 実行できません。

### 重複除外と **NTFS** データ ストリーム

NTFS ファイル システムでは、ファイルが 1 つ以上の追加のデータ セット(代替データ ストリー ム)と関連付けられることがあります。

このようなファイルをバックアップする場合、代替データ ストリームもすべてバックアップされます。 ただし、ファイルそのものが重複除外された場合でも、これらのストリームは重複除外されません。

# **7** アーカイブおよびバックアップの操作

# <span id="page-226-0"></span>**7.1** アーカイブとバックアップのベリファイ

ベリファイは、バックアップからデータを復元できるかどうかを確認する処理です。

ファイル バックアップのベリファイでは、バックアップからダミーの復元先に対してすべてのファイル の復元を疑似的に実行します。ディスクまたはボリュームのバックアップのベリファイでは、バックア ップに保存されているすべてのデータ ブロックのチェックサムを計算します。両方の処理で、リソー スを集中的に使用します。

アーカイブのベリファイでは、アーカイブのすべてのバックアップがベリファイされます。格納域(また は場所)のベリファイでは、この格納域(場所)に保存されているすべてのアーカイブがベリファイされ ます。

ベリファイの成功は復元が成功する可能性が高いことを示しますが、復元処理に影響するすべての 要因を確認するわけではありません。オペレーティング システムをバックアップする場合、ブータブ ル環境から予備のハード ディスク ドライブへの復元テストによってのみ復元の成功が保証されま す。少なくとも、ブータブル メディアを使用してバックアップを正常にベリファイできることを確認して ください。

#### ベリファイ タスクを作成するさまざまな方法

ベリファイ タスクを作成する最も一般的な方法は、**[**ベリファイ**]** ページを使用する方法です。このペ ージでは、すぐにベリファイすることも、アクセス許可がある任意のバックアップ、アーカイブ、または 格納域に対してベリファイ スケジュールを設定することもできます。

アーカイブまたはそのアーカイブに含まれる最新バックアップのベリファイは、バックアップ計画の一 部としてスケジュールできます。詳細については、「バックアップ計画の作成 [\(47](#page-46-0)ページ)」をご参照 ください。

**[**ベリファイ**]** ページにアクセスするには、最初にベリファイの対象(格納域、アーカイブ、またはバッ クアップ)を選択します。

- 格納域を選択するには、**[**ナビゲーション**]** ペインの **[**格納域**]** アイコンをクリックし、**[**格納域**]** ビ ューで格納域ツリーを展開するか、直接 **[**ナビゲーション**]** ペインで、格納域を選択します。
- アーカイブを選択するには、格納域を選択してから、**[**格納域**]** ビューで **[**アーカイブ ビュー**]** タ ブを選択して、アーカイブの名前をクリックします。
- バックアップを選択するには、**[アーカイブ ビュー]** でアーカイブを選択し、アーカイブ名の左に ある展開ボタンをクリックしてアーカイブを展開してから、バックアップをクリックします。

ベリファイの対象を選択したら、コンテキスト メニューから **[**ベリファイ**]** を選択します。ソースとして オブジェクトがあらかじめ選択された状態で、**[**ベリファイ**]** ページが開きます。必要な作業は、ベリフ ァイの実行時期の指定、およびタスクの名前の指定(オプション)のみです。

ベリファイ タスクを作成する手順は、次のとおりです。

### ベリファイの対象

### ベリファイ

ベリファイするオブジェクトを選択します。

アーカイブ [\(234](#page-233-0)ページ): この場合、アーカイブを指定する必要があります。

バックアップ [\(229](#page-228-0)ページ): 最初にアーカイブを指定します。次に、そのアーカイブ内の目 的のバックアップを選択します。

格納域 [\(229](#page-228-1)ページ): アーカイブをベリファイする場所となる格納域(または他の場所)を選 択します。

#### ログイン情報 [\(229](#page-228-2)ページ)

(オプション)タスク アカウントがソースに対する十分なアクセス権限を持っていない場合は、 ソースにアクセスするためのログイン情報を指定します。

### ベリファイの実行時期

ベリファイの開始 [\(230](#page-229-0)ページ)

ベリファイの実行時期と間隔を指定します。

### タスクのパラメータ

#### タスク名

(オプション)ベリファイ タスクの一意の名前を入力します。わかりやすい名前にすると、容易 に他のタスクと区別することができます。

### タスクのログイン情報 [\(230](#page-229-1)ページ)

(オプション)ベリファイ タスクは、タスクを作成したユーザーの代わりに実行されます。タスク のログイン情報は、必要に応じて変更することができます。

#### コメント

(オプション)タスクのコメントを入力します。

必要なすべての設定を変更したら、**[OK]** をクリックしてベリファイ タスクを作成します。

# **7.1.1** アーカイブの選択

### アーカイブの選択

1. アーカイブの保存先のフル パスを **[**パス**]** フィールドに入力するか、ツリー [\(130](#page-129-0)ページ)から 目的の場所を選択します。

ブータブル メディアを使用して起動したコンピュータで実行する場合:

- 管理対象の格納域を表示するには、以下の文字列を **[**パス**]** フィールドに入力します。 **bsp://node\_address/vault\_name/**
- 管理対象外の集中管理格納域にアクセスするには、格納域のフォルダのフル パスを入力 します。
- 2. ツリーの右側にある表からアーカイブを選択します。この表には、選択した場所に含まれている アーカイブの名前が表示されます。

アーカイブの保存場所の内容を確認しているとき、別のユーザーまたはスケジュール設定され た処理によって、アーカイブが追加、削除、または変更されることがあります。**[**更新**]**を使用する と、アーカイブの一覧を更新できます。

3. **[OK]** をクリックします。

# <span id="page-228-0"></span>**7.1.2** バックアップの選択

### ベリファイするバックアップを指定する手順は、次のとおりです。

- 1. 上部のペインで、作成日時によってバックアップを選択します。 正しいバックアップを見つけることができるように、ウィンドウの下部に、選択したバックアップの 内容が表示されます。
- <span id="page-228-1"></span>2. **[OK]**をクリックします。

### **7.1.3** 格納域の選択

### 格納域または場所を選択するには

- 1. 格納域(場所)のフル パスを **[**パス**]** フィールドに入力するか、ツリーから目的の場所を選択し ます。
- 集中管理用格納域を選択するには、**[**集中管理**]** グループを展開し、適切な格納域をクリックし ます。
- **個人用格納域を選択するには、[個人用] グループを展開し、適切な格納域をクリックします。**
- ローカル フォルダ(CD/DVD ドライブ、またはローカル接続のテープ デバイス)を選択するに は、**[**ローカル フォルダ**]** グループを展開し、目的のフォルダをクリックします。
- ネットワーク共有を選択するには、**「ネットワーク フォルダ**1 グループを展開し、目的のネットワ ーク コンピュータを選択して、共有フォルダをクリックします。ネットワーク共有でアクセス ログ イン情報が必要な場合は、プログラムによって指定が求められます。
- NFS 共有に保存されたフォルダを選択するには、**[NFS** ドライブ**]** グループを展開し、フォルダ をクリックします。
- **FTP** または **SFTP** サーバーを選択するには、対応するグループを展開し、サーバー上の適 切なフォルダをクリックします。

FTP 仕様の原文に記載されているように、FTP サーバーにアクセスするのに必要なログイン情報は、ネ ットワーク上をテキスト形式で転送されます。 このことは、ユーザー名とパスワードが、パケット スニファ を使用した盗聴者によって傍受される可能性があることを意味します。

正しい格納域を選択できるように、選択した各格納域に格納されたアーカイブの名前がテーブ ルに表示されます。アーカイブの保存場所の内容を確認しているとき、別のユーザーまたはス ケジュール設定された処理によって、アーカイブが追加、削除、または変更されることがありま す。**[**更新**]**を使用すると、アーカイブの一覧を更新できます。

1. **[OK]** をクリックします。

# <span id="page-228-2"></span>**7.1.4** ソースのアクセス ログイン情報

バックアップ アーカイブの保存先にアクセスするために必要なログイン情報を指定します。

### ログイン情報を指定するには

- 1. 次のいずれかを選択します。
	- **[**タスクのログイン情報を使用する**] [**タスクのパラメータ**]** セクションで指定されたタスク アカウントのログイン情報を使用して、 その場所にアクセスします。
	- **[**次のログイン情報を使用する**]**

ユーザーが指定するログイン情報を使用して、その場所にアクセスします。タスク アカウン トがその場所に対するアクセス許可を持っていない場合は、このオプションを使用します。ネ ットワーク共有またはストレージ ノードの格納域に対しては、特別なログイン情報を指定す る必要がある場合があります。

次の項目を指定します。

- **[**ユーザー名**]** Active Directory ユーザー アカウントの名前を入力する場合は、ドメ イン名(DOMAIN\ユーザー名またはユーザー名@ドメイン)も指定してください。
- **[**パスワード**]** アカウントのパスワード。
- 2. **[OK]**をクリックします。

FTP 仕様の原文に記載されているように、FTP サーバーにアクセスするのに必要なログイン情報は、ネットワ ーク上をテキスト形式で転送されます。 このことは、ユーザー名とパスワードが、パケット スニファを使用した 盗聴者によって傍受される可能性があることを意味します。

# <span id="page-229-0"></span>**7.1.5** ベリファイの実行時期

ベリファイは多くのリソースを使用する処理なので、管理対象のコンピュータのピーク時以外にベリ ファイをスケジュールするのが効果的です。これに対し、データに破損がなく正常に復元できるかど うかをすぐに知りたい場合は、タスクの作成後すぐにベリファイを開始することを検討してください。

### 次のいずれかを選択します。

- **[**今すぐ**]** ベリファイ タスクの作成直後、つまり、[ベリファイ]ページで[OK]をクリックした直後に タスクを開始します。
- **[**後で**]** 指定した日時に 1 回だけベリファイ タスクを開始します。 次のように適切なパラメータを指定します。
	- **[**日付と時刻**]** タスクを開始する日付と時刻です。
	- **[**このタスクは手動で開始されます**(**タスクをスケジュールしないでください**)]** 後から手動で タスクを開始する場合は、このチェックボックスをオンにします。
- **[**スケジュールに従う**]** タスクをスケジュールします。スケジュール パラメータを構成する方法 の詳細については、「スケジューリング [\(73](#page-72-0)ページ)」をご参照ください。

# <span id="page-229-1"></span>**7.1.6** タスクのログイン情報

タスクを実行するアカウントのログイン情報を指定します。

### ログイン情報を指定する手順は、次のとおりです。

- 1. 次のいずれかを選択します。
	- 現在のログイン情報を使用する

タスクは、タスクを起動するユーザーがログインしたときのログイン情報を使用して実行され ます。スケジュールを設定してタスクを実行する場合は、タスクの作成を完了する際に現在 のユーザーのパスワードを入力するよう求められます。

### 次のログイン情報を使用する

タスクは、手動で開始されるか、スケジュールに従って実行されるかにかかわらず、常にユ ーザーが指定するログイン情報を使用して実行されます。 次の項目を指定します。

- **[**ユーザー名**]** Active Directory ユーザー アカウントの名前を入力する場合は、ドメ イン名(DOMAIN\ユーザー名またはユーザー名@ドメイン)も指定してください。
- **[**パスワード**]** アカウントのパスワード。
- 2. **[OK]**をクリックします。

Acronis Backup & Recovery 11 のログイン情報の詳細については、「所有者とログイン情報 [\(31](#page-30-0) ページ)」をご参照ください。

ユーザー権限に応じて使用可能になる操作の詳細については、「管理対象のコンピュータ上のユー ザー権限」をご参照ください。

# <span id="page-230-0"></span>**7.2** アーカイブとバックアップのエクスポート

エクスポート操作によって、指定した場所に、アーカイブのコピーまたはアーカイブの自己完結型の 部分コピーが作成されます。元のアーカイブは変更されません。

エクスポート操作は、次の対象に適用できます。

- 単一のアーカイブ: まったく同じアーカイブのコピーが作成されます。
- 単一のバックアップ: 単一の完全バックアップで構成されるアーカイブが作成されます。増分バ ックアップまたは差分バックアップのエクスポートは、先行するバックアップを最新の完全バック アップへ統合することによって実行されます。
- 1 つのアーカイブに属する各種バックアップの中から選択されたバックアップ: 作成されるアー カイブには、指定したバックアップのみが格納されます。統合は必要に応じて実行されます。そ のため、作成されるアーカイブには、完全、増分、および差分バックアップが混在している場合 があります。
- 格納域全体:コマンド ライン インターフェイスを使用してエクスポートできます。詳細について は、Acronis Backup & Recovery 11 コマンドライン リファレンスを参照してください。

### 使用例

エクスポートを使用すると、特定のバックアップを増分バックアップと区別することができます。分け ることにより、迅速なリカバリ、リムーバブル メディアや取り外し可能なメディアへの書き込みなどの 目的に使用できます。

例: 不安定な、または帯域幅の狭いネットワーク接続でリモートの場所にバックアップ データを作 成する場合(VPN アクセスの WAN 経由でバックアップするなど)、まず取り外し可能なメディアに 初回の完全バックアップを保存します。 その後、リモートの場所にメディアを送信します。 すると、 そのバックアップは、メディアからターゲットのストレージにエクスポートされます。 以降の増分バッ クアップは、通常初回よりもサイズが小さいので、ネットワーク経由で転送できます。

管理対象の格納域を取り外し可能なメディアにエクスポートすると、移動可能な管理対象外の格納 域ができます。これは、次のケースに使用できます。

- サイト外に自分の格納域、または最も重要なアーカイブのコピーを保持する
- 別の場所にある支社に、データのみでなく格納域をメディアごと移送する
- ネットワークの問題やストレージ ノードの障害に備えて、そのストレージ ノードにアクセスせず にリカバリする
- ストレージ ノード自体をリカバリする

HDD ベースの格納域からテープ デバイスにエクスポートする方法は、単純なオンデマンド アーカ イブと見なされます。

### 作成されるアーカイブの名前

デフォルトでは、エクスポートされたアーカイブは、元のアーカイブの名前を継承します。同じ場所に 同じ名前のアーカイブが複数存在することは推奨されないため、デフォルトのアーカイブ名の使用 時は、次の操作が無効になります。

- アーカイブの一部を同じ場所にエクスポートする操作
- 同じ名前のアーカイブが存在する場所にアーカイブまたはアーカイブの一部をエクスポートする 操作
- アーカイブまたはアーカイブの一部を同じ場所に 2 回エクスポートする操作

前述のいずれの場合でも、エクスポート先のフォルダまたは格納域には一意のアーカイブ名を指定 します。同じアーカイブ名を使用してエクスポートをやり直す必要がある場合は、まず、以前のエク スポート操作で作成されたアーカイブを削除します。

### 作成されるアーカイブのオプション

エクスポートされたアーカイブは、暗号化とパスワードを含めて、元のアーカイブのオプションを継承 します。パスワード保護されたアーカイブをエクスポートするときには、パスワードの入力を求められ ます。元のアーカイブが暗号化されている場合、そのパスワードを使用して、作成されるアーカイブ の暗号化が行われます。

#### エクスポート元とエクスポート先

コンソールが管理対象コンピュータに接続されているときは、そのコンピュータに配置されているエ ージェントがアクセスできる任意の場所との間で、アーカイブまたはアーカイブの一部を相互にエク スポートすることができます。これには、個人用格納域、ローカル接続のテープ デバイス、リムーバ ブル メディアが含まれます。製品バージョンが アドバンスト エディションの場合は、管理対象およ び管理対象外の集中管理用格納域も含まれます。

コンソールが管理サーバーに接続されているときは、2 つのエクスポート方法を使用できます。

- 管理対象の格納域からのエクスポート。エクスポートは、格納域を管理しているストレージ ノー ドによって実行されます。エクスポート先には、ネットワーク共有またはストレージ ノードのロー カル フォルダを指定できます。
- 管理対象外の集中管理用格納域からのエクスポート。エクスポートは、指定した管理対象コン ピュータにインストールされているエージェントによって実行されます。エクスポート先には、管理 対象の格納域を含め、エージェントがアクセスできる任意の場所を指定できます。

ヒント**:** 重複除外された管理対象の格納域へのエクスポートを設定する場合は、エージェントに対する Deduplication アドオンがインストールされているコンピュータを選択します。そのようにしないと、エクスポート タスクは失敗します。

#### エクスポート タスクの操作

エクスポート タスクは、設定を完了したすぐ後に開始されます。エクスポート タスクは、その他のタ スクと同じ方法で停止または削除することができます。

エクスポート タスクが完了したら、いつでもそのタスクを再実行できます。再実行する前に、以前の タスクの実行によって作成されたアーカイブがエクスポート先の格納域にまだ存在している場合は、

それを削除します。そのようにしないと、タスクは失敗します。エクスポート タスクを編集して、エクス ポート先アーカイブに別の名前を指定することはできません(これは制限事項です)。

ヒント**:** 定期的に、アーカイブの削除タスクを実行してからエクスポート タスクを実行することで、ステージング シナリオを手動で実施できます。

#### エクスポート タスクを作成する各種方法

エクスポート タスクを作成する最も一般的な方法は、**[**エクスポート**]** ページを使用する方法です。 このページでは、すべてのバックアップ、またはアクセス権限を持つアーカイブをエクスポートできま す。

**[**エクスポート**]** ページは、**[**格納域**]** ビューからアクセスできます。エクスポートする対象(アーカイブ またはバックアップ)を右クリックし、コンテキスト メニューから **[**エクスポート**]** を選択します。

**[**エクスポート**]** ページにアクセスするには、最初にベリファイの対象(アーカイブまたはバックアップ) を選択します。

- 1. 格納域を選択します。格納域を選択するには、**[**ナビゲーション**]** ペインの **[**格納域**]** アイコンを クリックし、**[**格納域**]** ビューで格納域ツリーを展開するか、直接 **[**ナビゲーション**]** ペインで、格 納域を選択します。
- 2. アーカイブを選択するには、格納域を選択してから、**[**格納域**]** ビューで **[**アーカイブ ビュー**]** タ ブを選択して、アーカイブの名前をクリックします。
- 3. バックアップを選択するには、**[**アーカイブ ビュー**]** でアーカイブを選択し、アーカイブ名の左に ある展開ボタンをクリックしてアーカイブを展開してから、バックアップをクリックします。

ベリファイの対象を選択したら、コンテキスト メニューから **[**エクスポート**]** を選択します。ソースとし て対象があらかじめ選択された状態で、**[**エクスポート**]** ページが開きます。必要な作業は、エクス ポート先の指定、およびタスクの名前の指定(オプション)のみです。

### アーカイブまたはバックアップをエクスポートするには、次の手順を実行します。

#### エクスポートの対象

エクスポート

エクスポート対象の種類を選択してください。

アーカイブ: この場合、アーカイブのみ指定します。

バックアップ: 最初にアーカイブを指定してから、そのアーカイブ内の目的のバックアップ(複 数可)を選択します。

#### 参照

アーカイブ [\(234](#page-233-0)ページ)またはバックアップ [\(234](#page-233-1)ページ)を選択します。

#### アクセス認証の表示 [\(234](#page-233-2)ページ)

(オプション)タスク アカウントがソースに対する十分なアクセス権限を持っていない場合は、 ソースにアクセスするためのログイン情報を指定します。

### エクスポート先

参照 [\(235](#page-234-0)ページ)

新しいアーカイブが作成される場所のパスを指定します。

新しいアーカイブにわかりやすい名前、およびコメントを必ず指定してください。

### アクセス認証の表示 [\(236](#page-235-0)ページ)

(オプション)タスクのログイン情報がエクスポート先に対する十分なアクセス権限を持ってい ない場合は、エクスポート先のログイン情報を指定します。

すべての必要な処理を実行したら、**[OK]** をクリックしてエクスポート タスクを開始します。

その結果、**[**バックアップの計画およびタスク**]** ビューにタスクの実行状態が表示されます。タスクが 終了すると、**[**タスクの情報**]** ウィンドウに、タスク実行の最終状態が表示されます。

# <span id="page-233-0"></span>**7.2.1** アーカイブの選択

### アーカイブの選択

1. アーカイブの保存先のフル パスを **[**パス**]** フィールドに入力するか、ツリー [\(130](#page-129-0)ページ)から 目的の場所を選択します。

管理サーバーの場合、フォルダ ツリーから管理対象の格納域を選択します。

- 2. ツリーの右側にある表からアーカイブを選択します。この表には、選択した場所に含まれている アーカイブの名前が表示されます。 アーカイブの保存場所の内容を確認しているとき、別のユーザーまたはスケジュール設定され た処理によって、アーカイブが追加、削除、または変更されることがあります。**[**更新**]**を使用する と、アーカイブの一覧を更新できます。
- 3. **[OK]** をクリックします。

# <span id="page-233-1"></span>**7.2.2** バックアップの選択

### エクスポートするバックアップを指定する手順は、次のとおりです。

- 1. ウィンドウの上部で、チェックボックスを選択します。 正しいバックアップを確実に選択するため、バックアップをクリックし、選択したバックアップに含 まれているボリュームが表示された下部のテーブルを調べます。 ボリュームに関する情報を取得するには、ボリュームを右クリックし、**[**情報**]**を選択します。
- <span id="page-233-2"></span>2. **[OK]**をクリックします。

### **7.2.3** ソースのアクセス ログイン情報

ソース アーカイブまたはバックアップの保存先にアクセスするために必要なログイン情報を指定し ます。

### ログイン情報を指定するには

- 1. 次のいずれかを選択します。
	- **[**現在のユーザーのログイン情報を使用する**]** 現在のユーザーのログイン情報を使用して、その場所にアクセスします。
	- **[**次のログイン情報を使用する**]** ユーザーが指定するログイン情報を使用して、その場所にアクセスします。タスク アカウン トがその場所に対するアクセス許可を持っていない場合は、このオプションを使用します。ネ ットワーク共有またはストレージ ノードの格納域に対しては、特別なログイン情報を指定す る必要がある場合があります。 次の項目を指定します。
- **[**ユーザー名**]** Active Directory ユーザー アカウントの名前を入力する場合は、ドメ イン名(DOMAIN\ユーザー名またはユーザー名@ドメイン)も指定してください。
- **[**パスワード**]** アカウントのパスワード。
- 2. **[OK]**をクリックします。

FTP 仕様の原文に記載されているように、FTP サーバーにアクセスするのに必要なログイン情報は、ネットワ ーク上をテキスト形式で転送されます。 このことは、ユーザー名とパスワードが、パケット スニファを使用した 盗聴者によって傍受される可能性があることを意味します。

# <span id="page-234-0"></span>**7.2.4** 保存先の選択

エクスポートしたオブジェクトを格納する保存先を指定します。バックアップは同じアーカイブにエク スポートできません。

### **1.** エクスポート先の選択

エクスポート先のフル パスを **[**パス**]** フィールドに入力するか、フォルダ ツリーから目的のエクス ポート先を選択します。

- 管理対象外の集中管理用格納域にデータをエクスポートするには、**[**集中管理用格納域**]** グル ープを展開し、格納域をクリックします。
- 個人用格納域にデータをエクスポートするには、**[**個人用格納域**]** グループを展開し、格納域を クリックします。
- コンピュータ上のローカル フォルダにデータをエクスポートするには、**[**ローカル フォルダ**]** グル ープを展開し、目的のフォルダをクリックします。
- ネットワーク共有にデータをエクスポートするには、**[ネットワーク フォルダ]** グループを展開し、 目的のネットワーク コンピュータを選択して、共有フォルダをクリックします。ネットワーク共有が アクセス ログイン情報を必要とする場合は、それらの情報が要求されます。

**Linux** ユーザーの場合: /mnt/share などのマウント ポイントにマウントされている CIFS(Common Internet File System)のネットワーク共有を指定するには、ネットワーク共有そのものではなく、このマウ ント ポイントを選択します。

 **FTP** または **SFTP** サーバーにデータをエクスポートするには、**[**パス**]** フィールドにサーバー 名またはアドレスを次のように入力します。

**ftp://ftp\_server:<**ポート番号**>** または **sftp://sftp\_server:<**ポート番号**>**

ポート番号が指定されていない場合、ポート 21 が FTP 用に、ポート 22 が SFTP 用に使 用されます。

アクセス ログイン情報を入力すると、サーバー上のフォルダが使用できるようになります。サー バー上の適切なフォルダをクリックします。

匿名アクセスがサーバーによって許可されている場合、匿名ユーザーとしてサーバーにアクセ スすることができます。匿名ユーザーとしてアクセスするには、ログイン情報を入力する代わり に、**[**匿名アクセスを使用する**]** をクリックします。

FTP 仕様の原文に記載されているように、FTP サーバーにアクセスするのに必要なログイン情報は、ネ ットワーク上をテキスト形式で転送されます。このことは、ユーザー名とパスワードが、パケット スニファを 使用した盗聴者によって傍受される可能性があることを意味します。

 ローカル接続したテープ デバイスにデータをエクスポートするには、**[**テープ ドライブ**]** グルー プを展開し、目的のデバイスをクリックします。Acronis Backup & Recovery 11 のスタンドアロ ン エディションでは、Acronis Backup & Recovery 10 からアップグレードした場合のみテープ デバイスを使用できます。テープの使用方法の詳細については、「テープ デバイス [\(187](#page-186-0)ペー ジ)」セクションを参照してください。

管理サーバーの場合、フォルダ ツリーには次が含まれます。

- ストレージ ノードのローカルにあるハード ドライブにデータをエクスポートするローカル フォル ダ グループ。
- ネットワーク共有にデータをエクスポートするネットワーク フォルダ グループ。ネットワーク共有 がアクセス ログイン情報を必要とする場合は、それらの情報が要求されます。

Linux ユーザーの場合: /mnt/share などのマウント ポイントにマウントされている CIFS(Common Internet File System)のネットワーク共有を指定するには、ネットワーク共有そのものではなく、このマウ ント ポイントを選択します。

### **2.** アーカイブ テーブルの使用

正しい保存先を選択できるように、ツリーで選択した各場所に格納されたアーカイブの名前が右側 のテーブルに表示されます。

アーカイブの保存場所の内容を確認しているとき、別のユーザーまたはスケジュール設定された処 理によって、アーカイブが追加、削除、または変更されることがあります。**[**更新**]** ボタンを使用する と、アーカイブの一覧を更新できます。

### **3.** 新しいアーカイブの名前付け

デフォルトでは、エクスポートされたアーカイブは、元のアーカイブの名前を継承します。同じ場所に 同じ名前のアーカイブが複数存在することは推奨されないため、デフォルトのアーカイブ名の使用 時は、次の操作が無効になります。

- アーカイブの一部を同じ場所にエクスポートする操作
- 同じ名前のアーカイブが存在する場所にアーカイブまたはアーカイブの一部をエクスポートする 操作
- アーカイブまたはアーカイブの一部を同じ場所に 2 回エクスポートする操作

前述のいずれの場合でも、エクスポート先のフォルダまたは格納域には一意のアーカイブ名を指定 します。同じアーカイブ名を使用してエクスポートをやり直す必要がある場合は、まず、以前のエク スポート操作で作成されたアーカイブを削除します。

# <span id="page-235-0"></span>**7.2.5** 復元先のアクセス ログイン情報

作成されたアーカイブの保存先にアクセスするために必要なログイン情報を指定します。名前が指 定されたユーザーがアーカイブの所有者と見なされます。

### ログイン情報を指定するには

- 1. 次のいずれかを選択します。
	- **[**現在のユーザーのログイン情報を使用する**]** 現在のユーザーのログイン情報を使用して、その場所にアクセスします。

#### **[**次のログイン情報を使用する**]**

ユーザーが指定するログイン情報を使用して、復元先にアクセスします。タスク アカウント がその復元先に対するアクセス許可を持っていない場合は、このオプションを使用します。 次の項目を指定します。

- **[**ユーザー名**]** Active Directory ユーザー アカウントの名前を入力する場合は、ドメ イン名(DOMAIN\ユーザー名またはユーザー名@ドメイン)も指定してください。
- **[**パスワード**]** アカウントのパスワード。
- 2. **[OK]**をクリックします。

FTP 仕様の原文に記載されているように、FTP サーバーにアクセスするのに必要なログイン情報は、ネットワ ーク上をテキスト形式で転送されます。 このことは、ユーザー名とパスワードが、パケット スニファを使用した 盗聴者によって傍受される可能性があることを意味します。

# **7.3** イメージのマウント

ディスク バックアップ(イメージ)からボリュームをマウントすると、物理ディスクと同様にボリュームに アクセスできます。同じバックアップに含まれる複数のボリュームは、単一のマウント操作によってマ ウントできます。マウント操作は、Windows または Linux を実行している管理対象のコンピュータ にコンソールが接続されている場合に実行できます。

読み取り/書き込みモードでボリュームをマウントすると、バックアップ コンテンツの変更(ファイルま たはフォルダの保存、移動、作成、削除)、および単一のファイルで構成されている実行可能ファイ ルの実行を行うことができます。

ディスク バックアップが、ローカル フォルダ(リムーバブル メディアを除く)、Acronis セキュア ゾーン、または ネットワーク共有に保存されている場合、ボリュームをマウントできます。

#### 使用例

- 共有: マウントされたイメージは、ネットワーク上のユーザーと簡単に共有できます。
- 「バンド エイド」データベース復元ソリューション: 最近障害が発生したコンピュータの SQL デ ータベースを含むイメージをマウントします。これにより、障害が発生したコンピュータが復元さ れるまでの、データベースへのアクセスが可能になります。
- オフラインでのウィルス駆除: コンピュータが攻撃された場合、管理者はコンピュータをシャット ダウンし、ブータブル メディアで起動してイメージを作成します。次に、このイメージを読み取り/ 書き込みモードでマウントし、 ウィルス対策プログラムでスキャンしてウィルスを除去してから、 コンピュータを復元します。
- エラー チェック: ディスク エラーにより復元に失敗した場合、イメージを読み取り/書き込みモー ドでマウントします。次に、**chkdsk /r** コマンドを使用して、マウントしたディスクにエラーがない かどうかをチェックします。

### イメージをマウントするには、次の手順を実行します。

ソース

アーカイブ [\(238](#page-237-0)ページ)

アーカイブの保存先のパスを指定し、ディスク バックアップを含むアーカイブを選択します。 バックアップ [\(239](#page-238-0)ページ)

バックアップを選択します。

アクセス認証 [\(239](#page-238-1)ページ)

(オプション)アーカイブの保存先のログイン情報を指定します。

マウントの設定

ボリューム [\(239](#page-238-2)ページ)

マウントするボリュームを選択し、すべてのボリュームに対するマウントの設定を構成しま す。ドライブ文字を割り当てるか、マウント ポイントを入力し、読み取り/書き込みまたは読 み取り専用のアクセス モードを選択します。

必要なすべての手順を完了したら、**[OK]** をクリックしてボリュームをマウントします。

# <span id="page-237-0"></span>**7.3.1** アーカイブの選択

### アーカイブの選択

- 1. 場所のフル パスを **[**パス**]** フィールドに入力するか、フォルダ ツリーから目的のフォルダを選 択します。
	- アーカイブが集中管理用格納域に保存されている場合、[**集中管理]** グループを展開し、格 納域をクリックします。
	- アーカイブが集中管理用格納域に保存されている場合、**[**個人用**]** グループを展開し、格納 域をクリックします。
	- アーカイブがコンピュータ上のローカル フォルダに保存されている場合、[ロ**ーカル フォル** ダ**]** グループを展開し、目的のフォルダをクリックします。

複数枚の DVD などのリムーバブル メディアにアーカイブがある場合は、まず最後に作成した DVD を 挿入し、以降はメッセージに従って 1 枚目のディスクから順に挿入してください。

**■ アーカイブがネットワーク共有に保存されている場合は、[ネットワーク フォルダ]** グループ を展開し、ネットワーク上の必要なコンピュータを選択して、共有フォルダをクリックします。 ネットワーク共有がアクセス ログイン情報を必要とする場合は、それらの情報が要求され ます。

**Linux** ユーザーの場合**:** /mnt/share などのマウント ポイントにマウントされている CIFS(Common Internet File System)のネットワーク共有を指定するには、ネットワーク共有そのものではなく、このマウ ント ポイントを選択します。

 アーカイブが **FTP** または **SFTP** サーバーに保存されている場合は、**[**パス**]** フィールドに サーバー名またはアドレスを次のように入力します。

**ftp://ftp\_server:<**ポート番号**>** または **sftp://sftp\_server:<**ポート番号**>** ポート番号が指定されていない場合、ポート 21 が FTP 用に、ポート 22 が SFTP 用に 使用されます。

アクセス ログイン情報を入力すると、サーバー上のフォルダが使用できるようになります。 サーバー上の適切なフォルダをクリックします。

匿名アクセスがサーバーによって許可されている場合、匿名ユーザーとしてサーバーにア クセスすることができます。 匿名ユーザーとしてアクセスするには、ログイン情報を入力す る代わりに、**[**匿名アクセスを使用する**]** をクリックします。

FTP 仕様の原文に記載されているように、FTP サーバーにアクセスするのに必要なログイン情報は、ネ ットワーク上をテキスト形式で転送されます。 このことは、ユーザー名とパスワードが、パケット スニファ を使用した盗聴者によって傍受される可能性があることを意味します。

■ ローカル接続したテープ デバイスにアーカイブが保存されている場合は、**[テープ ドライブ]** グループを展開し、目的のデバイスをクリックします。

ブータブル メディアを使用して起動したコンピュータで実行する場合:

- 管理対象の格納域を表示するには、以下の文字列を [パス] フィールドに入力します。 **bsp://node\_address/vault\_name/**
- 管理対象外の集中管理用格納域にアクセスするには、格納域のフォルダのフルパスを入 力します。
- 2. ツリーの右側にある表からアーカイブを選択します。 この表には、選択した格納域またはフォ ルダに含まれているアーカイブの名前が表示されます。 アーカイブの保存場所の内容を確認しているとき、別のユーザーまたはスケジュール設定され た処理によって、アーカイブが追加、削除、または変更されることがあります。**[**更新**]**を使用する と、アーカイブの一覧を更新できます。
- 3. **[OK]** をクリックします。

# <span id="page-238-0"></span>**7.3.2** バックアップの選択

### バックアップを選択する手順は、次のとおりです。

- 1. 作成日時によって、いずれかのバックアップを選択します。
- 2. 正しいバックアップを選択できるように、下部のテーブルには選択したバックアップに含まれてい るボリュームが表示されます。

ボリュームに関する情報を取得するには、ボリュームを右クリックし、**[**情報**]**をクリックします。

<span id="page-238-1"></span>3. **[OK]**をクリックします。

# **7.3.3** アクセス ログイン情報

### ログイン情報を指定する手順は、次のとおりです。

- 1. 次のいずれかを選択します。
	- **[**現在のユーザーのログイン情報を使用する**]** 現在のユーザーのログイン情報を使用して、その場所にアクセスします。
	- **[**次のログイン情報を使用する**]**

ユーザーが指定するログイン情報を使用して、その場所にアクセスします。現在のユーザー アカウントがその場所に対するアクセス許可を持っていない場合は、このオプションを使用 します。ネットワーク共有またはストレージ ノードの格納域に対しては、特別なログイン情報 を指定する必要がある場合があります。

次の項目を指定します。

- **[**ユーザー名**]** Active Directory ユーザー アカウントの名前を入力する場合は、ドメ イン名(DOMAIN\ユーザー名またはユーザー名@ドメイン)も指定してください。
- **[**パスワード**]** アカウントのパスワード。
- 2. **[OK]**をクリックします。

FTP 仕様の原文に記載されているように、FTP サーバーにアクセスするのに必要なログイン情報は、ネットワ ーク上をテキスト形式で転送されます。 このことは、ユーザー名とパスワードが、パケット スニファを使用した 盗聴者によって傍受される可能性があることを意味します。

# <span id="page-238-2"></span>**7.3.4** ボリュームの選択

マウントするボリュームを選択し、選択した各ボリュームに対するマウント用のパラメータを次のよう に構成します。

Copyright © Acronis, Inc. 239

- 1. マウントを必要とする各ボリュームのチェックボックスをオンにします。
- 2. 選択したボリュームをクリックして、マウント用のパラメータを設定します。
	- **[**アクセス モード**]** ボリュームをマウントする際のモードを次の中から選択します。
		- **[**読み取り専用**]** 変更内容をコミットせずにバックアップ内のファイルを参照して開く場 合に有効にします。
		- **[**読み取り**/**書き込み**]** このモードでは、バックアップの内容が変更されることを前提とし て、増分バックアップを作成して変更内容を取り込みます。
	- **[**ドライブ文字の割り当て**]**(Windows) Acronis Backup & Recovery 11 は、マウントされ たボリュームに未使用のドライブ文字を割り当てます。必要に応じて、ドロップダウン リスト から別のドライブ文字を選択して割り当てます。
	- **[**マウント ポイント**]**(Linux) ボリュームをマウントするディレクトリを指定します。
- 3. 複数のボリュームをマウントする場合は、前の手順で説明した要領で、すべてのボリュームをク リックしてマウント用のパラメータを設定します。
- 4. **[OK]**をクリックします。

## **7.3.5** マウントされているイメージの管理

ボリュームをマウントすると、ファイル マネージャを使用してバックアップに含まれているファイルと フォルダを選択し、必要なファイルを任意の場所にコピーすることができます。したがって、ボリュー ムのバックアップから少数のファイルとフォルダだけを取り出す場合は、復元手順を実行する必要 はありません。

### イメージの参照

マウントされているボリュームを参照すると、ボリュームの内容を表示したり変更したりすることがで きます(読み取り/書き込みモードでマウントされている場合)。

マウントされているボリュームを参照するには、テーブルからボリュームを選択し、 **[**参照**]**をクリッ クします。デフォルトのファイル マネージャのウィンドウが開き、マウントされているボリュームの内 容を確認できます。

### イメージのマウント解除

マウントされているボリュームの保守には、かなりのシステム リソースを必要とします。必要な処理 が完了した後は、ボリュームのマウントを解除することをお勧めします。手動でマウントを解除しなけ れば、ボリュームはオペレーティング システムが再起動するまでマウントされたままになります。

イメージのマウントを解除するには、テーブルからボリュームを選択し、 **[**マウント解除**]**をクリック します。

マウントされているすべてのボリュームのマウントを解除するには、 **[**すべてマウント解除**]**をクリ ックします。

# **7.4** 格納域で実行可能な操作

格納域を使用することによって、アーカイブおよびバックアップへのアクセス、およびアーカイブの管 理操作を簡単に行うことができます。

### アーカイブおよびバックアップを操作するには

- 1. **[**ナビゲーション**]** ペインで、アーカイブを管理する必要がある格納域を選択します。
- 2. [格納域] ビューで、**[**アーカイブ ビュー**]** タブを選択します。このタブには、選択した格納域に保 存されているすべてのアーカイブが表示されます。
- 3. 次の操作説明に従って続行します。
	- アーカイブの操作 [\(241](#page-240-0)ページ)
	- バックアップの操作 [\(241](#page-240-1)ページ)

# <span id="page-240-0"></span>**7.4.1** アーカイブの操作

### アーカイブの操作を実行するには

- 1. **[**ナビゲーション**]** ペインで、アーカイブが格納されている格納域を選択します。
- 2. 格納域の **[**アーカイブ ビュー**]** タブで、アーカイブを選択します。アーカイブがパスワードで保 護されている場合、パスワードの入力を求められます。
- 3. ツールバーで対応するボタンをクリックすることで、操作を実行します。これらの操作は、メイン メニューの **[[**アーカイブ名**]** アクション**]** 項目から実行することも可能です。

格納域に保存されているアーカイブを使用して操作を実行するためのガイドラインを次に示します。

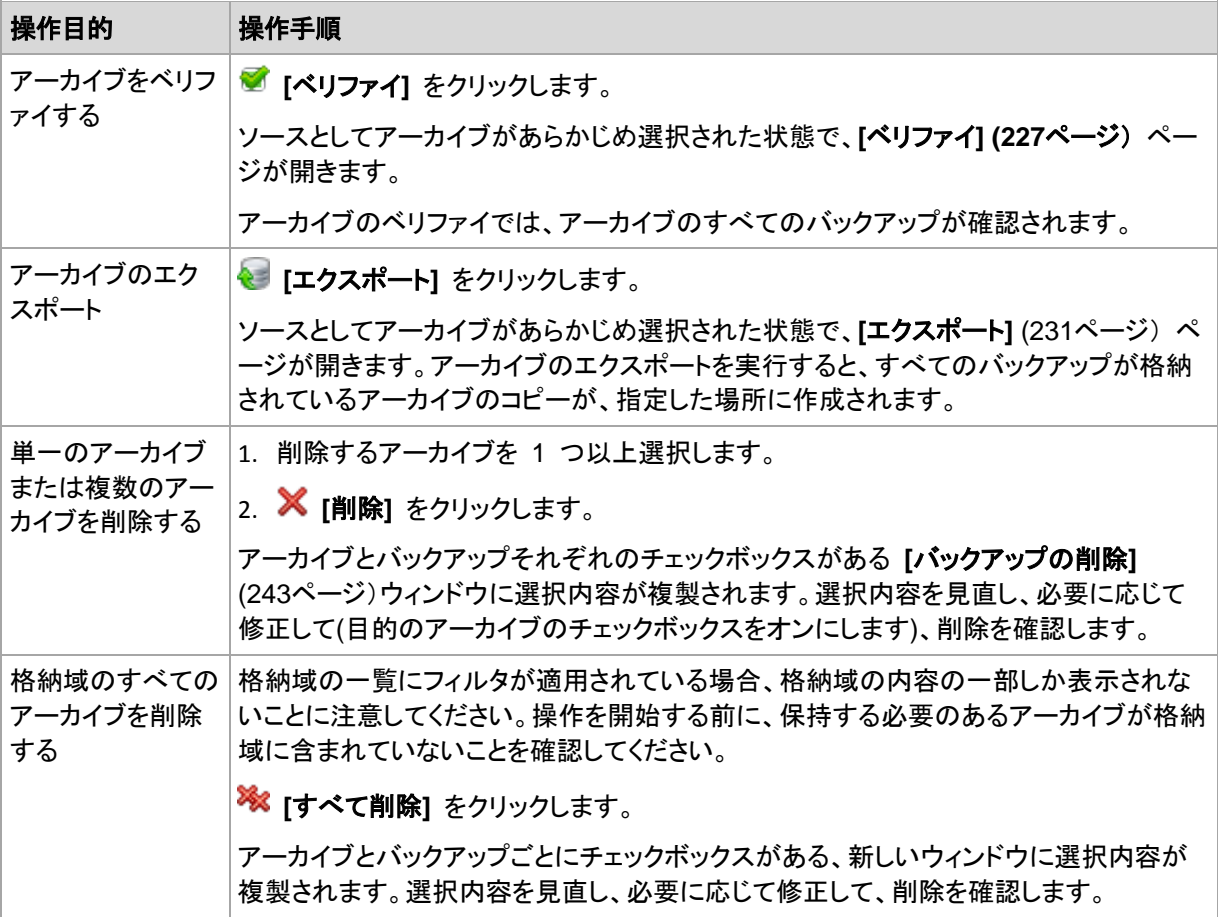

# <span id="page-240-1"></span>**7.4.2** バックアップの操作

# アーカイブの操作を実行するには

1. **[**ナビゲーション**]** ペインで、アーカイブが格納されている格納域を選択します。

- 2. 格納域の **[**アーカイブ ビュー**]** タブで、アーカイブを選択します。次に、アーカイブを展開してか ら、バックアップをクリックして選択します。アーカイブがパスワードで保護されている場合、パス ワードの入力を求められます。
- 3. ツールバーで対応するボタンをクリックすることで、操作を実行します。これらの操作は、メイン メニューの **[[**バックアップ名**]** アクション**]** 項目から実行することも可能です。

バックアップを使用して操作を実行するためのガイドラインを次に示します。

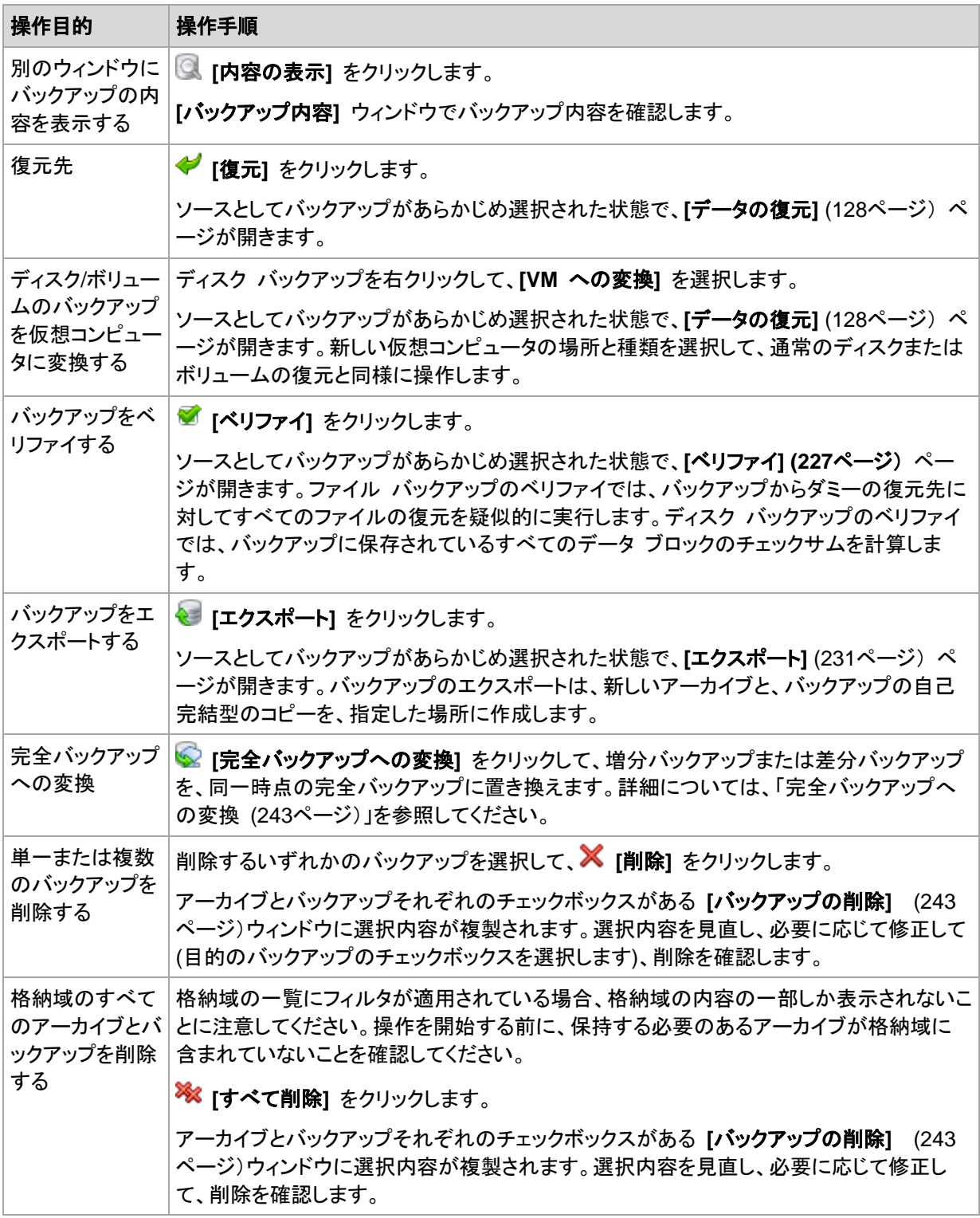

# <span id="page-242-1"></span>**7.4.3** 完全バックアップへの変換

アーカイブ内の増分バックアップのチェーンが長くなった場合、1 つの増分バックアップを完全バック アップに変換することで、アーカイブの信頼性を向上できます。ある差分バックアップに依存している 増分バックアップがある場合は、その差分バックアップを変換することもできます。

変換中、選択した増分または差分バックアップが、同一時点の完全バックアップによって置き換えら れます。チェーン内の過去のバックアップは変わりません。後続のすべての増分および差分バック アップも、直近の完全バックアップまでアップデートされます。最初に新しいバックアップ バージョン が作成された場合にのみ、その後古いバックアップ バージョンが削除されます。そのため、保存先 に古いバージョンと新しいバージョンの両方を一時的に保存するための十分な領域が必要です。

変換によって、バックアップのコピーが作成されることはありません。フラッシュ ドライブまたはリム ーバブル メディア上のバックアップの自己完結型のコピーを取得するには、エクスポート [\(231](#page-230-0)ペー ジ)操作を行います。

#### 例

アーカイブ内に次のバックアップ チェーンが存在しています。

#### **F1 I2 I3 I4 D5 I6 I7 I8 F9 I10 I11 D12 F13**

**F** は、完全バックアップ、**I** は増分バックアップ、**D** は差分バックアップを示します。

**I4** バックアップを完全バックアップに変換します。**I4**、**D5**、**I6**、**I7**、**I8** バックアップはアップデートされ ますが、**I10 I11 D12** は変更されないままです。これらのバックアップは、**F9** に依存しているからで す。

制限事項: 完全バックアップへの変換操作は、テープおよび CD/DVD 上のバックアップに対しては実行でき ません。

# <span id="page-242-0"></span>**7.4.4** アーカイブとバックアップの削除

**[**バックアップの削除**]** ウィンドウには、格納域ビューと同じタブが表示されますが、それぞれのアー カイブとバックアップに対するチェックボックスも表示されます。削除するように選択したアーカイブま たはバックアップのチェックボックスはオンになっています。削除するアーカイブまたはバックアップ を確認します。他のアーカイブとバックアップを削除する必要がある場合は、それぞれのチェックボ ックスをオンにして、**[**選択項目を削除**]** をクリックし、削除を確定します。

### 増分バックアップまたは差分バックアップのベースとなっているバックアップを削除した場合 の動作

アーカイブの一貫性を保持するために、2 つのバックアップが統合されます。たとえば、完全バック アップを削除するが、次の増分バックアップは保持するとします。バックアップは 1 つの完全バック アップに結合され、そのバックアップに増分バックアップの日付が付けられます。チェーンの中間か ら増分または差分のバックアップを削除すると、結果として残されるバックアップの種類は増分にな ります。

統合は削除の 1 つの方法に過ぎず、削除に代わる手段ではないことに注意してください。統合し た後のバックアップには、削除されたバックアップ内には存在していて、保持された増分バックアップ や差分バックアップには存在していなかったデータは含まれません。

統合中に作成される一時ファイルのために使用される格納域には、十分な領域が必要です。統合 によって作成されるバックアップには、常に最大限の圧縮が適用されます。

# **8** ブータブル メディア

# ブータブル メディア

ブータブル メディアは、物理メディア(CD、DVD、USB ドライブ、またはコンピュータの BIOS によ ってブート デバイスとしてサポートされるその他のメディア)です。ブータブル メディアを使用する と、オペレーティング システムを使用せずに、任意の PC 互換コンピュータから Linux ベースの 環境または Windows プレインストール環境(WinPE)を起動して、Acronis Backup & Recovery 11 エージェントを実行できます。ブータブル メディアは次の状況で最も多く使用されます。

- 起動できないオペレーティング システムの復元
- 破損したシステム内に残存するデータへのアクセスとバックアップ
- ベア メタル状態のディスクへのオペレーティング システムの配置
- ベア メタル状態のディスクへのベーシック ボリュームまたはダイナミック ボリュームの作成
- サポートされていないファイル システムを使用しているディスクのセクタ単位のバックアップ
- アクセス制限、アプリケーションの実行による連続的なロック、またはその他の原因のためにオ ンラインでバックアップできないデータのオフライン バックアップ

コンピュータは、物理メディアを使用するか、Acronis PXE サーバー、Windows 展開サービス (WDS)、またはリモート インストール サービス(RIS)からネットワーク ブートを使用して、上記の環 境で起動することができます。アップロードされたブータブル コンポーネントを含むこれらのサーバ ーは、ブータブル メディアの一種と考えることもできます。同じウィザードを使用して、ブータブル メ ディアを作成したり、PXE サーバーまたは WDS/RIS を設定できます。

### **Linux** ベースのブータブル メディア

Linux ベースのメディアには、Linux カーネルを基にした Acronis Backup & Recovery 11 ブータ ブル エージェントが含まれています。このエージェントは、ベア メタル状態のディスクや、破損して いたりサポートされていないファイル システムを使用しているコンピュータを含め、任意の PC 互 換ハードウェアから起動でき、操作を実行することができます。この操作は、管理コンソールを使用 して、ローカルでまたはリモートから設定および制御できます。

### **PE** ベースのブータブル メディア

PE ベースのブータブル メディアには、Windows プレインストール環境(WinPE)と呼ばれる最小 限の Windows システム、および Acronis Backup & Recovery 11 エージェントをプレインストー ル環境で実行できるように変更された、WinPE 用 Acronis プラグインが含まれています。

WinPE は、異種のハードウェアが混在する大規模な環境では、最も便利なブータブル ソリューシ ョンであることが証明されています。

#### 利点**:**

- Windows プレインストール環境で Acronis Backup & Recovery 11 を使用すると、Linux ベ ースのブータブル メディアを使用するときに比べ、より多くの機能を利用できます。PC 互換ハ ードウェアを WinPE で起動すると、Acronis Backup & Recovery 11 エージェントだけでなく、 PE コマンドと PE スクリプトおよび PE に追加したその他のプラグインも使用できます。
- PE ベースのブータブル メディアを使用すると、特定の RAID コントローラのサポートや RAID アレイの特定のレベルのみのサポートなど、一部の Linux 関連のブータブル メディア

の問題を解決できます。Windows Vista または Windows Server 2008 のカーネルである PE 2.x に基づくメディアでは、必要なデバイス ドライバを動的に読み込むことができます。

### 制限事項**:**

PE ベースのブータブル メディアは、UEFI をサポートしません。

# <span id="page-245-0"></span>**8.1** ブータブル メディアの作成方法

物理メディアを作成するには、コンピュータに CD/DVD 書き込み用ドライブが搭載されているか、 フラッシュ ドライブを接続できることが必要です。 PXE または WDS/RIS を設定するには、コンピ ュータをネットワークに接続する必要があります。 また、ブータブル メディア ビルダを使用すると、 ブータブル ディスクの ISO イメージを作成できるため、後で空のディスクに書き込むことができま す。

### **Linux** ベースのブータブル メディア

次に、ブータブル メディア ビルダを、管理コンソールから起動するか、**[**ツール**] → [**ブータブル メ ディアの作成**]** を選択して起動するか、別のコンポーネントとして起動します。

ボリュームおよびネットワーク リソースの処理方法(メディア形式)を選択します。

- Linux 形式でボリュームを処理するメディアでは、ボリュームは hda1、sdb2 のように表示され ます。 リカバリを開始する前に、MD デバイスおよび論理(LVM)ボリュームを再構成しようとし ます。
- Windows 形式でボリュームを処理するメディアでは、ボリュームは C:、D: のように表示され ます。 ダイナミック(LDM)ボリュームにアクセスできます。

ウィザードによって必要な操作が示されます。 詳細は、「Linux ベースのブータブル メディア [\(247](#page-246-0) ページ)」をご参照ください。

### **PE** ベースのブータブル メディア

WinPE 用 Acronis プラグインは、次のいずれかのカーネルに基づく WinPE ディストリビューショ ンに追加できます。

- Windows XP Professional Service Pack 2(PE 1.5)
- Windows Server 2003 with Service Pack 1(PE 1.6)
- Windows Vista(PE 2.0)
- Windows Vista SP1 および Windows Server 2008(PE 2.1)
- Windows 7(PE 3.0)

既に PE1.x ディストリビューションのメディアをお持ちの場合は、メディア ISO をローカル フォル ダにアンパックし、ブータブル メディア ビルダを、管理コンソールから起動するか、**[**ツール**] → [**ブ ータブル メディアの作成**]** を選択して起動するか、別のコンポーネントとして起動します。 ウィザー ドによって必要な操作が示されます。 詳細は、「WinPE 1.x への Acronis プラグインの追加 [\(252](#page-251-0)ページ)」を参照してください。

PE 2.x または 3.0 イメージを作成または変更できるようにするには、Windows 自動インストール キット(AIK)がインストールされているコンピュータにブータブル メディア ビルダをインストールしま す。 操作の詳細な説明は、「WinPE 2.x または 3.0 への Acronis プラグインの追加 [\(252](#page-251-1)ペー ジ)」を参照してください。

WAIK がインストールされているコンピュータがない場合は、次の手順に従って準備します。

- 1. Windows 自動インストール キット(WAIK)をダウンロードしてインストールします。 Windows Vista 用の自動インストール キット(AIK)(PE 2.0): [http://www.microsoft.com/Downloads/details.aspx?familyid=C7D4BC6D-15F3-4284-9123](http://www.microsoft.com/Downloads/details.aspx?familyid=C7D4BC6D-15F3-4284-9123-679830D629F2&displaylang=ja) [-679830D629F2&displaylang=ja](http://www.microsoft.com/Downloads/details.aspx?familyid=C7D4BC6D-15F3-4284-9123-679830D629F2&displaylang=ja) Windows Vista SP1 および Windows Server 2008 用の自動インストール キット(AIK)(PE  $2.1$ : [http://www.microsoft.com/downloads/details.aspx?FamilyID=94bb6e34-d890-4932-81a5-](http://www.microsoft.com/downloads/details.aspx?FamilyID=94bb6e34-d890-4932-81a5-5b50c657de08&DisplayLang=ja) [5b50c657de08&DisplayLang=ja](http://www.microsoft.com/downloads/details.aspx?FamilyID=94bb6e34-d890-4932-81a5-5b50c657de08&DisplayLang=ja) Windows 7 用の自動インストール キット(AIK)(PE 3.0): [http://www.microsoft.com/downloads/details.aspx?displaylang=ja&FamilyID=696dd665-9f](http://www.microsoft.com/downloads/details.aspx?displaylang=ja&FamilyID=696dd665-9f76-4177-a811-39c26d3b3b34) [76-4177-a811-39c26d3b3b34](http://www.microsoft.com/downloads/details.aspx?displaylang=ja&FamilyID=696dd665-9f76-4177-a811-39c26d3b3b34) インストールのシステム要件については、上記のリンク先を参照してください。
- 2. (オプション)WAIK を DVD に書き込むかフラッシュ ドライブにコピーします。
- 3. このキットから Microsoft .NET Framework v.2.0(ハードウェアに応じて、NETFXx86 または NETFXx64)をインストールします。
- 4. このキットから Microsoft Core XML(MSXML)5.0 パーサーまたは 6.0 パーサーをインストー ルします。
- 5. このキットから Windows AIK をインストールします。
- 6. 同じコンピュータ上にブータブル メディア ビルダをインストールします。

Windows AIK で提供されているヘルプ ドキュメントの内容を把握しておくことをお勧めします。 ド キュメントにアクセスするには、[スタート] メニューから **[Microsoft Windows AIK] → [**ドキュメン ト**]** を選択します。

### **Bart PE** の使用

Bart PE ビルダを使用して、Acronis プラグイン付きの Bart PE イメージを作成できます。 詳細 は、「Windows ディストリビューションを使用した Acronis プラグイン付き Bart PE の作成 [\(254](#page-253-0) ページ)」をご参照ください。

# <span id="page-246-0"></span>**8.1.1 Linux** ベースのブータブル メディア

### メディア ビルダを使用する際は、次の項目を指定する必要があります。

1. (オプション)Linux カーネルのパラメータ。複数のパラメータは、スペースで区切って入力しま す。

たとえば、メディアを起動するたびにブータブル エージェントのディスプレイ モードを選択できる ようにするには、次のように入力します。**vga=ask**

パラメータの一覧については、「カーネル パラメータ [\(248](#page-247-0)ページ)」を参照してください。

- 2. メディアに配置する Acronis ブータブル コンポーネント。 メディアを作成するコンピュータに Acronis Backup & Recovery 11 Universal Restore がイン ストールされている場合は、Universal Restore が有効になります。
- 3. (オプション)ブート メニューのタイムアウト時間と、タイムアウトしたときに自動的に起動するコン ポーネント。
- 設定されていない場合は、オペレーティング システム(存在する場合)または Acronis コン ポーネントを起動するかどうかをユーザーが選択するまで、Acronis ローダーは待機しま す。
- たとえば、10 秒とブータブル エージェントを設定すると、メニューが表示されてから 10 秒 後にブータブル エージェントが起動します。これにより、PXE サーバーまたは WDS/RIS から起動するときに、無人のオンサイト操作を実行できます。
- 4. (オプション)リモート ログオン設定。
	- エージェントへの接続時にコンソール側で入力するユーザー名とパスワード。これらのフィー ルドを空白のままにすると、プロンプト ウィンドウに任意の文字を入力するだけで接続でき ます。
- 5. (オプション)ネットワーク設定 [\(250](#page-249-0)ページ)。
	- コンピュータのネットワーク アダプタに割り当てる TCP/IP 設定です。
- 6. (オプション)ネットワーク ポート [\(251](#page-250-0)ページ)。
	- ブータブル エージェントが受信接続をリッスンする TCP ポートです。
- 7. 作成するメディアの種類。次の操作を実行できます。
	- ハードウェア BIOS で CD、DVD、またはリムーバブル USB フラッシュ ドライブなどのそ の他のブータブル メディアからの起動が許可されている場合は、そのブータブル メディア の作成。
	- 後で空のディスクに書き込むための、ブータブル ディスクの ISO イメージの作成。
	- Acronis PXE サーバーへの選択したコンポーネントのアップロード。
	- WDS/RIS への選択したコンポーネントのアップロード。
- 8. (オプション)Acronis Universal Restore で使用する Windows ドライバ [\(251](#page-250-1)ページ)。このウ ィンドウは、Acronis Universal Restore アドオンがインストールされていて、PXE または WDS/RIS 以外のメディアが選択された場合のみ表示されます。
- 9. メディア ISO ファイルのパスか、PXE や WDS/RIS の名前または IP とログイン情報。

### <span id="page-247-0"></span>カーネル パラメータ

このウィンドウでは、Linux カーネル パラメータを 1 つ以上指定できます。パラメータは、ブータブ ル メディアの起動時に自動的に適用されます。

これらのパラメータは、一般的に、ブータブル メディアの操作中に問題が発生すると使用されます。 通常は、このフィールドは空のままにできます。

ブート メニューで F11 を押して、いずれかのパラメータを指定することも可能です。

### パラメータ

複数のパラメータを指定する場合、パラメータをスペースで区切ります。

#### **acpi=off**

Advanced Configuration and Power Interface(ACPI)を無効にします。特定のハードウェア構 成で問題が発生した場合、このパラメータを使用します。

### **noapic**

Advanced Programmable Interrupt Controller(APIC)を無効にします。特定のハードウェア構 成で問題が発生した場合、このパラメータを使用します。

#### **vga=ask**

ブータブル メディアのグラフィカル ユーザー インターフェイスによって使用されるビデオ モー ドを要求するメッセージが表示されます。**vga** パラメータを指定しない場合、ビデオ モードは自 動的に検出されます。

#### **vga=**mode\_number

ブータブル メディアのグラフィカル ユーザー インターフェイスによって使用されるビデオ モー ドを指定します。モード番号は、mode number に 16 進数で指定します。たとえば、 **vga=0x318** のように指定します。

モード番号に対応する画面の解像度と色数は、コンピュータによって異なる場合があります。最 初に **vga=ask** パラメータを使用して、mode\_number の値を選択することをお勧めします。

#### **quiet**

Linux カーネルが読み込まれる際のスタートアップ メッセージの表示を無効にして、カーネル が読み込まれた後に管理コンソールを開始します。

このパラメータは、ブータブル メディアの作成時に自動的に指定されますが、ブート メニューで 削除することができます。

このパラメータを指定しない場合、コマンド プロンプトが表示される前に、すべてのスタートアッ プ メッセージが表示されます。コマンド プロンプトから管理コンソールを開始するには、 **/bin/product** コマンドを実行します。

#### **nousb**

USB(Universal Serial Bus)サブシステムの読み込みを無効にします。

#### **nousb2**

USB 2.0 のサポートを無効にします。このパラメータを指定しても、USB 1.1 デバイスは動作し ます。このパラメータを指定すると、USB 2.0 モードでは動作しない一部の USB ドライブを USB 1.1 モードで使用できます。

#### **nodma**

すべての IDE ハード ディスク ドライブの Direct Memory Access(DMA)を無効にします。一 部のハードウェアでカーネルがフリーズするのを防ぎます。

#### **nofw**

FireWire(IEEE1394)インターフェイスのサポートを無効にします。

#### **nopcmcia**

PCMCIA ハードウェアの検出を無効にします。

#### **nomouse**

マウスのサポートを無効にします。

#### module\_name**=off**

module\_name に指定した名前のモジュールを無効にします。たとえば、SATA モジュールの 使用を無効にするには、**sata\_sis=off** と指定します。

#### **pci=bios**

ハードウェア デバイスに直接アクセスせず、PCI BIOS を強制的に使用します。コンピュータに 非標準の PCI ホスト ブリッジが存在している場合は、このパラメータを使用します。

#### **pci=nobios**

PCI BIOS の使用を無効にします。ハードウェアへの直接アクセスのみを許可します。BIOS が原因でブータブル メディアを起動できない場合など、このパラメータを使用します。

#### **pci=biosirq**

PCI BIOS の呼び出しを使用して、割り込みルーティング テーブルを取得します。カーネルが、 割り込み要求(IRQ)を割り当てられなかったり、マザーボード上のセカンダリ PCI バスを検出で きなかったりする場合、このパラメータを使用します。

これらの呼び出しは、一部のコンピュータで正しく動作しない可能性があります。しかし、この呼 び出し以外に割り込みルーティング テーブルを取得する方法はありません。

### <span id="page-249-0"></span>ネットワークの設定

Acronis ブータブル メディアを作成するときに、ブータブル エージェントで使用するネットワーク接 続をあらかじめ設定することができます。次のパラメータをあらかじめ設定することができます。

- IP アドレス
- サブネット マスク
- ゲートウェイ
- $\blacksquare$  DNS  $\pm -\lambda$
- $WINS + -\gamma -$

コンピュータでブータブル エージェントが起動すると、コンピュータのネットワーク インターフェイス カード(NIC)に設定が適用されます。設定があらかじめ構成されていない場合は、エージェントは DHCP 自動構成を使用します。コンピュータでブータブル エージェントを実行しているときに、手動 でネットワーク設定を構成することもできます。

#### 複数のネットワーク接続の事前設定

最大で 10 個のネットワーク インターフェイス カードの TCP/IP 設定をあらかじめ設定できます。 それぞれの NIC に適切な設定が割り当てられるようにするには、メディアをカスタマイズするサー バー上でメディアを作成します。ウィザード ウィンドウで既存の NIC を選択すると、メディアに保存 する NIC の設定が選択されます。既存の NIC それぞれの MAC アドレスもメディアに保存され ます。

MAC アドレス以外の設定を変更したり、必要に応じて、存在しない NIC の設定を構成することも できます。

サーバーでブータブル エージェントが起動すると、エージェントは使用可能な NIC の一覧を取得 します。この一覧は、NIC が占有するスロット別に、プロセッサに最も近い側から順に並べ替えられ ます。

ブータブル エージェントは、既知の NIC それぞれに適切な設定を割り当て、MAC アドレスによっ て NIC を識別します。既知の MAC アドレスで NIC を設定した後、残りの NIC には、上位の未 割り当て NIC から順に、存在しない NIC に対して作成した設定が割り当てられます。

メディアを作成したコンピュータだけでなく、任意のコンピュータ用のブータブル メディアをカスタマイ ズできます。これを行うには、そのコンピュータのスロットの順序(NIC1 はプロセッサに最も近いス ロットを占有し、NIC2 はその次のスロットを占有するなど)に従って NIC を設定します。そのコンピ ュータでブータブル エージェントが起動した際に、既知の MAC アドレスを持つ NIC が見つから ない場合は、カスタマイズしたときと同じ順序で NIC が設定されます。

例

ブータブル エージェントは、運用ネットワークを経由して管理コンソールと通信するためのネットワ ーク アダプタの 1 つを使用できます。自動構成でこの接続用の設定を行うことができます。復元 用の大きなデータは、静的な TCP/IP 設定を使用するバックアップ専用のネットワークに接続され た、2 番目の NIC を経由して転送できます。

### <span id="page-250-0"></span>ネットワーク ポート

ブータブル メディアを作成するときに、ブータブル エージェントが受信接続をリッスンするネットワ ーク ポートをあらかじめ設定しておくことができます。次のいずれかを選択できます。

- デフォルトのポート
- 現在使用中のポート
- 新しいポート(ポート番号を入力)

ポートがあらかじめ設定されていないときは、エージェントはデフォルトのポート番号(9876)を使用し ます。このポートは、Acronis Backup & Recovery 11 管理コンソールもデフォルトとして使用しま す。一時的なポート設定を使用できます。コンソールをエージェントに接続している間、URL 表記 < エージェントの IP>:<ポート> を使用して、特定のセッションのポートを指定します。

### <span id="page-250-1"></span>**Universal Restore** のドライバ

ブータブル メディアを作成する際に、Windows ドライバをメディアに追加できます。これらのドライ バは、プロセッサ、マザーボード、または大容量記憶装置がバックアップ システムとは異なるコンピ ュータ上に Windows を復元する際に、Universal Restore によって使用されます。

次の処理を実行するように Universal Restore を設定できます。

- ブータブル メディア内で、復元先ハードウェアに最も適したドライバを検索する。
- 明示的に指定した大容量記憶装置のドライバをブータブル メディアから取得する。この処理 は、復元先ハードウェアにハード ディスク用の特定の大容量記憶装置コントローラ(SCSI、 RAID、ファイバ チャネル アダプタなど)が搭載されているときに必要になります。

詳細については、「Universal Restore」をご参照ください。

ドライバは、ブータブル メディア上で表示可能な Drivers フォルダに格納されます。ドライバは復 元先コンピュータの RAM には読み込まれないため、Universal Restore で操作を実行している間 は、メディアを挿入または接続したままにしておく必要があります。

ブータブル メディアへのドライバの追加は、次の状態のときに実行できます。

- 1. ブータブル メディアを作成するコンピュータに Acronis Backup & Recovery 11 Universal Restore アドオンがインストールされている。
- 2. リムーバブル メディア、その ISO、またはフラッシュ ドライブなどの取り外し可能なメディアを 作成している。PXE サーバーや WDS/RIS にはドライバをアップロードできません。

ドライバは、INF ファイルまたはそのファイルが格納されているフォルダを追加することで、グループ 単位でのみ一覧に追加することができます。INF ファイルから個々のドライバを選択することはでき ませんが、メディア ビルダには参照用としてファイルの内容が表示されます。

### ドライバを追加する手順は、次のとおりです。

- 1. **[**追加**]**をクリックし、INF ファイルまたは INF ファイルが格納されているフォルダを参照します。
- 2. INF ファイルまたはフォルダを選択します。

3. **[OK]**をクリックします。

ドライバは、INF ファイルを削除することにより、グループ単位のみで一覧から削除できます。

### ドライバを削除する手順は、次のとおりです。

- 1. INF ファイルを選択します。
- 2. **[**削除**]**をクリックします。

# <span id="page-251-0"></span>**8.1.2 WinPE 1.x** への **Acronis** プラグインの追加

WinPE 用 Acronis プラグインは次の環境に追加できます。

- Windows PE 2004(1.5)(Windows XP Professional Service Pack 2)
- Windows PE 2005(1.6)(Windows Server 2003 Service Pack 1)

### **Acronis** プラグインを **WinPE 1.x** に追加する手順は、次のとおりです。

- 1. WinPE 1.x ISO のすべてのファイルをハード ディスク上の別のフォルダにアンパックします。
- 2. 次に、ブータブル メディア ビルダを、管理コンソールから起動するか、**[**ツール**] → [**ブータブル メディアの作成**]** を選択して起動するか、別のコンポーネントとして起動します。
- 3. **[**ブータブル メディアの種類の選択**:]** で **[Windows PE]**を選択します。
	- **[**指定したフォルダにある **WinPE** ファイルを使用する**]** を選択します。
- 4. WinPE ファイルが保存されているフォルダのパスを指定します。
- 5. コンピュータのネットワーク アダプタのネットワーク設定 [\(250](#page-249-0)ページ)を指定するか、DHCP 自 動構成を選択します。
- 6. 作成する ISO ファイルのフル パスを、ファイル名を含めて指定します。
- 7. 概要の画面で設定を確認し、**[**実行**]** をクリックします。
- 8. サードパーティのツールを使用して .ISO を CD または DVD に書き込むか、フラッシュ ドラ イブにコピーします。

コンピュータが WinPE で起動すると、Acronis Backup & Recovery 11 が自動的に起動します。

# <span id="page-251-1"></span>**8.1.3 WinPE 2.x** または **3.0** への **Acronis** プラグインの追加

ブータブル メディア ビルダには、Acronis Backup & Recovery 11 を WinPE 2.x または 3.0 に 統合する次の 3 つの方法が用意されています。

- Acronis プラグインを既存の PE ISO に追加する。この方法は、設定済みで使用中の PE ISO にプラグインを追加するときに便利です。
- プラグインが組み込まれた PE ISO を最初から作成する。
- 将来使用する目的で(手動での ISO 作成、イメージへの他のツールの追加など)、Acronis プ ラグインを WIM ファイルに追加する。

上記の操作のいずれかを実行できるようにするには、Windows 自動インストール キット(WAIK)が インストールされているコンピュータにブータブル メディア ビルダをインストールします。このような コンピュータがない場合は、「ブータブル メディアの作成方法 [\(246](#page-245-0)ページ)」の説明に従って準備し てください。

ブータブル メディア ビルダでは、x86 WinPE 2.x または 3.0 のみがサポートされています。WinPE ディストリ ビューションは、x64 ハードウェアでも動作します。
Win PE 2.x または 3.0 ベースの PE イメージを操作するには、少なくとも 640 MB の RAM が必要です。

#### **WinPE 2.x** または **3.0 ISO** への **Acronis** プラグインの追加

**WinPE 2.x** または **3.0 ISO** に **Acronis** プラグインを追加するには**:**

- 1. 既存の Win PE ISO にプラグインを追加する際に、Win PE ISO のすべてのファイルをハード ディスク上の別のフォルダにアンパックします。
- 2. 次に、ブータブル メディア ビルダを、管理コンソールから起動するか、**[**ツール**] → [**ブータブル メディアの作成**]** を選択して起動するか、別のコンポーネントとして起動します。
- 3. **[**ブータブル メディアの種類の選択**]** で **[Windows PE]**を選択します。 新しい PE ISO を作成する場合:
	- **[Windows PE 2.x** または **3.0** を自動的に作成**]** を選択します。
	- 適切なスクリプトが実行され、次のウィンドウに進みます。
	- プラグインを既存の PE ISO に追加する場合:
	- **[**指定したフォルダにある **WinPE** ファイルを使用する**]** を選択します。
	- WinPE ファイルが保存されているフォルダのパスを指定します。
- 4. コンピュータのネットワーク アダプタのネットワーク設定 [\(250](#page-249-0)ページ)を指定するか、DHCP 自 動構成を選択します。
- 5. (オプション)Windows PE に追加する Windows ドライバを指定します。Windows PE でコン ピュータを起動すると、ドライバにより、バックアップ アーカイブが保存されているデバイスにア クセスすることができます。Universal Restore の設定時にこのドライバを指定することもできま す。WinPE 自体は 32 ビット ドライバが必要です。64 ビット システム上で Universal Restore を使用する場合、64 ビット ドライブも追加します。

**[**追加**]** をクリックし、対応する SCSI、RAID、SATA コントローラ、ネットワーク アダプタ、テー プ ドライブ、その他のデバイスに必要な \*.inf ファイルのパスを指定します。生成される WinPE ブート メディアに追加するドライバごとにこの手順を繰り返す必要があります。

- 6. ISO または WIM イメージを作成するか、またはメディアをサーバー(Acronis PXE サーバ ー、WDS、または RIS)にアップロードするかを選択します。
- 7. 作成するイメージ ファイルのフルパス(ファイル名を含む)を指定します。または、サーバーを指 定し、アクセスするためのユーザー名とパスワードを入力します。
- 8. 概要の画面で設定を確認し、**[**実行**]** をクリックします。
- 9. サードパーティのツールを使用して .ISO を CD または DVD に書き込むか、フラッシュ ドラ イブにコピーします。

コンピュータが WinPE で起動すると、Acronis Backup & Recovery 11 が自動的に起動します。

### 結果の **WIM** ファイルから **PE** イメージ**(ISO** ファイル**)**を作成するには**:**

- Windows PE フォルダ内のデフォルトの boot.wim ファイルを、新しく作成した WIM ファイル に置き換えます。上の例では、次のように入力します。 copy c:\AcronisMedia.wim c:\winpe\_x86\ISO\sources\boot.wim
- **Oscdimg** ツールを使用します。上の例では、次のように入力します。 oscdimg -n –bc:\winpe\_x86\etfsboot.com c:\winpe\_x86\ISO c:\winpe\_x86\winpe\_x86.iso

Windows PE のカスタマイズの詳細については、(Windows プレインストール環境(Windows PE) ユーザーズ ガイド)(Winpe.chm)を参照してください。

## **8.1.4 Windows** ディストリビューションを使用した **Acronis** プラグイン付き **Bart PE の作成**

- 1. Bart PE ビルダを取得します。
- 2. Acronis Backup & Recovery 11 セットアップ ファイルからブータブル メディア ビルダをイン ストールします。
- 3. 現在のフォルダを WinPE 用 Acronis プラグインがインストールされているフォルダに変更し ます。 デフォルトでは次のフォルダになります。 C:\Program Files\Acronis\Bootable Components\WinPE。 プラグインがデフォルト以外のフォルダにインストールされている場合は、そのフォルダにパスを

変更します(レジストリ キー HKEY LOCAL MACHINE\SOFTWARE\Acronis\Bootable Components\Settings\WinPE でプラグインの場所を確認してください)。

- 4. WinPE.zip ファイルを現在のフォルダに展開します。
- 5. 次のコマンドを実行します。

make\_plugin.vbs

この結果、フォルダ名 acronis が、現在のディレクトリに作成されます。

- 6. フォルダ acronis を %BartPE folder%\plugins フォルダにコピーします。
- 7. HDD に Windows インストール ファイルのコピーがない場合は、Windows ディストリビュー ション CD を挿入します。
- 8. Bart PE ビルダを起動します。
- 9. Windows インストール ファイルまたは Windows ディストリビューション CD のパスを指定し ます。
- 10. **[**プラグイン**]** をクリックし、Acronis Backup & Recovery 11 プラグインが有効になっているか どうかを確認します。無効になっているときは有効にします。
- 11. 出力フォルダと、作成する ISO ファイルへのファイル名を含むフル パスまたは作成するメディ アのフル パスを指定します。
- 12. Bart PE を作成します。
- 13. ISO を CD または DVD に書き込むか(まだ書き込んでいない場合)、フラッシュ ドライブにコ ピーします。

コンピュータが Bart PE で起動し、ネットワーク接続の設定が完了したら、**[**移動**] → [**システム**] → [**ストレージ**] → [Acronis Backup & Recovery 11]** を選択して起動します。

# **8.2** メディアから起動したコンピュータへの接続

ブータブル メディアからコンピュータが起動すると、コンピュータ端末にスタートアップ ウィンドウが 表示され、DHCP から取得したか、あらかじめ構成された値に設定された IP アドレスが表示され ます。

#### リモート接続

リモートからこのコンピュータに接続するには、コンソール メニューの**[**接続**]→[**リモート コンピ ュータの管理**]**を選択し、コンピュータの IP アドレスの 1 つを指定します。ブータブル メディア を作成する際にユーザー名とパスワードを設定した場合は、そのユーザー名とパスワードを指 定します。

#### ローカル接続

Acronis Backup & Recovery 11 管理コンソールは、ブータブル メディアに必ず用意されてい ます。コンピュータ端末に物理的にアクセスできる場合は、誰でもこのコンソールを実行して接 続できます。ブータブル エージェントのスタートアップ ウィンドウで**[**管理コンソールの実行**]**をク リックするだけで接続できます。

# **8.3** ブータブル メディア使用時の操作

ブータブル メディアを使用して起動したコンピュータでの操作は、オペレーティング システムでのバ ックアップと復元によく似ています。両者の違いは次のとおりです。

1. Windows スタイルのブータブル メディアで表示されるディスクのドライブ文字は、Windows で 識別されるドライブと異なる場合があります。たとえば、起動用ユーティリティにおける D: ドライ ブが、Windows では E: に対応することがあります。

注意!安全のために、各ボリュームに一意の名前を割り当てておくことをお勧めします。

- 2. Linux スタイルのブータブル メディアでは、ローカル ディスクとボリュームがマウント解除 (sda1、sda2...)として表示されます。
- 3. ブータブル メディアを使用して作成したバックアップの名前は、簡易ファイル名 [\(69](#page-68-0)ページ)で す。標準の名前がバックアップに割り当てられるのは、それらのバックアップが標準ファイル名 前付けが使用されている既存のアーカイブに追加される場合か、保存先で簡易ファイル名がサ ポートされていない場合のみです。
- 4. Linux 形式のブータブル メディアでは、バックアップを NTFS 形式のボリュームに書き込むこ とはできません。Windows 形式に切り替える必要があります。
- 5. ブータブル メディアの形式を Windows と Linux で切り替えるには、**[**ツール**]** > **[**ボリューム 表記の変更**]** を選択します。
- 6. メディア GUI には **[**ナビゲーション**]** ツリーはありません。ビューの間を移動するには、**[**ナビゲ ーション**]** メニューを使用します。
- 7. タスクのスケジュールは設定できない。つまり、タスクはまったく作成されません。操作を繰り返 す必要がある場合は、操作手順を最初から設定します。
- 8. ログは、現在のセッションの期間内だけ有効です。ログ全体またはフィルタ処理されたログ エン トリをファイルに保存できます。
- 9. **[**アーカイブ**]** ウィンドウのフォルダ ツリーには、集中管理用格納域は表示されません。 管理対象の格納域を表示するには、以下の文字列を **[**パス**]** フィールドに入力します。 **bsp://node\_address/vault\_name/**

管理対象外の集中管理格納域にアクセスするには、格納域のフォルダのフル パスを入力しま す。

アクセス ログイン情報を入力すると、格納域に配置されているアーカイブの一覧が表示されま す。

# **8.3.1** ディスプレイ モードの設定

メディアから起動されたコンピュータでは、ディスプレイ ビデオ モードはハードウェア構成(モニター およびグラフィック カードの仕様)に基づいて自動的に検出されます。何らかの原因で、正しくない ビデオ モードが検出された場合は、次の操作を行います。

1. ブート メニューで[F11]を押します。

- 2. コマンド プロンプトに「**vga=ask**」というコマンドを追加し、起動を続行します。
- 3. サポートされているビデオ モードの一覧から、該当する数字(**318** など)を入力して適切なモー ドを 1 つ選択し、[Enter]を押します。

メディアから起動する度に、提示されたハードウェア構成からモードを選択する手順を繰り返したくな い場合は、**[**カーネル パラメータ**]**ウィンドウで適切なモード番号(**vga=0x318** など)を入力して、ブ ータブル メディアを再作成します(詳細については、「ブータブル メディア ビルダ [\(247](#page-246-0)ページ)」を ご参照ください)。

## **8.3.2 iSCSI** デバイスと **NDAS** デバイスの構成

ここでは、ブータブル メディアから起動して操作する場合の、iSCSI(Internet Small Computer System Interface)デバイスと NDAS(Network Direct Attached Storage)デバイスの設定方法に ついて説明します。

これらのデバイスは、ネットワーク インターフェイスを通してコンピュータに接続され、ローカル接続 のデバイスのように表示されます。ネットワーク上では、iSCSI デバイスは IP アドレスによって識 別され、NDAS デバイスはデバイス ID によって識別されます。

iSCSI デバイスは、iSCSI ターゲットとも呼ばれます。コンピュータと iSCSI ターゲットの間の対話 機能を提供するハードウェアまたはソフトウェア コンポーネントは、iSCSI イニシエータと呼ばれま す。通常、iSCSI イニシエータの名前は、デバイスをホストするサーバーの管理者によって定義さ れます。

#### **iSCSI** デバイスを追加する手順は、次のとおりです。

- 1. ブータブル メディア(Linux ベースまたは PE ベース)で、管理コンソールを実行します。
- 2. **[iSCSI/NDAS** デバイスの構成**]**(Linux ベースのメディア)または**[iSCSI** セットアップの実 行**]**(PE ベースのメディア)をクリックします。
- 3. iSCSI デバイスのホストの IP アドレスおよびポートと、iSCSI イニシエータの名前を指定しま す。
- 4. ホストで認証が必要な場合は、認証用のユーザー名とパスワードを指定します。
- 5. **[OK]**をクリックします。
- 6. 一覧から iSCSI デバイスを選択し、**[**接続**]**をクリックします。
- 7. 認証情報の入力を求められた場合、iSCSI デバイスにアクセスするためのユーザー名とパス ワードを指定します。

#### **NDAS** デバイスを追加する手順は、次のとおりです。

- 1. Linux ベースのブータブル メディアで、管理コンソールを実行します。
- 2. **[iSCSI/NDAS** デバイスの構成**]**をクリックします。
- 3. **[NDAS** デバイス**]**で、**[**デバイスの追加**]**をクリックします。
- 4. 20 文字のデバイス ID を指定します。
- 5. デバイスへのデータの書き込みを許可するには、5 文字の書き込みキーを指定します。このキ ーを指定しなければ、デバイスは読取専用モードで使用できます。
- 6. **[OK]**をクリックします。

# **8.4 Linux** ベースのブータブル メディアで使用できるコマンドとユ ーティリティの一覧

Linux ベースのブータブル メディアには、次のコマンドとコマンド ライン ユーティリティが用意され ています。これらは、コマンド シェルを実行する際に使用できます。コマンド シェルを起動するに は、ブータブル メディアの管理コンソールで Ctrl+Alt+F2 キーを押します。

## **Acronis** コマンド ライン ユーティリティ

- **acrocmd**
- **acronis**
- asamba
- $\blacksquare$  lash

## **Linux** のコマンドとユーティリティ

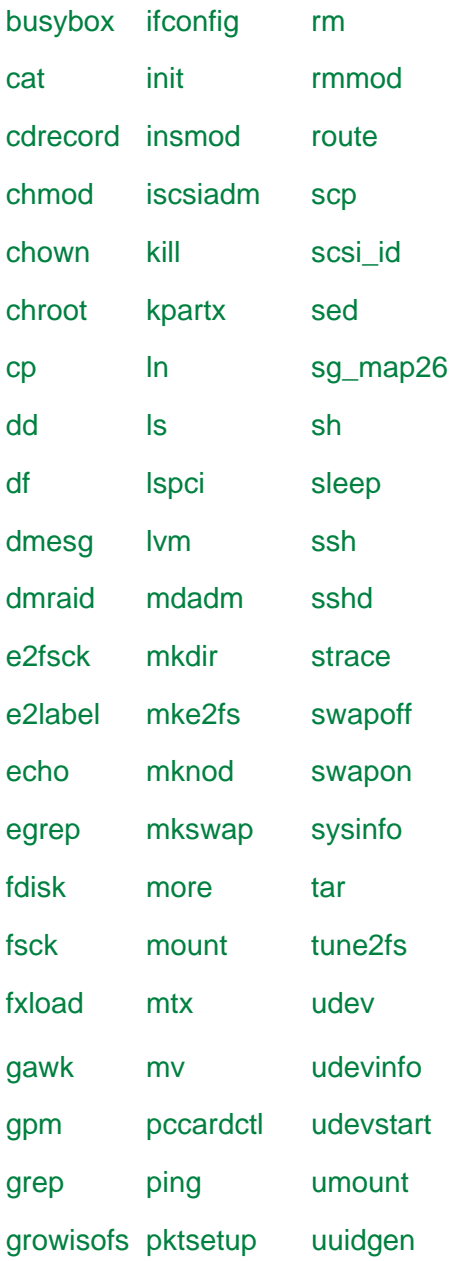

grub poweroff vconfig gunzip ps vi halt raidautorun zcat hexdump readcd hotplug reboot

# **8.5 Acronis** スタートアップ リカバリ マネージャ

Acronis スタートアップ リカバリ マネージャはブータブル エージェント [\(381](#page-380-0)ページ)を修正したも ので、Windows のシステム ディスク内または Linux の /boot パーティション内にあり、起動時に F11 キーを押すと実行されるように構成されています。これにより、ブータブル レスキュー ユーテ ィリティを起動するための別のメディアまたはネットワーク接続が不要になります。

Acronis スタートアップ リカバリ マネージャは、モバイル ユーザーにとって特に役に立ちます。エ ラーが発生した場合は、コンピュータを再起動し、「Acronis スタートアップ リカバリ マネージャを起 動するには、F11 を押してください」というメッセージが表示されたら F11 キーを押します。プログ ラムが開始され、復元を実行できます。

ユーザーは、移動中に Acronis スタートアップ リカバリ マネージャを使用してバックアップするこ ともできます。

GRUB ブート ローダーがインストールされているコンピュータでは、F11 キーを押す代わりに、ブ ート メニューから Acronis スタートアップ リカバリ マネージャを選択します。

## アクティブ化

アクティブ化することで、起動時に [Acronis スタートアップ リカバリ マネージャを起動するには、 F11 を押してください] というメッセージが有効になるか(GRUB ブート ローダーがない場合)、 [Acronis スタートアップ リカバリ マネージャ] という項目が GRUB のメニューに追加されます (GRUB がある場合)。

Acronis スタートアップ リカバリ マネージャを有効にするには、システム ディスク(Linux の場合は /boot パ ーティション)の空き容量が少なくとも 100 MB 必要です。

GRUB ブート ローダーを使用しておらず、また GRUB ブート ローダーがマスタ ブート レコード (MBR)内にインストールされていない場合、Acronis スタートアップ リカバリ マネージャをアクティ ブ化すると、そのブート コードで MBR が上書きされます。したがって、サードパーティ製のブート ローダーがインストールされている場合は、再度アクティブ化する必要がある場合があります。

Linux で GRUB 以外のブート ローダー(LILO など)を使用する場合は、Acronis スタートアップ リカバリ マネージャをアクティブ化する前に、MBR ではなく Linux のルート(またはブート)パーテ ィションのブート レコードにブート ローダーをインストールすることを検討してください。または、アク ティブ化した後に手動でブート ローダーを再設定してください。

## アクティブ化しない

起動時の「Acronis スタートアップ リカバリ マネージャを起動するには、F11 を押してください」と いうメッセージ(または GRUB のメニュー項目)を無効にします。Acronis スタートアップ リカバリ マネージャが無効の状態で、システムの起動に失敗した場合、システムを復元するには次のいずれ かを実行する必要があります。

- 別のブータブル メディアからコンピュータを起動する。
- Acronis PXE サーバーまたは Microsoft リモート インストール サービス(RIS)からネットワー ク ブートを使用する。

# **8.6 Acronis PXE** サーバー

Acronis PXE サーバーを使用すると、ネットワーク経由で Acronis ブータブル コンポーネントを使 用してコンピュータを起動することができます。

ネットワーク ブートには次の利点があります。

- 起動する必要のあるシステムにブータブル メディアをインストールする技術者を現地で待機さ せる必要がなくなります。
- グループ操作の実行では、物理的なブータブル メディアを使用するときに比べて、複数のコン ピュータを起動するのに必要な時間が短縮されます。

ブータブル コンポーネントは、Acronis ブータブル メディア ビルダを使用して Acronis PXE サー バーにアップロードします。ブータブル コンポーネントをアップロードするには、ブータブル メディア ビルダを起動し(管理コンソールから起動するか、**[**ツール**] → [**ブータブル メディアの作成**]** を選択 して起動するか、別のコンポーネントとして起動)、「ブータブル メディア ビルダ [\(247](#page-246-0)ページ)」で説 明されている詳細な手順に従います。

Acronis PXE サーバーから複数のコンピュータを起動する方法は、ネットワークに DHCP(Dynamic Host Control Protocol)サーバーが存在する環境に適しています。DHCP サー バーが存在すると、起動したコンピュータのネットワーク インターフェイスは自動的に IP アドレス を取得できます。

#### 制限事項**:**

Acronis PXE Server は、UEFI ブート ローダーをサポートしません。

## **8.6.1 Acronis PXE** サーバーのインストール

### **Acronis PXE** サーバーをインストールする手順は、次のとおりです。

- 1. Acronis Backup & Recovery 11 セットアップ ファイルを実行します。
- 2. **[**集中管理用のコンポーネント**]**の一覧から Acronis PXE サーバーを選択します。
- 3. 画面の指示に従ってください。

Acronis PXE サーバーは、インストールが完了すると直ちにサービスとして動作します。その後 は、システムが再起動するたびに自動的に起動されます。Acronis PXE サーバーは、他の Windows サービスと同じ方法で停止および起動できます。

## **8.6.2 PXE** から起動するコンピュータの設定

ベアメタル状態のディスクの場合は、コンピュータの BIOS でネットワーク ブートがサポートされて いるだけで起動できます。

ハード ディスクにオペレーティング システムがインストールされているコンピュータでは、ネットワー ク インターフェイス カードが最初のブート デバイスになるか、少なくともハード ディスク デバイス より前に起動されるように BIOS を設定する必要があります。適切な BIOS 設定の 1 つの例を 次に示します。ブータブル メディアを挿入しないと、コンピュータはネットワークから起動します。

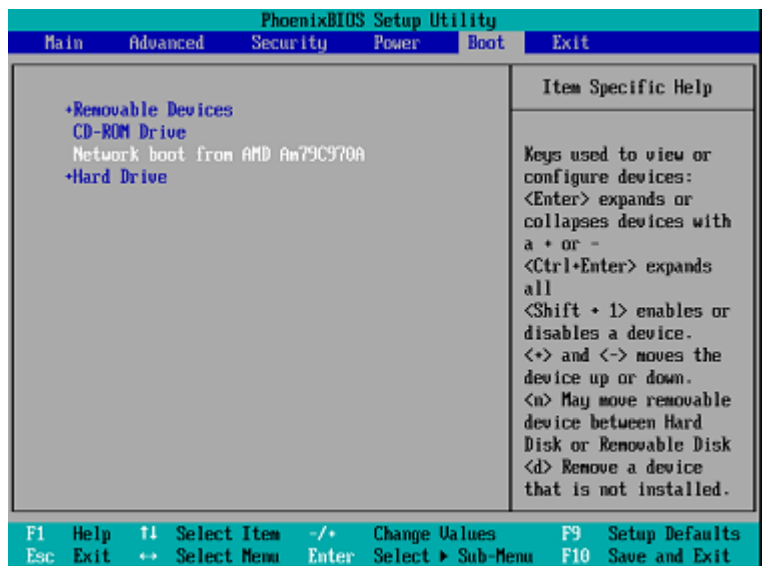

一部の BIOS のバージョンでは、ブート デバイスの一覧にネットワーク インターフェイス カードを 表示するには、そのカードを有効にして変更内容を BIOS に保存する必要があります。

ハードウェアに複数のネットワーク インターフェイス カードがあるときは、BIOS でサポートされて いるカードにネットワーク ケーブルが接続されていることを確認してください。

# **8.6.3** サブネットをまたがる操作

Acronis PXE サーバーが(ルーターを越えて)別のサブネットを操作できるようにするには、PXE ト ラフィックを中継するようにルーターを設定します。PXE サーバーの IP アドレスは、IP ヘルパー 機能を使用して、DHCP サーバーのアドレスと同じようにインターフェイスごとに設定されます。詳 細については、次をご参照ください。<http://support.microsoft.com/kb/257579/ja>

# **9** ディスクの管理

Acronis Disk Director Lite は、Acronis Backup & Recovery 11 ソフトウェアによって保存された ボリューム イメージを復元するために、コンピュータのディスクまたはボリューム構成を準備するツ ールです。

ボリュームをバックアップしてイメージを安全なストレージに保管した後で、HDD の交換やハードウ ェアの損失のため、コンピュータのディスク構成を変更することがあります。このような状況で Acronis Disk Director Lite を使用すると、ユーザーは必要なディスク構成を再作成して、ボリュー ム イメージを全く以前どおりに、または必要に応じてディスクやボリュームの構成を変更して復元で きます。

ディスクやボリュームに対するすべての操作には、データ損傷に関する一定のリスクがあります。システム ボ リューム、ブータブル ボリューム、またはデータ ボリュームに対する操作は慎重に行い、起動処理やハード ディスク データ ストレージで考えられる問題を回避する必要があります。

ハード ディスクやボリュームの操作には一定の時間がかかります。処理中の停電、不注意によるコンピュー タのオフ、またはリセット ボタンの誤操作は、ボリュームの損傷やデータの損失につながる可能性がありま す。

Windows XP および Windows 2000 のダイナミック ディスクのボリュームに対するすべての操作では、管理 者権限のあるアカウントで Acronis Managed Machine Service を実行する必要があります。

考えられるデータの損失を回避するため、必要な予防措置 [\(262](#page-261-0)ページ)をすべて行ってください。

# **9.1** サポートされるファイル システム

Acronis Disk Director Lite では、次のファイル システムがサポートされています。

- **FAT 16/32**
- NTFS

これら以外のファイル システムのボリュームに操作を行う場合は、Acronis Disk Director の完全 版を使用してください。完全版では、次のファイル システムのディスクとボリュームを管理するツー ルやユーティリティが利用できます。

- **FAT 16/32**
- **NTFS**
- $Ext2$
- $E\times t3$
- $HFS+$
- **HESX**
- ReiserFS
- JFS
- **Linux SWAP**

# <span id="page-261-0"></span>**9.2** 基本的な予防措置

考えられるディスクまたはボリューム構造の損傷やデータの損失を回避するため、必要な予防措置 をすべて行い、次の簡単なルールに従ってください。

- 1. ボリュームを作成または管理するディスクをバックアップします。最も重要なデータを別のハード ディスク、ネットワーク共有、またはリムーバブル メディアにバックアップしておくと、データの安 全性が確保されている状態でディスク ボリュームを操作できます。
- 2. ディスクをテストして、完全に機能すること、および不良セクタやファイル システム エラーがな いことを確認します。
- 3. 低レベルでディスクにアクセスする他のソフトウェアを実行しているときは、ディスクやボリューム の処理を実行しないでください。これらのプログラムを終了してから Acronis Disk Director Lite を実行します。

これらの簡単な予防措置により、偶発的なデータの損失を防ぐことができます。

# **9.3 Acronis Disk Director Lite** の実行

Acronis Disk Director Lite は、Windows で実行することも、ブータブル メディアから起動すること もできます。

#### **Windows** での **Acronis Disk Director Lite** の実行

Acronis Backup & Recovery 11 管理コンソールを実行し、管理対象のコンピュータに接続すると、 **[**ディスクの管理**]**ビューがコンソールの**[**ナビゲーション**]**ツリーで使用できるようになります。ここか ら、Acronis Disk Director Lite を起動できます。

#### ブータブル メディアからの **Acronis Disk Director Lite** の実行

ベアメタル状態のディスク、起動できないコンピュータ、Windows 以外のコンピュータでも、Acronis Disk Director Lite を実行できます。この場合、Acronis ブータブル メディア ビルダで作成したブ ータブル メディア [\(381](#page-380-1)ページ)からコンピュータを起動し、管理コンソールを実行してから、**[**ディス クの管理**]**をクリックします。

# <span id="page-261-1"></span>**9.4** ディスク管理用のオペレーティング システムの選択

複数のオペレーティング システムを持つコンピュータでは、ディスクとボリュームの表示方法は現在 実行中のオペレーティング システムによって異なります。

Windows オペレーティング システムが異なる場合、ボリュームのドライブ文字が異なることがあり ます。たとえば、ボリューム E: は、同じコンピュータにインストールされている別の Windows オペ レーティング システムを起動すると、D: または L: と表示される場合があります (また、コンピュー タにインストールされているすべての Windows OS でこのボリュームが同じドライブ文字 E: にな る可能性もあります)。

ある Windows オペレーティング システム上に作成されたダイナミック ディスクは、別の Windows オペレーティング システムでは形式の異なるディスクと見なされるか、そのオペレーティ ング システムではサポートされない場合があります。

このようなコンピュータでディスク管理操作を実行する必要がある場合は、ディスク レイアウトを表 示するオペレーティング システムを指定してからディスク管理操作を実行します。

現在選択されているオペレーティング システムの名前は、コンソール ツールバーの**[**現在のディス ク レイアウト**:]**の後に表示されます。 **[**オペレーティング システムの選択**]**ウィンドウで OS 名をク リックし、別のオペレーティング システムを選択します。 ブータブル メディアでは、このウィンドウ は**[**ディスクの管理**]**をクリックした後に表示されます。 ディスク レイアウトは、選択したオペレーティ ング システムに従って表示されます。

# **9.5 [**ディスクの管理**]**ビュー

Acronis Disk Director Lite は、コンソールの**[**ディスクの管理**]**ビューから操作します。

ビューの上部には、データの並べ替えと列のカスタマイズが可能なディスクおよびボリューム テー ブルと、ツールバーが表示されます。テーブルには、ディスク番号のほか、各ボリュームに割り当て られたドライブ文字、ラベル、種類、容量、空き領域のサイズ、使用領域のサイズ、ファイル システ ム、ステータスが表示されます。ツールバーは、保留中の操作 [\(278](#page-277-0)ページ)を対象とした**[**元に戻 す**]**、**[**やり直す**]**、および**[**コミット**]**の各操作を実行するアイコンから構成されます。

ビューの下部にあるグラフィック パネルにも、すべてのディスクとそのボリュームが、基本データ(ラ ベル、ドライブ文字、サイズ、ステータス、種類、ファイル システム)が記された四角形として、図表 形式で表されます。

ビューのどちらの部分にも、ボリューム作成に利用可能な未割り当てディスク領域がすべて表示さ れます。

## 操作の開始

すべての操作は次の方法で開始できます。

- ボリュームまたはディスクのコンテキスト メニューから(テーブルとグラフィック パネルの両方に 配置)
- コンソールの**[**ディスクの管理**]**メニューから
- **[**アクションとツール**]**ペインの**[**操作**]**バーから

コンテキスト メニュー、**[**ディスクの管理**]**メニュー、**[**操作**]**バーで利用できる操作の一覧は、選択したボリ ュームまたはディスクの種類によって異なることに注意してください。未割り当て領域にも同じことが当て はまります。

#### 操作結果の表示

計画したすべてのディスクまたはボリューム操作の結果は、コンソールの**[**ディスクの管理**]**ビューに すぐに表示されます。たとえば、ボリュームを作成すると、すぐにテーブルに表示され、ビューの下 部にも図表形式で表示されます。ボリュームのドライブ文字やラベルの変更など、ボリュームに何ら かの変更があった場合も、すぐにビューに表示されます。

# **9.6** ディスク操作

Acronis Disk Director Lite には、ディスクに対して実行できる次の操作が含まれています。

- ディスクの初期化 [\(264](#page-263-0)ページ) システムに新しく追加されたハードウェアを初期化します。
- ベーシック ディスクのクローン作成 [\(265](#page-264-0)ページ) ソースのベーシック MBR ディスクからタ ーゲットに全データを転送します。
- ディスク変換: MBR から GPT [\(267](#page-266-0)ページ) MBR パーティション テーブルを GPT に変換 します。
- ディスク変換: GPT から MBR [\(268](#page-267-0)ページ) GPT パーティション テーブルを MBR に変換 します。
- ディスク変換: ベーシックからダイナミック [\(268](#page-267-1)ページ) ベーシック ディスクをダイナミック デ ィスクに変換します。
- ディスク変換: ダイナミックからベーシック [\(269](#page-268-0)ページ) ダイナミック ディスクをベーシック デ ィスクに変換します。

完全版の Acronis Disk Director には、ディスクでの作業に使用するツールとユーティリティが多数 用意されています。

Acronis Disk Director Lite は、ターゲット ディスクに排他的にアクセスする必要があります。つまり、このアプリ ケーションがアクセスしている間、他のディスク管理ユーティリティ(Windows のディスクの管理ユーティリティ など)はターゲット ボリュームにアクセスできません。ディスクをブロックできないことを示すメッセージが表示さ れた場合は、このディスクを使用しているディスク管理アプリケーションを閉じてから、Acronis Disk Director Lite を再度起動します。ディスクを使用しているアプリケーションがわからない場合は、すべてのアプリケーション を終了してください。

# <span id="page-263-0"></span>**9.6.1** ディスクの初期化

新しいディスクをコンピュータに追加すると、Acronis Disk Director Lite は構成変更を認識し、追加 されたディスクをスキャンして、ディスクとボリュームの一覧に表示します。ディスクがまだ初期化さ れていない場合、またはファイル システムが認識できない場合、そのディスクにはプログラムをイン ストールすることもファイルを保存することもできません。

Acronis Disk Director Lite は、ディスクがシステムで使用できないこと、および初期化する必要が あることを検出します。**[**ディスクの管理**]**ビューは、新たに検出したハードウェアを、淡色表示のアイ コンを持つ灰色のブロックで表示し、ディスクがシステムで使用できないことを示します。

#### ディスクを初期化する必要がある場合の手順は、次のとおりです。

- 1. 初期化するディスクを選択します。
- 2. 選択したボリュームを右クリックして、コンテキスト メニューで**[**初期化**]**をクリックします。ディスク 番号、容量、および状態などの基本ハードウェア詳細を提供する**[**ディスクの初期化**]**ウィンドウ が表示されるため、可能な処理を選択するのに役立ちます。
- 3. このウィンドウでは、ディスク パーティション スキーム(MBR または GPT)、およびディスクの 種類(ベーシックまたはダイナミック)を設定できます。新しいディスクの状態は、コンソールの**[**デ ィスクの管理**]**ビューに図表形式で直ちに表示されます。
- 4. **[OK]**をクリックすると、ディスクの初期化が保留中の操作に追加されます

(追加した操作を完了するには、コミット [\(278](#page-277-0)ページ)する必要があります。保留中の操作をコミット せずにプログラムを終了すると、操作を事実上キャンセルすることになります。)

初期化後、すべてのディスク領域はまだ未割り当てで、プログラムのインストールやファイルの保存 には使用できません。使用できるようにするには、通常どおり**[**ボリュームの作成**]**操作に進みます。

ディスク設定を変更するには、標準の Acronis Disk Director Lite ディスクツールを使用して後から変更できま す。

# <span id="page-264-0"></span>**9.6.2** ベーシック ディスクのクローン作成

場合によっては、すべてのディスク データを新しいディスクに転送する必要があります。 これに該 当するのは、システム ボリュームを拡張する場合や、新しいシステム レイアウトを開始する場合、 ハードウェア障害が原因でディスク データを退避する場合などです。 いずれの場合でも、すべて のソース ディスク データを現状とまったく同じ状態でターゲット ディスクに転送する必要があるた めに、**[**ベーシック ディスクのクローン作成**]**操作を行います。

Acronis Disk Director Lite では、ベーシック MBR ディスクに対してのみ操作を実行できます。

**[**ベーシック ディスクのクローン作成**]**操作を計画する手順は、次のとおりです。

- 1. クローンを作成するディスクを選択します。
- 2. クローン作成操作のターゲットとなるディスクを選択します。
- 3. クローン作成方法を選択し、詳細オプションを指定します。

新しいボリューム構造は、**[**ディスクの管理**]**ビューに図表形式で直ちに表示されます。

システム ディスクのクローンを作成する前に、Acronis リカバリ マネージャ [\(373](#page-372-0)ページ)(ASRM)が有効にな っている場合は無効にすることをお勧めします。 無効にしないと、クローン作成されたオペレーティング シス テムが起動しない場合があります。 クローン作成が完了した後で、ASRM を再度有効にすることができます。 無効にできない場合は、ディスクのクローンを作成する際に、**[**現状のまま**]**を選択します。

## ソース ディスクとターゲット ディスクの選択

ディスクのパーティション一覧が表示され、ソース ディスクを選択するように求められます。そのディ スクからデータが別のディスクに転送されます。

次の手順では、クローン作成操作のターゲットとなるディスクを選択します。ソース ディスクのデー タを失うことなくすべて保持できる十分なサイズのあるディスクだけが選択できます。

ターゲットとして選択されたディスクにデータがある場合、「警告**:** 選択したターゲット ディスクは空 ではありません。そのボリュームのデータは上書きされます。」という警告がユーザーに表示されま す。これは、選択したターゲット ディスク上に現在保存されているデータはすべて失われ、回復でき ないことを意味します。

#### クローン作成方法と詳細オプション

通常、**[**ベーシック ディスクのクローン作成**]** 操作では、ソース ディスクからの情報がターゲットに 「**現状のまま**」転送されます。 したがって、転送先のディスクが同じサイズの場合やさらに大きい場 合でも、すべての情報を、ソースに保存されているとおりに転送できます。

ただし、利用できるハードウェアが多岐に及ぶため、通常、ターゲット ディスクとソース ディスクの サイズは異なります。 ターゲット ディスクのほうが大きい場合、**[**ボリュームに合わせてサイズを変 更する**]** オプションを選択して、ターゲット ディスクに未割り当て領域が残らないように、ソース ディ スク ボリュームのサイズを変更することをお勧めします。 **[**ベーシック ディスクのクローン作成**]** を 「現状のまま」行うオプションもありますが、デフォルトのクローン作成方法は、未割り当ての領域が ターゲット ディスクに残らないように、すべてのソース ディスク ボリュームをターゲットに合わせて 拡大するオプションが選択されています。

ターゲット ディスクが小さい場合、クローン作成の **[**現状のまま**]** オプションは利用できず、ソース ディスク ボリュームをサイズに合わせて変更する必要があります。 このプログラムは、ターゲット ディスクを分析し、ソース ディスクの全データを失うことなく保持できる十分なサイズであるかどうか を検証します。 転送先に合わせてサイズを変更し、データの損失なくソース ディスク ボリュームの 転送が可能であれば、操作を続行できます。 ボリュームのサイズを変更しても、サイズ制限のため にすべてのソース ディスク データをターゲット ディスクに安全に転送できない場合は、**[**ベーシック ディスクのクローン作成**]** 処理を実行できず、操作を続行できません。

システム ボリュームを構成しているディスクのクローンを作成する場合は、**[**詳細オプション**]** に注 意してください。

**[**完了**]** をクリックすると、ディスクのクローン作成が保留中の操作に追加されます。

(保留中の処理を実行するには、その処理をコミット [\(278](#page-277-0)ページ)する必要があります。 保留中の 処理をコミットせずにプログラムを終了すると、操作を事実上キャンセルすることになります。)

#### 詳細オプションの使用

システム ボリュームを構成しているディスクのクローンを作成する場合、ターゲット ディスク ボリュ ームでもオペレーティング システムが起動できるように保つ必要があります。 つまり、オペレーティ ング システムが、MBR ディスク レコードに保持されたディスク NT シグネチャと一致するシステ ム ボリューム情報(ボリュームのドライブ文字など)を持つ必要があります。 ただし、オペレーティン グ システムのもとでは、2 つのディスクが同じ NT シグネチャを持つと正しく機能できません。

コンピュータにシステム ボリュームを構成しているディスクが 2 つあり、同じ NT シグネチャを持っている場 合、起動時に最初のディスクからオペレーティング システムが実行され、2 番目のディスクで同じシグネチャ が検出されます。その際に、自動的に新しい一意の NT シグネチャが生成され、2 番目のディスクにはその シグネチャが割り当てられます。 その結果、2 番目のディスク上のすべてのボリュームはそのドライブ文字を 失います。ドライブ文字がないため、そのディスクに対するパスはすべて無効となり、プログラムからそのディ スク上のファイルは見えなくなります。 そのディスク上のオペレーティング システムは起動できなくなります。

ターゲット ディスク ボリュームでもシステムが起動できるように保つには、次の 2 つの方法があり ます。

- 1. NT シグネチャをコピーする ターゲット ディスクにコピーされたレジストリ キーと一致するソ ース ディスク NT シグネチャをターゲットディスクに設定します。
- 2. NT シグネチャを保持する 従来のターゲット ディスク シグネチャは変更せず、そのシグネチ ャに応じてオペレーティング システムを更新します。
- **NT** シグネチャをコピーする必要がある場合の手順は、次のとおりです。
- 1. **[NT** シグネチャのコピー**]** チェックボックスをオンにします。 次のような警告が表示されます。 「ハード ディスクにオペレーティング システムが存在する場合は、コンピュータを再起動する前 に、コンピュータからソースまたはターゲットのハード ディスク ドライブを取り外してください。 そうしなければ、OS は 2 台のディスクのうち最初のディスクから起動され、2 番目のディスク の OS は起動できなくなります。」自動的に **[**クローンの作成処理後にコンピュータの電源を切 る**]** チェックボックスが選択され、オフになります。
- 2. **[**完了**]** をクリックすると、ディスクのクローン作成操作が保留中の操作の一覧に追加されます。
- 3. ツールバーの **[**コミット**]** をクリックし、**[**保留中の処理**]** ウィンドウで **[**実行**]** をクリックします。
- 4. 処理が完了するまで待機します。
- 5. コンピュータの電源が切れるまで待機します。
- 6. ソースまたはターゲット ハード ディスク ドライブのどちらかをコンピュータから切断します。
- 7. コンピュータを起動します。

#### **NT** シグネチャを残す必要がある場合の手順は、次のとおりです。

- 1. 必要に応じて **[NT** シグネチャのコピー**]** チェックボックスをクリックしてオフにします。
- 2. 必要に応じて、**[**クローンの作成処理後にコンピュータの電源を切る**]** チェックボックスをオフにし ます。
- 3. **[**完了**]** をクリックすると、ディスクのクローン作成操作が保留中の処理の一覧に追加されます。
- 4. ツールバーの **[**コミット**]** をクリックし、**[**保留中の処理**]** ウィンドウで **[**実行**]** をクリックします。
- <span id="page-266-0"></span>5. 処理が完了するまで待機します。

### **9.6.3** ディスク変換**: MBR** から **GPT**

次のように、ベーシック MBR ディスクをベーシック GPT ディスクに変換する必要がある場合があ ります。

- 1 つのディスクに 5 つ以上のプライマリ ボリュームが必要な場合。
- データの損傷に備えて、ディスクの信頼性を高める必要がある場合。

## ベーシック **MBR** ディスクをベーシック **GPT** に変換する必要がある場合の手順は、次のと おりです。

- 1. GPT に変換するベーシック MBR ディスクを選択します。
- 2. 選択したボリュームを右クリックして、コンテキスト メニューで**[GPT** への変換**]**をクリックしま す。

MBR を GPT に変換しようとしていることを示す警告ウィンドウが表示されます。

3. **[OK]**をクリックすると、MBR から GPT へのディスク変換が保留中の操作に追加されます。

(追加した操作を完了するには、コミット [\(278](#page-277-0)ページ)する必要があります。保留中の操作をコミット せずにプログラムを終了すると、操作を事実上キャンセルすることになります。)

注意: GPT パーティション ディスクは、パーティション領域の最後に、バックアップ領域に必要な領域を予約 します。この領域には、GPT ヘッダーとパーティション テーブルのコピーが保存されます。ディスクがいっぱい で、ボリューム サイズを自動的に小さくすることができない場合、MBR ディスクから GPT への変換操作は失 敗します。

この操作を元に戻すことはできません。MBR ディスクに属するプライマリ ボリュームがあり、ディスクを最初 に GPT に変換してから MBR に戻す場合、このボリュームは論理ボリュームになり、システム ボリュームと しては使用できなくなります。

GPT ディスクをサポートしない OS をインストールする予定がある場合、ディスクの MBR へ逆変 換は、同じメニュー項目にある**[MBR** への変換**]**を使用して行うことができます。

#### ダイナミック ディスク変換**: MBR** から **GPT**

Acronis Disk Director Lite は、ダイナミック ディスクについては MBR から GPT への直接の変 換をサポートしていません。ただし、プログラムで次の複数回の変換を実行することにより、結果的 にこの変換を行うことができます。

- 1. MBR ディスク変換: ダイナミックからベーシック [\(269](#page-268-0)ページ) **[**ベーシックへの変換**]**操作を使 用します。
- 2. ベーシック ディスク変換: MBR から GPT **[GPT** への変換**]**操作を使用します。
- 3. GPT ディスク変換: ベーシックからダイナミック [\(268](#page-267-1)ページ) **[**ダイナミックへの変換**]**操作を 使用します。

## <span id="page-267-0"></span>**9.6.4** ディスク変換**: GPT** から **MBR**

GPT ディスクをサポートしない OS をインストールする予定がある場合、 GPT ディスクから MBR への変換も、**[MBR** への変換**]**の操作を使用して行うことができます。

### **GPT** ディスクを **MBR** に変換する必要がある場合の手順は、次のとおりです。

- 1. MBR に変換する GPT ディスクを選択します。
- 2. 選択したボリュームを右クリックして、コンテキスト メニューで**[MBR** への変換**]**をクリックしま す。

GPT を MBR に変換しようとしていることを示す警告ウィンドウが表示されます。

選択したディスクを GPT から MBR に変換すると、その際にシステム上で発生する可能性の あることについて説明が表示されます。たとえば、このような変換によってシステムがディスクに アクセスできなくなると、オペレーティング システムがこのような変換後にはディスクの読み込 みを停止する、または選択した GPT ディスク上の一部のボリュームが MBR でアクセスでき なくなる(たとえば、ディスクの先頭から 2TB を超えた位置に配置されたボリューム)などの障 害についてここで警告されます。

変換する GPT ディスクに属するボリュームは、操作の後は論理ボリュームになり、元に戻すことはでき ません。

3. **[OK]**をクリックすると、GPT から MBR へのディスク変換が保留中の操作に追加されます。

(追加した操作を完了するには、コミット [\(278](#page-277-0)ページ)する必要があります。保留中の操作をコミット せずにプログラムを終了すると、操作を事実上キャンセルすることになります。)

## <span id="page-267-1"></span>**9.6.5** ディスク変換**:** ベーシックからダイナミック

ベーシック ディスクをダイナミック ディスクに変換するのは、次のような場合があります。

- ダイナミック ディスク グループの一部としてディスクを使用する予定の場合。
- データ ストレージ用にディスクの信頼性を高める場合。

## ベーシック ディスクをダイナミック ディスクに変換する必要がある場合の手順は、次のとおり です。

- 1. ダイナミック ディスクに変換するベーシック ディスクを選択します。
- 2. 選択したボリュームを右クリックして、コンテキスト メニューで**[**ダイナミックへの変換**]**をクリックし ます。ベーシック ディスクがダイナミック ディスクに変換されることについて最終的な警告が表 示されます。
- 3. この警告ウィンドウで**[OK]**をクリックすると、すぐに変換が実行され、必要に応じてコンピュータ が再起動されます。

注意: ダイナミック ディスクは、物理ディスクの最後の 1 メガバイトを使用して、各ダイナミック ボリュ ームの 4 レベルの記述(ボリューム - コンポーネント - パーティション - ディスク)を含むデータベース を保存します。ダイナミック ディスクへの変換中、ベーシック ディスクがいっぱいになり、ボリュームのサ イズを自動的に縮小できない場合、ベーシック ディスクからダイナミック ディスクへの変換操作は失敗し ます。

ダイナミック ディスクをサポートしないコンピュータ上で OS の使用を開始する場合などのため、ダ イナミック ディスクをベーシック ディスクに戻すことにした場合、同じメニュー項目にある**[**ベーシック への変換**]**の操作を使用してディスクを変換できます。

## システム ディスク変換

Acronis Disk Director Lite では、次の場合、ベーシック ディスクからダイナミック ディスクへの変 換後にオペレーティング システムを再起動する必要はありません。

- 1. Windows 2008/Vista オペレーティング システムが 1 つだけディスクにインストールされてい る場合。
- 2. コンピュータがこのオペレーティング システムを実行する場合。

システム ボリュームを構成するディスクをベーシック ディスクからダイナミック ディスクに変換するには一定 の時間がかかります。不注意によるコンピュータの電源オフ、誤ってリセット ボタンを押した場合などにより処 理中に停電した場合、起動できなくなる可能性があります。

Windows のディスクの管理とは異なり、このプログラムでは、操作後にディスク上のオフラインオ ペレーティング システムが起動できなくなることはありません。

# <span id="page-268-0"></span>**9.6.6** ディスク変換**:** ダイナミックからベーシック

たとえば、ダイナミック ディスクをサポートしないコンピュータ上で OS の使用を開始する場合など のため、ダイナミック ディスクをベーシック ディスクに戻す必要がある場合があります。

## ダイナミック ディスクをベーシック ディスクに変換する必要がある場合の手順は、次のとおり です。

- 1. ベーシック ディスクに変換するダイナミック ディスクを選択します。
- 2. 選択したボリュームを右クリックして、コンテキスト メニューで**[**ベーシックへの変換**]**をクリックし ます。ダイナミック ディスクがベーシック ディスクに変換されることについて最終的な警告が表 示されます。

選択したディスクをダイナミック ディスクからベーシック ディスクに変換した場合にシステムに 発生する変化に関する説明が表示されます。たとえば、このような変換によってシステムがディ スクにアクセスできなくなる場合、オペレーティング システムがこのような変換後、ディスクの読 み込みを停止したり、またはベーシック ディスクに変換するディスクに、ダイナミック ディスクで のみサポートされる種類のボリュームが含まれる場合(シンプル ボリューム以外のすべての種 類のボリューム)、変換に起因するデータへの損傷の可能性があることについて、ここで警告が 表示されます。

この操作は、スパン、ストライプ、または RAID-5 のボリュームを含むダイナミック ディスクには使用でき ないことに注意してください。

3. この警告ウィンドウで**[OK]**をクリックすると、変換がすぐに実行されます。

変換後、ディスク領域の最後の 8MB は、将来、ベーシック ディスクからダイナミック ディスクに変 換するために予約されます。

場合によっては、使用可能な未割り当て領域と、提示された最大ボリューム サイズが異なることが あります(たとえば、一方のミラーのサイズにより他方のミラーのサイズが決まる場合や、ディスク領 域の最後の 8MB がベーシック ディスクからダイナミック ディスクへの将来の変換用に予約され ている場合など)。

## システム ディスク変換

Acronis Disk Director Lite では、次の場合、ダイナミック ディスクからベーシック ディスクへの変 換後にオペレーティング システムを再起動する必要はありません。

- 1. Windows 2008/Vista オペレーティング システムが 1 つだけディスクにインストールされてい る場合。
- 2. コンピュータがこのオペレーティング システムを実行する場合。

システム ボリュームを構成するディスクをダイナミック ディスクからベーシック ディスクに変換するには一定 の時間がかかります。不注意によるコンピュータの電源オフ、誤ってリセット ボタンを押した場合などにより処 理中に停電した場合、起動できなくなる可能性があります。

Windows のディスクの管理とは異なり、このプログラムでは次のことが保証されます。

- シンプル ボリュームおよびミラー ボリュームのデータの保存されたボリュームを含むダイナミッ ク ディスクをベーシック ディスクに安全に変換
- マルチブート システムで、処理中にオフラインだったシステムを起動可能

# **9.6.7** ディスクのステータス変更

ディスクのステータス変更は、Windows Vista SP1、Windows Server 2008、Windows 7 の各オ ペレーティング システムに対して有効で、現在のディスク レイアウト [\(262](#page-261-1)ページ)に適用されま す。

ディスク名の横にあるディスクの図には、次のディスクのステータスのいずれかが常に表示されま す。

**[**オンライン**]**

オンラインのステータスは、読み取り/書き込みモードでディスクにアクセスできることを意味しま す。これは通常のディスク ステータスです。ディスクへのアクセスを読み取り専用モードにする 必要がある場合は、目的のディスクを選択し、**[**処理**]**メニューから**[**ディスク ステータスのオフラ インへの変更**]**を選択してステータスをオフラインに変更します。

オフライン

オフラインのステータスは、読み取り専用モードでディスクにアクセスできることを意味します。 選択したオフライン ディスクをオンラインに戻すには、**[**処理**]**メニューから**[**ディスク ステータス のオンラインへの変更**]**を選択します。

ディスクのステータスがオフラインで、ディスクの名前が**[**不足**]**である場合、そのディスクはオペ レーティング システムから見つけられないか、識別できないことを意味します。ディスクは破損 しているか、切断されているか、電源がオフである可能性があります。「オフライン」かつ「不足」 のディスクをオンラインに戻す方法の詳細については、次の Microsoft サポート技術情報の記 事をご参照ください。[http://technet.microsoft.com/en-us/library/cc732026.aspx.](http://technet.microsoft.com/en-us/library/cc732026.aspx)

# **9.7** ボリューム操作

Acronis Disk Director Lite では、ボリュームに対して次の操作を実行できます。

- [ボリュームの作成] [\(271](#page-270-0)ページ) [ボリュームの作成]ウィザードを使用して新しいボリュームを 作成します。
- [ボリュームの削除] [\(275](#page-274-0)ページ) 選択したボリュームを削除します。
- [アクティブに設定] [\(275](#page-274-1)ページ) インストールされている OS でコンピュータが起動できるよ うに、選択したボリュームをアクティブに設定します。
- 「ドライブ文字の変更][\(276](#page-275-0)ページ)- 選択したボリュームのドライブ文字を変更します。
- [ラベルの変更] [\(276](#page-275-1)ページ) 選択したボリューム ラベルを変更します。

■ [ボリュームのフォーマット] [\(277](#page-276-0)ページ) - 必要なファイル システムにボリュームをフォーマット します。

完全版の Acronis Disk Director には、ボリュームでの作業に使用するツールとユーティリティが 多数用意されています。

Acronis Disk Director Lite は、ターゲット ボリュームに排他的にアクセスする必要があります。つまり、このア プリケーションがアクセスしている間、他のディスク管理ユーティリティ(Windows のディスクの管理ユーティリ ティなど)はターゲット ボリュームにアクセスできません。ディスクをブロックできないことを示すメッセージが表 示された場合は、このボリュームを使用しているディスク管理アプリケーションを閉じてから、Acronis Disk Director Lite を再度起動します。そのボリュームを使用しているアプリケーションが何かわからない場合は、 すべてのアプリケーションを終了してください。

## <span id="page-270-0"></span>**9.7.1** ボリュームの作成

新しいボリュームには次のような操作が必要な場合があります。

- 以前に保存したバックアップ コピーを「以前の状態のまま」の設定で復元する。
- 同じ種類のファイルをまとめて別々に保存する(たとえば、MP3 コレクションやビデオ ファイル を別のボリュームに保存する)。
- 特別なボリューム上に他のボリュームまたはディスクのバックアップ(イメージ)を保存する。
- 新しいオペレーティング システム(またはスワップ ファイル)を新しいボリュームにインストール する。
- 新しいハードウェアをコンピュータに追加する。

Acronis Disk Director Lite でボリュームを作成するツールは、ボリューム作成ウィザードです。

## ダイナミック ボリュームの種類

#### シンプル ボリューム

単一の物理ディスク上の空き領域から作成されたボリューム。ディスク上の 1 つの領域で構成 することも、複数の領域から構成することもでき、LDM (Logical Disk Manager)によって仮想的 に連結されます。信頼性の向上、速度の改善、サイズの追加におけるメリットはありません。

#### スパン ボリューム

複数の物理ディスクから LDM が仮想的に連結した空きディスク領域から作成されたボリュー ム。最大 32 のディスクを 1 つのボリュームに含めて、ハードウェア サイズの制限を克服でき ます。ただし、1 つでもディスクに障害が生じると、すべてのデータが失われ、ボリューム全体を 壊さずにスパン ボリュームの一部を取り除くことができません。そのため、スパン ボリュームに は、信頼性の向上または I/O 速度の改善におけるメリットはありません。

#### ストライプ ボリューム

ボリューム内の各ディスクにわたって書き込まれた、均一サイズのデータのストライプから構成 されるボリュームで、RAID 0 とも呼ばれます。つまり、ストライプ ボリュームを作成するには、 複数のディスクが必要です。ストライプ ボリューム内のディスクは同一である必要はありません が、ボリュームに含めるそれぞれのディスクに利用可能な未使用領域が存在する必要があり、 ボリュームのサイズは最も小さな領域のサイズに従います。I/O が複数のディスクにまたがって いるので、ストライプ ボリューム上のデータへのアクセスは、通常、単一の物理ディスク上の同 じデータへのアクセスよりも高速になります。

ストライプ ボリュームの作成はパフォーマンスを改善するためであり、信頼性の向上を目的とし ていません。ストライプ ボリュームには、冗長な情報は含まれません。

#### ミラー ボリューム

データが 2 つの同一の物理ディスク上に複製された、フォールト トレラントなボリュームであ り、RAID 1 とも呼ばれます。一方のディスク上のすべてのデータが他方のディスクにコピーさ れ、データの冗長性をもたらします。システム ボリュームやブート ボリュームを含め、ほとんど すべてのボリュームをミラー化できます。どちらかのディスクに障害が発生しても、もう一方のデ ィスクからデータにアクセスできます。残念ながら、ミラー ボリュームを使用する場合、サイズと パフォーマンスに関するハードウェア制限はより厳しくなります。

#### ミラー ストライプ ボリューム

ストライプ レイアウトの高速な I/O とミラー タイプの冗長性の利点を組み合わせた、フォール ト トレラントなボリュームであり、RAID 1+0 とも呼ばれます。ディスクとボリュームのサイズ比 率が低いという、ミラー アーキテクチャの明白な短所をそのまま継承しています。

#### **RAID-5**

データが 3 つ以上のディスクのアレイにわたってストライプされる、フォールトトレラントなボリュ ーム。ディスクは同一である必要はありませんが、ボリューム内の各ディスクで利用できる未割 り当て領域のブロックは同じサイズにする必要があります。パリティ(障害が発生した場合にデ ータの再編成に使用できる計算値)もまた、ディスク アレイにわたってストライプされます。ま た、パリティは常にデータ自体とは別のディスクに保存されます。物理ディスクに障害が発生し た場合、障害のあるディスク上にあった RAID-5 ボリュームの部分は、残りのデータとパリティ から再度作成できます。RAID-5 ボリュームは、信頼性におけるメリットがあり、ミラーよりもディ スクとボリュームのサイズ比率が高いため、物理ディスクのサイズ制限を克服できます。

### ボリューム作成ウィザード

**[**ボリューム作成**]**ウィザードには、システムとアクティブを含むすべての種類のボリュームの作成、フ ァイル システムの選択、ラベルの設定、ドライブ文字の割り当て機能、およびその他のディスク管 理機能が用意されています。

ウィザードのページでは、段階的に進めながら操作パラメータを入力したり、必要に応じて前のステ ップに戻り、以前に選択したオプションを変更することができます。選択を簡単に行えるように、各パ ラメータには詳細な説明が付けられています。

#### ボリュームを作成する場合の手順は、次のとおりです。

**[**ウィザード**]**バーで**[**ボリュームの作成**]**を選択するか、または、未割り当て領域を右クリックして表示 されるコンテキスト メニューから**[**ボリュームの作成**]**を選択して、**[**ボリュームの作成**]**ウィザードを実 行します。

## <span id="page-271-0"></span>作成するボリュームの種類の選択

手順の最初で、作成するボリュームの種類を指定する必要があります。次のボリュームの種類を利 用できます。

- ベーシック
- シンプル/スパン
- ストライプ
- ミラー

**RAID-5** 

使用可能な各ボリューム アーキテクチャの利点と制限を適切に理解できるように、すべての種類 のボリュームの簡単な説明が表示されます。

コンピュータにインストールされている現在のオペレーティング システムが、選択した種類のボリュームをサ ポートしていない場合は、該当する警告が表示されます。この場合、**[**次へ**]**ボタンが無効になり、新しいボリュ ームの作成に進むには、別の種類のボリュームを選択する必要があります。

**[**次へ**]**ボタンをクリックすると、ターゲット ディスクの選択 [\(273](#page-272-0)ページ)を行う次のウィザード ペー ジに進みます。

## <span id="page-272-0"></span>ターゲット ディスクの選択

次のウィザード ページでは、ボリューム作成に使用する領域を含むディスクを選択するように求め られます。

#### ベーシック ボリュームを作成する手順は、次のとおりです。

■ ターゲット ディスクを選択し、ベーシック ボリュームを作成する未割り当て領域を指定しま す。

#### シンプル**/**スパン ボリュームを作成する手順は、次のとおりです。

■ ボリュームを作成する 1 つ以上のターゲット ディスクを選択します。

#### ミラー ボリュームを作成する手順は、次のとおりです。

■ ボリュームを作成する 2 つのディスクを選択します。

#### ストライプ ボリュームを作成する手順は、次のとおりです。

■ ボリュームを作成するターゲット ディスクを 2 つ以上選択します。

#### **RAID-5** ボリュームを作成する手順は、次のとおりです。

■ ボリュームを作成するターゲット ディスクを 3 つ選択します。

ディスクを選択すると、選択したディスクの未割り当て領域のサイズと、前に選択したボリュームの 種類の要件に従って、作成されるボリュームの最大サイズが計算されます。

ダイナミック ボリュームを作成していて、ターゲットに 1 つ以上のベーシック ディスクを選択した場 合、選択したディスクが自動的にダイナミックに変換されるという警告が表示されます。

必要に応じて、作成するボリュームの種類に対して必要な数のディスクを選択に追加するように求 められます。

**[**戻る**]**ボタンをクリックすると、作成するボリュームの種類の選択 [\(272](#page-271-0)ページ)を行う、前のページ に戻ります。

**[**次へ**]**ボタンをクリックすると、ボリューム サイズの設定 [\(273](#page-272-1)ページ)を行う次のページに進みま す。

## <span id="page-272-1"></span>ボリューム サイズの設定

ウィザードの 3 ページでは、これまで行った選択に従って、作成するボリュームのサイズを定義で きます。スライダを使用して最小値と最大値の間で必要なサイズを選択するか、専用のウィンドウに 必要な値を入力するか、スピンボックスをクリックして最小値と最大値の間の値を選択するか、ディ スクの画像の境界をカーソールでドラッグします。

最大値には通常、最大限の未割り当て領域が含まれます。ただし、場合によっては、使用可能な未 割り当て領域と、提示された最大ボリューム サイズが異なることがあります(たとえば、一方のミラ ーのサイズにより他方のミラーのサイズが決まる場合や、ディスク領域の最後の 8MB がベーシッ ク ディスクからダイナミック ディスクへの将来の変換用に予約されている場合など)。

ベーシック ボリュームでは、ディスク上に未割り当て領域が残っている場合、ディスクでの新しいボ リュームの位置も選択できます。

**[**戻る**]**ボタンをクリックすると、ターゲット ディスクの選択 [\(273](#page-272-0)ページ)を行う、前のページに戻りま す。

**[**次へ**]**ボタンをクリックすると、ボリューム オプションの設定 [\(274](#page-273-0)ページ)を行う次のページに進み ます。

## <span id="page-273-0"></span>ボリューム オプションの設定

次のウィザード ページでは、ボリュームの**[**ドライブ文字**]**(デフォルトでは、アルファベット順で最初 の空いているドライブ文字)と、オプションで**[**ラベル**]**(デフォルトでは、なし)を割り当てることができま す。ここでは、**[**ファイル システム**]**と**[**クラスタ サイズ**]**も指定します。

ファイル システムを、FAT16(ボリューム サイズが 2GB を超えて設定されている場合は無効)、 FAT32(ボリューム サイズが 2TB を超えて設定されている場合は無効)、NTFS または**[**未フォー マット**]**から選択するように求められます。

クラスタ サイズの設定では、各ファイル システムの現在の容量内で任意の数値を選択できます。 選択したファイル システムのボリュームに最適なクラスタ サイズが提示されることに注意してくださ い。

システム ボリュームに設定できるベーシック ボリュームを作成している場合、このページの内容は 異なります。その場合、ボリュームの**[**種類**]**を**[**プライマリ**]**(**[**アクティブ**]**かつ**[**プライマリ**]**)または**[**論 理**]**から選択できます。

通常は、ボリュームにオペレーティング システムをインストールできる**[**プライマリ**]**を選択します。オ ペレーティング システムをこのボリュームにインストールしてコンピュータの起動時に、起動させる 場合は、**[**アクティブ**]**(デフォルト)を選択します。**[**プライマリ**]**を選択しない場合、**[**アクティブ**]**オプショ ンは有効になりません。ボリュームがデータ ストレージ用の場合は、**[**論理**]**を選択します。

ベーシック ディスクには、最大 4 つのプライマリ ボリュームを含めることができます。すでに最大数のボリュ ームが存在している場合は、ディスクをダイナミック ディスクに変換する必要があります。ベーシック ディスク のままでは、**[**アクティブ**]**と**[**プライマリ**]**オプションは無効で、ボリュームの種類は**[**論理**]**しか選択できません。 このボリュームに OS をインストールしても起動できないことを示す警告メッセージが表示されます。

新しいボリューム ラベルを設定するときに、現在インストールされているオペレーティング システムでサポー トされない文字を使用した場合は、警告が表示され、**[**次へ**]**ボタンが無効になります。新しいボリュームの作 成を続行するには、ラベルを変更する必要があります。

**[**戻る**]**ボタンをクリックすると、ボリューム サイズの設定 [\(273](#page-272-1)ページ)を行う、前のページに戻りま す。

**[**完了**]**ボタンをクリックすると、操作の計画が完了します。

計画した操作を実行するには、ツールバーの**[**コミット**]**をクリックし、**[**保留中の操作**]**ウィンドウで**[**実 行**]**をクリックします。

FAT16/FAT32 に 64KB のクラスタ サイズを設定した場合、または NTFS に 8 ~ 64KB のクラスタ サイズ を設定した場合、Windows はボリュームをマウントできますが、一部のプログラム(セットアップ プログラムな ど)がディスク容量を正しく計算できない場合があります。

## <span id="page-274-0"></span>**9.7.2** ボリュームの削除

このバージョンの Acronis Disk Director Lite は、主に、以前に保存したボリューム イメージを復 元できるようにベアメタル システムを準備するツールであるため、機能が制限されています。 既存 のボリュームの空き領域を使用した既存のボリュームのサイズ変更と新しいボリュームの作成機能 は、このアプリケーションの完全版に含まれています。このバージョンでは、既存のディスク構成を 変更せずに必要なディスク領域を解放するには、既存のボリュームを削除する以外に方法はありま せん。

ボリュームを削除すると、その領域は未割り当てディスク領域に追加されます。この領域は、新しい ボリュームを作成したり、別のボリュームの種類を変更するために使用できます。

#### ボリュームを削除する必要がある場合の手順は、次のとおりです。

- 1. 削除するハード ディスクとボリュームを選択します。
- 2. **[**操作**]**サイドバー リストの**[**ボリュームの削除**]**または、同様の項目を選択するか、ツールバー の**[**選択したボリュームの削除**]**アイコンをクリックします。

ボリュームにデータが含まれている場合は、このボリューム上のすべてのデータは失われ、元に戻すこと はできないことを示す警告が表示されます。

3. **[**ボリュームの削除**]**ウィンドウで**[OK]**をクリックすると、ボリュームの削除が保留中の操作に追 加されます。

(追加した操作を完了するには、コミット [\(278](#page-277-0)ページ)する必要があります。保留中の操作をコミット せずにプログラムを終了すると、操作を事実上キャンセルすることになります。)

# <span id="page-274-1"></span>**9.7.3** アクティブ ボリュームの設定

複数のプライマリ ボリュームがある場合、ブート ボリュームとして 1 つを指定する必要がありま す。これを行うには、ボリュームをアクティブに設定します。ディスクにはアクティブなボリュームを 1 つしか設定できません。したがって、あるボリュームをアクティブに設定した場合、以前にアクティブ だったボリュームは自動的に設定解除されます。

### ボリュームをアクティブに設定する必要がある場合の手順は、次のとおりです。

- 1. アクティブに設定するベーシック MBR ディスク上のプライマリ ボリュームを選択します。
- 2. 選択したボリュームを右クリックして、コンテキスト メニューで**[**アクティブに設定**]**をクリックしま す。

システムにアクティブなボリュームが他にない場合、アクティブ ボリュームの設定が保留中の 操作に追加されます。

新しいアクティブ ボリュームを設定すると、以前のアクティブ ボリュームのドライブ文字が変更されたり、 インストールされている一部のプログラムの動作が停止する場合があることに注意してください。

3. システムに別のアクティブ ボリュームが存在する場合、最初に以前のアクティブ ボリュームを 非アクティブに設定する必要があることを示す警告が表示されます。**[**警告**]**ウィンドウで**[OK]**を クリックすると、アクティブ ボリュームの設定が保留中の操作に追加されます。

-<br>注意: 新しいアクティブ ボリュームにオペレーティング システムがある場合でも、コンピュータがそのボ リュームから起動できないことがあります。新しいボリュームをアクティブに設定するという決定を確認す る必要があります。

(追加した操作を完了するには、コミット [\(278](#page-277-0)ページ)する必要があります。保留中の操作をコミット せずにプログラムを終了すると、操作を事実上キャンセルすることになります。)

新しいボリューム構造は、**[**ディスクの管理**]**ビューに図表形式で直ちに表示されます。

# <span id="page-275-0"></span>**9.7.4** ボリュームのドライブ文字の変更

Windows オペレーティング システムは、起動時にハード ディスク ボリュームにドライブ文字(C:、 D: など)を割り当てます。これらのドライブ文字は、ボリュームでファイルやフォルダを見つけるため にアプリケーションとオペレーティング システムで使用されます。

追加のディスクを接続したり、既存のディスクのボリュームを作成または削除すると、システム構成 が変更される場合があります。この結果、一部のアプリケーションが通常どおり機能しなくなったり、 ユーザー ファイルが自動で検出されず開けなくなる場合があります。これを回避するには、オペレ ーティング システムによって自動的にボリュームに割り当てられたドライブ文字を手動で変更しま す。

## オペレーティング システムによってボリュームに割り当てられたドライブ文字を変更する必要 がある場合の手順は、次のとおりです。

- 1. ドライブ文字を変更するボリュームを選択します。
- 2. 選択したボリュームを右クリックして、コンテキスト メニューで**[**ドライブ文字の変更**]**をクリックし ます。
- 3. **[**ドライブ文字の変更**]**ウィンドウで新しいドライブ文字を選択します。
- 4. **[**ドライブ文字の変更**]**ウィンドウで**[OK]**をクリックすると、ボリュームのドライブ文字の割り当てが 保留中の操作に追加されます。 (追加した操作を完了するには、コミット [\(278](#page-277-0)ページ)する必要があります。保留中の操作をコミ

ットせずにプログラムを終了すると、操作を事実上キャンセルすることになります。)

新しいボリューム構造は、**[**ディスクの管理**]**ビューに図表形式で直ちに表示されます。

## <span id="page-275-1"></span>**9.7.5** ボリューム ラベルの変更

ボリューム ラベルはオプションの属性であり、認識しやすくするためにボリュームに割り当てられる 名前です。たとえば、ボリュームには、SYSTEM(オペレーティング システムのあるボリューム)、 PROGRAM(アプリケーション ボリューム)、DATA(データ ボリューム)などの名前が付けられます が、ラベルで示されたデータの種類しかそのボリュームに保存できないわけではありません。

Windows では、ボリューム ラベルは、エクスプローラのディスクおよびフォルダ ツリーに LABEL1(C:)、LABEL2(D:)、LABEL3(E:)のように表示されます。LABEL1、LABEL2、および LABEL3 はボリューム ラベルです。ボリューム ラベルは、アプリケーションからファイルを開いたり 保存したりするすべての ダイアログ ボックスに表示されます。

### ボリューム ラベルを変更する必要がある場合の手順は、次のとおりです。

- 1. 選択したボリュームを右クリックして、**[**ラベルの変更**]**をクリックします。
- 2. **[**ラベルの変更**]**ウィンドウのテキスト フィールドに新しいラベルを入力します。
- 3. **[**ラベルの変更**]**ウィンドウで**[OK]**をクリックすると、ボリューム ラベルの変更が保留中の操作に 追加されます。

新しいボリューム ラベルを設定するときに、現在インストールされているオペレーティング システムでサ ポートされない文字を使用した場合は、警告が表示され、**[OK]**ボタンが無効になります。ボリューム ラベ ルの変更を続行するには、サポートされる文字だけを使用する必要があります

(追加した操作を完了するには、コミット [\(278](#page-277-0)ページ)する必要があります。保留中の操作をコミ ットせずにプログラムを終了すると、操作を事実上キャンセルすることになります)。

新しいラベルは、コンソールの**[**ディスクの管理**]**ビューに図表形式で直ちに表示されます。

## <span id="page-276-0"></span>**9.7.6** ボリュームのフォーマット

次のような目的でファイル システムを変更する場合に、ボリュームをフォーマットします。

- FAT16 または FAT32 ファイル システムのクラスタ サイズのために未利用となっている領域 を利用する場合
- このボリュームに存在するデータを破壊するための、ある程度信頼できる簡単な方法として使 用する場合

#### ボリュームをフォーマットする場合の手順は、次のとおりです。

- 1. フォーマットするボリュームを選択します。
- 2. 選択したボリュームを右クリックして、コンテキスト メニューで**[**フォーマット**]**をクリックします。 **[**ボリュームのフォーマット**]**ウィンドウが表示され、ここで新しいファイル システム オプションを 設定できます。FAT16(ボリューム サイズが 2GB を超えている場合は無効)、FAT32(ボリュー ム サイズが 2TB を超えている場合は無効)、または NTFS のいずれかの Windows ファイ ル システムを選択できます。

必要に応じて、テキスト ウィンドウにボリューム ラベルを入力できます。デフォルトでは、こ のウィンドウは空白です。

クラスタ サイズの設定では、各ファイル システムの現在の容量内で任意の数値を選択で きます。選択したファイル システムのボリュームに最適なクラスタ サイズが提示されること に注意してください。

3. **[OK]**をクリックして**[**ボリュームのフォーマット**]**操作を続行すると、ボリュームのフォーマットが保 留中の操作に追加されます

(追加した操作を完了するには、コミット [\(278](#page-277-0)ページ)する必要があります。保留中の操作をコミ ットせずにプログラムを終了すると、操作を事実上キャンセルすることになります)。

新しいボリューム構造は、**[**ディスクの管理**]**ビューに図表形式で表示されます。

FAT16/FAT32 に 64KB のクラスタ サイズを設定した場合、または NTFS に 8 ~ 64KB のクラスタ サイズ を設定した場合、Windows はボリュームをマウントできますが、一部のプログラム(セットアップ プログラムな ど)がディスク容量を正しく計算できない場合があります。

# <span id="page-277-0"></span>**9.8** 保留中の操作

手動モードまたはウィザードを使用してユーザーが準備したすべての操作は、ユーザーが特定のコ マンドを発行して変更を確定するまでは保留中と見なされます。そのときまで、Acronis Disk Director Lite は、ディスクおよびボリュームで実行するように計画された操作で作成される新しいボ リューム構造だけを示します。この方法によって、すべての計画された操作を制御できます。目的の 変更を再確認したり、必要に応じて実行前に操作を取り消したりすることができます。

ディスクで予定外の変更を実行しないようにするため、最初にすべての保留中の操作の一覧が表 示されます。

**[**ディスクの管理**]**ビューには、保留中の操作を対象とした**[**元に戻す**]**、**[**やり直す**]**、**[**コミット**]**の各アク ションを実行するアイコンのあるツールバーが表示されています。これらの操作は、コンソールの**[**デ ィスクの管理**]**メニューから実行することもできます。

計画されたすべての操作は、保留中の操作の一覧に追加されます。

**[**元に戻す**]**操作を使用すると、一覧の最後の操作を元に戻すことができます。この操作は、一覧が 空でない場合に利用できます。

**[**やり直す**]**操作を使用すると、元に戻した最後の保留中の操作を復帰できます。

**[**コミット**]**操作を実行すると、**[**保留中の操作**]**ウィンドウが表示されます。このウィンドウでは、保留中 の操作の一覧を確認できます。**[**実行**]**をクリックすると、保留中の操作が実行されます。**[**実行**]**操作 を選択した後は、操作を元に戻すことはできません。**[**キャンセル**]**をクリックして、コミットを取り消す こともできます。この場合、保留中の操作の一覧に対する変更は行われません。

保留中の操作をコミットせずに Acronis Disk Director Lite を終了すると、これらの操作は事実上 取り消されます。そのため、保留中の操作をコミットせずに**[**ディスクの管理**]**を終了しようとすると、 警告が表示されます。

# **10** 管理対象のコンピュータの管理

ここでは、管理対象のコンピュータに接続されているコンソールのナビゲーション ツリーで使用でき るビューと、各ビューの使用方法について説明します。

# **10.1** バックアップの計画およびタスク

**[**バックアップの計画およびタスク**]** ビューには、常に指定したコンピュータのデータ保護に関する情 報が表示されます。これにより、バックアップ計画とタスクを監視および管理できます。

バックアップ計画によってコンピュータで現在実行されている処理を特定するには、バックアップ計 画の実行状態 [\(282](#page-281-0)ページ)を確認します。バックアップ計画の実行状態は、計画の最新アクティビ ティの状態を累積したものです。バックアップ計画のステータス [\(282](#page-281-1)ページ)によって、データが正 常に保護されたかどうかを確認できます。

タスクの現在の進行状況を追跡するには、タスクの状態 [\(283](#page-282-0)ページ)を調べます。タスクの結果を 確認するには、タスクのステータス [\(283](#page-282-1)ページ)を確認します。

#### 一般的なワークフロー

- フィルタを使用して、バックアップ計画テーブルから目的のバックアップ計画(タスク)を表示しま す。デフォルトでは、管理対象のコンピュータのすべての計画が名前順にテーブルに表示され ます。不要な項目を非表示にしたり、非表示の項目を再表示したりすることもできます。詳細に ついては、「テーブル項目の、並べ替え、フィルタ処理、および設定 [\(26](#page-25-0)ページ)」を参照してくだ さい。
- バックアップ テーブルで、バックアップ計画(タスク)を選択します。
- ツールバーのボタンを使用して、選択した計画(タスク)の操作を行います。詳細は、「バックアッ プ計画およびタスクでの操作 [\(279](#page-278-0)ページ)」を参照してください。
- 選択した計画(タスク)の詳細情報を確認するには、ウィンドウ下部の情報パネルを使用します。 ペインはデフォルトでは折りたたまれています。パネルを展開するには、矢印(^)をクリックしま す。このペインの内容は、**[**計画の詳細**]** [\(289](#page-288-0)ページ) ウィンドウと **[**タスクの詳細**]** [\(290](#page-289-0)ページ) ウィンドウにもそれぞれ重複して表示されます。

## <span id="page-278-0"></span>**10.1.1** バックアップ計画およびタスクでの操作

バックアップ計画およびタスクを使用して操作を実行するためのガイドラインを次に示します。

#### 制限事項

- コンピュータの管理者権限を持たないユーザーは、他のユーザーが所有する計画またはタスク を実行または変更することはできません。
- 実行中のバックアップ計画またはタスクを変更または削除することはできません。
- 集中管理用バックアップ計画またはタスクは管理サーバー側でのみ変更または削除することが できます。

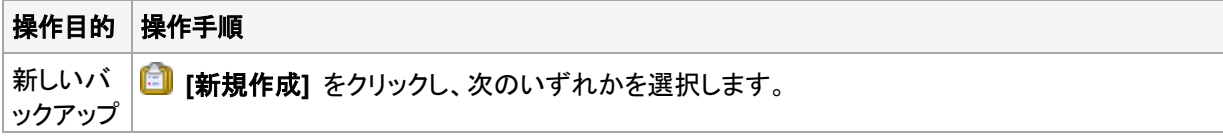

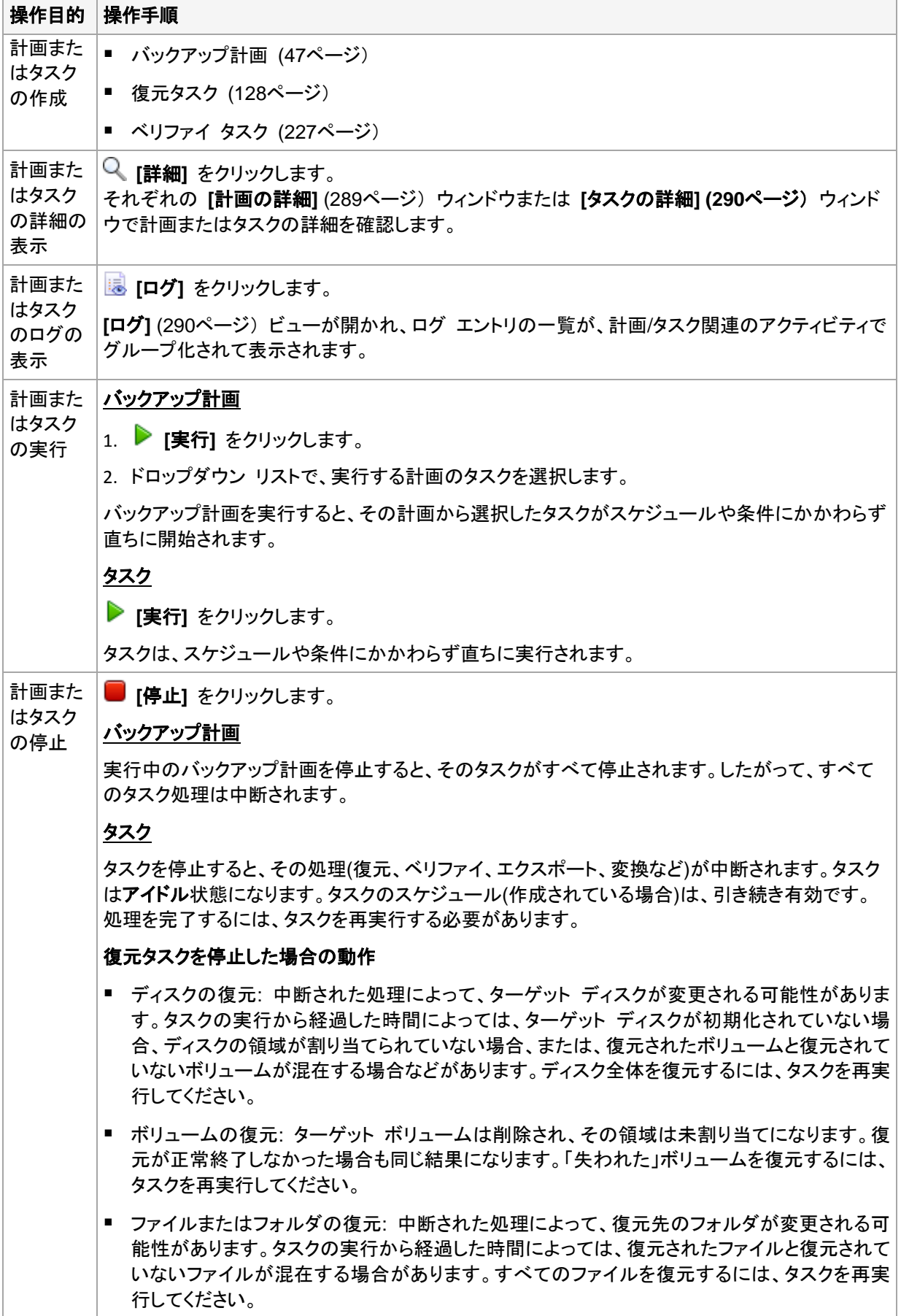

ł.

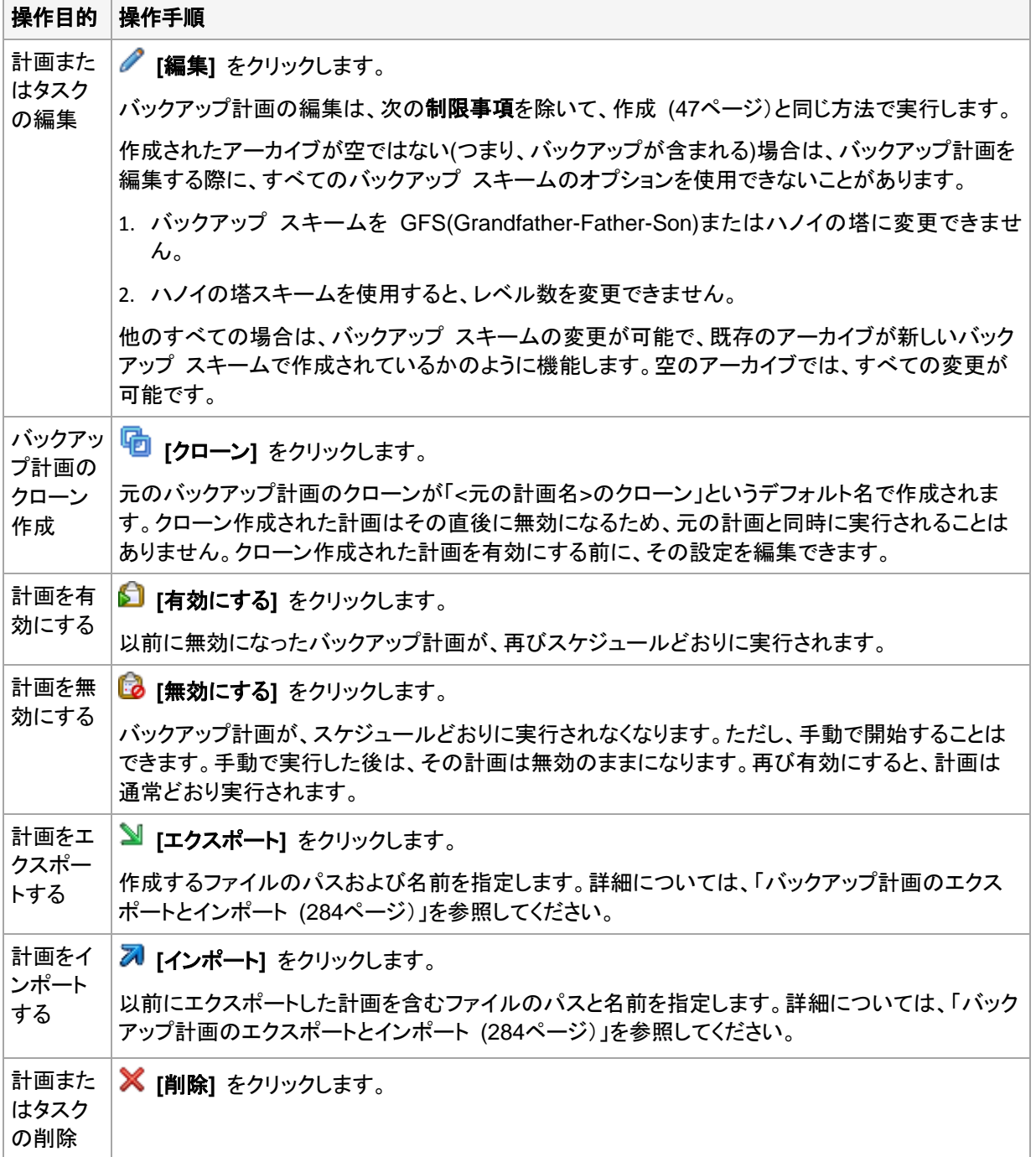

# **10.1.2** バックアップ計画およびタスクの状態およびステータス

## <span id="page-281-0"></span>バックアップ計画の実行状態

バックアップ計画の状態は、計画のタスク/アクティビティの状態を累積したものです。

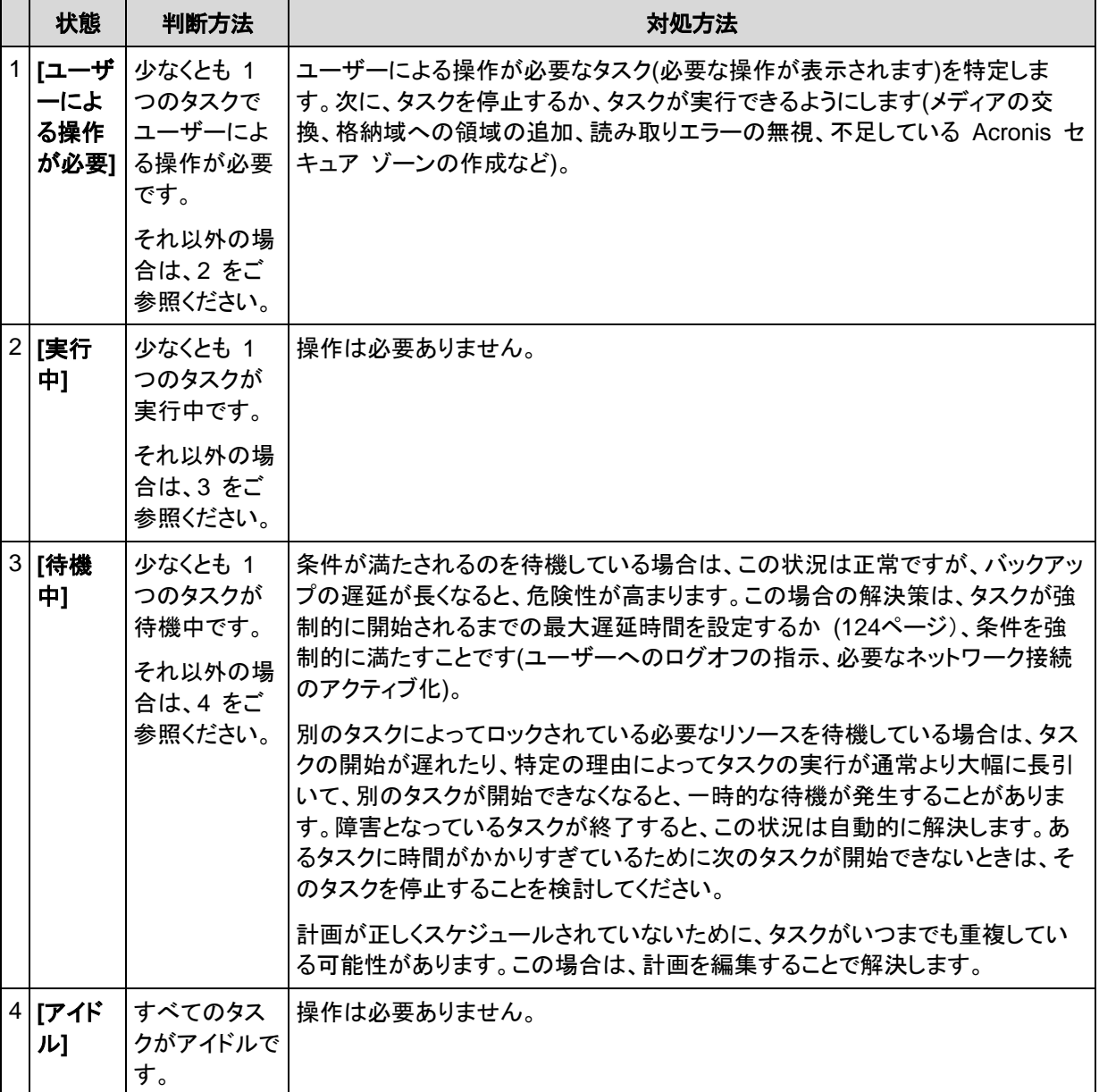

## <span id="page-281-1"></span>バックアップ計画のステータス

バックアップ計画のステータスは、エラー、警告、**OK** のいずれかです。

バックアップ計画のステータスは、その計画のタスク/アクティビティの最後の実行結果から導かれま す。

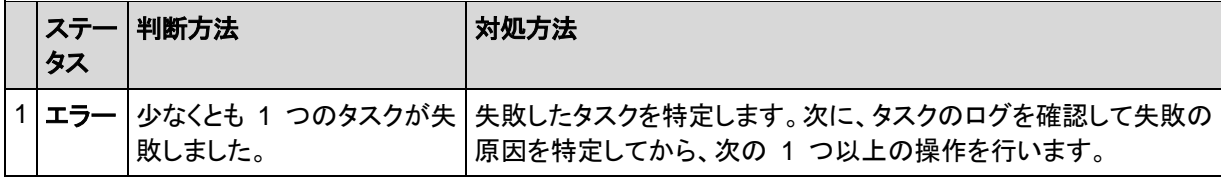

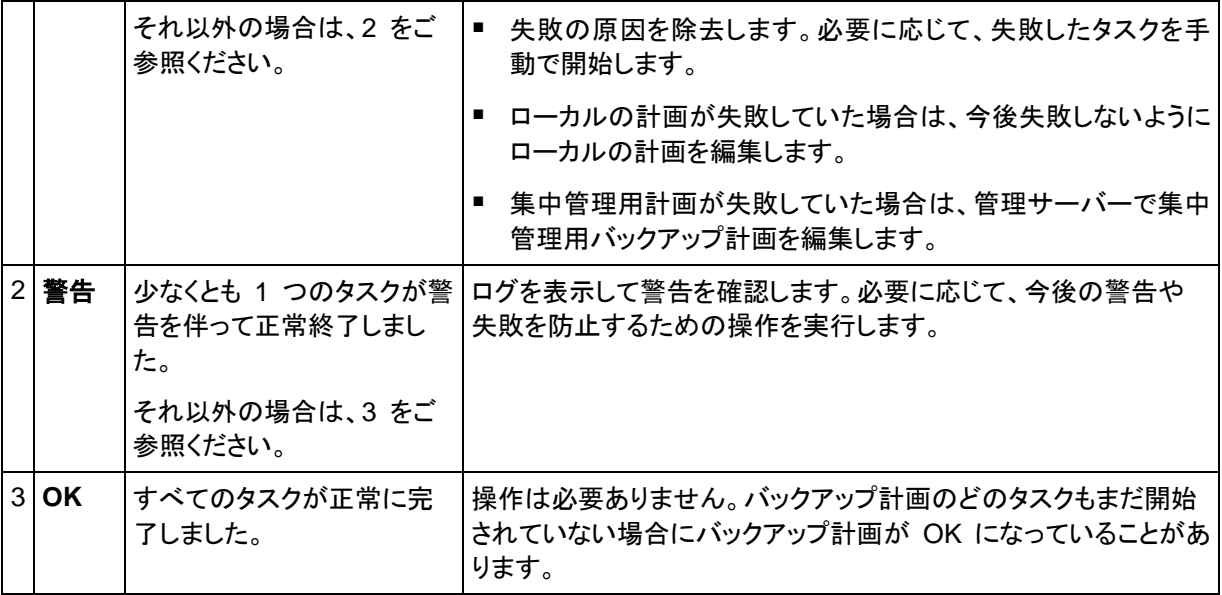

#### <span id="page-282-0"></span>タスクの状態

タスクの状態は、**[**アイドル**]**、**[**待機中**]**、**[**実行中**]**、**[**ユーザーによる操作が必要**]** のいずれかです。 タスクの初期状態は、**[**アイドル**]** です。

タスクを手動で開始するか、スケジュールで指定されたイベントが発生すると、タスクの状態は **[**実 行中**]** または **[**待機中**]** になります。

#### **[**実行中**]**

スケジュールで指定されたイベントが発生し、バックアップ計画で設定されたすべての条件が満 たされ、必要なリソースをロックする他のタスクが実行されていない場合は、タスクの状態は **[**実行中**]** に変化します。この状況では、タスクの実行を妨げるものは何もありません。

#### **[**待機中**]**

タスクを開始しようとして、同じリソースを使用する別のタスクが既に実行中の場合は、タスクの 状態は **[**待機中**]** に変化します。特に、複数のバックアップ タスクを 1 台のコンピュータ上で 同時に実行することはできません。また、バックアップ タスクと復元タスクが同じリソースを使用 している場合、それらのタスクを同時に実行することもできません。他のタスクによってリソース のロックが解除されると、待機中のタスクの状態は **[**実行中**]** になります。

スケジュールで指定されたイベントが発生したが、バックアップ計画で設定された条件が満たさ れない場合も、タスクの状態が **[**待機中**]** に変化することがあります。詳細については、「タスク の開始条件 [\(124](#page-123-0)ページ)」を参照してください。

#### **[**ユーザーによる操作が必要**]**

実行中のタスクにより、メディアの交換、読み取りエラーの無視などでユーザーによる操作が必 要になると、タスクの状態が「ユーザーによる操作が必要」に変化することがあります。タスクの 次の状態は、**[**アイドル**]**(ユーザーがタスクの停止を選択した場合)、または**[**実行中**]**(無視、再試 行、または再起動など、タスクの状態を **[**実行中**]** に移行する別の操作を選択した場合)になり ます。

### <span id="page-282-1"></span>タスクのステータス

タスクのステータスは、**[**エラー**]**、**[**警告**]**、**[OK]** のいずれかです。

タスクのステータスは、そのタスクの前回の実行結果から導かれます。

Copyright © Acronis, Inc. 283

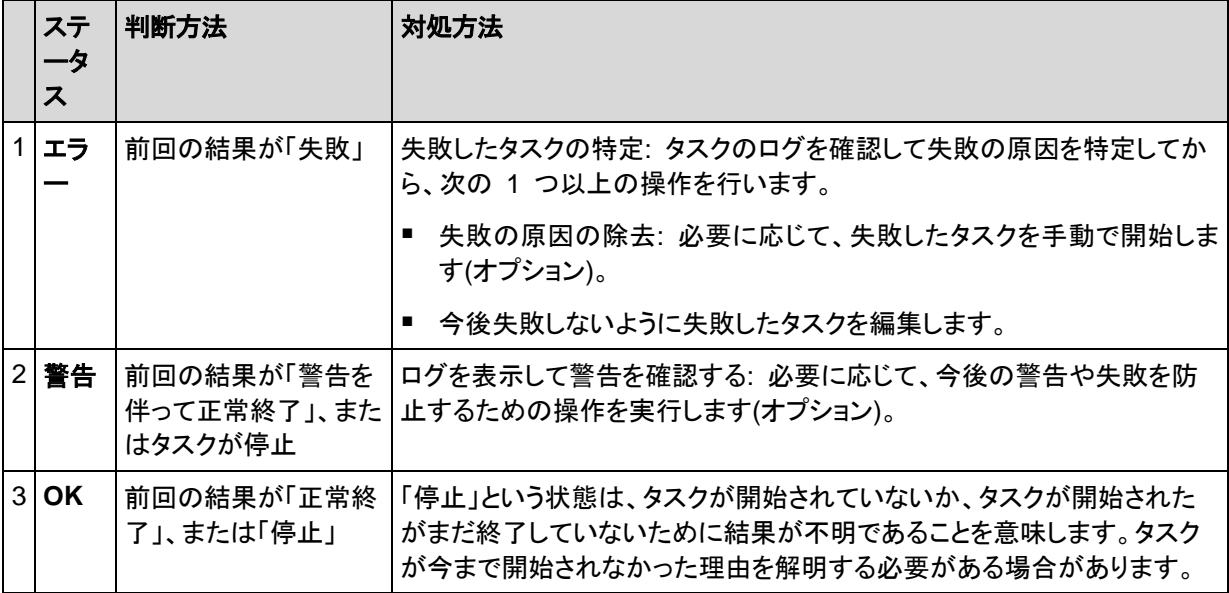

# <span id="page-283-0"></span>**10.1.3** バックアップ計画のエクスポートとインポート

エクスポート処理が実行されると、バックアップ計画の完全な設定が格納されたファイルが作成され ます。そのファイルを別のコンピュータにインポートして、エクスポートされたバックアップ計画を再使 用することができます。

集中管理されたバックアップ計画は、管理サーバーからエクスポートして、管理サーバーにのみイン ポートできます。計画は、インポート時またはインポート後に Acronis Backup & Recovery 11 グ ラフィカル ユーザー インターフェイスで編集することができます。バックアップ計画は .xml ファイ ルにエクスポートされるので、テキスト エディタでバックアップ計画のエクスポート ファイルを編集 [\(285](#page-284-0)ページ)することができます。パスワードは、エクスポート ファイル内で暗号化されます。

## 使用例

#### エージェントの再インストール

エージェントを再インストールする前にバックアップ計画をエクスポートし、再インストール後にイ ンポートします。

### ■ 複数のコンピュータへのバックアップ計画の配置

セキュリティ上の制限などにより、Acronis Backup & Recovery 11 管理サーバーを使用でき ない環境があります。それにもかかわらず、複数のコンピュータ上で同一のバックアップ計画を 使用する必要があります。これらのコンピュータの 1 つからこの計画をエクスポートし、他のコ ンピュータにその計画をファイルとして配置 [\(287](#page-286-0)ページ)します。

## ログイン情報の調整

スケジュールされた計画に、その計画のタスクが実行されるユーザー アカウントのログイン情報が 含まれています。計画が、同じログイン情報を持つユーザー アカウントが存在しないコンピュータで は開始されません。このような状況を避けるには、次のいずれかの手順を実行します。

- 同じログイン情報を持つアカウントを 2 台目のコンピュータにも作成します。
- エクスポート ファイル内のログイン情報を編集した後に、インポートします。詳細については、 「エクスポート ファイルの編集 [\(285](#page-284-0)ページ)」を参照してください。
- 計画をインポートした後にログイン情報を編集します。

手動で開始するバックアップ計画を作成する場合、**[**計画のパラメータ**]** > **[**タスクのログイン情報、コ メント、ラベルの表示**..]** の **[**現在のユーザーで実行**]** 設定は変更しないでください。この設定により 計画のタスクは常に、タスクを開始したユーザーのアカウントで実行されます。

## 実行する手順

## バックアップ計画をエクスポートするには

- 1. **[**バックアップの計画およびタスク**]** ビューで、バックアップ計画を選択します。
- 2. **[**エクスポート**]** をクリックします。
- 3. エクスポート ファイルのパスおよび名前を指定してください。
- 4. 選択内容を確認入力します。

## バックアップ計画をインポートするには

- 1. **[**バックアップの計画およびタスク**]** ビューで **[**インポート**]** をクリックします。
- 2. エクスポート ファイルのパスおよび名前を指定してください。
- 3. Acronis Backup & Recovery 11 によって、**[**バックアップ計画の編集**]** ページが表示されま す。ほとんどの場合、バックアップ先に対する計画のログイン情報およびアクセス ログイン情報 をアップデートする必要があります。必要な変更を実行し、**[**保存**]** をクリックします。アップデー トしない場合、**[**キャンセル**]** をクリックします。計画がそのままインポートされます。

## <span id="page-284-0"></span>エクスポート ファイルの編集

エクスポート ファイルは .xml ファイルであり、テキスト エディタで編集できます。

ここでは、有用な変更を行う方法について説明します。

## ログイン情報の変更方法

エクスポート ファイルでは、<login> タグにはユーザー名が含まれ、<password> タグにはユーザ ー パスワードが含まれています。

ログイン情報を変更するには、対応するセクションで <login> および <password> タグを変更し ます。

- 計画のログイン情報: <plan><options><common\_parameters> セクション
- バックアップされたデータのログイン情報へのアクセス: <plan><targets><inclusions> セクショ ン
- バックアップ先のログイン情報へのアクセス: <plan><locations> セクション

特に <password> タグの変更に注意してください。暗号化されたパスワードが含まれているタグ は、<password encrypted="true">...</password> となります。

## 暗号化されたパスワードを変更するには

- 1. コマンド ラインで、acronis\_encrypt ユーティリティを実行します。 acronis\_encrypt UserPassword#1 (UserPassword#1 は 暗号化したいパスワードです)
- 2. ユーティリティによって文字列が出力されます。たとえば、「XXXYYYZZZ888」などです。
- 3. この文字列をコピーし、次のようにタグに貼り付けます。 <password encrypted="true">XXXYYYZZZ888</password>

acronis\_encrypt ユーティリティは Acronis Backup & Recovery 11 管理コンソールがインストー ルされているすべてのコンピュータで使用できます。ユーティリティへのパスは次のとおりです。

- %ProgramFiles%/Common Files/Acronis/Utils: 32 ビット版 Windows
- %ProgramFiles(x86)%/Common Files/Acronis/Utils: 64 ビット版 Windows
- /usr/sbin: Linux

## バックアップ計画でエージェントのログイン情報が使用されるようにする方法

エクスポート ファイルをインポートまたは配置する前に、目的の <login> タグの値を削除します。 これにより、インポート済みまたは配置済み計画で、エージェント サービスのログイン情報が使用さ れるようになります。

## 例

バックアップ計画がエージェントのログイン情報で実行されるようにするには、<login> タグ (<plan><options><common\_parameters> セクション)を検索します。タグの形式は次のとおりで す。

<login> Administrator </login> <password encrypted="true"> XXXYYYZZZ888 </password>

<login> タグの値を削除すると次のようになります。

```
<login>
</login>
<password encrypted="true">
   XXXYYYZZZ888
</password>
```
## バックアップするアイテムの変更方法

## 直接指定されたアイテムを、直接指定された別のアイテムで置き換える

<plan><targets><inclusions> セクションで、次の手順を実行します。

- 1. <ID> タグを削除します。
- 2. <Path> タグの値を編集します。この値には、バックアップするデータに関する情報が含まれて います。たとえば、「C:」を「D:」で置き換えます。

## 直接指定されたアイテムを、選択テンプレートで置き換える

<plan><options><specific><inclusion\_rules> セクションで、次の手順を実行します。

- 1. 必要なテンプレートの種類に応じて、<rules\_type> タグに値「disks」または「files」を追加しま す。
- 2. <rules> タグを追加します。
- 3. <rules> タグに、<rule> と必要なテンプレートを追加します。テンプレートは、直接指定された アイテムに対応する必要があります。たとえば、指定されたアイテムの値が「disks」である場 合、[SYSTEM]、[BOOT]、および [Fixed Volumes] テンプレートは使用できますが、[All Files] または [All Profiles Folder] テンプレートは使用できません。テンプレートの詳細については、 「ボリュームの選択ルール [\(316](#page-315-0)ページ)」および「ファイルおよびフォルダの選択ルール [\(314](#page-313-0)ペ ージ)」を参照してください。

4. 別のテンプレートを追加するには、手順 3 を繰り返します。

### 例

次の例は、直接指定されたアイテムを選択テンプレートで置き換える方法を示しています。

```
元のセクション:
```

```
<specific>
 <backup_type>
   disks
 </backup_type>
 <disk_level_options />
 <file_level_options />
 <inclusion_rules />
<specific>
```
選択テンプレートを適用した後のセクション:

<specific> <backup\_type> disks </backup\_type> <disk\_level\_options /> <file\_level\_options /> <inclusion\_rules> <rules\_type> disks </rules\_type> <rules> <rule> [BOOT] </rule> <rule> [SYSTEM] </rule> </rules> </inclusion\_rules> <specific>

# <span id="page-286-0"></span>**10.1.4** バックアップ計画のファイルとしての配置

何らかの理由によりお使いの環境で Acronis Backup & Recovery 11 管理サーバーを実行でき ず、複数のコンピュータに対して同一のバックアップ計画を適用する必要があるとします。望ましい 選択は、1 つのコンピュータからバックアップ計画をエクスポートして、他のすべてのコンピュータに 配置することです。

## 仕組み

配置済みの計画を保存するための専用フォルダが、エージェントがインストールされるすべてのコン ピュータに存在します。エージェントは、専用フォルダ内の変更を追跡します。新しい .xml ファイル が専用フォルダ内に作成されると同時に、エージェントは、そのファイルからバックアップ計画をイン ポートします。専用フォルダ内の .xml ファイルを変更(または削除)すると、エージェントによって、 適切なバックアップ計画が自動的に変更(または削除)されます。

## エクスポート ファイルの編集

以上のようにインポートされたバックアップ計画は、グラフィカル ユーザー インターフェイスでは編 集できません。配置の前または後に、テキスト エディタを使用してエクスポート ファイルを編集 [\(285](#page-284-0)ページ)できます。

配置の前にファイルを編集する場合、その変更内容は、計画が配置されるすべてのコンピュータに 反映されます。テンプレート([SYSTEM] や [All Profiles Folder] など)を使用して、バックアップす るアイテムのディレクトリ(C: や C:\Users など)を変更してもよいでしょう。テンプレートの詳細につ いては、「ボリュームの選択ルール [\(316](#page-315-0)ページ)」および「ファイルおよびフォルダの選択ルール [\(314](#page-313-0)ページ)」を参照してください。

計画によって使用されるログイン情報を変更する必要がある場合もあります。

### バックアップ計画をファイルとして配置するには

- 1. コンピュータの 1 つにバックアップ計画を作成します。
- 2. バックアップ計画を xml ファイルにエクスポートします [\(284](#page-283-0)ページ)。
- 3. (オプション)エクスポート ファイルを編集します。詳細については、「エクスポート ファイルの編 集 [\(285](#page-284-0)ページ)」を参照してください。
- 4. この .xml ファイルを専用フォルダに配置します。 専用フォルダのパス

#### **Windows** の場合

専用フォルダへのデフォルト パスは、 **%ALLUSERSPROFILE%\Acronis\BackupAndRecovery\import** です。

パスは、レジストリ キー

**HKEY\_LOCAL\_MACHINE\SOFTWARE\Acronis\MMS\Configuration\Import\folderPath** に保存されています。

キーが存在しない場合、エージェントによって専用フォルダは監視されていません。

パスを変更するには、キーを編集します。変更内容は、エージェントを再起動すると反映されます。

#### **Linux** の場合

専用フォルダへのデフォルト パスは **/usr/lib/Acronis/BackupAndRecovery/import** です。

パスは、ファイル **/etc/Acronis/BackupAndRecovery.config** に保存されています。

パスを変更するには、次のタグで、/usr/lib/Acronis/BackupAndRecovery/import 値を編集してくだ さい。

<key name="Settings">

```
 <value name="ImportFolderPath" type="TString">
 "/usr/lib/Acronis/BackupAndRecovery/import"
 </value>
```
… </key>

…

変更内容は、エージェントを再起動すると反映されます。

タグが存在しない場合、エージェントによって専用フォルダは監視されていません。
## **10.1.5** バックアップ計画の詳細

**[**バックアップ計画の詳細**]** ウィンドウには、選択したバックアップ計画のすべての情報が集約されま す(**[**情報**]** ペインにも重複して表示されます)。

計画の実行に対してユーザーによる操作が必要な場合は、それらのメッセージがタブの上部に表 示されます。メッセージには、問題に関する簡単な説明、および適切な操作を選択したり、計画を停 止したりする操作ボタンが含まれます。

#### 詳細

**[**バックアップ計画およびタスク**]** タブには、選択した計画に関する次の一般的な情報が表示されま す。

- **[**名前**]**: バックアップ計画の名前です。
- **[**場所**]**: 計画がコンピュータに直接されたのか(ローカルの場所)、管理サーバーからコンピュー タに配置されたのか(集中管理用の場所)を示します。
- **[**実行状態**]**: バックアップ計画の実行状態 [\(282](#page-281-0)ページ)を示します。
- **[**ステータス**]**: バックアップ計画のステータス [\(282](#page-281-1)ページ)です。
- **[**コンピュータ**]**: バックアップ計画が存在しているコンピュータの名前です(集中管理用バックアッ プ計画の場合のみ)。
- **[**スケジュール**]**: タスクがスケジュールされているのか、手動で起動するように設定されている のかを示します。
- **[**前回の開始時刻**]**: 前回の計画またはタスクが開始してからの経過時間を示します。
- **[**配置の状態**]**: バックアップ計画の配置状態のことです(集中管理用バックアップ計画の場合の み)。
- **[**前回の完了時刻**]**: 前回の計画またはタスクが終了してからの経過時間を示します。
- **[**前回の結果**]**: 前回の計画またはタスクの実行結果を示します。
- **[**種類**]**: バックアップ計画またはタスクの種類を示します。
- **[**所有者**]**: 計画を作成したユーザーまたは最後に変更したユーザーの名前を示します。
- **[**次回の開始時刻**]**: 計画またはタスクが次回開始される時刻を示します。
- **[**コメント**]**: 計画の説明です(ある場合)。

#### タスク

**[**タスク**]** タブには、選択したバックアップ計画のすべてのタスクの一覧が表示されます。選択したタ スクの詳細を表示するには、**[**詳細**]** をクリックします。

#### 進行状況

**[**進行状況**]** タブには、選択したバックアップ計画の実行中アクティビティ、または実行開始待機中 のアクティビティがすべて一覧表示されます。

#### 履歴

**[**履歴**]** タブでは、バックアップ計画におけるすべての実行済みアクティビティの履歴を確認できま す。

#### バックアップの対象

**[**ソース**]**タブには、バックアップ対象に選択されたデータに関する次の情報が示されます。

- **[**ソースの種類**]** バックアップ対象に選択されたデータの種類。
- **[**バックアップする項目**]** バックアップ対象に選択された項目とそのサイズ。

## バックアップ先

**[**保存先**]** タブに表示される情報は次のとおりです。

- **[**名前**]**: アーカイブの名前です。
- **[**場所**]**: アーカイブが保存される格納域の名前またはフォルダへのパス。
- **[**アーカイブのコメント**]**: アーカイブに対するコメント(表示される場合)。
- **[2** 番目のロケーション**]**、**[3** 番目のロケーション**]**、**[4** 番目のロケーション**]**、**[5** 番目のロケーシ ョン**]**: アーカイブのコピー先または移動先の名前(バックアップ計画で指定されている場合)。

#### 設定

**[**設定**]** タブに表示される情報は次のとおりです。

- **[**バックアップ スキーム**]**: 選択されたバックアップ スキームと、スケジュールでのそのすべての 設定。
- **[**ベリファイ**]**(選択された場合): ベリファイの実行前後のイベントとベリファイのスケジュール。ベ リファイが設定されていない場合、**[**なし**]** が表示されます。
- **[**バックアップ オプション**]**: デフォルト値に対して変更されるバックアップ オプション。

## **10.1.6** タスク**/**アクティビティの詳細

**[**タスク**/**アクティビティの詳細**]** ウィンドウ(**[**情報**]** パネルにもコピーされます)には、選択したタスクま たはアクティビティに関するすべての情報が、複数のタブに集約されます。

タスクまたはアクティビティに対してユーザーによる操作が必要な場合は、メッセージと操作ボタンが タブの上に表示されます。メッセージには、問題に関する簡単な説明が含まれます。ボタンを使用し て、タスクやアクティビティを再試行または停止できます。

## **10.2** ログ

ローカル イベント ログには、コンピュータ上で Acronis Backup & Recovery 11 によって実行さ れた処理の履歴が記録されます。

ログ エントリの単純な一覧を表示するには、**[**表示**]** ドロップダウン リストで **[**イベント**]** を選択し、 アクティビティごとにグループ化されたログ エントリを表示するには、**[**アクティビティ**]** を選択しま す。選択したログ エントリまたはアクティビティの詳細は、**[**ログ**]** ビューの下部にある **[**情報**]** パネ ルに表示されます。

テーブルに目的のアクティビティおよびログ エントリを表示するには、フィルタを使用します。不要な 項目を非表示にしたり、非表示の項目を再表示したりすることもできます。詳細については、「テー ブル項目の、並べ替え、フィルタ処理、および設定 [\(26](#page-25-0)ページ)」を参照してください。

ログ エントリを操作するには、アクティビティまたはログ エントリを選択します。詳細については、 「ログ エントリでの操作 [\(291](#page-290-0)ページ)」および「ログ エントリの詳細 [\(292](#page-291-0)ページ)」をご参照くださ い。

## <span id="page-290-0"></span>**10.2.1** ログ エントリの操作

次に説明するすべての操作は、ログのツールバーで対応する項目をクリックすると実行されます。 また、すべての操作は、コンテキスト メニュー(ログ エントリまたはアクティビティを右クリックして表 示します)からも実行できます。

ログ エントリの操作を実行するためのガイドラインを次に示します。

| 操作目的                                  | 操作手順                                                                                                    |
|---------------------------------------|----------------------------------------------------------------------------------------------------|
| 単一のアクティビティ<br>の選択                     | [表示]ドロップダウン リストで [アクティビティ] を選択して、アクティビティをクリックしま<br>す。                                                                          |
|                                       | [情報] ペインに選択されたアクティビティのログ エントリが表示されます。                                                                                          |
| 単一のログ エントリ<br>の選択                     | 該当するログ エントリをクリックします。                                                                                                    |
| 複数のログ エントリ<br>の選択                     | ■ エントリが連続していない場合: Ctrl キーを押しながら、ログ エントリを 1 つずつク<br>リックします。                                                                     |
|                                       | ■ エントリが連続している場合: ログ エントリを 1 つ選択し、次に Shift キーを押し<br>ながら別のエントリをクリックします。最初に選択したログ エントリと最後に選択した<br>ログ エントリの間にあるすべてのログ エントリが選択されます。 |
| ログ エントリの詳細<br>の表示                     | 1. ログ エントリを 1 つ選択します。                                                                                                    |
|                                       | 2. 次のいずれかを実行します。                                                                                                    |
|                                       | 選択したログ エントリをダブルクリックします。                                                                                                    |
|                                       | └ [詳細] をクリックします。<br>$\blacksquare$                                                                                             |
|                                       | ログ エントリの詳細が表示されます。ログ エントリの操作の詳細は、「ログ エントリの<br>詳細 (351ページ)」を参照してください。                                                           |
| 選択したログ エント<br>リのファイルへの保<br>存          | 1. 【アクティビティ】を表示してアクティビティを選択するか、または【イベント】を表示<br>してログエントリを選択します。                                                                 |
|                                       | 2. 图 [選択項目をファイルに保存] をクリックします。                                                                                                  |
|                                       | 3. 開いたウィンドウで、ファイルのパスと名前を指定します。                                                                                                 |
|                                       | 選択したアクティビティまたは選択したログ エントリのすべてのログ エントリは、指定し<br>たファイルに保存されます。                                                                    |
| すべてのログ エント<br>リのファイルへの保<br>存          | 1. フィルタが設定されないようにします。                                                                                                    |
|                                       | 2. <mark>■</mark> [すべてをファイルに保存] をクリックします。                                                                                      |
|                                       | 3. 開いたウィンドウで、ファイルのパスと名前を指定します。すべてのログ エントリは<br>指定したファイルに保存されます。                                                                 |
| フィルタ処理されたす<br>べてのログ エントリ<br>のファイルへの保存 | 1. フィルタを設定して、フィルタ条件を満たすログ エントリの一覧を取得します。                                                                                       |
|                                       | 2. ■ [すべてをファイルに保存] をクリックします。                                                                                                   |
|                                       | 3. 開いたウィンドウで、ファイルのパスと名前を指定します。                                                                                                 |
|                                       | リスト内のすべてのログ エントリは指定したファイルに保存されます。                                                                                              |
| すべてのログ エント<br>リの削除                    | 「ログの消去1 をクリックします。                                                                                                    |
|                                       | すべてのログ エントリがログから削除され、新しいログ エントリが作成されます。このロ                                                                                     |

グ エントリには、ログ エントリを削除したユーザーと日時に関する情報が含まれます。

## <span id="page-291-0"></span>**10.2.2** ログ エントリの詳細

選択したログ エントリに関する詳細情報が表示され、詳細をクリップボードにコピーすることができ ます。

次または前のログ エントリの詳細を表示するには、適宜、下向き矢印ボタンまたは上向き矢印ボタ ンをクリックします。

詳細をコピーするには、**[**クリップボードにコピー**]** ボタンをクリックします。

#### ログ エントリのデータ フィールド

ログ エントリには、次のデータ フィールドがあります。

- **[**種類**]**: イベントの種類(エラー、警告、情報)です。
- **[**日付と時刻**]**: イベントが発生した日付と時刻です。
- **[**バックアップ計画**]**: イベントに関連するバックアップ計画です(ある場合)。
- **[**タスク**]**: イベントに関連するタスクです(ある場合)。
- **[**コード**]**: 空白、またはイベントの種類がエラーのときはプログラム エラー コードが示されま す。エラー コードは、アクロニスのサポート サービスが問題を解決するために使用する整数で す。
- **[**モジュール**]**: 空白、またはエラーが発生したプログラム モジュールの番号が示されます。アク ロニスのサポート サービスが問題を解決するために使用する整数です。
- **[**所有者**]**: バックアップ計画の所有者 [\(31](#page-30-0)ページ)のユーザー名です。
- **【メッセージ】**: イベントのテキストによる説明です。

日時の形式は、ロケールの設定によって異なります。

## **10.3** アラート

アラートとは、実際の問題または潜在的な問題に関して警告するメッセージです。**[**アラート**]** ビュー では、現在のアラートを監視し、アラートの履歴を表示することによって問題を素早く特定および解 決できます。

## アクティブ アラートと非アクティブ アラート

アラートは、アクティブと非アクティブのどちらかの状態となります。アクティブ状態は、アラートの原 因となった問題がまだ存在していることを示します。アラートの原因となった問題が手動または自動 で解決すると、アクティブ アラートは非アクティブになります。

注意: 常にアクティブとなるアラートの種類が 1 つあります。「バックアップが作成されていません」です。これ は、このアラートの原因が解決され、その後、バックアップが正常に作成されたとしても、当初はバックアップ が作成されなかったという事実は変わらないからです。

## アラートの原因となった問題の修正

アラートの原因となった問題を発見および修正するには、**[**問題の修正**]** をクリックします。対応する ビューが表示されます。このビューで、問題を調査し、解決するうえで必要な手順を実行することが できます。

必要に応じて、**[**詳細の表示**]** をクリックして、選択したアラートに関する詳細を表示することができ ます。

## アラートの受け入れ

デフォルトでは、**[**現在のアラート**]** テーブルに、受け入れられなかったアクティブ アラートおよび非 アクティブ アラートの両方が一覧表示されます。アラートを受け入れるには、そのアラートを選択し てから、**[**受け入れ**]** をクリックします。アラートを受け入れることによって、このアラートを認め、その アラートに対して責任を持つことに同意します。

**[**受け入れられたアラート**]** テーブルには、受け入れられたアラートの履歴が保存されます。この表 で、アラートを受け入れたユーザーと、受け入れられた時間が分かります。手動(**[**削除**]** および **[**す べて削除**]** ボタンを使用します)、または自動で、両方の状態の受け入れられたアラートをテーブル から削除できます。このセクションの「アラートの設定」を参照してください。

テーブルの内容をすべて \*.txt または \*.csv ファイルにエクスポートするには、**[**すべてをファイル に保存**]** をクリックします。

## アラートの設定

アラートを設定するには、**[**アラート**]** ビューの上部にある次のオプションを使用します。

- **[**アラートの表示**/**非表示**]** [\(28](#page-27-0)ページ): **[**アラート**]** ビューに表示するアラートの種類を指定しま す。
- **[**通知**]** [\(296](#page-295-0)ページ): アラートに関する電子メール通知を設定します。
- **[**設定**]** [\(294](#page-293-0)ページ): 非アクティブなアラートを **[**受け入れられたアラート**]** テーブルに自動的に 移動するかどうかを指定し、**[**受け入れられたアラート**]** テーブルにおける受け入れられたアラ ートの保持期間を設定します。

## **10.4** システム情報の収集

システム情報収集ツールは、管理コンソールが接続されているコンピュータの情報を収集し、それを ファイルに保存します。 このファイルは、Acronis テクニカル サポートにお問い合わせになるとき に、テクニカル サポートに提供することができます。

このオプションは、ブータブル メディア、およびエージェント for Windows、エージェント for Linux、 または Acronis Backup & Recovery 11 管理サーバーがインストールされているコンピュータで使 用できます。

#### システム情報を収集するには、次の手順に従います。

- 1. 管理コンソールで、**[**ヘルプ**]** > **[<**コンピュータ名**>** からシステム情報を収集する**]** を選択しま す。
- 2. システム情報のファイルを保存する場所を指定します。

## **10.5** コンピュータのオプション調整

管理対象のコンピュータで動作するすべての Acronis Backup & Recovery 11 エージェントの一 般的な動作はコンピュータ オプションによって定義されるため、これらのオプションはコンピュータ 固有と見なすことができます。

コンピュータ オプションにアクセスするには、管理対象のコンピュータにコンソールを接続し、トップ メニューから **[**オプション**] > [**コンピュータ オプション**]** を選択します。

## **10.5.1** カスタマ エクスペリエンス プログラム

このオプションは、コンピュータが Acronis カスタマ エクスペリエンス プログラム(ACEP)に参加す るかどうかを定義します。

**[ACEP** に参加する**]** を選択すると、ハードウェア構成、使用頻度の最も高い機能と最も低い機能、 および問題に関する情報が自動的にコンピュータから収集されて、定期的に Acronis に送信され ます。 最終的に、Acronis ユーザーのニーズをより的確に満たすことができるように、ソフトウェア の改善および機能向上に役立てられます。

Acronis は、個人データを収集しません。 ACEP の詳細については、Acronis の Web サイトま たは製品 GUI の参加条件をご参照ください。

オプションは、Acronis Backup & Recovery 11 エージェントのインストール時に設定されます。 こ の設定は、製品 GUI(**[**オプション**]** > **[**コンピュータ オプション**]** > **[**カスタマ エクスペリエンス プロ グラム**]**)を使用していつでも変更できます。 オプションは、グループ ポリシー インフラストラクチャ [\(369](#page-368-0)ページ)を使用して設定することもできます。 グループ ポリシーによって定義された設定は、 コンピュータ上でグループ ポリシーを無効にしない限り、製品 GUI では変更できません。

## **10.5.2** アラート

## <span id="page-293-0"></span>アラート管理

## 次より古い「受け入れられたアラート」のアイテムは削除する**:**

このオプションによって、**[**受け入れられたアラート**]** テーブルから受け入れられたアラートを削除す るかどうか定義します。

デフォルトの設定は、**[**無効**]** です。

有効にすると、受け入れられたアラートの保存期間を指定できます。この期間より古い受け入れら れたアラートは、自動的にテーブルから削除されます。

#### アクティブでないアラートを自動的に「受け入れられたアラート」に移動する**:**

このオプションによって、非アクティブになるアラートをすべて受け入れて、それらのアラートを自動 的に **[**受け入れられたアラート**]** テーブルに移動するかどうかを定義します。

デフォルトの設定は、**[**無効**]** です。

有効にすると、このオプションを適用するアラートの種類を指定できます。

## 時刻ベースのアラート

### 前回のバックアップ

このオプションは、コンソールが管理対象のコンピュータ [\(383](#page-382-0)ページ)または管理サーバー [\(382](#page-381-0)ペ ージ)に接続されている場合に有効です。

このオプションでは、管理対象のコンピュータで一定期間バックアップが実行されなかった場合に警 告するかどうかを定義します。ビジネスにとって問題と見なす期間を設定できます。

デフォルトの設定では、前回コンピュータで成功したバックアップが完了してから **5** 日以上経過して いる場合に警告します。

アラートは、**[**ナビゲーション**]** ペインの **[**アラート**]** ビューに表示されます。コンソールが管理サーバ ーに接続されている場合、各コンピュータの **[**前回のバックアップ**]** 列の値のカラー スキームも、こ の設定により制御されます。

#### 前回の接続

このオプションは、コンソールが管理サーバーまたは登録済みのコンピュータ [\(386](#page-385-0)ページ)に接続 されている場合に有効です。

このオプションでは、登録済みのコンピュータと管理サーバーの間で一定時間接続が確立されなか った場合に、そのコンピュータへのネットワーク接続の失敗などによって、コンピュータが集中管理さ れていない可能性があることを警告するかどうかを定義します。問題であると見なす時間の長さを 設定できます。

デフォルトの設定では、コンピュータが管理サーバーに前回接続したときから **5** 日以上経過してい る場合に警告します。

アラートは、**[**ナビゲーション**]** ペインの **[**アラート**]** ビューに表示されます。コンソールが管理サーバ ーに接続されている場合、各コンピュータの **[**前回の接続**]** 列の値のカラー スキームも、この設定 により制御されます。

## <span id="page-294-0"></span>**10.5.3** 電子メールによる通知

このオプションによって、電子メールによる通知を設定できます。

デフォルトの設定は、**[**無効**]** です。

#### 電子メールによる通知を設定する手順は、次のとおりです。

- 1. **[SMTP** サーバー**]** フィールドに、**SMTP** サーバーの名前を入力します。
- 2. **[**ポート**]** フィールドに、SMTP サーバーのポートを設定します。デフォルトでは、ポートは 25 に設定されます。
- 3. **[**ユーザー名**]** フィールドに、ユーザー名を入力します。
- 4. **[**パスワード**]** フィールドにパスワードを入力します。
- 5. **[**その他の電子メール パラメータ**...]** をクリックして、次に示す、その他の電子メール パラメータ を設定してから、**[OK]** をクリックします。
	- **[**差出人**]**: メッセージの送信元となるユーザーの電子メール アドレスを入力します。このフ ィールドが空白の場合、差出人アドレスには宛先アドレスが使用されます。
- **[**暗号化を使用する**]**: メール サーバーへの暗号化された接続を選択できます。SSL 暗号 化または TLS 暗号化のいずれかの種類を選択できます。
- 一部のインターネット サービス プロバイダでは、送信が許可される前に受信メール サー バーによる認証が要求されます。その場合は、**[**受信メール サーバーへのログオン**]** チェッ ク ボックスをオンにして POP サーバーを有効にし、次の設定を行います。
	- **[**受信メール サーバー**(POP)]**: POP サーバーの名前を入力します。
	- **[**ポート**]: POP** サーバーのポートを設定します。デフォルトでは、ポートは **110** に設定 されます。
	- **[**ユーザー名**]**: ユーザー名を入力します。
	- **[パスワード]:** パスワードを入力します。
- 6. **[OK]** をクリックします。

## <span id="page-295-0"></span>アラート通知

Acronis Backup & Recovery 11 では、ユーザーに対して電子メールによってアラートに関する通 知を行うことができます。

このオプションを使用することによって、特定の種類のアラートに関する通知を受信するタイミングお よび頻度を指定できます。

デフォルトの設定は、**[**無効**]** です。

注意**:** アラート通知を設定する前に、「電子メールによる通知 [\(295](#page-294-0)ページ)」に従い、SMTP サーバーの設定 を指定します。

## アラート通知を設定するには

- 1. **[**電子メールによる通知を送信する**]** チェック ボックスをオンにします。
- 2. **[**電子メール アドレス**]** フィールドに、通知の送信先の電子メール アドレスを入力します。複数 のアドレスをセミコロンで区切って入力することもできます。
- 3. **[**件名**]** フィールドに、通知の件名を入力するか、デフォルト値のままにします。
- 4. 目的の通知方法を選択します。

■ アラートごと: 新しいアラートが発生すると同時に通知が送信されます。

**[**アラートが表示された後すぐに**]** チェック ボックスをオンにします。

**[**アラートの種類を選択**...]** をクリックして、受信する通知のアラートの種類を指定しま す。

■ スケジュールに従う: 特定の期間中に発生したすべてのアラートを含む通知です。スケジュ ールに従って通知を受信するには

**[**スケジュールに従う**]** チェック ボックスをオンにします。

**[**アラートの種類を選択**...]** をクリックして、受信する通知のアラートの種類を指定しま す。

**[**通知スケジュール**]** をクリックして、通知の頻度とタイミングを設定します。

- 5. **[OK]** をクリックします。
- 6. **[**テスト メールを送信中**]** をクリックし、設定が正しいかどうかを確認します。

## **10.5.4** イベント トレース

管理対象のコンピュータで動作するエージェントによって生成されたイベントを Windows のアプリ ケーション イベント ログに表示したり、指定した SNMP マネージャに送信したりすることができま す。イベント トレース オプションをここ以外で変更していなければ、ローカルのすべてのバックアッ プ計画およびこのコンピュータ上で作成されるすべてのタスクに対してこの設定が有効になります。

ここでの設定は、バックアップ中または復元中に発生するイベントについてのみ、デフォルトのバッ クアップ オプションおよび復元オプションで上書きできます。この場合、ここでの設定は、アーカイブ のベリファイまたはクリーンアップなどの、バックアップと復元以外の処理に対して有効になります。

デフォルトのバックアップ オプションと復元オプションの設定は、バックアップ計画や復元タスクを作 成するときに、さらに上書きすることができます。この場合、取得する設定は、計画に固有またはタ スクに固有のものになります。

#### **SNMP** 通知

このオプションは、Windows および Linux オペレーティング システムの両方で有効です。

このオプションは、ブータブル メディアから起動した場合には使用できません。

このオプションでは、管理対象のコンピュータで動作するエージェントが、イベントを指定した簡易ネ ットワーク管理プロトコル(SNMP)マネージャに送信する必要があるかどうかを定義します。送信す るイベントの種類を選択できます。

ここでの設定は、バックアップ中または復元中に発生するイベントについてのみ、デフォルトのバッ クアップ オプションおよび復元オプションで、上書きすることができます。この場合、ここでの設定 は、アーカイブのベリファイまたはクリーンアップなどの、バックアップと復元以外の処理に対して有 効になります。

デフォルトのバックアップ オプションと復元オプションの設定は、バックアップ計画や復元タスクを作 成するときに、さらに上書きすることができます。この場合、取得する設定は、計画に固有またはタ スクに固有のものになります。

Acronis Backup & Recovery 11 での SNMP の使用の詳細については、「SNMP のサポート [\(45](#page-44-0)ページ)」を参照してください。

デフォルトの設定 - オフ

#### **SNMP** メッセージの送信を設定する手順は、次のとおりです。

1. **[SNMP** サーバーにメッセージを送信する**]** チェックボックスをオンにします。

- 2. 次のように適切なオプションを指定します。
	- **[**送信するイベントの種類**] [**すべてのイベント**]**、**[**エラーと警告**]**、または **[**エラーのみ**]** か ら、送信するイベントの種類を選択します。
	- **[**サーバー名**/IP]** メッセージの送信先となる SNMP 管理アプリケーション実行ホストの名 前または IP アドレスを入力します。
	- **[**コミュニティ**]** SNMP 管理アプリケーション実行ホストと送信元コンピュータの両方が所属 する SNMP コミュニティの名前を入力します。 一般的なコミュニティは "public" です。

**[**テスト メッセージを送信する**]** をクリックし、設定が正しいかどうかを確認します。

SNMP メッセージの送信を無効にするには、**[SNMP** サーバーにメッセージを送信する**]** チェック ボックスをオフにします。

メッセージは、UDP 経由で送信されます。

次のセクションには、受信コンピュータの SNMP サービスの設定 [\(298](#page-297-0)ページ)に関する追加情報 が含まれます。

### <span id="page-297-0"></span>受信コンピュータでの **SNMP** サービスの設定

#### **Windows**

Windows を実行するコンピュータに SNMP サービスをインストールする手順は、次のとおりで す。

- 1. **[**スタート**]→[**コントロール パネル**]→[**プログラムの追加と削除**]→[Windows** コンポーネントの 追加と削除**]**を選択します。
- 2. **[**管理とモニタ ツール**]**を選択します。
- 3. **[**詳細**]**をクリックします。
- 4. **[**簡易ネットワーク管理プロトコル**(SNMP)]**チェックボックスをオンにします。
- 5. **[OK]**をクリックします。

オペレーティング システムのインストール ディスクにある lmmib2.dll が必要になる場合がありま す。

#### **Linux**

Linux を実行するコンピュータで SNMP メッセージを受け取るには、net-snmp(RHEL と SUSE 用)または snmpd(Debian 用)パッケージをインストールする必要があります。

SNMP は、**snmpconf** コマンドを使用して設定できます。デフォルトのコンフィギュレーション ファ イルは、/etc/snmp ディレクトリにあります。

- /etc/snmp/snmpd.conf Net-SNMP SNMP エージェントのコンフィギュレーション ファイル
- /etc/snmp/snmptrapd.conf Net-SNMP トラップ デーモンのコンフィギュレーション ファイル

## **Windows** イベント ログ

このオプションは、Windows オペレーティング システムの場合にのみ有効です。

このオプションは、ブータブル メディアから起動した場合には使用できません。

このオプションでは、管理対象のコンピュータで動作するエージェントが、イベントを Windows のア プリケーション イベント ログに記録する必要があるかどうかを定義します。このログを表示するに は、**eventvwr.exe** を実行するか、または**[**コントロール パネル**]→[**管理ツール**]→[**イベント ビュー ア**]**を選択します。ログに記録するイベントにフィルタを設定することができます。

ここでの設定は、バックアップ中または復元中に発生するイベントについてのみ、デフォルトのバッ クアップ オプションおよび復元オプションで、上書きすることができます。この場合、ここでの設定 は、アーカイブのベリファイまたはクリーンアップなどの、バックアップと復元以外の処理に対して有 効になります。

デフォルトのバックアップ オプションと復元オプションの設定は、バックアップ計画や復元タスクを作 成するときに、さらに上書きすることができます。この場合、取得する設定は、個別の計画または個 別のタスクのものになります。

デフォルトの設定 - オフ

このオプションを有効にするには、**[**イベントをログに記録する**]**チェックボックスをオンにします。

**[**ログに記録するイベントの種類**]**チェックボックスを使用して、Windows のアプリケーション イ ベント ログに記録するイベントにフィルタを設定します。

- **[**すべてのイベント**]** すべてのイベント(情報、警告、およびエラー)
- **[**エラーと警告**]**
- **[**エラーのみ**]**

このオプションを無効にするには、**[**イベントをログに記録する**]**チェックボックスをオフにします。

## **10.5.5** ログのクリーンアップ ルール

このオプションでは、Acronis Backup & Recovery 11 エージェント ログをクリーン アップする方法 を指定します。

このオプションでは、エージェント ログ フォルダ(Windows XP/2003 Server では、 %ALLUSERSPROFILE%\Application Data\Acronis\BackupAndRecovery\MMS\LogEvents)の 最大サイズを定義します。

**[**最大ログ サイズ**]** のデフォルトの設定は **50 MB** です。クリーンアップでは、最大ログ サイズの **95%** を維持します。

このオプションが有効になっている場合、100 件のログ エントリが記録されるたびに、実際のログ サイズと最大サイズが比較されます。最大ログ サイズを超えた場合、最も古いログ エントリが削 除されます。保持するログ エントリの量を選択できます。デフォルト設定の 95% では、ログの大 部分が保持されます。最小値の 1% では、ログがほぼクリアされた状態で維持されます。

またこのパラメータは、Acronis 管理用テンプレート [\(359](#page-358-0)ページ)を使用して設定できます。

## **10.5.6** コンピュータの管理

このオプションでは、コンピュータを Acronis Backup & Recovery 11 管理サーバーによって集中 管理する必要があるかどうかを定義します。

このオプションを使用するには、**Administrators** グループのメンバとしてコンピュータにログオン する必要があります。

Acronis Backup & Recovery 11 エージェントをインストールする際、管理サーバーにコンピュータ を登録することができます。 コンピュータが登録されていない場合は、ここで **[**集中管理**]** を選択す ると登録 [\(386](#page-385-1)ページ)が開始されます。 または、コンピュータをサーバー側の管理サーバーに追 加することもできます。 3 つの登録方法すべてにおいて、サーバーの管理者権限が必要です。

登録済みのコンピュータで **[**スタンドアロン管理**]** を選択すると、サーバーとコンピュータ間の通信 が停止されます。 そのコンピュータは、管理サーバーに **[**登録取り消し**]** として表示されます。 管 理サーバーの管理者はサーバーからそのコンピュータを削除するか、または再度登録することがで きます。

デフォルトの設定は **[**スタンドアロン管理**]** です。

## コンピュータに集中管理を設定する手順は、次のとおりです。

- 1. **[**集中管理**]** を選択します。
- 2. **[**管理サーバー**(IP/**名前**)]** を指定します。

Copyright © Acronis, Inc. 299

- 3. 管理サーバーの管理者のユーザー名とパスワードの入力を求めるプロンプトに対して、それら を指定します。
- 4. **[**コンピュータの登録アドレス**]** で、管理サーバーでのコンピュータの登録方法を選択します。名 前(推奨)または IP アドレスのいずれかになります。
- 5. **[OK]** をクリックすると、コンピュータが管理サーバーに登録されます。

集中管理を無効にするには、**[**スタンドアロン管理**]** を選択します。

## **10.5.7** オンライン バックアップのプロキシ

このオプションは、インターネットを利用した Acronis オンライン バックアップ ストレージでのバッ クアップおよびリカバリにのみ有効です。

このオプションは、Acronis エージェントをプロキシ サーバー経由でインターネットに接続するかど うかを定義します。

注意**:** Acronis Backup & Recovery Online は、HTTP および HTTPS のプロキシ サーバーのみサポートします。

### プロキシ サーバー設定を指定する手順は、次のとおりです。

- 1. **[**プロキシ サーバーを使用する**]** チェックボックスをオンにします。
- 2. **[**アドレス**]** でプロキシ サーバーのネットワーク名または IP アドレスを指定します(例: **proxy.example.com** または **192.168.0.1**)。
- 3. **[**ポート**]** でプロキシ サーバーのポート番号を指定します(例: **80**)。
- 4. プロキシ サーバーで認証が必要な場合は、**[**ユーザー名**]** および **[**パスワード**]** でログイン情 報を指定します。
- 5. プロキシ サーバー設定をテストするには、**[**テスト接続**]** をクリックします。

使用するプロキシ サーバーの設定が不明な場合は、ネットワーク管理者またはインターネット サ ービス プロバイダに問い合わせるか、

Web ブラウザの設定で指定されているプロキシ サーバー設定を試してみてください。 3 つの一 般的なブラウザで設定方法を調べる方法は、次のとおりです。

- **Microsoft Internet Explorer** の場合**: [**ツール**]** メニューで **[**インターネット オプション**]** を クリックします。 **[**接続**]** で **[LAN** の設定**]** をクリックします。
- **Mozilla Firefox** の場合**: [**ツール**]** メニューで **[**オプション**]** をクリックし、**[**詳細設定**]** をクリッ クします。 **[**ネットワーク**]** タブの **[**接続**]** で **[**設定**]** をクリックします。
- **Google Chrome** の場合**: [**オプション**]** で **[**高度な設定**]** をクリックします。 **[**ネットワーク**]** で **[**プロキシ設定を変更**]** をクリックします。

# **11** 集中管理

ここでは、集中管理用のコンポーネントを使用して集中的に実行できる操作について説明します。こ のセクションの内容は、Acronis Backup & Recovery 11 アドバンスト エディションに対してのみ適 用できます。

## **11.1** 集中管理について

ここでは、Acronis Backup & Recovery 11 を使用した集中管理データの保護の概要について説 明します。このセクションを参照する前に、1 台のコンピュータ上のデータを保護する方法について 理解しておくことをお勧めします。

## **11.1.1** 基本概念

## 集中管理用バックアップ計画の作成とその実行の追跡

1 台のコンピュータ上のデータを保護するには、保護するさまざまなデータの種類に応じて 1 つ以 上のエージェント [\(375](#page-374-0)ページ)をコンピュータにインストールします。そのコンピュータにコンソール を接続し、1 つ以上のバックアップ計画 [\(379](#page-378-0)ページ)を作成します。

それでは、何百台ものコンピュータを管理する必要があるときはどうでしょうか。たとえば、システム ドライブやユーザーのドキュメントをバックアップする必要があるとき、それぞれのバックアップ計画 はよく似ていても、コンピュータごとに計画を作成するのは時間がかかります。また、それぞれのコ ンピュータで別個に計画の実行を追跡するのも時間がかかります。

複数のコンピュータに対して管理操作を設定するには、Acronis Backup & Recovery 11 管理サー バー [\(382](#page-381-0)ページ)をインストールし、サーバーに各コンピュータを登録 [\(386](#page-385-1)ページ)します。登録し た後でコンピュータのグループを作成すると、複数のコンピュータをまとめて管理できるようになりま す。集中管理用バックアップ計画 [\(312](#page-311-0)ページ)を設定することにより、すべてのコンピュータまたは 選択したコンピュータを保護できます。

管理サーバーで集中管理用バックアップ計画の設定が完了すると、サーバーは計画に含まれる各 コンピュータに計画を配置します。コンピュータ上のエージェントによって計画の実行が開始されま す。それぞれの計画のステータスを 1 つの画面で監視し、必要に応じてそれぞれのコンピュータま たはアクティビティに移動して、そのステータスとログ エントリを確認できます。また、管理サーバー では、ローカルで実行されるエージェントのアクティビティを監視および管理することもできます。

各コンピュータではなく、管理サーバーにコンソールを接続し、1 か所の管理コンピュータを経由し てすべての管理操作を実行するので、この管理方法は集中管理 [\(384](#page-383-0)ページ)と呼ばれます。

集中管理では、各コンピュータでの直接管理 [\(385](#page-384-0)ページ)も可能です。各コンピュータのコンソール に接続し、直接管理操作を実行できます。ただし、集中管理されたバックアップ計画は、入念に設定 された計画が自動的に機能し、人の介入が必要になることはほとんどないので、管理サーバーを経 由してのみ管理できます。

管理サーバーを使用すると、1 つ以上の集中管理用アーカイブ ストレージ(集中管理用格納域 [\(384](#page-383-1)ページ))を作成して、登録済みのコンピュータで共有することができます。集中管理用格納域 は、集中管理用バックアップ計画または登録済みのコンピュータに直接管理を使用して作成したバ ックアップ計画のいずれでも使用できます。

### 管理対象のアーカイブ ストレージの構成

集中管理用格納域にはどの程度の容量が必要か大きなバックアップを格納域に転送すると、ネット ワークが混雑する原因となるかオンラインで運用サーバーのバックアップを実行すると、サーバー のパフォーマンスに影響を与えるか集中管理されたバックアップで会社のビジネス プロセスのパフ ォーマンスが低下しないようにしたり、データ保護に必要なリソースを最小限に抑えたりするには、 Acronis Backup & Recovery 11 ストレージ ノード [\(376](#page-375-0)ページ)をインストールし、1 つ以上の集 中管理用格納域を管理するように構成します。このような格納域は、管理対象の格納域 [\(383](#page-382-1)ペー ジ)と呼ばれます。

エージェントは、ストレージ ノードを使用して、管理対象の格納域に転送する前にバックアップを重 複除外 [\(385](#page-384-1)ページ)したり、既に格納域に保存されているバックアップを重複除外したりできます。 重複除外によって、バックアップの転送量が減り、ストレージ領域が節約されます。また、ストレージ ノードは、通常はエージェントが実行するアーカイブに関する操作(ベリファイやクリーンアップなど) を実行し、管理対象のコンピュータに過剰な処理負荷がかかるのを防ぎます。さらに、Acronis Backup & Recovery 11 ストレージ ノードでは、バックアップ アーカイブを格納するための集中管 理用格納域として、テープ ライブラリを使用できます。

それぞれが多数の格納域を管理する複数のストレージ ノードを設定し、Acronis Backup & Recovery 11 管理サーバーからそれらのストレージ ノードを集中的に制御することができます。

ストレージ ノードの詳細については、「ストレージ ノード [\(209](#page-208-0)ページ)」のセクションをご参照くださ い。

## **11.1.2** 集中管理の権限

ここでは、ローカルおよびリモートでのコンピュータの管理、Acronis Backup & Recovery 11 管理 サーバーに登録されたコンピュータの管理、および Acronis Backup & Recovery 11 ストレージ ノードに対するアクセスと管理に必要なユーザーの権限について説明します。

#### 管理対象コンピュータへの接続の種類

管理対象コンピュータへの接続には、ローカル接続とリモート接続の 2 種類あります。

#### ローカル接続

ローカル接続は、コンピュータ上の Acronis Backup & Recovery 11 管理コンソールと、同じコン ピュータ上の Acronis Backup & Recovery 11 エージェントとの間で確立されます。

#### ローカル接続を確立する手順は、次のとおりです。

 ツールバーで**[**接続**]**をクリックし、**[**新しい接続**]**をポイントして、**[**このコンピュータの管理**]**をクリッ クします。

#### リモート接続

リモート接続は、あるコンピュータ上の Acronis Backup & Recovery 11 管理コンソールと、別のコ ンピュータ上の Acronis Backup & Recovery 11 エージェントとの間で確立されます。

リモート接続を確立するには、ログオン情報の指定が必要になる場合があります。

## リモート接続を確立する手順は、次のとおりです。

- 1. ツールバーで**[**接続**]**をクリックし、**[**新しい接続**]**をポイントして、**[**リモート コンピュータの管理**]**を クリックします。
- 2. **[**コンピュータ**]**で、接続先のリモート コンピュータの名前または IP アドレスを入力または選択 します。または**[**参照**]**をクリックして、一覧からコンピュータを選択します。
- 3. 接続に使用するログオン情報を指定するには、**[**オプション**]**をクリックし、**[**ユーザー名**]**ボックス と**[**パスワード**]**ボックスにそれぞれユーザー名とパスワードを入力します。Windows では、**[**ユ ーザー名**]**ボックスを空白のままにした場合、コンソールの実行に使用されているログオン情報 が使用されます。
- 4. 指定したユーザー名のパスワードを保存するには、**[**パスワードを保存する**]**チェック ボックスを オンにします。パスワードは、コンソールが実行されているコンピュータ上の安全なストレージに 保存されます。

### ローカル接続の権限

#### **Windows**

Windows を実行するコンピュータ上でのローカル接続は、そのコンピュータで「ローカル ログオン」 のユーザー権限を持っている任意のユーザーが確立できます。

#### **Linux**

Linux を実行するコンピュータ上でローカル接続を確立したり、そのコンピュータを管理したりするに は、そのコンピュータの root 権限が必要です。

#### **root** ユーザーとしてローカル接続を確立する手順は、次のとおりです。

1. root ユーザーとしてログオンしている場合は、次のコマンドを実行します。 /usr/sbin/acronis\_console

それ以外の場合は、次のコマンドを実行します。

su -c /usr/sbin/acronis\_console

2. **[**このコンピュータの管理**]**をクリックします。

## **root** 以外のユーザーがコンソールを起動できるようにする手順は、次のとおりです。

 root ユーザーとして、**visudo** などのコマンドを使用して **/etc/sudoers** というファイルにコンソ ールの起動を許可する root 以外のユーザーの名前を追加します。

注意**:** この手順の結果、root 以外のユーザーは root 権限を使用してコンソールを起動できるだけでなく、 root ユーザーとして他の操作も実行できるようになります。

### **root** 以外のユーザーとしてローカル接続を確立する手順は、次のとおりです。

- 1. 前の手順で説明されているように、ログインしているユーザーが root ユーザーによってコンソ ールの起動を許可されていることを確認します。
- 2. 次のコマンドを実行します。 sudo /usr/sbin/acronis\_console

#### 3. **[**このコンピュータの管理**]**をクリックします。

#### **Windows** でのリモート接続の権限

Windows を実行するコンピュータでリモート接続を確立するユーザーは、そのコンピュータの Acronis Remote Users セキュリティ グループのメンバである必要があります。

リモート接続が確立されると、そのユーザーは、「管理対象のコンピュータ上のユーザー権限 [\(32](#page-31-0)ペ ージ)」で説明されているように、リモート コンピュータに対する管理権限が付与されます。

注**:** ユーザー アカウント制御(UAC)が有効な、ドメインの一部ではない Windows Vista を実行するリモート コンピュータでは、ビルトインの Administrator ユーザーのみがデータのバックアップとディスク管理操作を実 行できます。 この制限を克服するには、コンピュータをドメインに含めるか、コンピュータ上で UAC を無効に します(UAC はデフォルトで有効です)。 同じことが、Windows Server 2008 および Windows 7 を実行してい るコンピュータにも適用されます。

Acronis セキュリティ グループおよびそのデフォルトのメンバの詳細は、「Acronis セキュリティ グ ループ [\(305](#page-304-0)ページ)」をご参照ください。

#### **Linux** でのリモート接続の権限

Linux を実行するコンピュータへのリモート接続は、root ユーザーによる接続を含めて、Linux の Pluggable Authentication Modules(Linux-PAM)を使用して設定される認証ポリシーに従って確立 されます。

認証ポリシーを正しく動作させるには、お使いの Linux ディストリビューション用の最新版 Linux-PAM をインストールしておくことをお勧めします。Linux-PAM の最新の安定したソース コー ドは、Linux-PAM ソース コードの Web ページから入手できます。

## **root** ユーザーとしてのリモート接続

root ユーザーによるリモート接続は、Acronis Backup & Recovery 11 エージェント for Linux の インストール時に作成される /etc/pam.d/acronisagent ファイルによって自動的に設定される、 Acronis エージェントの認証ポリシーに従って確立されます。このファイルの内容は次のものです。

#%PAM-1.0

auth required pam\_unix.so auth required pam\_succeed\_if.so uid eq 0 account required pam\_unix.so

#### **root** 以外のユーザーとしてのリモート接続

root ユーザーとしてシステムにアクセスすることは制限する必要があります。このため、root ユー ザーは root 以外のログイン情報を使用したリモート管理を有効にする認証ポリシーを作成するこ とができます。

そのようなポリシーの 2 つの例を次に示します。

注意**:** この結果、指定された root 以外のユーザーは、root ユーザーと同様にリモートからコンピュータに接 続できるようになります。セキュリティ上のベスト プラクティスは、強力なパスワードを要求することなどによっ て、ユーザー アカウントが容易に盗用されないようにすることです。

#### 例 **1**

この認証ポリシーでは pam succeed if モジュールを使用し、カーネルのバージョン 2.6 以降の Linux ディストリビューションで動作します。カーネルのバージョン 2.4 で動作する認証ポリシーに ついては、この次の例をご参照ください。

root ユーザーとして、次の手順を実行します。

1. 次のコマンドを実行して、**Acronis\_Trusted** グループ アカウントを作成します。 groupadd Acronis\_Trusted

2. リモート接続を許可する root 以外のユーザーの名前を **Acronis\_Trusted** グループに追加 します。たとえば、既存のユーザーの user a をグループに追加するには、次のコマンドを実行 します。

usermod -G Acronis Trusted user a

3. ファイル **/etc/pam.d/acronisagent-trusted** を次のように編集します。

#%PAM-1.0 auth required pam\_unix.so auth required pam\_succeed\_if.so user ingroup Acronis\_Trusted account required pam\_unix.so

## 例 **2**

Red Hat Linux を含む Linux ディストリビューションのカーネルのバージョン 2.4 では、 pam succeed if.so モジュールがサポートされていないため、上記の認証ポリシーが動作しない 場合があります。

その場合は、次の認証ポリシーを使用します。

- 1. root ユーザーとして、ファイル **/etc/pam.d/Acronis\_trusted\_users** を作成します。
- 2. コンピュータの管理を許可する root 以外のユーザーの名前を、1 行に 1 ユーザーずつこの ファイルに追加します。たとえば、user\_a、user\_b、および user\_c を追加する場合は、このフ ァイルに次の 3 行を追加します。

user\_a user\_b user\_c

必要に応じて、このファイルに root ユーザーも追加します。

3. ファイル **/etc/pam.d/acronisagent-trusted** を次のように編集します。

#%PAM-1.0 auth required pam\_unix.so auth required pam listfile.so item=user sense=allow file=/etc/pam.d/Acronis\_trusted\_users onerr=fail account required pam\_unix.so

## <span id="page-304-0"></span>**Acronis** セキュリティ グループ

Windows を実行しているコンピュータでは、Acronis セキュリティ グループは、リモートでコンピュ ータを管理し、Acronis Backup & Recovery 11 管理サーバー管理者として操作できるユーザーを 特定します。

これらのグループは、Acronis Backup & Recovery 11 エージェントまたは Acronis Backup & Recovery 11 管理サーバーのインストール時に作成されます。インストールの際に、各グループに 含まれるユーザーを指定できます。

## **Acronis Backup & Recovery 11** エージェント

Acronis Backup & Recovery 11 エージェント for Windows がコンピュータにインストールされる ときに、**Acronis Remote Users** グループが作成(または更新)されます。

このグループのメンバであるユーザは、Acronis Backup & Recovery 11 管理コンソールを使用し て、「管理対象コンピュータでのユーザーの権限 [\(32](#page-31-0)ページ)」で説明されている管理権限に従っ て、リモートからコンピュータを管理できます。

デフォルトでは、このグループには Administrators グループのすべてのメンバが含まれています。

## **Acronis Backup & Recovery 11** 管理サーバー

Acronis Backup & Recovery 11 管理サーバーをコンピュータにインストールするときに、次の 2 つのグループが作成(または更新)されます。

#### **Acronis Centralized Admins**

このグループのメンバであるユーザーが管理サーバー管理者です。管理サーバー管理者は、 Acronis Backup & Recovery 11 管理コンソールを使用して管理サーバーに接続できます。 Acronis セキュリティ グループの内容とは関係なく、登録されたコンピュータの管理者権限の あるユーザーと同じ管理権限を持ちます。

管理サーバーにリモートで接続するには、管理サーバーの管理者は、Acronis Remote Users グループのメンバでもある必要があります。

Acronis Centralized Admins グループのメンバでなければ、Administrators グループのメン バであっても、どのユーザーも管理サーバーの管理者にはなれません。

デフォルトでは、このグループには Administrators グループのすべてのメンバが含まれていま す。

#### **Acronis Remote Users**

このグループのメンバであるユーザーは、Acronis Centralized Admins グループのメンバでも ある場合に、Acronis Backup & Recovery 11 管理コンソールを使用して、リモートで管理サー バーに接続できます。

デフォルトでは、このグループには Administrators グループのすべてのメンバが含まれていま す。

## ドメイン コントローラでの場合

コンピュータが Active Directory ドメインのドメイン コントローラである場合、Acronis セキュリティ グループの名前とデフォルトの内容が異なります。

- グループ名は、**Acronis Remote Users** と **Acronis Centralized Admins** ではなく、それ ぞれ DCNAME **\$ Acronis Remote Users** と DCNAME **\$ Acronis Centralized Admins** という名前になります。ここで、DCNAME はドメイン コントローラの NetBIOS 名です。それぞ れのドル記号の両側には単一のスペースがあります。
- Administrators グループの全メンバの名前を具体的に含める代わりに、Administrators グル ープ自体を含めます。

ヒント**:** 適切なグループ名にするために、ドメイン コントローラへの Acronis コンポーネントのインストール は、ドメイン コントローラ自体のセットアップ終了後に行ってください。ドメイン コントローラのセットアップ前に コンポーネントをインストールした場合は、DCNAME **\$ Acronis Remote Users** と DCNAME **\$ Acronis Centralized Admins** グループを手動で作成し、新しく作成したグループに Acronis Remote Users と Acronis Centralized Admins のメンバを含めます。

## 管理サーバー管理者権限

通常、Acronis Backup & Recovery 11 管理サーバー管理者は、登録済みのコンピュータの Acronis Managed Machine Service(Acronis サービスとも呼ばれます)に代わってそのコンピュー タを操作し、サービスと同じ権限を有します。

または、管理サーバー管理者は、集中管理用バックアップ計画の作成時に、登録済みのコンピュー タで集中管理されたバックアップ計画を実行するユーザー アカウントを明示的に指定することもで きます。この場合、このユーザー アカウントが集中管理用バックアップ計画を配置するすべてのコ ンピュータ上に存在している必要があります。これは必ずしも効率的ではありません。

ユーザーを管理サーバー管理者にするには、管理サーバーがインストールされたコンピュータの Acronis Centralized Admins グループのメンバに加える必要があります。

## <span id="page-306-0"></span>アクロニス サービスの権限

Acronis Backup & Recovery 11 エージェント for Windows、Acronis Backup & Recovery 11 エ ージェント for VMware vSphere ESX(i)(Windows)、Acronis Backup & Recovery 11 管理サー バー、および Acronis Backup & Recovery 11 ストレージ ノードの各コンポーネントは、サービス として実行されます。コンポーネントのインストール時に、コンポーネントのサービスを実行するアカ ウントを指定する必要があります。

サービスごとに、専用のユーザー アカウントを作成するか(ほとんどの場合にお勧めします)、ロー カル ユーザーまたはドメイン ユーザーの既存のアカウント(たとえば、**\LocalUser** または **DomainName\DomainUser**)を指定することができます。

## 新しいアカウント

サービス専用のユーザー アカウントの作成を選択すると、次のアカウントが作成されます。

- Acronis Backup & Recovery 11 エージェント for Windows および Acronis Backup & Recovery 11 エージェント for VMware vSphere ESX(i)(Windows)のサービスの場合: **Acronis Agent User**
- Acronis Backup & Recovery 11 管理サーバーのサービスの場合: **AMS User**
- Acronis Backup & Recovery 11 ストレージ ノードのサービスの場合: ASN User

新しく作成されたアカウントには、次の権限が付与されます。

- これらの 3 つのアカウントすべてに、サービスとしてログオンのユーザー権限が割り当てられ ます。
- Acronis Agent User ユーザー アカウントには、プロセスのメモリ クォータの増加、プロセス レベル トークンの置き換え、およびファームウェアの環境値の修正のユーザー権限が割り当て られます。
- Acronis Agent User および ASN User ユーザー アカウントは、**Backup Operators** および **Administrators** グループに含まれます。
- AMS User ユーザー アカウントは、**Acronis Centralized Admins** グループに含まれます。

## 既存のアカウント

対応するサービスに指定した既存のアカウントに、上記のユーザー権限がセットアップ プログラム によって割り当てられます。

エージェント サービスに既存のユーザー アカウントを指定する場合は、このアカウントが **Backup Operators** グループのメンバであることを確認してからインストールを続行してください。アドバンス ト エディションの場合、アカウントを、**Administrators** グループのメンバにすることをお勧めしま す。メンバにしない場合、Software Shadow Copy Provider が、集中管理用バックアップ中にスナ ップショットを取得できない可能性があります。

ストレージ ノード サービスに既存のユーザー アカウントを指定する場合は、このアカウントが **Administrators** グループのメンバであることを確認してからインストールを続行してください。メン

バでない場合、サービスが一部の Windows リソースにアクセスする権限が不足する可能性があ ります。

管理サーバー サービスに既存のユーザー アカウントを指定する場合は、このアカウントは **Acronis Centralized Admins** グループに自動的に追加されます。

Hyper-V クラスタ ノードなどのフェイルオーバー クラスタ ノードにエージェントをインストールする 場合、エージェント サービスについては、ドメイン ユーザーの既存のアカウントを指定します。この アカウントは、各クラスタ ノードに対する管理権限が必要です。エージェントは、このアカウントを使 用して、いかなるノードにあるクラスタ化されたリソースにでもアクセスできます。また、このエージェ ントに新しいアカウントを作成することもできます。その後、集中管理用バックアップ計画または復元 タスクを作成するときに、必要な権限を持つドメイン アカウントに対するログイン情報を指定する必 要があります。

## 高度な使用に関するヒント

■ コンピュータが Active Directory ドメインの一部である場合は、ここで説明した既存のアカウン トまたは新規に作成されたアカウントへの上記のユーザー権限の付与がドメインのセキュリティ ポリシーによって妨げられないようにしてください。

インストール後は、コンポーネントのサービスに対して異なるユーザー アカウントを指定しないでください。そ うしなければ、コンポーネントが動作を停止する可能性があります。

新しく作成されたユーザー アカウントには、レジストリ キー HKEY\_LOCAL\_MACHINE\SOFTWARE\Acronis(アクロニス レジストリ キーと呼ばれます)への アクセス権と次の権限が与えられます。値のクエリ、値の設定、サブキーの作成、サブキーの列 挙、通知、削除、および読み込み制御。

さらに、システム アカウントで実行する 2 つのアクロニス サービスがあります。

- **Acronis Scheduler2** サービスでは、アクロニス コンポーネントのタスクのスケジューリングが 可能です。このサービスは Local System アカウントで実行し、別のアカウントでは実行できま せん。
- **Acronis** リモート エージェント サービスでは、各種アクロニス コンポーネント間を接続できま す。このサービスは Network Service アカウントで実行し、別のアカウントでは実行できませ  $\mathcal{L}_{\circ}$

## **11.1.3 Acronis Backup & Recovery 11** コンポーネント間での通信

ここでは、Acronis Backup & Recovery 11 コンポーネントが、安全な認証と暗号化を使用して互い に通信する方法について説明します。

また、通信設定の構成、通信用のネットワーク ポートの選択、およびセキュリティ証明書の管理に 関する情報についても説明します。

## 安全な通信

Acronis Backup & Recovery 11 は、ローカル エリア ネットワーク内と境界ネットワーク(非武装 地帯、DMZ とも呼ばれます)のコンポーネント間で転送されるデータを保護する機能を提供します。

Acronis Backup & Recovery 11 コンポーネント間の安全な通信を確保するメカニズムには、次の 2 つがあります。

- 安全な認証 SSL (Secure Sockets Laver)プロトコルを使用することによって、接続の確立に 必要な証明書を安全に転送します。
- 暗号化通信 転送されるデータを暗号化することによって、Acronis Backup & Recovery 11 エージェントと Acronis Backup & Recovery 11 ストレージ ノードとの間など、2 つのコンポー ネント間で情報を安全に転送します。

安全な認証とデータ暗号化設定の設定手順については、「通信オプションの構成 [\(309](#page-308-0)ページ)」を ご参照ください。

安全な認証に使用する SSL 証明書の管理方法については、「SSL 証明書 [\(311](#page-310-0)ページ)」をご参 照ください。

注意**:** Acronis True Image Echo ファミリのコンポーネントなど、以前の Acronis 製品のコンポーネントは、安 全な認証でもデータ暗号化設定でも、Acronis Backup & Recovery 11 コンポーネントに接続できません。

## クライアントおよびサーバー アプリケーション

安全な通信プロセスには、次の 2 つの利害関係者が存在します。

- クライアント アプリケーション(クライアント) 接続を確立しようとするアプリケーション。
- サーバー アプリケーション(サーバー) クライアントが接続しようとするアプリケーションです。

たとえば、Acronis Backup & Recovery 11 管理コンソールがリモート コンピュータの Acronis Backup & Recovery 11 エージェントに接続している場合、前者がクライアントで後者がサーバー です。

Acronis コンポーネントは、次の表に示すように、クライアント アプリケーション、サーバー アプリ ケーション、またはその両方として機能できます。

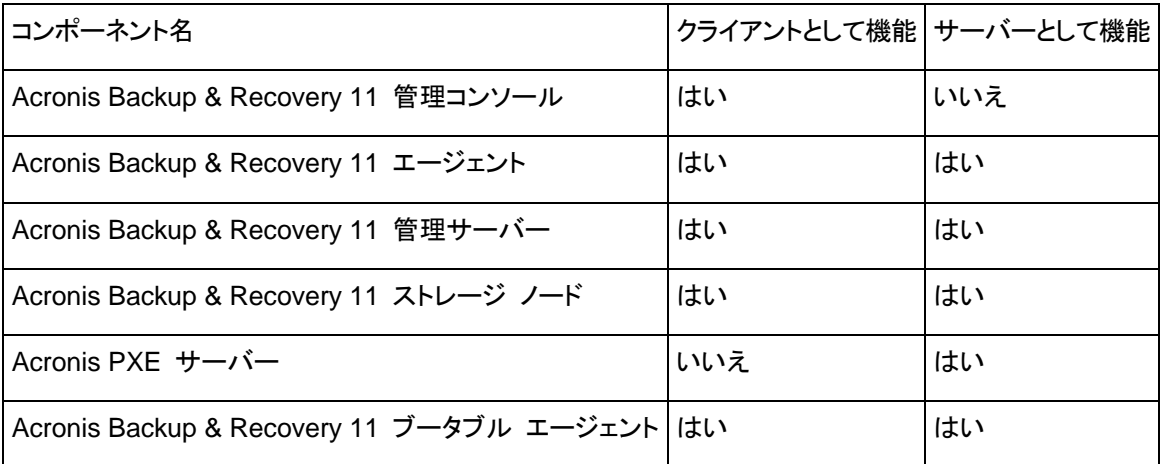

### <span id="page-308-0"></span>通信設定の構成

Acronis 管理用テンプレートを使用することによって、1 つまたは複数のコンピュータにインストー ルされた Acronis Backup & Recovery 11 コンポーネントに対して、転送するデータを暗号化する かどうかなどの通信設定を構成できます。管理用テンプレートを読み込む手順については、 「Acronis 管理用テンプレートを読み込む手順 [\(358](#page-357-0)ページ)」をご参照ください。

単一のコンピュータに適用する場合、管理用テンプレートはコンピュータ上のすべてのコンポーネン トの通信設定を定義します。ドメインまたは組織単位(OU)に適用する場合、そのドメインまたは組織 単位内にあるコンピュータ上のすべてのコンポーネントの通信設定を定義します。

## 通信設定を構成する手順は、次のとおりです。

- 1. **[**スタート**]** をクリックし、**[**ファイル名を指定して実行**]** をクリックして、**gpedit.msc** と入力しま す。
- 2. **[**グループ ポリシー **]** コンソールで、**[**コンピュータの構成**]** を拡張してから、**[**管理用テンプレー ト**]** を拡張し、次に [Acronis] をクリックします。
- 3. 右側の [Acronis] ペインで、構成する通信オプションをダブルクリックします。管理用テンプレー トには、次のオプション [\(369](#page-368-0)ページ)が用意されています。
	- リモート エージェントのポート
	- クライアント暗号化オプション
	- サーバー暗号化オプション
- 4. 新しい通信設定を有効にするには、実行している Acronis コンポーネントをすべて再起動しま す(できれば Windows を再起動します)。再起動が不可能な場合は、必ず次の操作を行ってく ださい。
	- Acronis Backup & Recovery 11 管理コンソールを実行している場合は、これを閉じて再 度起動します。
	- Acronis Backup & Recovery 11 エージェント for Windows や Acronis Backup & Recovery 11 管理サーバーなどの、他の Acronis コンポーネントが実行中の場合、 Windows のサービス スナップインから、対応するサービスを再起動してください。

## ネットワーク ポート構成

Acronis Backup & Recovery 11 コンポーネントは、デフォルトで 9876/TCP ネットワーク通信ポ ートを使用します。サーバーはこのポートで着信接続をリッスンします。このポートは、デフォルトで Acronis クライアントでも使用されます。Windows ファイアウォール以外のファイアウォールを使用 している場合は、コンポーネントのインストール時に、ポートが開いていることを確認するか、手動で ポートを開くように求められます。

インストール後、必要な値に合わせて、またはセキュリティの目的で、いつでもポートを変更できま す。この操作には、Acronis リモート エージェント(Windows の場合)または Acronis\_agent(Linux の場合)サービスを再起動する必要があります。

サーバー側でポートを変更した後、<Server-IP>:<port> または <Server-hostname>:<port> の URL 表記を使用して、サーバーに接続します。

注意**:** NAT(Network Address Translation) ; ネットワーク アドレス変換)を使用する場合、ポート マッピングを 設定してポートを構成することもできます。

## オペレーティング システムでのポートの構成

## **Windows**

ポートの番号を変更できるようにするには、「通信設定の構成 [\(309](#page-308-0)ページ)」の「リモート エージェ ント ポート」の説明に従って、Acronis に用意されている管理用テンプレートを読み込んで構成しま す。

## **Linux**

/etc/Acronis/Policies/Agent.config ファイルでポートを指定します。Acronis\_agent デーモンを再 起動します。

## ブータブル環境でのポートの構成

Acronis ブータブル メディアを作成する場合、Acronis Backup & Recovery 11 ブータブル エー ジェントで使用されるネットワーク ポートをあらかじめ構成するオプションがあります。次のいずれ かを選択できます。

- デフォルトのポート(9876)
- 現在使用中のポート
- 新しいポート(ポート番号を入力)

ポートがあらかじめ設定されていないときは、エージェントはデフォルトのポート番号を使用します。

#### <span id="page-310-0"></span>**SSL** 証明書

Acronis Backup & Recovery 11 コンポーネントは、安全な認証に SSL(Secure Sockets Layer) 証明書を使用します。

コンポーネントの SSL 証明書は、次の 2 つの種類のいずれかになります。

- 自己署名証明書: Acronis コンポーネントのインストール時に自動的に生成された証明書な ど。
- 非自己署名証明書: サードパーティの CA(Certificate Authority: 認証局、VeriSign® や Thawte™ などのパブリック CA)、または組織の CA が発行する証明書など。

#### 証明書パス

コンピュータにインストールされたすべての Acronis コンポーネントは、サーバー アプリケーション として機能する場合、サーバー証明書と呼ばれる SSL 証明書を使用します。

Windows では、証明書パスとサーバーの証明書のファイル名は登録キーの HKEY\_LOCAL\_MACHINE\SOFTWARE\Acronis\Encryption\Server で指定されています。デフ ォルトのパス:

- 32 ビット版 Windows: %CommonProgramFiles%\Acronis\Agent
- 64 ビット版 Windows: %CommonProgramFiles(x86)%\AcronisAgent

自己署名証明書の場合は、証明書の拇印(フィンガープリントやハッシュとも呼ばれます)が、今後の ホスト識別に使用されます。クライアントが以前に自己署名証明書を使用してサーバーに接続して おり、再度接続を確立しようとした場合、サーバーは、証明書の拇印が以前に使用されたものと同じ であるかどうかを調べます。

## 自己署名証明書

Windows が稼働しているコンピュータで、証明書の場所にサーバー証明書がない場合、Acronis Backup & Recovery 11 管理コンソール以外のすべての Acronis コンポーネントのインストール 中に、自己署名サーバー証明書が自動的に生成され、インストールされます。

自己署名証明書の生成後にコンピュータの名前を変更した場合、証明書は使用できず、新しい証 明書を生成する必要があります。

#### 新しい自己署名証明書を生成する手順は、次のとおりです。

- 1. Administrators グループのメンバとしてログオンします。
- 2. **[**スタート**]** メニューで、**[**ファイル名を指定して実行**]** をクリックし、「**cmd**」と入力します。
- 3. 次のコマンドを実行します(引用符に注意してください)。
- 32 ビット版 Windows: "%CommonProgramFiles%\Acronis\Utils\acroniscert" --reinstall
- 64 ビット版 Windows: "%CommonProgramFiles(x86)%\Acronis\Utils\acroniscert" --reinstall
- 4. Windows を再起動するか、現在実行中の Acronis サービスを再起動します。

## 非自己署名証明書

自己署名証明書に代わる方法として、Acronis 証明書コマンドライン ユーティリティには、信頼され たサードパーティ証明書、または組織の CA によって作成された証明書を使用するオプションがあ ります。

## サードパーティ証明書をインストールする手順は、次のとおりです。

- 1. **[**スタート**]** をクリックし、**[**ファイル名を指定して実行**]** をクリックして、「**certmgr.msc**」と入力し ます。
- 2. **[**証明書**]** コンソールで、インストールする証明書の名前をダブルクリックします。
- 3. **[**詳細**]** タブのフィールド一覧で、**[**拇印**]** をクリックします。
- 4. 証明書の拇印(**20 99 00 b6 3d 95 57 28 14 0c d1 36 22 d8 c6 87 a4 eb 00 85** のような文 字列)と呼ばれるフィールドの値を選択してコピーします。
- 5. **[**スタート**]** メニューで **[**ファイル名を指定して実行**]** をクリックしたら、**[**名前**]** ボックスに次を入 力します(64 ビット版 Windows の場合は **%CommonProgramFiles%** を **%CommonProgramFiles(x86)%** に置き換えます)。

"%CommonProgramFiles%\Acronis\Utils\acroniscert.exe" --install "20 99 00 b6 3d 95 57 28 14 0c d1 36 22 d8 c6 87 a4 eb 00 85"

(引用符に注意し、ここに示したサンプルの拇印を、使用する証明書の拇印に置き換えてくださ い)

## <span id="page-311-0"></span>**11.2** 集中管理用バックアップ計画の作成

集中管理用バックアップ計画は、Windows コンピュータと Linux コンピュータの両方に適用できま す。

集中管理用バックアップ計画の作成に必要な手順は、次の手順を除き、バックアップ計画の作成 [\(47](#page-46-0)ページ)と同じです。

- バックアップするデータを選択する際、登録済みのコンピュータ上で直接項目を選択するか、選 択ルールを使用できます。詳細については、「バックアップするデータの選択 [\(313](#page-312-0)ページ)」を 参照してください。
- コンピュータのアーカイブを保存する場所を指定する際、次から選択できます。
	- すべてのコンピュータのアーカイブを 1 か所に保存する。
	- コンピュータ上の指定されたフォルダ内に各コンピュータのアーカイブを保存する。
	- コンピュータの Acronis セキュア ゾーンに各コンピュータのアーカイブを保存する。 詳細については、「保存先の選択 [\(319](#page-318-0)ページ)」をご参照ください。
- 日単位、週単位、または月単位のスケジュールを設定する際、スケジュールの詳細設定を使用 できます。詳細については、「スケジュールの詳細設定 [\(84](#page-83-0)ページ)」をご参照ください。

## <span id="page-312-0"></span>**11.2.1** バックアップするデータの選択

## バックアップするデータを選択するには

1. **[**バックアップするデータ**]** 項目で、バックアップするデータの種類を選択します。使用可能なデ ータの種類の一覧は、コンピュータで実行しているエージェントによって異なります。

## コンピュータ**/**ディスク**/**ボリューム

が必要です。

このオプションを選択すると、次をバックアップできます。

 物理コンピュータ全体、物理コンピュータのディスクまたはボリューム。Acronis Backup & Recovery 11 エージェント for Windows または Acronis Backup & Recovery 11 エージェント for Linux がインストールされている場合に使用できます。 このデータをバックアップするには、Administrator または Backup Operator の権限

ディスクレベルのバックアップを実行すると、深刻なデータ損傷やハードウェア障害が発 生した場合にシステム全体を復元できます。バックアップ手順はファイルのコピーよりも 高速なので、大量のデータをバックアップする場合にバックアップ処理を大幅に高速化 できます。

■ 仮想サーバー上の仮想コンピュータ全体、仮想コンピュータのディスクまたはボリュー ム。Acronis Backup & Recovery 11 エージェント for ESX(i) または Acronis Backup & Recovery 11 Hyper-V がインストールされている場合に使用できます。 仮想コンピュータ全体、そのディスク、またはボリュームのバックアップを実行すると、標 準のディスク バックアップ [\(378](#page-377-0)ページ)が作成されます。さらに、このバックアップには 仮想コンピュータ設定が保存されます。バックアップの内容を新しい仮想コンピュータを 復元する場合には、この設定がデフォルトで推奨されます。仮想コンピュータのバックア ップの詳細については、「仮想コンピュータのバックアップ」を参照してください。

## **[**フォルダ**/**ファイル**]**

Acronis Backup & Recovery 11 エージェント for Windows または Acronis Backup & Recovery 11 エージェント for Linux がインストールされている場合に使用できます。

特定のファイルとフォルダをバックアップするには、このオプションを選択します。

ファイルレベルのバックアップでは、オペレーティング システムの復元には不十分です。特 定のデータ(現在のプロジェクトなど)だけを保護する予定の場合、ファイル バックアップを 選択します。これによりアーカイブ サイズが減少するので、ストレージ領域を節約できま す。

オペレーティング システムに加え、すべての設定とアプリケーションを復元するには、ディス ク バックアップを実行する必要があります。

- 2. 項目の選択方法を選びます。
	- **[**直接項目を選択する**]**(デフォルト) 複数のコンピュータで異なるデータ項目をバックアップ する際にお勧めです。たとえば、Machine1 上の FolderA、Machine2 の FolderB、 Machine3 の FolderC をバックアップする場合などです。

あるコンピュータのチェック ボックスをオンにすると、そのコンピュータのディスクがすべて バックアップされます。個々のディスクやボリュームを選択するには、コンピュータのアイテ ムを拡張して、ディスクやボリュームの横にあるチェック ボックスをオンにします。

## 物理コンピュータとそのディスクおよびボリュームに関する注意

 オペレーティング システムとローダーが別のボリュームにあるときは、必ず両方のボリ ュームをバックアップに含めてください。また、ボリュームはまとめて復元する必要があ ります。そうしないと、オペレーティング システムが起動しなくなる危険性があります。

- Linux ユーザーの場合: 論理ボリュームおよび MD デバイスは、**「ダイナミック ボリュ** ーム**]** の下に表示されます。これらのボリュームとデバイスのバックアップの詳細につ いては、「論理ボリュームと MD デバイスのバックアップおよび復元(Linux) [\(38](#page-37-0)ページ )」を参照してください。
- Linux ユーザーの場合: ボリュームのバックアップを開始する前に、ext2 ファイル シ ステムなどの非ジャーナリング ファイル システムが格納されているボリュームをすべ てマウント解除しておくことをお勧めします。マウント解除しないと、復元時に破損したフ ァイルが含まれる可能性があり、サイズ変更を伴うこれらのボリュームの復元が失敗す ることがあります。

#### 仮想コンピュータとそのディスクおよびボリュームに関する注意

- 仮想コンピュータ全体のバックアップは、負荷を統合した場合などのように、仮想ディス ク サイズが小規模のレガシー サーバーが多数存在するような状況で役立ちます。コ ンピュータごとに別個のアーカイブが作成されます。
- 仮想コンピュータ内の個々のディスクまたはボリュームをバックアップすると、オペレー ティング システムやデータベース サーバーなどのアプリケーションが仮想ディスクで実 行されており、同じコンピュータに追加された大容量物理ディスクにデータベースなどの データが保存されている状況に役立ちます。仮想ディスクと物理ストレージに対して異 なるバックアップ方針を使用できます。

仮想コンピュータのバックアップの詳細については、「仮想コンピュータのバックアップ」を参 照してください。

- **[**選択ポリシー ルールを使う**]** : 複数コンピュータ上の同じデータ項目をバックアップする際 に最も適しています。たとえば、選択した各コンピュータ上のシステム ボリュームをバックア ップする場合などです。 詳細については、次のセクションを参照してください。 ファイルおよびフォルダの選択ルール [\(314](#page-313-0)ページ) ボリュームの選択ルール [\(316](#page-315-0)ページ)
- 3. バックアップするデータを指定したら、**[OK]** をクリックします。

## <span id="page-313-0"></span>**11.2.2** ファイルおよびフォルダの選択ルール

集中管理用バックアップ計画を含めるコンピュータのバックアップ対象のファイルおよびフォルダに 応じて、ファイルの選択ルールを定義します。

## ファイルの選択ルールを定義する手順は、次のとおりです。

- 1. ドロップダウン リストからルールを選択して(または手動で入力して)、**[**ルールの追加**]** をクリッ クします。入力したルールはプログラムによって記憶され、次回ウィンドウを開いたときに、一覧 でデフォルトのルールと共にこれらのルールを選択することができます。
- 2. ウィンドウの右側で、ルールを適用するコンピュータまたはグループの横にあるチェック ボック スをオンにします。

## **Windows**

#### フル パス

バックアップするフォルダおよびファイルを指します。ファイルまたはフォルダへのパスを明示的に指 定すると、各コンピュータでこのパスによって正確に示される項目がバックアップされます。

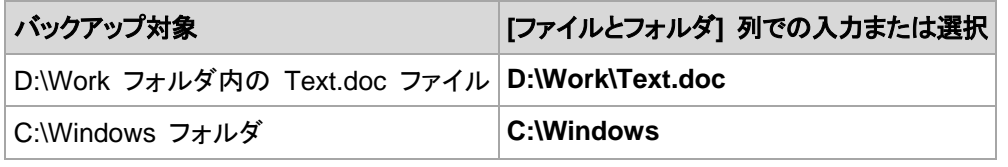

## 環境変数

一部の環境変数は、Windows フォルダを指します。フォルダおよびファイルへのフル パスの代わ りにこれらの変数を使用すると、コンピュータ上の Windows のインストール先に関係なく、正しい Windows フォルダをバックアップすることができます。

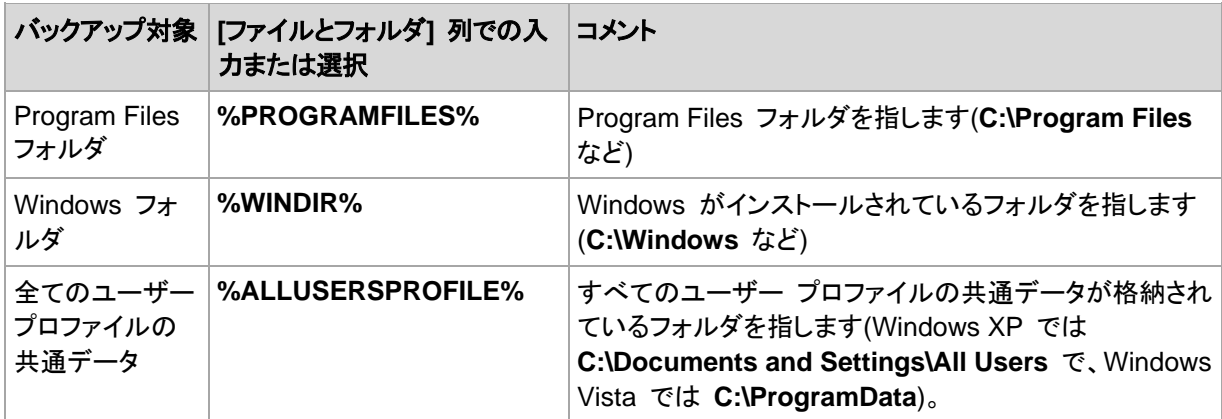

他の環境変数を使用したり、環境変数とテキストを組み合わせて使用したりすることができます。た とえば、コンピュータ上の Program Files フォルダ内の Acronis フォルダを参照するには、 **%PROGRAMFILES%\Acronis** と入力します。

## テンプレート

テンプレートは環境変数に似ていますが、既にカスタマイズされています。

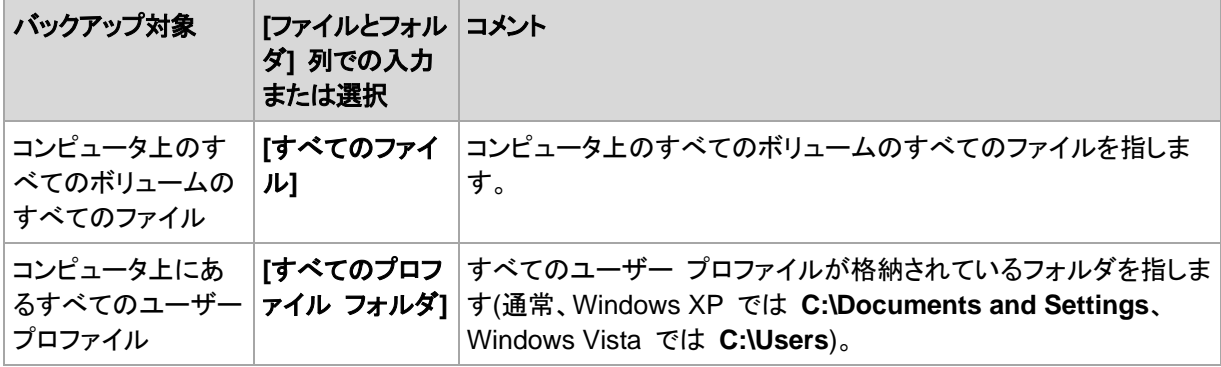

## **Linux**

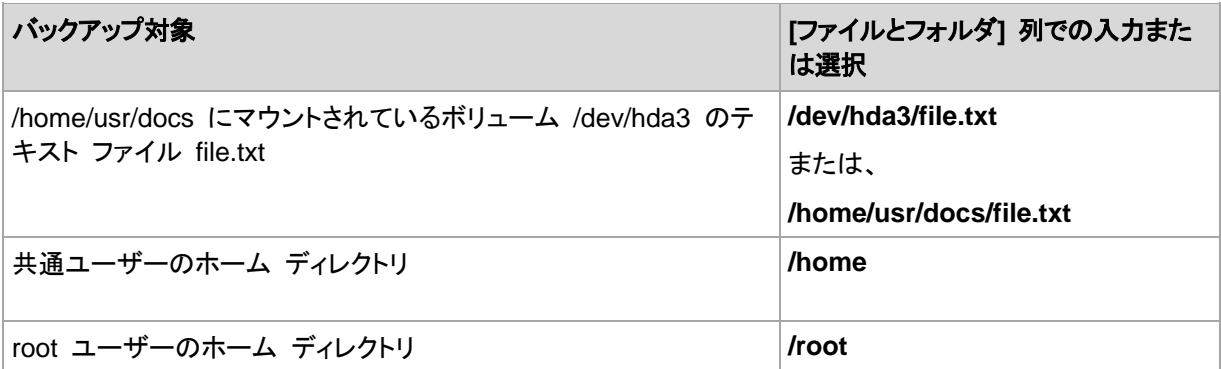

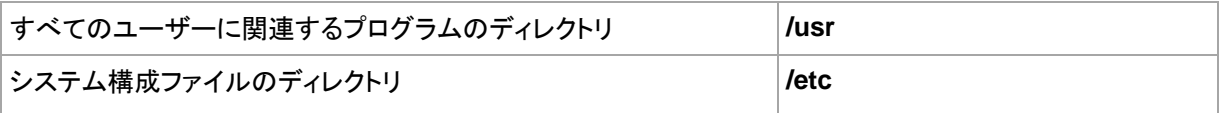

## <span id="page-315-0"></span>**11.2.3** ボリュームの選択ルール

集中管理用バックアップ計画のコンピュータのバックアップ対象のボリュームに応じて、ボリューム の選択ルールを定義します。

## ボリュームの選択ルールを定義する手順は、次のとおりです。

- 1. ドロップダウン リストからルールを選択して(または手動で入力して)、**[**ルールの追加**]** をクリッ クします。入力したルールはプログラムによって記憶され、次回ウィンドウを開いたときに、一覧 でデフォルトのルールと共にこれらのルールを選択することができます。
- 2. ウィンドウの右側で、ルールを適用するコンピュータまたはグループの横にあるチェック ボック スをオンにします。

次の表は、一覧から選択できる定義済みのルールを示しています。テンプレートの名前は大文字/ 小文字が区別されます。

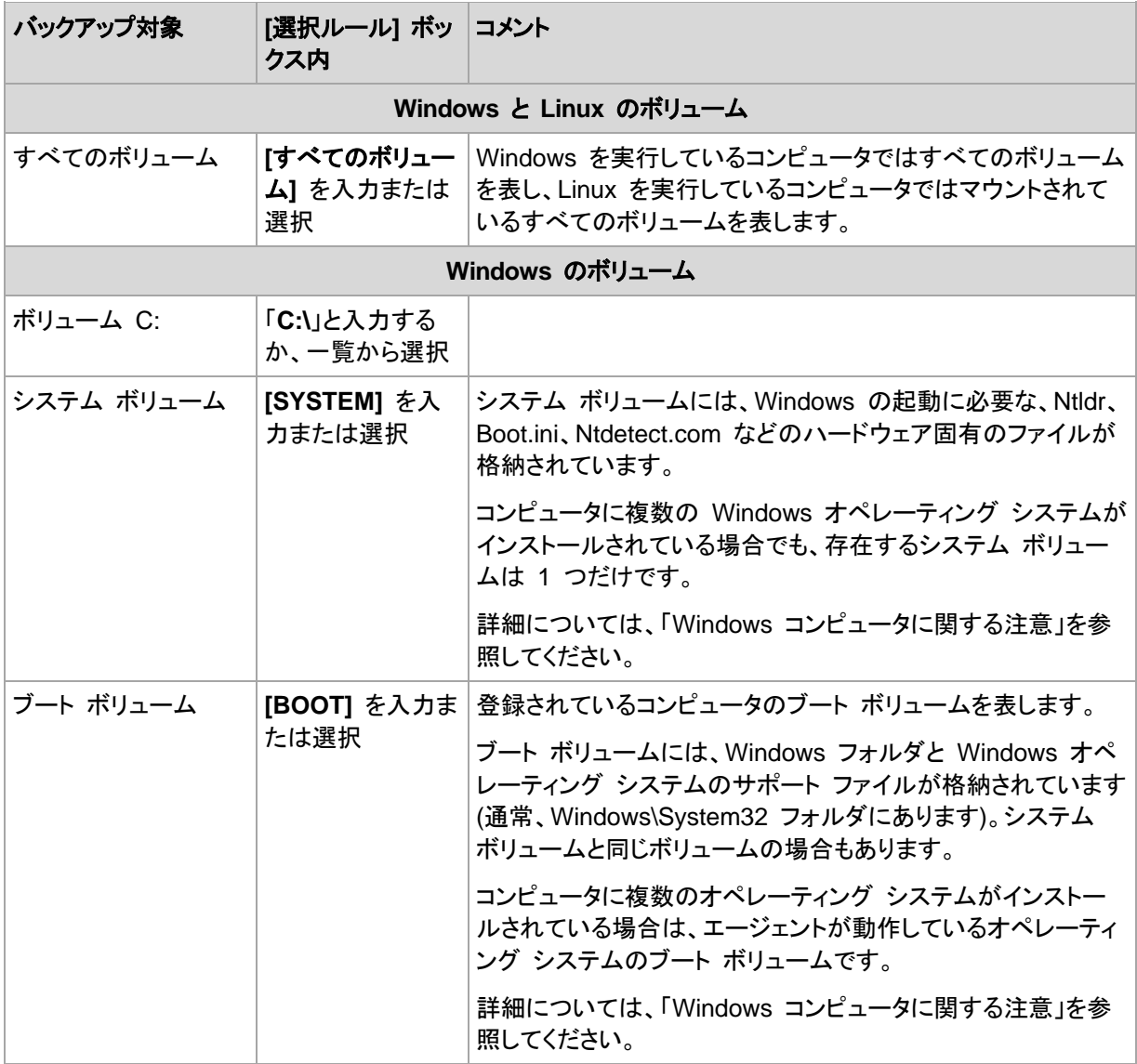

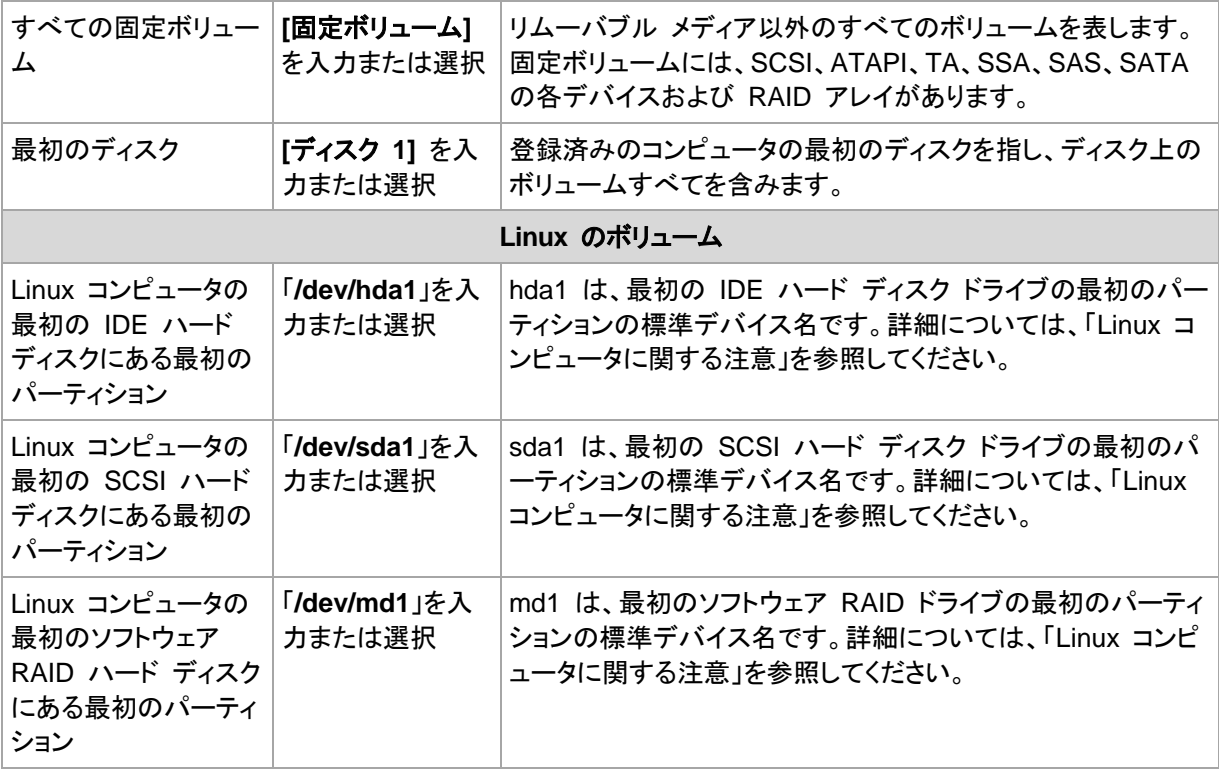

## **Windows** コンピュータに関する注意

Windows 7 および Windows Server 2008 R2 より前の Windows オペレーティング システム は、システムのインストール時に異なるボリュームが指定されていない限り、システム ファイルとロ ーダーを同じボリューム上に保持します。Windows ファイルとローダーが同じボリューム上にある 場合、**[SYSTEM]** または **[BOOT]** のどちらかを選択すれば、オペレーティング システム全体を 十分にバックアップできます。それ以外の場合は、**[SYSTEM]** と **[BOOT]** の両方を選択します。

Windows 7 および Windows Server 2008 R2 以降のオペレーティング システムでは、**[**システム により予約済み**]** という専用のシステム ボリュームが作成されます。**[SYSTEM]** を選択した場合、 この専用のボリュームのみがバックアップされます。このオペレーティング システムを実行している コンピュータをバックアップする場合は、常に **[SYSTEM]** と **[BOOT]** の両方を選択してください。

集中管理用バックアップ計画には多くの場合、異なるオペレーティング システムを実行する複数の コンピュータが含まれます。そこで、Acronis では、常にシステム ボリュームとブート ボリュームの 両方のバックアップを選択することをお勧めします。
この選択により、すべてのオペレーティング シ ステムの整合性が確保されます。

## **Linux** コンピュータに関する注意

1 つの集中管理用バックアップ計画に Windows ボリュームと Linux ボリューム(パーティション) の両方を含めることができます。

たとえば、Windows コンピュータの **C:** ボリュームと Linux コンピュータの **/dev/hda1** パーティ ションをバックアップする集中管理用バックアップ計画を設定することができます。

Windows と異なり、Linux ではボリューム(パーティション)とフォルダ(ディレクトリ)の間に明確な区 別はありません。Linux にはルート パーティション(/で表記)があり、ハード ディスク、ディレクトリ、 システム デバイスなどのさまざまな種類の要素を接続(マウント)します。このパーティションは、 Windows のファイルやフォルダの構造に似たツリーを構成します。

たとえば、3 つのボリューム、つまり第 1 パーティション、第 2 パーティション、および第 3 パー ティションに分割した 1 つのハード ディスクを Linux コンピュータに用意します。これらのパーティ ションは、ツリー内でそれぞれ /dev/hda1、/dev/hda2、および /dev/hda3 として参照できます。第 3 パーティションをディスク バックアップする場合、**[**バックアップするデータ**]** ダイアログ ボックスの ルール **/dev/hda3** を指定できます。

また、Linux パーティションはツリー内部の任意の場所にマウントすることができます。たとえば、 /dev/hda3 はツリー内に「サブディレクトリ」としてマウントできます。このようなツリーには、 /home/usr/docs などがあります。この例では、[ボリューム] フィールドに「/dev/hda3」または 「/home/usr/docs」と入力して、第 3 パーティションのディスク バックアップを実行することができま す。

集中管理用バックアップ計画を設定して Linux コンピュータのボリューム バックアップを実行する 場合は通常、ディレクトリではなくパーティション(前の例では /dev/hda2 または /home/usr/docs) に対応するパスをボリュームの選択ルールに入力します。

## **Linux** パーティションの標準の名前

**/dev/hda1** などの名前には、Linux の IDE ハード ディスク パーティションに対する標準の名前 付けの方法が適用されています。プレフィックス **hd** はディスクの種類(IDE)、**a** はシステムの最初 の IDE ハード ディスク、**1** はディスクの最初のパーティションであることを表します。

通常、Linux パーティションの標準の名前は次の 3 つの要素から構成されます。

- ディスクの種類**:** hd は IDE ドライブ、sd は SCSI ドライブ、md はソフトウェア RAID ドライ ブ(たとえば、ダイナミック ボリューム)
- ディスク番号**:** a は最初のディスク、b は 2 番目のディスクなど
- ディスク上のパーティション番号**:** 1 は最初のパーティション、2 は 2 番目のパーティションな ど

ディスクの種類に関係なく、選択したディスクを必ずバックアップするには、**[**バックアップするデータ**]** ダイアログ ボックスで、それぞれが使用可能なディスクの種類を表す 3 つのエントリを設定しま す。たとえば、1 つの集中管理用バックアップ計画で各 Linux コンピュータの最初のハード ディス クをバックアップするには、次のルールを追加します。

/dev/hda1

/dev/sda1

/dev/mda1

## 論理ボリュームの名前

論理ボリューム(LVM ボリュームとも呼ばれます)をバックアップするには、選択ルールにボリューム の完全な名前を指定します。論理ボリュームの完全な名前には、ボリュームが属するボリューム グ ループを含めます。

たとえば、ボリューム グループ **vg\_mymachine** に属する 2 つの論理ボリューム **lv\_root** と **lv\_bin** をバックアップするには、次の選択ルールを指定します。

/dev/vg\_mymachine/lv\_root /dev/vg\_mymachine/lv\_bin

コンピュータ上の論理ボリュームの一覧を表示するには、**lvdisplay** ユーティリティを実行します。こ の例では、出力は次のようになります。

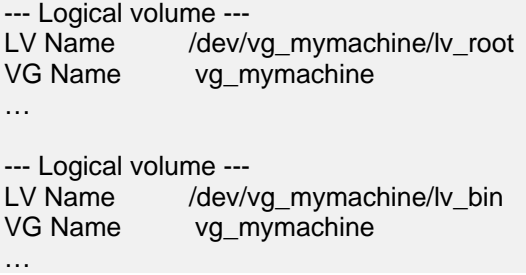

ヒント**:** 復元中にボリューム構造情報を自動的に作成するには、各コンピュータの **/etc/Acronis** ディレクトリ があるボリュームをバックアップ対象に選択します。詳細については、「ボリューム構造情報の保存」を参照し てください。

## <span id="page-318-0"></span>**11.2.4** バックアップの保存先の選択

アーカイブを保存する場所を指定し、新しいバックアップ アーカイブの名前を定義します。

## **1.** アーカイブの保存先の選択

コンピュータのアーカイブを保存する場所を選択します。

- すべてのコンピュータのアーカイブを **1** つの場所に保存する
	- Acronis Online Backup Storage にデータをバックアップするには、**「ログイン**】をクリック し、オンライン ストレージのログイン情報を指定します。次に、**[**オンライン バックアップ スト レージ**]** グループを展開し、アカウントを選択します。

オンライン ストレージへのバックアップを実行する前に、オンライン バックアップ サービス を申し込み、バックアップするコンピュータでサブスクリプションをアクティブ化する必要があ ります。オンライン バックアップは、Linux では使用できません。

お住まいの地域によっては Acronis Backup & Recovery Online を使用できない場合があります。 詳細については、「http://www.acronis.co.jp/my/backup-recovery-online/ 」を参照してください。

- 集中管理用格納域にアーカイブを保存するには、**[**格納域**]** グループを展開し、格納域をク リックします。
- **ネットワーク共有にアーカイブを保存するには、[ネットワーク フォルダ]** グループを展開し、 ネットワーク上の必要なコンピュータを選択して、共有フォルダをクリックします。ネットワーク 共有がアクセス ログイン情報を必要とする場合は、それらの情報が要求されます。
- **FTP** または **SFTP** サーバーにアーカイブを保存するには、対応するグループを展開して 目的のサーバーに接続し、アーカイブの保存に使用するフォルダを選択します。 FTP 仕様の原文に記載されているように、FTP サーバーにアクセスするのに必要なログイン情報 は、ネットワーク上をテキスト形式で転送されます。このことは、ユーザー名とパスワードが、パケット スニファを使用した盗聴者によって傍受される可能性があることを意味します。

## 各コンピュータのアーカイブをエージェントがあるコンピュータ上の指定されたフォルダに保存す る

フォルダのフル パスを **[**パス**]** フィールドに入力します。このフォルダは、集中管理用計画を作 成した各コンピュータに事前に作成する必要があります。

各コンピュータのアーカイブをコンピュータの **Acronis** セキュア ゾーンに保存する

Acronis セキュア ゾーンは、集中管理用計画を作成した各コンピュータに事前に作成する必要 があります。Acronis セキュア ゾーンの作成方法については、「Acronis セキュア ゾーンの作 成 [\(183](#page-182-0)ページ)」を参照してください。

## **2.** アーカイブの名前付け

各コンピュータのデータは、個別のアーカイブにバックアップされます。

新しいアーカイブに対して共通の名前が生成され、**[**名前**]** フィールドに表示されます。名前は [Machine Name]\_Archive(N) などになっています。[Machine Name] は(物理または仮想)コンピ ュータ名の名前で、N は連続番号です。自動的に生成された名前が不適切なときは、別の名前を 付けてください。

複数のコンピュータからバックアップするデータを選択する場合、次の変数を使用します。

- [Machine Name]: コンピュータの名前に置き換えられます。この変数の使用は必須です。
- [Plan name]: 集中管理用バックアップ計画の名前に置き換えられますバックアップ計画名のア ーカイブと区別する際に追加で使用します。
- [Virtual Host Name] 仮想コンピュータ ホストの名前に置き換えられます。別のホストの 2 台以上の仮想コンピュータが同じ名前の場合に使用します。

例: たとえば、SYSTEMBACKUP という名前の集中管理用バックアップ計画を作成し 、 FINDEPT1、FINDEPT2、FINDEPT3 の 3 台のコンピュータに配置するとします。**[**名前**]** フィー ルドで [Machine Name] [Plan name] Archive(N) を指定します。すると、次の 3 つのアーカイ ブが保存先に作成されます。

- **FINDEPT1\_SYSTEMBACKUP\_Archive(1)**
- **FINDEPT2 SYSTEMBACKUP Archive(1)**
- **FINDEPT3\_SYSTEMBACKUP\_Archive(1)**

## **11.2.5** 集中管理用バックアップ計画のログイン情報

コンピュータで集中管理タスクを実行するときに使用するログイン情報を指定します。

## ログイン情報を指定するには

- 1. 次のいずれかを選択します。
	- **[Acronis** サービスのログイン情報を使用する**]**

タスクは、手動で開始されるか、スケジュールに従って実行されるかにかかわらず、Acronis サービス アカウントを使用して実行されます。

**[**次のログイン情報を使用する**]**

タスクは、手動で開始されるか、スケジュールに従って実行されるかにかかわらず、ユーザ ーが指定するログイン情報を使用して実行されます。

- 次の項目を指定します。
- **[**ユーザー名**]** Active Directory ユーザー アカウントの名前を入力する場合は、ドメ イン名(DOMAIN\ユーザー名またはユーザー名@ドメイン)も指定してください。
- **[**パスワード**]** アカウントのパスワード。

## 2. **[OK]**をクリックします。

Acronis サービスのログイン情報の詳細は、「Acronis サービスの権限 [\(307](#page-306-0)ページ)」を参照してく ださい。

ユーザー権限に応じて使用可能になる操作の詳細については、「管理対象のコンピュータ上のユー ザー権限 [\(32](#page-31-0)ページ)」を参照してください。

## **11.2.6** コンピュータに選択ルールと一致するデータがない場合

集中管理用バックアップ計画は、選択ルールと一致するデータを持たないコンピュータにも配置でき ます。今後データが見つかると想定されるので、計画の配置時にエラーや警告は記録されません。 バックアップ計画は通常どおりに作成され、計画の状態は **[**配置済み**]** に変わります。

バックアップ タスクの開始時にバックアップするデータが見つからないと、そのタスクは中止され、 計画の状態は **[**エラー**]** に変わります。1 つ以上のデータ項目が見つかると、バックアップ タスク は警告を伴って正常終了します。計画の状態もそれに応じて変わります。

バックアップ タスクは計画で指定したスケジュールに合わせて開始され、すべてのデータ項目がコ ンピュータ上に存在するか、存在しないデータ項目を除外するように計画が編集されるまで同じ結 果になります。

## 例

選択ルールで、計画によってボリューム D: と F: をバックアップする必要のあることが指定されて いるとします。この計画は、Linux コンピュータと Windows コンピュータの両方に配置されます。 最初のバックアップが開始されると、このようなボリュームのない Linux コンピュータおよび Windows コンピュータでの計画の状態は **[**エラー**]** になります。D: ボリュームまたは F: ボリュー ムがある Windows コンピュータでの計画の状態は、エラーで終わるイベントが発生しない限り、 **[**警告**]** になります。

[SYSTEM] ボリュームと /dev/sda1 ボリュームをバックアップする必要のある計画の状態は、 Windows コンピュータでは /dev/sda が見つからないため、また /dev/sda1 ボリュームのある Linux コンピュータでは **[**警告**]** になります。これは [SYSTEM] ボリュームが見つからないからで す。SCSI デバイスのない Linux コンピュータでの計画の状態は **[**エラー**]** になります。

## **11.3 Acronis Backup & Recovery 11** 管理サーバーの管理

ここでは、管理サーバーに接続されているコンソールのナビゲーション ツリーで使用できるビュー と、各ビューの使用方法について説明します。

## **11.3.1** ダッシュボード

登録済みのコンピュータ上のデータ保護の状態をすばやく評価するには、ダッシュボードを使用しま す。ダッシュボードには Acronis Backup & Recovery 11 エージェントのアクティビティの概要が表 示されるので、管理対象の格納域の空き領域を確認し、問題をすばやく特定して解決することがで きます。

## 最近のアラート

**[**最近のアラート**]** セクションには、管理サーバー、登録済みコンピュータ、および集中管理用格納 域で発生した、注目すべき問題が表示されます。問題を修正または調査する方法も、このセクション に提示されます。デフォルトでは、このセクションに最新のアラートが 5 つ表示されます。**[**すべてを 表示**]** リンクをクリックして **[**アラート**]** ビューに移動し、すべてのアラートを確認します。修正された アラートまたは警告がない場合は、システムには「アラートはありません。」と表示されます。

## アクティビティ履歴

**[**アクティビティ履歴**]** セクションの積み上げ縦棒グラフによって、Acronis Backup & Recovery 11 エージェントの日単位の履歴を確認できます。履歴はログ エントリに基づき、登録済みのコンピュ ータと管理サーバーから収集されます。グラフには、特定の日のログ エントリについて種類ごと(成 功、警告あり、失敗)に数が表示されます。

選択した日の統計情報は、グラフの右に表示されます。すべての統計フィールドは対話式なので、 任意のフィールドをクリックすると、そのフィールドによって事前にフィルタ処理されたログ エントリが **[**ログ**]** ビューに表示されます。

グラフの最上部で、エラーの存在と重大度に基づいて、表示するアクティビティを選択できます。**[**す べてを表示**]** リンクをクリックすると、**[**ログ**]** ビューにすべてのアクティビティが表示されます。これら は開始日順に並べられます。縦棒グラフの特定の日を右クリックしてコンテキスト メニューを表示し て、選択した日の **[**ログ**]** ビューに移動することができます。

**[**今日**]** ボタンで現在の日付を選択できます。

## **[**コンピュータ**]**、**[**バックアップ計画**]**、および **[**復元タスク**]**

**[**コンピュータ**]**、**[**バックアップ計画**]**、および **[**復元タスク**]** のセクションには、登録済みのコンピュー タ、バックアップ計画、および復元タスクの統計情報の概要が表示されます。関連情報を取得する には、これらセクションの項目をクリックします。これにより、事前にコンピュータ、バックアップ計画、 または復元タスクによってフィルタ処理された適切なビューが表示されます。たとえば、**[**復元タスク**]** の下にある **[**ユーザーによる操作が必要**]** をクリックすると、**[**バックアップの計画およびタスク**]** ビ ューが開き、**[**ユーザーによる操作が必要**]** 状態でフィルタされた復元タスクが表示されます。

**[**コンピュータ**]**、**[**バックアップ計画**]**、および **[**復元タスク**]** のセクションに表示された情報は、管理サ ーバーがコンピュータと同期するたびに更新されます。他のセクションの情報は、10 分ごとおよび ダッシュボードにアクセスするたびに更新されます。

### 格納域

**[**格納域**]** セクションには、格納域の使用容量に関する情報が表示されます。格納域がテープ ライ ブラリにある場合など、格納域の空き領域に関する情報を利用できないときもあります。格納域自 体が使用できない場合(オフラインの場合)、「格納域は使用できません」というメッセージが表示され ます。

格納域がない場合は、「集中管理用格納域は作成されませんでした。」というメッセージが表示され ます。新しい格納域を作成するには、**[**今すぐ作成**]** リンクを選択して **[**格納域の作成**]** ページに移 動します。

## **11.3.2** エージェントがインストールされているコンピュータ

Acronis Backup & Recovery 11 を使用すると、複数のコンピュータ上でデータを保護したり、管理 操作を実行したりすることができます。

コンピュータの名前または IP アドレスを使用して管理サーバーにコンピュータを追加 [\(327](#page-326-0)ページ )するか、Active Directory またはテキスト ファイルからコンピュータをインポートします。管理サー バーに登録されたコンピュータは、集中管理用バックアップ [\(312](#page-311-0)ページ)、およびデータ保護に関 連するアクティビティのグループ化と監視に使用できるようになります。

管理対象のコンピュータ上でデータが正常に保護されているかどうかを確認するには、ステータスを 確認します。コンピュータのステータスは、そのコンピュータ上に存在している(ローカルと集中管理 用の両方の)すべてのバックアップ計画のステータス [\(282](#page-281-1)ページ)の最も重大なものとして定義され ています。ステータスは、[OK]、[警告]、または [エラー] のいずれかになります。

### 一般的なワークフロー

- カスタム グループを作成し、そのグループにコンピュータを追加します。詳細については、「コン ピュータ グループ [\(323](#page-322-0)ページ)」をご参照ください。
- アクションの対象になるコンピュータ(または、グループ)を選択します。[コンピュータでの操作 [\(324](#page-323-0)ページ)] および [グループでの操作 [\(332](#page-331-0)ページ)] を参照してください。
- 選択したコンピュータ(またはグループ)に関する詳細を表示し、追加の操作(タスクの実行/停 止、バックアップ計画のインポート/エクスポート)を実行するには、ウィンドウの下部にある [情 報] パネルを使用します。パネルはデフォルトでは折りたたまれています。パネルを展開するに は、矢印( ▲)をクリックします。
- フィルタ処理および並べ替え機能を利用すれば、目的のコンピュータを簡単に参照および確認 できます。詳細については、「テーブルの項目のソート、フィルタリング、および設定 [\(26](#page-25-0)ページ )」をご参照ください。

## <span id="page-322-0"></span>コンピュータ グループ

コンピュータ グループの目的は、管理サーバーに登録されている大量のコンピュータを簡単に保護 することです。集中管理用バックアップ計画の作成中にグループを選択すると、計画がそのグルー プのすべてのコンピュータに配置されます。新しいコンピュータがグループに配置されると、集中管 理用計画がそのコンピュータに配置されます。コンピュータがグループから削除されると、集中管理 用バックアップ計画もそのコンピュータから削除されます。1 台のコンピュータは、複数のグループ のメンバになることができます。

## ビルトイン グループ

コンピュータが管理サーバーに登録されると同時に、そのコンピュータは、 コージェントがインス トールされているすべてのコンピュータ ビルトイン グループに配置されます。このグループは常に 管理サーバーに存在し、編集したり削除したりすることはできません。ビルトイン グループ内に、入 れ子になったグループを含めることはできません。

登録済みのコンピュータをすべて一度に保護するには、集中管理用バックアップ計画を作成して、 **[**エージェントがインストールされているすべてのコンピュータ**]** グループを選択します。各コンピュー タの役割はそれぞれ違うので、1 つのバックアップ計画ですべてのコンピュータを十分に保護できな い場合があります。バックアップされたデータは各部門に固有であるため、一部のデータは頻繁に バックアップする必要があっても、その他のデータは年に 2 回程度しかバックアップされていないこ ともあります。このため、コンピュータのセットごとにさまざまなバックアップ計画を作成することにな ります。このような場合は、カスタム グループの作成を検討します。

## カスタム グループ

カスタム グループは、管理サーバー管理者が作成します。管理者は、カスタム グループを作成す ることによって、会社の部門別、Active Directory 組織単位(OU)別、ユーザーのさまざまな集団 別、サイトの場所別などの条件でデータの保護を設定できます。

カスタム グループには、1 つ以上の入れ子になったグループを含めることができます。すべてのカ スタム グループは、編集または削除が可能です。管理者は、次のカスタム グループを作成できま す。

## ■ ● 静的グループ

静的グループには、管理者が手動で追加したコンピュータが含まれます。管理者が明示的にコ ンピュータを追加または削除しない限り、静的グループの内容が変更されることはありません。 例**:** 経理部門用のカスタム グループを作成して、経理担当者のコンピュータをそのグループに 手動で追加します。このグループの集中管理用バックアップ計画を作成すると、経理担当者の コンピュータが保護されます。新しい経理担当者が入社した場合は、新しいコンピュータを手動 でグループに追加する必要があります。

■ ■ ダイナミック グループ

ダイナミック グループには、管理者が指定した条件に従って自動的に追加されたコンピュータ が含まれます。ダイナミック グループの内容は自動的に変更されます。コンピュータは、指定し た条件が満たされるまでグループに残ります。

例**:** 経理部門が独立した Active Directory の組織単位(OU)(OU)を確立しました。この場合、 グループ メンバシップの条件に経理 OU を指定し、その OU に対して集中管理用バックアッ プ計画を作成するだけです。新しい経理担当者が入社した場合は、新しいコンピュータを OU に追加すると同時に、そのコンピュータはグループに追加され、自動的に保護されます。 ヒント:AD OU の条件を最大限に活用するには、管理サーバーでの Active Directory 階層の 作成を検討します。

グループおよびコンピュータの操作の詳細については、次のセクションをご参照ください。

- グループでの操作 [\(332](#page-331-0)ページ)
- コンピュータでの操作 [\(324](#page-323-0)ページ)

## <span id="page-323-0"></span>コンピュータでの操作

管理サーバーへのコンピュータの登録

コンピュータを **[**エージェントがインストールされているすべてのコンピュータ**]** グループに追加す ると、そのコンピュータは管理サーバーに登録されます。登録済みのコンピュータには集中管理用 バックアップ計画を配置したり、他の集中管理操作を実行したりすることができます。登録によって、 コンピュータ上に存在するエージェントと管理サーバーの間に信頼関係が設定されます。

[ナビゲーション] ツリーで、 **[**エージェントがインストールされているコンピュータ**]** ビューまたは **[**エージェントがインストールされているすべてのコンピュータ**]** グループを選択すると、操作の 追加およびインポートが実行できるようになります。

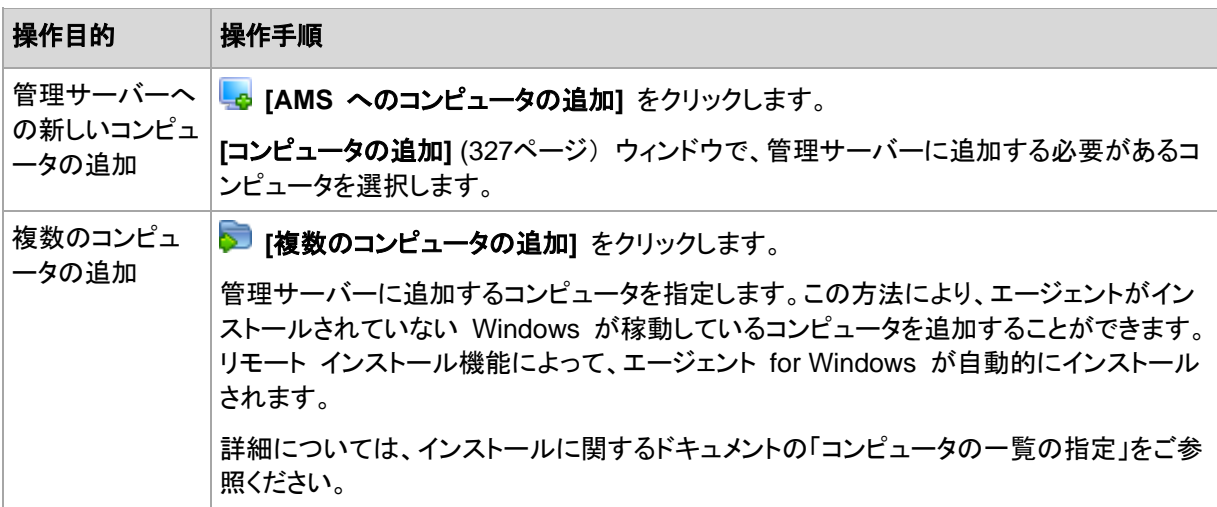
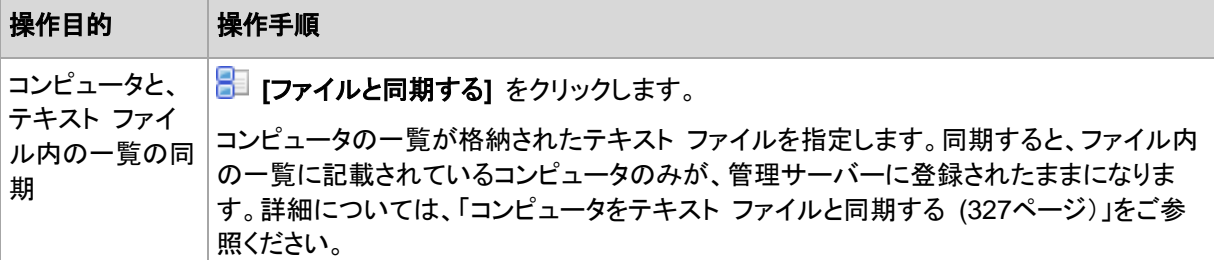

管理コンソールがエージェントをアドレス指定し、登録処理を開始します。登録にはエージェントが関 与する必要があるので、コンピュータがオフラインのときは実行できません。

登録済みのコンピュータにインストールされた追加のエージェントは、自動的に同じ管理サーバーに 登録されます。複数のエージェントが一緒に登録および登録解除されます。

管理サーバーからの選択したコンピュータの削除

| 操作目的              | 操作手順                                                                                                    |
|-------------------|----------------------------------------------------------------------------------------------------|
| からのコンピ<br> ュータの削除 | 管理サーバー   <mark>╳</mark> [AMS からコンピュータを削除する] をクリックします。                                                                                  |
|                   | 結果として、バックアップ計画が削除され、集中管理用格納域へのショートカットがコンピュー<br>タから削除されます。この時点でコンピュータが使用できない場合は、管理サーバーからコン<br>ピュータを使用できるようになるとすぐにコンピュータ上でこれらの処理が実行されます。 |

# グループ化の操作

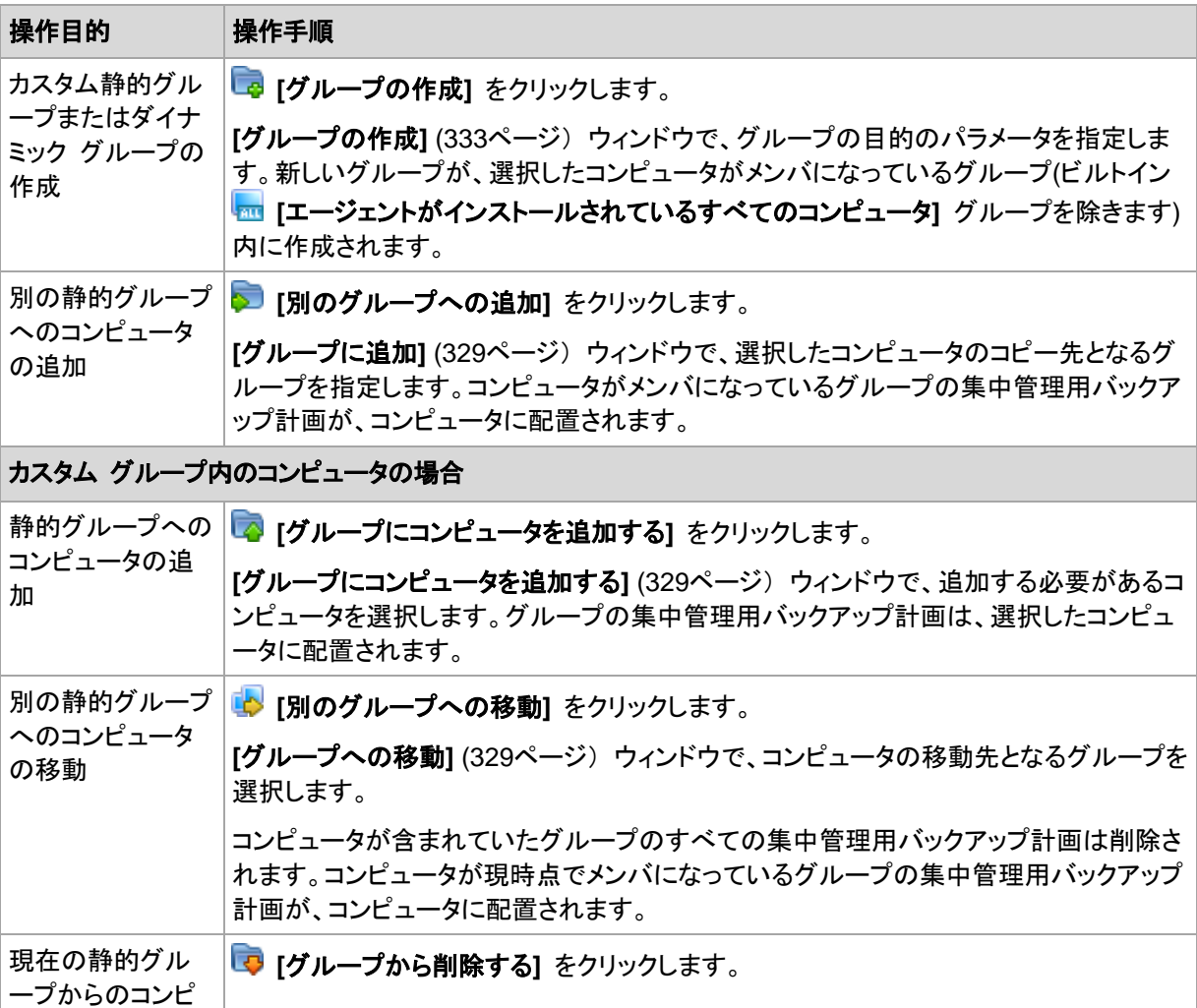

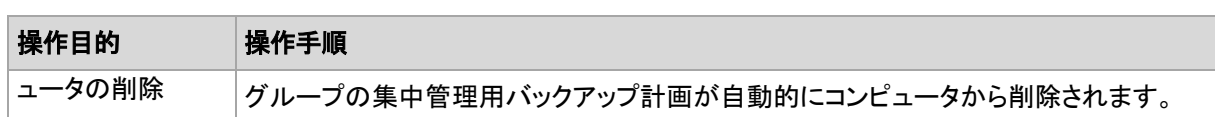

# 直接管理

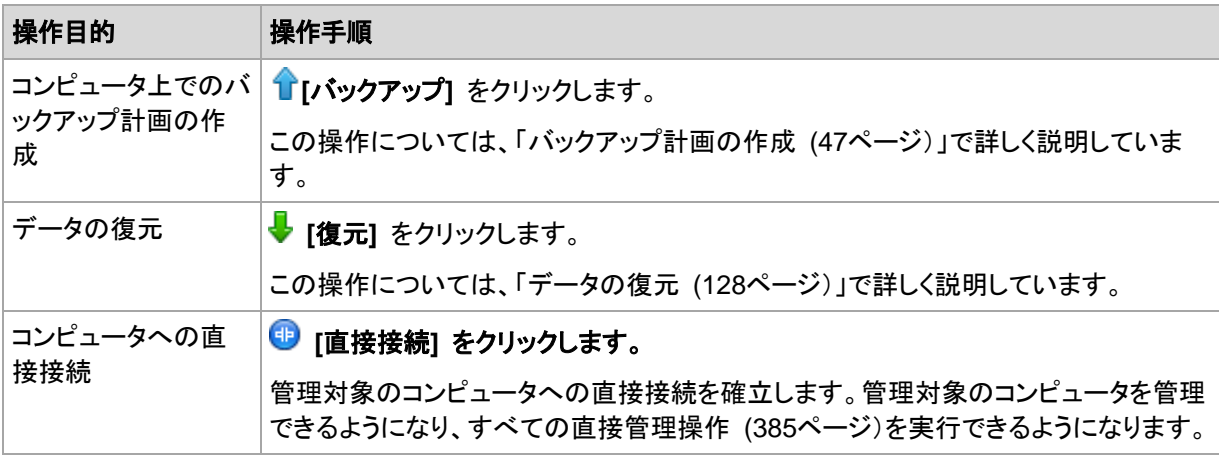

# その他の操作

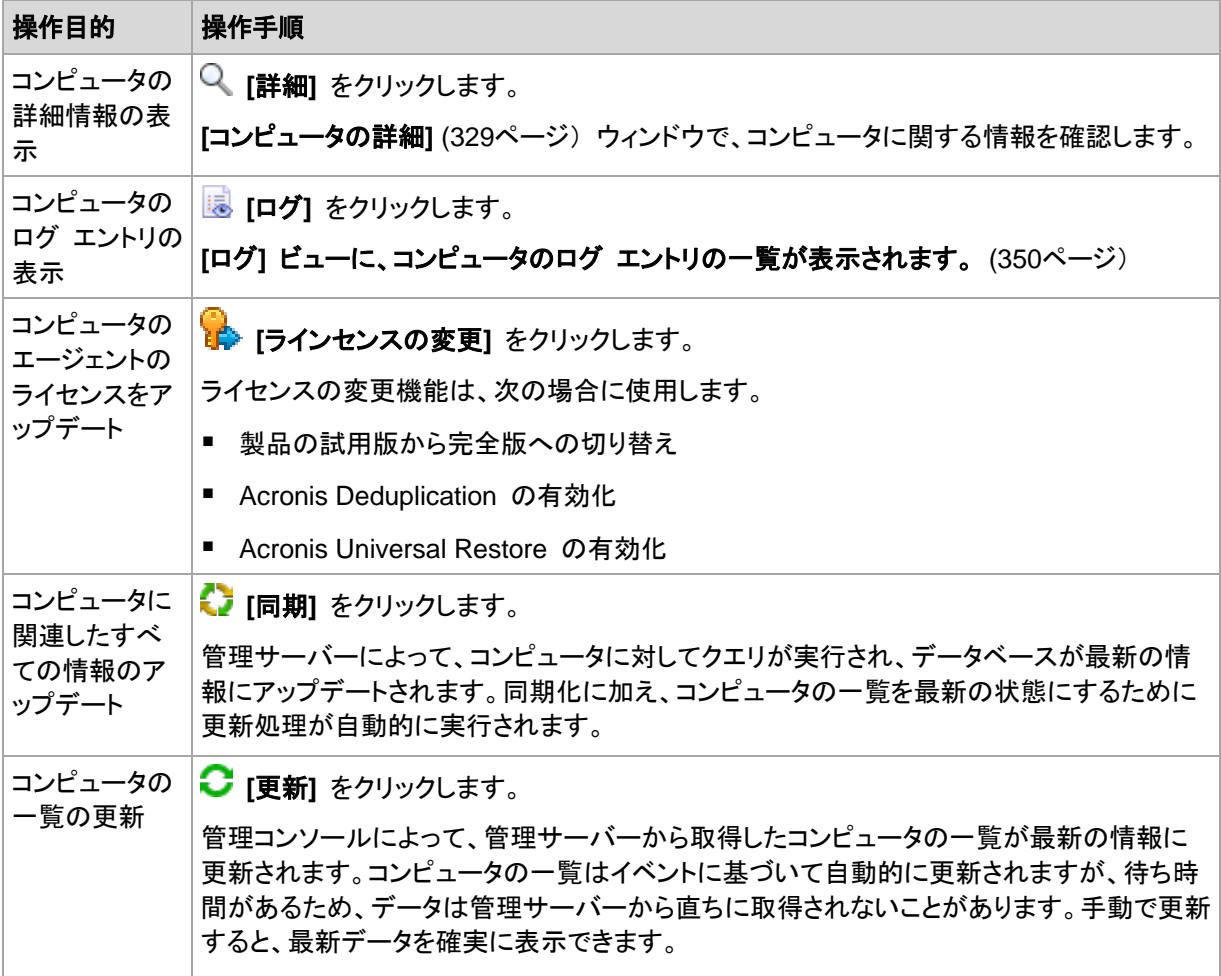

<span id="page-326-1"></span>管理サーバーへのコンピュータの追加

Acronis Backup & Recovery 11 管理サーバーから管理対象のコンピュータに集中管理用バック アップ計画を配置し、その他の集中管理処理を実行するには、管理サーバーにコンピュータを登録 する必要があります。

## コンピュータを登録する手順は、次のとおりです。

- 1. **[**ナビゲーション**]** ツリーで **[**エージェントがインストールされているコンピュータ**]** を選択し ます。
- 2. ツールバーの **[AMS** にコンピュータを追加する**]** をクリックします。
- 3. **[IP/**名前**]** フィールドにコンピュータの名前または **IP** アドレスを入力するか、**[**参照**...]** をクリッ クしてネットワーク上のコンピュータを参照します。

**Virtual Edition** ユーザー向けの注意**:** VMware ESX(i) ホストを追加する場合、仮想アプライアン ス、または Acronis Backup & Recovery 11 エージェント for ESX(i) が稼動している Windows コ ンピュータの IP を入力してください。

4. コンピュータの **Administrators** グループのメンバであるユーザーのユーザー名とパスワード を指定します。

**Virtual Edition** ユーザー向けの注意**:** VMware ESX(i) ホストを追加する場合、vCenter Server または ESX(i) ホストのユーザー名およびパスワードを指定してください。

- **[**ユーザー名**]**: Active Directory ユーザー アカウントの名前を入力する場合は、ドメイン名 (DOMAIN\ユーザー名)も指定してください。
- **[パスワード]: アカウントのパスワードです。**

後で接続するときのためにパスワードを保存するには、**[**パスワードを保存する**]** チェックボック スをオンにします。

5. **[**次へ**]** をクリックしてから **[**実行**]** をクリックします。

#### コンピュータ側での登録の開始

登録手順はコンピュータ側で開始できます。

- 1. Acronis Backup & Recovery 11 エージェントがインストールされているコンピュータにコンソー ルを接続します。ログイン情報の入力を求められた場合は、コンピュータの **Administrators** グループに属しているメンバのログイン情報を指定します。
- 2. メニューから **[**オプション**]** > **[**コンピュータ オプション**]** > **[**コンピュータの管理**]** を選択します。
- 3. **[**集中管理**]** を選択し、コンピュータを登録する管理サーバーを指定します。詳細については、 「コンピュータの管理」をご参照ください。

# <span id="page-326-0"></span>テキスト ファイルを使用したコンピュータの同期

同期処理中、管理サーバーは、.txt ファイルまたは .csv ファイルに指定されているコンピュータの 一覧に従って **[**エージェントがインストールされているすべてのコンピュータ**]** グループを調整し ます。管理サーバーで行われる処理は次のとおりです。

- 一覧に存在するが登録されていないコンピュータを追加する
- 一覧に存在しない、登録済みのコンピュータを削除する
- 一覧に存在するが、現在のアベイラビリティー [\(329](#page-328-3)ページ)が [登録取り消し] である登録済 みのコンピュータを削除してから再度追加を試みる

この結果、ファイルに一覧されているコンピュータのみが **[**エージェントがインストールされているす べてのコンピュータ**]** グループに存在するようになります。

## テキスト ファイルの要件

ファイルには、1 行あたり 1 台のコンピュータの名前または IP アドレスが指定されている必要が あります。

例:

Machine\_name\_1 Machine\_name\_2 192.168.1.14 192.168.1.15

空のファイルを指定すると、管理サーバーからエージェントがインストールされているすべてのコン ピュータが削除されます。

登録済みのコンピュータは、登録アドレスで指定する必要があります。つまり、コンピュータを管理サーバーに 初めて追加したときに指定したものと同じホスト名、完全修飾ドメイン名(FQDN)、または IP アドレスで指定す る必要があります。同じ名前または IP アドレスで指定しないと、そのコンピュータが削除され、別のコンピュ ータとして再度追加されます。これにより、すべての集中管理用バックアップ計画(継承した計画と直接配置し た計画の両方)がコンピュータから削除され、静的グループ メンバシップが失われます。

各コンピュータの登録アドレスは、コンピュータが含まれているあらゆる管理サーバー ビューの **[**登 録アドレス**]** 列に表示されます。

矛盾を回避するため、まず、テキスト ファイルからコンピュータをインポートします。その後必要に応 じて、コンピュータを追加および削除して、このファイルを変更します。ただし、登録したままにしてお くコンピュータの名前やアドレスは変更しないでください。

### コンピュータをテキスト ファイルと同期するには、次の手順に従います。

- 1. **[**ナビゲーション**]** ツリーで **[**エージェントがインストールされているコンピュータ**]** または **[**エージェントがインストールされているすべてのコンピュータ**]** を選択します。
- 2. ツールバーの **[**ファイルと同期する**]** をクリックします。
- 3. **[**パス**]** フィールドに .txt ファイルまたは .csv ファイルのパスを入力するか、**[**参照**]** をクリック して **[**参照**]** ウィンドウでファイルを選択します。
- 4. **[**ログオン設定**]** で、ファイルに一覧されているすべてのコンピュータの Administrators グルー プのメンバであるユーザーのユーザー名とパスワードを指定します。
- 5. **[OK]** をクリックしてインポートを開始します。

### 同期コマンドライン ツール

Acronis Backup & Recovery 11 管理サーバーには、バッチ ファイルを作成し、Windows スケジ ューラを使用して同期タスクのスケジュールを設定することができるコマンドライン ツールが備わっ ています。

# コマンド ラインを使用してコンピュータをテキスト ファイルと同期するには、次の手順に従い ます。

- 1. **Acronis Centralized Admins** セキュリティ グループのメンバとしてログオンします。
- 2. コマンド プロンプトで、Acronis Backup & Recovery 11 管理サーバーのインストール先フォル ダに移動します。デフォルトでは、**C:\Program Files\Acronis\AMS** です。

3. 次のコマンドを実行します。

syncmachines [path\_to\_the\_file] {username password}

ここで、

- [path to the file] は、コンピュータの一覧が含まれている .txt ファイルまたは .csv ファ イルのパスです。パス名にスペースを含めることはできません。
- {username password} は、 ファイルに一覧されているすべてのコンピュータの Administrators グループのメンバであるユーザーの名前とパスワードです。指定しなかっ た場合は、すべてのコンピュータを操作するためにシングル サインオン メカニズムが使用 されます。

# <span id="page-328-0"></span>別のグループへのコンピュータの追加

## 選択したコンピュータを別のグループに追加する手順は、次のとおりです。

- 1. コンピュータを追加するグループを選択します。
- 2. **[OK]** をクリックします。

追加するコンピュータは、複数のグループのメンバになります。結果として、最初のグループに適用 される集中管理用バックアップ計画はコンピュータ上に残り、2 番目、3 番目、およびそれ以降のグ ループに適用される集中管理用バックアップ計画がコンピュータにも配置されます。

# <span id="page-328-2"></span>別のグループへのコンピュータの移動

# 選択したコンピュータを別のグループに移動する手順は、次のとおりです。

- 1. グループ ツリーでコンピュータの移動先のグループを選択します。
- 2. **[OK]** をクリックします。

移動されるコンピュータは、元のグループを出て別のグループのメンバになります。結果として、最 初のグループに適用される集中管理用バックアップ計画はコンピュータ上から削除され、2 番目の グループに適用される集中管理用バックアップ計画がコンピュータに配置されます。

# <span id="page-328-1"></span>グループへのコンピュータの追加

### 選択したグループにコンピュータを追加するには

- 1. グループ ツリーで、追加するコンピュータが含まれるグループを選択します。
- 2. ウィンドウの右側で、コンピュータを選択します。
- 3. 他のグループからさらにコンピュータを追加するには、各グループについて手順 1 と 2 を繰り 返します。
- 4. **[OK]** をクリックしてコンピュータを追加します。

コンピュータがグループに表示されると、グループ用に作成された集中管理用バックアップ計画(存 在する場合)がコンピュータに配置されます。選択したコンピュータのいずれかがそのときに使用で きないか接続できない場合、操作は管理サーバー内に保留として保持され、コンピュータが使用可 能になるとすぐに実行されます。

# <span id="page-328-3"></span>コンピュータの詳細

4 つのタブには、選択したコンピュータに関するすべての情報が収集されており、管理サーバー管 理者が、そのコンピュータ上のバックアップ計画およびタスクの操作を実行することができます。

## コンピュータ

このタブには、登録済みのコンピュータに関する次の情報が表示されます。

- **[**名前**]**: 選択したコンピュータの名前です(Windows の **[**コンピュータ名**]** から取得されます)。
- **[登録アドレス]**: 選択したコンピュータのコンピュータ名または IP アドレスです。管理サーバー 管理者は、コンピュータの登録 [\(386](#page-385-0)ページ)中に、管理サーバー上で、コンピュータを識別する ための名前または IP アドレスのいずれかを割り当てることができます。
- **[IP** アドレス**]**: 選択したコンピュータの IP アドレスです。
- **[**オペレーティング システム**]**: コンピュータのエージェントが実行されるオペレーティング システ ムです。
- **[**ドライブの正常性ステータス**]**: コンピュータのドライブの正常性ステータスです。Acronis Drive Monitor ユーティリティがコンピュータにインストールされていない場合、このフィールドは **[**使 用できません**]** に設定されています。Acronis Drive Monitor は、ディスクに問題がないかどう かを自動的に確認し、ハード ドライブが停止しそうになるタイミングが予測します。このユーティ リティは、[http://www.acronis.co.jp](http://www.acronis.co.jp/) から無料でダウンロードできます。
- **[**全体の進行状況**]**: タスクの状態です。タスクの状態が **[**実行中**]** である場合、進行状況バー が表示されます。
- **[**ステータス**]**: コンピュータのステータスです。コンピュータ上に存在しているすべてのバックアッ プ計画(ローカルと集中管理用の両方)の最も重大なステータス [\(282](#page-281-0)ページ)として決定されま す。
- **[**前回の接続**]**: 管理サーバーが前回コンピュータに接続してから経過した時間です。
- **[**前回正常に完了したバックアップ**]**: 前回の正常なバックアップから経過した時間です。
- **[**次回のバックアップ**]**: 次のバックアップが開始されるまでの時間です。
- **[**アベイラビリティー**]:**
	- **[**オンライン**]**: 管理サーバーがコンピュータを使用できる状態です。これは、管理サーバー からコンピュータへの前回の接続が正常に実行されたことを示します。接続は、2 分ごとに 確立されます。
	- **[**オフライン**]**: コンピュータの電源がオフになっていたり、ネットワーク ケーブが外れたりして いるなど、管理サーバーがコンピュータを使用できない状態です。
	- **[**不明**]**: この状態は、コンピュータの追加後または管理サーバーのサービス開始後、初めて 管理サーバーとコンピュータの間の接続が確立されるまで表示されます。
	- **[**登録取り消し**]**: コンピュータが他の管理サーバー上で登録されたか、**[**オプション**] > [**コン ピュータ オプション**] > [**コンピュータの管理**]** [\(299](#page-298-0)ページ) で、**[**スタンドアロン管理**]** パラメ ータが選択されています。結果として、現在の管理サーバーからコンピュータを制御するこ とができません。ただし、**[**コンピュータの管理**]** 設定で管理サーバーのアドレスを指定する ことで、コンピュータを再び制御できるようになります。
	- **[**有効期限切れ**]**: コンピュータのエージェントの試用期間が有効期限切れしています。製品 版のプロダクト キーを指定するには、ライセンスの変更機能を使用するか、セットアッププ ログラムを実行して、そのプログラムの指示に従います。
- **[**インストールされているエージェント**]**: コンピュータにインストールされている Acronis エージェ ントの完全名です。
- **[**プロセッサ**]**: 管理対象のコンピュータで使用されている CPU の種類です。
- **[CPU** クロック**]**: CPU のクロック レートです。
- **[RAM]**: メモリ サイズです。

**[**説明**]**: コンピュータの説明です(Windows の **[**コンピュータの説明**]** から取得されます)。

#### バックアップの計画およびタスク

選択したコンピュータ上に存在する計画(ローカルと集中管理の両方)およびタスクの一覧が表示さ れます。

#### 処理

コンピュータのバックアップ計画およびタスクで実行可能な操作の一覧については、「バックアップ計 画およびタスクでの操作 [\(279](#page-278-0)ページ)」をご参照ください。

#### フィルタ処理と並べ替え

バックアップ計画およびタスクのフィルタ処理と並び替えは、「テーブルの項目のソート、フィルタリン グ、および設定 [\(26](#page-25-0)ページ)」の説明に従って実行します。

#### グループ

このタブは、選択したコンピュータが 1 つ以上のカスタム グループに追加されている場合にのみ 表示され、コンピュータがメンバになっているグループの一覧が表示されます。

#### 処理

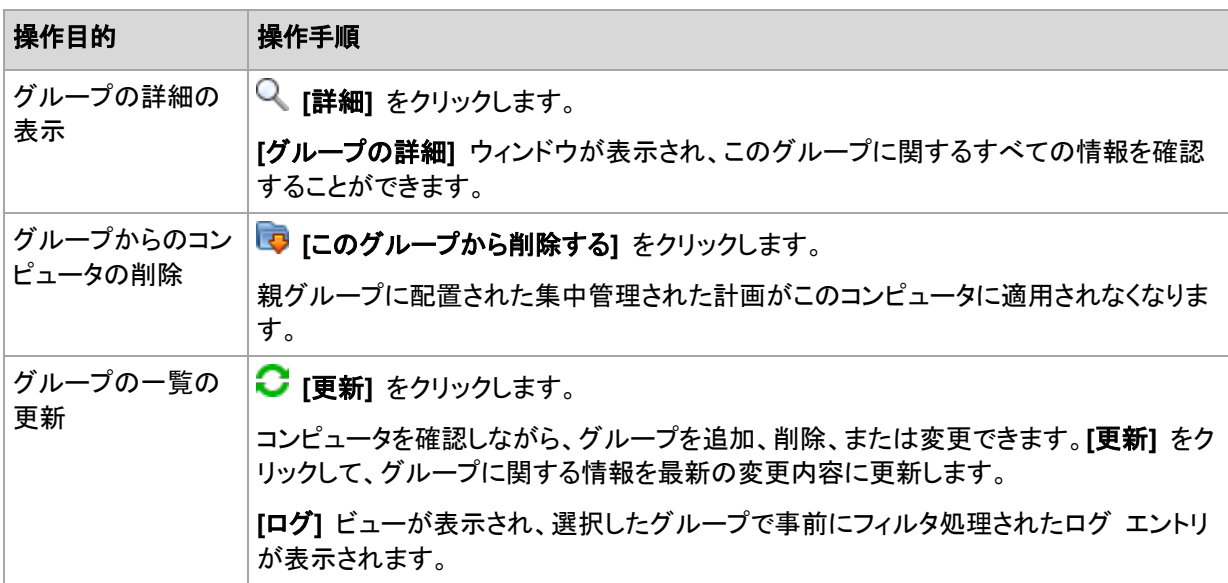

#### 進行状況

**[**進行状況**]** タブには、現在実行中の、選択したコンピュータのアクティビティおよびタスクすべての 一覧が表示されます。このタブには、タスクの進行状況、経過時間、およびその他のパラメータに関 する情報が表示されます。

#### 管理対象仮想コンピュータ

このタブには、選択した仮想サーバーでホストされているコンピュータ、または指定した仮想アプライ アンスによって管理されているコンピュータの一覧が表示されます。

ホストされている仮想コンピュータの一覧に基づいて、動的グループを作成できます。そのために は、**[**動的グループの作成**]**をクリックします。作成されたグループは、仮想コンピュータ ビューでア クセス可能になります。

# グループでの操作

**[**ナビゲーション**]** ツリーで **[**エージェントがインストールされているコンピュータ**]** ビューを選択す ると、各操作が実行できるようになります。グループの操作を実行するには、**[**ナビゲーション**]** ツリ ーまたは **[**エージェントがインストールされているコンピュータ**]** ビューでグループを選択します。

選択したグループの操作を実行するためのガイドラインを次に示します。

| 操作目的                                    | 操作手順                                                                                                    |
|-----------------------------------------|----------------------------------------------------------------------------------------------------|
| 管理サーバーへ<br>のコンピュータの<br>追加               | この操作は、 <mark>ツ</mark> [エージェントがインストールされているコンピュータ] ビューおよび <mark>麻</mark><br>[エージェントがインストールされているすべてのコンピュータ] グループに対してのみ有<br>効です。                     |
|                                         | Le [AMS へのコンピュータの追加] をクリックします。                                                                                                    |
|                                         | [コンピュータの追加] (327ページ) ウィンドウで、管理サーバーに追加する必要がある<br>コンピュータを選択します。                                                                                    |
| コンピュータと、テ<br>キスト ファイル内<br>の一覧の同期        | この操作は、 <mark>ツ</mark> [エージェントがインストールされているコンピュータ] ビューおよび <mark>麻</mark><br>[エージェントがインストールされているすべてのコンピュータ] グループに対してのみ有<br>効です。                     |
|                                         | ■ [ファイルと同期する] をクリックします。                                                                                                    |
|                                         | コンピュータの一覧が格納されたテキスト ファイルを指定します。同期すると、ファイル<br>内の一覧に記載されているコンピュータのみが、管理サーバーに登録されたままになり<br>ます。詳細については、「コンピュータをテキスト ファイルと同期する (327ページ)」をご<br>参照ください。 |
| カスタム静的グル<br>ープまたはダイナ<br>ミック グループの<br>作成 | ■「グループの作成1 をクリックします。                                                                                                    |
|                                         | [グループの作成] (333ページ) ウィンドウで、グループの目的のパラメータを指定しま<br>す。                                                                                               |
|                                         | ルート フォルダ内( <mark>--)</mark> [エー <b>ジェントがインストールされているコンピュータ</b> ])またはカス<br>タム グループ内にカスタム グループを作成することができます。                                         |
| 選択した静的グル                                | ■ [グループにコンピュータを追加する] をクリックします。                                                                                                    |
| ープへのコンピュ<br>一タの追加                       | [グループにコンピュータを追加する] (329ページ) ウィンドウで、追加する必要があるコ<br>ンピュータを選択します。                                                                                    |
|                                         | ダイナミック グループには適用できません。                                                                                                    |
| グループの新しい<br>バックアップ計画<br>の作成             | <mark>↓</mark> 【 <b>バックアップ計画の作成</b> 】 をクリックして、選択したグループのバックアップ計画を作<br>成します。                                                                       |
|                                         | この操作については、「バックアップ計画の作成 (47ページ)」で詳しく説明しています。                                                                                                    |
| グループの詳細                                 | し [詳細] をクリックします。                                                                                                    |
| 情報の表示                                   | [グループの詳細] (335ページ) ウィンドウで、選択したグループに関する情報を確認し<br>ます。                                                                                              |
| カスタム グルー<br>プ/サブグループ<br>の名前の変更          | ■ 「名前の変更」 をクリックします。                                                                                                    |
|                                         | [名前] 列に選択したグループの新しい名前を入力します。                                                                                                    |
|                                         | ビルトイン グループの名前を変更することはできません。                                                                                                    |

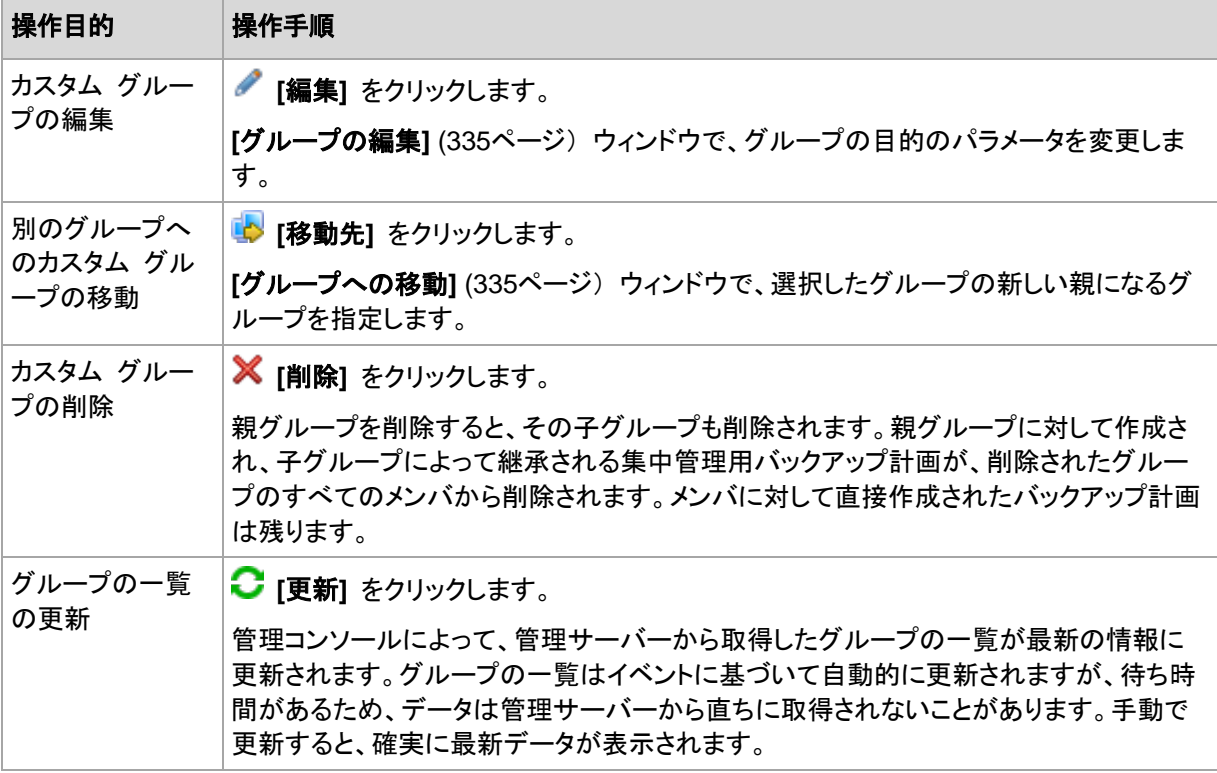

# <span id="page-332-0"></span>カスタム静的グループまたはダイナミック グループの作成

# グループを作成する手順は、次のとおりです。

- 1. **[**名前**]**フィールドに、作成するグループの名前を入力します。
- 2. 次のようにグループの種類を選択します。
	- a. **[**静的**]**: 手動で追加するコンピュータを含むグループを作成します。
	- b. **[**ダイナミック**]**: 指定した条件に従って自動的に追加されるコンピュータを含むグループを作 成します。

**[**条件の追加**]** をクリックして、条件のパターンを選択します。

- オペレーティング システム 選択したオペレーティング システムを実行しているすべてのコンピュータがダイナミック グループのメンバになります。
- 組織単位**(OU)** [\(334](#page-333-0)ページ) 指定した組織単位(OU)(OU)に属しているすべてのコンピュータがダイナミック グルー プのメンバになります。
- **IP** アドレス範囲 指定した IP アドレスの範囲に含まれる IP アドレスを持つすべてのコンピュータがダ イナミック グループのメンバになります。
- **.txt/.csv file に記載** [\(334](#page-333-1)ページ) 指定した .txt または .csv ファイルに記載されているすべてのコンピュータが、ダイナミ ック グループのメンバになります。
- 3. **[**グループの説明**]** フィールドで、作成したグループの説明を入力します。
- 4. **[OK]** をクリックします。

## 複数の条件の追加

複数の条件を追加した場合は、次のルールに従って条件が処理されます。

a) 同じ条件のすべての入力項目は論理和(OR)で結合されます。

たとえば、次の条件のセットがあるとします。

オペレーティング システム: Windows Server 2008

オペレーティング システム: Windows Server 2003

この場合、オペレーティング システムが Windows 2000 か Windows 2003 のすべての コンピュータが同じグループに追加されます。

b) 異なる条件の入力項目は論理積(AND)によって結合されます。

たとえば、次の条件のセットを考えてみましょう。

オペレーティング システム: Windows Server 2008 オペレーティング システム: Windows Server 2003 組織単位(OU): SERVERS IP アドレス範囲: 192.168.17.0 - 192.168.17.55 これらの条件は、オペレーティング システムが Windows 2000 か Windows 2003 で、

SERVERS 組織単位(OU)に属し、IP アドレスが 192.168.17.0~192.168.17.55 の範囲 に含まれるすべてのコンピュータが同じグループに追加されます。

# <span id="page-333-0"></span>組織単位の条件

組織単位の条件は、管理サーバーが現在属しているドメインに対して OU=OU1 のように指定しま す。

**[**参照**]**をクリックして、Active Directory ツリーから組織単位を選択するか、手動で組織単位を入力 します。ドメインのアクセス ログイン情報が管理サーバー オプションに指定されていない場合、ロ グイン情報を入力するように要求されます。このログイン情報は[ドメインのアクセス ログイン情報] [\(354](#page-353-0)ページ)オプションに保存されます。

たとえば、ドメイン us.corp.example.com に OU1 (ルートにある OU) があり、OU1 に OU2 が あり、OU2 に OU3 があるとします。この場合、OU3 のコンピュータを追加する必要があります。 これにより、条件は OU=OU3, OU=OU2, OU=OU1 となります。

OU3 に子コンテナがあり、そのコンテナのコンピュータもグループに追加する必要があるときは、 **[**子コンテナを含める**]**チェックボックスをオンにします。

# <span id="page-333-1"></span>[txt/csv ファイルに指定]条件

この条件を使用する場合、指定した .txt ファイルまたは .csv ファイルの一覧に示されたコンピュ ータが動的グループに含められます。

後でこのファイルに変更を加えると、それに従ってグループの内容が変化します。このファイルは 15 分ごとにチェックされます。

後でファイルを削除した場合や、ファイルが使用できなくなった場合、グループの内容は、ファイルに 最後に保存されていた一覧に対応したものになります。

# テキスト ファイルの要件

このファイルには、1 行につき 1 台のコンピュータの名前または IP アドレスを記載する必要があ ります。

例:

コンピュータ名 1 コンピュータ名 2 192.168.1.14 192.168.1.15

登録済みコンピュータは、登録アドレスで指定する必要があります。つまり、コンピュータが最初に 管理サーバーに追加されたときに指定したとおり、正確に同じホスト名、完全修飾ドメイン名 (FQDN)、または IP アドレスを指定する必要があります。そうしないと、コンピュータはグループに 追加されません。各コンピュータの登録アドレスは、このコンピュータを含む管理サーバーの任意の ビューの**[**登録アドレス**]**列で確認できます(この項目はデフォルトでは非表示になっています)。

# <span id="page-334-2"></span>別のグループへのグループの移動

### 選択したグループを別のグループまたはルートに移動する手順は、次のとおりです。

1. グループ ツリーで、選択したグループの移動先のグループをクリックします。任意の種類のカ スタム グループ(静的またはダイナミック)を任意の種類のカスタム グループまたはルート フォ ルダに移動することができます。

コンピュータ ツリーのルート フォルダには最初のレベルのグループが含まれています。他のグ ループを格納するグループは、親グループと呼ばれます。親グループ内のグループは、子グル ープと呼ばれます。親グループで作成された集中管理用バックアップ計画はすべて、子グルー プのコンピュータにも配置されます。

<span id="page-334-1"></span>2. **[OK]** をクリックします。

# カスタム グループの編集

カスタム グループの編集は、グループの作成 [\(333](#page-332-0)ページ)と同じ方法で行います。

グループの種類を変更すると、グループが変換されます。任意のカスタム グループを静的グルー プからダイナミック グループに変換したり、その逆の変換を行ったりすることができます。

- 静的グループをダイナミック グループに変換するときは、グループの条件を指定します。その 静的グループ内に存在している、指定された条件を満たさないすべてのメンバは、ダイナミック グループから削除されます。
- ダイナミック グループを静的グループに変換するときには、現在のグループの内容をそのまま 残すか、グループを空にするか、どちらかのオプションを選択できます。

# <span id="page-334-0"></span>グループの詳細

選択したグループに関するすべての情報が 2 つのタブに集約されます。これにより、グループの 集中管理用バックアップ計画の操作を実行できます。

# グループ

グループに関する次の情報が表示されます。

**[**名前**]**: 選択したグループの名前

- **[**親グループ**]**(サブグループの場合のみ): 親グループの名前
- **[**コンピュータ**]**: グループ内のコンピュータの数
- **[**種類**]**: グループの種類(静的または動的)
- **[**条件**]**(ダイナミック グループの場合のみ): グループ化の条件
- **[**説明**]**: グループの説明(入力されている場合)

# バックアップ計画

グループに関連付けられている集中管理用バックアップ計画の一覧が表示され、次の操作を実行 することができます。

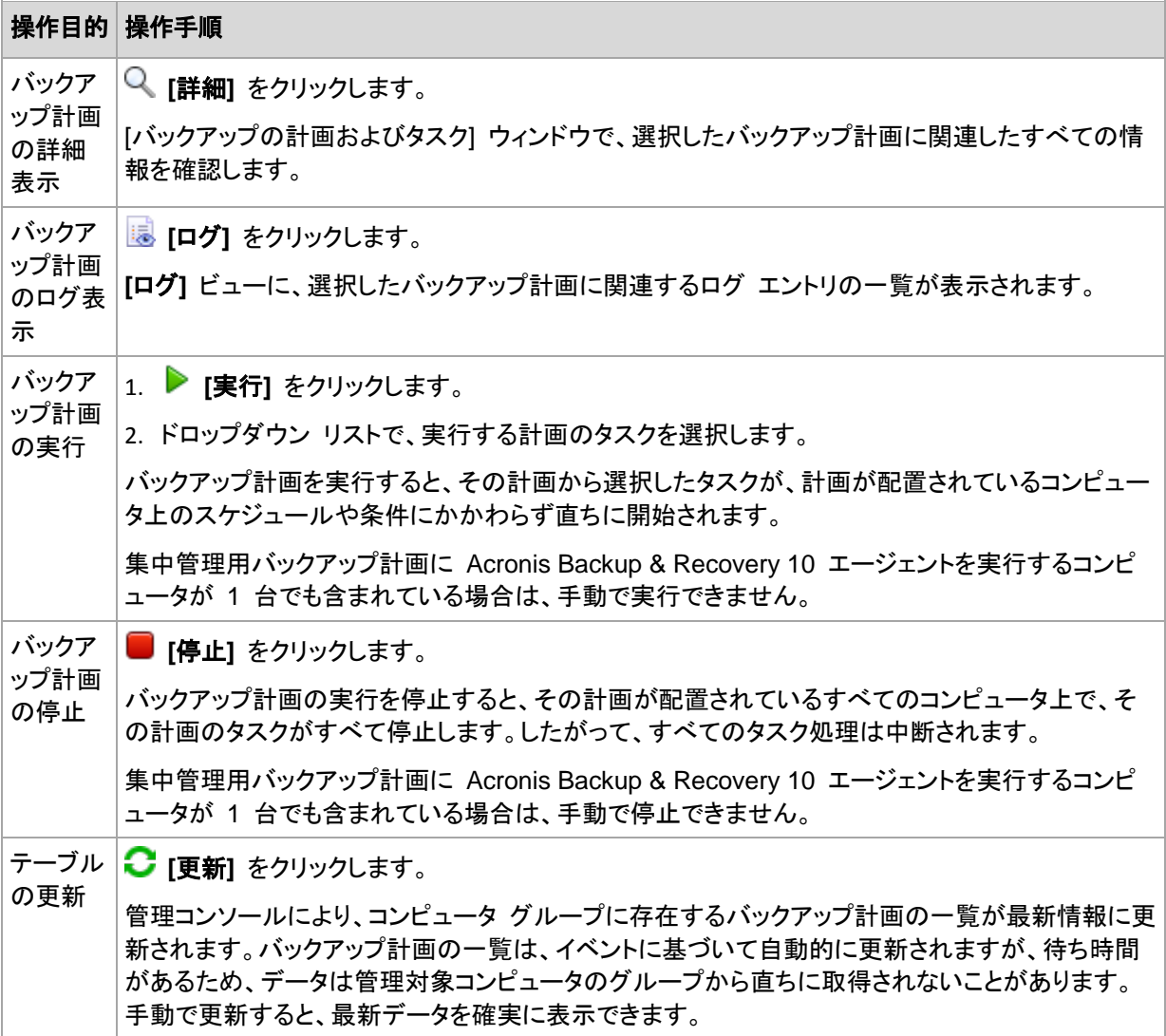

#### フィルタ処理と並べ替え

バックアップ計画およびタスクのフィルタ処理と並べ替えは、**[**バックアップの計画およびタスク**]** ビュ ーと同じ方法で実行します。詳細については、「テーブルの項目のソート、フィルタリング、および設 定 [\(26](#page-25-0)ページ)」を参照してください。

# **11.3.3** 仮想コンピュータ

次の方法のいずれかまたは両方を使用して、仮想コンピュータを集中管理できます。

### 仮想コンピュータを物理コンピュータとして追加する

Acronis Backup & Recovery 11 エージェント for Windows またはエージェント for Linux を仮想 コンピュータにインストールし、管理サーバーに登録 [\(327](#page-326-1)ページ)します。この仮想コンピュータは、 物理コンピュータとして扱われます。**[**エージェントがインストールされているすべてのコンピュータ**]** グループの **[**エージェントがインストールされているコンピュータ**]** の下に表示されます。

この方法は次のような状況で役立ちます。

- コンピュータが仮想サーバーでホストされていない。
- Acronis Backup & Recovery 11 Virtual Edition のライセンスがない。
- Virtual Edition は、この特定の仮想製品のハイパーバイザ レベルでのバックアップをサポート しません。
- 実行するには、ハイパーバイザ レベルでのバックアップにおける制限を克服する必要がありま す。

#### 仮想コンピュータを仮想コンピュータとして追加する

Acronis Backup & Recovery 11 管理サーバーでは、エージェントをコンピュータにインストールせ ずに、そのコンピュータを仮想ホストからバックアップできる場合、コンピュータは仮想コンピュータと 見なされます。この操作は、Acronis Backup & Recovery 11 Advanced Server Virtual Edition を 使用すると実行できます。

管理サーバーに仮想コンピュータを追加する方法はいくつかあります。

- 管理サーバーと vCenter サーバーの統合を有効にします。 結果**:** vCenter サーバーで管理されている仮想コンピュータは **[**すべての仮想コンピュータ**]** グ ループの **[**仮想コンピュータ**]** に表示されます。コンピュータは管理不可に見えますが(グレー 表示)、統合の際にエージェントの自動配置が有効にされていれば、バックアップできます。
- エージェント for ESX(i) VMware vSphere(仮想アプライアンス)またはエージェント for ESX(i) VMware vSphere(Windows)をインストールして構成します。管理サーバーにエージェントを登 録します。

結果**:** エージェントがインストールされたコンピュータ(仮想アプライアンスまたは Windows ホ スト)は **[**エージェントがインストールされているすべてのコンピュータ**]** グループの **[**エージェン トがインストールされているコンピュータ**]** の下に表示されます。エージェントによって管理され ている仮想コンピュータは **[**すべての仮想コンピュータ**]** グループの **[**仮想コンピュータ**]** に表 示されます。

■ Hyper-V ホスト上または Hyper-V クラスタの全ノード上にエージェント for Hyper-V をインス トールします。管理サーバーにエージェントを登録します。

結果**:** Hyper-V ホスト(ノード)が **[**エージェントがインストールされているすべてのコンピュータ**]** グループの **[**エージェントがインストールされているコンピュータ**]** の下に表示されます。エージ ェントによって管理されている仮想コンピュータは **[**すべての仮想コンピュータ**]** グループの **[**仮 想コンピュータ**]** に表示されます。

管理サーバーに仮想コンピュータとして追加された仮想コンピュータは、**[**ナビゲーション**]** ツリーの **[**仮想コンピュータ**]** の下に表示されます。これらのコンピュータで利用できる処理の詳細について は、「仮想コンピュータのバックアップ」を参照してください。

# **11.3.4** バックアップの計画およびタスク

**[**バックアップの計画およびタスク**]** ビューでは、管理サーバーに登録済みのコンピュータ上のデー タ保護に関する情報を確認できます。このビューには管理サーバー内にある集中管理用バックアッ プ計画、管理サーバーのタスクおよびストレージ ノードのタスクが表示されます。

集中管理用バックアップ計画を配置するコンピュータ上でデータが適切に保護されているかどうか を確認するには、計画の累計ステータスを調べます。

集中管理用バックアップ計画が現在配置、削除、またはアップデートされているかどうかを確認する には、その計画の配置状態を確認します。それぞれの状態において、バックアップ計画のステータ スは **[**エラー**]**、**[**警告**]**、**[OK]** のいずれかになります。

タスクの現在の進行状況を追跡するには、タスクの状態 [\(283](#page-282-0)ページ)を調べます。タスクの結果を 確認するには、タスクのステータス [\(283](#page-282-1)ページ)を確認します。

# 一般的なワークフロー

- フィルタを使用して、バックアップ計画テーブルから目的のバックアップ計画(タスク)を表示しま す。デフォルトでは、管理対象のコンピュータのすべての計画が名前順にテーブルに表示され ます。また、不要な項目を非表示にしたり、非表示の項目を再表示したりすることもできます。詳 細については、「テーブルの項目のソート、フィルタリング、および設定 [\(26](#page-25-0)ページ)」をご参照く ださい。
- テーブルで、バックアップ計画(タスク)を選択します。
- ツールバーのボタンを使用して、選択した計画(タスク)の操作を行います。詳細については、 「集中管理用バックアップ計画およびタスクでの操作 [\(338](#page-337-0)ページ)」を参照してください。
- 選択した計画(タスク)の詳細情報を確認するには、ウィンドウ下部の情報パネルを使用します。 ペインはデフォルトでは折りたたまれています。パネルを展開するには、矢印( ^)をクリックしま す。このペインの内容は、**[**計画の詳細**]** [\(289](#page-288-0)ページ) ウィンドウと **[**タスクの詳細**]** [\(290](#page-289-0)ページ) ウィンドウにもそれぞれ重複して表示されます。

# <span id="page-337-0"></span>集中管理用バックアップ計画およびタスクでの操作

集中管理用バックアップ計画およびタスクを使用して操作を実行するためのガイドラインを次に示し ます。

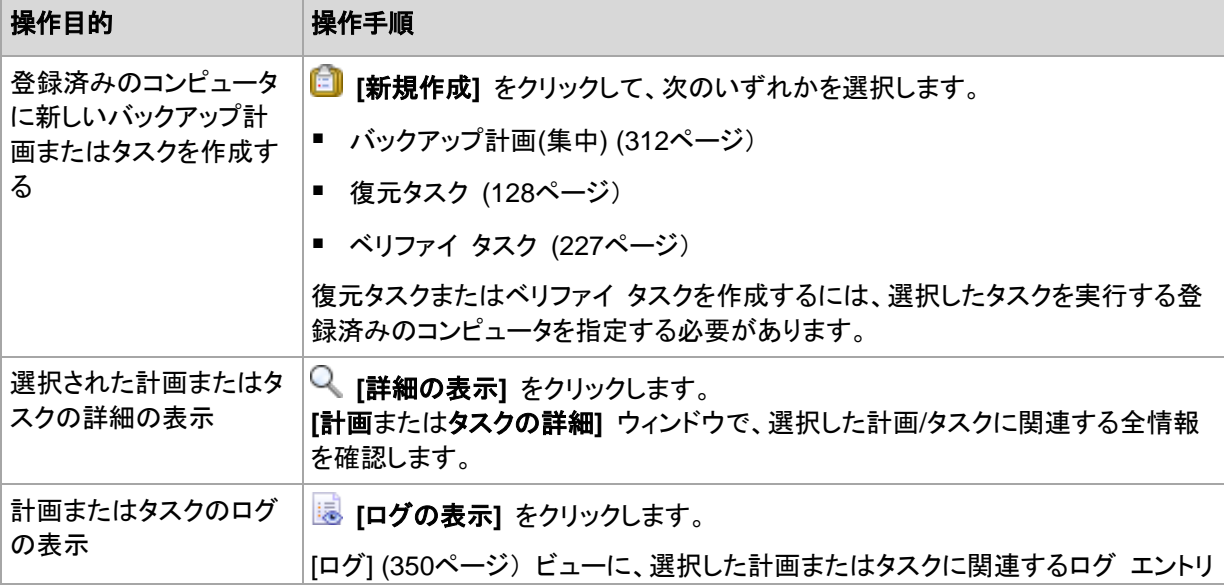

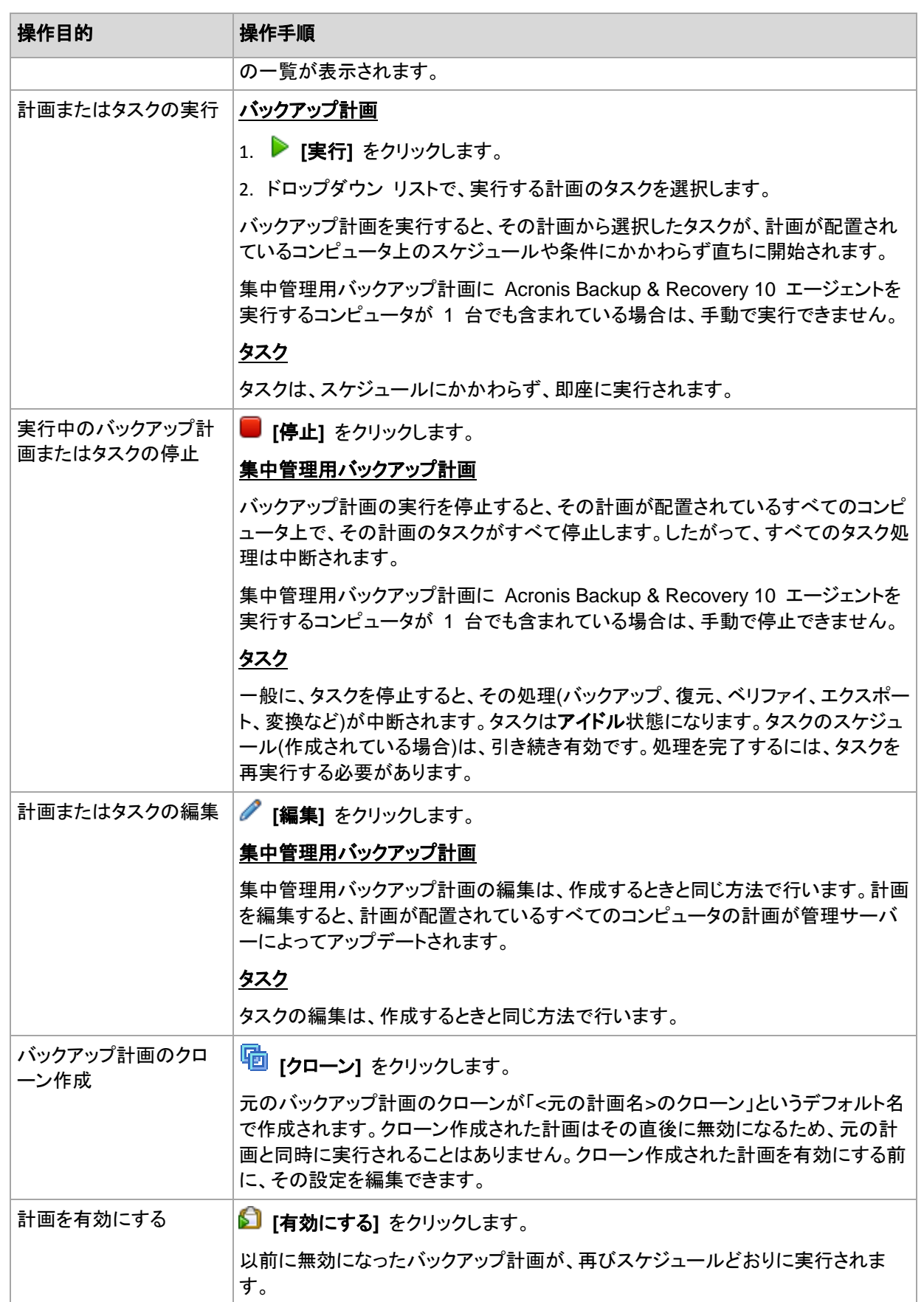

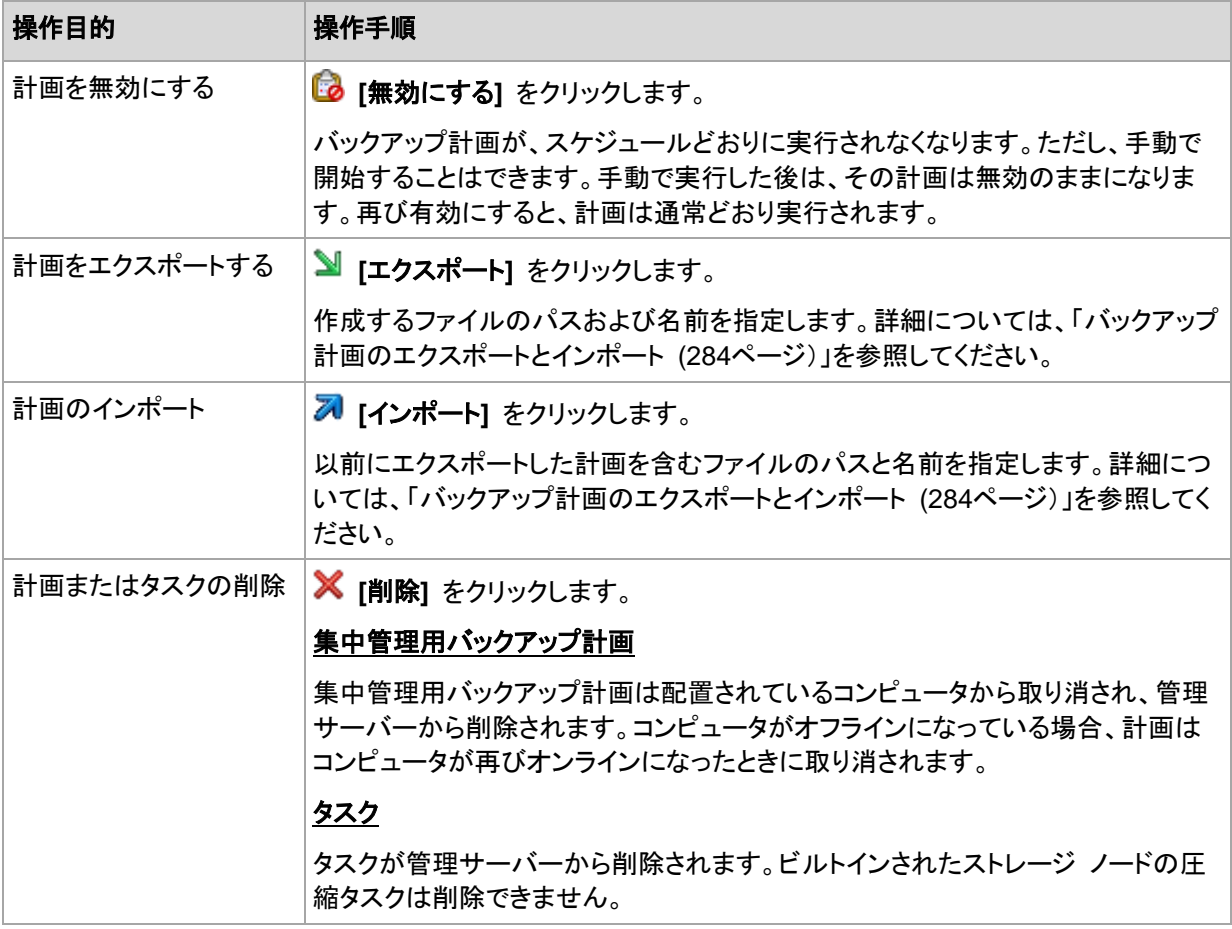

# **11.3.5** ストレージ ノード

Acronis Backup & Recovery 11 ストレージ ノードにより、エンタープライズ データの保護に必要 な各種のリソースの使用方法を最適化することができます。これは、エンタープライズ バックアップ アーカイブの専用ストレージとして機能する、管理対象の格納域を作成することによって達成されま す。

ストレージ ノードを管理サーバーにインストールして登録すると、**[**ストレージ ノード**]** ビューでその ストレージ ノードを使用可能にできます。ストレージ ノードの操作の詳細については、「ストレージ ノード [\(209](#page-208-0)ページ)」をご参照ください。

# **11.3.6** ライセンス

ライセンス ビューを使用して、Acronis ライセンス サーバーに保存されているライセンスを管理す ることができます。ライセンス サーバーは、Acronis Backup & Recovery 11 管理サーバーと統合 することも、個別のコンポーネントとしてインストールすることもできます。

# ライセンス ビューへのアクセス

管理サーバーに接続されているときにライセンス ビューにアクセスするには、**[**ナビゲーション**]** ペ インで **[**ライセンス**]** をクリックします。

ライセンス サーバーに直接接続するには

1. コンソールの **[**ツール**]** メニューで **[**ライセンスの管理**]** を選択します。

- 2. ライセンス サーバーがインストールされているコンピュータの名前または IP アドレスを指定し ます。
- 3. **[OK]** をクリックします。これにより、同じライセンス ビューが表示されます。

#### ライセンス情報の表示

ライセンス ビューには、ライセンス サーバー上に存在するすべてのプロダクト キーが表示されま す。キーは製品別にグループ化されます。1 つのプロダクト キーに複数のライセンスを含めること ができます。

項目(欄見出し)バーを右クリックし、表示する詳細情報を選択します。表示できる情報は、プロダクト キー、有効期限日、インポート日、プロダクト キーの総数、および使用可能な(空いている)プロダク ト キーと使用中のプロダクト キーの数です。

特定のプロダクト キーの情報を表示するには、目的の製品を展開し、キーを展開します。ライセン スを使用しているコンピュータの情報を取得するには、**[**ライセンスを使用しているコンピュータを表 示**]** をクリックします。

#### <span id="page-340-0"></span>ライセンスの追加

ライセンスを管理するには、最初にライセンスをライセンス サーバーに追加します。

#### ライセンスを追加する手順は次のとおりです。

- 1. **[**ライセンスの追加**]** をクリックします。
- 2. **[**追加するライセンスの指定**]** ウィンドウでプロダクト キーを入力するか、ファイルからインポー トします。.txt、.eml、または .xml ファイルからライセンスをインポートするには、**[**ファイルから キーのインポート**]** をクリックし、プロダクト キーの一覧を含むファイルを指定します。複数のフ ァイルを 1 つずつ指定することも、プロダクト キーを手動で入力することもできます。
- 3. **[OK]** をクリックします。

#### <span id="page-340-1"></span>管理サーバーによって使用されるライセンス サーバーの変更

デフォルトでは、管理サーバーは統合されたライセンス サーバーを使用します。別のライセンス サ ーバーを使用するように管理サーバーを設定することができます。既に別のライセンス サーバーが ある場合は、この機能を利用してライセンス サーバーを新しいハードウェアに移行することができ ます。

ライセンス サーバーを変更する前に、古いライセンス サーバーからライセンスをエクスポート [\(342](#page-341-0)ページ)してから、ライセンスを新しいライセンス サーバーに追加 [\(341](#page-340-0)ページ)してください。

#### ライセンス サーバーを変更するには、次の手順に従います。

- 1. コンソールを管理サーバーに接続します。
- 2. **[**ナビゲーション**]** ペインで、**[**ライセンス**]** をクリックします。
- 3. **[**アクション**]** メニューで **[**ライセンス サーバーの変更**]** を選択します。
- 4. ライセンス サーバーがインストールされているコンピュータの名前または IP アドレスを指定し ます。
- 5. **[OK]** をクリックします。

ライセンス サーバーを変更した後で、管理サーバーによって新しいライセンス サーバーの IP ア ドレスが登録したコンピュータに展開され、それらのコンピュータが新しいライセンス サーバーの使 用を開始します。

# <span id="page-341-0"></span>ライセンスのエクスポート

ライセンス サーバーを変更する前に、変更 [\(341](#page-340-1)ページ)する予定のライセンス サーバーからライ センスをエクスポートします。すべてのライセンスが .xml ファイルに保存されます。エクスポートし たライセンスは、後で新しいライセンス サーバーにインポート [\(341](#page-340-0)ページ)できます。

# ライセンスをエクスポートするには

- 1. **[**ライセンスを **XML** にエクスポート**]** をクリックします。
- 2. ファイルのエクスポート先とオプションでファイル名を指定します。
- 3. **[OK]** をクリックして、ファイルを保存します。

# ライセンスの削除

Acronis ライセンス サーバーからライセンスを完全に削除するには、使用可能なライセンスの一覧 からライセンスを選択し、ツールバーの **[**ライセンスの削除**]** をクリックします。使用中のライセンス を削除するには、最初にそのライセンスを取り消す [\(342](#page-341-1)ページ)必要があります。

# <span id="page-341-1"></span>ライセンスの取り消し

取り消しを実行すると、使用中のライセンスが再度使用可能になります。次の場合に必要になる可 能性があります。

■ ライセンスを必要とするコンポーネント(エージェントなど)がコンピュータからアンインストールさ れる場合:

コンポーネントのアンインストール前または後に、コンピュータからライセンスを取り消します。

■ 管理対象のコンピュータの使用が永続的に停止される場合: コンピュータの停止前または停止後に、コンピュータからライセンスを取り消します。

ライセンスの取り消しと、取り消し後の再使用が、使用許諾契約およびその他の法的要件と矛盾し ないことを確認してください。

# ライセンスを取り消すには**:**

目的の製品を展開してから、キーを展開します。

- プロダクト キーが単一のコンピュータによって使用されている場合は、ツールバーの **[ライセン** スの取り消し**]** をクリックします。
- プロダクト キーが複数のコンピュータによって使用されている場合は、**[**ライセンスを使用してい るコンピュータを表示**]** をクリックします。表示されるウィンドウで、ライセンスを取り消すホストを 選択してから(**[**ホスト名**]** 列を参照してください)、**[**ライセンスの取り消し**]** をクリックします。

# **Acronis** ライセンス サーバー 管理ツールの使用

LicenseServerCmdLine.exe ファイルは、ライセンス サーバーのインストール フォルダにありま す。デフォルトのフォルダは、\Program Files\Acronis\LicenseServer です。

LicenseServerCmdLine.exe は、次の構文規則に従って使用します。

LicenseServerCmdLine <コマンド> <パラメータ 1> <パラメータ 2>

LicenseServerCmdLine.exe は、次のパラメータをサポートしています。

--status <IP アドレスまたはホスト名>

ライセンスの総数と、各 Acronis 製品に使用可能なライセンスの数を表示します。

--import <IP アドレスまたはホスト名> <プロダクト キー>

指定したライセンス サーバーに新しいプロダクト キーを追加します。複数のプロダクト キーを (空白で区切って)指定できます。

--import-file <IP アドレスまたはホスト名> <ファイル名>

.txt ファイルまたは .eml ファイルからプロダクト キーをインポートします。

--help

ヘルプ情報を表示します。

# **11.3.7** レポート

レポートでは、管理サーバーの管理者にエンタープライズ データの保護操作に関する詳細かつ適 切な情報を提供します。レポートは、企業ネットワーク内のバックアップ インフラストラクチャ全体の 広範な分析の手段に使用できます。

管理サーバーは、統計情報とログを使用してレポートを生成します。統計情報とログは登録済みの コンピュータから収集され、専用データベース内に格納されます。

# レポート テンプレート

レポートは、レポート テンプレートに基づき生成されます。テンプレートは、レポートに含める情報や 情報の表示方法を定義します。

Acronis Backup & Recovery 11 管理サーバーは、次に関するテンプレートを提供します。

- 登録済みのコンピュータ。
- 登録済みのコンピュータ内のローカルおよび集中管理用バックアップ計画。
- 登録済みのコンピュータ内のローカルおよび集中管理タスク。
- 集中管理格納域に格納されたアーカイブおよびバックアップ。
- 集中管理格納域に関する統計情報。
- タスクのアクティビティ履歴。

コンピュータ、バックアップ計画、タスク、アーカイブ、およびバックアップに関するレポートには、現 時刻の情報が含まれています。

格納域の統計情報やタスクのアクティビティに関するレポートは定期的に作成され、指定された時 間間隔の履歴情報を提供します。履歴情報は、データベースに格納されるデータ量に応じて、数日 から数年まで指定できます。

#### レポートの構成と作成

レポート テンプレートには、カスタマイズ可能なレポートと、事前定義されたレポートの 2 種類があ ります。

カスタマイズ可能なレポート テンプレートでは、フィルタを使用することでレポートに含めるエントリを 指定したり、グループや並べ替えの方法を指定したりできます。レポートを構成するには、**[**レポート**]** ビュー内のレポート テンプレートを選択してツールバーの **[**構成**]** をクリックしたら、**[**フィルタ**]** と **[**レポート ビュー**]** を設定します。**[OK]** をクリックして、レポートを生成します。

事前定義されたレポート テンプレートは、1 回クリックするだけでレポートを生成できるように事前 設定されています。レポートの生成を開始するには、**[**レポート**]** ビュー内のレポート テンプレートを 選択して、ツールバーの **[**生成**]** をクリックします。

レポートには、テンプレート設定に従って選択、グループ化、および並び替えられた情報が含まれま す。レポートは、デフォルトのブラウザで表示するか、または .xml ファイルに保存できます。プレビ ューした場合、レポートは別の対話式の画面に表示され、テーブルを展開および折りたたみできま す。保存した .xml ファイルを開くには、Microsoft Excel または Microsoft Access を使用しま す。

# コンピュータに関するレポート

このビューでは、管理サーバーに登録済みのコンピュータに関するレポートを生成できます。レポー トは、1 つ以上のテーブルで構成されます。

# フィルタ

**[**フィルタ**]** でレポートに含めるコンピュータを選択します。フィルタ条件すべてを満たすコンピュータ のみが含まれます。

- **[**コンピュータ**]**: コンピュータの一覧です。エージェントがインストールされているコンピュータま たは仮想コンピュータのいずれかを選択します。(オプション)**[**選択**]** をクリックして、特定のコン ピュータまたはコンピュータのグループを選択します。
- **[**ステータス**]**: コンピュータのステータスのことで、**[OK]**、**[**警告**]**、および **[**エラー**]**、またはいず れかになります。
- **[**前回の接続**]**(エージェントがインストールされているコンピュータのみ): コンピュータと管理サ ーバー間で前回接続があった期間を示します。
- **[**前回正常に完了したバックアップ**]**: 各コンピュータで前回正常に完了したバックアップの期間 を示します。
- **[**次回のバックアップ**]**: スケジュールされているバックアップを各コンピュータで次回開始する期 間を示します。
- **[**オペレーティング システム**]**: コンピュータで実行されているオペレーティング システムです。
- **[IP** アドレス**]**(エージェントがインストールされているコンピュータのみ): 前回使用したコンピュー タの IP アドレス範囲です。
- **[**アベイラビリティー**]**(エージェントがインストールされているコンピュータのみ): コンピュータのア ベイラビリティーの種類のことで、**[**オンライン**]** または **[**オフライン**]** があります。

デフォルトのフィルタ設定では、エージェントがインストールされているコンピュータすべてがレポート に含まれます。

# **[**レポート ビュー**]**

**[**レポート ビュー**]**で、レポートの外観を選択します。

- すべての項目を 1 つのテーブルに表示するか、特定の項目に基づいてグループ化するかを選 択します。
- 表示するテーブルの項目と、その順序を指定します。
- テーブルを並び替える方法を指定します。

# バックアップ計画に関するレポート

このビューでは、登録済みのコンピュータ上のバックアップ計画に関するレポートを生成できます。 レポートは、1 つ以上のテーブルで構成されます。

## フィルタ

**[**フィルタ**]** でレポートに含めるバックアップ計画を選択します。フィルタ条件すべてを満たすバックア ップ計画のみが含まれます。

- **[**場所**]**: バックアップ計画の場所の種類で、**[**ローカル**]** および **[**集中管理**]**、もしくはいずれかに なります。
- **[**コンピュータ**]**: バックアップ計画があるコンピュータの一覧です。
- **[**バックアップされたデータの種類**]**: バックアップされたデータの種類で、**[**コンピュータ**/**ディスク**/** ボリューム**]** および **[**フィルタ**]**、またはいずれかになります。
- **[**配置の状態**]**: バックアップ計画の配置状態のことで、**[**取り消し中**]** などがあります。
- **[**実行状態**]**: バックアップ計画の実行状態のことで、**[**実行中**]** などがあります。
- **[**ステータス**]**: バックアップ計画のステータスのことで、**[OK]**、**[**警告**]**、および **[**エラー**]**、または いずれかになります。
- **[**前回の完了時刻**]**: バックアップ計画が前回完了したときの時刻です。
- **[**スケジュール**]**: バックアップ計画のスケジュールの種類のことで、**[**手動**]** および **[**スケジュー ル済み**]**、またはいずれかになります。手動によるスケジュール設定では、手動で開始した場合 にのみバックアップ計画が実行されます。
- **[**所有者**]**: バックアップ計画を作成したユーザーの一覧です。

デフォルトのフィルタ設定では、全コンピュータの全バックアップ計画がレポートに含まれます。

### **[**レポート ビュー**]**

**[**レポート ビュー**]**で、レポートの外観を選択します。

- すべての項目を 1 つのテーブルに表示するか、特定の項目に基づいてグループ化するかを選 択します。
- 表示するテーブルの項目と、その順序を指定します。
- テーブルを並び替える方法を指定します。

### タスクに関するレポート

このビューでは、登録済みのコンピュータ上で実行されるタスクに関するレポートを生成できます。レ ポートは、1 つ以上のテーブルで構成されます。

### フィルタ

**[**フィルタ**]** でレポートに含めるタスクを選択します。フィルタ条件すべてを満たすタスクのみが含ま れます。

- **[**場所**]**: タスクの場所の種類で、**[**集中管理**]**、**[**ローカル**]**、および **[**ローカルでバックアップ計画 なし**]**、またはいずれかになります。集中管理タスクは、集中管理用バックアップ計画に属してい ます。ローカル タスクは、バックアップ計画に属さない場合があります(復元タスクなど)。
- **[**バックアップ計画**]**(集中管理タスクのみ): タスクの元となるバックアップ計画です。
- **[**コンピュータ**]**: バックアップ計画があるタスクの一覧です。
- **[**種類**]**: タスクの種類のことで、ディスク バックアップ タスクなどがあります。
- **[**実行状態**]**: タスクの実行状態のことで、**[**実行中**]** などがあります。
- **[**前回の結果**]**: タスクの前回の結果で、**[**正常終了**]**、**[**警告を伴う正常終了**]**、**[**失敗**]**、**[**停止**]**、ま たは「**-**」(結果はまだ出ていない)のいずれかになります。
- **[**スケジュール**]**: タスクのスケジュールの種類のことで、**[**手動**]** または **[**スケジュール済み**]** に なります。手動によるスケジュール設定では、手動で開始した場合にのみタスクが実行されま す。
- **[**所有者**]**: タスクを作成したユーザーの一覧です。
- **[**期間**]**: 各タスクが前回実行された際の時間制限です。

デフォルトのフィルタ設定では、全コンピュータの全タスクがレポートに含まれます。

# **[**レポート ビュー**]**

**[**レポート ビュー**]**で、レポートの外観を選択します。

- すべての項目を 1 つのテーブルに表示するか、特定の項目に基づいてグループ化するかを選 択します。
- 表示するテーブルの項目と、その順序を指定します。
- テーブルを並び替える方法を指定します。

## アーカイブとバックアップに関するレポート

このビューでは、集中管理格納域に保存されているアーカイブに関するレポートを生成できます。こ のレポートは、1 つ以上のテーブルから構成されます。

# **[**フィルタ**]**

**[**フィルタ**]**で、レポートに含めるアーカイブを選択します。すべてのフィルタ条件を満たすアーカイブ だけが含められます。

- **[**格納域**]**: アーカイブを保存している集中管理格納域の一覧。
- **[**コンピュータ**]**: アーカイブが作成された登録済みコンピュータの一覧。
- **[**種類**]**: アーカイブの種類。ディスク レベルのアーカイブまたはファイル レベルのアーカイブで す。
- **[**所有者**]**: アーカイブを作成したユーザーの一覧。
- **[**作成時間**]**: 各アーカイブで、最も新しいバックアップが作成された期間。
- **[**使用領域**]**: 各アーカイブが占有する領域の制限値。
- **[**バックアップされたデータ**]**: 各アーカイブに現在保存されているデータの合計サイズの制限 値。このサイズは、圧縮や重複除外によって、使用領域とは異なる場合があります。
- **[**バックアップの数**]**: 各アーカイブに含まれるバックアップの数の制限値。

デフォルトのフィルタ設定では、レポートには、集中管理格納域に保存されているすべてのアーカイ ブが含められます。

# **[**レポート ビュー**]**

**[**レポート ビュー**]**で、レポートの外観を選択します。

- すべての項目を 1 つのテーブルに表示するか、特定の項目に基づいてグループ化するかを選 択します。
- 表示するテーブルの項目と、その順序を指定します。

■ テーブルを並び替える方法を指定します。

#### 格納域の統計情報に関するレポート

このビューでは、管理サーバーに現在追加されている集中管理対象の格納域の使用状況に関する レポートを生成できます。このレポートは、1 つ以上のテーブルと図から構成されます。

# レポートの範囲

**[**レポートの範囲**]**で、レポートを生成する期間を選択します。 レポートには、選択した格納域の毎日 指定時刻の状態がレポート期間中にわたって表示されます。

#### **[**フィルタ**]**

**[**フィルタ**]**で、レポートに含める集中管理対象の格納域を選択し、選択したすべての格納域の合計 した情報を含めるかどうかを選択します。

格納域の合計とは、合計の空き領域と使用中の領域、バックアップされたデータの合計サイズ、ア ーカイブとバックアップの合計数、および選択した格納域にわたる平均比率のことです。

デフォルトのフィルタ設定では、レポートには、すべての集中管理対象の格納域に加え、格納域の 合計した情報が含められます。

## **[**レポート ビュー**]**

**[**レポート ビュー**]**で、レポートの外観を選択します。

- 表示するテーブルの項目と、その順序を指定します。
- レポートに含める図を選択します。図には、格納域の領域の使用状況が表示されます。

#### タスク アクティビティに関するレポート

このビューでは、選択された期間内に登録済みのコンピュータに存在したタスクに関するレポートを 生成できます。レポートは、1 つ以上の図で構成されます。図はコンピュータごとにあります。

図は特定の日付に各タスクが何回完了したかを示したもので、それぞれ [正常終了]、[警告を伴う 正常終了]、[失敗] の結果が表示されます。

#### レポートの範囲

**[**レポートの範囲**]**で、レポートを生成する期間を選択します。

#### フィルタ

**[**フィルタ**]** でレポートに含めるタスクを選択します。フィルタ条件すべてを満たすタスクのみが含ま れます。

- **[**場所**]**: タスクの場所の種類で、**[**集中管理**]**、**[**ローカル**]**、および **[**ローカルでバックアップ計画 なし**]**、またはいずれかになります。集中管理タスクは、集中管理用バックアップ計画に属してい ます。ローカル タスクは、バックアップ計画に属さない場合があります(復元タスクなど)。
- **[**バックアップ計画**]**(集中管理タスクのみ): タスクの元となるバックアップ計画です。デフォルト設 定では、レポート期間中に存在したバックアップ計画すべてを含めます。
- **[**コンピュータ**]**: バックアップ計画があるタスクの一覧です。
- **[**種類**]**: タスクの種類のことで、ディスク バックアップ タスクなどがあります。
- **[**所有者**]**: タスクを作成したユーザーの一覧です。

デフォルトのフィルタ設定では、レポート期間中に登録済みのコンピュータ上で存在した全タスクが 含まれます。

#### 項目の選択

**[**項目の選択**]**ウィンドウでは、レポートに含めるテーブルの項目と、その順序を選択できます。

レポートのテーブルには、**[**レポートに表示**]**に一覧表示されているとおり、左から右の順序で項目が 格納されます。一覧の最上部の項目が、レポートの左端の項目になります。

表示する項目を選択するときには、左矢印と右矢印のボタンを使用して、項目を含めるか除外する かを指定し、上矢印と下矢印のボタンを使用して、項目の順序を変更します。

**[**コンピュータ名**]**など、コンピュータに関するレポート内の一部の項目は、一覧から除外したり、一覧 内で上下に移動したりすることはできません。

### レポート ビュー

Web ブラウザで、生成したレポートの日付やその他の情報を正しく表示するには、アクティブなコン テンツ(JavaScript)を有効にします。アクティブなコンテンツは、現在表示されている Web ページ 用に一時的に実行することもできれば、永続的に有効化することもできます。Internet Explorer で アクティブなコンテンツの一時的な実行を許可するには、デフォルトで Web ページの上部に表示さ れる情報バーをクリックし、**[**ブロックされているコンテンツを許可**]** をクリックします。

### アクティブなコンテンツを永続的に許可するには

Internet Explorer の場合

- 1. **[**ツール**]** メニューで **[**インターネット オプション**]** をクリックし、**[**詳細設定**]** をクリックしま す。
- 2. **[**セキュリティ**]** の **[**マイ コンピュータのファイルでのアクティブ コンテンツの実行を許可す る**]** チェックボックスをオンにします。
- 3. **[OK]** をクリックします。

Mozilla Firefox の場合

- 1. **[**オプション**]** メニューで **[**コンテンツ**]** をクリックします。
- 2. **[JavaScript** を有効にする**]** チェックボックスがオンであることを確認します。
- 3. **[OK]** をクリックします。

# **11.3.8** アラート

アラートとは、実際の問題または潜在的な問題に関して警告するメッセージです。**[**アラート**]** ビュー では、現在のアラートを監視し、アラートの履歴を表示することによって問題を素早く特定および解 決できます。

# アクティブ アラートと非アクティブ アラート

アラートは、アクティブと非アクティブのどちらかの状態となります。アクティブ状態は、アラートの原 因となった問題がまだ存在していることを示します。アラートの原因となった問題が手動または自動 で解決すると、アクティブ アラートは非アクティブになります。

注意: 常にアクティブとなるアラートの種類が 1 つあります。「バックアップが作成されていません」です。これ は、このアラートの原因が解決され、その後、バックアップが正常に作成されたとしても、当初はバックアップ が作成されなかったという事実は変わらないからです。

#### アラートの原因となった問題の修正

アラートの原因となった問題を発見および修正するには、**[**問題の修正**]** をクリックします。対応する ビューが表示されます。このビューで、問題を調査し、解決するうえで必要な手順を実行することが できます。

必要に応じて、**[**詳細の表示**]** をクリックして、選択したアラートに関する詳細を表示することができ ます。

#### アラートの受け入れ

デフォルトでは、**[**現在のアラート**]** テーブルに、受け入れられなかったアクティブ アラートおよび非 アクティブ アラートの両方が一覧表示されます。アラートを受け入れるには、そのアラートを選択し てから、**[**受け入れ**]** をクリックします。アラートを受け入れることによって、このアラートを認め、その アラートに対して責任を持つことに同意します。

**[**受け入れられたアラート**]** テーブルには、受け入れられたアラートの履歴が保存されます。この表 で、アラートを受け入れたユーザーと、受け入れられた時間が分かります。手動(**[**削除**]** および **[**す べて削除**]** ボタンを使用します)、または自動で、両方の状態の受け入れられたアラートをテーブル から削除できます。このセクションの「アラートの設定」を参照してください。

テーブルの内容をすべて \*.txt または \*.csv ファイルにエクスポートするには、**[**すべてをファイル に保存**]** をクリックします。

# 管理サーバーの **[**アラート**]** ビュー

コンソールが管理サーバーに接続されると、**[**アラート**]** ビューに、登録済みコンピュータおよび管理 サーバーの両方から収集されたアラートが表示されます。

登録済みコンピュータから収集されたアラートは、

- それらの登録済みコンピュータからは独立して、**[**アラート**]** ビューに表示されます。
- 管理サーバー側と登録済みコンピュータの両方で別々に受け入れられます。

複数のコンピュータから収集された類似のアラートは、単一のグループ アラートに結合されます。 グループ アラートの **[**コンピュータ**]** 列は、**[**複数**(X)]** と表示されます。**X** は、このアラートを持つ 登録済みコンピュータの数です。グループ内のアクティブなアラートの 1 つが非アクティブになる と、そのアラートは、新しい、または既存の非アクティブ グループに移動されます。関連するコンピ ュータの数(**X**)が、アクティブなグループ アラートについては減少し、非アクティブなグループ アラ ートについては加算されます。

グループ アラートに関連したコンピュータに関する情報を取得するには、**[**詳細の表示**]** をクリックし ます。

## アラートの設定

アラートを設定するには、**[**アラート**]** ビューの上部にある次のオプションを使用します。

 **[**アラートの表示**/**非表示**]** [\(28](#page-27-0)ページ): **[**アラート**]** ビューに表示するアラートの種類を指定しま す。

- **「通知1** [\(355](#page-354-0)ページ): アラートに関する電子メール通知を設定します。
- **[**設定**]** [\(353](#page-352-0)ページ): 非アクティブなアラートを **[**受け入れられたアラート**]** テーブルに自動的に 移動するかどうかを指定し、**[**受け入れられたアラート**]** テーブルにおける受け入れられたアラ ートの保持期間を設定します。

# <span id="page-349-0"></span>**11.3.9** ログ

集中管理用イベント ログには、管理サーバー、ストレージ ノード、および登録済みのコンピュータ によって実行された処理の履歴が保存されます。

ログ エントリの単純な一覧を表示するには、**[**表示**]** ドロップダウン リストで **[**イベント**]** を選択し、 アクティビティごとにグループ化されたログ エントリを表示するには、**[**アクティビティ**]** を選択しま す。選択したログ エントリまたはアクティビティの詳細は、**[**ログ**]** ビューの下部にある **[**情報**]** パネ ルに表示されます。

テーブルに目的のアクティビティおよびログ エントリを表示するには、フィルタを使用します。不要な 項目を非表示にしたり、非表示の項目を再表示したりすることもできます。詳細については、「テー ブルの項目のソート、フィルタリング、および設定 [\(26](#page-25-0)ページ)」を参照してください。他の管理ビュー (**[**ダッシュボード**]**、**[**エージェントがインストールされているコンピュータ**]**、**[**バックアップの計画および タスク**]**)で項目を選択している場合、問題の項目のログ エントリがすでに入力されている **[**ログ**]** ビ ューを開くことができます。

ログ エントリを操作するには、アクティビティまたはログ エントリを選択します。詳細については、 「ログ エントリでの操作 [\(350](#page-349-1)ページ)」および「ログ エントリの詳細 [\(351](#page-350-0)ページ)」をご参照くださ い。

### <span id="page-349-1"></span>ログ エントリの操作**(**集中管理用**)**

次に説明するすべての操作は、ログのツールバーで対応する項目をクリックすると実行されます。 また、すべての操作は、コンテキスト メニュー(ログ エントリまたはアクティビティを右クリックして表 示します)からも実行できます。

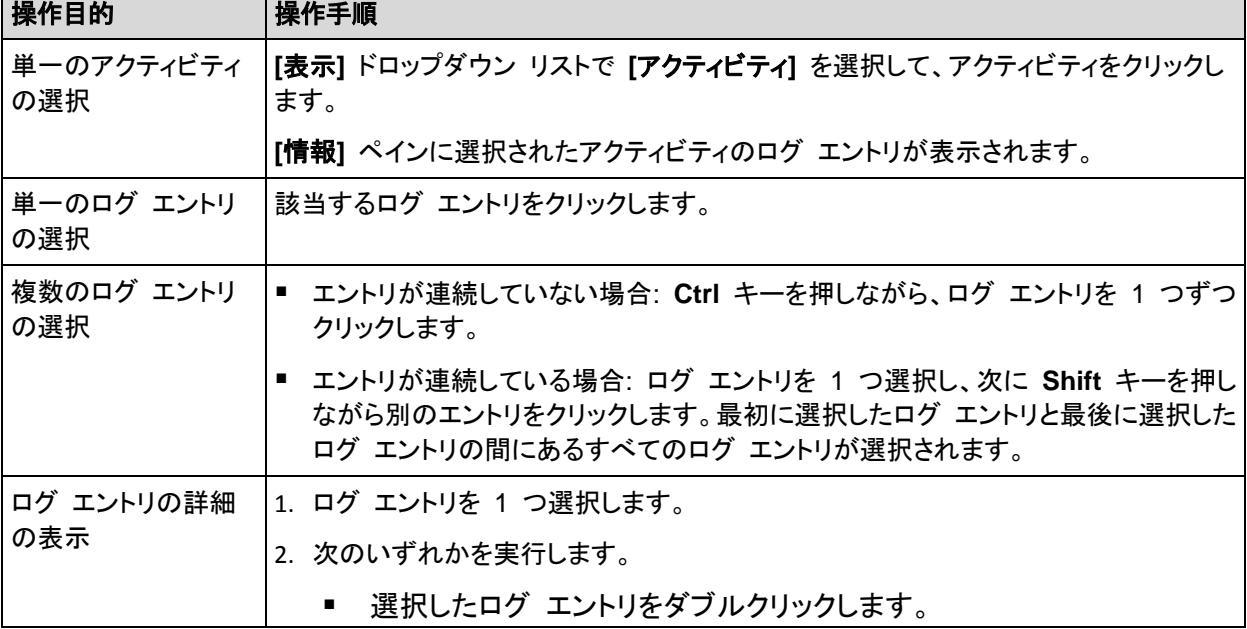

ログ エントリの操作を実行するためのガイドラインを次に示します。

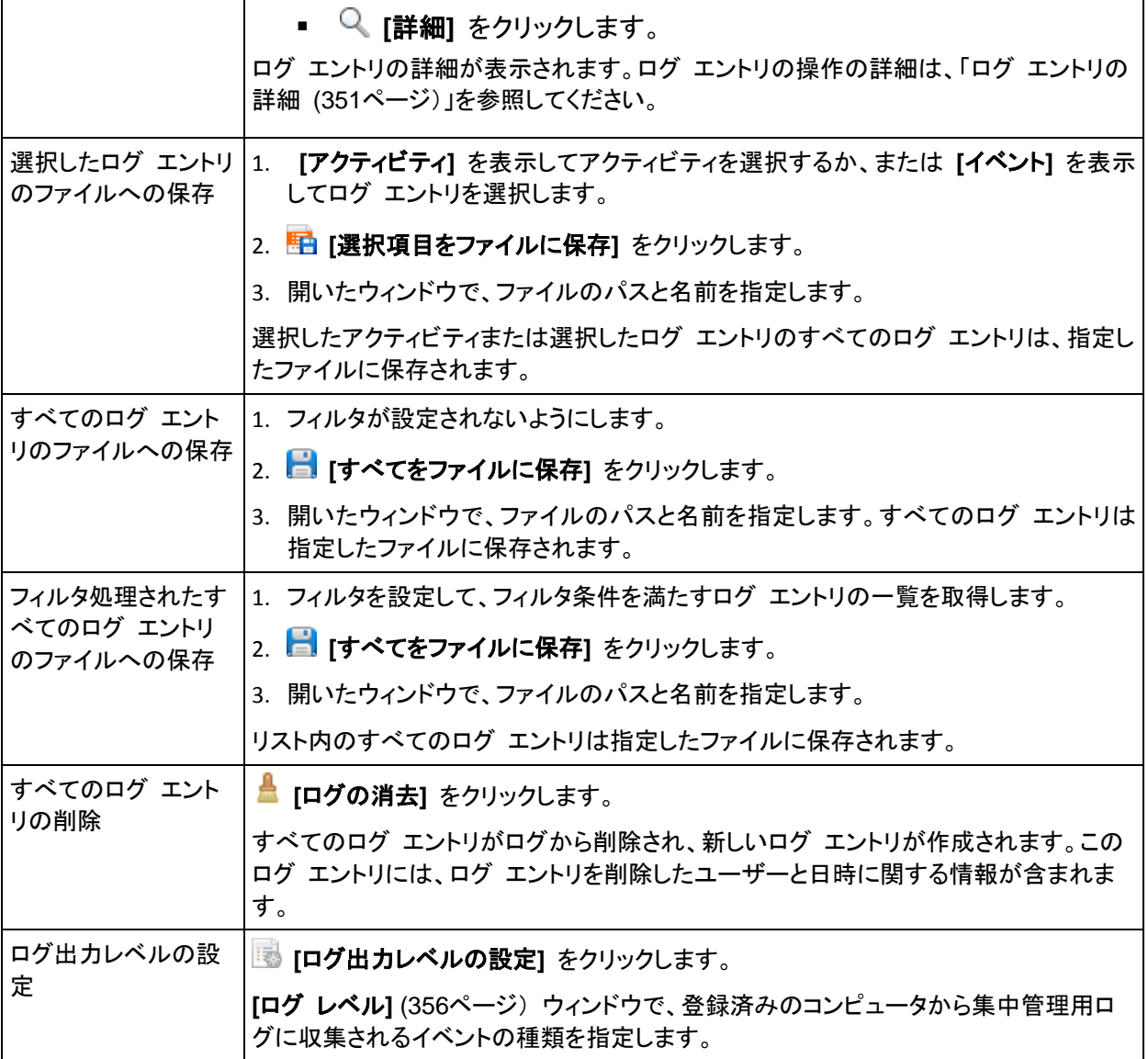

# <span id="page-350-0"></span>集中管理のログ エントリの詳細

選択したログ エントリに関する詳細情報が表示され、詳細をクリップボードにコピーすることができ ます。

次または前のログ エントリの詳細を表示するには、適宜、下向き矢印ボタンまたは上向き矢印ボタ ンをクリックします。

詳細をコピーするには、**[**クリップボードにコピー**]** ボタンをクリックします。

# ログ エントリのデータ フィールド

ログ エントリには、次のデータ フィールドがあります。

- **[**種類**]**: イベントの種類(エラー、警告、情報)です。
- **[**日付と時刻**]**: イベントが発生した日付と時刻です。
- **[**バックアップ計画**]**: イベントに関連するバックアップ計画です(ある場合)。
- **[**タスク**]**: イベントに関連するタスクです(ある場合)。
- **[**コンピュータ**]**: イベントが発生したコンピュータの名前です(ある場合)。このフィールドが表示さ れるのは集中管理のログのみです。
- **[**コード**]**: 空白、またはイベントの種類がエラーのときはプログラム エラー コードが示されま す。エラー コードは、アクロニスのサポート サービスが問題を解決するために使用する整数で す。
- **[**モジュール**]**: 空白、またはエラーが発生したプログラム モジュールの番号が示されます。アク ロニスのサポート サービスが問題を解決するために使用する整数です。
- **[**所有者**]**: バックアップ計画の所有者 [\(31](#page-30-0)ページ)のユーザー名です。
- **[**メッセージ**]**: イベントのテキストによる説明です。

# **11.3.10** 管理サーバー オプション

管理サーバー オプションによって、Acronis Backup & Recovery 11 管理サーバーの動作を調整 できます。

管理サーバー オプションにアクセスするには、コンソールを管理サーバーに接続し、トップ メニュ ーから**[**オプション**]→[**管理サーバー オプション**]**を選択します。

## **Acronis WOL** プロキシ

このオプションは、**[Wake-on-LAN** を使用する**]** [\(84](#page-83-0)ページ) の詳細なスケジュール設定と組み合 わせることで機能します。他のサブネットにあるバックアップ コンピュータで管理サーバーを起動す る場合、このオプションを使用します。

スケジュール設定された操作が開始される直前に、管理サーバーはマジック パケットを送信して適 切なコンピュータを起動します(マジック パケットとは、受信側の NIC の MAC アドレスを 16 個 含むパケットです)。別のサブネットにインストールされている Acronis WOL プロキシは、そのサブ ネット内にあるコンピュータへパケットを転送します。

デフォルトの設定は、**[**無効**]** です。

### このオプションを使用する方法は、次のとおりです。

- 1. 起動するコンピュータが配置されたサブネットに Acronis WOL プロキシをインストールします。 サーバーは継続的にサービスを提供する必要があります。サブネットが複数ある場合は、 Wake-On-LAN 機能を使用する必要のあるサブネットすべてに Acronis WOL プロキシをイン ストールします。
- 2. 次のとおり、**[**管理サーバー オプション**]** の **[Acronis WOL** プロキシ**]** を有効にします。
	- a. **[**次のプロキシを使用する**]** チェックボックスをオンにします。
	- b. **[**追加**]** をクリックしたら、Acronis WOL プロキシがインストールされたコンピュータの名前 または IP アドレスを入力します。コンピュータのログイン情報を入力します。
	- c. Acronis WOL プロキシが複数ある場合は、この手順を繰り返します。
- 3. 集中管理用バックアップ計画をスケジュール設定する場合は、**[Wake-on-LAN** を使用する**]** 設定を有効にします。

また、一覧からプロキシを削除することもできます。このオプションを変更すると、管理サーバー全体 に影響がある点についてご注意ください。一覧からプロキシを削除すると、対応するサブネットの Wake-On-LAN 機能はすべての集中管理用バックアップ計画を導入されているものも含めて無効 になります。

<span id="page-352-0"></span>アラート

# アラート管理

#### 次より古い「受け入れられたアラート」のアイテムは削除する**:**

このオプションによって、**[**受け入れられたアラート**]** テーブルから受け入れられたアラートを削除す るかどうか定義します。

デフォルトの設定は、**[**無効**]** です。

有効にすると、受け入れられたアラートの保存期間を指定できます。この期間より古い受け入れら れたアラートは、自動的にテーブルから削除されます。

### アクティブでないアラートを自動的に「受け入れられたアラート」に移動する**:**

このオプションによって、非アクティブになるアラートをすべて受け入れて、それらのアラートを自動 的に **[**受け入れられたアラート**]** テーブルに移動するかどうかを定義します。

デフォルトの設定は、**[**無効**]** です。

有効にすると、このオプションを適用するアラートの種類を指定できます。

# 時刻ベースのアラート

#### 前回のバックアップ

このオプションは、コンソールが管理対象のコンピュータ [\(383](#page-382-0)ページ)または管理サーバー [\(382](#page-381-0)ペ ージ)に接続されている場合に有効です。

このオプションでは、管理対象のコンピュータで一定期間バックアップが実行されなかった場合に警 告するかどうかを定義します。ビジネスにとって問題と見なす期間を設定できます。

デフォルトの設定 - 前回コンピュータで成功したバックアップが完了してから **5** 日以上経過して いる場合に警告します。

アラートは、**[**ダッシュボード**]**の**[**アラート**]**セクションに表示されます。コンソールが管理サーバーに 接続されている場合、この設定は各コンピュータの**[**前回のバックアップ**]**列の値のカラー スキーム を制御します。

#### 前回の接続

このオプションは、コンソールが管理サーバーまたは登録済みのコンピュータ [\(386](#page-385-1)ページ)に接続 されている場合に有効です。

このオプションでは、登録済みのコンピュータと管理サーバーの間で一定時間接続が確立されなか った場合に、そのコンピュータへのネットワーク接続の失敗などによって、コンピュータが集中管理さ れていない可能性があることを警告するかどうかを定義します。問題であると見なす時間の長さを 設定できます。

デフォルトの設定 - 前回コンピュータが管理サーバーに接続してから **5** 日以上経過している場 合に警告します。

アラートは、**[**ダッシュボード**]**の**[**アラート**]**セクションに表示されます。コンソールが管理サーバーに 接続されている場合、この設定は各コンピュータの**[**前回の接続**]**列の値のカラー スキームを制御し ます。

## <span id="page-353-0"></span>ドメインのアクセス ログイン情報

このオプションでは、管理サーバーがドメインへのアクセスに使用するユーザー名とパスワードを設 定します。

デフォルトの設定 - ログイン情報なし

組織単位条件 [\(334](#page-333-0)ページ)に基づく動的グループを操作するときには、管理サーバーにドメインへ のアクセス ログイン情報が必要です。このオプションでログイン情報が指定されていないと、動的 グループの作成中にログイン情報の入力が求められ、入力した情報はこのオプションに保存されま す。

ドメインで **Domain Users** グループのメンバになっているユーザーのログイン情報を指定すれば 十分です。

# 電子メールによる通知

このオプションによって、電子メールによる通知を設定できます。

デフォルトの設定は、**[**無効**]** です。

#### 電子メールによる通知を設定する手順は、次のとおりです。

- 1. **[SMTP** サーバー**]** フィールドに、**SMTP** サーバーの名前を入力します。
- 2. **[**ポート**]** フィールドに、SMTP サーバーのポートを設定します。デフォルトでは、ポートは 25 に設定されます。
- 3. **[**ユーザー名**]** フィールドに、ユーザー名を入力します。
- 4. **[**パスワード**]** フィールドにパスワードを入力します。
- 5. **[**その他の電子メール パラメータ**...]** をクリックして、次に示す、その他の電子メール パラメータ を設定してから、**[OK]** をクリックします。
	- **[**差出人**]**: メッセージの送信元となるユーザーの電子メール アドレスを入力します。このフ ィールドが空白の場合、差出人アドレスには宛先アドレスが使用されます。
	- **[**暗号化を使用する**]**: メール サーバーへの暗号化された接続を選択できます。SSL 暗号 化または TLS 暗号化のいずれかの種類を選択できます。
	- 一部のインターネット サービス プロバイダでは、送信が許可される前に受信メール サー バーによる認証が要求されます。その場合は、**[**受信メール サーバーへのログオン**]** チェッ ク ボックスをオンにして POP サーバーを有効にし、次の設定を行います。
		- **[**受信メール サーバー**(POP)]**: POP サーバーの名前を入力します。
		- **[**ポート**]: POP** サーバーのポートを設定します。デフォルトでは、ポートは **110** に設定 されます。
		- **[**ユーザー名**]**: ユーザー名を入力します。
		- **[**パスワード**]**: パスワードを入力します。
- 6. **[OK]** をクリックします。

# <span id="page-354-0"></span>アラート通知

Acronis Backup & Recovery 11 では、ユーザーに対して電子メールによってアラートに関する通 知を行うことができます。

このオプションを使用することによって、特定の種類のアラートに関する通知を受信するタイミングお よび頻度を指定できます。

デフォルトの設定は、**[**無効**]** です。

注意**:** アラート通知を設定する前に、「電子メールによる通知 [\(295](#page-294-0)ページ)」に従い、SMTP サーバーの設定 を指定します。

#### アラート通知を設定するには

- 1. **[**電子メールによる通知を送信する**]** チェック ボックスをオンにします。
- 2. **[**電子メール アドレス**]** フィールドに、通知の送信先の電子メール アドレスを入力します。複数 のアドレスをセミコロンで区切って入力することもできます。
- 3. **[**件名**]** フィールドに、通知の件名を入力するか、デフォルト値のままにします。
- 4. 目的の通知方法を選択します。
	- アラートごと: 新しいアラートが発生すると同時に通知が送信されます。 **[**アラートが表示された後すぐに**]** チェック ボックスをオンにします。 **[**アラートの種類を選択**...]** をクリックして、受信する通知のアラートの種類を指定しま す。
	- スケジュールに従う: 特定の期間中に発生したすべてのアラートを含む通知です。スケジュ ールに従って通知を受信するには

**[**スケジュールに従う**]** チェック ボックスをオンにします。

**[**アラートの種類を選択**...]** をクリックして、受信する通知のアラートの種類を指定しま す。

**[**通知スケジュール**]** をクリックして、通知の頻度とタイミングを設定します。

- 5. **[OK]** をクリックします。
- 6. **[**テスト メールを送信中**]** をクリックし、設定が正しいかどうかを確認します。

#### イベント トレース

管理サーバーでは、管理サーバー自体のログの他に、Windows のアプリケーション イベント ロ グにもイベントを記録するように設定できます。

また、簡易ネットワーク管理プロトコル(SNMP)オブジェクトを、指定した SNMP マネージャに送信 するように設定できます。

### Windows イベント ログ

このオプションでは、管理サーバーが、自身のイベントを Windows のアプリケーション イベント ログに記録する必要があるかどうかを定義します。このログを表示するには、**eventvwr.exe** を実 行するか、または**[**コントロール パネル**]→[**管理ツール**]→[**イベント ビューア**]**を選択します。ログに 記録するイベントにフィルタを設定することができます。

デフォルトの設定 - オフ

このオプションを有効にするには、**[**イベントをログに記録する**]**チェックボックスをオンにします。

**[**ログに記録するイベントの種類**]**チェックボックスを使用して、Windows のアプリケーション イ ベント ログに記録するイベントにフィルタを設定します。

- **[**すべてのイベント**]** すべてのイベント(情報、警告、およびエラー)
- **[**エラーと警告**]**
- **[**エラーのみ**]**

このオプションを無効にするには、**[**イベントをログに記録する**]**チェックボックスをオフにします。

# SNMP 通知

このオプションでは、管理サーバーが、指定した簡易ネットワーク管理プロトコル(SNMP)マネージャ に自身のイベントを送信する必要があるかどうかを定義します。送信するイベントの種類を選択でき ます。

Acronis Backup & Recovery 11 での SNMP の使用の詳細については、「SNMP のサポート [\(45](#page-44-0)ページ)」を参照してください。

デフォルトの設定 - オフ

#### **SNMP** メッセージの送信を設定する手順は、次のとおりです。

- 1. **[SNMP** サーバーにメッセージを送信する**]** チェックボックスをオンにします。
- 2. 次のように適切なオプションを指定します。
	- **[**送信するイベントの種類**] [**すべてのイベント**]**、**[**エラーと警告**]**、または **[**エラーのみ**]** か ら、送信するイベントの種類を選択します。
	- **[**サーバー名**/IP]** メッセージの送信先となる SNMP 管理アプリケーション実行ホストの名 前または IP アドレスを入力します。
	- **[**コミュニティ**]** SNMP 管理アプリケーション実行ホストと送信元コンピュータの両方が所属 する SNMP コミュニティの名前を入力します。 一般的なコミュニティは "public" です。

**[**テスト メッセージを送信する**]** をクリックし、設定が正しいかどうかを確認します。

SNMP メッセージの送信を無効にするには、**[SNMP** サーバーにメッセージを送信する**]** チェック ボックスをオフにします。

メッセージは、UDP 経由で送信されます。

### <span id="page-355-0"></span>ログ レベル

このオプションでは、管理サーバーが登録済みのコンピュータから専用データベースに保存されて いる集中管理のログにイベントを収集する必要があるかどうかを定義します。このログは、**[**ログ**]**ビ ューで使用できます。このオプションでは、すべてのイベントを収集するか、収集するイベントの種類 を選択できます。イベントの収集を完全に無効にすると、集中管理のログには管理サーバー自身の ログのみが保存されます。

デフォルトの設定 - **[**すべてのイベント**]**の**[**ログを収集する**]**。

**[**ログに記録するイベントの種類**]**コンボボックスを使用して、収集するイベントの種類を指定します。

- **[**すべてのイベント**]** 管理サーバーに登録されているすべてのコンピュータで発生したすべて のイベント(情報、警告、およびエラー)が集中管理のログに記録されます。
- **[**エラーと警告**]** 警告とエラーが集中管理のログに記録されます。

**[**エラーのみ**]** - エラーのみが集中管理のログに記録されます。

イベントの収集を無効にするには、**[**ログを収集する**]**チェックボックスをオフにします。

## ログのクリーンアップ ルール

このオプションでは、管理サーバーのレポート データベースに保存されている、集中管理のイベン ト ログをクリーンアップする方法を指定します。

このオプションは、レポート データベースの最大サイズを定義します。

## デフォルトの設定 - 最大ログ サイズ**: 1GB**。クリーンアップ時には最大ログ サイズの **95%** を維 持します。

このオプションが有効な場合、100 個のエントリが記録されるたびに、ログの実際のサイズと、最大 サイズが比較されます。最大ログ サイズを超えると、最も古いログ エントリが削除されます。保持 するログ エントリの量を選択できます。デフォルトの 95% の設定では、ほとんどのログが保持さ れます。最小の 1% の設定にすると、ログはほとんど消去されます。

ログ サイズの制限をなくしても、ログ サイズが 4GB に達すると、SQL Server Express データベースへのイベ ントの記録が停止されます。これは、SQL Express Edition にはデータベースあたり 4GB の制限があるためで す。SQL Express データベースの最大容量を使用する場合は、最大ログ サイズを約 3.8GB に設定します。

このパラメータは、Acronis 管理用テンプレート [\(363](#page-362-0)ページ)を使用しても設定できます。

### オンライン バックアップのプロキシ

このオプションは、インターネットを利用した Acronis オンライン バックアップ ストレージへの接続 にのみ有効です。

このオプションは、管理サーバーをプロキシ サーバー経由でインターネットに接続するかどうかを 定義します。

注意**:** Acronis Backup & Recovery Online は、HTTP および HTTPS のプロキシ サーバーのみサポートします。

エージェントと管理サーバーが同じコンピュータにインストールされている場合でも、それぞれのプロ キシ設定は別々に構成します。

#### プロキシ サーバー設定を指定する手順は、次のとおりです。

- 1. **[**プロキシ サーバーを使用する**]** チェックボックスをオンにします。
- 2. **[**アドレス**]** でプロキシ サーバーのネットワーク名または IP アドレスを指定します(例: **proxy.example.com** または **192.168.0.1**)。
- 3. **[**ポート**]** でプロキシ サーバーのポート番号を指定します(例: **80**)。
- 4. プロキシ サーバーで認証が必要な場合は、**[**ユーザー名**]** および **[**パスワード**]** でログイン情 報を指定します。
- 5. プロキシ サーバー設定をテストするには、**[**テスト接続**]** をクリックします。

# **11.4 Acronis Backup & Recovery 11** コンポーネントの設定

Windows で Acronis Backup & Recovery 11 コンポーネントのさまざまなパラメータを設定する には、次の 3 つの方法があります。

- Acronis 管理用テンプレートを使用する。
- グラフィカル ユーザー インターフェイス(GUI)を使用する。
- Windows のレジストリを変更する。

Linux では、管理用テンプレートの使用やレジストリの変更の代わりに、対応するコンフィギュレー ション ファイルを編集することによってパラメータを設定します。

管理用テンプレートを使用して設定したいずれかのパラメータの値が、グラフィカル ユーザー イン ターフェイスを使用して設定した値と異なる場合、テンプレート ベースのパラメータの値が優先さ れ、直ちに有効になります。GUI に表示されるパラメータは、これに従って変更されます。

この後のトピックでは、それぞれの設定方法、および各設定方法によって設定できるパラメータにつ いて説明します。

# **11.4.1** 管理用テンプレートを使用して設定されるパラメータ

Acronis 管理用テンプレートを使用して設定できる Acronis Backup & Recovery 11 コンポーネン トのパラメータを次に示します。管理用テンプレートを適用する手順については、「Acronis 管理用 テンプレートを読み込む手順 [\(358](#page-357-0)ページ)」をご参照ください。

管理用テンプレートには、Acronis Backup & Recovery 11 エージェント、Acronis Backup & Recovery 11 管理サーバー、Acronis Backup & Recovery 11 ストレージ ノードなどの設定パラ メータ、および Acronis Backup & Recovery 11 コンポーネントの一般的なパラメータが含まれて います。

Acronis Backup & Recovery 11 ストレージ ノードのパラメータについては、「ストレージ ノード [\(215](#page-214-0)ページ)」で説明します。その他のパラメータについては、それぞれの対応するトピックで説明し ます。

### <span id="page-357-0"></span>**Acronis** 管理用テンプレートの読み込み方法

アクロニスが提供する管理用テンプレートによって、暗号化された通信設定を含むセキュリティに関 連する機能を調整できます。 Microsoft グループ ポリシーのメカニズムを介して、単一のコンピュ ータまたはドメインにテンプレートのポリシーの設定を適用できます。

### **Acronis** 管理用テンプレートを読み込む手順は、次のとおりです。

- 1. Windows グループ ポリシー オブジェクト エディタ(%windir%\system32\gpedit.msc)を実行 します。
- 2. 編集するグループ ポリシー オブジェクト(GPO)を開きます。
- 3. **[**コンピュータの構成**]** を展開します。
- 4. **[**管理用テンプレート**]** を右クリックします。
- 5. **[**テンプレートの追加と削除**]** をクリックします。
- 6. **[**追加**]** をクリックします。
- 7. Acronis 管理用テンプレート(\Program files\Common Files\Acronis\Agent\Acronis\_agent.adm または \Program files\Acronis\BackupAndRecoveryConsole\Acronis\_agent.adm)を選択し、**[**開く**]** をクリック します。

テンプレートが読み込まれたら、それを開いて必要な設定を編集できます。 テンプレートの読み込 み、または設定の編集が完了したら、設定したコンポーネントまたはそのサービスの一部を再起動 する必要があります。

Windows GPO エディタの詳細については、次のページをご参照ください。

<http://msdn2.microsoft.com/ja-jp/library/aa374163.aspx>

グループ ポリシーの詳細については、次のページをご参照ください。

<http://msdn2.microsoft.com/ja-jp/library/aa374177.aspx>

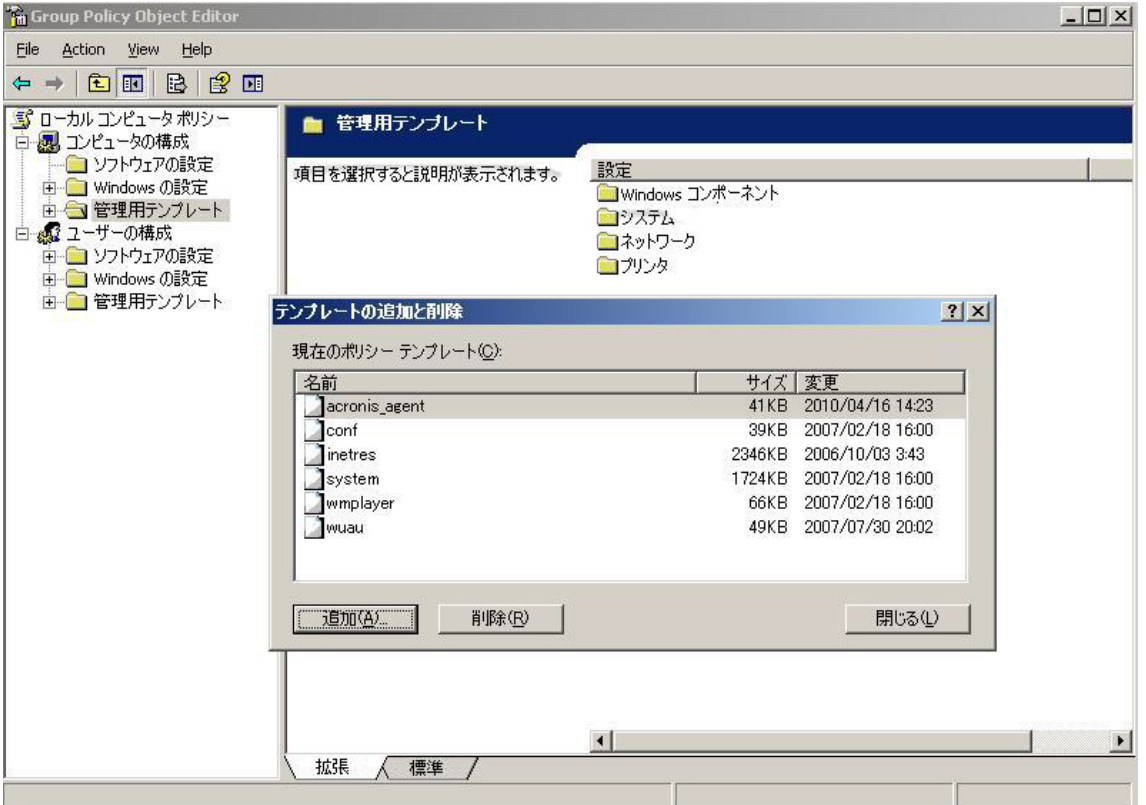

## **Acronis Backup & Recovery 11** エージェント **for Windows**

Acronis 管理用テンプレートを使用して設定できる Acronis Backup & Recovery 11 エージェント のパラメータを次に示します。

## ライセンス

エージェントがライセンス サーバーでライセンスをチェックする間隔と、ライセンス サーバーなしで 操作可能な期間を指定します。

#### **[**ライセンス確認の間隔**](**日単位**)**

説明: Acronis ライセンス サーバーでライセンスが利用可能かどうかを確認する間隔を日 単位で指定します。

指定できる値: **0**~**5** の任意の整数

デフォルト値: **1**

Acronis Backup & Recovery 11 エージェントは、ライセンス サーバーにプロダクト キー があるかどうかを定期的に確認します。最初の確認は Acronis Backup & Recovery 11 エージェントが起動されるたびに実行され、その後の確認は **[**ライセンス確認の間隔**]** で指 定されている間隔(日数)で実インデックス付けされます。

エージェントがライセンス サーバーに接続できない場合は、エージェントのログに警告が記 録されます。この警告は、ダッシュボードに表示されます。

この値を **0** にすると、ライセンスの確認は実行されません。ライセンスがない状態で **[**ライ センス サーバーなしでの最大時間**]** で指定されている日数が経過すると、Acronis Backup & Recovery 11 の機能が使用できなくなります(次のパラメータをご参照ください)。

トピック後半の「**[**ライセンス サーバーの再接続の試行間隔**]**」もご参照ください。

#### **[**ライセンス サーバーなしでの最大時間**](**日単位**)**

説明: Acronis Backup & Recovery 11 の機能が無効化されずに正常に動作する期間を 日単位で指定します。

指定できる値: **0**~**60** の任意の整数

デフォルト値: **30**

Acronis ライセンス サーバーが使用できない場合、Acronis Backup & Recovery 11 は、 インストール時または前回成功した確認日から数えて **[**ライセンス サーバーなしでの最大 時間**]** で指定した日数だけ、すべての機能を使用できます。

#### **[**ライセンス サーバーの再接続の試行間隔**](**時間単位**)**

説明: Acronis ライセンス サーバーが使用できない場合に接続を試行する間隔を時間単 位で指定します。

指定できる値: **0**~**24** の任意の整数

デフォルト値: **1**

プロダクト キーの確認中に(前の「ライセンス確認の間隔」をご参照ください)、Acronis Backup & Recovery 11 エージェントがライセンス サーバーに接続できなかった場合は、 **[**ライセンス サーバー再接続の試行間隔**]** で指定されている間隔(時間数)で再接続を試行 します。

この値を **0** にすると、再接続は試行されません。エージェントは **[**ライセンス確認の間隔**]** で指定されている間隔でのみライセンスを確認します。

#### **[**ライセンス サーバーのアドレス**]**

説明: Acronis ライセンス サーバーのネットワーク名または IP アドレスを指定します。 指定できる値: 0 ~ 32,765 文字の任意の文字列 デフォルト値: 文字列の指定なし

#### **[**ログのクリーンアップ ルール**]**

エージェント ログをクリーンアップする方法を指定します。

このパラメータには、次の設定があります。

#### **[**最大サイズ**]**

説明: エージェント ログ フォルダの最大サイズ(KB 単位)を指定します。 指定できる値: **0**~**2,147,483,647** の任意の整数

デフォルト値: **1,048,576**(つまり、1 GB)

#### **[**維持するパーセント値**]**

説明: クリーンアップ時に維持する最大ログ サイズのパーセント値を指定します。 指定できる値: **0**~**100** の任意の整数 デフォルト値: **95**
エージェントのクリーンアップ方法の詳細については、「ログのクリーンアップ ルール [\(299](#page-298-0)ペー ジ)」をご参照ください。

#### **[Windows** イベント ログ**]**

Windows のアプリケーション イベント ログに Acronis Backup & Recovery 11 エージェント のイベントを記録する時期を指定します。

このパラメータには、次の 2 つの設定があります。

## **[**トレースの状態**]**

説明: エージェントのイベントをイベント ログに記録するかどうかを指定します。

指定できる値: **[True]** または **[False]**

デフォルト値: **[False]**

#### **[**トレース レベル**]**

説明: イベント ログに記録するイベントの重大度の最小レベルを指定します。**[**トレース レ ベル**]** の値以上のレベルであるイベントのみが記録されます。

指定できる値: **0**(内部イベント)、**1**(デバッグ情報)、**2**(情報)、**3**(警告)、**4**(エラー)、または **5**(重大なエラー)

デフォルト値: **4**(**[**トレースの状態**]** が **[True]** に設定されている場合、エラーと重大なエラ ーのみが送信されます。

#### **SNMP**

簡易ネットワーク管理プロトコル(SNMP)を使用して通知を送信する、エージェントのイベントの 種類を指定します。

このパラメータには、次の設定があります。

**[**トレースの状態**]**

説明: SNMP 通知を送信するかどうかを指定します。

指定できる値: **[True]** または **[False]**

デフォルト値: **[False]**

### **[**トレース レベル**]**

説明: SNMP 通知を送信するイベントの重大度の最小レベルを指定します。**[**トレース レベ ル**]** の値以上のレベルであるイベントに関する通知のみが送信されます。

指定できる値: **0**(内部イベント)、**1**(デバッグ情報)、**2**(情報)、**3**(警告)、**4**(エラー)、または **5**(重大なエラー)

デフォルト値: **4**(**[**トレースの状態**]** が **[True]** に設定されている場合、エラーと重大なエラ ーのみが送信されます。

## **[SNMP** アドレス**]**

説明: SNMP サーバーのネットワーク名または IP アドレスを指定します。 指定できる値: 0 ~ 32,765 文字の任意の文字列 デフォルト値: 文字列の指定なし

## **[SNMP** コミュニティ**]**

説明: SNMP 通知のコミュニティ名を指定します。 指定できる値: 0 ~ 32,765 文字の任意の文字列 デフォルト値: **public**

## バックアップ

スナップショット ストレージの初期のサイズと位置を指定します。スナップショット ストレージ は、スナップショットを作成することでデータをバックアップする際に使用する一時ファイルです。 このファイルは、バックアップが完了するとすぐに削除されます。

デフォルトの設定では、スナップショット ストレージはエージェントの一時ファイル フォルダに作 成され、最初はそのフォルダが格納されているボリュームで使用可能な容量のうち 20 % を使 用します。この容量は、スナップショットで必要となる容量が増加するとともに大きくなります。

データのバックアップ時に大幅に変更されるデータでさまざまな問題が生じる場合は、スナップ ショット ストレージの初期容量を増やすか、別のボリュームにスナップショット ストレージを配置 してください。

このパラメータは、ローカルのバックアップ計画を作成する際に使用されます。このパラメータに 変更しても、すでに存在するローカルのバックアップ計画には影響がありません。

このパラメータには、次の設定があります。

## **[**スナップショット ストレージ パス**]**

説明: スナップショット ストレージの作成先フォルダを指定します。

指定できる値: 0 ~ 32,765 文字の任意の文字列

デフォルト値: 文字列の指定なし

文字列の指定がない場合は、%AllUsersProfile%\Application

Data\Acronis\BackupAndRecovery\MMS\Temp フォルダを指します。

ローカル フォルダは、バックアップするボリュームを含め、どのボリュームにも指定できま す。

## **[**スナップショット ストレージの絶対容量**]**

説明: スナップショット ストレージの初期容量を MB 単位で指定します。

指定できる値: **0**~**2,147,483,647** の任意の整数

デフォルト値: **0**

この設定が **0** である場合、管理サーバーは **[**スナップショット ストレージの相対的容量**]** 設定を使用します。

初期容量は、使用可能な容量から 50 MB を差し引いた容量を超えてはなりません。

#### **[**スナップショット ストレージの相対的容量**]**

この設定は、**[**スナップショット ストレージの絶対容量**]** の値が **0** に設定されている場合に のみ有効です。

説明: スナップショット ストレージの初期容量を、バックアップ開始時に使用可能なディスク 容量のパーセント値で指定します。

指定できる値: **0**~**100** の任意の整数

デフォルト値: **20**

設定が **0** の場合、スナップショット ストレージは作成されません。

初期容量は、使用可能な容量から 50 MB を差し引いた容量を超えてはなりません。

スナップショット ストレージがない場合も、スナップショットを作成することは可能です。

スナップショット ストレージの容量は、バックアップの容量に影響を与えません。

## **[**オンライン バックアップ**]**

インターネットを利用した Acronis Online Backup Storage に接続するためのプロキシ サー バー設定を指定します。

このパラメータには、次の設定があります。

#### **[**プロキシ サーバーを有効にする**]**

説明: プロキシ サーバーを使用するかどうか指定します。

指定できる値: **[True]** または **[False]**

デフォルト値: **[False]**

このパラメータの値が **[False]** の場合、次のパラメータすべては無視されます。

#### **[**プロキシ サーバー名**]**

説明: プロキシ サーバーの名前または IP アドレスを指定します。

指定できる値: 0 ~ 32,765 文字の任意の文字列

デフォルト値: 文字列の指定なし

#### **[**プロキシ サーバーのポート**]**

説明: プロキシ サーバーのポート番号を指定します。

指定できる値: 0~65,535 の任意の整数

デフォルト値: **0**

プロキシ サーバーで認証が求められる場合は、次の 2 つのパラメータを使用します。

## **[**プロキシ サーバーのユーザー名**]**

説明: プロキシ サーバーで認証するユーザー名を指定します。 指定できる値: 0 ~ 32,765 文字の任意の文字列 デフォルト値: 文字列の指定なし

#### **[**プロキシ サーバーのユーザー パスワード**]**

説明: プロキシ サーバーで認証する際のパスワードを指定します。 指定できる値: 0 ~ 32,765 文字の任意の文字列 デフォルト値: 文字列の指定なし 重要**:** パスワードは、コンピュータに管理者アクセスできるのと同様に、管理用テンプレート にアクセスできるユーザーであれば誰でも閲覧できます。

#### **Acronis Backup & Recovery 11** 管理サーバー

Acronis 管理用テンプレートを使用して設定できる Acronis Backup & Recovery 11 管理サーバ ーのパラメータを次に示します。

## **[**ログの収集**]**

Acronis Backup & Recovery 11 管理サーバーが管理するコンピュータからログ エントリを収 集する時期を指定します。

このパラメータには、次の 2 つの設定があります。

## **[**トレースの状態**]**

説明: コンポーネントのイベントに関するログ エントリを登録済みのコンピュータから収集す るかどうかを指定します。

指定できる値: **[True]** または **[False]**

デフォルト値: **[True]**

#### **[**トレース レベル**]**

説明: 収集されるエントリの重大度の最小レベルを指定します。**[**トレース レベル**]** の値以 上のレベルであるエントリのみが収集されます。

指定できる値: **0**(内部イベント)、**1**(デバッグ情報)、**2**(情報)、**3**(警告)、**4**(エラー)、または **5**(重大なエラー)

デフォルト値: **0**(すべてのエントリが収集されます)

#### **[**ログのクリーンアップ ルール**]**

管理サーバーのレポート データベース内に格納された集中管理のイベント ログのクリーンアッ プ方法を指定します。

このパラメータには、次の設定があります。

#### **[**最大サイズ**]**

説明: 集中管理のイベント ログの最大サイズ(KB 単位)を指定します。

指定できる値: **0**~**2,147,483,647** の任意の整数

デフォルト値: **1,048,576**(つまり、1 GB)

### **[**維持するパーセント値**]**

説明: クリーンアップ時に維持する最大ログ サイズのパーセント値を指定します。

指定できる値: **0**~**100** の任意の整数

デフォルト値: **95**

集中管理のイベント ログのクリーンアップ方法の詳細については、「ログのクリーンアップ ルー ル [\(357](#page-356-0)ページ)」をご参照ください。

### **[Windows** イベント ログ**]**

Windows のアプリケーション イベント ログに Acronis Backup & Recovery 11 管理サーバ ーのイベントを記録する時期を指定します。

このパラメータには、次の 2 つの設定があります。

#### **[**トレースの状態**]**

説明: Acronis Backup & Recovery 11 管理サーバーのイベントをイベント ログに記録す るかどうかを指定します。

指定できる値: **[True]** または **[False]**

デフォルト値: **[False]**

#### **[**トレース レベル**]**

説明: イベント ログに記録するイベントの重大度の最小レベルを指定します。**[**トレース レ ベル**]** の値以上のレベルであるイベントのみが記録されます。

指定できる値: **0**(内部イベント)、**1**(デバッグ情報)、**2**(情報)、**3**(警告)、**4**(エラー)、または **5**(重大なエラー)

デフォルト値: **4**(**[**トレースの状態**]** が **[True]** に設定されている場合、エラーと重大なエラ ーのみが送信されます。

## **SNMP**

簡易ネットワーク管理プロトコル(SNMP)を使用して通知を送信する、管理サーバーのイベント の種類を指定します。

このパラメータには、次の設定があります。

## **[**トレースの状態**]**

説明: SNMP 通知を送信するかどうかを指定します。 指定できる値: **[True]** または **[False]**

デフォルト値: **[False]**

#### **[**トレース レベル**]**

説明: SNMP 通知を送信するイベントの重大度の最小レベルを指定します。**[**トレース レベ ル**]** の値以上のレベルであるイベントに関する通知のみが送信されます。 指定できる値: **0**(内部イベント)、**1**(デバッグ情報)、**2**(情報)、**3**(警告)、**4**(エラー)、または **5**(重大なエラー)

デフォルト値: **4**(**[**トレースの状態**]** が **[True]** に設定されている場合、エラーと重大なエラ ーのみが送信されます。

### **[SNMP** アドレス**]**

説明: SNMP サーバーのネットワーク名または IP アドレスを指定します。 指定できる値: 0 ~ 32,765 文字の任意の文字列 デフォルト値: 文字列の指定なし

## **[SNMP** コミュニティ**]**

説明: SNMP 通知のコミュニティ名を指定します。 指定できる値: 0 ~ 32,765 文字の任意の文字列 デフォルト値: **public**

## **[**同期**]**

Acronis Backup & Recovery 11 管理サーバーが登録済みのコンピュータに接続する方法を 指定します。この接続により、集中管理用バックアップ計画の展開、ログとバックアップ計画の 状態の取得、およびこれに類似した操作が行われます。これらの操作は総称して同期と呼ばれ ます。

このパラメータには、次の設定があります。

#### **[**最大接続数**]**

説明: 同時に接続を維持する同期接続の最大数を指定します。

指定できる値: **1**~**500** の任意の整数

デフォルト値: **200**

オンライン登録済みのコンピュータの総数が **[**最大接続数**]** の値を超えない場合、これらの コンピュータとの接続は常に維持され、管理サーバーは定期的に各コンピュータとの同期を 実行します。

この値を超えている場合、同時接続に割り当てられている数に基づいた数の登録済みコン ピュータに接続します。コンピュータの同期が完了すると、管理サーバーはそのコンピュータ との接続を切断し、解放された接続を使用して別のコンピュータと同期します(この操作を繰 り返します)。

(注: 同期の優先度が高いコンピュータとの接続は、多くの場合、常に保持されます。このこ とについては、この後で説明する「**[**周期 **-** 高優先度**]**」をご参照ください)。

同期接続は、Acronis Backup & Recovery 11 管理サーバーと Acronis Backup & Recovery 11 管理コンソール間の接続などとは関係ありません。

#### **[**最大ワーカー数**]**

説明: 同期で使用できるスレッドの最大数を指定します。

指定できる値: **1**~**100** の任意の整数

デフォルト値: **30**

管理サーバーの処理では、ワーカー スレッドまたはワーカーと呼ばれる特別なスレッドを使 用して、同期のために接続された登録済みのコンピュータの同期を実行します。

各ワーカーは、一度に 1 台ずつコンピュータを同期します。

接続されている同期対象のコンピュータは、利用可能なワーカーを待ちます。このため、実 際のワーカー数が接続の最大数を超えることはありません(前記「**最大接続数**」をご参照く ださい)。

#### **[**周期**](**秒単位**)**

説明: 同期の優先度が標準であるコンピュータ(特に、集中管理されたバックアップ タスク を現在実行していないコンピュータ)の同期を実行する間隔を秒単位で指定します。

指定できる値: **120**~**2,147,483,647** の任意の整数

デフォルト値: **120**

Acronis Backup & Recovery 11 管理サーバーは、利用可能なワーカー スレッドを使用 し、標準の優先度の各コンピュータに対して、**[**周期**]** で指定されている間隔(秒単位)で同期 を実行します(前記の **[**最大ワーカー数**]** をご参照ください)。

ワーカー スレッドの数が標準の優先度のコンピュータよりも少ない場合、実際の同期の間 隔は、このパラメータの値よりも長くなる可能性があります。

## **[**周期 **-** 高優先度**](**秒単位**)**

説明: 同期の優先度が高く設定されたコンピュータ(通常、集中管理されたバックアップ タ スクを現在実行しているコンピュータ)の同期を実行する間隔を秒単位で指定します。

指定できる値: **15**~**2,147,483,647** の任意の整数

デフォルト値: **15**

このパラメータは、前述の **[**周期**]** パラメータに似ています。

### **[**リアルタイム監視**]**

説明: 登録済みのコンピュータに対して、ポーリング メカニズムを使用する代わりにリアル タイム監視を実行するかどうかを指定します。

指定できる値: **[True]** または **[False]**

デフォルト値: **[False]**

デフォルトでは、Acronis Backup & Recovery 11 管理サーバーは、登録済みのコンピュー タに接続して同期を実行し、主にバックアップ ログなどのデータを取得します。この手法 は、ポーリング メカニズムと呼ばれています。

**[**リアルタイム監視**]** を **[True]** に設定すると、管理サーバーは、新しいデータが出現するた びにそれを提供するようコンピュータに要求を送信し、この後でリッスン モードに入ります。 この手法は、リアルタイム監視と呼ばれています。

集中管理されたバックアップ タスクの実行間隔が長い場合などは、リアルタイム監視によっ てネットワーク トラフィックが減少する可能性があります。ただし、登録済みのコンピュータ が比較的少ない場合にのみ効果があります。

登録済みのコンピュータの数が同時接続の最大数を超えている場合は、リアルタイム監視 を有効にしないでください(前の「**[**最大接続数**]**」をご参照ください)。

### **[2** 回目の接続試行**]**

説明: ホスト名を使用した接続に失敗した後に、前回使用した既知の IP アドレスを使用し て登録済みのコンピュータに接続するかどうかを指定します。

指定できる値: **[True]** または **[False]**

デフォルト値: **[False]**

登録済みのコンピュータに接続する場合、Acronis Backup & Recovery 11 管理サーバー は、最初にコンピュータのネットワーク名(コンピュータが名前で管理サーバーに追加された 場合)を使用します。

**[2** 回目の接続試行**]** が **[True]** に設定されているときにネットワーク名を使用したコンピュ ータとの接続が失敗すると、管理サーバーはそのネットワーク名に関連付けられた前回の IP アドレスを使用して 2 回目の接続を試行します。

**[2** 回目の接続試行**]** は、固定 IP アドレスまたは DHCP のリース期間が長い場合など、 コンピュータの IP アドレスは頻繁に変更されず、ネットワークで DNS サーバーとの問題 が頻繁に発生している場合にのみ **[True]** に設定することをお勧めします。

この設定は、IP アドレスによって管理サーバーに追加されたコンピュータには影響しませ  $\mathcal{L}_{\alpha}$ 

#### **[**オフライン期間のしきい値**](**秒単位**)**

説明: オフラインになっている登録済みのコンピュータへの接続を試行する間隔の最大値を 秒単位で指定します。

指定できる値: **120**~**2,147,483,647** の任意の整数

デフォルト値: **1800**

通常、管理サーバーは、登録済みのコンピュータそれぞれに特定の時間間隔で接続します (前記の「**[**周期**]**」と「**[**周期 **-** 高 優先度**]**」をご参照ください)。コンピュータがオフラインであ ることを管理サーバーが検出すると、この間隔の値は 2 倍に変更されます。その後、接続 が試行され、オフラインであることが検出されるごとに、**[**オフライン期間のしきい値**]** に達す るまで間隔の値が 2 倍に変更されます。コンピュータがオンラインに戻ると、時間間隔は 通常に戻ります。

この方法は、管理サーバーのリソースを有効に活用し、ネットワークの負荷を軽減すること を目的としています。

## バックアップ

スナップショット ストレージの初期のサイズと位置を指定します。スナップショット ストレージ は、スナップショットを作成することでデータをバックアップする際に使用する一時ファイルです。 このファイルは、バックアップが完了するとすぐに削除されます。

デフォルトの設定では、スナップショット ストレージは対応するエージェントの一時ファイル フォ ルダに作成され、最初はそのフォルダが格納されているボリュームで使用可能な容量のうち 20 % を使用します。この容量は、スナップショットで必要となる容量が増加するとともに大きくな ります。

データのバックアップ時に大幅に変更されるデータでさまざまな問題が生じる場合は、スナップ ショット ストレージの初期容量を増やすか、別のボリュームにスナップショット ストレージを配置 してください。

このパラメータは、集中管理用バックアップ計画を作成する際に使用されます。このパラメータ に変更しても、すでに存在する集中管理用バックアップ計画には影響がありません。

このパラメータには、次の設定があります。

## **[**スナップショット ストレージ パス**]**

説明: スナップショット ストレージの配置先フォルダを指定します。

指定できる値: 0 ~ 32,765 文字の任意の文字列

デフォルト値: 文字列の指定なし

文字列の指定がない場合は、%AllUsersProfile%\Application Data\Acronis\BackupAndRecovery\MMS\Temp フォルダを指します。

ローカル フォルダは、バックアップするボリュームを含め、どのボリュームにも指定できま す。

#### **[**スナップショット ストレージの絶対容量**]**

説明: スナップショット ストレージの初期容量を MB 単位で指定します。

指定できる値: **0**~**2,147,483,647** の任意の整数

デフォルト値: **0**

この設定が **0** である場合、管理サーバーは **[**スナップショット ストレージの相対的容量**]** 設定を使用します。

初期容量は、使用可能な容量から 50 MB を差し引いた容量を超えてはなりません。

#### **[**スナップショット ストレージの相対的容量**]**

この設定は、**[**スナップショット ストレージの絶対容量**]** の値が **0** に設定されている場合に のみ有効です。

説明: スナップショット ストレージの初期容量を、バックアップ開始時に使用可能なディスク 容量のパーセント値で指定します。

指定できる値: **0**~**100** の任意の整数

デフォルト値: **20**

設定が **0** の場合、スナップショット ストレージは作成されません。

初期容量は、使用可能な容量から 50 MB を差し引いた容量を超えてはなりません。

スナップショット ストレージがない場合も、スナップショットを作成することは可能です。

スナップショット ストレージの容量は、バックアップの容量に影響を与えません。

## **[**オンライン バックアップ**]**

インターネットを利用した Acronis Online Backup Storage に接続するためのプロキシ サー バー設定を指定します。

このパラメータには、次の設定があります。

#### **[**プロキシ サーバーを有効にする**]**

説明: プロキシ サーバーを使用するかどうか指定します。

指定できる値: **[True]** または **[False]**

デフォルト値: **[False]**

このパラメータの値が **[False]** の場合、次のパラメータすべては無視されます。

#### **[**プロキシ サーバー名**]**

説明: プロキシ サーバーの名前または IP アドレスを指定します。

指定できる値: 0 ~ 32,765 文字の任意の文字列

デフォルト値: 文字列の指定なし

## **[**プロキシ サーバーのポート**]**

説明: プロキシ サーバーのポート番号を指定します。

指定できる値: 0~65,535 の任意の整数

#### デフォルト値: **0**

プロキシ サーバーで認証が求められる場合は、次の 2 つのパラメータを使用します。

## **[**プロキシ サーバーのユーザー名**]**

説明: プロキシ サーバーで認証するユーザー名を指定します。

指定できる値: 0 ~ 32,765 文字の任意の文字列

デフォルト値: 文字列の指定なし

## **[**プロキシ サーバーのユーザー パスワード**]**

説明: プロキシ サーバーで認証する際のパスワードを指定します。 指定できる値: 0 ~ 32,765 文字の任意の文字列 デフォルト値: 文字列の指定なし 重要**:** パスワードは、コンピュータに管理者アクセスできるのと同様に、管理用テンプレート にアクセスできるユーザーであれば誰でも閲覧できます。

### **Acronis Backup & Recovery 11**

管理用テンプレートのこのセクションでは、次の Acronis Backup & Recovery 11 コンポーネント の接続パラメータとイベント トレース パラメータを指定します。

- Acronis Backup & Recovery 11 管理サーバー
- Acronis Backup & Recovery 11 エージェント
- Acronis Backup & Recovery 11 ストレージ ノード

## 接続パラメータ

## リモート エージェントのポート

```
コンポーネントが他の Acronis コンポーネントとの送受信を行うために使用するポートを指定し
ます。
```
次のいずれかを選択します。

## 未設定

コンポーネントは、デフォルトの TCP ポート番号の 9876 を使用します。

#### 有効

コンポーネントは、指定したポートを使用します。ポート番号を **[**サーバーの **TCP** ポート**]** に入力します。

#### 無効

**[**未設定**]** と同じです。

## クライアント暗号化オプション

コンポーネントがクライアント アプリケーションとして動作する場合に転送されるデータを暗号化 するかどうか、および自己署名 SSL 証明書を信頼するかどうかを指定します。 次のいずれかを選択します。

#### 未設定

コンポーネントはデフォルトの設定を使用します。この設定では、可能な場合に暗号化を使 用し、自己署名 SSL 証明書を信頼します(次のオプションをご参照ください)。

#### 有効

暗号化が有効になります。**[**暗号化**]** で、次のいずれかを選択します。

#### 有効

データ転送では、サーバー アプリケーションで暗号化が有効になっている場合は暗号化さ れ、無効になっている場合は暗号化されません。

#### 無効

暗号化は無効になり、暗号化を必要とするサーバー アプリケーションとの接続は確立され ません。

必須

データ転送は、サーバー アプリケーションで暗号化が有効になっている場合のみ実行され (「サーバー暗号化オプション」をご参照ください)、暗号化されます。

認証パラメータ

**[**自己署名証明書を信頼する**]** チェックボックスをオンにすると、クライアントは Acronis Backup & Recovery 11 コンポーネントのインストール中に作成される証明書などの自己 署名 SSL 証明書を使用するサーバー アプリケーションに接続できます(「SSL 証明書 [\(311](#page-310-0)ページ)」をご参照ください)。

このチェックボックスは、環境に公開鍵基盤(PKI)がある場合を除き、オンにしておく必要が あります。

**[**エージェント証明書による認証を使用する**]** で、次のいずれかを選択します。

#### 使用しない

SSL 証明書の使用は無効になります。SSL 証明書の使用を必要とするサーバー アプリ ケーションとの接続が確立されません。

## 可能な場合に使用

SSL 証明書の使用は有効です。クライアントは、サーバー アプリケーションで SSL 証明 書の使用が有効になっている場合はその証明書を使用し、無効になっている場合は使用し ません。

#### 常に使用

SSL 証明書の使用は有効です。接続は、サーバー アプリケーションで SSL 証明書の使 用が有効になっている場合のみ確立されます。

#### 無効

**[**未設定**]** と同じです。

#### サーバー暗号化オプション

コンポーネントがサーバー アプリケーションとして動作する場合に、転送されるデータを暗号化 するかどうかを指定します。

次のいずれかを選択します。

## 未設定

コンポーネントは、可能な場合は暗号化を使用するデフォルトの設定を使用します(次のオ プションをご参照ください)。

### 有効

暗号化が有効になります。**[**暗号化**]** で、次のいずれかを選択します。

#### 有効

データ転送では、クライアント アプリケーションで暗号化が有効になっている場合は暗号化 され、無効になっている場合は暗号化されません。

## 無効

暗号化は無効になり、暗号化を必要とするクライアント アプリケーションとの接続は確立さ れません。

## 必須

データ転送は、クライアント アプリケーションで暗号化が有効になっている場合のみ実行さ れ(「クライアント暗号化オプション」をご参照ください)、暗号化されます。 認証パラメータ

**[**エージェント証明書による認証を使用する**]** で、次のいずれかを選択します。

### 使用しない

SSL 証明書の使用は無効になります。SSL 証明書の使用を必要とするクライアント アプ リケーションとの接続が確立されません。

## 可能な場合に使用

SSL 証明書の使用は有効です。サーバーは、クライアント アプリケーションで SSL 証明 書の使用が有効になっている場合はその証明書を使用し、無効になっている場合は使用し ません。

## 常に使用

SSL 証明書の使用は有効です。接続は、クライアント アプリケーションで SSL 証明書の 使用が有効になっている場合のみ確立されます。

#### 無効

**[**未設定**]** と同じです。

## イベント トレースのパラメータ

Windows では、Acronis Backup & Recovery 11 で発生したイベントをイベント ログまたはファイ ル、あるいはその両方に記録することができます。

各イベントは、次の表に示すように、イベントの重要度に基づいて 0~5 までのレベルに分けられ ます。

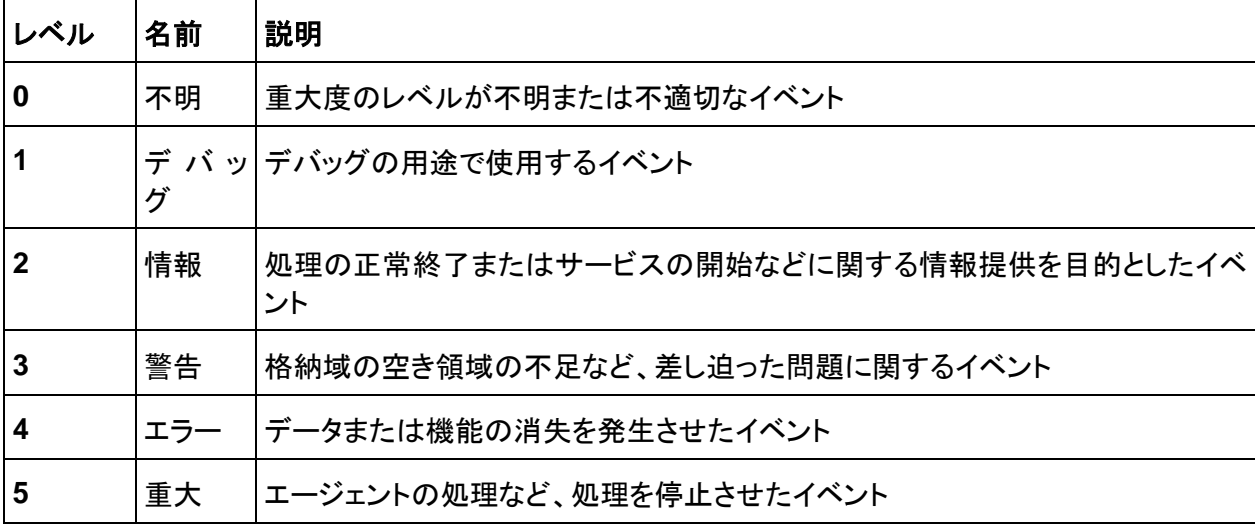

イベント トレースのパラメータは、管理用テンプレートの次の設定で指定します。

## ファイル トレースの最小レベル

説明: ファイルに記録するイベントの重大度の最小レベルを指定します。レベルが **[**ファイル ト レースの最小レベル**]** の値以上のイベントのみが記録されます。

設定可能な値: **[Unknown]**から**[Critical]**の任意の重大度レベル、またはイベントを記録しな い場合は**[Blocked]**

デフォルト値: 2(重大度レベルが 2~5 のイベントが記録されます)

ログ ファイルは、**%ALLUSERSPROFILE%\Application Data\Acronis** フォルダの特定の コンポーネントの **Logs** サブフォルダ内にあります。

## **Win32** トレースの最小レベル

説明: システム イベント ログに記録するイベントの重大度の最小レベルを指定します。レベル が **[Win32** トレースの最小レベル**]** の値以上のイベントのみが記録されます。

設定可能な値: **[Unknown]**から**[Critical]**の任意の重大度レベル、またはイベントを記録しな い場合は**[Blocked]**

デフォルト値: 4(エラーおよび重大なエラーに関するイベントが記録されます)

## カスタマ エクスペリエンス プログラム

Acronis Backup & Recovery 11 コンポーネントがインストールされているコンピュータをカスタ マ エクスペリエンス プログラムに参加するかどうかを指定します。

次のいずれかを選択します。

## 未設定

デフォルトでは、コンピュータはカスタマ エクスペリエンス プログラムに参加しません。

有効

**[Acronis** へのレポートの送信を有効にする**]** で、次のいずれかを選択します。

## 有効にする

ハードウェア構成、使用頻度の最も高い機能と最も低い機能、および問題に関する情報が 自動的にコンピュータから収集されて、定期的に Acronis に送信されます。最終的に、 Acronis ユーザーのニーズをより的確に満たすことができるように、ソフトウェアの改善およ び機能向上に役立てられます。Acronis は、個人データを収集しません。参加条件につい ては、アクロニスの Web サイトを参照してください。

## 無効にする

情報は送信されません。

## 無効

**[**未設定**]** と同じです。

# **11.4.2 GUI** を使用して設定するパラメータ

次のパラメータは、グラフィカル ユーザー インターフェイス(GUI)を使用して設定できます。

- Acronis Backup & Recovery 11 管理サーバーの場合: **[ログの収集]、 [Windows イベントロ** グ**]**、**[SNMP]**、**[SNMP** アドレス**]**、**[SNMP** コミュニティ**]**、および **[**オンライン バックアップ**]**
- Acronis Backup & Recovery 11 エージェントの場合: **[Windows イベントログ]、[SNMP]、 [SNMP** アドレス**]**、**[SNMP** コミュニティ**]**、**[**カスタマ エクスペリエンス プログラム**]**、および **[**オ ンライン バックアップ**]**

これらのパラメータについては、管理用テンプレートを使用した設定に関するトピックで説明していま す。

# **12** 用語集

# <span id="page-372-1"></span>**A**

## Acronis Active Restore

システムの復元の開始直後にシステムをオンラインにする Acronis 独自のテクノロジ。システムは バックアップ [\(378](#page-377-0)ページ)から起動して、コンピュータが使用可能になり、必要なサービスを提供で きるようになります。要求された処理に必要なデータが最高の優先度で復元され、それ以外のすべ てのデータはバックグラウンドで復元されます。制限事項:

- バックアップは、ローカル ドライブ(ネットワーク ブート以外の BIOS 経由で使用可能なデバイ ス)に置かれている必要があります。
- Linux イメージでは動作しません。

## Acronis Universal Restore

異なるハードウェアまたは仮想コンピュータ上で Windows または Linux の起動を支援する Acronis 独自のテクノロジ。Universal Restore は、ストレージ コントローラ、マザーボード、チップ セットなどのオペレーティング システムの起動にとって重要なデバイスの相違に対応します。

次の場合は Universal Restore を使用できません。

- 復元するイメージが Acronis セキュア ゾーン [\(373](#page-372-0)ページ)にある場合または
- Acronis Active Restore [\(373](#page-372-1)ページ) を使用する場合

いずれの機能も主に同じコンピュータ上での簡単なデータ復元を目的としているためです。

## Acronis スタートアップ リカバリ マネージャ(ASRM)

ブータブル エージェント [\(381](#page-380-0)ページ)の改訂版。システム ディスクに常駐し、起動時に [F11] キ ーを押すと起動するように設定されています。Acronis スタートアップ リカバリ マネージャを使用す ると、ブータブル レスキュー ユーティリティを起動するためのブータブル メディアまたはネットワー ク接続が不要になります。

Acronis スタートアップ リカバリ マネージャは、モバイル ユーザーにとって特に役に立ちます。障 害が発生した場合、ユーザーはコンピュータを再起動し、[Press F11 for Acronis Startup Recovery Manager…] というプロンプトに対して [F11] キーを押して、通常のブータブル メディア と同じ方法でデータ リカバリを実行します。

<span id="page-372-0"></span>制限事項: Windows ローダーと GRUB 以外のローダーは、再起動が必要です。

## Acronis セキュア ゾーン

管理対象のコンピュータ [\(383](#page-382-0)ページ)内にあるバックアップ アーカイブ [\(374](#page-373-0)ページ)を保存するた めの安全なボリューム。利点:

- 同じディスクに保存したバックアップからディスクを復元することができます。
- ソフトウェアの誤動作、ウィルス攻撃、オペレータによるエラーからデータ保護するためのコスト 効率のよい便利な方法を提供します。
- データをバックアップまたは復元するための別のメディアやネットワーク接続が不要になります。 このことは、モバイル ユーザーにとって特に便利です。
- さらにバックアップをコピーする場合の主要なコピー元として使用できます。

制限事項: Acronis セキュア ゾーンはダイナミック ディスク [\(377](#page-376-0)ページ)上に構成できません。

Acronis セキュア ゾーンは、個人用格納域 [\(383](#page-382-1)ページ)と見なされます。

# <span id="page-373-4"></span>**G**

# GFS (Grandfather-Father-Son; 祖父-父-息子)

バックアップ アーカイブ [\(379](#page-378-0)ページ)のサイズと使用できる復元点 [\(386](#page-385-0)ページ)の数の最適なバ ランスを保つことを目的としてよく使用されるバックアップ スキーム [\(379](#page-378-1)ページ)。GFS を使用す ると、直近の数日間については日単位のバックアップから復元し、直近の数週間については週単位 のバックアップから復元し、そして過去の任意の時点については月単位のバックアップから復元す ることができます。

詳細については、「GFS バックアップ スキーム」をご参照ください。

# <span id="page-373-2"></span>**W**

# Windows プレインストール環境(WinPE)

次のいずれかのカーネルを基にした最小限の Windows システム。

- Windows XP Professional Service Pack 2(PE 1.5)
- Windows Server 2003 with Service Pack 1(PE 1.6)
- Windows Vista(PE 2.0)
- Windows Vista SP1 および Windows Server 2008(PE 2.1)
- Windows 7(PE 3.0)

WinPE は一般的に、配置、テスト、診断、およびシステム修復のために OEM および企業によっ て使用されます。PXE、CD-ROM、USB フラッシュ ドライブ、またはハード ディスクを使用してコン ピュータで WinPE を起動できます。WinPE 用 Acronis プラグイン [\(374](#page-373-1)ページ)を使用して、 Acronis Backup & Recovery 11 エージェント [\(375](#page-374-0)ページ)をプレインストール環境で実行すること ができます。

# <span id="page-373-1"></span>WinPE 用 Acronis プラグイン

Acronis Backup & Recovery 11 エージェント for Windows のプレインストール環境版。このプラ グインは、ブータブル メディア ビルダを使用して WinPE [\(374](#page-373-2)ページ) イメージに追加することが できます。結果のブータブル メディア [\(381](#page-380-1)ページ)を使用すると、任意の PC 互換コンピュータを 起動して、オペレーティング システムを使用せずにほとんどの(ある程度の制限がありますが)直接 管理 [\(385](#page-384-0)ページ)操作を実行することができます。GUI を使用してローカルで、またはコンソール [\(376](#page-375-0)ページ)を使用してリモートから操作を設定および制御することができます。

# <span id="page-373-0"></span>アーカイブ

<span id="page-373-3"></span>「バックアップ スキーム [\(379](#page-378-0)ページ)」をご参照ください。

# アクティビティ

ユーザーの目的達成のために Acronis Backup & Recovery 11 によって実行されるアクション。 例: バックアップ、復元、バックアップのエクスポート、格納域のカタログ作成。アクティビティは、ユ ーザーまたはソフトウェア自体によって開始されます。タスク [\(378](#page-377-1)ページ)を実行すると必ず 1 つ 以上のアクティビティが発生します。

## イメージ

ディスク バックアップ [\(378](#page-377-0)ページ)と同じです。

# インデックス付け

バックアップ [\(379](#page-378-2)ページ)が非重複化された格納域 [\(385](#page-384-1)ページ)に保存された後で、ストレージ ノ ード [\(376](#page-375-1)ページ)によって実行されるアクティビティ [\(374](#page-373-3)ページ)。

インデックス付け中に、ストレージ ノードによって次の操作が実行されます。

- データ ブロックをバックアップから格納域内の専用ファイルに移動します。このファイルは重複 除外データ ストアと呼ばれます。
- バックアップ内で、移動したブロックをフィンガープリント(ハッシュ)と置き換えます。
- 重複除外データを「構築」するために必要なハッシュおよびリンクを重複除外データベースに保 存します。

インデックス付けは、バックアップ処理 [\(380](#page-379-0)ページ)中にエージェント [\(375](#page-374-0)ページ)によって実行さ れる「ソースにおける重複除外」とは反対の「ターゲットにおける重複除外」と考えることができます。 ユーザーは、インデックス付けを一時停止および再開することができます。

## <span id="page-374-0"></span>エージェント(Acronis Backup & Recovery 11 エージェント)

データのバックアップと復元を実行し、タスク管理やハード ディスクの操作などの他の管理操作をコ ンピュータ [\(376](#page-375-2)ページ)上で実行できるようにするアプリケーション。

バックアップできるデータの種類はエージェントの種類によって異なります。Acronis Backup & Recovery 11 には、ディスクとファイルをバックアップするためのエージェント、および仮想化サーバ ー上に存在する仮想コンピュータをバックアップするためのエージェントが含まれています。

## <span id="page-374-2"></span>エクスポート

アーカイブ [\(379](#page-378-0)ページ)のコピーまたはアーカイブの自己完結部分のコピーを指定した場所に作成 する処理。エクスポート処理は、単一アーカイブ、単一バックアップ [\(379](#page-378-2)ページ)、または同一アー カイブの選択したバックアップに適用できます。コマンド ライン インターフェイスを使用すれば、格 納域 [\(382](#page-381-0)ページ)全体をエクスポートできます。

## カタログ作成

<span id="page-374-1"></span>バックアップ [\(379](#page-378-2)ページ)をカタログ作成すると、バックアップの内容がデータ カタログ [\(378](#page-377-2)ペー ジ)に追加されます。バックアップは作成するとすぐにエージェント [\(375](#page-374-0)ページ)によって自動的にカ タログ作成されます。ユーザーは、オプションで自動カタログ作成をオフにし、適宜手動で開始する ことができます。この場合、ストレージ ノード [\(376](#page-375-1)ページ)に保存されているバックアップがノードに よってカタログ作成されます。

## クリーンアップ

古いバックアップを破棄するため、またはアーカイブが特定のサイズを超えないようにするために、 バックアップ アーカイブ [\(379](#page-378-0)ページ)からバックアップ [\(379](#page-378-2)ページ)を削除することです。

クリーンアップには、

# <span id="page-375-3"></span>コピー

バックアップ [\(379](#page-378-2)ページ)を別の場所にコピーします。デフォルトでは、バックアップは、作成後すぐ にコピーされます。ユーザーは、コピーの非作業期間を設定することによって、バックアップのコピー を延期することができます。

この機能は、Acronis Backup & Recovery 10 で提供されていたバックアップ保存先の二重化の機 能を置き換えて拡張するものです。

## <span id="page-375-0"></span>コンソール(Acronis Backup & Recovery 11 管理コンソール)

Acronis エージェント [\(375](#page-374-0)ページ)および Acronis Backup & Recovery 11 管理サーバー [\(382](#page-381-1) ページ)にリモートまたはローカルでアクセスするためのツールです。

管理者は、コンソールを管理サーバーに接続すると、集中管理されたバックアップ計画 [\(384](#page-383-0)ページ )を設定したり、他の管理サーバーの機能にアクセスしたりできます。つまり集中管理 [\(384](#page-383-1)ページ) を実行できます。管理者は、コンソールとエージェントの直接接続を使用すると直接管理 [\(385](#page-384-0)ペー ジ)を実行できます。

## <span id="page-375-2"></span>コンピュータ

オペレーティング システムのインストールによって一意に識別される物理コンピュータまたは仮想コ ンピュータ。複数のオペレーティング システムがインストールされたコンピュータ(マルチブート シス テム)は、複数のコンピュータと見なされます。

# <span id="page-375-1"></span>ストレージ ノード(Acronis Backup & Recovery 11 ストレージ ノード)

企業データの保護に必要となる各種リソースの使用を最適化するためのサーバー。これは、管理対 象の格納域 [\(383](#page-382-2)ページ)を作成することによって達成されます。管理者はストレージ ノードによっ て次のことを実現できます。

- 管理対象の格納域に保存されたデータの単一の集中管理されるカタログ [\(378](#page-377-2)ページ)を使用 する。
- バックアップ アーカイブ [\(379](#page-378-0)ページ)に対するクリーンアップ [\(375](#page-374-1)ページ)、ベリファイ [\(381](#page-380-2)ペ ージ)、および他の操作を実行することによって管理対象のコンピュータ [\(383](#page-382-0)ページ)の不要な CPU 負荷を軽減する。管理者が実行しない場合これらはエージェント [\(375](#page-374-0)ページ)によって実 行されます。
- 重複除外 [\(385](#page-384-2)ページ)を使用して、バックアップ トラフィックおよびアーカイブ [\(379](#page-378-0)ページ)に よって使用されるストレージ領域を大幅に削減する。
- <span id="page-375-4"></span>■ 暗号化された格納域 [\(382](#page-381-2)ページ)を使用して、ストレージ メディアが盗まれたり、悪意を持つ 人物がアクセスしたりした場合でも、バックアップ アーカイブへのアクセスを防止します。

# ダイナミック グループ

管理者が指定したメンバシップ条件に従って管理サーバー [\(382](#page-381-1)ページ)が自動的に追加するコン ピュータ [\(376](#page-375-2)ページ)のグループです。Acronis Backup & Recovery 11 には、次のメンバシップ 条件があります。

- オペレーティング システム
- Active Directory の組織単位(OU)
- IP アドレス範囲
- .txt/.csv file に記載

コンピュータは、コンピュータがグループの条件を満たす限りダイナミック グループ内に残ります。 ただし、管理者は例外を指定することで、特定のコンピュータが条件を満たしていてもダイナミック グループから除外することができます。

# <span id="page-376-0"></span>ダイナミック ディスク

Windows 2000 以降から提供されている論理ディスク マネージャ(LDM)によって管理されるハード ディスク。LDM を使用すると、ストレージ デバイス上でより柔軟にボリュームを割り当てることがで きるようになり、フォールト トレランスとパフォーマンスが向上し、ボリューム サイズを大きくすること ができます。

ダイナミック ディスクではマスタ ブート レコード(MBR)または GUID パーティション テーブル (GPT)パーティション スタイルを使用できます。MBR または GPT に加えて、各ダイナミック ディ スクには LDM がダイナミック ボリュームの設定を保存する隠しデータベースがあります。各ダイ ナミック ディスクにはディスク グループ内に存在するすべてのダイナミック ボリュームに関する完 全な情報が保持され、これによりストレージの信頼性が向上します。このデータベースは、MBR デ ィスクの最後の 1MB を占有します。GPT ディスク上で、Windows は Microsoft 予約パーティシ ョン(MSR)から領域を取得して、専用の LDM メタデータ パーティションを作成します。

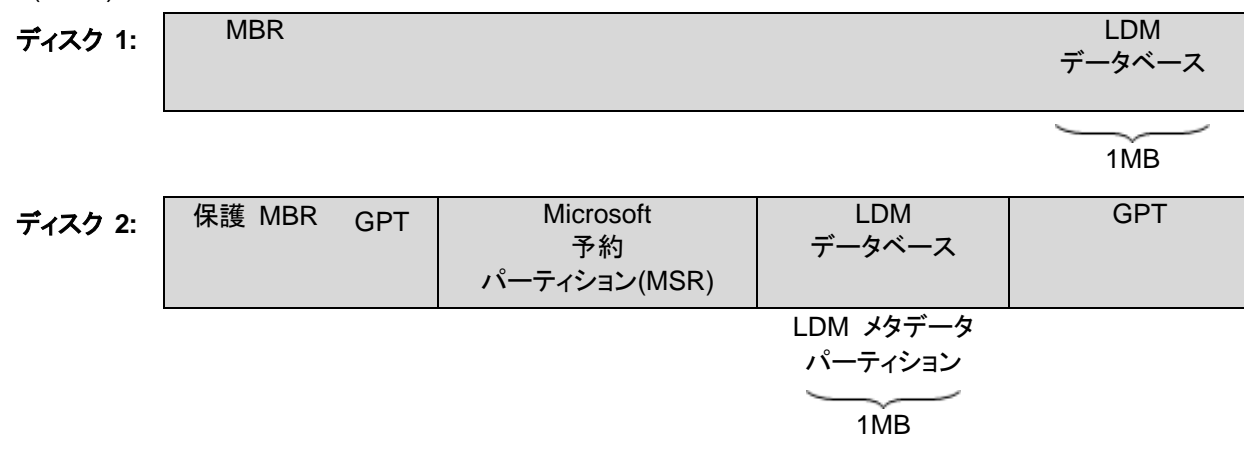

## **MBR(**ディスク **1)**と **GPT (**ディスク **2)**ディスク上に作成されたダイナミック ディスク。

ダイナミック ディスクの詳細については、次の Microsoft サポート技術情報の記事をご参照くださ い。

Disk Management (Windows XP Professional Resource Kit) <http://technet.microsoft.com/ja-jp/library/bb457110.aspx>

816307 Windows Server 2003 ベースのコンピュータでのダイナミック ディスクの使用に関する推 奨事例 <http://support.microsoft.com/kb/816307/ja>

# <span id="page-377-4"></span>ダイナミック ボリューム

ダイナミック ディスク [\(377](#page-376-0)ページ)またはより正確にはディスク グループ [\(378](#page-377-3)ページ)上にあるボ リューム。ダイナミック ボリュームは複数のディスクに分散することができます。ダイナミック ボリュ ームは通常、次のような目的に応じて設定されます。

- ボリューム サイズを増やす(スパン ボリューム)
- アクセス時間を短縮する(ストライプ ボリューム)
- <span id="page-377-1"></span>■ 冗長性を導入することでフォールト トレランスを実現する(ミラーおよび RAID-5 ボリューム)

## タスク

Acronis Backup & Recovery 11 によって特定の時間またはイベント時に実行されるアクションの セット。アクションは、人間が判読できないサービス ファイルに記述されます。時間またはイベント (スケジュール)は、保護されたレジストリ キー(Windows)またはファイル システム(Linux)に保存さ れます。

# <span id="page-377-3"></span>ディスク グループ

一般的な設定データを LDM データベースに保存して一括管理できるようにする、複数のダイナミ ック ディスク [\(377](#page-376-0)ページ)。通常、同じコンピュータ [\(376](#page-375-2)ページ)内で作成されたすべてのダイナミ ック ディスクは、同じディスク グループのメンバになります。

LDM または別のディスク管理ツールによって最初のダイナミック ディスクが作成されるとすぐに、 ディスク グループ名がレジストリ キー

HKEY\_LOCAL\_MACHINE\SYSTEM\CurrentControlSet\Services\dmio\Boot Info\Primary Disk Group\Name に設定されます。

次に作成またはインポートされるディスクは同じディスク グループに追加されます。少なくとも 1 つ のメンバが存在している限り、そのグループは存在します。最後のダイナミック ディスクが切断され るかベーシック ディスクに変換されると、そのグループは使用が中止されますが、その名前は上記 のレジストリ キーに保持されます。ダイナミック ディスクが作成または再接続されると、1 つ多い番 号を付加した名前のディスク グループが作成されます。

別のコンピュータに移動した場合、ディスク グループは「外部」と見なされ、既存のディスク グルー プにインポートするまで使用することはできません。インポートによって、ローカル ディスクと外部デ ィスクの両方の設定データが更新され、1 つのエンティティになります。コンピュータ上にディスク グ ループが存在していない場合、外部グループはそのままの状態(元の名前)でインポートされます。

ディスク グループの詳細については、次の Microsoft サポート技術情報の記事をご参照くださ い。

222189 Description of Disk Groups in Windows Disk Management<http://support.microsoft.com/kb/222189/ja/>

# <span id="page-377-0"></span>ディスク バックアップ(イメージ)

<span id="page-377-2"></span>ディスクまたはボリュームのセクタ ベースのコピーをパッケージした形式のバックアップ [\(379](#page-378-2)ペー ジ)。通常は、データを含むセクタのみがコピーされます。Acronis Backup & Recovery 11 では、 すべてのディスク セクタをそのままコピーするオプションが用意されています。これにより、サポート されていないファイル システムのイメージ作成が可能になります。

# データ カタログ

データ カタログを使用すると必要なバージョンのデータを簡単に見つけて復元対象として選択する ことができます。管理対象のコンピュータ [\(383](#page-382-0)ページ)上で、ユーザーは、このコンピュータからアク セス可能な任意の格納域 [\(382](#page-381-0)ページ)内のデータを表示および検索することができます。管理サ ーバー [\(382](#page-381-1)ページ)上で使用可能な集中管理されるカタログには、ストレージ ノード [\(376](#page-375-1)ページ) に保存されているすべてのデータが含まれています。

物理的には、データ カタログはカタログ ファイルに保存されます。すべての格納域で、通常は格納 域に直接置かれる専用のカタログ ファイルのセットを使用します。テープ ストレージなど、カタログ ファイルのセットを使用できない場合、カタログ ファイルは管理対象のコンピュータまたはストレージ ノードのローカル フォルダに保存されます。さらに、ストレージ ノードは、高速にアクセスできるよう にするためにリモート格納域のカタログ ファイルもローカルに保存します。

# <span id="page-378-2"></span>バックアップ

バックアップは、バックアップ処理 [\(380](#page-379-0)ページ)を 1 回実行した結果です。物理的には、特定の日 時にバックアップされたデータのコピーを含むファイルまたはテープのレコードです。Acronis Backup & Recovery 11 によって作成されたバックアップの拡張子は TIB です。バックアップをエ クスポート [\(375](#page-374-2)ページ)または統合 [\(386](#page-385-1)ページ)した結果である TIB ファイルもバックアップと呼 びます。

# <span id="page-378-0"></span>バックアップ アーカイブ(アーカイブ)

バックアップ計画 [\(379](#page-378-3)ページ)によって作成および管理されるバックアップ [\(379](#page-378-2)ページ)のセット。1 つのアーカイブに、複数の完全バックアップ [\(382](#page-381-3)ページ)だけでなく、増分バックアップ [\(385](#page-384-3)ページ )と差分バックアップ [\(383](#page-382-3)ページ)も格納できます。同じアーカイブに属するバックアップは、常に同 じ場所に保存されます。バックアップ計画にコピー [\(376](#page-375-3)ページ)またはバックアップの複数の場所 への移動が含まれている場合は、各場所にあるバックアップが別々のアーカイブを形成します。

# <span id="page-378-4"></span>バックアップ オプション

バックアップの前後に実行するコマンド、バックアップ ストリームに割り当てるネットワークの最大帯 域幅、データ圧縮レベルなどのバックアップ操作 [\(380](#page-379-0)ページ)の設定パラメータ。バックアップ オプ ションはバックアップ計画 [\(379](#page-378-3)ページ)の一部です。

# <span id="page-378-1"></span>バックアップ スキーム

バックアップ スケジュール、保持のルール(オプション)、およびクリーンアップ [\(375](#page-374-1)ページ) スケジ ュールが含まれているバックアップ計画 [\(379](#page-378-3)ページ)の一部です。たとえば、毎月の末日の午前 10 時に完全バックアップ [\(382](#page-381-3)ページ)を実行し、日曜日の午後 10 時に増分バックアップ [\(385](#page-384-3)ペ ージ)を実行します。3 か月経過したバックアップは削除されます。バックアップ操作が完了するた びに削除するバックアップが確認されます。

<span id="page-378-3"></span>Acronis Backup & Recovery 11 では、GFS やハノイの塔のような、一般的な最適化バックアップ スキームを使用したり、カスタム バックアップ スキームを作成したり、データを 1 度にバックアップ したりすることが可能です。

# バックアップ計画(計画)

特定のコンピュータ上で特定のデータを保護する方法を指定したルールのセット。バックアップ計画 では次のものを指定します。

- バックアップするデータ
- バックアップ アーカイブ [\(379](#page-378-0)ページ)の名前と場所
- バックアップ スキーム [\(379](#page-378-1)ページ)これには、バックアップ スケジュールとオプションの保持ル ール [\(386](#page-385-2)ページ)が含まれます。
- (オプション)バックアップに対して実行する追加の操作(コピー [\(376](#page-375-3)ページ)、ベリファイ [\(381](#page-380-2)ペ ージ)、仮想コンピュータへの変換)
- バックアップ オプション [\(379](#page-378-4)ページ)

たとえば、バックアップ計画には次の情報を含めることができます。

- ボリューム C: をバックアップする**(**計画によって保護されるデータ**)**。
- アーカイブに MySystemVolume という名前を付けて \\server\backups\ に保存する(バック アップ アーカイブ名と場所**)**。
- 月末の日の午前 10 時に月単位の完全バックアップを実行し、日曜日の午後 10 時に増分バ ックアップを実行する。3 ヵ月経過したバックアップを削除する**(**バックアップ スキーム**)**。
- 最新のバックアップを作成直後にベリファイする(**ベリファイ ルール**)。
- アーカイブをパスワードで保護する(**オプション**)。

物理的には、バックアップ計画は管理対象のコンピュータ [\(383](#page-382-0)ページ)上で実行されるタスク [\(378](#page-377-1) ページ)の集まりです。

バックアップ計画は、コンピュータ上で直接作成するか別のコンピュータからインポートするか(ロー カル計画)、管理サーバーからコンピュータに伝達することができます(集中管理用計画 [\(384](#page-383-0)ページ ))。

## <span id="page-379-0"></span>バックアップ操作

特定の日時のデータを復元するためにコンピュータ [\(376](#page-375-2)ページ)のハード ディスク上に存在する データのコピーを作成する処理。

## ハノイの塔

バックアップ アーカイブ [\(379](#page-378-0)ページ)のサイズと使用できる復元点 [\(386](#page-385-0)ページ)の数の最適なバ ランスを保つことを目的としてよく使用されるバックアップ スキーム [\(379](#page-378-1)ページ)です。復元単位が 3 つのレベル(日単位、週単位、月単位)のみの GFS [\(374](#page-373-4)ページ) スキームとは異なり、ハノイの 塔スキームは、バックアップの世代数が増えるにつれて、復元点間の時間間隔が短くなります。こ れにより、バックアップ ストレージを非常に効率よく使用することができます。

詳細については、「ハノイの塔バックアップ スキーム [\(61](#page-60-0)ページ)」をご参照ください。

# ビルトイン グループ

管理サーバー [\(382](#page-381-1)ページ)上に永続的に存在するコンピュータのグループ。

ビルトイン グループは削除することも、他のグループに移動することも、手動で変更することもでき ません。ビルトイン グループ内にカスタム グループを作成することはできません。管理サーバーか らコンピュータを削除する以外に、ビルトイン グループからコンピュータを削除する方法はありませ ん。

# <span id="page-380-0"></span>ブータブル エージェント

Acronis Backup & Recovery 11 エージェント [\(375](#page-374-0)ページ)のほとんどの機能を含むブータブル レスキュー ユーティリティ。ブータブル エージェントは Linux カーネルが基になっています。コンピ ュータ [\(376](#page-375-2)ページ)は、ブータブル メディア [\(381](#page-380-1)ページ)または Acronis PXE サーバーを使用し てブータブル エージェントを起動できます。GUI を使用してローカルで、またはコンソール [\(376](#page-375-0)ペ ージ)を使用してリモートから操作を設定および制御することができます。

# <span id="page-380-1"></span>ブータブル メディア

ブータブル メディア [\(381](#page-380-0)ページ)または WinPE 用 Acronis プラグイン [\(374](#page-373-1)ページ)がインスト ールされた Windows プレインストール環境(WinPE) [\(374](#page-373-2)ページ)を格納する、物理的なメディア (CD、DVD、USB フラッシュ ドライブ、またはコンピュータ [\(376](#page-375-2)ページ)によってブート デバイスと してサポートされるその他のメディア)。Acronis PXE サーバーまたは Windows 展開サービス (WDS)からネットワーク ブートを使用して、前述の環境でコンピュータを起動することも可能です。 ブータブル コンポーネントがアップロードされたこれらのサーバーは、ブータブル メディアの一種と 考えることもできます。

ブータブル メディアは次の状況で最も多く使用されます。

- 起動できないオペレーティング システムの復元
- 破損したシステム内に残存するデータへのアクセスとバックアップ
- ベア メタル状態のディスクへのオペレーティング システムの配置
- ベア メタル状態のディスクへのベーシック ボリュームまたはダイナミック ボリューム [\(378](#page-377-4)ペー ジ)の作成
- サポートされていないファイル システムを使用しているディスクのセクタ単位のバックアップ
- アクセス制限、アプリケーションの実行による連続的なロック、またはその他の原因のためにオ ンラインでバックアップできないデータのオフライン バックアップ

# <span id="page-380-2"></span>ベリファイ

バックアップ [\(379](#page-378-2)ページ)からデータを復元できるかどうかを確認する処理です。

ファイル バックアップのベリファイでは、バックアップからダミーの復元先に対してすべてのファイル の復元を疑似的に実行します。ディスク バックアップのベリファイでは、バックアップに保存されてい るすべてのデータ ブロックのチェックサムを計算します。両方の処理で、リソースを集中的に使用し ます。

ベリファイの成功は復元の成功の可能性が高いことを示しますが、復元処理に影響するすべての 要因を確認するわけではありません。オペレーティング システムをバックアップする場合、ブータブ ル メディアから予備のハード ディスク ドライブに復元テストを実行した場合にのみ将来の復元が 保証されます。

# メディア ビルダ

<span id="page-380-3"></span>ブータブル メディア [\(381](#page-380-1)ページ)を作成するための専用のツール。

## ローカル タスク

直接管理 [\(385](#page-384-0)ページ)を使用して管理対象のコンピュータ [\(383](#page-382-0)ページ)上で作成されるタスク [\(378](#page-377-1)ページ)。

## <span id="page-381-5"></span>ローカルのバックアップ計画

直接管理 [\(385](#page-384-0)ページ)を使用して管理対象のコンピュータ [\(383](#page-382-0)ページ)上に作成されたバックアッ プ計画 [\(379](#page-378-3)ページ)。

<span id="page-381-4"></span>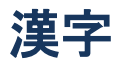

## 暗号化されたアーカイブ

AES(Advanced Encryption Standard)に従って暗号化されたバックアップ アーカイブ [\(379](#page-378-0)ページ )。アーカイブの暗号化オプションとパスワードをバックアップ オプション [\(379](#page-378-4)ページ)で設定する と、そのアーカイブに属する各バックアップは、エージェント [\(375](#page-374-0)ページ)によって暗号化されてから 保存先に保存されます。

## <span id="page-381-2"></span>暗号化された格納域

すべての読み書きが、ストレージ ノード [\(376](#page-375-1)ページ)によって透過的に暗号化および暗号化解除 される管理対象の格納域 [\(383](#page-382-2)ページ)。暗号化キーはノードに保存された格納域専用の暗号化キ ーを使用します。ストレージ メディアが盗まれたり権限のない人物によってアクセスされた場合で も、格納域の内容はストレージ ノードにアクセスしなければ、暗号化解除することはできません。暗 号化されたアーカイブ [\(382](#page-381-4)ページ)の暗号化は、エージェント [\(375](#page-374-0)ページ)によって実行されます。

## 仮想コンピュータ

Acronis Backup & Recovery 11 管理サーバー [\(382](#page-381-1)ページ)では、コンピュータにエージェント [\(375](#page-374-0)ページ)をインストールせずに、そのコンピュータを仮想ホストからバックアップできる場合、コン ピュータ [\(376](#page-375-2)ページ)は仮想コンピュータと見なされます。このようなコンピュータは、**[**仮想コンピュ ータ**]** セクションに表示されます。エージェントがゲスト システムにインストールされた場合、コンピ ュータは **[**エージェントがインストールされているコンピュータ**]** セクションに表示されます。

## <span id="page-381-0"></span>格納域

バックアップ アーカイブ [\(379](#page-378-0)ページ)を保存する場所。格納域はローカル ドライブ、ネットワーク上 のドライブ、または外部 USB ドライブなどの取り外し可能なメディア上に作成することができます。 格納域のサイズまたは格納域内のバックアップの数を制限する設定はありません。クリーンアップ [\(375](#page-374-1)ページ)を使用して各アーカイブのサイズを制限できますが、格納域に保存するアーカイブの 合計サイズはストレージのサイズによってのみ制限されます。

## <span id="page-381-3"></span>完全バックアップ

<span id="page-381-1"></span>バックアップ用に選択されたすべてのデータを含む、それ自体で完結したバックアップ [\(379](#page-378-2)ページ )。完全バックアップからデータを復元する場合は、他のバックアップにアクセスする必要はありませ ん。

## 管理サーバー(Acronis Backup & Recovery 11 管理サーバー)

企業ネットワーク内のデータ保護を管理する中央のサーバー。Acronis Backup & Recovery 11 管 理サーバーは、管理者に次の機能を提供します。

- Acronis Backup & Recovery 11 インフラストラクチャへの単一のエントリ ポイント
- 集中管理されるバックアップ計画 [\(384](#page-383-0)ページ)とグループを使用して、多数のコンピュータ [\(376](#page-375-2)ページ)上のデータを簡単に保護する方法
- 全社規模の監視およびレポート機能
- 全社のバックアップ アーカイブ [\(379](#page-378-0)ページ)を保存するための集中管理用格納域 [\(384](#page-383-2)ペー ジ)を作成する機能
- ストレージ ノード [\(376](#page-375-1)ページ)を管理する機能
- ストレージ ノードに保存されるすべてのデータが集中管理されるカタログ [\(378](#page-377-2)ページ)

ネットワーク上に複数の管理サーバーがある場合、それらのサーバーは独立して動作し、異なるコ ンピュータを管理し、異なる集中管理用格納域を使用してアーカイブを保存します。

## <span id="page-382-0"></span>管理対象のコンピュータ

少なくとも 1 つの Acronis Backup & Recovery 11 エージェント [\(375](#page-374-0)ページ)がインストールされ ている物理コンピュータまたは仮想コンピュータ [\(376](#page-375-2)ページ)。

## <span id="page-382-2"></span>管理対象の格納域

ストレージ ノード [\(376](#page-375-1)ページ)によって管理される集中管理用格納域 [\(384](#page-383-2)ページ)。管理対象の 格納域内のアーカイブ [\(379](#page-378-0)ページ)には次の方法でアクセスできます。

bsp://node\_address/vault\_name/archive\_name/

物理的には、管理対象の格納域は、ネットワーク共有、SAN、NAS、ストレージ ノードのローカル ハード ディスク ドライブ、またはストレージ ノードにローカル接続されたテープ ライブラリに置くこ とができます。ストレージ ノードは、管理対象の格納域に保存される各アーカイブをクリーンアップ [\(375](#page-374-1)ページ)およびベリファイ [\(381](#page-380-2)ページ)します。管理者は、ストレージ ノードが実行するその他 の処理(重複除外 [\(385](#page-384-2)ページ)、暗号化)を指定することができます。

## 管理対象外の格納域

管理対象の格納域 [\(383](#page-382-2)ページ)ではないすべての格納域 [\(382](#page-381-0)ページ)。

## 計画

<span id="page-382-1"></span>「バックアップ計画 [\(379](#page-378-3)ページ)」をご参照ください。

## 個人用格納域

<span id="page-382-3"></span>直接管理 [\(385](#page-384-0)ページ)を使用して作成されたローカルまたはネットワーク上の格納域 [\(382](#page-381-0)ページ )。個人用格納域が作成されると、管理対象のコンピュータの **[**格納域**]** 一覧に個人用格納域への ショートカットが表示されます。複数のコンピュータで、ネットワーク共有などの物理的に同じ場所を 個人用格納域として使用できます。

## 差分バックアップ

差分バックアップは、前回の完全バックアップ [\(382](#page-381-3)ページ)に対するデータの変更点を保存します。 差分バックアップからデータを復元するには、対応する完全バックアップにアクセスする必要があり ます。

## 災害復旧計画(DRP)

バックアップされたデータ アイテムの一覧およびバックアップからそれらの項目を復元する方法に 関する詳細な指示を含む電子メール メッセージ。

対応するバックアップ オプション [\(379](#page-378-4)ページ)が有効になっている場合、バックアップ計画によって 最初に正常に実行されたバックアップの後、およびデータ アイテムまたは DRP パラメータの一覧 に変更があるたびに、DRP が指定された電子メール アドレスに送信されます。

## <span id="page-383-1"></span>集中管理

Acronis Backup & Recovery 11 管理サーバー [\(382](#page-381-1)ページ)と呼ばれる集中管理ユニットを使用 した Acronis Backup & Recovery 11 インフラストラクチャの管理。集中管理操作には次のものが 含まれます。

- 登録されたコンピュータ [\(386](#page-385-3)ページ)およびコンピュータのグループ用の集中管理用バックアッ プ計画 [\(384](#page-383-0)ページ)の作成
- コンピュータ [\(376](#page-375-4)ページ)の静的グループ [\(385](#page-384-4)ページ)およびダイナミック グループ (376ペ ージ)の作成と管理
- コンピュータ上に存在するタスク [\(378](#page-377-1)ページ)の管理
- アーカイブを保存する集中管理用格納域 [\(384](#page-383-2)ページ)の作成と管理
- ストレージ ノード [\(376](#page-375-1)ページ)の管理
- Acronis Backup & Recovery 11 コンポーネントのアクティビティの監視、レポートの作成、集 中管理のログの表示など

# <span id="page-383-0"></span>集中管理されたバックアップ計画

管理サーバー [\(382](#page-381-1)ページ)から管理対象のコンピュータ [\(383](#page-382-0)ページ)に配置されるバックアップ計 画 [\(379](#page-378-3)ページ)。この計画は、管理サーバー上で元のバックアップ計画を編集する場合にのみ変 更できます。

## <span id="page-383-3"></span>集中管理タスク

管理サーバー [\(382](#page-381-1)ページ)からコンピュータに伝達されるタスク [\(378](#page-377-1)ページ)。このタスクは、管理 サーバー上で元のタスクまたは集中管理用バックアップ計画 [\(384](#page-383-0)ページ)を編集する場合にのみ 変更できます。

## <span id="page-383-2"></span>集中管理用格納域

管理サーバー [\(382](#page-381-1)ページ)の管理者によって、バックアップ アーカイブ [\(379](#page-378-0)ページ)のストレージ として機能させるために割り当てられるネットワーク接続された場所。集中管理用格納域は、ストレ ージ ノード [\(376](#page-375-1)ページ)によって管理することも管理対象外にすることもできます。集中管理用格 納域に保存されるアーカイブの合計数とサイズは、ストレージのサイズによってのみ制限されます。

管理サーバーの管理者が集中管理用格納域を作成するとすぐに、サーバーに登録されているコン ピュータ [\(386](#page-385-3)ページ)すべてに格納域名と格納域のパスが配布されます。格納域のショートカット は、格納域の一覧に記載されているコンピュータ上に表示されます。ローカルの計画を含むコンピュ ータに存在するすべてのバックアップ計画 [\(379](#page-378-3)ページ)で集中管理用格納域を使用することができ ます。

管理サーバーに登録されていないコンピュータ上では、集中管理用格納域にバックアップする権限 を持つユーザーが格納域のフル パスを指定することで、バックアップを実行できます。格納域が管 理対象である場合は、格納域に保存される他のアーカイブと同様に、ユーザーのアーカイブがスト レージ ノードによって管理されます。

## <span id="page-384-2"></span>重複除外

重複して出現する同一情報は一度だけ保存する方法。

Acronis Backup & Recovery 11 では、ストレージ ノード [\(376](#page-375-1)ページ)に保存されているバックア ップ アーカイブ [\(379](#page-378-0)ページ)に重複除外テクノロジを適用することができます。これにより、アーカ イブによって使用されるストレージ領域、バックアップ トラフィック、およびバックアップ中のネットワ ークの使用量が最小限に抑えられます。

## <span id="page-384-1"></span>重複除外された格納域

<span id="page-384-4"></span>重複除外 [\(385](#page-384-2)ページ)が有効になっている管理対象の格納域 [\(383](#page-382-2)ページ)。

## 静的グループ

管理サーバー [\(382](#page-381-1)ページ)の管理者が、手動でグループにコンピュータを追加することによって構 成するコンピュータのグループ。コンピュータは、管理者がグループまたは管理サーバーからコンピ ュータを削除するまで静的グループ内に残ります。

## <span id="page-384-3"></span>増分バックアップ

前回のバックアップに対するデータの変更点を保存するバックアップ [\(379](#page-378-2)ページ)。増分バックアッ プからデータを復元するには、同じアーカイブ [\(379](#page-378-0)ページ)の他のバックアップにアクセスする必要 があります。

## <span id="page-384-0"></span>直接管理

管理対象のコンピュータ [\(383](#page-382-0)ページ)上でコンソール [\(376](#page-375-0)ページ)とエージェント [\(375](#page-374-0)ページ)の 直接接続を使用して実行される操作(これに対し、操作が管理サーバー [\(382](#page-381-1)ページ)上で構成さ れ、サーバーによって管理対象のコンピュータに伝達されるのが集中管理 [\(384](#page-383-1)ページ)です)。

直接管理操作には次のものが含まれます。

- ローカル バックアップ計画 [\(382](#page-381-5)ページ)の作成と管理
- 復元タスクなどのローカル タスク [\(381](#page-380-3)ページ)の作成と管理
- 個人用格納域 [\(383](#page-382-1)ページ)およびそこに保存されるアーカイブの作成と管理
- コンピュータ上に存在する集中管理タスク [\(384](#page-383-3)ページ)の状態、進行状況、およびプロパティの 表示
- エージェントの処理ログの表示および管理

■ ディスクのクローン作成、ボリュームの作成、ボリュームの変換などのディスク管理操作 ブータブル メディア [\(381](#page-380-1)ページ)を使用した操作も、直接管理の一種です。

## <span id="page-385-4"></span>登録

管理対象のコンピュータ [\(383](#page-382-0)ページ)を管理サーバー [\(382](#page-381-1)ページ)に追加する処理。

登録は、コンピュータ上に存在するエージェント [\(375](#page-374-0)ページ)とサーバーの間に信頼関係を設定し ます。登録中に、コンソールは管理サーバーのクライアント証明書を取得してエージェントに渡し、エ ージェントはそれを使用して接続を試みるクライアントを認証します。これにより、信頼されるプリン シパル(管理サーバー)になりすましてネットワーク攻撃者が偽造した接続を確立することを防止でき ます。

## <span id="page-385-3"></span>登録済みのコンピュータ

管理サーバー [\(382](#page-381-1)ページ)によって管理されるコンピュータ [\(376](#page-375-2)ページ)。コンピュータは、一度に 1 つの管理サーバーに対してのみ登録できます。コンピュータは登録 [\(386](#page-385-4)ページ)処理を行うと、 登録済みになります。

## <span id="page-385-1"></span>統合

同じアーカイブ [\(379](#page-378-0)ページ)に属する複数のバックアップ [\(379](#page-378-2)ページ)を 1 つのバックアップに結 合すること。

統合は、手動によってまたはクリーンアップ [\(375](#page-374-1)ページ)中にバックアップを削除するときに必要に なる場合があります。たとえば、保持ルールのために、完全バックアップ [\(382](#page-381-3)ページ)が期限切れ になり削除する必要があっても、この完全バックアップの次の増分 [\(385](#page-384-3)ページ)バックアップは保 持しなければならない場合があります。この場合、これらのバックアップは 1 つの完全バックアップ に結合され、そのバックアップに増分バックアップの日付が付けられます。統合には多くの時間とシ ステム リソースが必要になることがあるため、保持ルールでは、依存関係のあるバックアップを削 除しないオプションが提供されています。この例では、増分バックアップが期限切れになるまで完全 バックアップも保持されます。両方のバックアップが期限切れになった時点で、両方とも削除されま す。

## <span id="page-385-0"></span>復元点

バックアップされたデータを復元することができる日時。

## <span id="page-385-2"></span>保持ルール

バックアップ計画によって作成されたバックアップ [\(379](#page-378-2)ページ)を削除または移動するタイミングと 方法を指定するバックアップ計画 [\(379](#page-378-3)ページ)の一部分。

## 補充可能プール

必要なときに空きテープ プールからテープを取得できるテープ プールです。

## 論理ボリューム

この用語には文脈に応じて 2 つの意味があります。

- ボリュームとは、拡張パーティション テーブルに保存された情報です(これに対してプライマリ ボリュームは、マスター ブート レコードに保存された情報です)。
- Linux カーネル用の LVM(論理ボリュームマネージャ)を使用して作成されるボリューム。LVM を使用すると、管理者が大きなストレージ領域を必要に応じて再配分したり、ユーザー サービ スを中断させることなく新しい物理ディスクを追加したり古い物理ディスクを取り外したりできる ので柔軟性が高くなります。Acronis Backup & Recovery 11 エージェント [\(375](#page-374-0)ページ) for Linux では、Linux with 2.6.x カーネルまたは Linux ベースのブータブル メディア [\(381](#page-380-1)ペー ジ)での実行時に、論理ボリュームのアクセス、バックアップ、および復元を行うことができます。